$\frac{1}{2}$ 

# CISCO SECURE NETWORK ANALYTICS デスクトップクライアント 7.4 ユーザーガイド

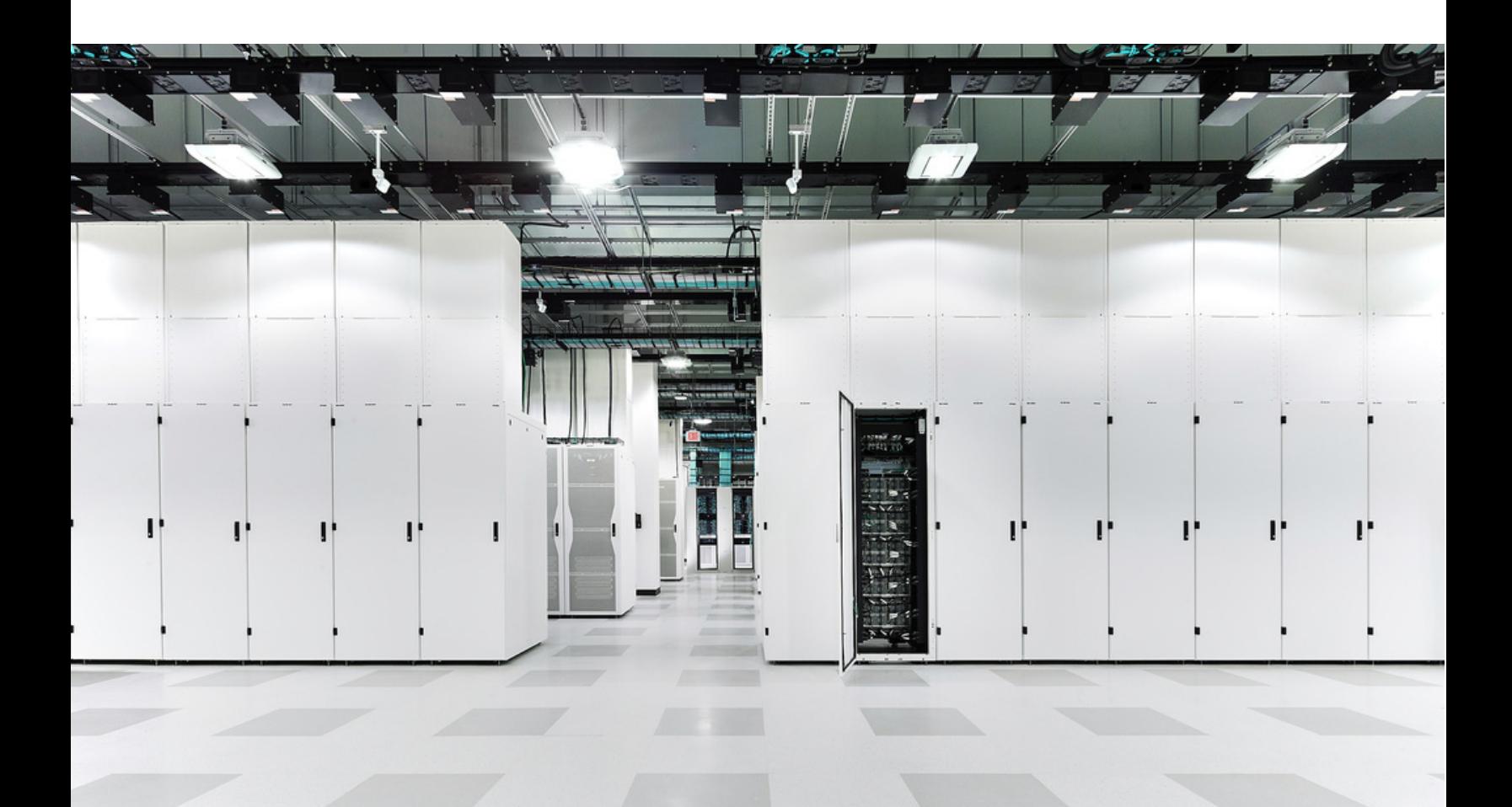

【注意】シスコ製品をご使用になる前に、安全上の注意 (www.cisco.com/jp/go/safety warning/) をご確認ください。 本書は、米国シスコシステムズ発行ドキュメントの参考和訳です。 リンク情報につきましては、日本語版掲載時点で、英語版にアップ デートがあり、リンク先のページが移動 / 変更されている場合があ りますことをご了承ください。 あくまでも参考和訳となりますので、正式な内容については米国サ イトのドキュメントを参照ください。 また、契約等の記述については、弊社販売パートナー、または、弊 社担当者にご確認ください。

Cisco and the Cisco logo are trademarks or registered trademarks of Cisco and/or its affiliates in the U.S. and other countries. To view a list of Cisco trademarks, go to this URL: https://www.cisco.com/go/trademarks. Third-party trademarks mentioned are the property of their respective owners. The use of the word partner does not imply a partnership relationship between Cisco and any other company. (1110R)

このマニュアルで使用している IP アドレスおよび電話番号は、実際のアドレスおよび電話 番号を示すものではありません。マニュアル内の例、コマンド出力、ネットワークトポロジ 図、およびその他の図は、説明のみを目的と し て使用されています。説明の中に実際の IP ア ドレスおよび電話番号が使用されていたとしても、それは意図的なものではなく、偶然の一 致による ものです。

# **CONTENTS**

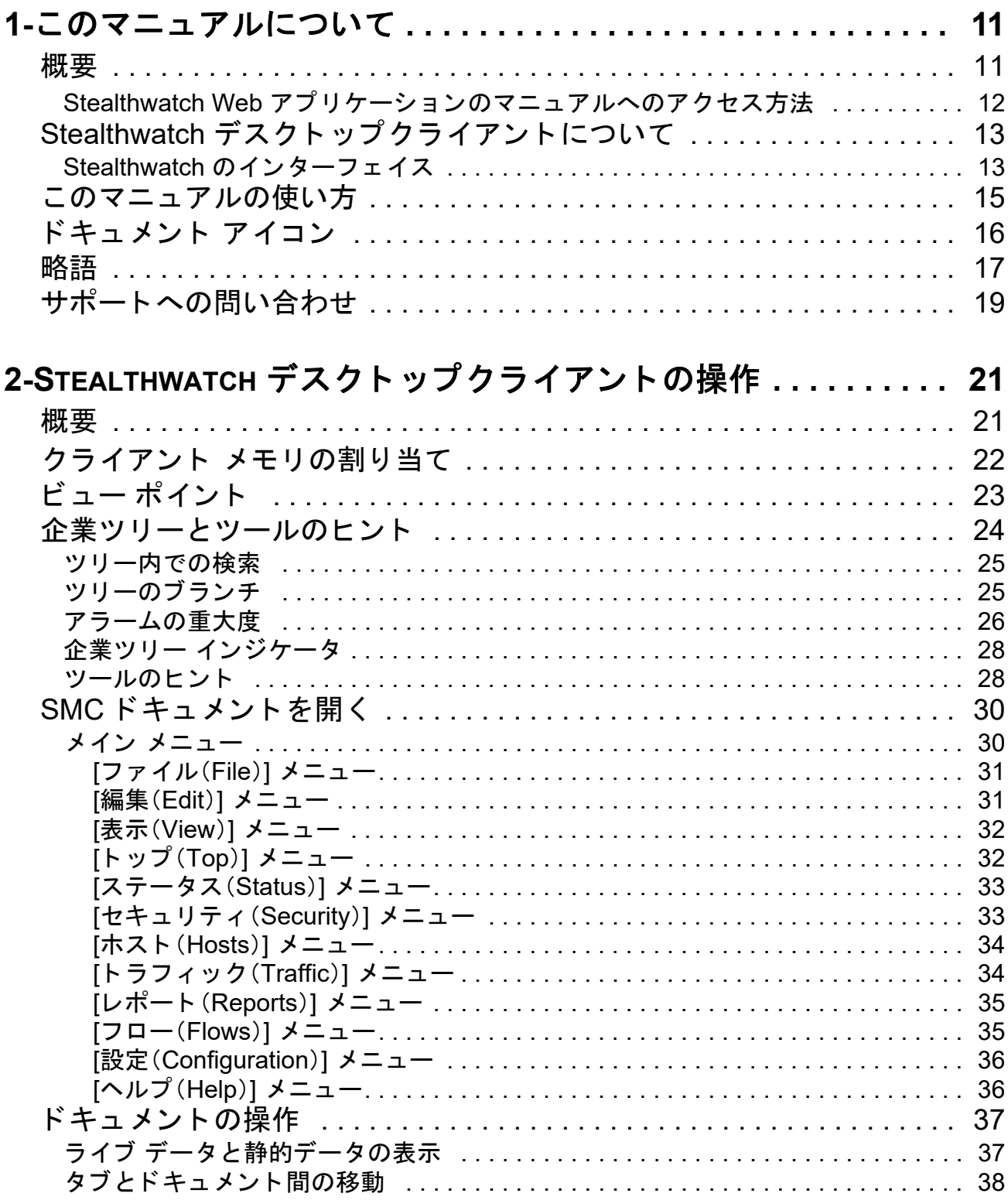

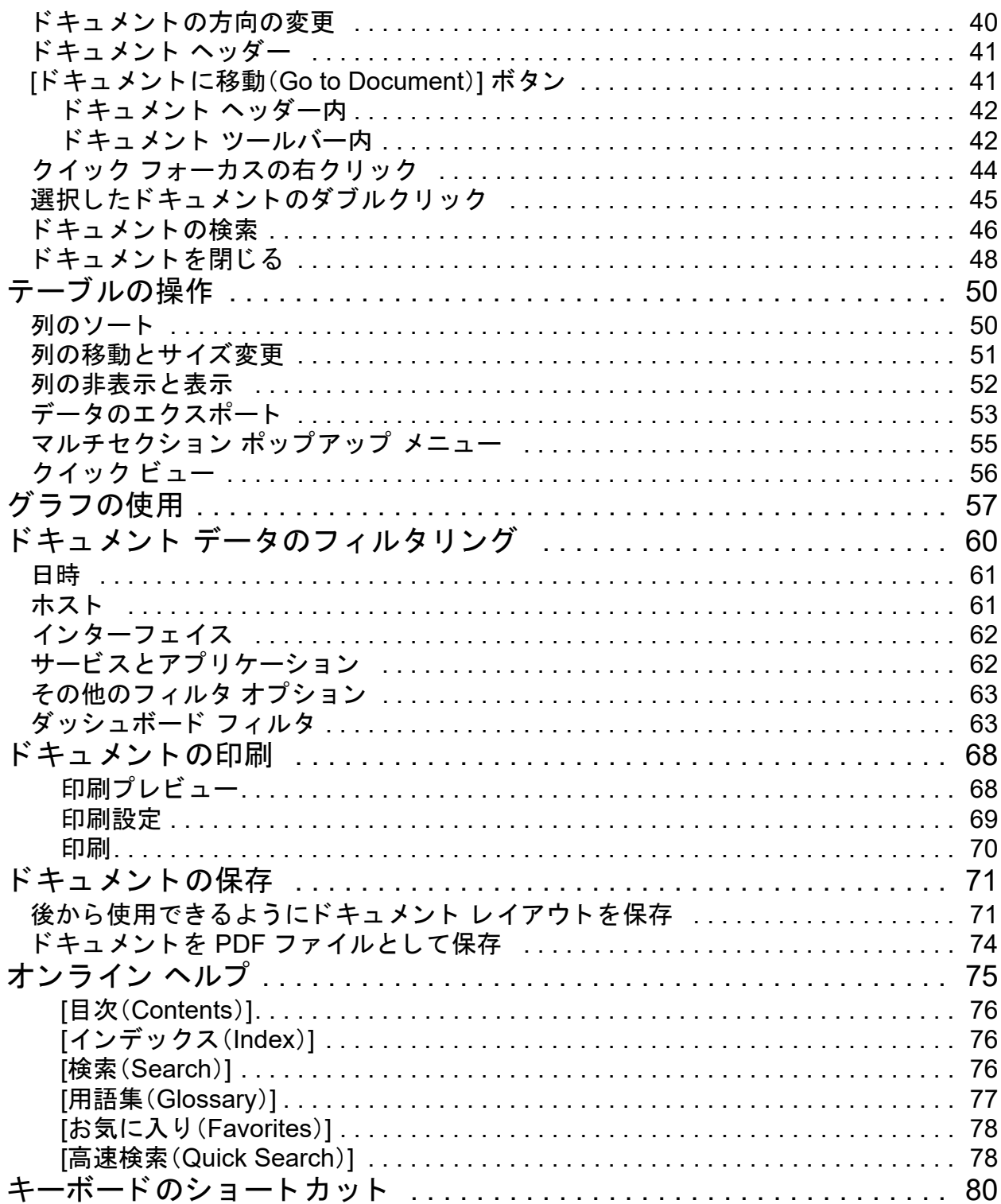

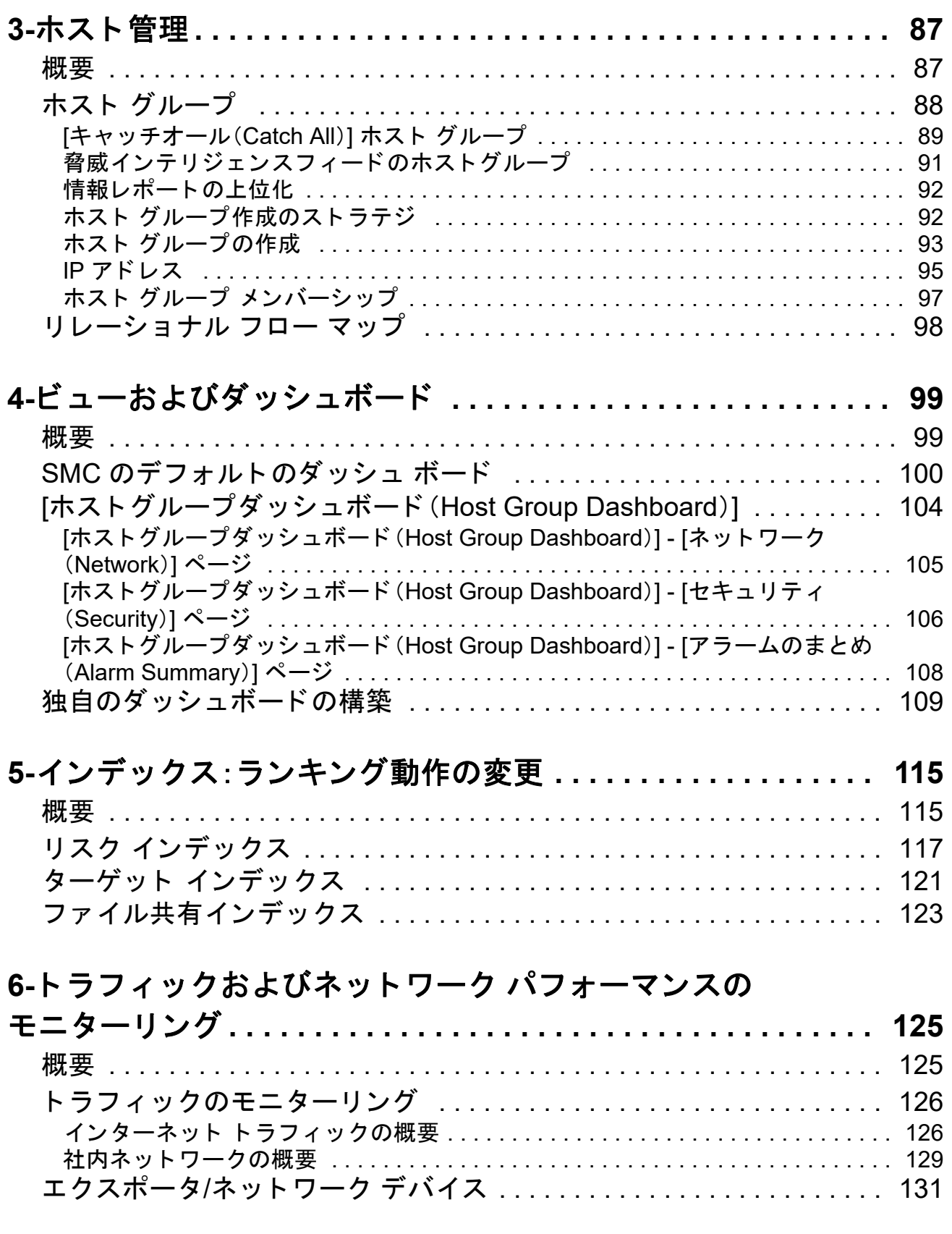

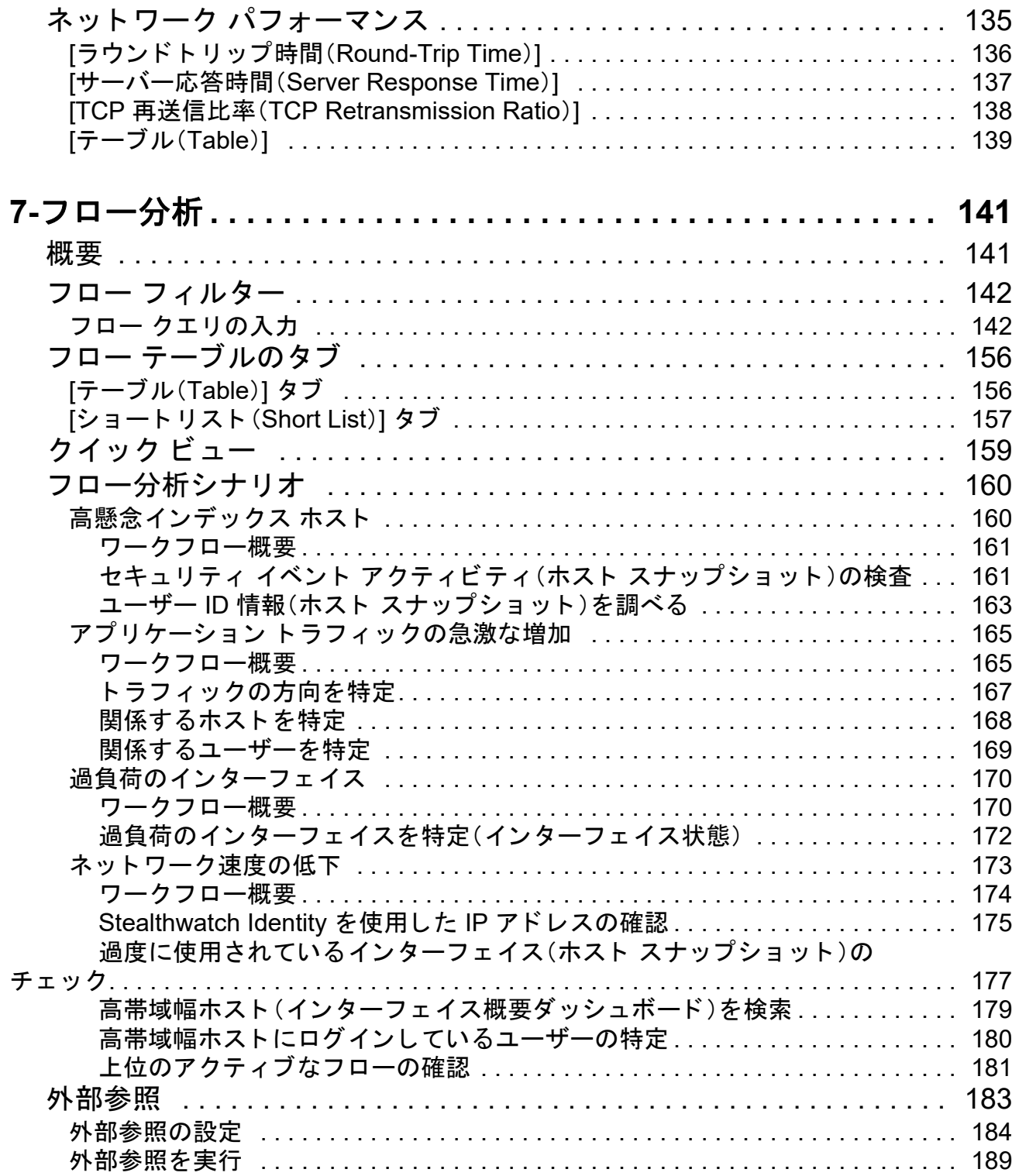

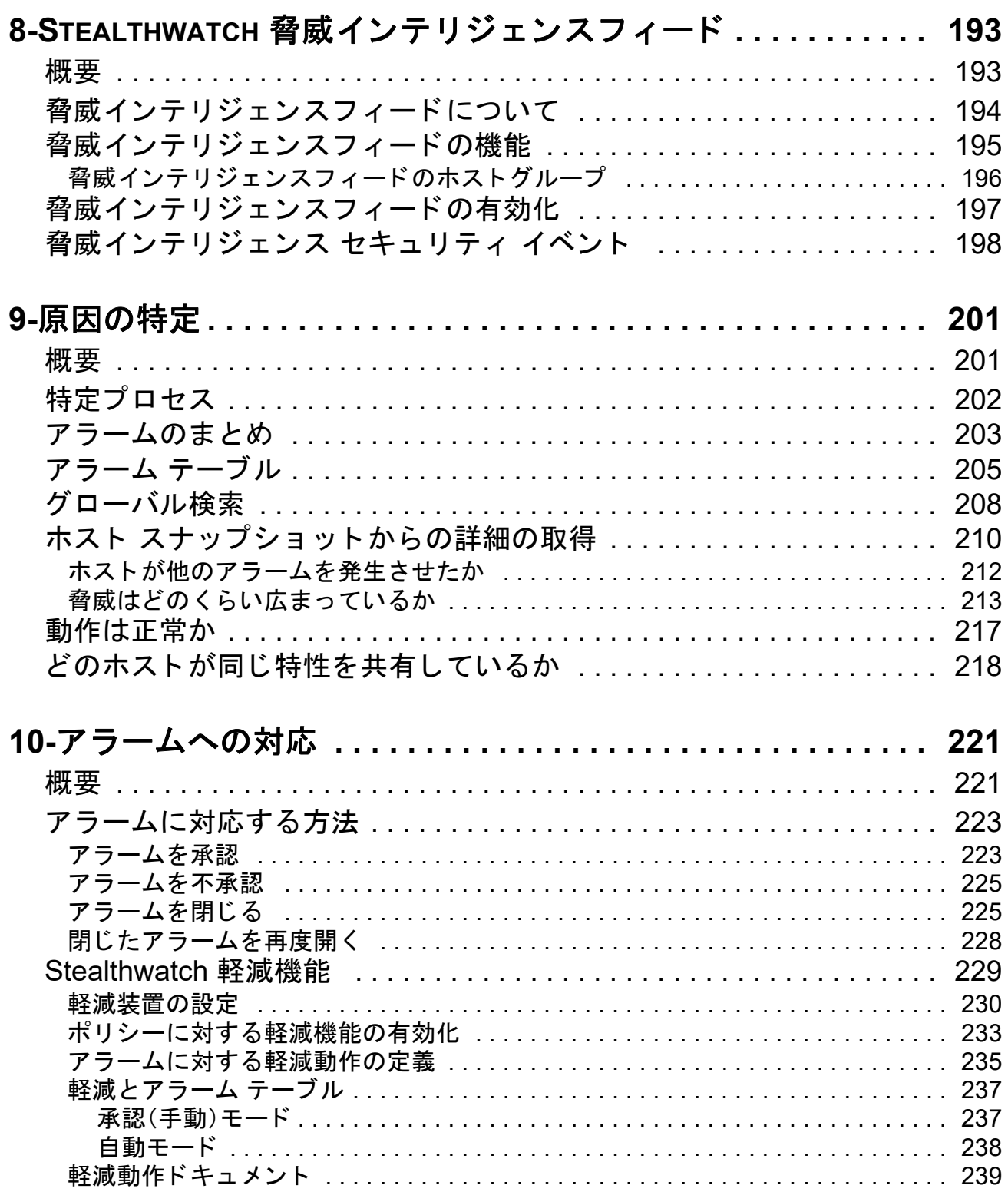

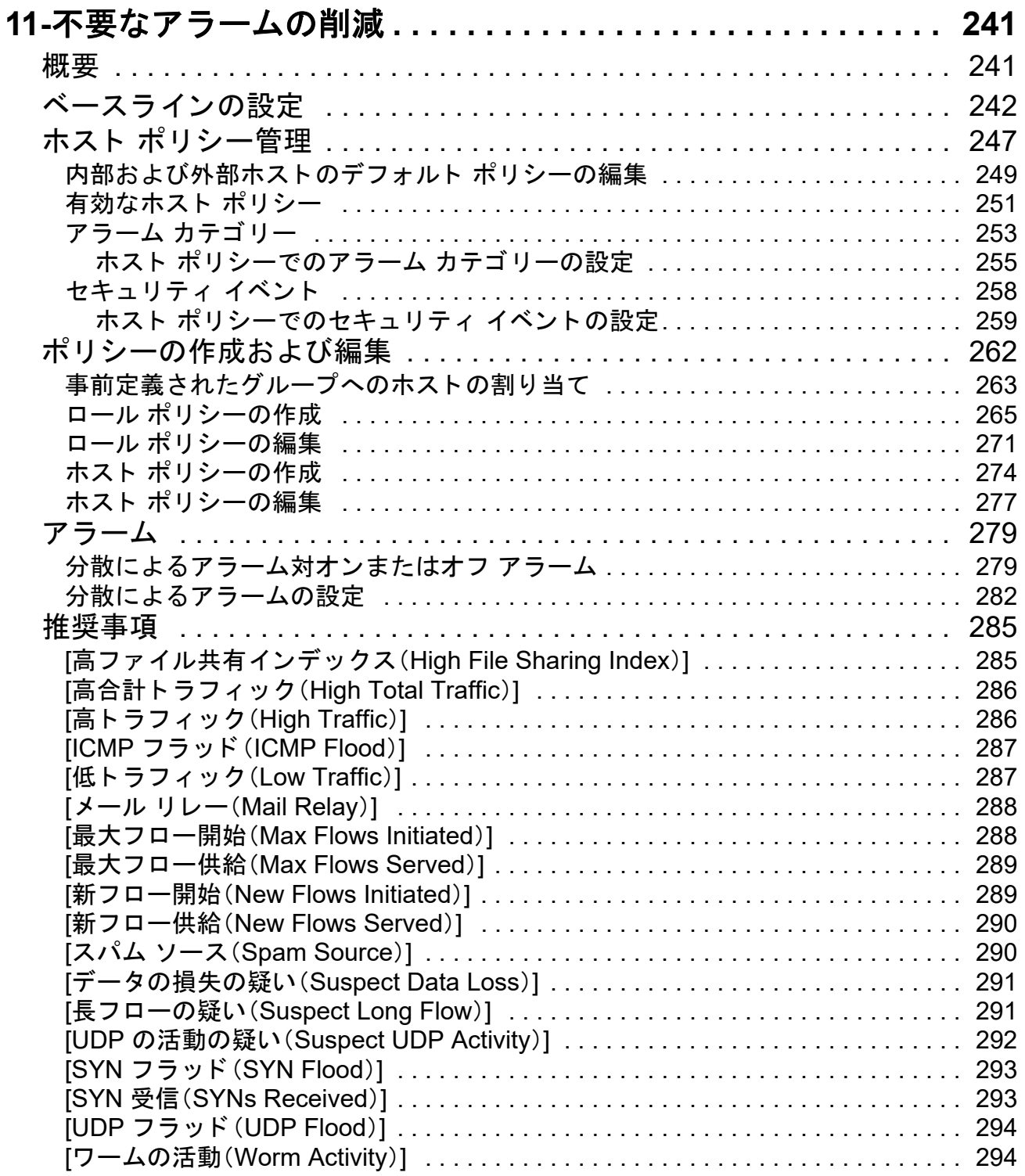

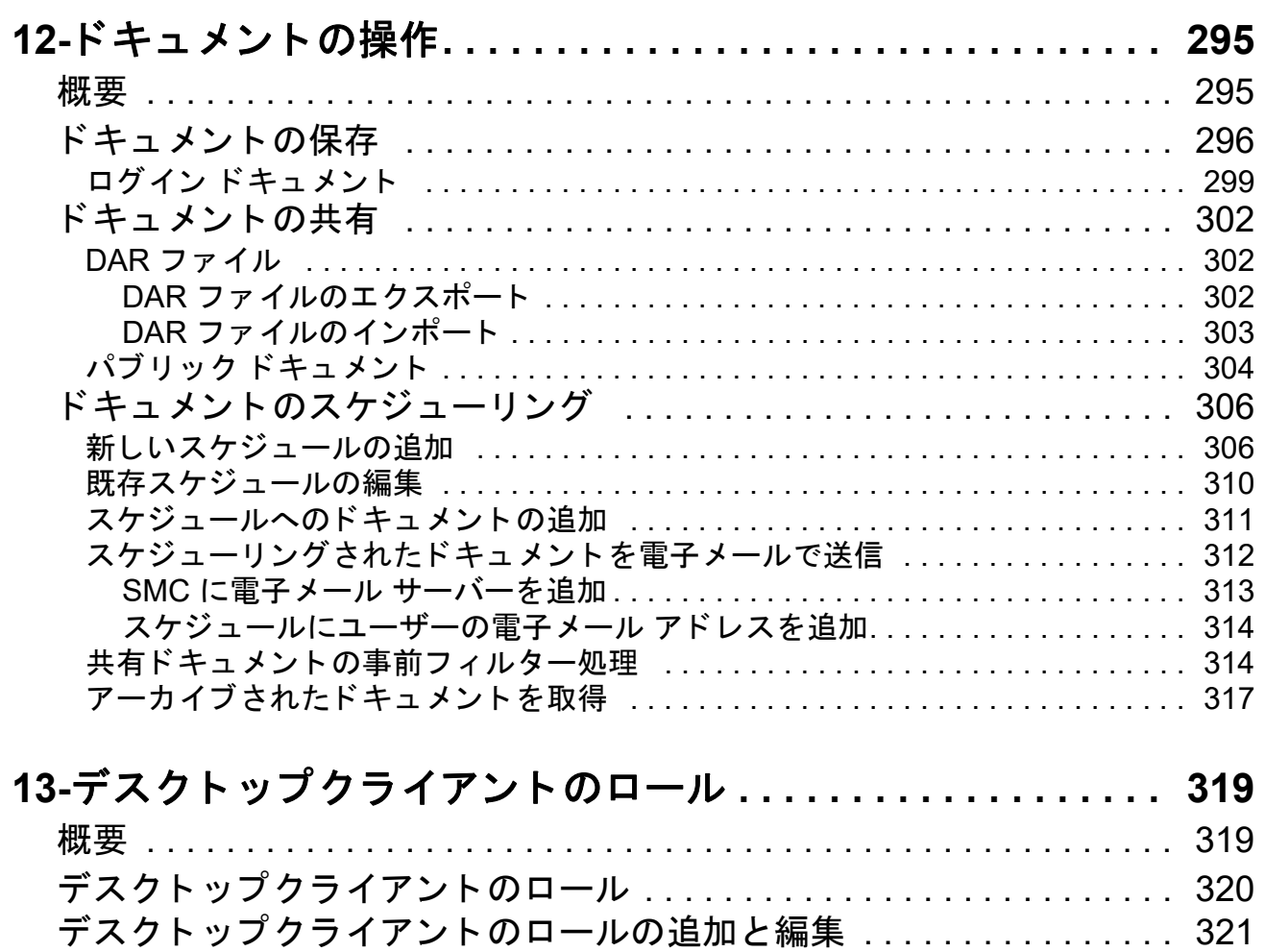

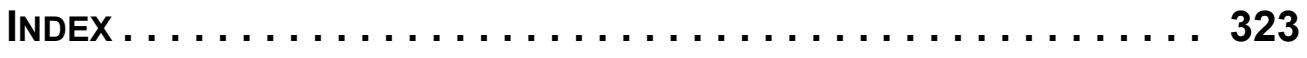

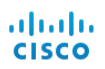

# <span id="page-10-0"></span>このマニュアルについて

# <span id="page-10-1"></span>概要

このガイドは、Stealthwatch デスクトップクライアントを日常的に使用する ユーザーから管理者までを主な対象読者としています。ネットワークの概念 に関する全般的な知識があることを前提としています。このガイドでは、ネッ トワーク パフォーマンスの問題やセキュリティリスクを最小限に抑えるため に Stealthwatch デスクトップクライアントを使用する場合の「ベストプラク ティス」のガイドラインを示します。ネットワークには複雑な部分が多くさま ざまな種類があるため、このガイドは総合的なユーザー ガイドではありませ ん。むしろ、ネットワークのパフォーマンスの問題やネットワークへの脅威の 処理や防止に向けて SMC ソフトウェアを使用する最善の方法に関するガイ ダンスの提供を目的としています。

この章は、次の項で構成されています。

- ▶ Stealthwatch Web アプリケーションのマニュアルへのアクセス方法
- ▶ Stealthwatch デスクトップクライアントについて
- ▶ このマニュアルの使い方
- ▶ ドキュメント アイコン
- 略語

## <span id="page-11-0"></span>Stealthwatch Web アプ リケーシ ョ ンのマニュ アルへのアクセス方法

Stealthwatch Web アプリケーションのマニュアルを表示するには、Stealthwatch Web アプリケーション インターフェイスでオンラインヘルプを表示する必要 があります。

Stealthwatch Web アプリケーションのオンラインヘルプにアクセスするには、 Stealthwatch Web アプリケーションの任意のページで、そのページの右上隅に あるツールバーの [ユーザー(User)] アイコン(1)をクリックし、[Stealthwatch オンラインヘルプ (Stealthwatch Online Help)] を選択します。

# <span id="page-12-0"></span>STEALTHWATCH デスクトップクライアントに ついて

Stealthwatch デスクトップクライアントは、ネットワーク管理者が1つの場所 から複数の分散型 Stealthwatch フローコレクタの定義、設定、監視を行える企 業レベルのセキュリティ管理システムです。このシステムにより、物理および 仮想環境全体のフロー ベースのセキュリティ、ネットワーク、およびアプリ ケーション パフォーマンス モニターリングが行えます。Stealthwatch によっ て、ネットワークの運用およびセキュリティのチームは、ネットワークを使用 しているユーザー、使用中のアプリケーションとサービス、およびこれらのパ フォーマンスの状態を確認できます。

表、円グラフ、グラフ、およびレポートの活用により、セキュリティ上の脅威の 速やかな検出と優先順位付け、ネットワークの不正使用と準最適なパフォー マン スの特定、全社でのイベン ト 応答の管理を、管理者が単独のコ ン ト ロール セン ターからすべて行 う こ と ができ ます。Stealthwatch は、異常な動作を迅速 に突き止めてコンテキスト情報とともに SMC にアラームを送信し、潜在的な 損害を軽減するための決定的なアクションをセキュリティ担当者がただちに 取れるようにします。

(注):

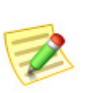

Data Store を展開する場合は、Stealthwatch Web アプ リケーシ ョ ン を使用して Stealthwatch インストールをモニターおよび設定しま す。Stealthwatch デスク ト ップクライアン トは Data Store と互換性 がありません。

## <span id="page-12-1"></span>Stealthwatch のインターフェイス

v6.5.0 現在、Stealthwatch は、センサーからのデータ を表示し て、ポ リ シー定義 などの管理機能を提供するために一定期間 2 つのユーザーインターフェイス (管理コンソール)を使用します。既存のインタフェースは引き続き使用でき ますが、段階的に終了する予定です。この機能は、新しい Stealthwatch Web App のインターフェイスに移行中です。移行期間中は両方の UI を使用する必要が あ り ます。必要に応じ て、各 UI のオンラ イン ヘルプによ って UI の切り 替えが 必要であることが通知されます。

**Stealthwatch デスクトップクライアント:**このインターフェイスは情報をグラ フ、テーブル、およびフィルタ形式で提供します。フィルタは、個別の(場合に より複数の)ページまたはダイアログで構成されます。

**Stealthwatch Web アプリケーション:**この新しいフォーマットでは、クエリの 範囲の絞り込みに使用するフィルタペインなど、商業 Web サイトで見られる 要素をはじめとする、より視覚的なアプローチを使用しています。このイン ターフ ェ イ スは、Stealthwatch を起動する と 開き ます。

(注):

# <span id="page-14-0"></span>このマニュアルの使い方

「はじめに」のほかに、このガイドは次の章と索引に分かれています。

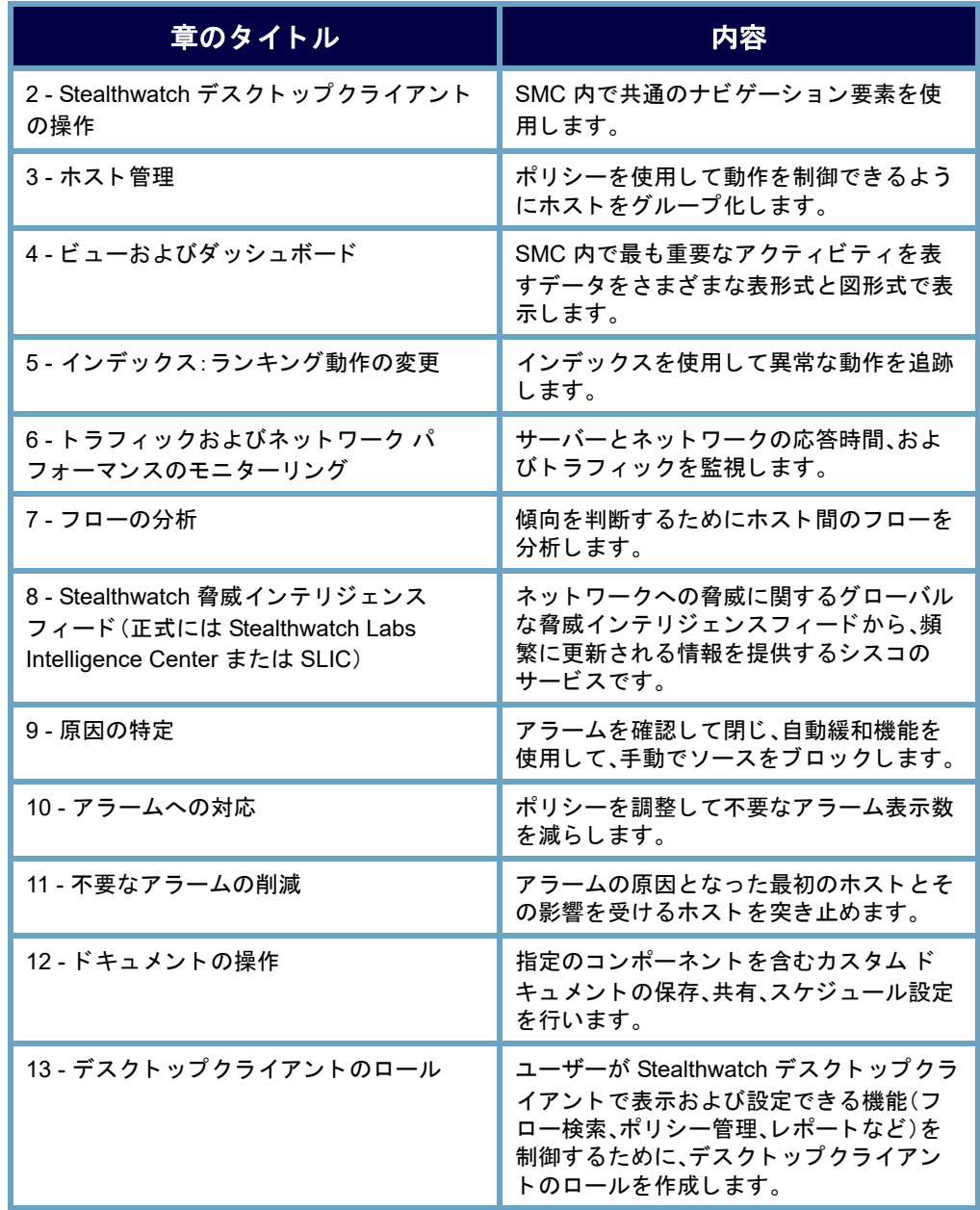

# <span id="page-15-0"></span>ドキュメント アイコン

このドキュメントでは、次のアイコンを使用して重要な情報を示します。

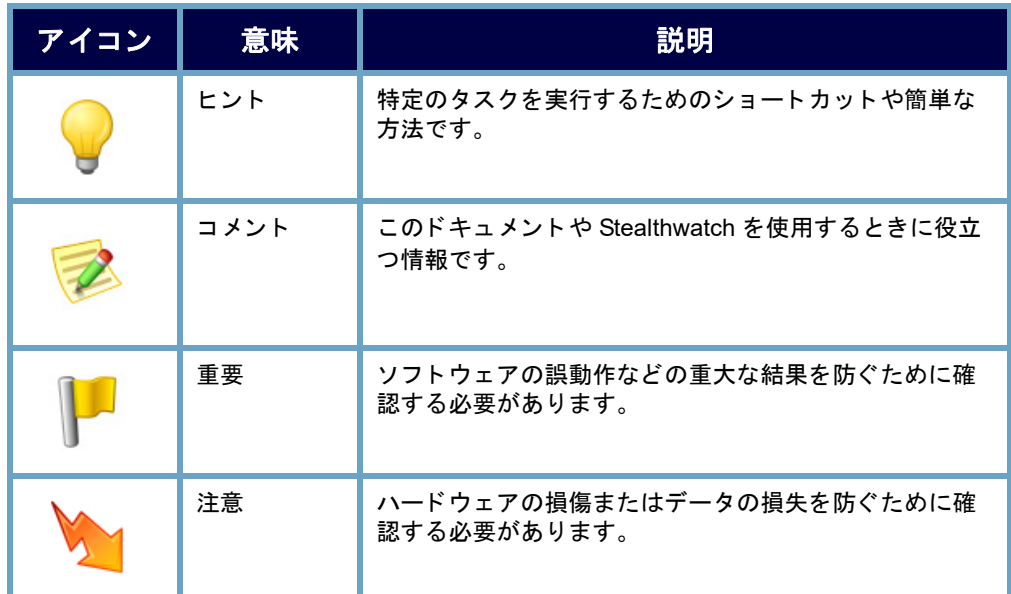

# <span id="page-16-0"></span>略語

このガイドでは、次の略語が使用されます。

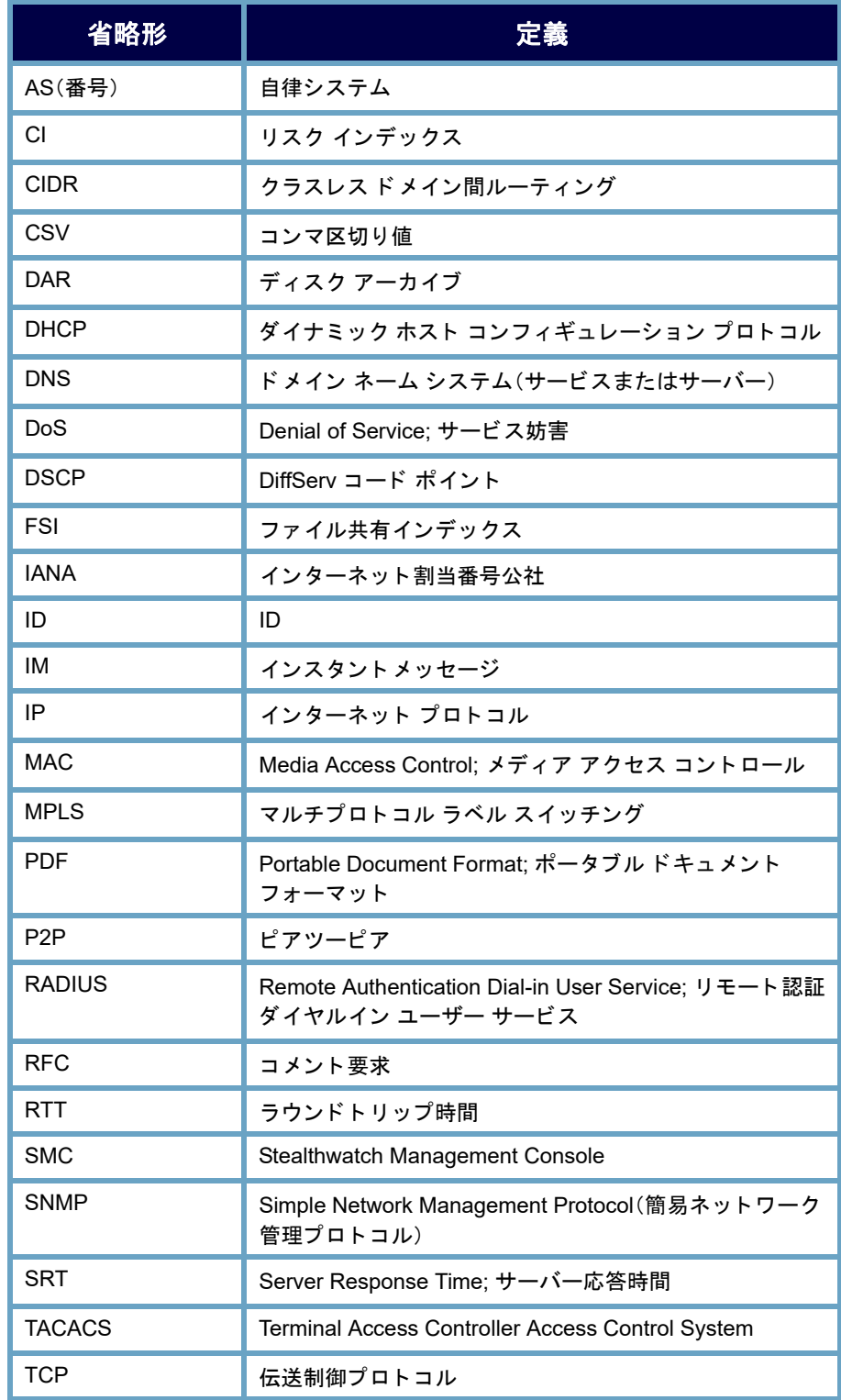

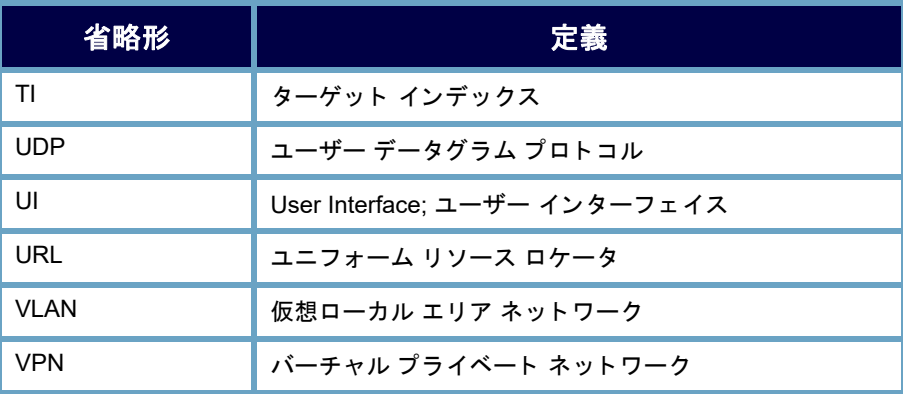

# <span id="page-18-0"></span>サポー ト への問い合わせ

テクニカル サポートが必要な場合は、次のいずれかを実行します。

コール

- ▶ 最寄りのシスコ パートナー
- $\triangleright$  Cisco Stealthwatch サポート
	- (米国)1-800-553-2447
	- ワールドワイドサポート番号:[https://www.cisco.com/c/en/us/](https://www.cisco.com/c/en/us/support/web/tsd-cisco-worldwide-contacts.html) [support/web/tsd-cisco-worldwide-contacts.html](https://www.cisco.com/c/en/us/support/web/tsd-cisco-worldwide-contacts.html)

ケースのオープン

- Web:<http://www.cisco.com/c/en/us/support/index.html>
- **■電子メール:[tac@cisco.com](mailto:tac@cisco.com)**

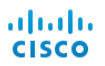

# <span id="page-20-0"></span>STEALTHWATCH デスク ト ップ クライアントの操作

<span id="page-20-1"></span>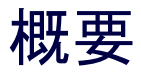

Stealthwatch デスクトップクライアントには、ネットワークのモニターリン グ、保護、および分析に役立つ数多くのドキュメントが含まれています。これ らのドキュメントで使用されている共通のナビゲーション要素や汎用イン ターフェイスに慣れることにより、Stealthwatch を習熟しやすくなり、ネット ワーク内のイベン ト を分析する際の効率を高める こ と ができ ます。

この章は、次の項で構成されています。

- ▶ クライアント メモリの割り当て
- ▶ ビュー [ポイント](#page-22-0)
- ▶ 企業ツリーとツールのヒント
- ▶ SMC ドキュメントを開く
- ▶ ドキュメントの操作
- ▶ [テーブルの操作](#page-49-0)
- ▶ グラフの使用
- ▶ ドキュメント データのフィルタリング
- ▶ ドキュメントの印刷
- ▶ ドキュメントの保存
- ▶ [オンライン](#page-74-0) ヘルプ
- ▶ キーボードのショートカット

# <span id="page-21-0"></span>クライアント メモリの割り当て

Stealthwatch デスクトップクライアントを実行するために、クライアントコン ピュータで割り当てるランダムアクセスメモリ (RAM)の容量を変更できま す。開いている多数のドキュメントや大量のデータ セット(100,000個を超え るレコードが含まれたフロー クエリなど)を扱う場合は、割り当てるメモリを 増やすことを検討してください。

- **1. Windows** の場合:
	- a. Windows Explorer で、ホームディレクトリに移動します。
	- b. パス:AppData > Roaming > Stealthwatch を使用し て Stealthwatch フ ォ ルダを開き ます。

#### **MacOS** の場合:

- a. 検索で、ホーム ディレクトリに移動します。
- b. Stealtwatch フ ォルダを開き ます。
- **2.** Stealthwatch ディレクトリで、目的の Stealthwatch バージョンが含まれて いるフォルダを開きます。
- 3. 適切な編集アプリケーションを使用して application.vmoptions ファイル を開き、編集を開始し ます。(こ のフ ァ イルは、Stealthwatch デスク ト ップ クライアントを最初に開いた後に作成されます)。
	- ▶ 最小メモリのサイズ、512 MB 以上を割り当てることをお勧めしま す。この番号は、ファイルの3番目の行に表示されます。コンテンツ を連続し た 1 行で表示するエデ ィ タの場合は、下の画像で強調表示 されている数字を参照して、どの数字が最小メモリ サイズを表して いるかを確認してください。

**E Enter one UM parameter per line** # Use -Xms to specify the initial Java heap size and Use -Xmx to specify the maximum heap size  $-x$ ms512m  $-Xmx2048n$ 

▶ 最大メモリ サイズには、コンピュータの RAM の最大半分のサイズ を割り当てることができます。この番号は、ファイルの4番目の行に 表示されます。コンテンツを連続した1行で表示するエディタの場 合は、下の画像で強調表示されている数字を参照して、最大メモリサ イズを表している数字を確認してください。

E Enter one UM parameter per line # Use -Xms to specify the initial Java heap size and Use -Xmx to specify the maximum heap size  $-Kms512m$  $-Xmx2948n$ 

すべての番号を使用し ます。た と えば、Xmx0.5m ではな く、-xmx512m を入力し ます。

# <span id="page-22-0"></span>ビュー ポイン ト

Stealthwatch デスクトップクライアントにログインしたときに表示される ビューは、ログイン権限(つまり、ビューポイント)に応じて異なります。その ため、お使いのコンピュータの Stealthwatch デスクトップクライアントに表 示される内容は、このガイドに記載されている内容と多少異なる場合があり ます。

Stealthwatch 管理者は、[ユーザー と ロール管理(User & Role Management)] ダ イ アログでログイン権限を定義します。詳細については、第13章「デスクトップ クライアントのロール」。を参照してください。

独自のカスタム ダッシュボードを作成して、それをログインドキュメントに することも、SMC内ですでに設定されているダッシュボードを選択すること もできます。カスタム ダッシュボードは必要な数だけ作成することができま す。ダッシュボードとは、必要な SMC コンポーネントと表示する必要のある データが含まれている、さまざまなレポートのコレクションです。これによ り、確認しておきたい主要な情報のみに集中することができます。

```
(注):
```
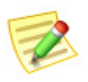

- ▶ ログインドキュメントの設定については、次を参照してください。第 12 章「ドキュ [メ ン ト の操作」。](#page-294-2)
- ▶ ダッシュボードの作成については、第4章「ビューおよびダッシュボード」。を参照 してください。

ド メイン ダッシュボードは、ログイン ドキュメントとして活用できるドキュ メントの一例であり、ドメイン内の重要なアクティビティに関するデータを グラフィカルに表形式で表示します。表示されるデータは、5 分ごとに SMC か ら収集されます。ドメイン ダッシュボードはデフォルトで、自動的に管理者 ユーザーのログインドキュメントに設定されます。また、新規ユーザー用のス ケジュール設定されたドキュメントとしてすぐに利用することができます。 これには単に、StealthwatchStealthwatch Daily Reports スケジュールを有効にし て、そのドキュメントを組み込みます。

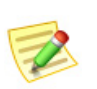

(注):

ドキュメントの有効化とスケジュール設定については、次を参照してください。 第12章「ドキュメントの操作」。

# <span id="page-23-0"></span>企業ツリーとツールのヒント

Stealthwatch デスクトップクライアントの左側の ナビゲーションウィンドウにある項目のリスト は、企業ツリーと呼ばれることがよくあります。ま た、企業ページやホスト グループ ツリーと呼ばれ ることもあります。このツリーは、モニター対象 ネットワークの構造を示しています。

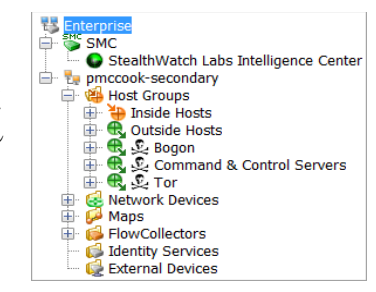

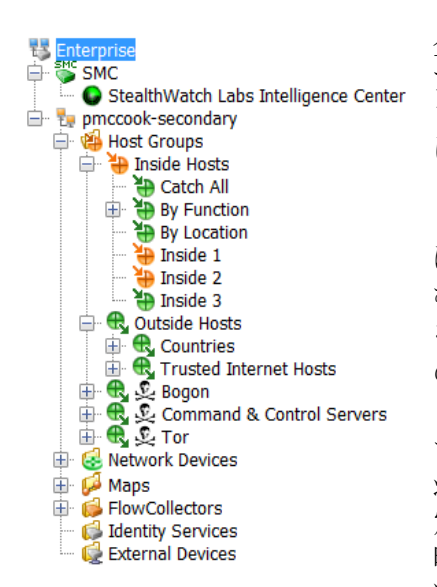

#### 企業ツリーのオ

プションは、デフォルトで折りたたまれてい ます。ツリー内のすべてのオプションを同時 に展開するには、ツリー内の任意の項目を右 ク リ ックし、[すべて展開(Expand All)] を選択 します。すべての項目を同時に折りたたむに は、項目を右クリックして「すべて折りたた む(Collapse All)] を選択し ます。企業ツ リ ー を完全に非表示にするには、メイン メニュー の [表示(View)] > [ツ リ ーを非表示にする (Hide Tree)] を ク リ ッ クするか、キーボー ド で **Ctrl+T** を押し ます。SMC では、展開された 状態または折りたたまれた状態のフォルダ設 定が保存されます。したがって、次回ログイン 時には、企業ツリーが前回ログイン時と同じ 状態で表示されます。

## <span id="page-24-0"></span>ツリー内での検索

企業ツリーで項目を検索するには、企業ツリーの下部にある[検索(Find)] ■■■ フィールドに目的のテキストを入力します。 **E3** Find: Eng

(注):

[検索(Find)] フィールドは、デフォルトでは表示されません。最初に Ctrl+F を押してフィールドを開く必要があります。それ以降は、SMC を開くたびにフィールドが表示されます。

目的のテキストの追加のインスタンスをツリー内で前方および後方検索する には、次のいずれかの方法を使用し ます。

- ▶ [検索(Find)] フィールドの右側にある下向きボタン ◎ と上向きボタ ン ◎ をクリックします。
- ▶ キーボードの下矢印キー(+ |)と上矢印キー(+ |)を押します。

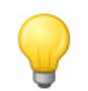

ヒント:

SMC では、検索中で も他の操作を続行できます。

## <span id="page-24-1"></span>ツリーのブランチ

この例で強調表示されている企業ツリーのブラン チは、常に企業ツリーに存在します。このブランチ は、すべての SMC 管理オプションの最上位の収集 ポイントを表し、SMCのモニター対象であるすべ てのドメインが含まれます。

SMC ブランチは、ビューポイントに応じて存在す る場合と存在しない場合があります。このブラン チは、SMC アプライアンスそのものを表します。 システムがフェールオーバー SMC を使用してい る場合は、プライマリとセカンダリの両方の SMC ブランチが表示されます。

他のツリーブランチは、SMC アプライアンスがモ ニターリングしているドメイン、および、関連付け られたホス ト グループ、Stealthwatch フローコレク タ、Stealthwatch FlowSensor、マップ、周辺機器、外部 デバイスを表します。

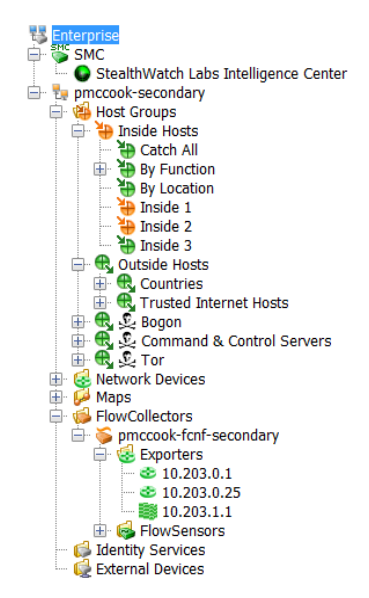

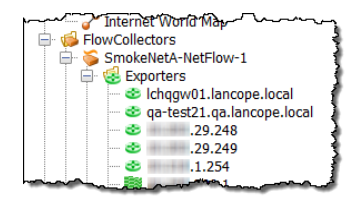

ブランチを展開するには、関連付けられているプ ラス記号 田をクリックします。表示されるブラン チの 1 つは、[フロー コレクタ(FlowCollectors)] ブ ランチです。選択したドメインの SMC アプライア ン スに情報を送信する Flow Collector(フロー コ レ クタ)の一覧を表示するには、関連付けられている

プラス記号をクリックして [フロー コレクタ (FlowCollectors)] ブランチを展 開します。特定の [フロー コレクタ (FlowCollectors)] ブランチを展開すると、 関連付けられている [フローセンサ(FlowSensor)] のアプライアンス、エクス ポータ、およびファイアウォールが表示されます。

## <span id="page-25-0"></span>アラームの重大度

企業ツリーのブランチでは、ネットワーク内で発生しているアラームの重大 度に応じてアイコンの色が変わるため、アラーム条件が発生しているかどう かをすぐに確認する こ と ができ ます。SMC では、各ア ラームにすでにデフ ォル トの重大度が割り当てられています。ただし、ログイン権限によっては、[ア ラーム設定(Alarm Configuration)] ダイアログを使用して、ネットワーク環境 のニーズに合うように重大度の割り当てを変更することができます。次の表 に、各種重大度を示し ます。重大度はそれぞれ、特定の色で示されます。

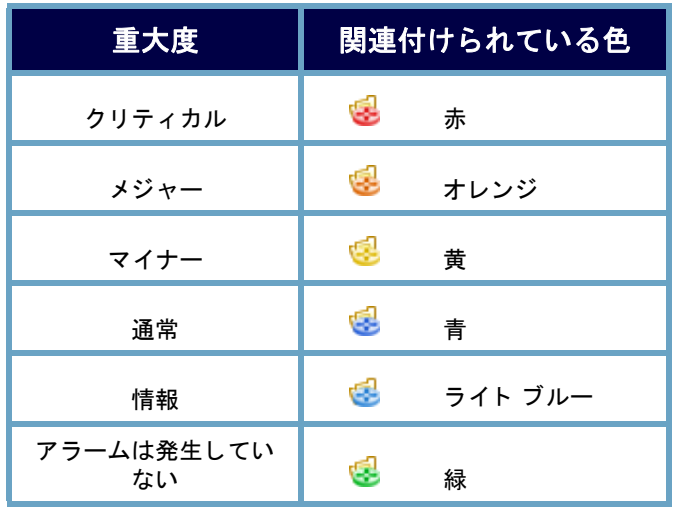

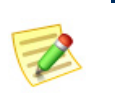

(注):

最上位のブランチ アイコンは、下位のすべてのブランチで発生しているアラーム のうち、重大度が最も高いアラームの色で表示されます。

メニューを確認するときには、以下を自問自答して く ださい。

- ▶ 赤またはオレンジ色のアイコンはあるか。 これらの色のアイコンがある場合は、クリ ティカルまたはメジャーのアラーム条件 が発生しています。
- ▶ アイコン … は表示されているか。表示さ れている場合は、そのアイコンの横にある デバイスへの接続が失われています。
	- [内部ホス ト (Inside Hosts)] サブツ リー を展開すると、最も重要なホストグ ループでアラームが発生しているかど うかを調べることができます。

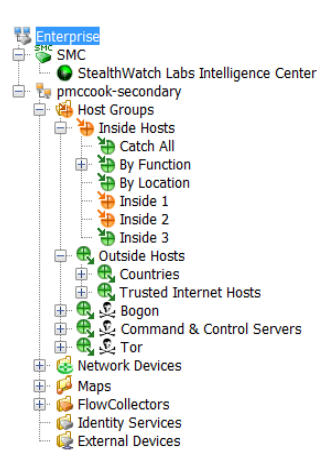

- 詳細については、「ホストグループ (Host Groups)] サブツリーか ら、[ホス ト グループダ ッ シュボード(Host Group Dashboard)] ド キュメントの1つ(この章で後述)を開いてください。
- ▶ SMC のアイコンは何色で表示されているか。緑または灰色以外の色 は、SMC アプライアンスでシステム アラームが発生していることを 示し ます。

(注):

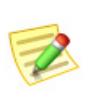

システムは1分ごとに企業ツリーを更新します。ただし、企業ツリーはいつでも 更新して最新の情報を表示することができます。更新するには、メイン メニュー の [表示(View)] > [ツ リーを更新(Referesh Tree)] を ク リ ッ ク し ます。また、企業 ツリー内の任意の場所を右クリックして、[ツリーを更新(Refresh Tree)] を選択 する こ と もできます。

## <span id="page-27-0"></span>企業ツリー インジケータ

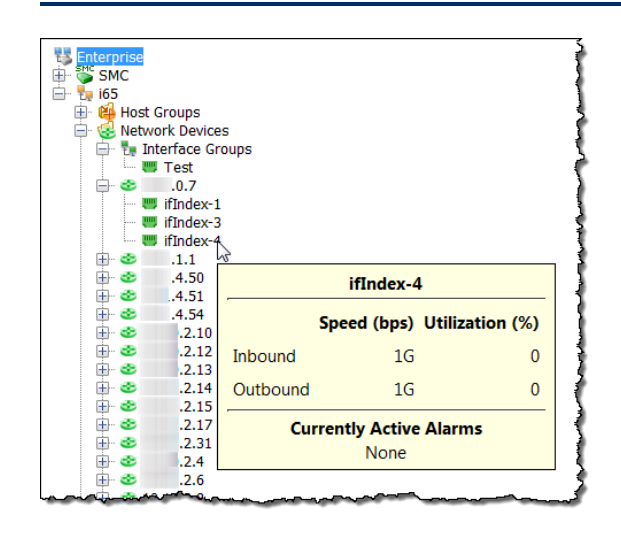

ブランチをマウス オーバーする と、ツールのヒントが表示され、 オブジェクトで発生しているア ラームの総数とアラームの重大 度が表示されます。[フローコレ クタ(FlowCollectors)] ブランチ の場合は、アラーム情報とステル スウォッチ アプライアンスのア イデンティティが表示されます。 さらに、SMC が最後にアプライ アンスと通信しようとした日時、 SMC が応答を受信した日時、お よびアプライアンスが最後にイ ベントを報告した日時が表示さ れます。

## <span id="page-27-1"></span>ツールのヒント

Stealthwatch デスクトップクライアントのさまざまな要素にカーソルを置く と、その要素に関するサマリー情報がツールヒントに表示されます。たとえ ば、企業ツリーのフローコレクタの名前の1つにカーソルを置くと、識別情報 とともに、通信ステータス、およびフローコレクタがトリガーしたすべてのア ラームが表示されます。

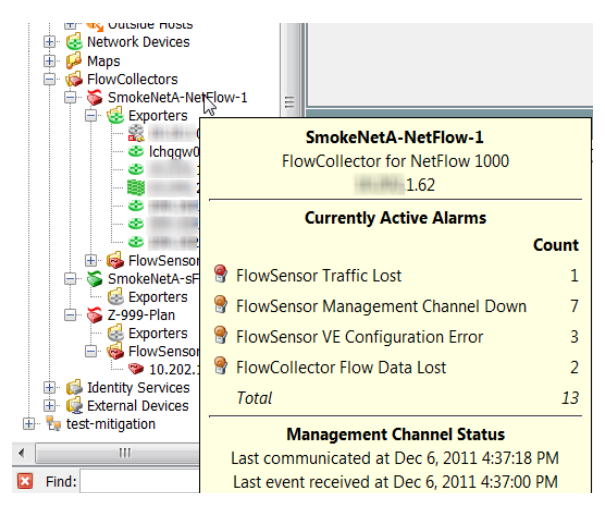

ツールヒントは、Stealthwatch デスクトップクライアントのほぼすべての場所 で表示されます。要素(タブ、グラフ、チャート、テーブルのセルなど)をマウス オーバーするだけで、その要素に対応するツール ヒントが表示されます。

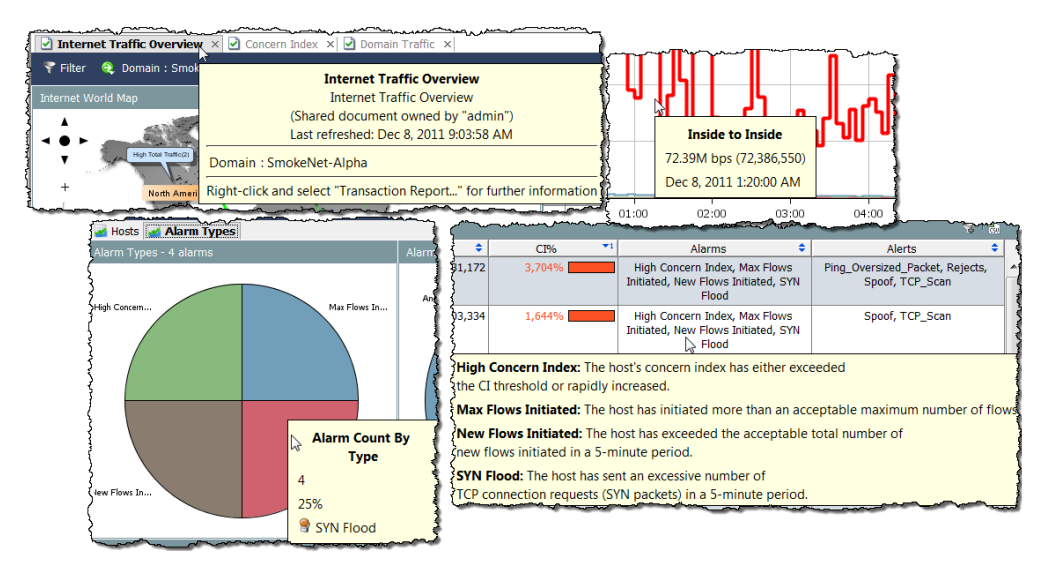

# <span id="page-29-0"></span>SMC ドキュメントを開く

Stealthwatch デスクトップクライアントを使用すると、メインメニューや右ク リック機能など、いくつかの方法でドキュメントを開くことができます。

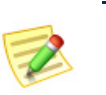

(注):

ドキュメントはレポートとも呼ばれます。このユーザー ガイドでは、これらの用 語が同じ意味で使用される場合があります。

## <span id="page-29-1"></span>メイン メニュー

メイン メニューのメニュー項目をクリックして、ドキュメントを開くことが でき ます。

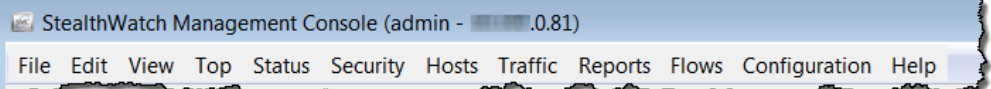

利用可能なオプションは、次の3つの主な要因によって異なります。

- ▶ 企業ツリーでクリックした項目
- ▶ 特定の SMC ドキュメントでクリックした項目
- ▶ ログイン権限

たとえば、企業ツリーでホスト グループをクリックし、[ホストグループダッ シュボード (Host Group Dashboard)] を右クリックすると、そのホスト グルー プのデータのみが表示されます。

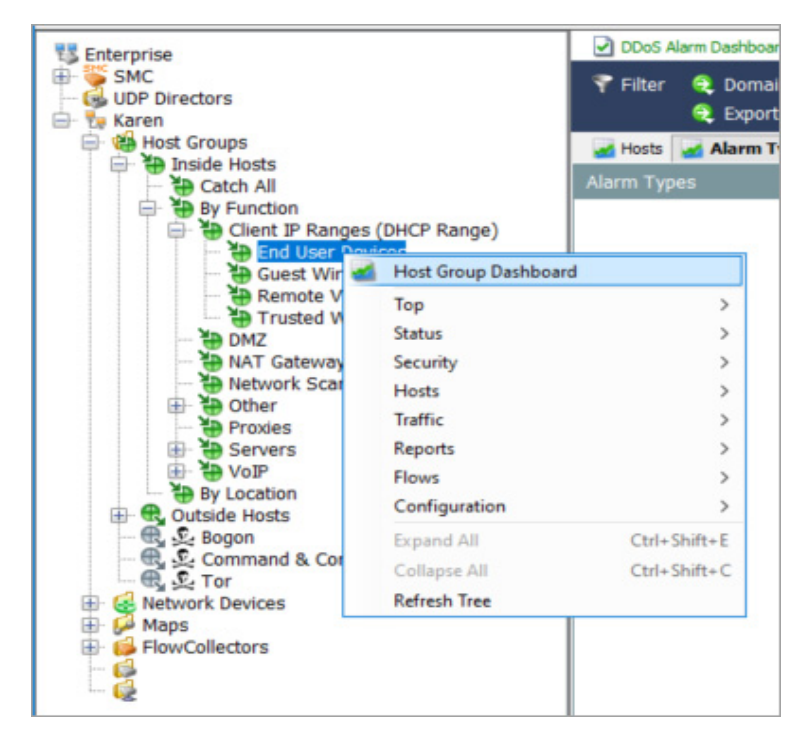

### <span id="page-30-0"></span>[フ ァ イル(File)] メニュー

[ファイル(File)] メニューには、SMCド キュメントを開く、閉じる、保存する、印刷 する、他のユーザーと共有するなど、ドキュ メントを操作するためのオプションがあり ます。

#### <span id="page-30-1"></span>[編集(Edit)] メニュー

[編集(Edit)] メニューには、データをコピー、 貼 り 付け、検索、および特定の表示設定を定 義するためのオプションがあります。

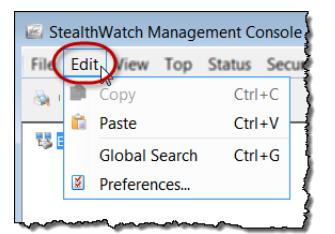

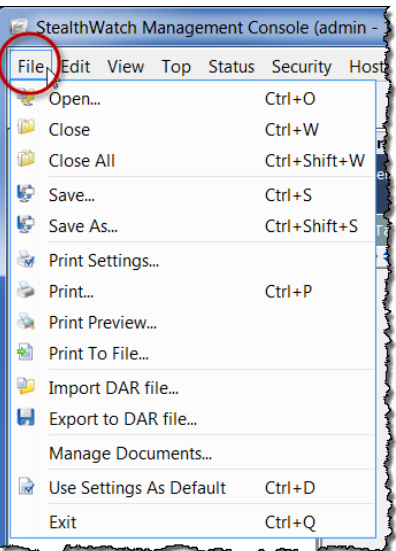

<span id="page-31-0"></span>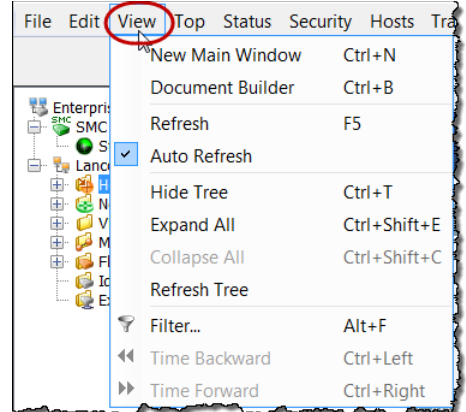

#### [表示(View)] メニュー

[表示(View)] メニューを使用すると、 SMC ユーザー インターフェイスの新し いインスタンスを開いたり、カスタム ダッシュボードを作成したり、自動更新 機能を停止または開始したり、手動で データを更新したり、さまざまな方法で 企業ツリーを表示したり、非表示にした り、データをフィルタ処理したり、以前ま たは以降の時間内のデータを表示したり することができます。

## <span id="page-31-1"></span>[ ト ップ(Top)] メニュー

[トップ(Top)] メニューでは、使用頻 度の最も高いアプリケーション、使 用頻度の最も高いサービ ス、使用頻 度の最も高いポート、最もアクティ ブなホストなど、特定の基準に基づ いて最も使用されているデータを表 示できます。このデータは、ネット ワーク全体で表示することも、着信 トラフィック、発信トラフィック、ド メインまたはホスト グループ内の トラフィック、特定のインターフェ イスを経由するトラフィックなどに 分類して表示することもできます。

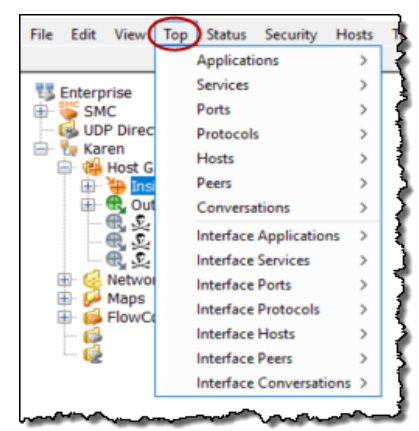

#### <span id="page-32-0"></span>[ステータス(Status)] メニュー

ティ、異常なメールトラ

[ステータス(Status)] メニューには、アラーム、トラフィック、データ損失の可 能性、インターフェイス、外部イベントなどの特定の基準に基づいて、ネット ワーク のさ まざまな部分のステータ ス を表示するオプシ ョ ンがあ り ます。

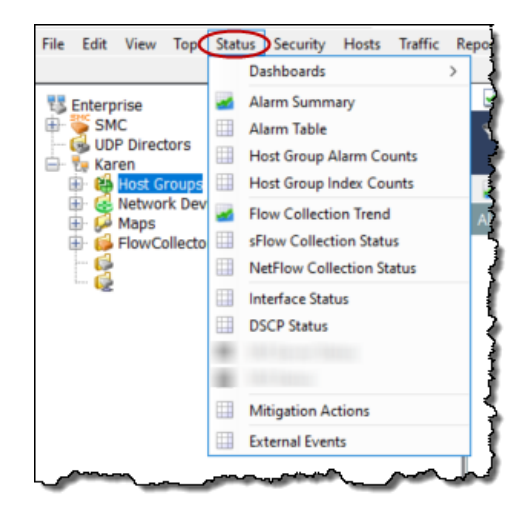

<span id="page-32-1"></span>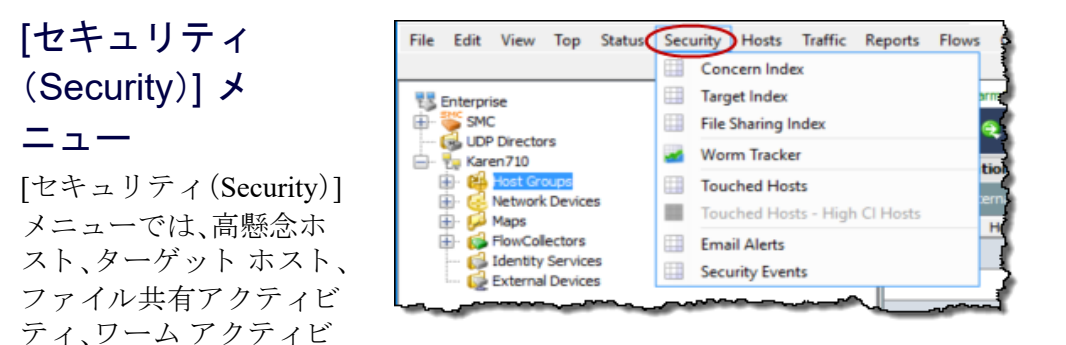

フィックなどのセキュリティ上の問題に関するデータを表示できます。

#### <span id="page-33-0"></span>[ホス ト(Hosts)] メニュー

[ホスト(Hosts)] メニューには、個々のホストのアクティビティ、ホストの動作 の傾向、アクティブまたは非アクティブのホスト、ホストのユーザー アイデン ティティなど、ホストに関連するデータを表示するためのオプションがあり ます。

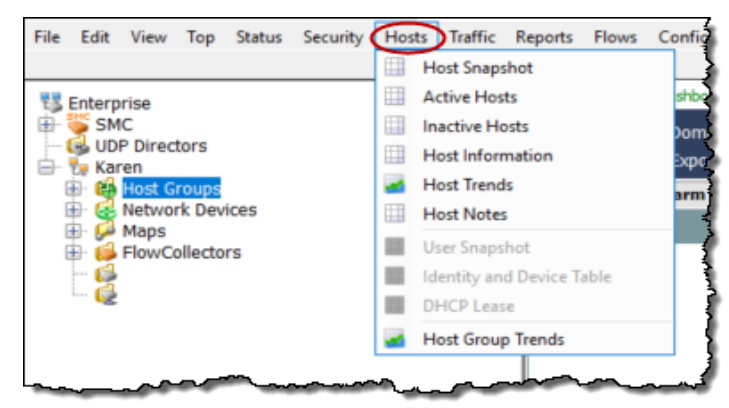

## <span id="page-33-1"></span>[ ト ラフ ィ ック(Traffic)] メニュー

[トラフィック(Traffic)] メニューでは、ドメイン、インターフェイス、ホストグ ループ、アプリケーション、サービス、ポートなど、さまざまな方法で分類した トラフィック情報を表示できます。

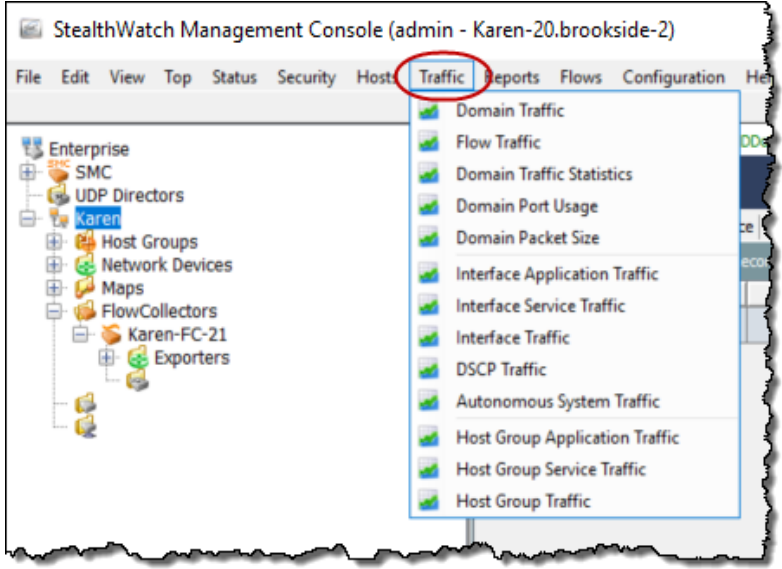

### <span id="page-34-0"></span>[レポー ト (Reports)] メニュー

[レポート (Reports)] メニューでは、StealthWatch データベースに対してクエリ を実行し、ドメインアクティビティの日次サマリや、タイプ、ホストグルー プ、フロー コレクタ別のアラームのレポートなどを取得することができます。

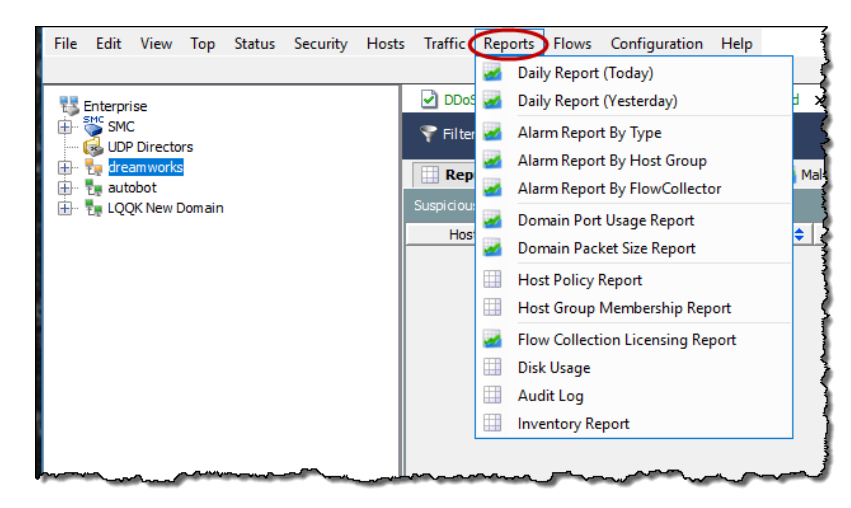

#### <span id="page-34-1"></span>[フロー(Flows)] メニュー

メ ニュー名からわかる よ う に、[フ ロー(Flows)] メ ニ ューでは、ネ ッ ト ワークお よびサーバーのパフォーマンス フロー データなど、フローを分析するさまざ まな方法が提供されます。

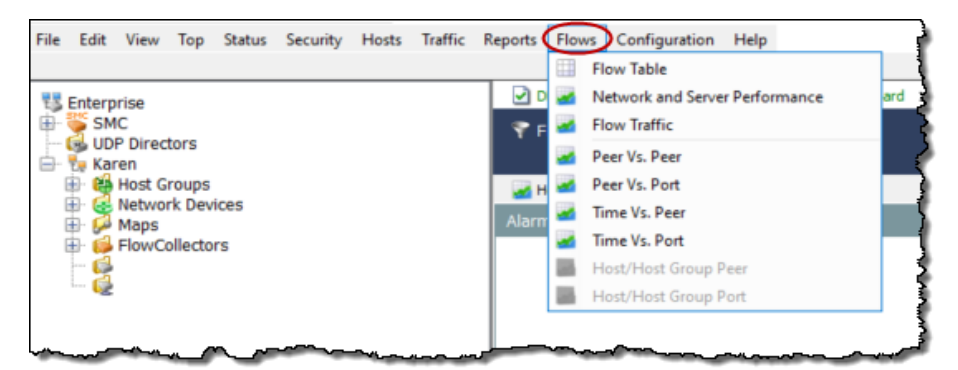

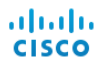

#### <span id="page-35-0"></span>[設定(Configuration)] メニュー

[設定(Configuration)] メニューには、StealthWatch で使用可能な設定オプショ ンの大半が含まれています。モニター対象のネットワークを必要に応じて構 造化または絞り込むには、ドメイン、アプライアンス、ホストグループ、ポリ シー、アプリケーション、またはサービス定義を追加、編集、削除します。アク セスを制限するには、ユーザーとそのログイン権限を追加、編集、削除します。 Stealthwatch は、アラーム重大度のデフォルトセットを使用します。これらは 組織のニーズに応じて変更することができます。

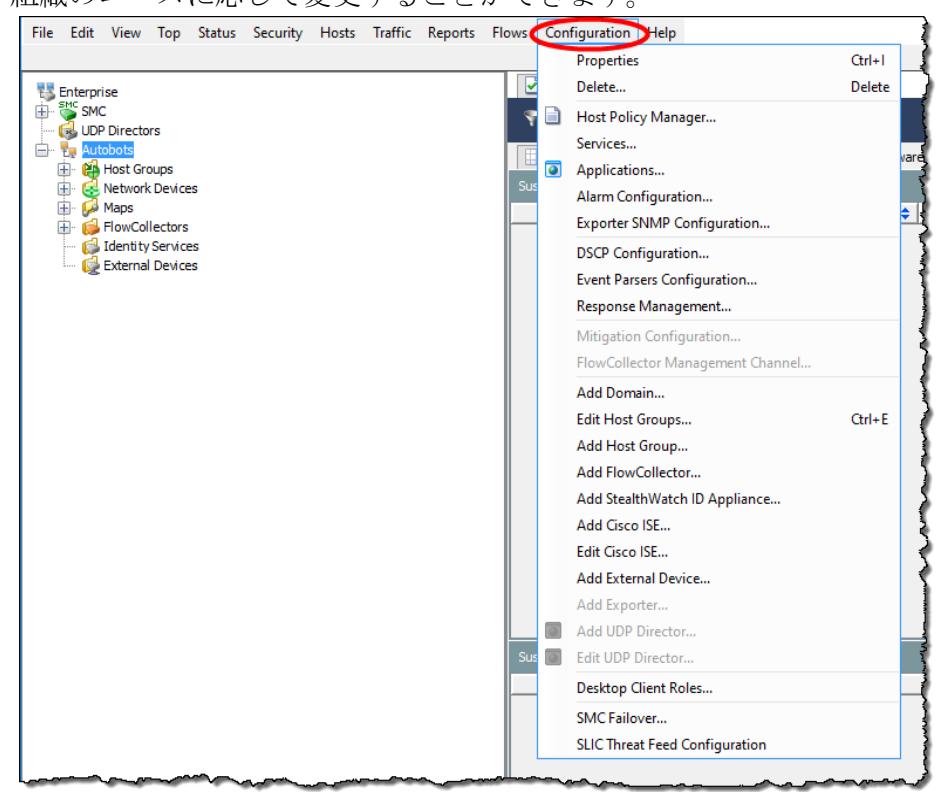

## <span id="page-35-1"></span>[ヘルプ(Help)] メニュー

[ヘルプ(Help)] メ ニューには、Stealthwatch デス ク ト ップク ラ イアンのオンラ インヘルプと Stealthwatch デスクトップクライアント ソフトウェアのバー ジョンと説明に関連する情報が含まれています。オンラインヘルプを使用す ろ利点については、この後詳しく説明します。

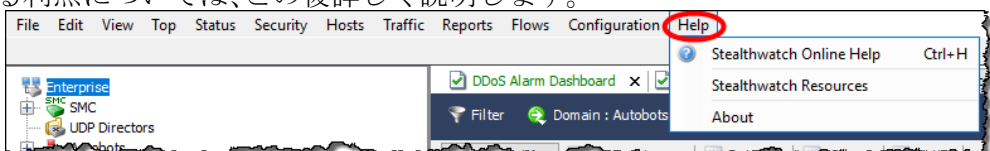
# ドキュメントの操作

SMCドキュメントに表示される共通のナビゲーション要素を確認していきま しょ う。

## ライブ データと静的データの表示

SMC アプライアンスは、Stealthwatch Flow Collector からデータを収集し、ほと んどの SMC ドキュメントのデータを自動的に更新するため、常に最新の情報 が表示されます。次の自動更新がいつ行われるかを確認するには、ウィンドウ の下部にあるカウンタを確認します。

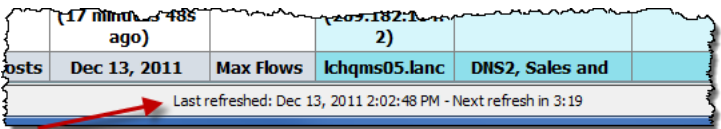

[更新(Refresh)] ボタン C は、ドキュメント ヘッダー の右端にあります。このボタンをクリックすると、アク ティブなドキュメントが最新のデータで更新され(ラ イブになり)、自動更新機能がリセットされます。

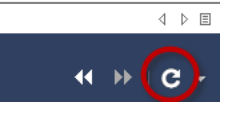

長時間にわたって情報を調べる必要がある場合は、ドキュメントが静的であ る方が便利です。

ドキュメントを静的またはライブにするには、ドロップ ダウン メニューから次のいずれかのオプションをク リックします。

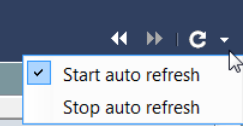

- ▶ [自動更新を開始(Start auto refresh)]:ドキュメ ントがライブ(アクティブ)になります。自動更新間隔が終了すると、 SMC ソフトウェアはドキュメントを新しいデータで更新します。
- ▶ [自動更新を停止(Stop auto refresh)]:ド キュ メントが静的(非アクティ ブ)にな り ます。

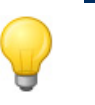

ヒント:

[更新(Refresh)] ボタンをクリックすると、データの更新をいつでも開始するこ とができます。

[以前のデータを表示(View Earlier Data)] ボタン <

[以降のデータを表示(View Later Data)] ボタン レ も、

 $\overline{A}$  N  $\overline{B}$  $\mathbf{c}$ .

ドキュメント ヘッダーの右端にあります。これらのボタンをクリックすると、 [フィルタ(Filter)] ダイアログで設定された時間の増分に従って、データ内を 前方または後方へ移動することができます。

Stealthwatch デスクトップクライアントの操作

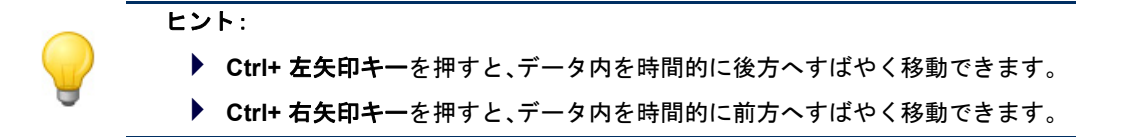

## タブとドキュメント間の移動

Stealthwatch デスクトップクライアントでは、複数のドキュメントを同時に開 くことができます。各ドキュメントはタブで区切られています。次の例に示す [アラームの概要(Alarm Summary)] のような一部のドキュメントには、複数の ページがあり、複数のページがタブで区切られています。

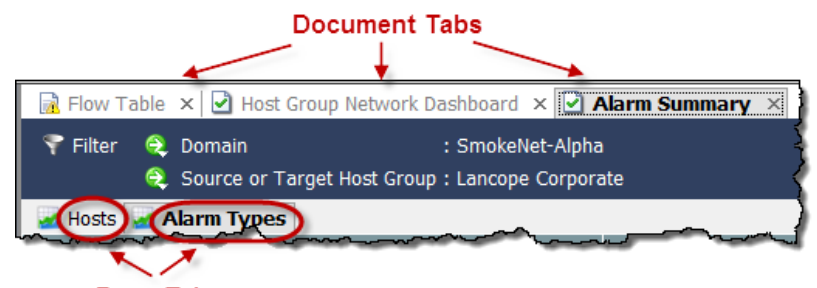

Page Tabs

ドキュメント間はいくつかの方法で移動で きます。目的のドキュメントのタブをク リックし、ドキュメント タブを右クリック して、[次へ(Next)] または [前へ(Previous)] を選択するか、**Alt** キーと キーボード の左矢 印キート または右矢印キート を同時に押 し ます。

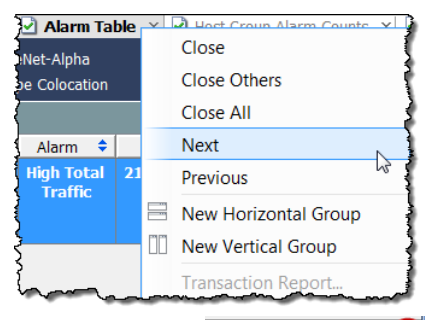

 $\begin{picture}(20,20) \put(0,0){\line(1,0){10}} \put(15,0){\line(1,0){10}} \put(15,0){\line(1,0){10}} \put(15,0){\line(1,0){10}} \put(15,0){\line(1,0){10}} \put(15,0){\line(1,0){10}} \put(15,0){\line(1,0){10}} \put(15,0){\line(1,0){10}} \put(15,0){\line(1,0){10}} \put(15,0){\line(1,0){10}} \put(15,0){\line(1,0){10}} \put(15,0){\line(1$ 

●■ 開いているドキュメントが 多すぎてすべてのタブを表示できない場

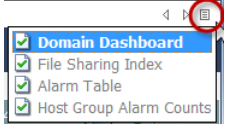

合、ドキュメント間を移動するには、タブ の右側にある右矢印 ■ または左矢印 』をクリックします。 また、[リスト(List)] ボタン 目をクリックして、開いている ドキュメントをドロップダウン リストでクリックすることもできます。 アクティブなドキュメントとは、現在表示されているドキュメントのことで す。アクティブなドキュメントのタイトルは、常に黒い太文字で表示されま す。アクティブなドキュメントは、対応する更新間隔に基づいて自動的に更新 されます。非アクティブなドキュメントは、自動的には更新されません。非ア クティブなドキュメントを更新するには、それをアクティブにしてから、手動 で更新する必要があります。更新が開始された後、更新が完了されるまで待た なくても、他のドキュメントに移動できます。

多くのドキュメントには、そのドキュメントに 特定の機能が含まれたボタン付きの独自のツー ルバーが表示されます。いずれかのボタンをマ ウス オーバーすると、そのボタンについて説明 するツール ヒントが表示されます。

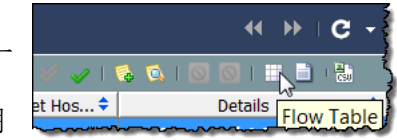

各ドキュメントタブには、ドキュメントの更新ステータスを示すアイコンが 表示されます(次の例で、丸で囲んであるアイコンを参照してください)。非ア クティブなドキュメントの更新が完了すると、タブのテキストの色が変わり、 更新ステータスが示されます。以下のアイコンは、表示される可能性のある更 新ステータスです。

- ▶ □ビジー:ドキュメントが更新中またはその他の操作を実行中です。
- ▶ 更新完了:最後の更新が正常に完了しました。非アクティブなタブ のテキストは緑色で表示されます。
- ▶ 更新完了(エラーあり):最後の更新は正常に完了しましたが、エ ラーが発生したか、より詳しい情報を入手可能です。非アクティブな タブのテキス ト は黄色で表示されます。
- ▶ ■エラー:最後の更新を完了できませんでした。非アクティブなタブ のテキストは赤色で表示されます。

ドキュメント タブをマウス オーバーすると、そのドキュメントに関するサマ リー情報がツール ヒントに表示されます。

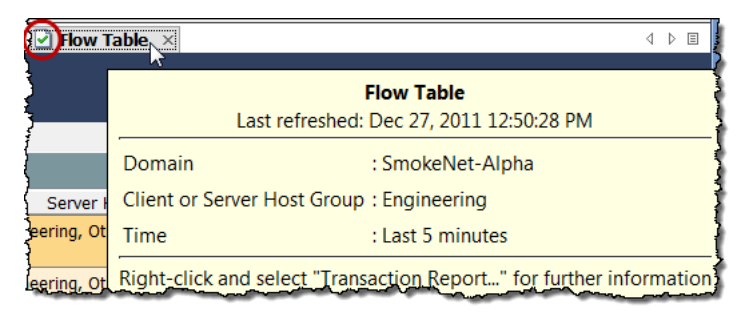

## ドキュメントの方向の変更

デフォルトでは、複数のドキュメントを開く と、1つずつ表示され、タブでオフセットされ ます。この方向は必要に応じて変更でき、ド キュメントを横方向に下に重ねて、または縦 方向に並べて表示することができます。方向 を選択するには、ドキュメントタブを右ク リックして、[新しい横方向グループ(New Horizontal Group)] または [新しい縦方向グ ループ(New Vertical Group)] を ク リ ッ ク し ます。

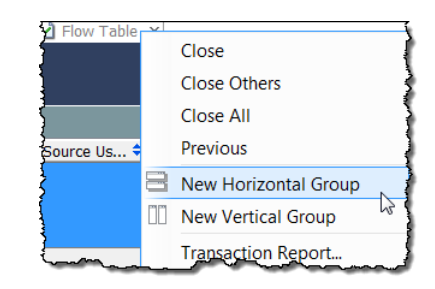

その結果は、次のいずれかの例のようになります。

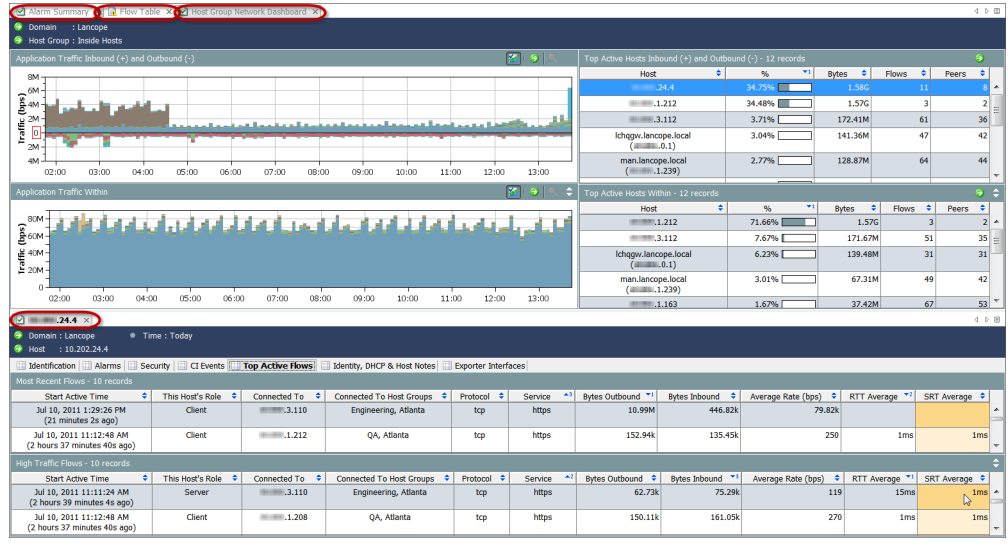

横方向グループ

縦方向グループ

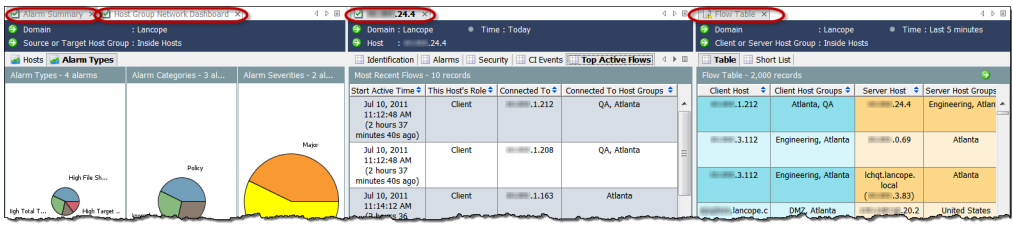

ahaha **CISCO** 

現在の方向に従って、ドキュメ ントをあるタブ グループから 別のタブ グループに移動する には、ドキュメント タブを右ク リックして、[次のタブグループ に移動(Move to Next Tab Group)]、[前のタブグループに 移動(Move to Previous Tab Group)]、または [タブグループ の方向を変更(Change Tab

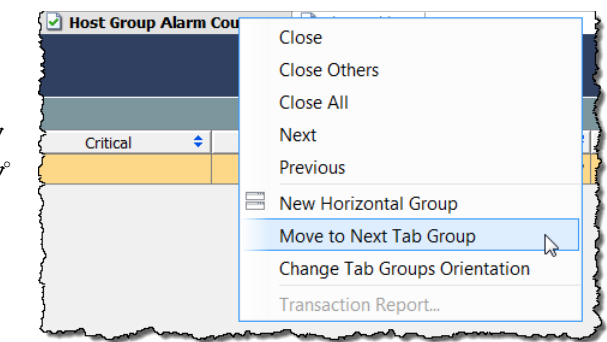

Groups Orientation)] を選択します。また、ドキュメント タブをクリックしてド ラッグすることによって、開いているドキュメント間で位置を移動すること もできます。

## ドキュメント ヘッダー

ドキュメント ヘッダーには、ドキュメントが提供するデータに関する情報が 記載されています。

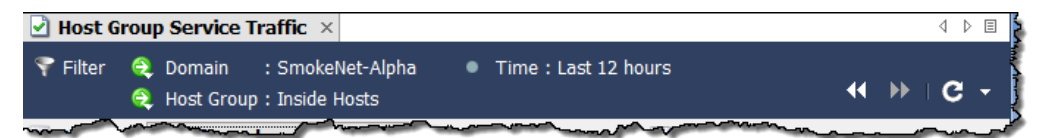

上記の例は、フロー テーブル ヘッダーです。ヘッダーには、関連するホストが 存在するドメインと、ホスト グループ名がリストされます。さらに、表示され るデータがいつキャプチャされたのかがわかります。

この例の表示データは、SmokeNet-Alphaドメインの [内部ホスト (Inside Hosts)] ホスト グループで発生したフローです。ドキュメントに表示されているデー タは、過去12時間以内に取得されたものです。これらのパラメータを変更する には、フィルタを使用します。この方法については、この後すぐに説明します。

## [ドキュ メ ン ト に移動(Go to Document)] ボタン

[ドキュメントに移動(Go to Document)] ボタン● は、Stealthwatch デスクトッ プクライアント全体でドキュメントのヘッダーとツールバーに表示されま す。このボタンをクリックしたときに表示される内容は、ボタンに関連付けら れているオブジェクトによって異なります。

### ドキュメント ヘッダー内

たとえば、ドキュメント ヘッダーでホスト IP アドレスの横にある [ドキュメ ントに移動(Go to Document)] ボタンをクリックすると、ホストに関連するド キュメント オプションが一覧表示されます。これらのオプションの1つをク リ ッ クする と、その特定のホス ト のみに関連するデータが表示されます。

同様に、ヘッダーでホスト グループ名の横にある [ドキュメントに移動(Go to Document)] ボタンをクリックすると、ホスト グループに関連するドキュメン ト オプションが一覧表示されます。これらのオプションの1つをクリックす る と、その特定のホス ト グループのみに関連するデータが表示されます。

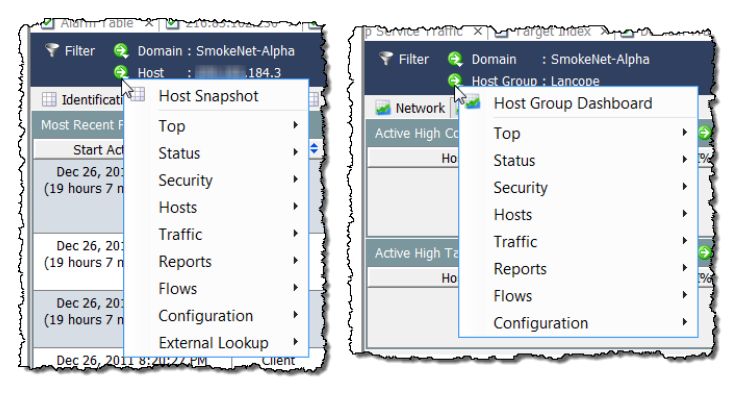

### ドキュメント ツールバー内

ドキュメント ツールバーに表示される [ドキュメントに移動(Go to Document)] ボタンを使用すると、データをさまざまな方法で表示できます。たとえば、特定 のホス ト グループの [フ ローテーブル(Flow Table)] が表示されている と し ま す。[フ ローテーブル(Flow Table)] ツールバーに表示されている [ドキュメント に移動(Go to Document)] ボタンをクリックすると、フローに関連するドキュメ ント オプションが一覧表示されます。これらのオプションの1つをクリックす る と、このフ ロー情報が別の形式で表示されます。

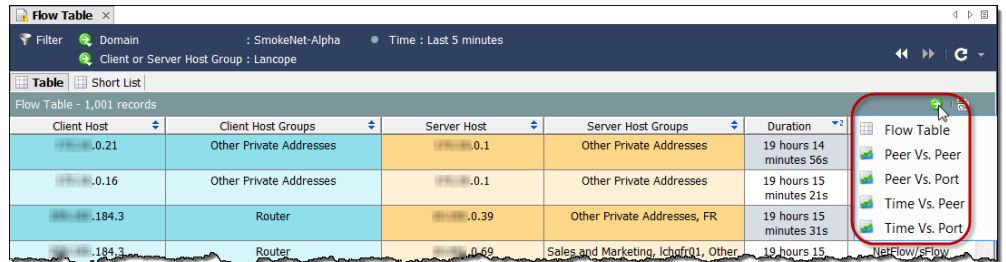

表示されているデータに関連するドキュメントが1つしかない場合もありま す。その場合、「ドキュメントに移動(Go to Document)] ボタンをクリックする と、そのドキュメントがすぐに開きます。

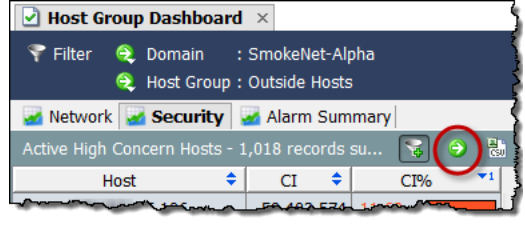

たとえば、ホスト グループ ダッシュ ボードの各コンポーネントには、[ド キュメントに移動(Go to Document)] ボタンを含む独自のツールバーがあ ります。[アクティブな高懸念ホスト (Active High Concern Hosts)]  $\exists \vee$ ポーネントのボタンをクリックする

と、SMC はただちに [リスクインデックス(Concern Index)] ドキュメントを開 き、ホスト グループ ダッシュボードのそのコンポーネントに表示されている 情報のみに関連するデータを表示します。

[リスクインデックス(Concern Index)]ドキュメントには、前回のアーカイブ時 刻以降に CI ポイント数が最大であったホストの情報が表示されます。

|                                                                                                    | $\blacktriangleright$ Host Group Dashboard $\blacktriangleright$ $\blacktriangleright$ <b>Concern Index</b> $\times$ |            |                 |                                                  | 4 ♪ 目                      |
|----------------------------------------------------------------------------------------------------|----------------------------------------------------------------------------------------------------|------------|-----------------|--------------------------------------------------|----------------------------|
| Filter<br>۰<br>: SmokeNet-Alpha<br>● Time: Today<br>Domain<br>$\overline{\phantom{a}}$ expansion $\overline{\phantom{a}}$<br>$\blacktriangleleft$<br>$\blacktriangleright$<br>Host Group: Outside Hosts<br>$\bullet$ |                                                                                                    |            |                 |                                                  |                            |
| Summary - 1,018 records summarized into 1,018 records                                                                                                    |                                                                                                    |            |                 |                                                  |                            |
| <b>Host Groups</b><br>٠                                                                                                    | ٠<br><b>Host</b>                                                                                                    | ٠<br>CI    | $\Psi$ 1<br>CI% | <b>Alarms</b><br>≂                               | <b>Alerts</b>              |
| <b>United States</b>                                                                                                    | .35.106                                                                                                    | 58,689,144 | 11.738%         | High Concern Index, High Total<br>Traffic        | Asymmetric_Route, TCP_Scan |
| <b>United States</b>                                                                                                    | .35.19                                                                                                    | 58,686,138 | 11.737%         | High Concern Index, High Total<br>Traffic        | Asymmetric_Route, TCP_Scan |
| <b>United States</b>                                                                                                    | .35.57                                                                                                    | 58,680,126 | 11.736%         | High Concern Index, High Total<br>Traffic        | Asymmetric Route, TCP Scan |
| <b>United States</b>                                                                                                    | .35.214                                                                                                    | 58,677,120 | 11,735%         | High Concern Index, High Total<br><b>Traffic</b> | Asymmetric_Route, TCP_Scan |
| <b>United States</b>                                                                                                    | .35.127                                                                                                    | 58,665,096 | 11,733%         | High Concern Index, High Total                   | Asymmetric Route, TCP Scan |
| <b>Contraction of the Traffic</b><br><b>Antonio Common</b>                                                                                                    |                                                                                                    |            |                 |                                                  |                            |

[リスクインデックス(Concern Index)]ドキュメントを開くと、デフォルトで [リスクインデックス(Concern Index)] のフィルタ ボタン こ(ドキュメントの 右上隅)がアクティブになり、[リスクインデックス(Concern Index)]には、[高 懸念インデックス (High Concern Index)] アラームがアクティブであるホスト のみ(すなわち、CIのパーセンテージが 100 を超えるホスト)が表示されま す。CI のパーセンテージが 50 を超えるホストのみを表示するには、[リスク インデックス(Concern Index)]のフィルタ ボタンをクリックします。

[リスクインデックス(Concern Index)]のフィルタ ボタンのプラス記号が灰色 ■ になり、CI のパーセンテージが 50 を超えるホストのみが表示されます。

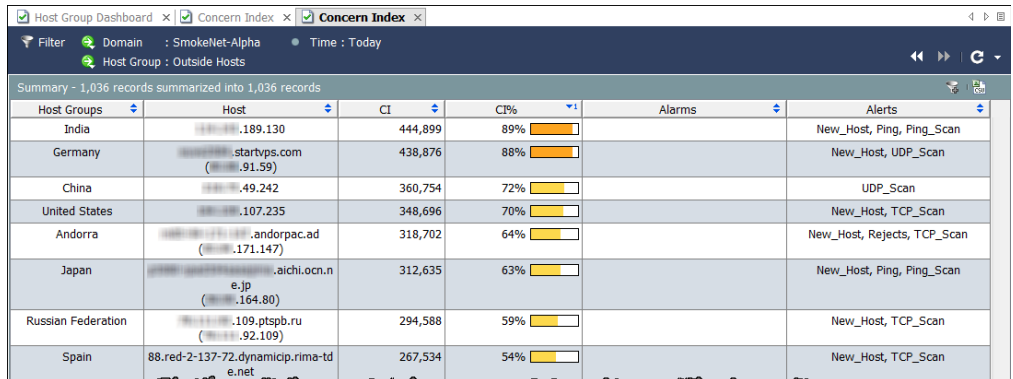

## クイック フォーカスの右クリック

Stealthwatch デスクトップクライアント全体で提供されている右クリック機 能は、ドキュメントを開くためのもう1つの手段です。右クリック メニューで は多くの場合、特定的なデータをメイン メニューよりすばやく見つけ出すこ と ができ ます。

企業ツリーの要素を右クリックし、ポップアップ メニューから目的のドキュ メントを選択します。この時点で、クリックした要素に関連性の高いデータが 表示されます。たとえば、企業ツリーでホスト グループ名を右クリックし、[フ ロー(Flows)] > [フロート ラフィ ッ ク(Flow Traffic)] を選択する と、そのホス ト グループに関連性の高いフ ロー トラフィック データが表示されます。

ドキュメントを開くもう 1 つの方法は、ドキュメント内で右クリックして表 示されるポップアップメニューから目的の項目を選択する方法です。たとえ ば、ドキュメント内の列で1つ以上のユーザー名を右クリックすると、次の ポップアップメニューが表示されます。

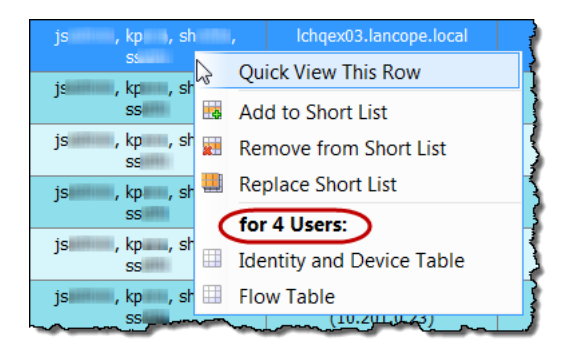

ポップアップ メニューのラベル(上記の画像で丸で囲んであるラベル) は、ラベルの下にリストされているドキュメントをフィルタ処理できる ユーザーの数を示しています。1つの名前のみをクリックした場合、ラ ベルにはそのユーザーの名前が示されます。

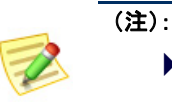

▶ また、表のセル内の項目をダブルクリックし、「ドキュメントに移動(Go to Document)] ボタンを使用してドキュメントを開くこともできます。

## 選択したドキュメントのダブルクリック

ダブルクリック機能は、任意の数のドキュメントを開くためのもう1つの手 段です。企業ツリーのブランチをダブルクリックして開くことができるド キュメントについては、次の表を参照してください。

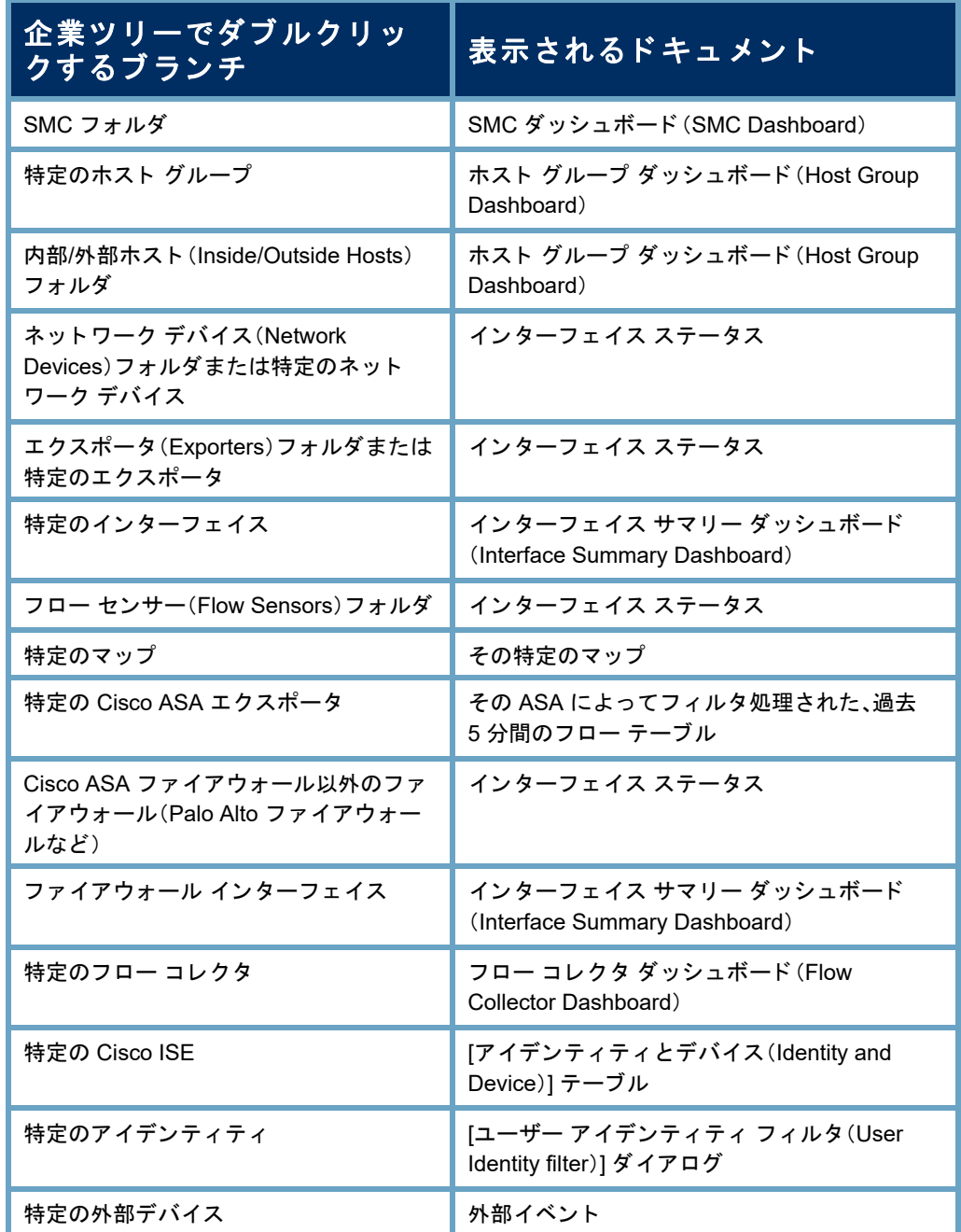

たとえば、フローコレクタの1つをダブルクリックすると、そのフローコレ クタのフロー コレクタ ダッシュボードが開きます。

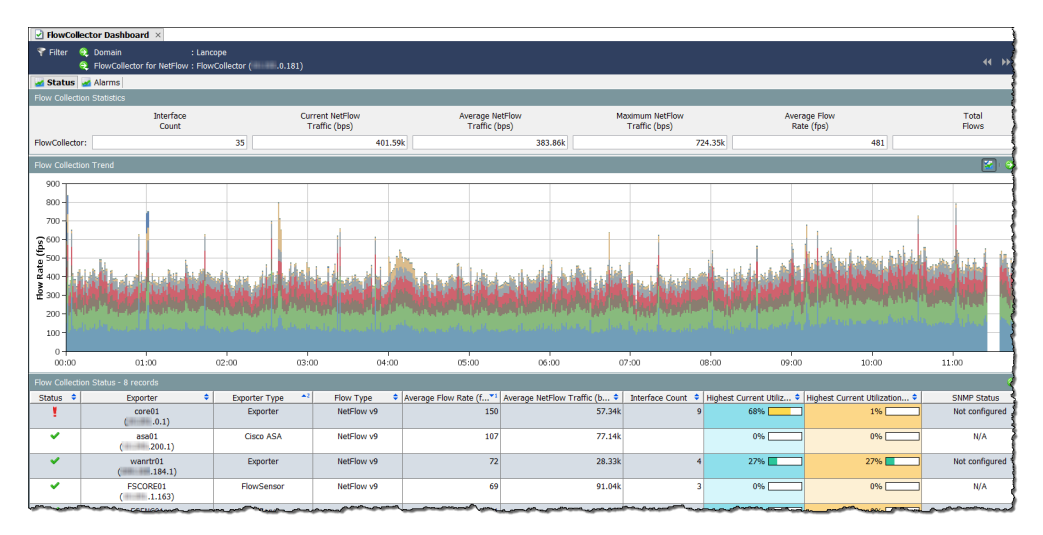

## ドキュメントの検索

SMC では、企業ツリー内の項目を検索できるだけでなく、特定の項目のすべて のドキュメントを(すべてのドメインにわたって)検索することができます。 メイン ツールバーの [検索(Search)] フィールドでは、完全な文字列、部分文字 列、またはワイルドカード(\*)を含めた部分文字列を使用して、次の項目を検 索できます。

- アラーム ID
- ▶ ホストまたはエクスポータの IP アドレス
- ▶ 以下の名前:
	- エク スポータ
	- ホスト グループ
	- サーバー
	- ユーザー

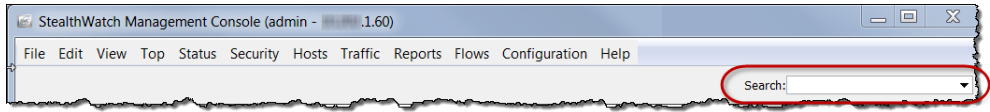

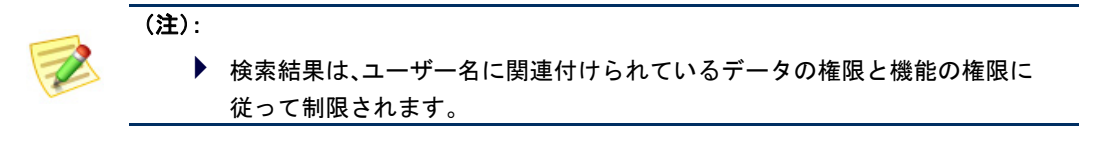

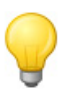

### ヒント:

検索するには、[検索(Search)] ドロップダウン リスト ボックスから、以前に検索 し た項目を選択し、**Enter** キーを押し ます。

たとえば、「検索(Search)] フィールド にエクスポータの IP アドレスを入力 して Enter キーを押すと、「検索結果 (Search Results)] ダイアログには、そ の IP アドレスが表示される SMC 内 の場所が一覧表示されます。

一覧の IP アドレスをダブルクリック すると、多くの場合、その項目に関す る特定のドキュメントを表示できま す。たとえば、ホスト エントリ下の IP アドレスをダブルクリックすると、そ

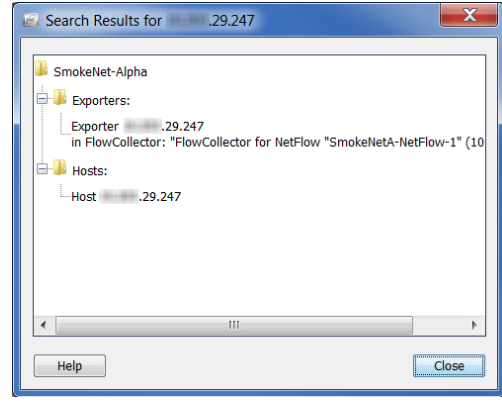

の IP アドレスのホスト スナップショットが表示されます。

また、IP アドレスを右クリックして、その IP アドレスに関連する、アクセス可 能な他の有益なドキュメントを一覧表示することもできます。

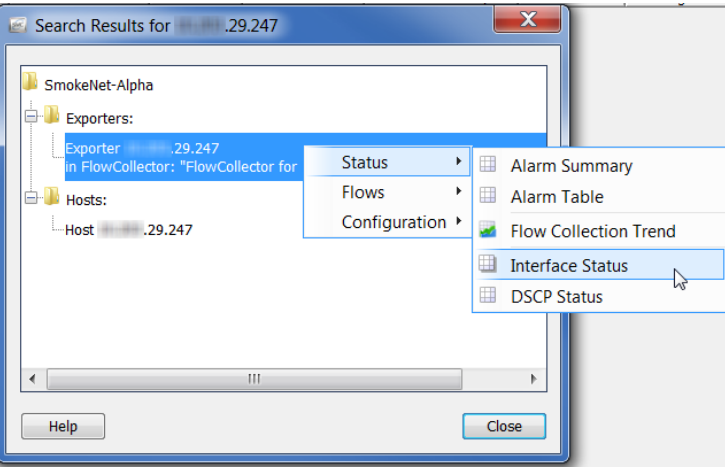

ユーザー名を検索する と、各ユーザー名は、[検索結果(Search Results)] ダイア ログの「ユーザー(Users)」という名前のフォルダ内に個別の項目として表示さ れます。

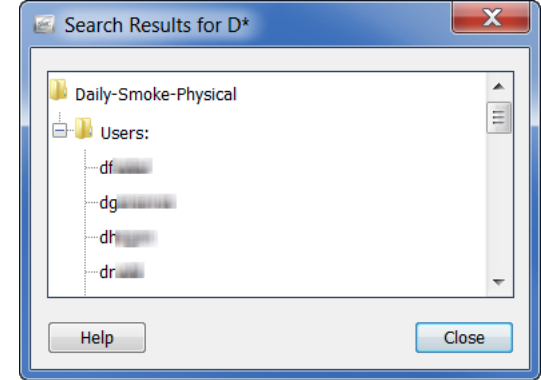

ユーザー名をダブルクリックすると、そのユーザーについて事前にフィルタ 処理された状態の [アイデンティティとデバイス (Identity and Device)] テーブ ルが開きます。ユーザー名を右クリックすると、次のポップアップ メニューが 表示されます。このメニューから、対応するユーザーについて事前にフィルタ 処理されたドキュメントを選択できます。

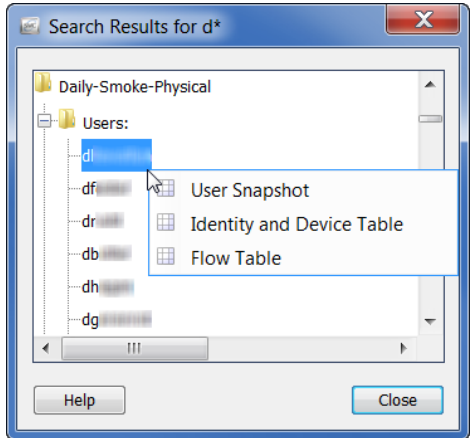

## ドキュメントを閉じる

SMC ドキュメントを開く方法がいくつかあるように、閉じる方法もいくつ かあります。1つのドキュメントを閉じるには、単にドキュメント タブの右 隅にある [X] をクリックします。または、メイン メニューから [ファイル (File)] > [閉じる(Close)] を ク リ ッ ク する か、キーボー ド で **Ctrl+W** を押し ます。

すべてのドキュメントを閉じるには、メイン メニューの [ファイル(File)] > [すべて閉じる(Close All)] をクリックします。また、ドキュメント タブを右 クリックし、ポップアップ メニューから適切なオプションを選択すること もできます。

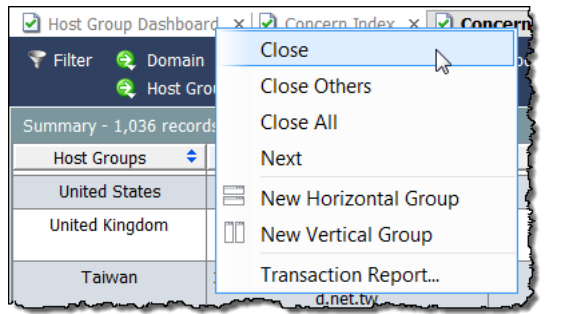

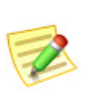

(注):

SMC で使用できるキーボード ショートカットの完全なリストについては[、「キー](#page-79-0) ボードのショートカット」(80ページ)を参照してください。

# テーブルの操作

テーブルが含まれているドキュメントには、追加のナビゲーション要素があ ります。重要なグラフィックの標識の1つは、次の [フロー テーブル(Flow Table)]のような、表内の行の色分けです。

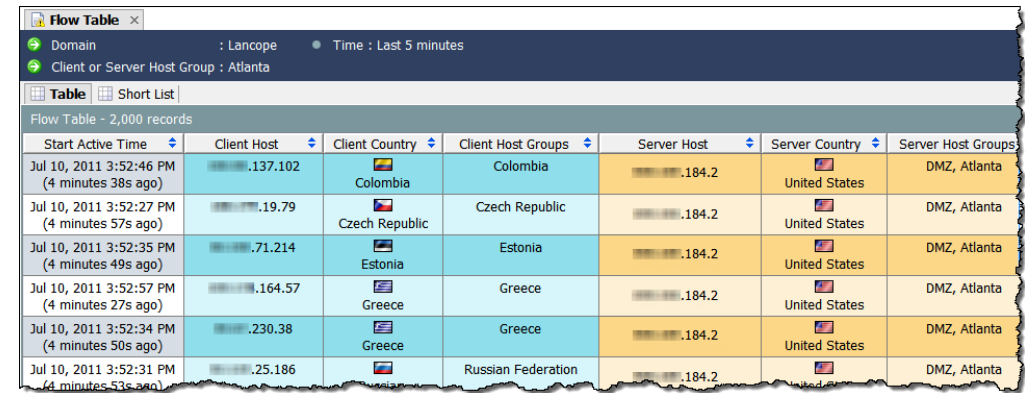

▶ | 青色はクライアント側のデータを示します。

▶ ■ 橙黄色はサーバー側のデータを示します。

測定単位は、*bps*(1 秒あた り のビ ッ ト 数)のよ う に、列 へッダーに示されています。対応するセルの数値は四 捨五入されます。ただし、四捨五入された値をマウス オーバーすると、ツール ヒントに正確な値が表示さ れます。

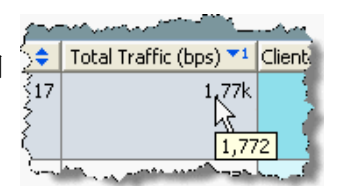

## 列のソート

列を昇順または降順にソートするには、列ヘッダーの [上/下(Up/Down)] ボタ ン ● をクリックします。(このボタンは、昇順または降順を示すために切り替 わります)。テーブルは、3つの特定の列を基準にソートすることができます。 1つの列をソートすると、その列に基づいてテーブル全体がソートされます。 2番目の列をソートすると、最初にその列に基づいてテーブル全体がソートさ れ、次にソー ト された最初の列に基づいてテーブル全体がソー ト され、以下同 様にソートが実行されます。

次の例では、ソー ト された最初の列は、[サーバー ホスト グループ(Server Host Groups)] 列であり、英数字の昇順でソートされました。次に「クライアント ホ ス ト グループ(Client Host Groups)] 列が英数字の昇順で ソー ト される と、この 列がソートされた最初の列になり、「サーバー ホスト グループ (Server Host Groups)] 列はソートされた2番目の列になりました。

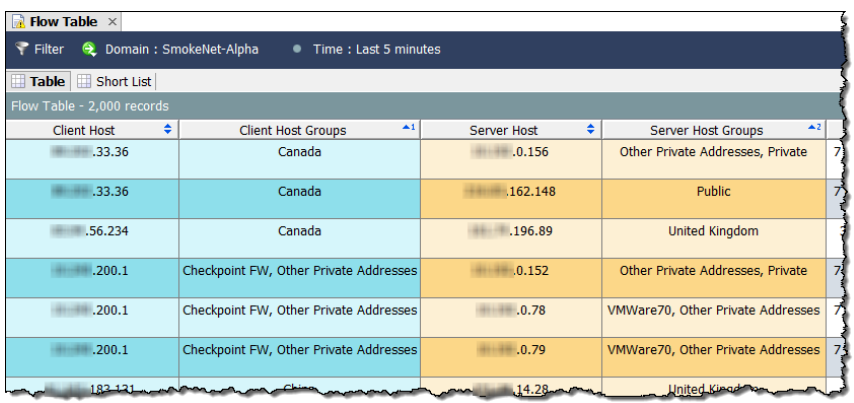

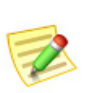

(注):

列から ソー ト 動作を削除するには、キーボー ドの **Ctrl** キーを押しながら列ヘ ッ ダーをクリックします。

## 列の移動とサイズ変更

列を左右に移動するには、単に列ヘッダーをクリックして、列を目的の位置ま で ド ラ ッ グ し ます。

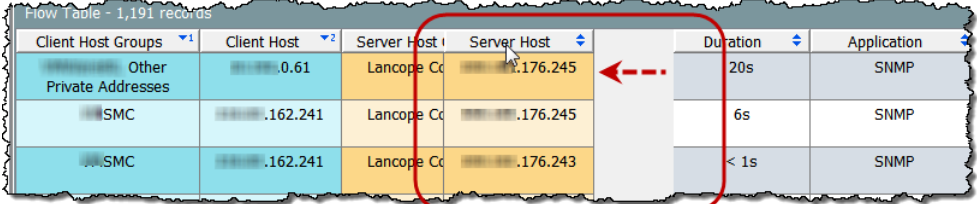

デフォルトでは、列幅は自動的に調整され、すべての列が画面上に可能な限り 表示されます。列の幅を手動で拡大または縮小するには、列ヘッダーの境界線 をクリックして左右にドラッグし、希望の幅に調整します。

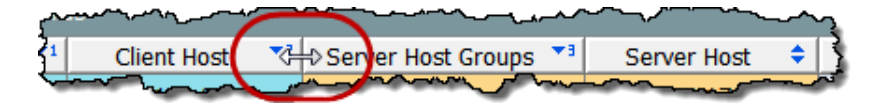

## 列の非表示と表示

列を非表示にするには、列ヘッダーを右クリックし、[列を非表示:<名前> (Hide Column: <Name>)] を選択し ます。

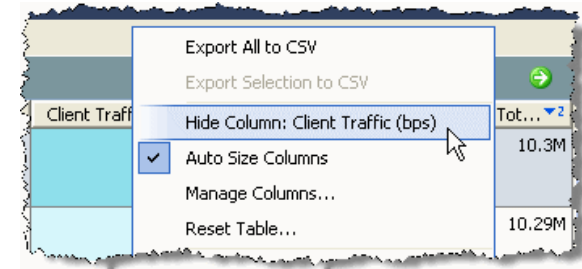

列をさらに表示するには、列ヘッダーを右クリックし、ポップアップ メニュー から表示する列を選択し ます。

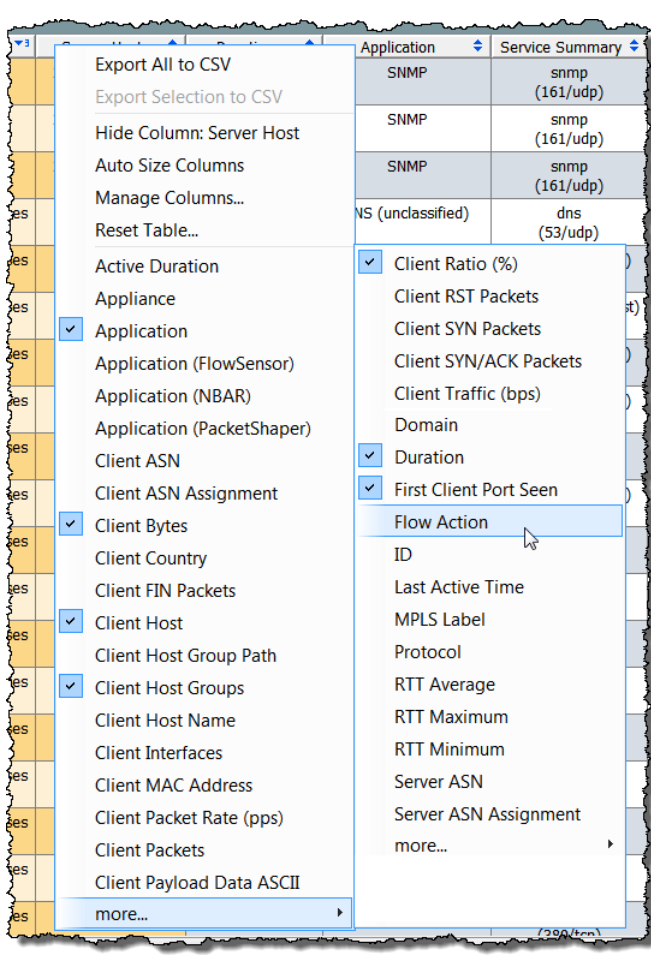

また、[列を管理(Manage Columns)] ダ イ アログに移動して、特定の列の非表示と 表示を切り替えることもできます。列 ヘッダーを右クリックし、[列を管理 (Manage Columns)] を選択し ます。対応す るドキュメントで列が表示されるように するには、そのチェックボックスをク リックしてチェックマークを付けます (チェ ッ クマークがまだ付いていない場 合)。対応するドキュメントに列が表示さ れないようにするには、そのチェック ボックスをクリックしてチェックマーク を外します(チェックマークがまだ付い ている場合)。

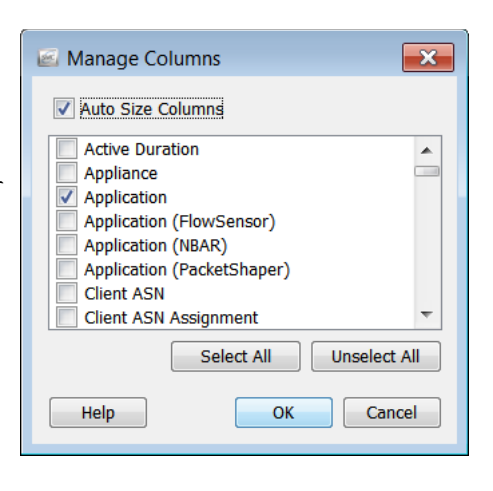

SMC が列のサイズを自動的に変更するようにするには、ダイアログの上部に ある [列のサイズを自動調整 (Auto Size Columns)] チェックボックスにチェッ クマークが付いていることを確認します。SMCは、列が自動的に画面に表示さ れるように、列のサイズを可能な限り大きくし、水平スクロール バーは表示し ません。すべての列のサイズを手動で変更するには、[列のサイズを自動調整 (Auto Size Columns)] チェ ッ クボ ッ ク スにチェ ッ クマークが付いていないこ と を確認し ます。

変更が完了したら、[OK] をクリックして変更を適用し、[列を管理(Manage Columns)] ダイアログを閉じます。

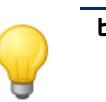

ヒント:

テーブルをデフォルト設定に戻すには、列ヘッダーを右クリックして、「テーブル をリセッ ト(Reset Table)] を選択し ます。

## データのエクスポート

SMC テーブルに表示されるデータは、コンマ区切り値(CSV)ファイルに保存 でき ます。CSV フ ァ イルは、後から確認でき る よ う に、Microsoft Excel などのほ とんどのスプレッドシート プログラムにインポートできます。テーブル内の すべての情報をエクスポートすることも、特定の選択項目のみをエクスポー ト する こ と もでき ます。

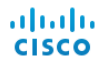

テーブルのすべての情報をエクスポートするには、ドキュメントの右上にあ る [CSV にエクスポート (Export to CSV)] ボタン 湿をクリックし、[すべてを CSV にエク スポー ト (Export All to CSV)] を ク リ ッ ク し ます。

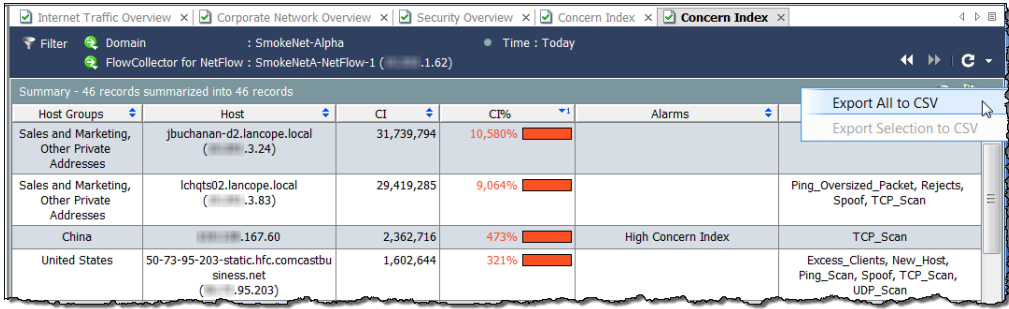

(注)

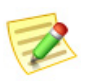

テーブル内の情報の1行のみをエクスポートするには、エクスポートするデータ の行を ク リ ッ ク し ます。複数の行を選択するには、**Shift** キーまたは **Ctrl** キーを押 しながら選択するか、カーソルをドラッグして必要な選択項目を強調表示しま す。ドキュメントの右上にある [CSV にエクスポート (Export to CSV)] ボタン <mark>閲</mark> をクリ ックし、[選択項目を CSV にエクスポー ト (Export Selection to CSV)] を ク リックします。

[保存(Save)] ダイアログが開いたら、情報を保存するディレクトリに移動し、 ファイル名を入力します(この形式でファイルを保存するには、ファイル名の 最後に **.csv** と入力する必要があ り ます)。[保存(Save)] を ク リ ッ ク し ます。これ で、選択したスプレッドシート プログラムでその情報を開いて表示すること ができます。

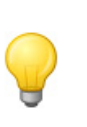

#### ヒント:

テーブル内の任意のヘッダーを右クリックして、CSV 形式にエクスポートする ためのオプションにアクセスすることもできます(オプションはポップアップメ ニューに表示されます)。

## マルチセクション ポップアップ メニュー

これまで説明したテーブルのポップアップ メニューはかなり単純なものであ り、オプションのセクションは1つしかありませんでした。ただし、ポップ アップメニューの中には、選択した行の処理方法に基づいて複数のセクショ ンが存在するものがあります。

たとえば、次の例に示すポップアップ メニューを表示するには、ホストス ナップシ ョ ッ ト の [エク スポータ インターフェ イ ス(Exporter Interfaces)] タブ でエクスポータをクリックしてから、右クリックする必要があります。

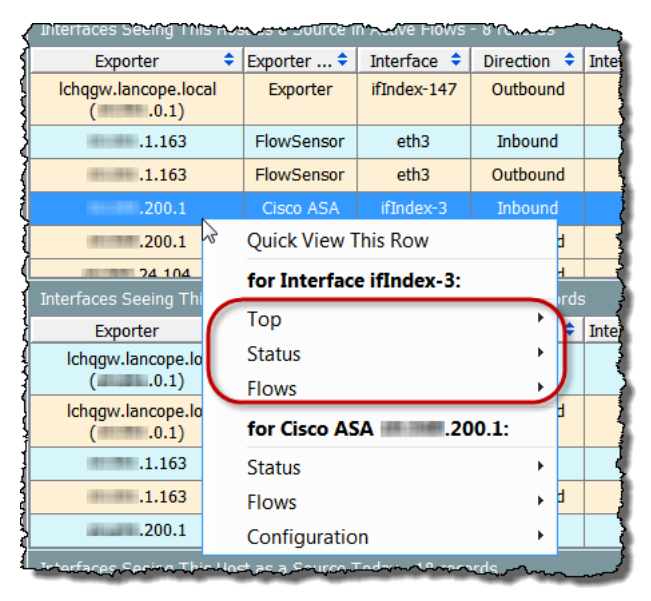

ポップアップ メニューの最上位に表示されるオプションは、行全体に適用さ れます。ポップアップメニューの次のレベルに表示されるセクションは、その 行の特定のセルに適用されます。前の例では、次のタイプのドキュメントを表 示できます。

- ▶ ifIndex-3 インターフェイスと関連性の高いドキュメント(前の例で 丸で囲んであるオプションのいずれかをクリック)。
- ▶ Cisco ASA xxx.xxx.200.1 エクスポータと関連性の高いドキュメント (ポップアップ メニューの最後の3つのオプション)。

## クイック ビュー

[クイックビュー(Quick View)] ダイアログでは、テーブルの特定の行に表示さ れるデータをすばやく簡単に表示できます。単に目的の行をクリックし、キー ボードのスペースバーを押します。また、行を右クリックして、[この行をク イックビューで表示(Ouick View This Row)] を選択することもできます。

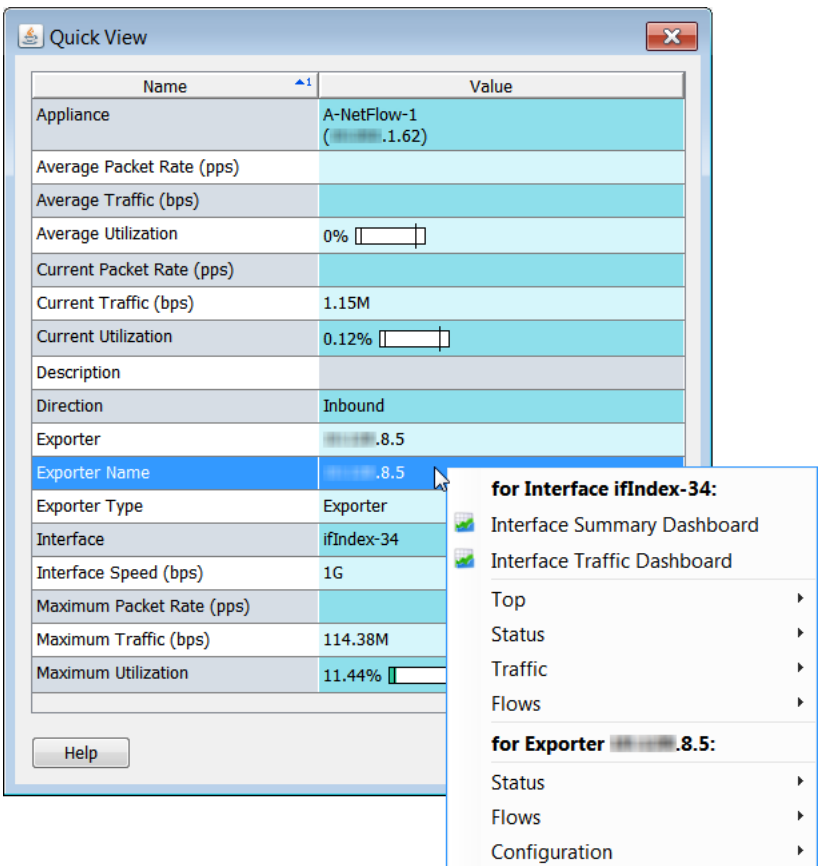

クイックビューには、他のドキュメントのフィルタ処理されたビューへのナ ビゲーションが表示されることがあります。行内を右クリックすると、関連す るドキュメントのポップアップ メニューが表示され、その行のデータの詳細 を表示することができます。

クイック ビューを閉じずに、関連付けられているドキュメントの行間を移動 するには、キーボード の **Alt** キー と上下キーを同時に押し ます。

[クイックビュー(Quick View)] ダイアログを閉じるには、次のいずれかの操作 を行います。

- ▶ キーボードのスペースバーを押します。
- **▶ キーボードの Esc キーを押します。**
- ▶ 右上隅の × ボタンをクリックします。

# グラフの使用

Stealthwatch デスクトップクライアントの一部のドキュメントには、以下の例 に示すような棒グラフ、折れ線グラフ、または円グラフが含まれています。

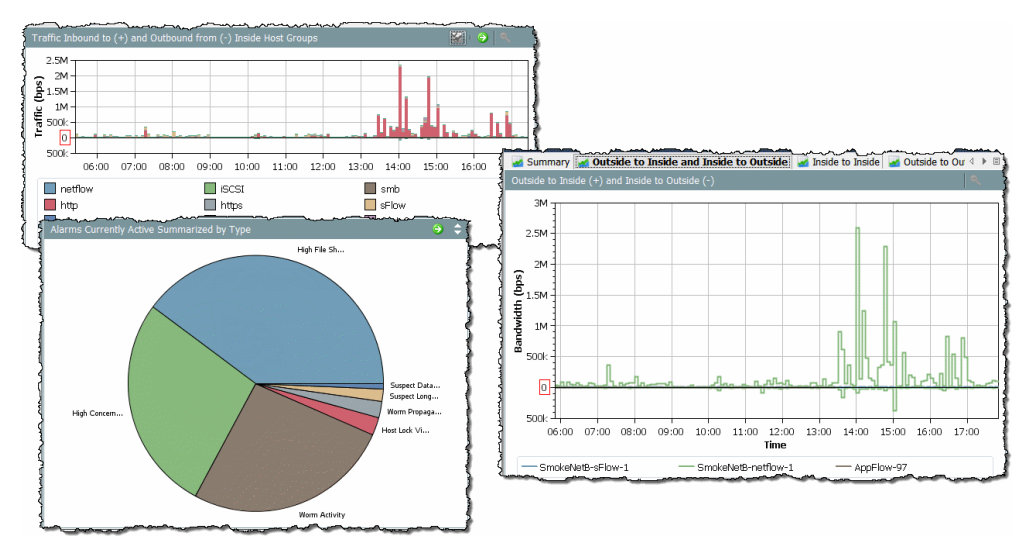

グラフを JPG または PNG ファイルとして保存するには、グラフの任意の場所 を右クリックし、「名前をつけて保存(Save As)] を選択します。その後、そのグ ラフィックを、分析、レポート、アーカイブなどの目的に応じて、別のドキュメ ントにインポートすることができます。

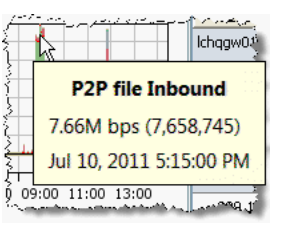

チャート トの各色は、表示しているチャートに応じて、 特定のアプリケーション、サービス、アラームタイプ、ま たはアプライアンスを表します。チャート上の特定の項 目の詳細を表示するには、色付きの領域をマウスオー バーして、詳細情報を含むツール ヒントを表示します。

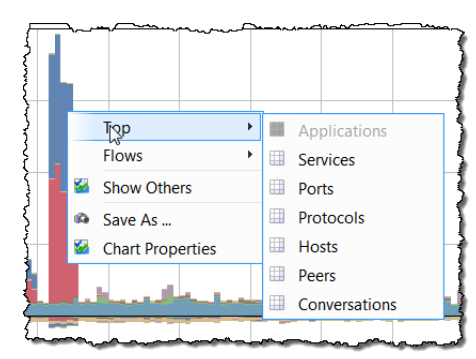

また、色付き領域を右クリックし、表示さ れるポップアップ メニューからオプショ ンをクリックすることもできます。表示 されるドキュメントには、チャート上で クリックした項目と関連性の高いデータ が含まれています。

棒グラフまたは折れ線グラフの領域を ズーム インするには、その領域を横切る ようにカーソルを押したままドラッグし ます。ズーム インしたら、キーボードの矢

印キーを使用してチャート内を上下左右に移動することによって、さまざま な領域を表示でき ます。通常の倍率に戻すには、キーボード の **F** キーを押す か、チャートの右上隅にある [ズームアウト (Zoom-out)] ボタン マ をクリック し ます。

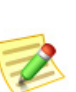

(注):

サービストラフィックデータを示すチャートには、右上隅に「表示/非表示 (Show/Hide)] ボタン ※ があり、このボタンをクリックすると、一般的に「その他 (Others)」と表示されているサービス トラフィックの表示と非表示が切り替わり ます。

棒グラフと折れ線グラフには凡例が付いています。凡例には、さまざまな色と その意味が一覧表示されます。凡例の項目をマウス オーバーすると、チャート 内の関連付けられているデータ ポイントが赤で強調表示されます。

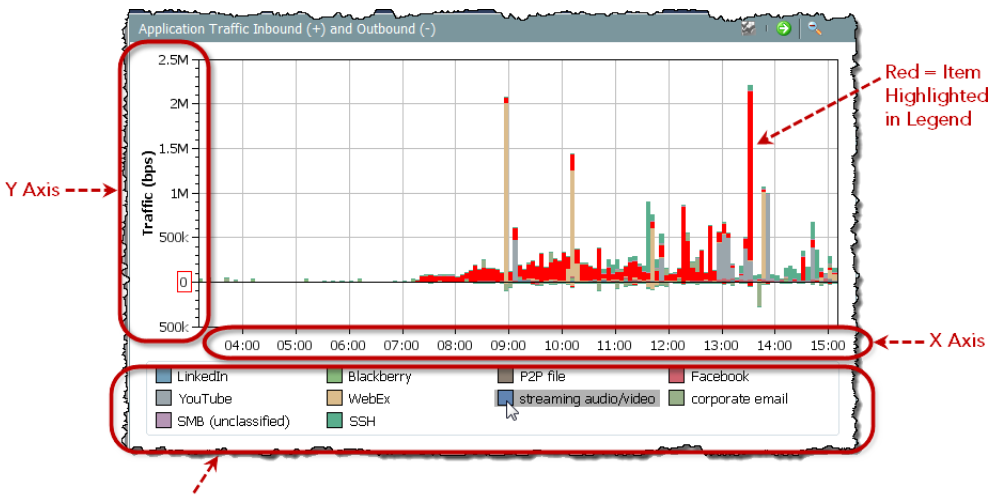

Legend

ご覧のように、これらの要素はドキュメント上で多くのスペースを占める場 合があります。データ ポイントをマウス オーバーしてツール ヒントを表示す ると、ほとんどのアプリケーション情報を確認できるため、凡例や軸を表示す る必要がないと判断できる場合があります。

凡例または軸を非表示にするには、 チャートの任意の場所を右クリック し、[チャート のプロパテ ィ(Chart Properties)] を選択し て、[チャートの プロパテ ィ(Chart Properties)] ダイア ログを開きます。[チャートのプロパ ティ(Chart Properties)] ダイアログ で、非表示にする要素に対応する チェックボックスをクリックして、 チェックマークを外します。

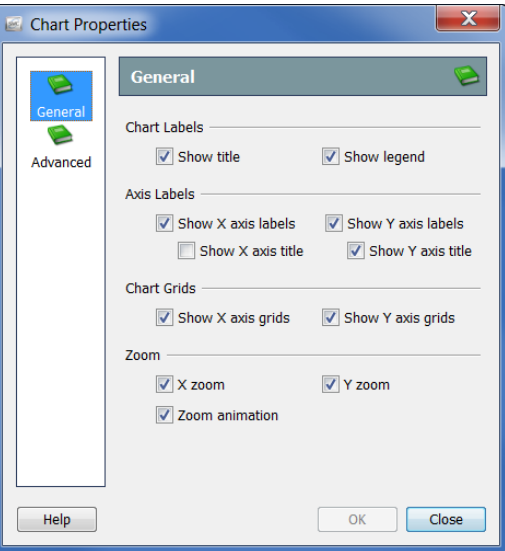

たとえば、ホスト グループ ネットワーク ダッシュボードの[アプリケーショ ン ト ラフ ィ ッ ク インバウン ドおよびアウ ト バウン ド(Application Traffic Inbound and Outbound)] チャートで凡例および軸のラベルを非表示にすると、 次の例のようになります。

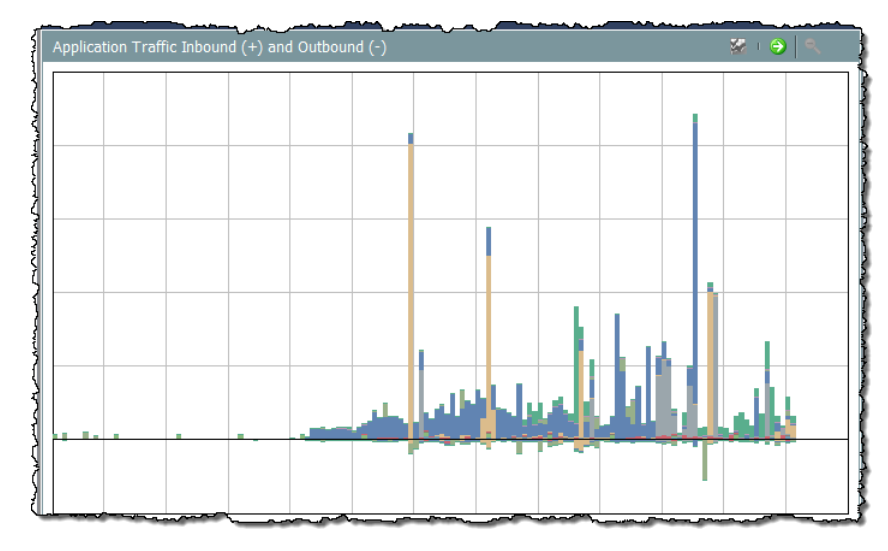

# ドキュメント データのフィルタリング

このガイドに記載の情報のうち最も覚えておいていただきたいのは、「フィル タは大変役に立つ」ということです。アクティブな SMCドキュメントのフィ ルタを開くには、ドキュメント ヘッダーの [フィルタ(Filter)] ボタン ← をク リックします。

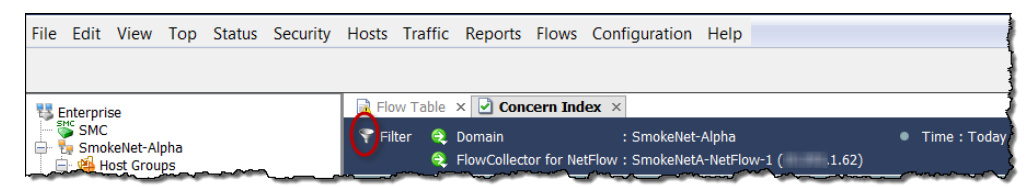

フィルタをじょうごとして使用して、Stealthwatch から入手できる膨大な量の データから、必要な情報のみを取得してください。

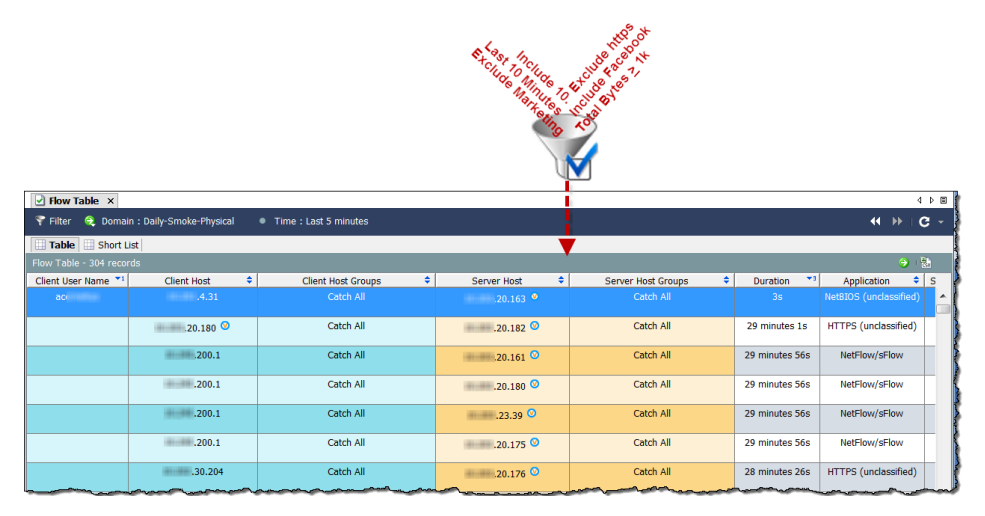

フィルタは、ほぼすべての SMC ドキュメントに適用できます。フィルタリン グではさらに、履歴データを表示することができます。これは、フォレンジッ ク の観点から非常に役立ちます。

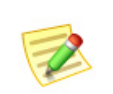

#### (注):

ドキュメントを共有として保存すると、フィルタ設定も保存されます。詳細につ いては、「ドキュメントの保存」(71ページ)を参照してください。

すべての SMC ドキュメントに、ほぼ同じ方法で動作するフィルタがありま す。[フローテーブル(Flow Table)] に表示される情報をフィルタリングする方 法を確認していきましょう。

## 日時

[日付/時間(Date/Time)] ページ では、[フ ローテーブル(Flow Table)] をフィルタ処理して、 特定の日時に発生したフロー の情報から最新の情報までを 表示することができます。

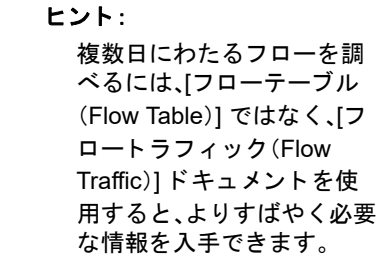

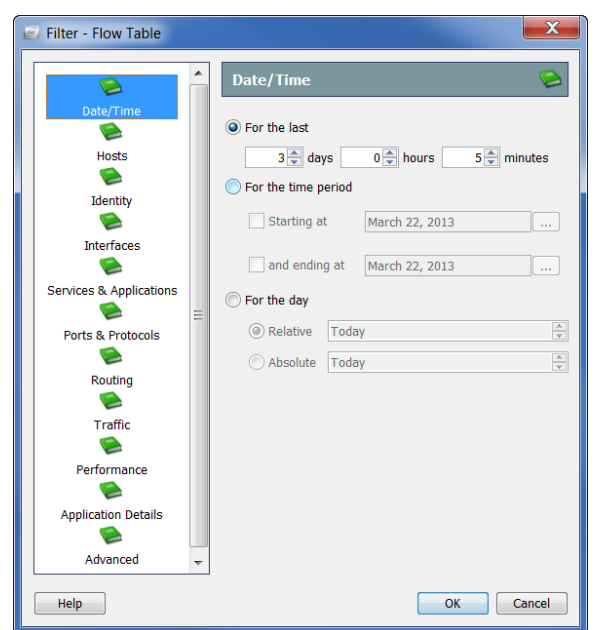

## ホスト

[フィルタ - フ ローテーブル(Filter - Flow Table)] の [ホスト(Hosts)] ページで は、特定のホストのみが含まれたフローの情報を表示できます。

サーバー ホスト、クライアン ト ホスト、またはその両方を フィルタ処理できます。対象を 特定のホスト グループ、IP ア ドレスの範囲、または特定のIP アドレスに絞り込むことがで きます。

#### ヒント:

NATed フローを表示せずに 内部ホストに関係するフ ローを検索するには、[フ ィ ルタ - フローテーブル (Filter - Flow Table)] の [ホ スト(Hosts)] ページに移動 し、ネットワークで使用され ている広範な内部 IP アドレ ス範囲(例:10.0.0.0/8)を フィルタ処理に含めるよう に指定し ます。

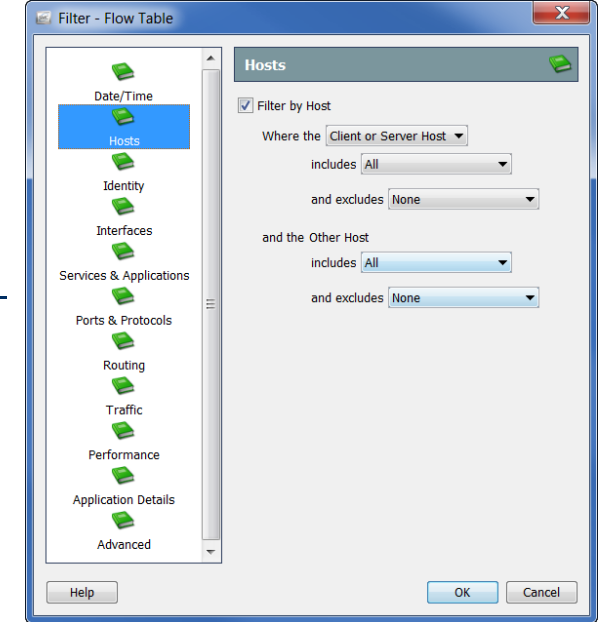

## インターフェイス

[フィルタ - フローテーブル (Filter - Flow Table)] の [イン ターフェイス(Interfaces)] ページでは、特定のフロー コ レクタ、エクスポータ、イン ターフェイスなどに関連する フローの情報を表示できま す。フロー コレクタのすべて のエクスポータを選択するに は、そのフロー コレクタの対 応するチェックボックスをクリッ クして、チェックマークを付け ます。これにより、これらのエ クスポータのすべてのイン ターフェイスも選択されます。 選択した項目がフィルタの [選択(Selection)] フィール ドに表示されます。さらに、 項目名の一部がわかってい

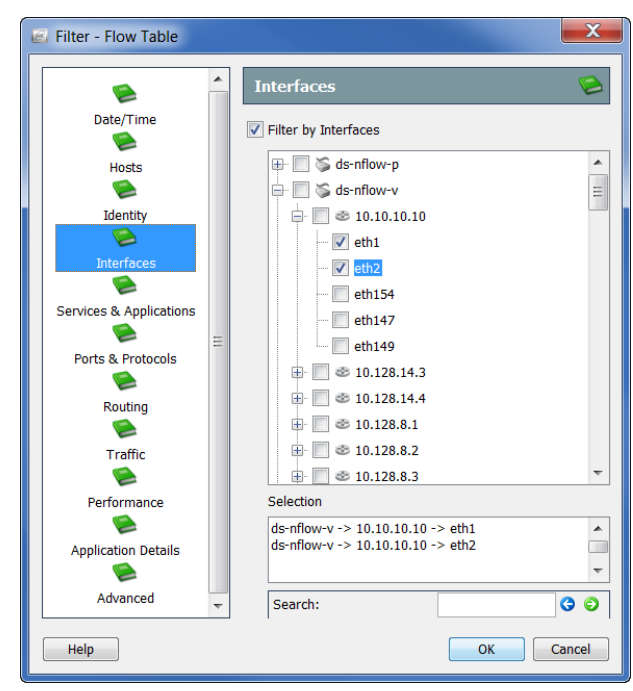

る場合は、項目名の下の[検索(Search)] フィールドに項目名を入力すると、イ ンターフェイスの一覧からその項目を見つけ出すことができます。

## サービス とアプ リケーシ ョ ン

[フィルタ - フ ローテーブ ル(Filter - Flow Table)] の [サービスとアプリケー  $\triangleright$   $\exists$   $\triangleright$  (Services & Applications)] ページで は、特定のサービ スやアプ リケーションを使用した フ ローの情報を表示でき ます。また、特定のサービ スやアプリケーションを 使用したフローを除外す る こ と もでき ます。

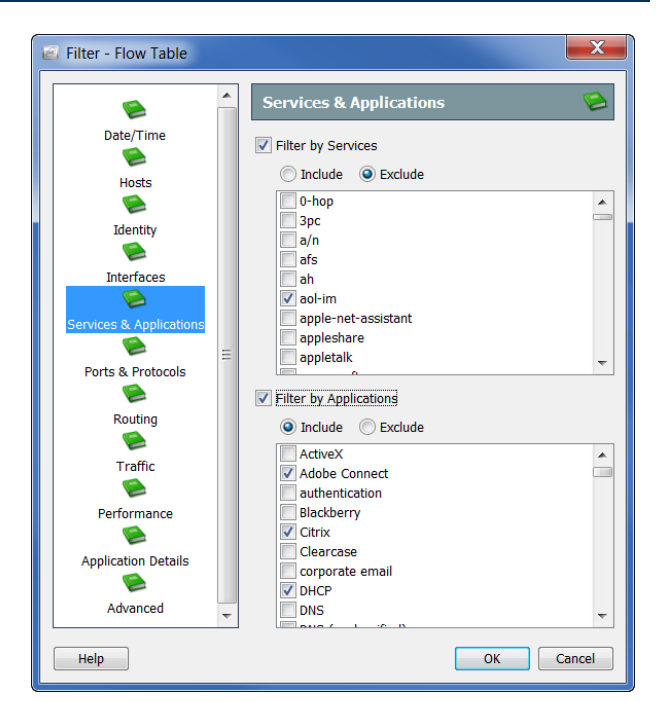

Stealthwatch デスクトップクライアントの操作

## その他のフィルタ オプション

[フィルタ - フロー テーブル(Filter - Flow Table)] 内のその他のページは、これ まで説明したフィルタ ページと同様に動作します。次の表で、[フィルタ - フ ローテーブル(Filter - Flow Table)] の残りのフィルタ ページについて簡単に説 明し ます。

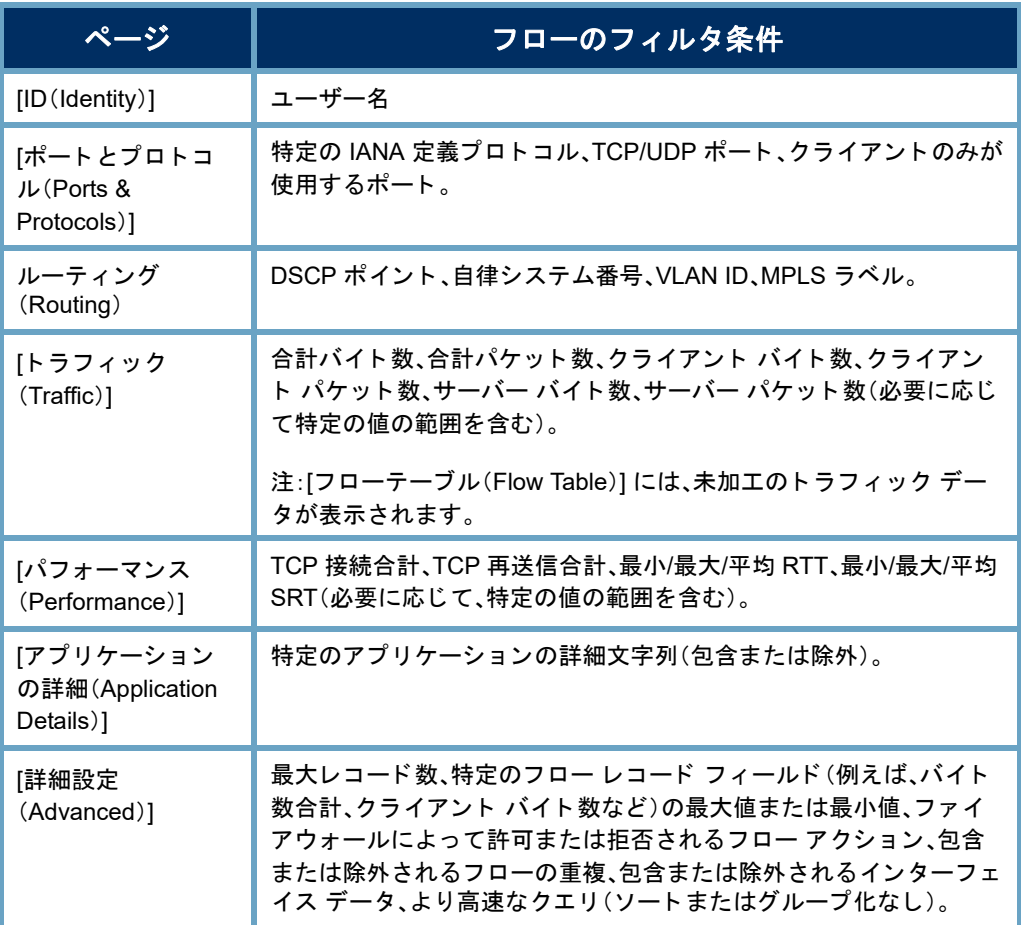

ドキュメント、ダイアログ、またはフィルタに関する質問がある場合は、 Stealthwatch デスクトップクライアントのオンラインヘルプをいつでも参照 でき ます。

## ダッシュボード フィルタ

ほとんどの SMCドキュメントのフィルタは、[フィルタ-フローテーブル (Filter - Flow Table)] と非常によく似ています。ただし、ダッシュボード用の フィルタは少し異なります。ダッシュボードフィルタを使用すると、関連付け られているダッシュボード上の各コンポーネントをフィルタ処理できます。 例として、ホスト グループ ダッシュボードで情報をフィルタリングする方法 を見てみましょう。

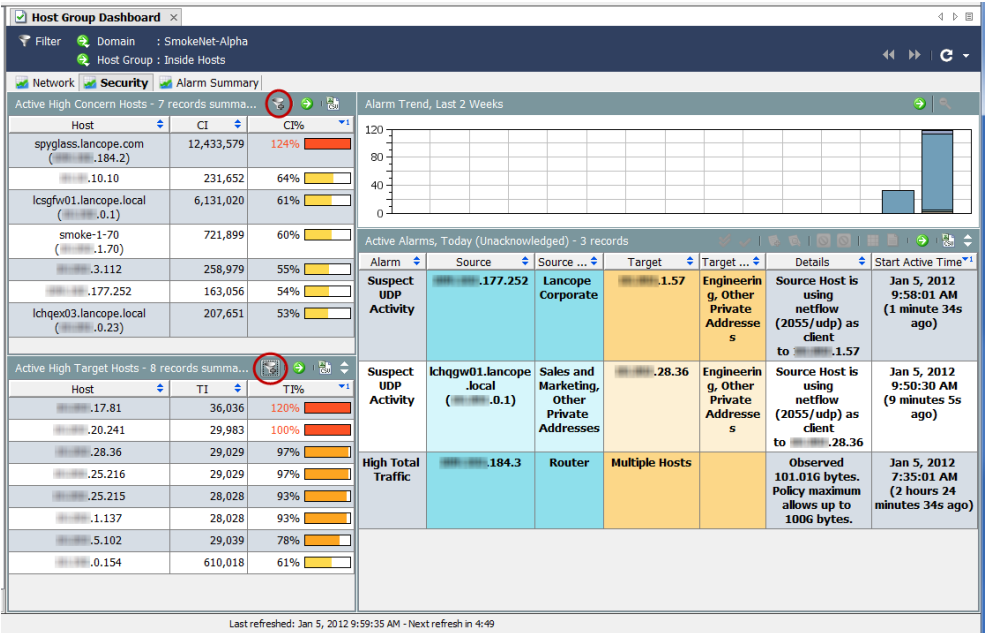

ホスト グループ ダッシュ ボードのドキュメント ヘッダーで、[ダッシュボー ドフィルタ(Dashboard

Filter)] ア ボタンをクリッ クしてフィルタを開きま す。一般的に、ダッシュボー ド フィルタには、次の3つ の画面で示した3つのペー ジが含まれています。

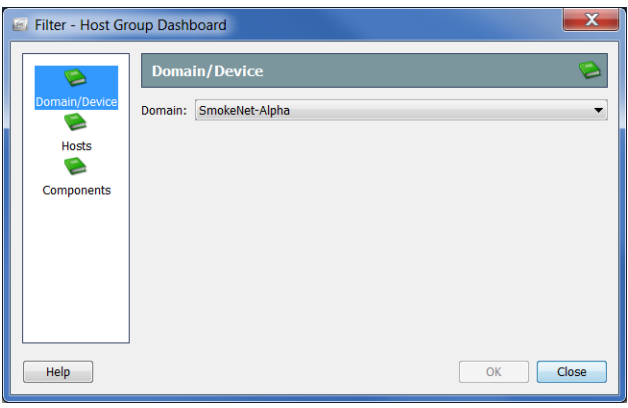

この例では、フィルタの [ド

メイン/デバイス(Domain/Device)] ページで、表示するデータのドメインのみ を変更できます。前の例では、SmokeNet-Alphaドメインが選択されていまし た。ダッシュボードによっては、特定のフロー コレクタ、エクスポータ、または インターフェイスを選択することもできます。

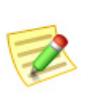

(注):

これらの3つのページで指定した内容によって、コンポーネント フィルタの選 択が上書き されます。これについては、この後すぐに説明し ます。

異なるホスト グループの データを表示するように ダッシュボード をフ ィルタ 処理するには、[ホスト (Hosts)] ページを開き ます。 ホスト グループの一覧をス クロールして選択すること ができます。または、[検索 (Find)] フ ィ ールド にホス ト グループの名前を全部また は一部入力する と、一覧が自 動検索されるため、目的のホ

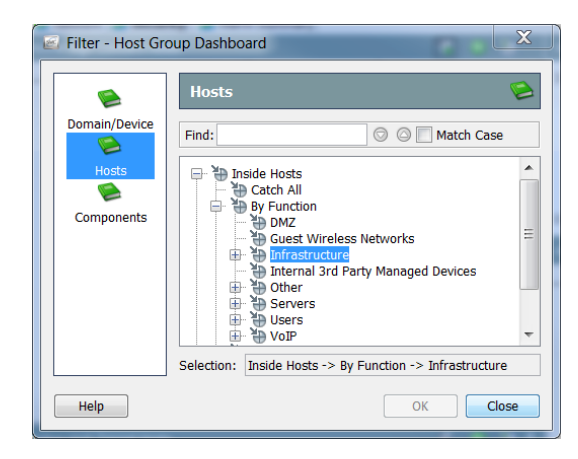

スト グループを見つけ出すことができます。ホスト グループをクリックする と、そのホスト グループが画面下部の [選択(Selection)] フィールドに表示さ れます。こ の例では、[機能別(By Function)] ホスト グループの [インフラスト ラクチャ(Infrastructure)] ホスト グループがクリックされています。

フィルタの [コンポーネン ト (Components)] ページを開 くと、ダッシュボード上の 個々のコンポーネントを フィルタ処理できます。

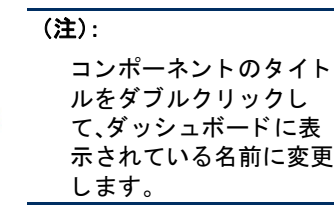

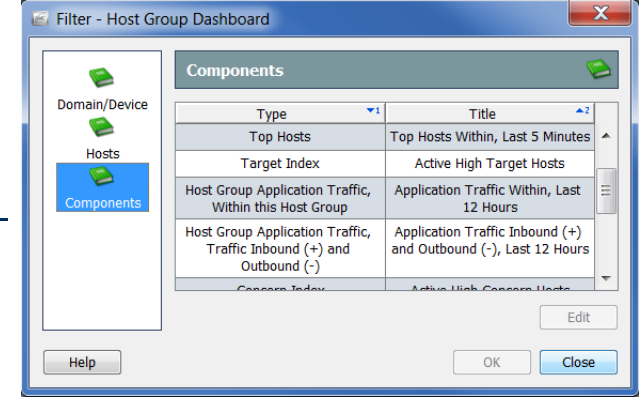

たとえば、特定の時間内に特定のフロー コレクタによって認識されたプライ ベー ト アドレス(Private Addresses)ホス ト グループの Facebook アクティビ ティを表示するとします。この場合、[タイプ(Type)] 列で [ホストグループのア プリケーショントラフィック、トラフィックインバウンド(+)およびアウトバ ウンド(-)(Host Group Application Traffic, Traffic Inbound (+) and Outbound (-))] を クリックし、[編集(Edit)] をクリックします。

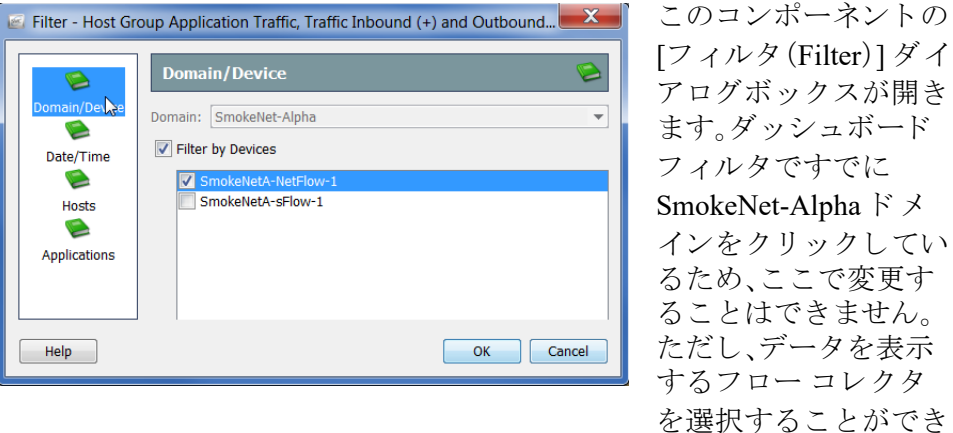

表示する時間を指定するには、フ ィ ルタの [日付/時刻(Date/Time)] ページを開 きます。

ます。

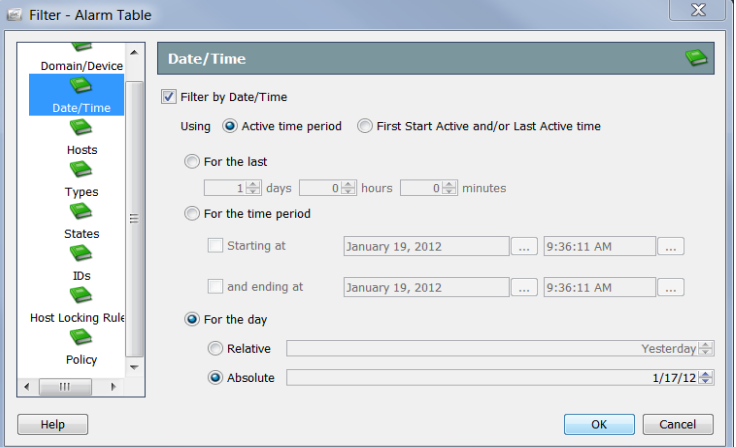

[日付(For the day)] 設定の [相対的(Relative)] および [絶対的(Absolute)] は、将 来確認できるように特定のレイアウトやフィルタ設定とともに保存するド キュメントにおいて役立ちます。

[日付(For the day)] セクションで [絶対的(Relative)] をクリックし、リスト ボックスから [昨日 (Yesterday)] を選択するとします。次に、ドキュメントを共 有として保存します。そのドキュメントを開くタイミングに関係なく、[昨日 (Yesterday)] が選択されたままになります。したがって、このドキュメントは 常に前日のデータを表示します。

今度は [日付(For the day)] セクショ ンで [絶対的(Absolute)] を ク リ ッ ク し、リ ス ト ボックスから [2012/1/17(1/17/12)] を選択する と し ます。次に、ド キ ュ メ ントを共有として保存します。そのドキュメントを開くタイミングに関係な く 、[2012/01/17(1/17/12)] が選択されたま まにな り ます。し たがって、この ド キュメントは常にその日付のデータを表示します。

ダッシュボード フィルタですでにインフラストラクチャ(Infrastructure)ホス ト グループをクリックしてあったため、コンポーネント フィルタの [ホスト (Hosts)] ページでそれを変更する こ と はでき ません。選択項目の表示だけが可 能です。

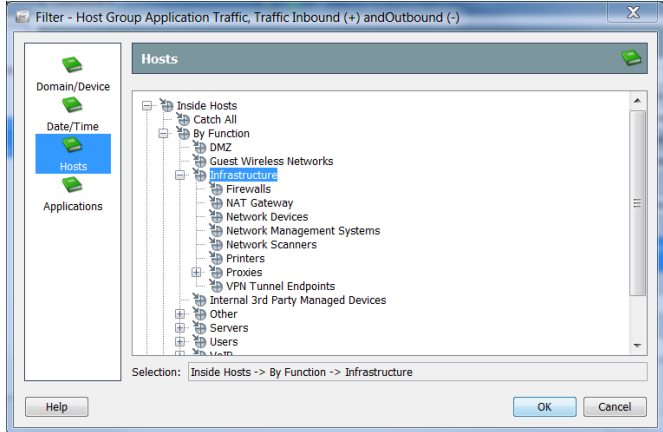

Facebook 以外のすべてのアプリケーションをフィルタで除外するには、コン ポーネント フィルタの [アプリケーション (Applications)] ページを開きます。 デフォルトでは、このフィルタはトラフィックを最も多く発生させる上位 10個のアプリケーションを自動的に選択します。[次のアプリケーションを選 択する(Select the following applications)] オプシ ョ ンを ク リ ッ ク し、右下隅にあ る [すべて選択解除(Unselect All)] を ク リ ッ ク し て、選択し たすべてのアプ リ ケーションをクリアします。最後に、[Facebook] チェックボックスをクリック して、チェックマークを付けます。

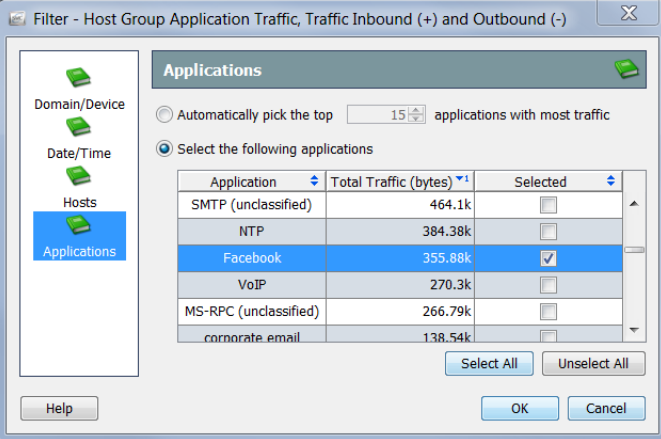

完了したら、[OK] をクリックしてコンポーネント フィルタを閉じ、ダッシュ ボード フィルタに戻ります。ダッシュボード フィルタで必要に応じて変更を 加えたら、[OK] をクリックして、選択したデータ セットでダッシュボードを 更新し ます。

# ドキュメントの印刷

後から検討できるように、または同僚に送信するために、アーカイブまたはレ ポート目的で SMCドキュメントを印刷することをお勧めします。SMCを使 用すると、ドキュメントをプレビューしたり、印刷設定をカスタマイズした り、印刷したり、PDF ファイルとして保存したりすることができます。

## 印刷プレビュー

ドキュメントを印刷する前に、印刷状態をプレビューするには、メインメ ニューから [フ ァ イル(File)] > [印刷プレ ビ ュー(Print Preview)] を選択し ます。 [印刷プレビュー(Print Preview)] ダイアログが開きます。

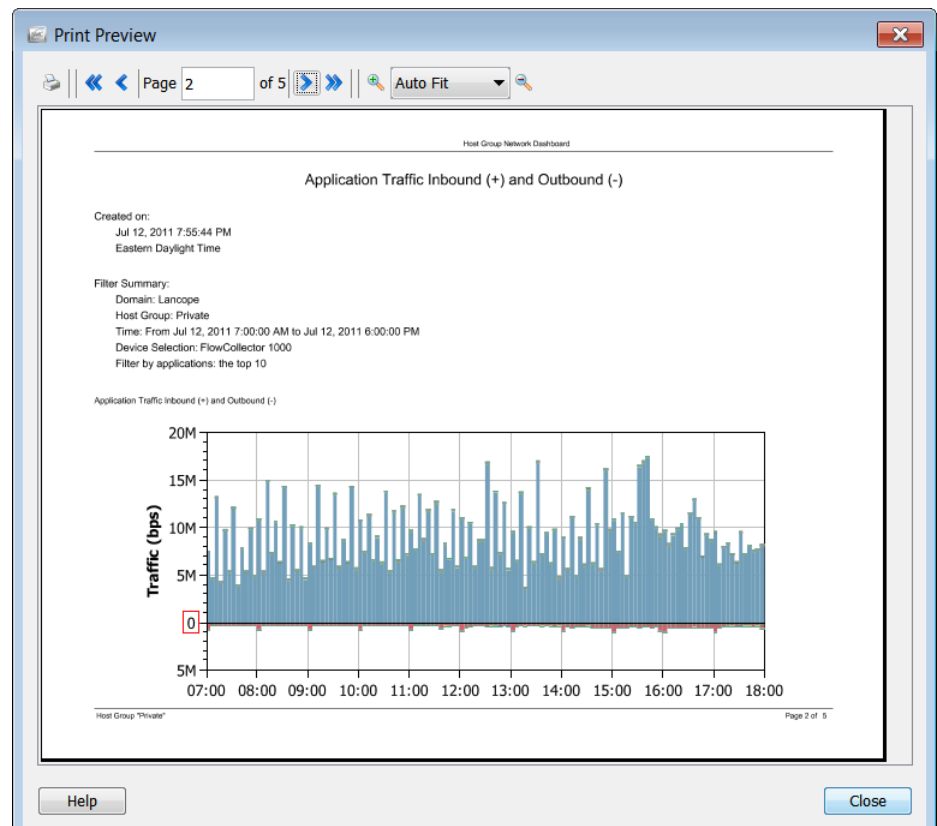

### 印刷設定

ドキュメントを印刷する前に印刷の外観をカスタマイズするには、[印刷設定 (Print Settings)] 機能を使用します。メイン メニューから [ファイル(File)] > [印 刷設定(Print Settings)] を選択して、[印刷設定(Print Settings)] ダイアログを開き ます。

[印刷設定(Print Setup)] ページでは、ページのレイアウトを [ポートレート (Portrait)] または [ランドスケープ (Landscape)] に設定できます。必要に応じ て、ヘッダー、フッターだけでなく、カバー シートを追加することもできます。

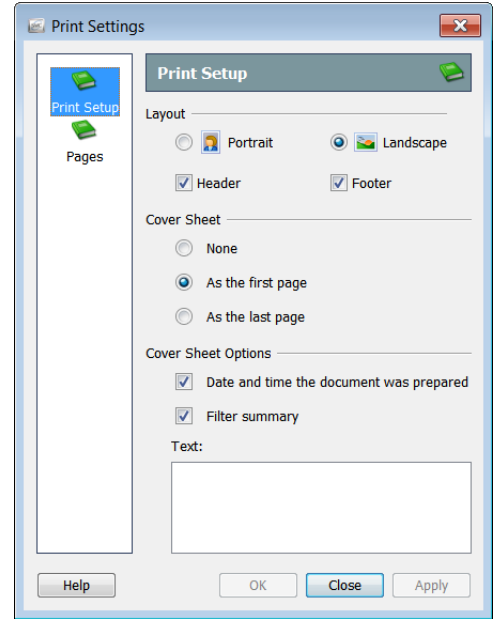

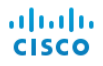

[ページ(Pages)] ページでは、印刷するドキュメントのページ、列、行を選択す る こ と ができ ます。

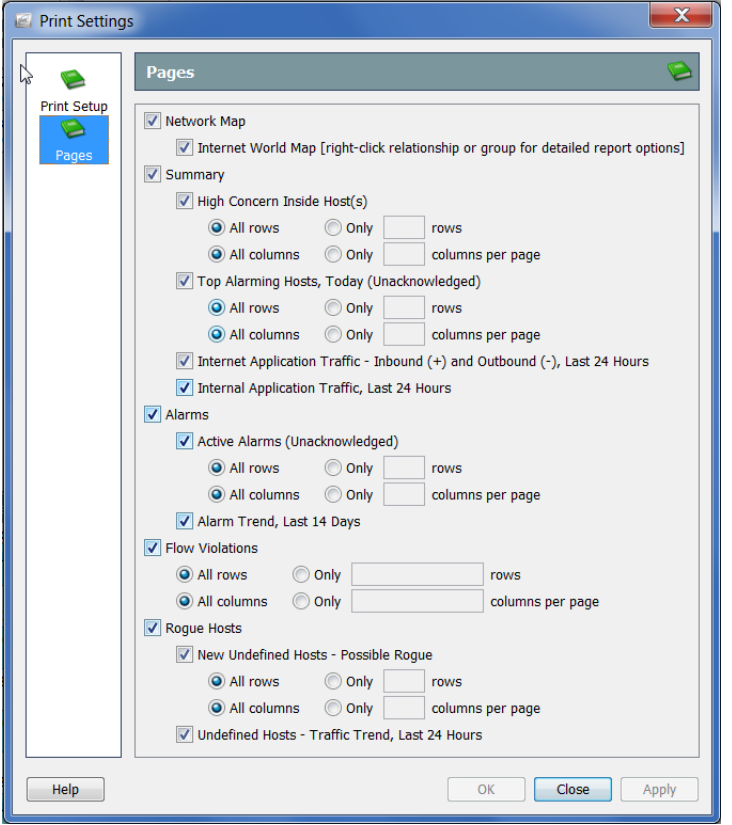

### 印刷

ドキュメントを印刷するには、メ イン メニューから [ファイル (File)] > [印刷(Print)] を選択し ま す。[印刷(Print)] ダイアログが開 きます。

#### (注):

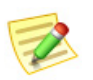

より高品質のフォントを使用す るには、[設定: PDF ビューア (Preferences: PDF Viewer)] ダ イアログで外部 PDF ビューア (Adobe Acrobat Reader など) のパスを設定します。このダイ アログにアクセスするには、メ イン メニューで [編集(Edit)] > [設定(Preferences)] を選択し ます。

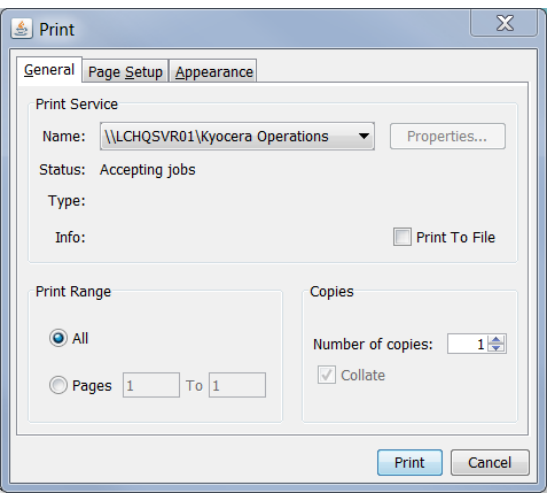

# <span id="page-70-0"></span>ドキュメントの保存

# 後から使用できるようにドキュメント レイア ウトを保存

SMCドキュメントのレイアウトを変更し、後で使用するレイアウトを保存し たい場合は、ドキュメントを保存します。ドキュメントを保存すると、いつで も検索できるよう、SMC アプライアンスに保存されます。

ドキュメントを保存するには、次の手順に従います。

1. 保存するドキュメントを開きます。たとえば、「種類別アラームレポート (Alarm Report By Type)] ドキュメントを開きます。

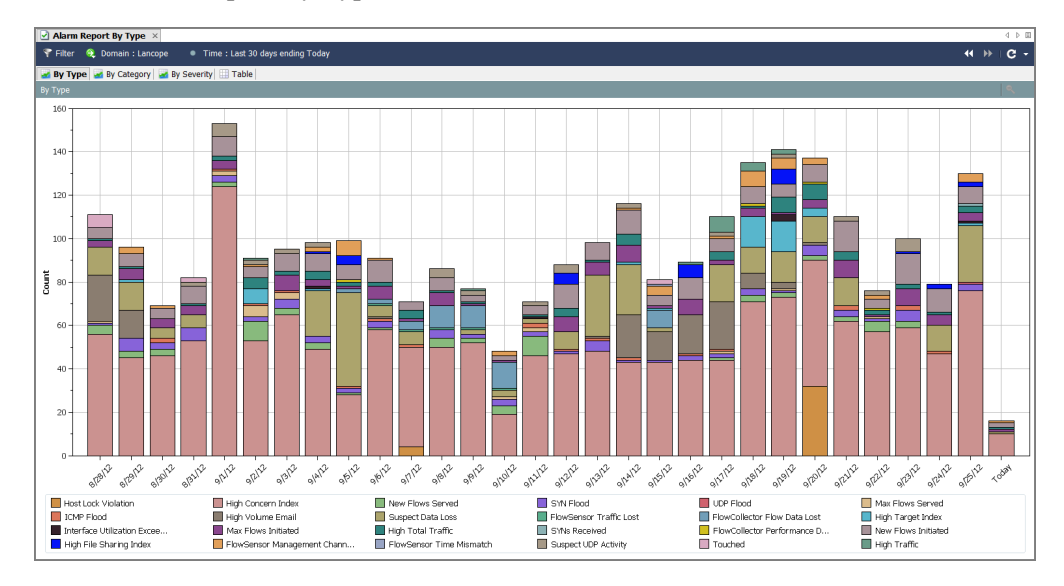

- **2.** レイアウトまたはフィルターの設定に必要な変更を加えます。
- **3.** (オプション)SMC のメイン メニューから [ファイル(File)] > [印刷設 定(Print Settings)] を選択し、表示されるダイアログ内で、印刷のたびに ドキュメントの外観を設定します。[OK] をクリックして、変更を保存し ます。
- **4.** (オプション)ドキュメントが PDF としてどのように表示されるかを確 認するには、[ファイル(File)] > [印刷プレビュー(Print Preview)] を選択し ます。

#### (注):

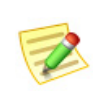

ドキュメントのレイアウト(列の位置や表示する列など)を変更し、変 更を保持するには、[ファイル(File)] > [設定をデフォルトとして使用 (Use Settings as Default)] を選択し ます。この変更は、次に ド キュ メ ン ト を開いた と きに有効にな り ます。

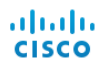

- **5.** 次のいずれかを実行し ます。
	- ▶ 同じ名前を使用して以前のバージョンを置き換えるには、SMCのメ イン メニューから [ファイル(File)] > [保存(Save)] を選択します。
	- ▶ 次のいずれかの状況が該当する場合は、SMC のメイン メニューから [フ ァ イル(File)] > [名前をつけて保存(Save As)] を選択し ます。
		- 新しい名前でドキュメントのコピーを保存する場合。
		- 新しいドキュメントを作成し、初めてドキュメントを保存する 場合。

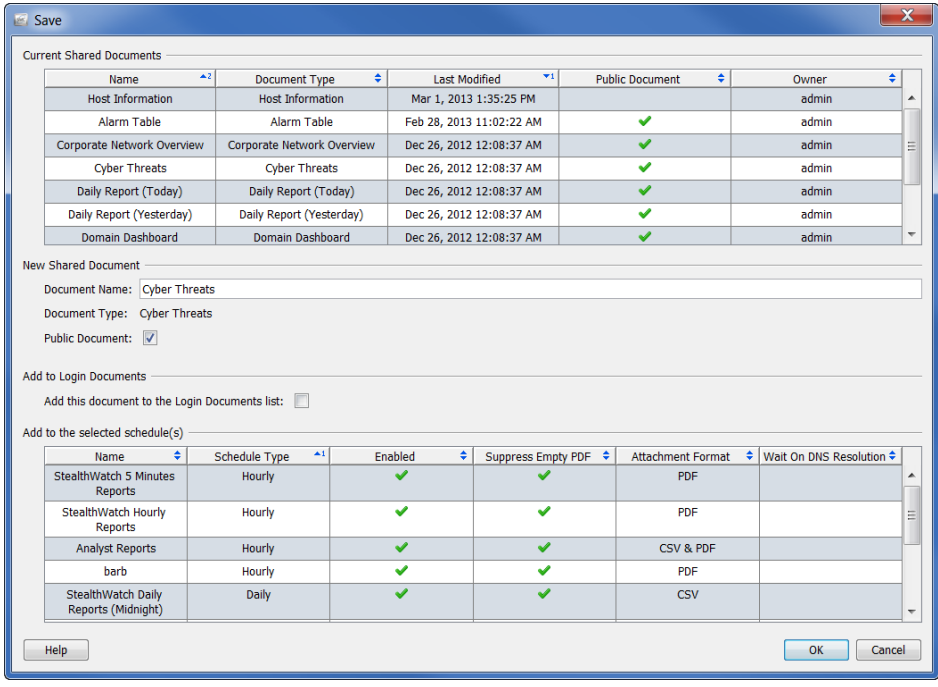

[保存(Save)] ダイアログが開きます。

- 6. [名前(Name)] フィールドに、簡単に識別できるドキュメントの名前を入 力し ます(システムから名前が提案されます)。
- **7.** (オプション)他のユーザーがこのドキュメントを各自のユーザー名で開 く こ と ができ る よ う にするには、[パブ リ ッ ク(Public)] チェックボックス をオンにし ます。

#### (注)

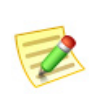

パブリックドキュメントの詳細については、第12章「ドキュメント [の操作」。の](#page-294-0)「パブリックドキュメント」(304ページ)を参照してくだ さい。
**8.** (注):(オプシ ョ ン)自分のユーザー名で Stealthwatch デスク ト ップクラ イアントにログインするたびにドキュメントを自動的に開くには、[この ドキュメントをログインドキュメントリストに追加する (Add this document to the Login Documents list)] チェ ッ ク ボ ッ ク ス をオンにし ます。

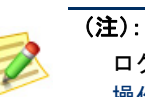

ログインドキュメントの詳細については、第12章「ドキュメントの [操作」。の](#page-294-0)「ログインドキュメント」(299ページ)を参照してください。

- 9. [OK] をクリックします。ドキュメントが SMC アプライアンスに保存さ れます。SMC のアクセスが可能なコンピュータ上で、指定したレイアウ トやフィルタの設定を使用して、自分のユーザー名でこのドキュメント を開くことができます。
- 10. このドキュメントを開くには、SMC のメイン メニューから [ファイル (File)] > [開く(Open)] を選択し ます。[開く(Open)] ダイアログボッ クス が開き ます。

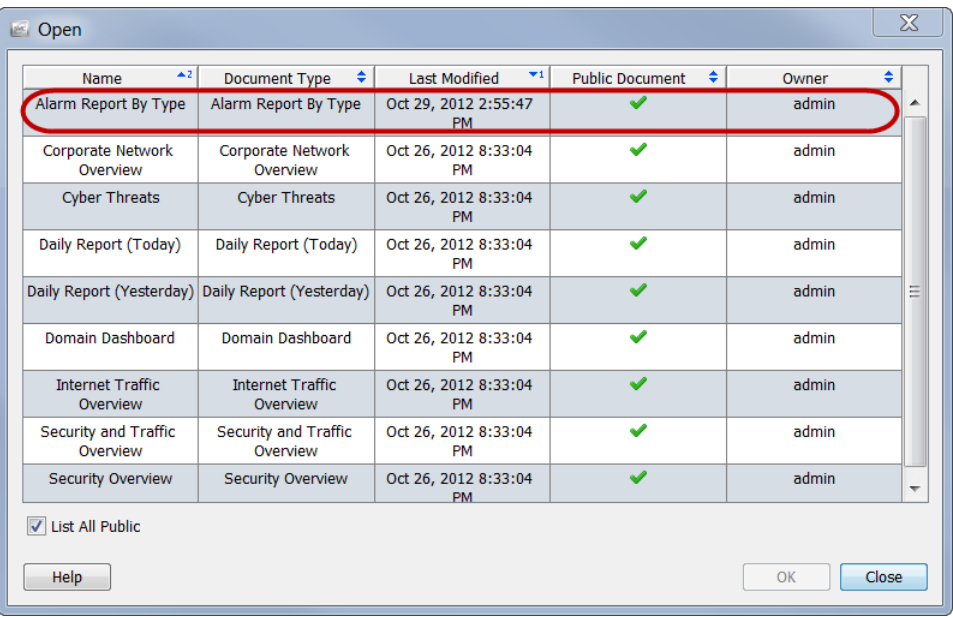

11. ドキュメントを選択し、[OK] をクリックします。

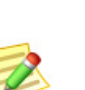

(注):

デフォルトでは、現在のユーザー名で保存されたドキュメントのみが表示されま す。他のユーザーが作成したドキュメントを含めて、すべてのドキュメントを一 覧表示するには、[すべてのパブ リ ッ ク を一覧表示する(List All Public)] チェック ボックスをオンにします。

### ドキュメントを PDF ファイルとして保存

アクティブな SMC ドキュ メントを PDF ファイルと して保存するには、メイン メニューから [ファイル (File)] > [フ ァ イルに出力 (Print to File)] を選択し ま す。[保存(Save)] ダイアロ グが開きます。

[保存(Save)] ダイアログ ボックスが表示されたら、 ドキュメントを保存する ディレクトリとファイル名 に移動し、[保存(Save)] を クリックします。PDFファ

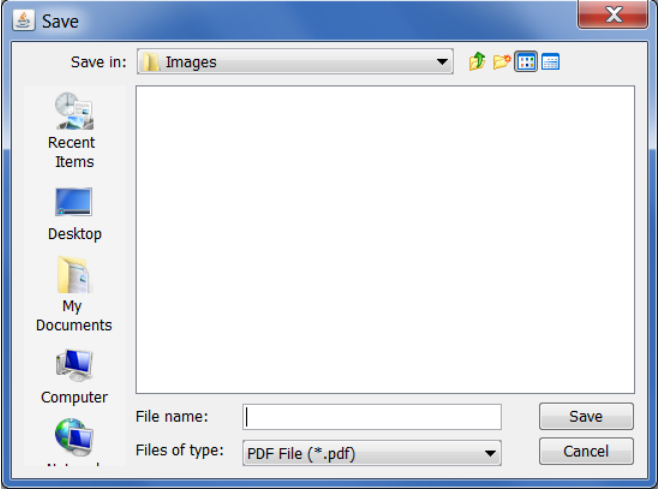

イルを読み取ることができるツールでドキュメントを開くことができます。

## オンライン ヘルプ

SMC ドキュメントの詳細情報が必要な場合は、キーボードの F1 キーまたは Ctrl+H を押して、Stealthwatch デスクトップクライアントのオンラインヘルプ を表示します。また、メイン メニューから [ヘルプ(Help)]>[ヘルプ(Help)]を 選択することもできます。

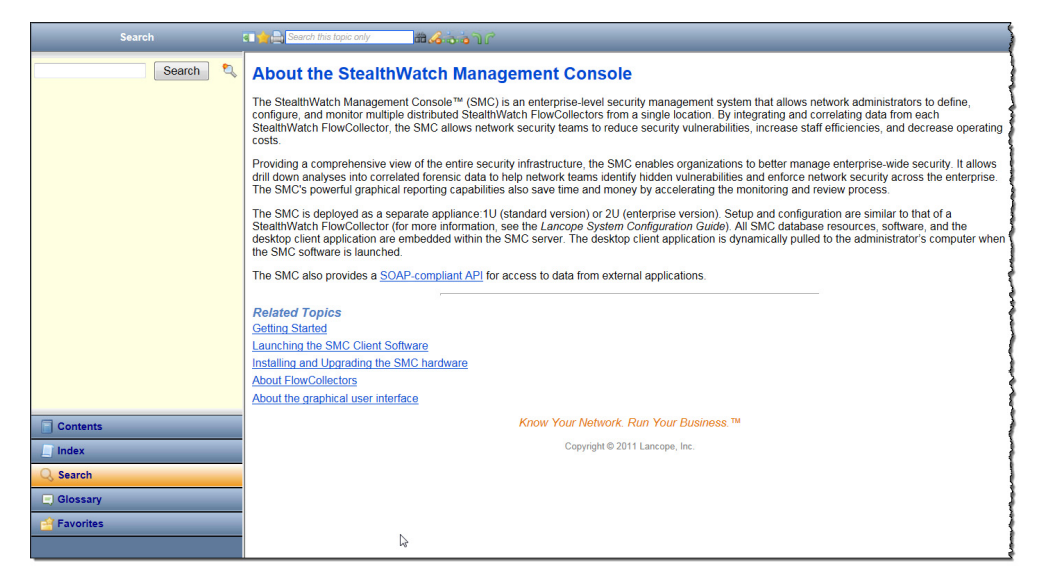

ドキュメントがアクティブな状態のときにオンラインヘルプにアクセスする と、そのドキュメントに関連するヘルプトピックが表示されます。開いている ドキュメントがない場合は、入門向けヘルプトピック「Stealthwatch Management Console について」を参照してください。

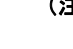

(注):

Stealthwatch デスクトップクライアントにログインしたときと同じクレデン シャルを使用してログインしなければならない場合があります。アクティブなド キュメントの情報が表示されない場合は、Stealthwatch デスクトップクライアン ト に戻り、**F1** キーを も う一度押し ます。

Stealthwatch デスクトップクライアントのオンラインヘルプにアクセスした 後、左側のナビゲーションウィンドウの下部にある以下のボタンを使用して、 い く つかの方法で情報を検索でき ます。

- ▶ [目次(Contents)]
- ▶ [インデックス(Index)]
- ▶ [検索(Search)]
- ▶ [用語集(Glossary)]
- ▶ [お気に入り (Favorites)]

また、項目領域の上部にある [高速検索(Quick Search)] 機能を使用して、開い ている ト ピ ッ ク を検索する こ と もでき ます。

#### [目次(Contents)]

[目次(Contents)] ペインには、書籍の目次のようにまとめ られたオンラインヘルプの目次が用意されています。表 示するには、左側のナビゲーション ウィンドウの下部に ある [目次(Contents)] をクリックします。リスト内の項 目をクリックすると、対応するヘルプトピックが表示さ れます。

#### [インデッ クス(Index)]

[インデックス(Index)] ペインには、関連項目を検索でき る単語のリストが表示されます。表示するには、左側のナ ビゲーション ウィンドウの下部にある [インデックス (Index) ] をクリックします。リスト内の項目をクリック すると、そのヘルプ トピックが表示されます。リストをス クロールして選択するか、または上部のフィールドにテ キストを入力して、リスト内のそのテキストにすばやく 移動することができます。その後、目的のトピックを選択 し て表示し ます。

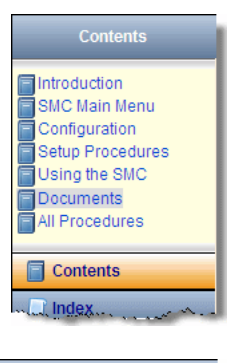

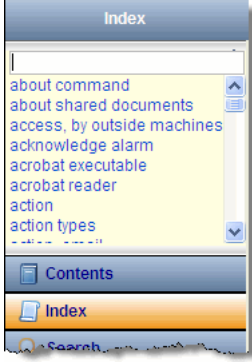

#### [検索(Search)]

オンライン ヘルプにアクセスしたときに ドキュメントが開いていない場合は、[検索 (Search)] ペインがデフォルトで開きます。 上部のフィールドに、検索するテキストを 入力し、左側のナビゲーション ウィンドウ の下部にある [検索(Search)] をクリックす るか、キーボー ド の **Enter** キーを押し ます。 項目のリストが表示され、入力したテキス トとの関連性に従ってランク付けされま す。項目をクリックすると、そのトピック が表示されます。

この機能は、一般的な情報を検索できるだ けでなく、特定の SMC ドキュメントを開 く方法を確認する必要がある場合にも便 利です。特定のドキュメントに関連するす べてのヘルプトピックの最初の段落に、そ

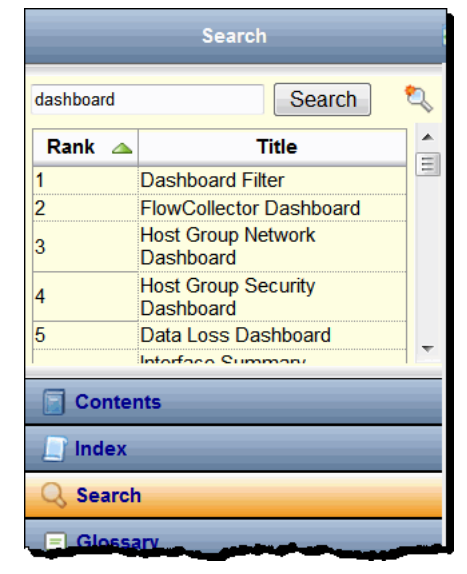

のドキュメントにアクセスする方法の説明があります。

たとえば、[アラーム テーブル(Alarm Table)] を開く必要があるが、 その方法がわからな い、または覚えていな いとします。[検索 (Search)] フィールドに 「alarm table」と入力し、 **Enter** キーを押し ます。 検索結果に [アラーム テーブル(Alarm Table)] のヘルプ トピックが表

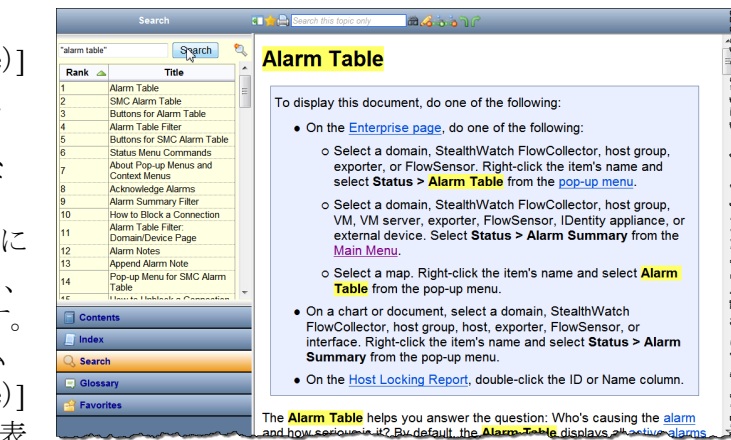

示されたら、その項目名をクリックします。表示されるヘルプトピックに、[ア ラームテーブル(Alarm Table)] へのア クセス方法が記載されています。

オンライン ヘルプで頻繁に検索する項目がある場合は、検索テキストを「お気 に入りリスト(Favorites list)] に追加できます。[検索(Search)] フィールドにテ キストを入力し、[お気に入りを検索(Search Favorite)] ボタン し をクリックし ます。次にそのテキストを検索する必要があるときには、[お気に入りリスト (Favorites list)] に移動し てそれを ク リ ッ クするだけです。

#### [用語集(Glossary)]

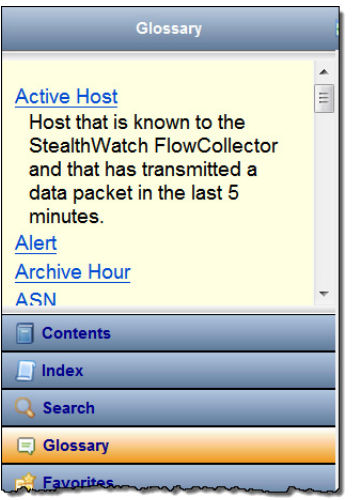

[用語集(Glossary)] ペインには、Stealthwatch でよ く 使用される単語の定義が表示されます。表示す るには、左側のナビゲーション ウィンドウの下部 にある [用語集(Glossary)] をクリックします。リ スト内の単語をクリックすると、その定義が表示 されます。

#### [お気に入り(Favorites)]

[お気に入り (Favorites)] ペインには、お気に入りと してマークした検索項目またはトピックが表示さ れます。表示するには、左側のナビゲーションウィ ン ド ウの下部にあ る [お気に入 り (Favorites)] を ク リックします。

お気に入りリストに検索テキストを追加する方法 についてはすでに説明しました。リストにはト ピックを追加することもできます。この機能は、特 定のトピックを頻繁に参照する必要がある場合に 役立ちます。お気に入りリストに追加するトピッ クの上にある [ヘルプ(Help)] ツールバーの [ ト ピックのお気に入り (Topic Favorite)] ボタン ☆ を クリックします。次にそのトピックを確認する必 要があるときは、お気に入りリストに移動してそ れをクリックするだけです。

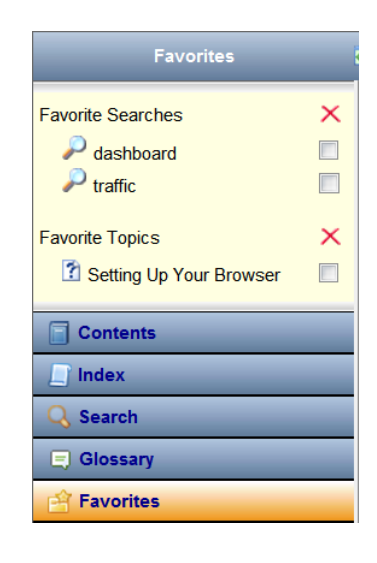

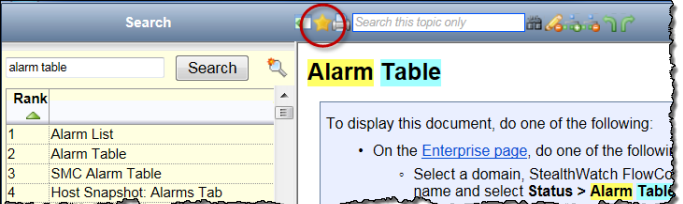

[お気に入りの検索(Favorite Searches)] 項目をクリックすると、[検索(Search)] ペインが開き、その項目に関連するトピックが一覧表示されます。リスト内の 項目をクリックすると、そのヘルプトピックが表示されます。

[お気に入りのトピック(Favorite Topics)] 項目をクリックすると、そのヘルプ トピックが開きます。

お気に入りリストから項目を削除するには、対応するチェックボックス クリックしてチェックマークを付け X、ボタンをクリックします。

#### [高速検索(Quick Search)]

[高速検索(Quick Search)] フィールドは、[ヘルプ(Help)] ツールバーのヘルプ トピックの上にあります。

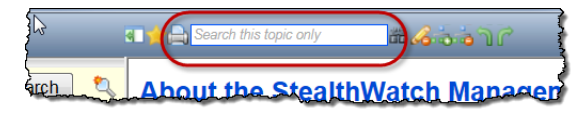

このフィールドでは、表示しているヘルプトピック内のテキストを検索でき ます。[高速検索(Quick Search)] フィールドにテキストを入力して、[検索 (Search)] ボタン を ク リ ッ クするか、キーボード の **Enter** キーを押し ます。 入力したテキストがトピックに含まれている場合は、次の例のように黄色で 強調表示されます。強調表示を解除するには、[ハイライター(Highlighter)] ボ タン にをクリックします。

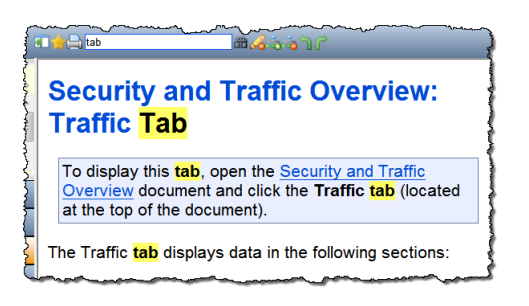

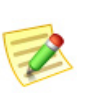

#### (注):

[ヘルプ(Help)] ツールバーのボタンの詳細については、ボタンをマウスオーバー して、ツール ヒントを表示してください。

## キーボードのショートカット

次の表は、Stealthwatch デスクトップクライアントでさまざまな機能を実行す るために使用できる、豊富に用意されたキーボードショートカットのリスト です。これらのショートカットの多くは、メイン メニューの項目に対応してい ます。

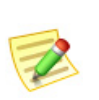

(注) :

このリストに記載されているすべてのドキュメントについてはまだ説明してい ませんが、SMC の理解が深まるにつれて、参照情報として役立ちます。

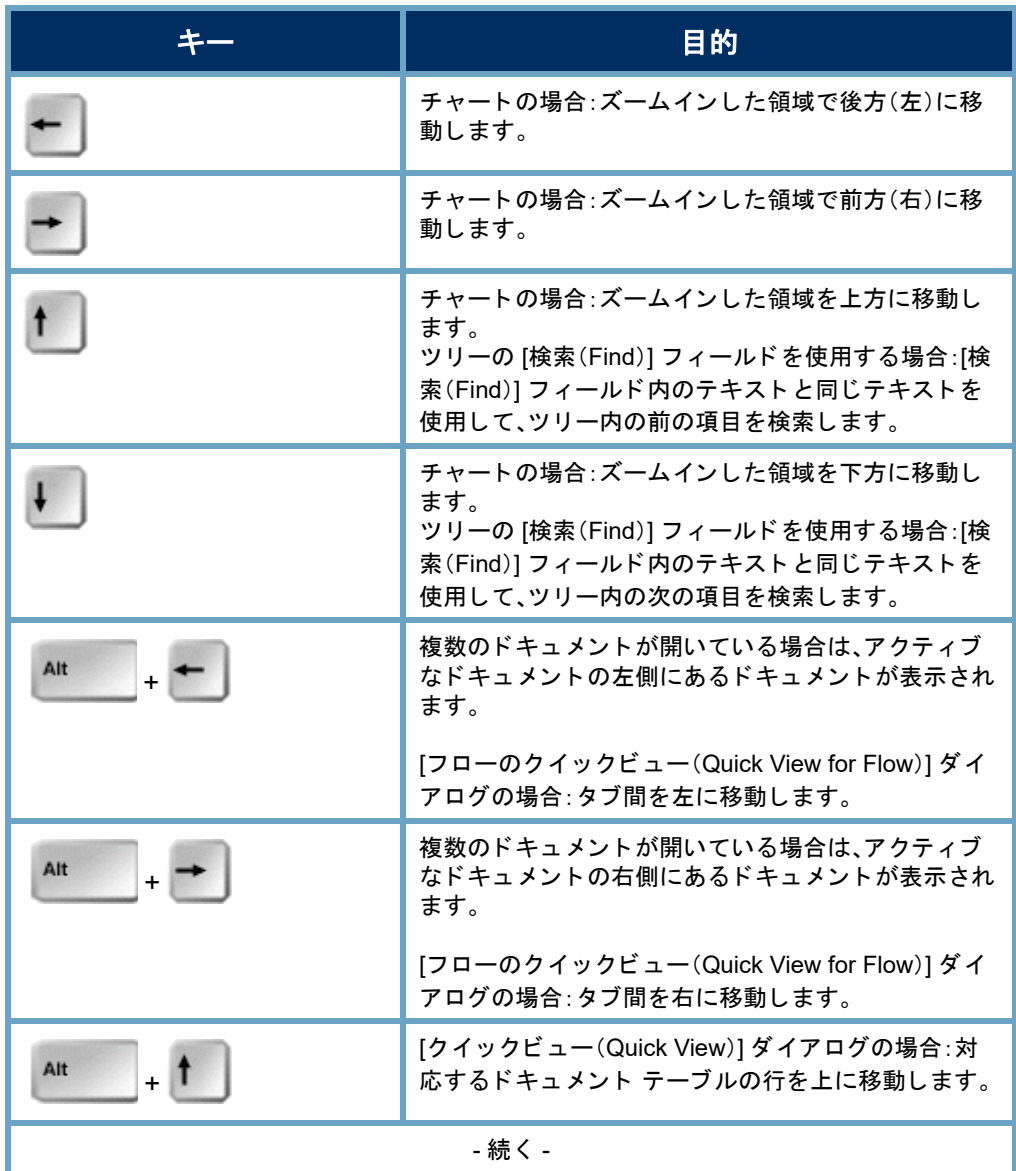

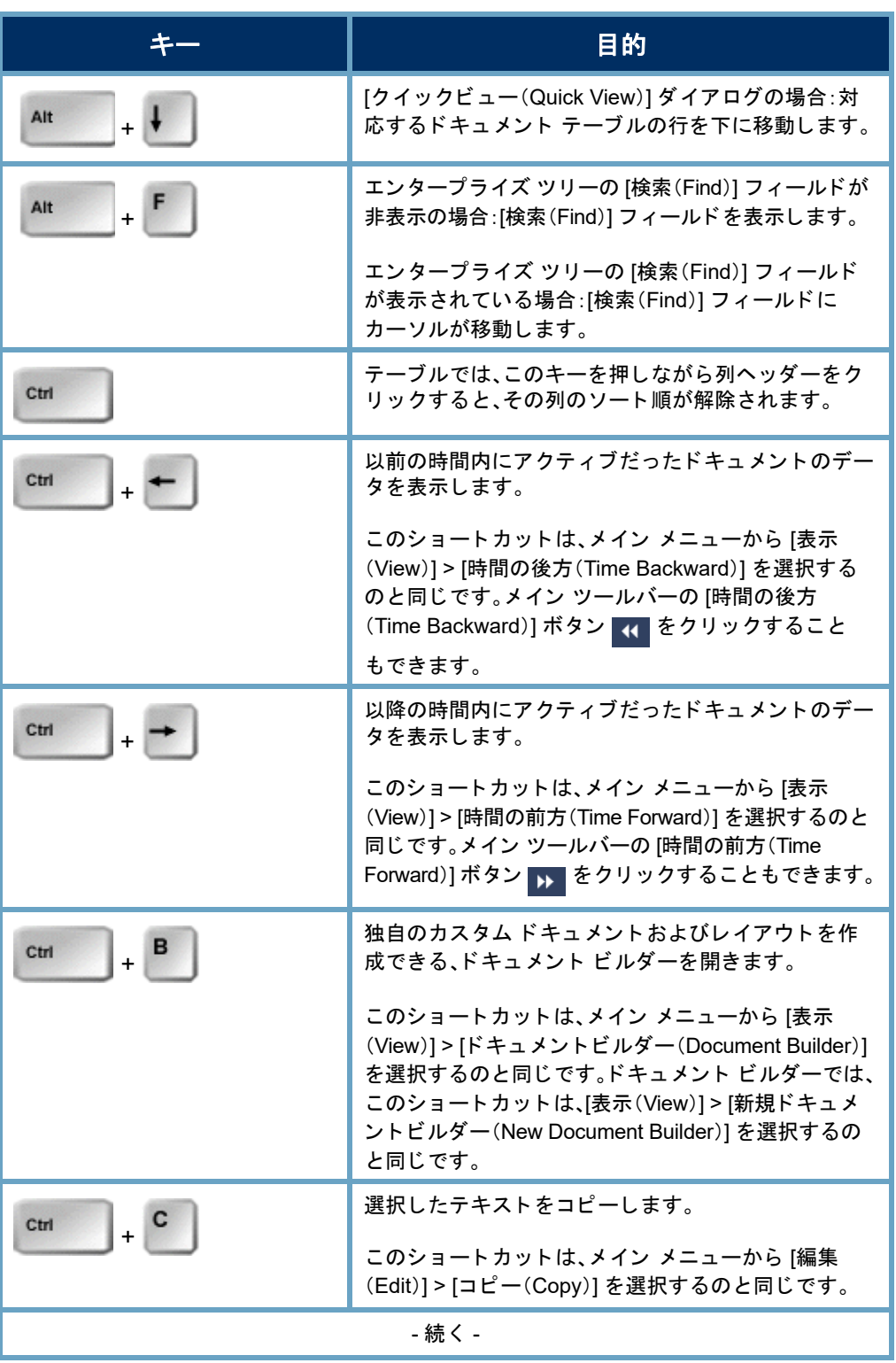

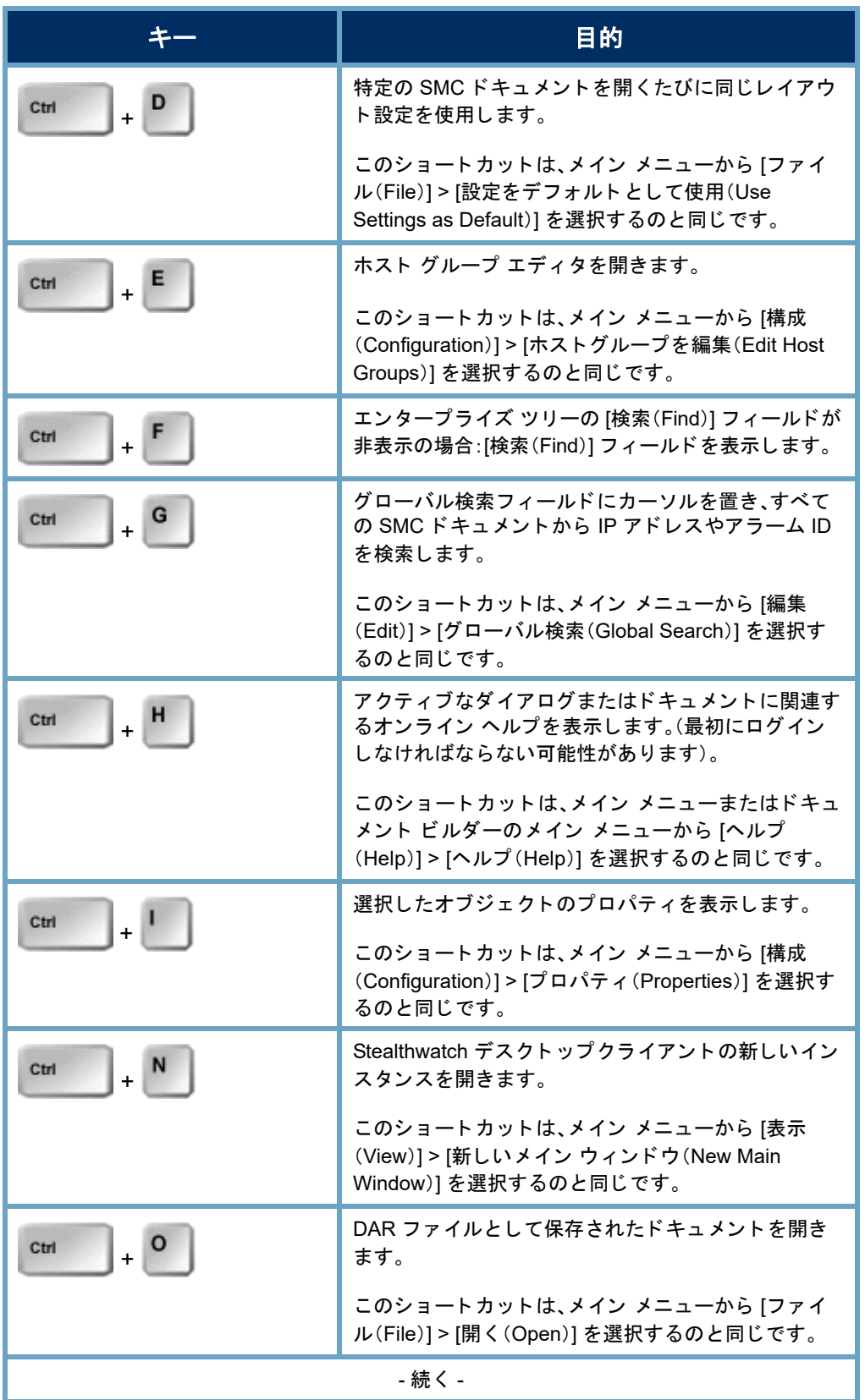

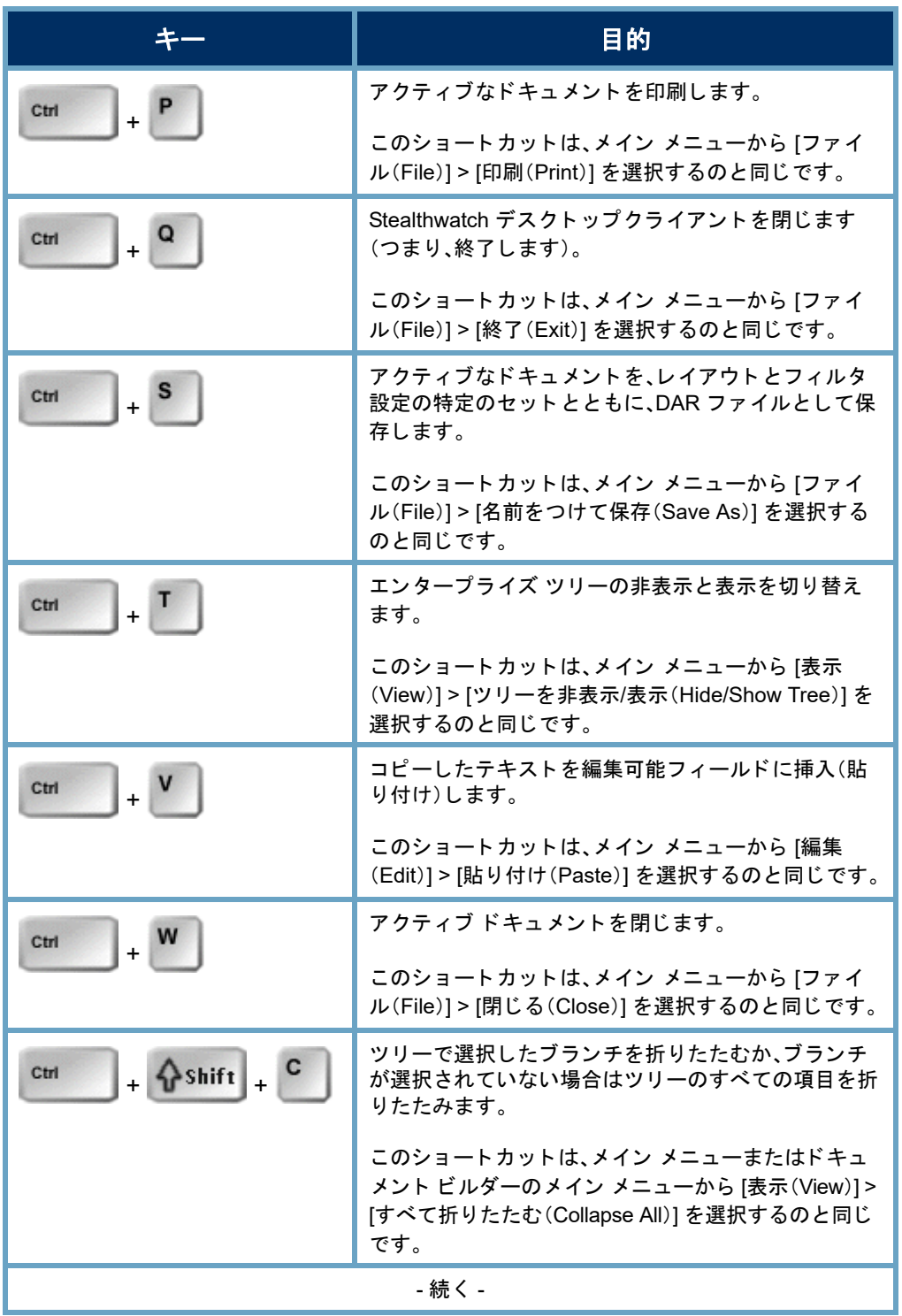

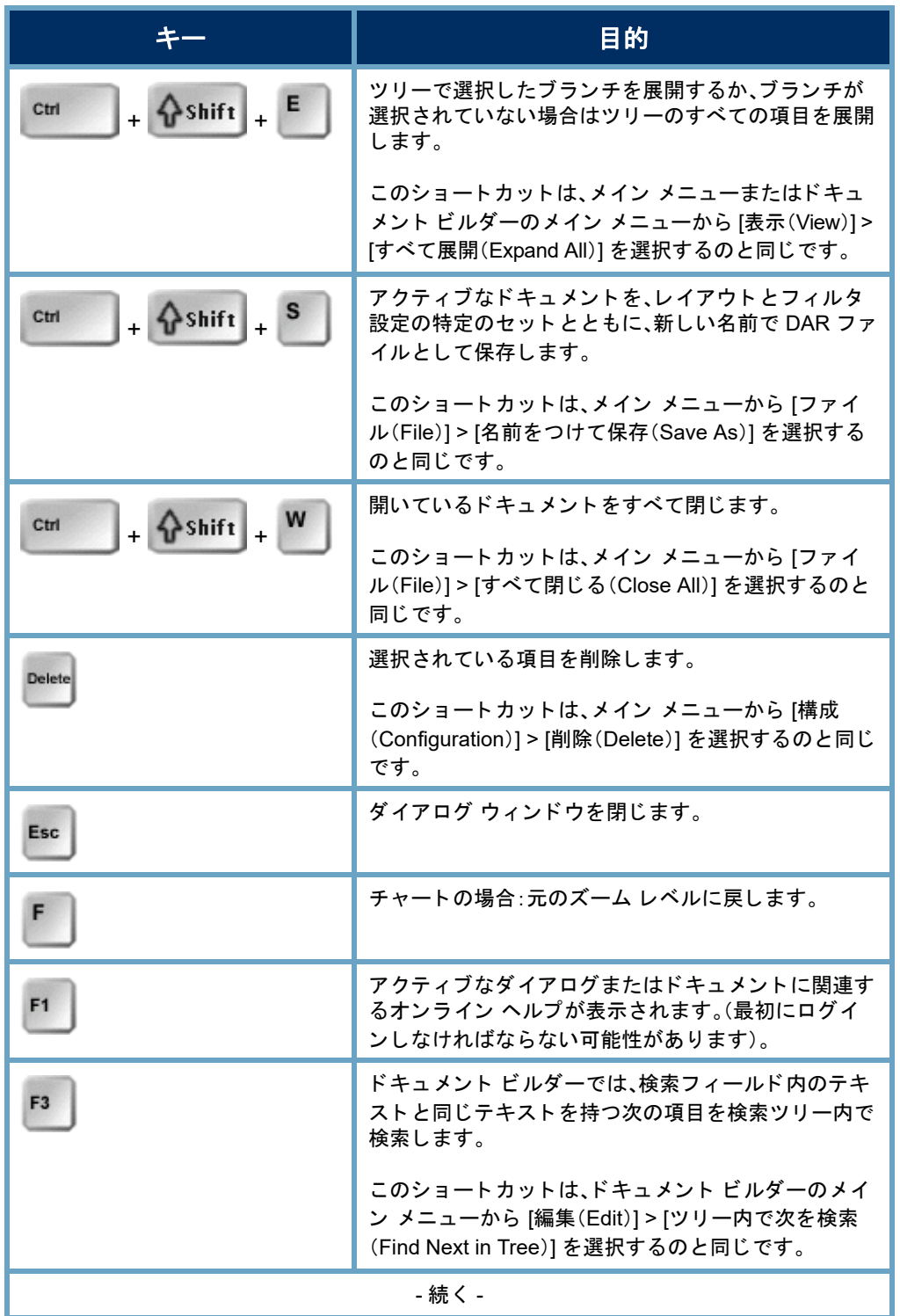

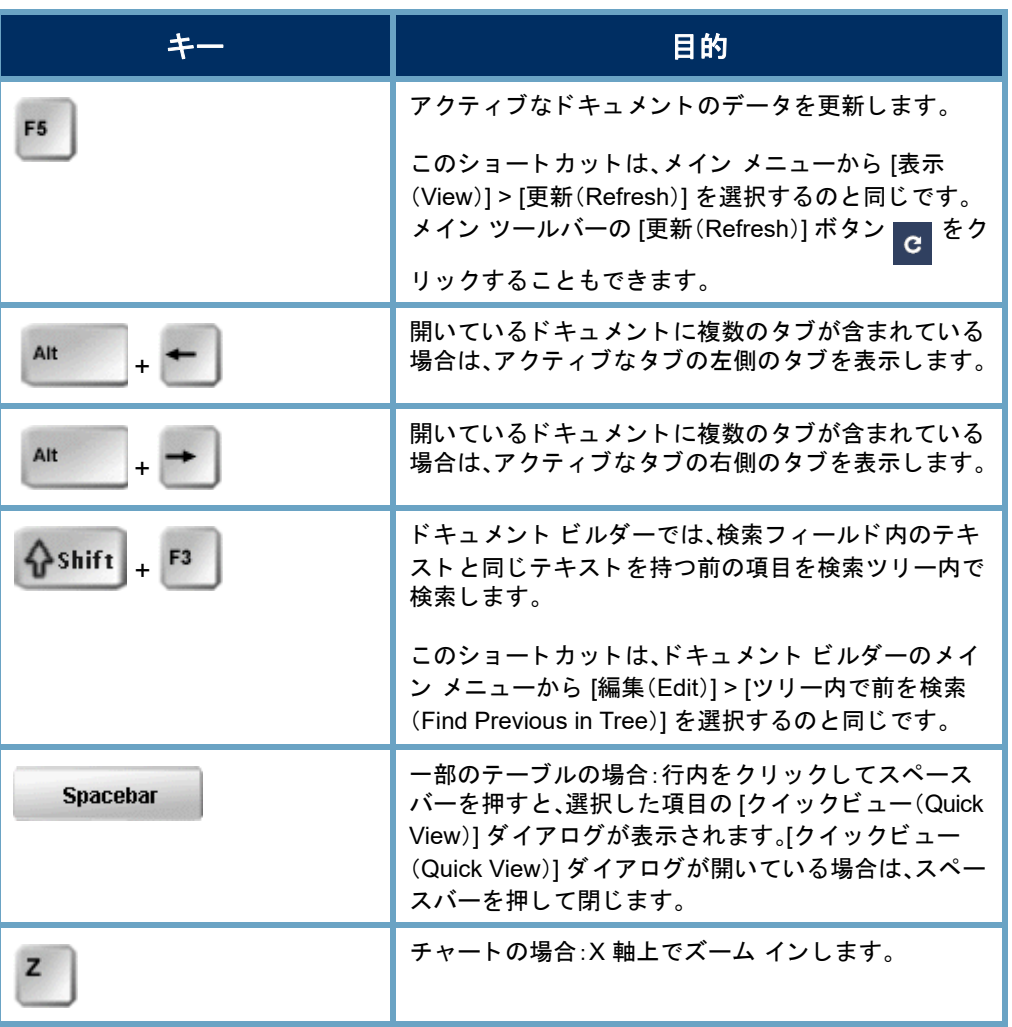

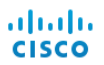

# ホス ト 管理

## 概要

ネットワーク内のすべてのホストを個別に管理することは、非常に大きな負 担となります。ただし、StealthWatch は、ホストをホストグループに編成できる ようにすることで、その労力を大幅に軽減します。

ホスト グループを使用すると、ホストを柔軟に編成することができます。一般 的に、ホストは複数のグループに属することができます。さらに、ホストグ ループご とや、ホ ス ト ご と に、ポ リ シーを定義する こ と も でき ます。

この章では、ホストのグループを論理的に編成して、ネットワークのさまざ まな領域をモニターし、ホストの動作をより効率的に管理する方法を学習し ます。

この章は、次の項で構成されています。

- ▶ ホスト [グループ](#page-87-0)
- ▶ リレーショナル フロー マップ

## <span id="page-87-0"></span>ホスト グループ

ホスト グループは基本的に、場所、機能、ト ポロ ジなどの類似の属性を持つ複 数のホスト IP アドレスまたは IP アドレス範囲の仮想コンテナです。ホストを グループ化してホス ト グループを作成する こ と によ り 、Stealthwatch Flow Collector が個別にモニ ターするのではな く 、ホス ト の動作をグループ単位で モニターし、それに応答する方法を制御する こ と ができ ます。

管理者は、組織にとって意味のある方法でホストを編成できます。この自由さ から、レポート作成とトラフィック管理には無限の柔軟性がもたらされます。 さらに、ポリシー管理ははるかに容易になり、管理者はホストがネットワーク 内で果たす役割に基づいてホストのポリシーを設定できます。

Stealthwatch デスクトップクライアントでは、次の例のように、ホストグルー プ構造とネットワーク構造が企業ツリーに表示されます。各ドメインにはデ フォルトで、下位ホスト グループを追加できる最上位ホスト グループが含ま れます。

- **[**内部ホス ト (**Inside Hosts**)**]**:ホス ト が ネットワークの一部として定義されて いるすべてのホスト グループが含ま れます。
- **▶ [外部ホスト(Outside Hosts)]:ホストが** ネットワークの一部として特に定義さ れていないすべてのホスト グループ が含まれます。

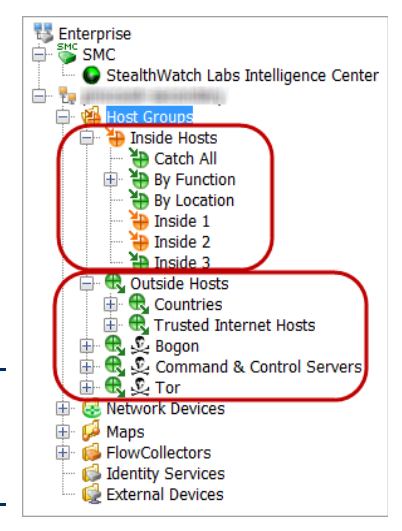

(注):

エンタープライズ ツリーにすべてのホスト グ ループが表示されるかどうかは、ログイン権限に よって決まります。

ログイン権限に応じて、必要な数の最上位ホスト グループを追加することが でき、それらのグループに必要な数のサブホスト グループを含めることがで き、さらにそれらのグループにサブホスト グループを含めることができます。 特定のホスト グループに対して定義されていない IP アドレスは、自動的に [外 部ホス ト (Outside Hosts)] ホスト グループの [国(Countries)] サブホス ト グルー プに分類されます。ホスト グループ名は重複してもかまいませんが、同じホス ト グループ レベル(つまり、同じ親ホスト グループ下)での重複は許可されま せん。

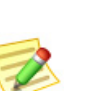

(注):

企業ツ リーの [ホス ト グループ(Host Groups)] ブ ラ ンチ下の任意のレベルにホ ス ト グループを作成できますが、[内部ホス ト (Inside Hosts)] または [外部ホス ト (Outside Hosts)] ブランチの下に追加することをお勧めします。

Stealthwatch はデフォルトでは、ネットワーク外のホストに対してはポリシー を作成しません。ただし、ネットワーク上でトラフィックを発生させる外部ホ ス ト を定期的に追跡する必要があ る場合は、[外部ホス ト (Outside Hosts)] ホス ト グループにそれらのホストを配置して、そのグループのポリシーを確立す る こ と ができ ます。さ らに、[内部ホ ス ト (Inside Hosts)] と同じ よ う に設定を調 整できます。

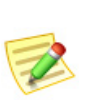

(注):

特殊なレポート作成のために必要な場合は、最上位のホスト グループ(つまり、[内 部ホス ト (Inside Hosts)] または [外部ホス ト (Outside Hosts)] と同じ レベルのグ ループ)を作成することもできます。

以下に、特定の外部ホストの動作を追跡する必要があると想定される状況を 示し ます。

- ▶ 外部 DNS サーバを使用している場合。
- ▶ サードパーティのコンサルタントまたはベンダーが定期的にネット ワーク にア ク セスする場合。
- ▶ パートナー企業がネットワークに定期的にアクセスする場合。

### [キャッチオール(Catch All)] ホスト グループ

[内部ホス ト (Inside Hosts)] ホスト グループには、デフ ォル ト の [キャ ッチオー ル(Catch All)] サブホス ト グループが含まれます。管理者は、[キ ャ ッチオール (Catch All)] ホスト グループを使用して、ホスト グループの構造を絞り込むこ と ができ ます。

最初に、ネットワークに対応する大規模な IP 範囲をすべて、「キャッチオール (Catch All)] ホスト グループに配置する こ と をお勧めし ます。次に、絞 り 込ん で定義された IP 範囲または特定の IP アドレスを持つ他のホスト グループを 作成すると、それらの範囲やアドレスが、キャッチ オール(Catch All)ホスト グ ループから自動的に移動します。

Stealthwatch v6 の新しい SMC インストールでは、次の IP 範囲(RFC 1918 と RFC 4193) がデフォルトで、[すべてを捕捉 (Catch All)] ホストグループに設定 されます。

- $\blacktriangleright$  10.0.0.0/8
- $\blacktriangleright$  172.16.0.0/12
- $\blacktriangleright$  192.168.0.0/16
- $\blacktriangleright$  fc00::/7

パブリック IP アドレスを登録し ている場合は、[キャ ッチオール (Catch All)] ホスト グループにこ れらの範囲を手動で配置するこ とをお勧めします。ログイン権限 に応じて、「キャッチオール(Catch All)] ホスト グループ内に定義さ れている IP 範囲/アドレスを確認 するには、エンタープライズツ リーで [キャッチオール(Catch All)] ホスト グループを右クリッ クし、[構成(Configuration)] > [ホ ス ト グループのプロパテ ィ (Host Group Properties)] を選択し ます。

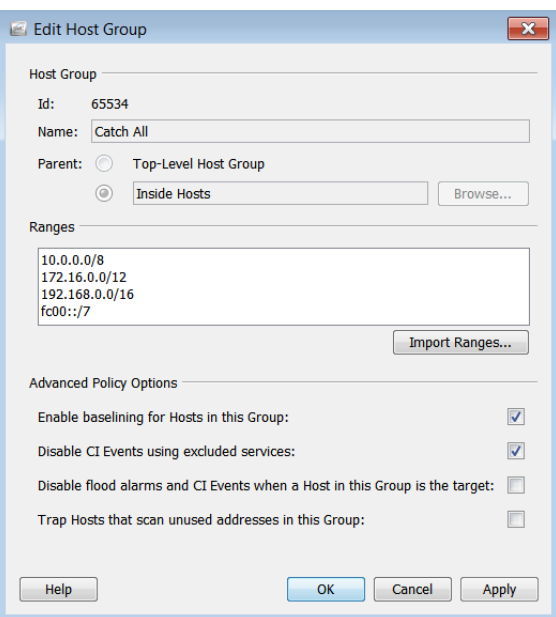

(注):

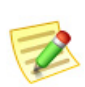

- ▶ 任意のホスト グループを編集するには、企業ツリーでホスト グループを右クリッ クし、[設定(Configuration)] > [ホス ト グループのプロパテ ィ (Host Group Properties)] を選択し ます。
- ホス ト 名には、英数字および以下の特殊文字を使用できます:< , > . ? " ' : ; | { [ } ] + = \_ - ( ) \* & ^ % \$ # @ ! ~ 'スペース

ホスト グループ構造の定義が完了した時点で、「キャッチオール(Catch All)] ホスト グループにアクティブな IP アドレスが存在しているのが理想的です。 不正なホスト IP アドレスを特定するには、「キャッチオール(Catch All)] ホス トグループの [アクティブホスト (Active Hosts)] ドキュメントを参照してく ださい。単にエンタープライズ ツリーで [キャッチオール(Catch All)] ホスト グループを右ク リ ッ ク し、[ホスト(Hosts)] > [アクティブホス ト(Active Hosts)] を選択し ます。

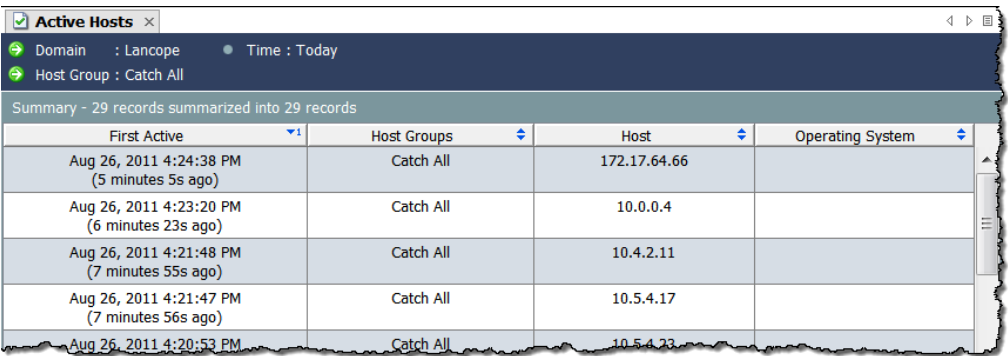

ネットワークは1つ1つ異なりますが、「キャッチオール(Catch All)] ホストグ ループにホストを割り当てる際に考慮すべき共通の事項は次のとおりです。

- ▶ ネットワーク内のどの領域が他の領域より重要であるか。
- ▶ ネットワークのどの領域が頻繁に変化するか、どの領域の安定性が 高いか。
- ▶ 重要な資産はどこにありまるか。
- ▶ どのホストが同様の機能を果たすか。
- ▶ ホストで実行される機能は何か。
- ▶ 動作に一貫性がなく日常的に「予測不能」な動作をするホストがあ るか。

### 脅威インテリジェンスフィードのホストグ ループ

脅威インテリジェンスフィードには、悪意のあ るアクティビティに使用されることが知られ ている IP アドレス、ポート番号、プロトコル、 ホスト名、および URL が含まれます。次のホス トグループが脅威インテリジェンスフィード に含まれます。

- ▶ [Bogon]:bogon は公共のインターネッ トに公式に割り当てられていないIP ア ド レ スです。
- 瞿  $<sub>SMC</sub>$ </sub> StealthWatch Labs Intelligence Center E pmccook-secondary Host Groups Diside Hosts œ. et <br>et le Bogon<br>et le Command & Control Servers 审 **⊞ €** £ Tor **EE Network Devices E** Maps FlowCollectors Identity Services External Devices
- ▶ [コマンドアンドコントロール サー バー(Command & Control Servers)]: C&C は、ボットネットに対して命令を出し、乗っ取られたコンピュー タからレポートを受け取る集中型コンピュータです。
- ▶ [Tor]:Tor は、インターネットの匿名化サービスです。

#### (注):

ホストに接続している可能性のある脅威インテリジェンスフィード内の URL を検 出するには、IPFIX を(NetFlow に)エ クスポー ト するよ う に設定された FlowSensor またはルータをインストールしておく必要があります(デフォルトでは、 FlowSensor が IPFIX をエクスポートするよう設定されています)。

前述のホスト グループのいずれかにある、悪意のあるホストと通信したホス トを調査したいが、関連するホスト グループに悪意のあるそのホストが表示 されなくなった場合は、アラーム テーブルにアクセスして、次のコンポーネン トをフィルタ処理します。

- ▶ [種類(Types)]:フィルターを適用したい悪意のあるホストの種類に 応じて、該当する bogon、コマンド アンド コントロール、または ToR アラームを選択します。
- ▶ [日付/時刻(Date/Time)]:調べたい期間に従ってフィルターを適用し ます。

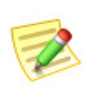

(注):

[SLIC 脅威フィード (SLIC Threat Feed)] ホスト グループ ブランチは名前変更、 変更、移動、または削除できません。

### 情報レポートの上位化

ホスト グループの SMC ドキュメントに は、そのサブホスト グループ内のすべての ホストに関する情報が含まれています。た と えば、[機能別(By Function)] ホスト グ ループのホスト情報(Host Information)ド キュメントを(フィルタ設定を変更せずに) 開くと、その下にあるすべてのサブホスト グループ内のすべてのホストに関する情報 と、[機能別(By Function)] ホスト グループ

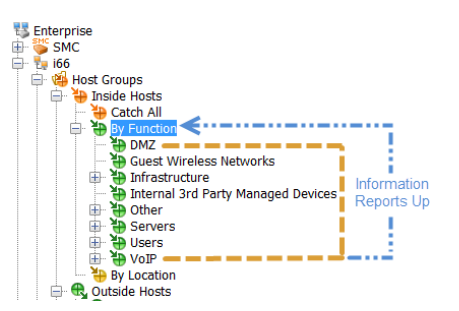

の直下に定義されているすべてのホストに関する情報が表示されます。

### ホスト グループ作成のストラテジ

この時点でほとんどの場合、ホスト グループは定義済みだと考えられます。た だし、ホスト グループの仕組みを理解するために、ホスト グループ作成の推 奨ストラテジを確認していきましょう。

すべての Stealthwatch Flow Collector に、デフォルトのホストグループ構造が 付属しています。ログイン権限に応じて、ネットワークのニーズに適合するよ うにデフォルト ホスト グループを変更することができます。追加のホストグ ループを作成でき るだけでな く 、[内部ホス ト (Inside Hosts)]、[キャ ッチオール (Catch All)]、[外部ホス ト (Outside Hosts)]、[国(Countries)]、[コマン ドおよび制 御サーバー(Command & Control Servers)] 以外のデフォルト ホスト グループ は削除することができます。

ホストを [キ ャ ッチオール(Catch All)] ホスト グループに配置するための推奨 事項については、先ほど説明しました。さらに、同じように動作するホストを ホスト グループにまとめて配置することをお勧めします。ただし、ネットワー ク、地理的地域、IP セグメント、または組織にとって意味のあるその他のカテ ゴリ内に、部門ごとに異なるホスト グループを作成することができます。

### ホスト グループの作成

ホスト グループを作成するには、次の手順を実行します。

- 1. [エンタープライズ(Enterprise)] ページのツリー メニューで、[内部ホスト (Inside Hosts)] または [外部ホス ト (Outside Hosts)] 内でいずれかのフ ォ ルダ(別のホスト グループを追加するフォルダ)をクリックします。
- **2.** [内部ホス ト (Inside Hosts)] または [外部ホス ト (Outside Hosts)] ホスト グ ループ(いずれか該当する方)を右ク リ ッ ク し て、[構成(Configuration)] > [ホス ト グループの追加(Add Host Group)] を選択し ます。

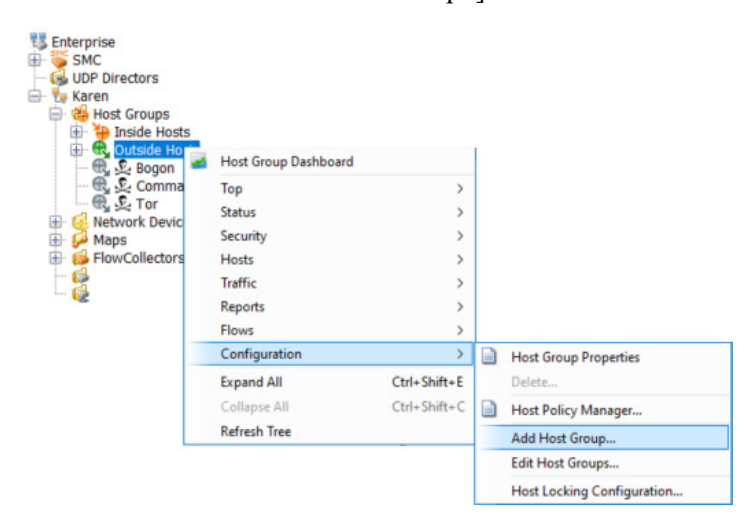

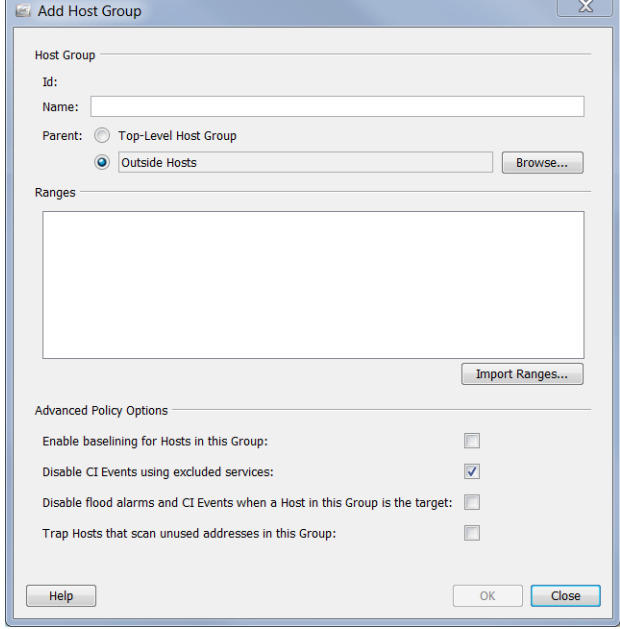

[ホストグループの追加(Add Host Group)] ダイアログが開きます。

- **3.** [名前(Name)] フィールドに、追加するホストグループの名前(例: *Partners*)を入力し ます。
- **4.** [親(Parent)] フィールドで、新しいホスト グループの親をクリックしま す(デフォルトが正しくない場合)。
- **5.** [範囲(Ranges)] フィールドに、必要な IP アドレスの範囲を入力します。 このホスト グループの IP アドレスが含まれている既存のファイ ルがある場合は、「範囲をインポート (Import Ranges)] をクリックします。
- **6.** [詳細ポリシーオプション (Advanced Policy Options)] セクションで、新し いホスト グループに適用するオプションをクリックします。
- **7.** [OK] をク リ ックして [ホス ト グループの追加(Add Host Group)] ダイアロ グを閉じます。[エンタープライズ(Enterprise)] ページ ツリー メニューが 自動的に更新され、新しいホストグループが含まれます。

### IP アドレス

IPv4 または IPv6 の IP アドレスを、各ホスト グループに含めることができま す。IPv4 の IP アドレスを入力する場合は、次の表に記載されている表記法に 従う必要があります。

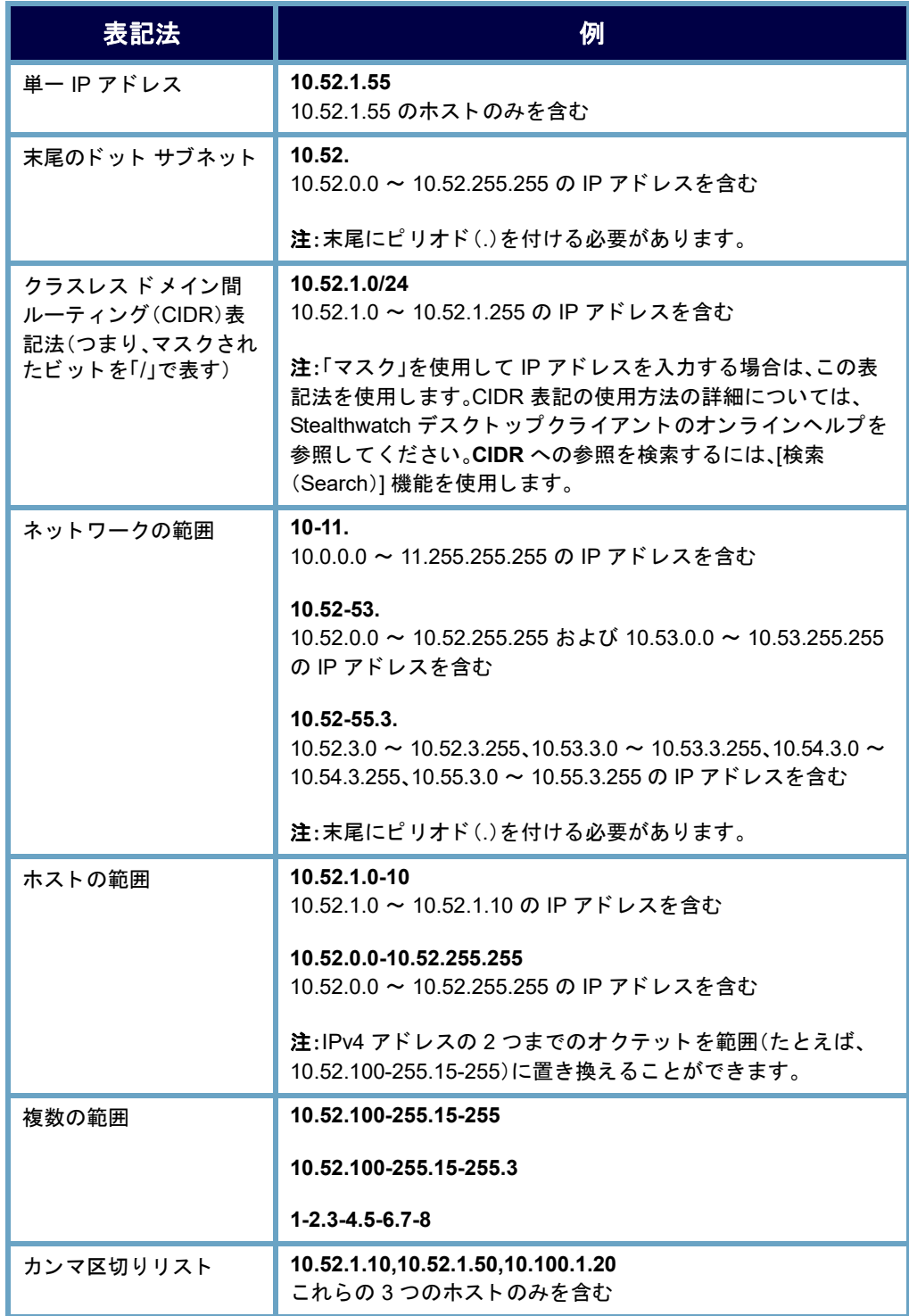

IPv6 の IP アドレスを入力する場合は、次の表に記載されている表記法に従う 必要があります。

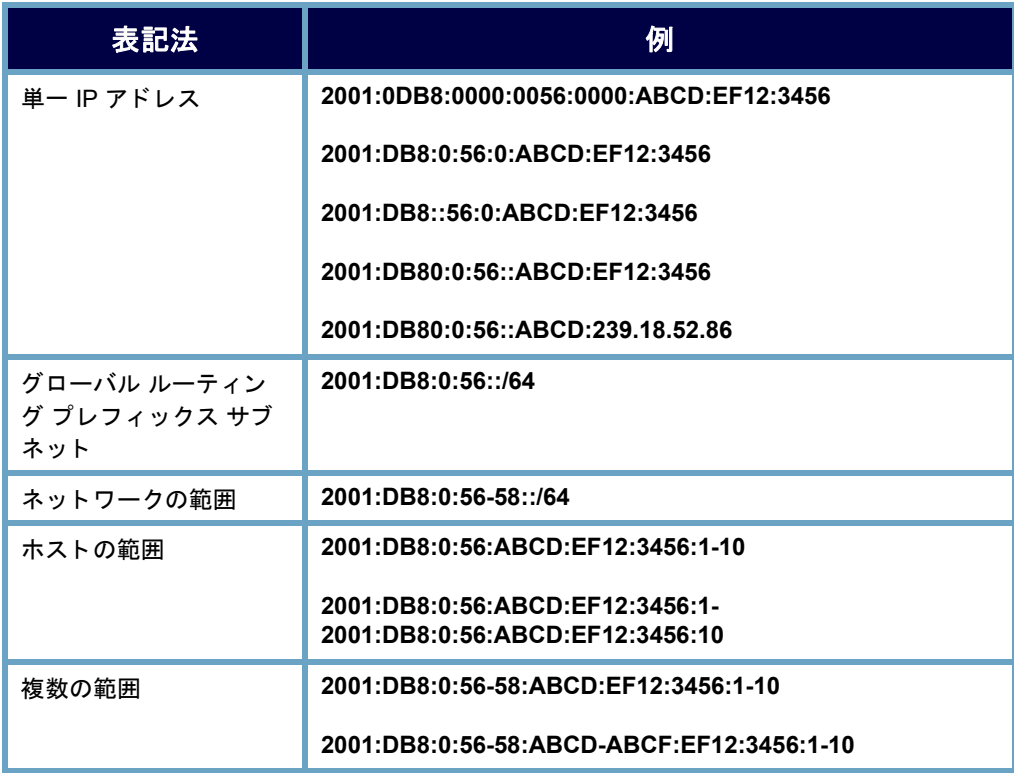

### ホスト グループ メンバーシップ

ホスト グループ構造を表示するには、ホスト グループ メンバーシップ レポー トを開きます。一般的にこのレポートにアクセスするには、エンタープライズ ツ リ ーの任意の要素を右ク リ ッ ク し、[レポー ト (Reports)] > [ホス ト グループ メ ンバーシ ッ プレポー ト (Host Group Membership Report)] を選択し ます。

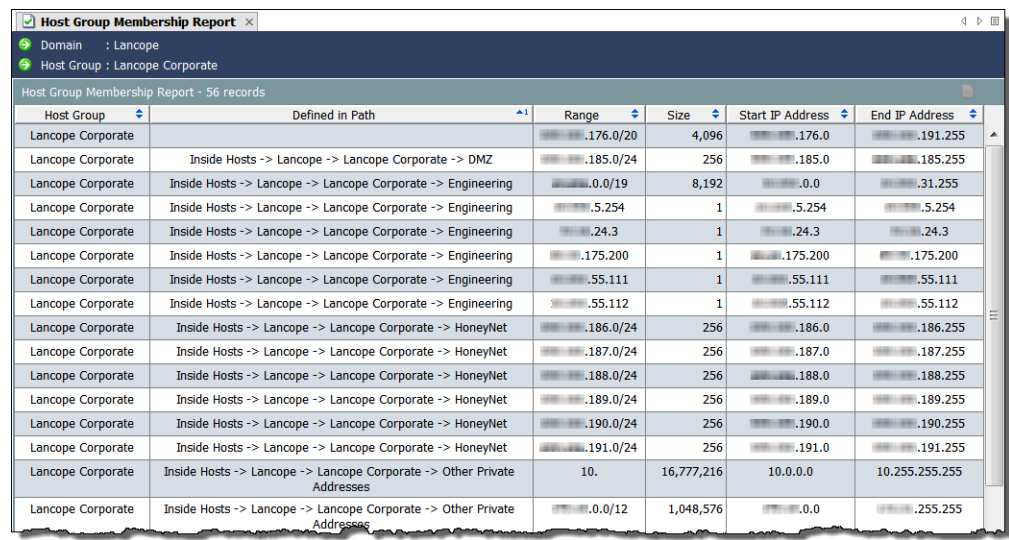

## <span id="page-97-0"></span>リレーショナル フロー マップ

リレーショナル フロー マップを使用すると、ネットワーク上のホスト グルー プ間の現在のトラフィック状態をグラフィカルに表示できるため、どこに注 目すべきかをすぐに確認できます。StealthWatch にはいくつかのデフォルト マップが付属しており、管理者は必要に応じてカスタマイズできます。

さらに管理者は、次の例に示すように、場所、機能、または仮想環境などの任意 の基準に基づいて新しい関係マップを簡単に作成できます。

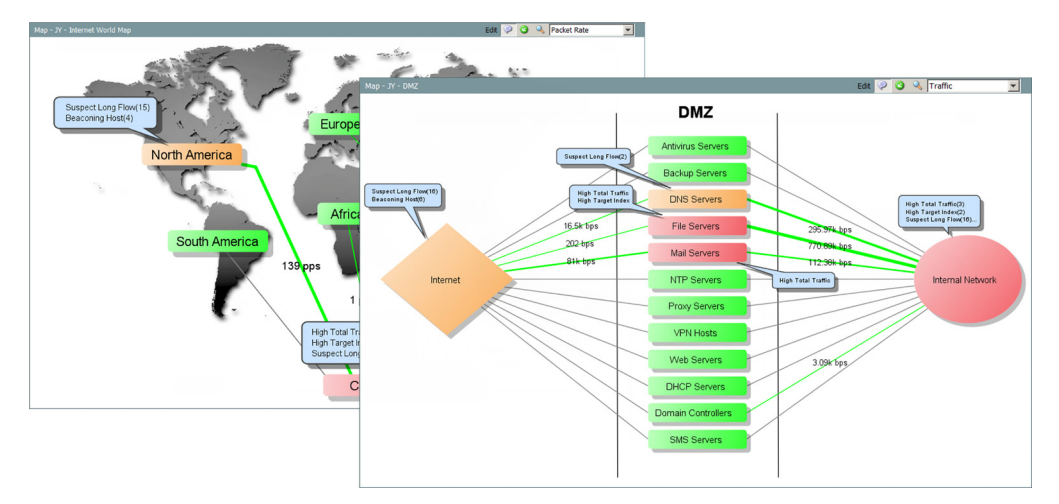

マップは重大な疑問を解消するのに役立ちます。2 つのホスト グループ間に 関係が確立されるため、それらの間を移動するトラフィックを分析すること ができます。マップ上のホスト グループをダブルクリックすると、ドリルダ ウンして何が起きているかを詳細に把握することができます。関係が確立さ れた ら、関係(ホ ス ト グループ間の線)を右ク リ ッ ク し、[関係(Relationship)] > [ポリシー(Policy)] を選択すると、ホスト グループ間の基準および警告機能 を有効にする こ と ができ ます。

# ビューおよびダ ッシュボー ド

## 概要

SMC のドキュメントには、デフォルトで、ネットワーク上で発生しているすべ ての単一アクティビティに関する情報が表示されます。しかし、特定のタイプ のトラフィックまたはアラームに注意を払う必要がある場合はどうしたらよ いでしょうか。また、このドキュメント全体ではなく、ドキュメントの特定の 部分のみを表示したい場合はどうでしょうか。SMC では、独自のダッシュボー ドを構築して、表示したい主な情報のみを表示することができます。

この章は、次の項で構成されています。

- ▶ SMC のデフォルトのダッシュ ボード
- ▶ [ホストグループダッシュボード (Host Group Dashboard)]
- ▶ 独自のダッシュボードの構築

## <span id="page-99-0"></span>SMC のデフォルトのダッシュ ボード

SMC コンソールにはデフォルトのダッシュボードが複数用意されているた め、1つのドキュメントに含まれるさまざまなタイプの情報を簡単に表示でき ます。これらのダッシュボードにアクセスするには、メインメニューで[ス テータス(Status)] > [ダッシュボード(Dashboards)] > デフォルト のダッシュ ボード名を選択し ます。

次に、SMC コンソールのデフォルトのダッシュボード(アルファベット順)お よびそれぞれの説明のリストを示します。

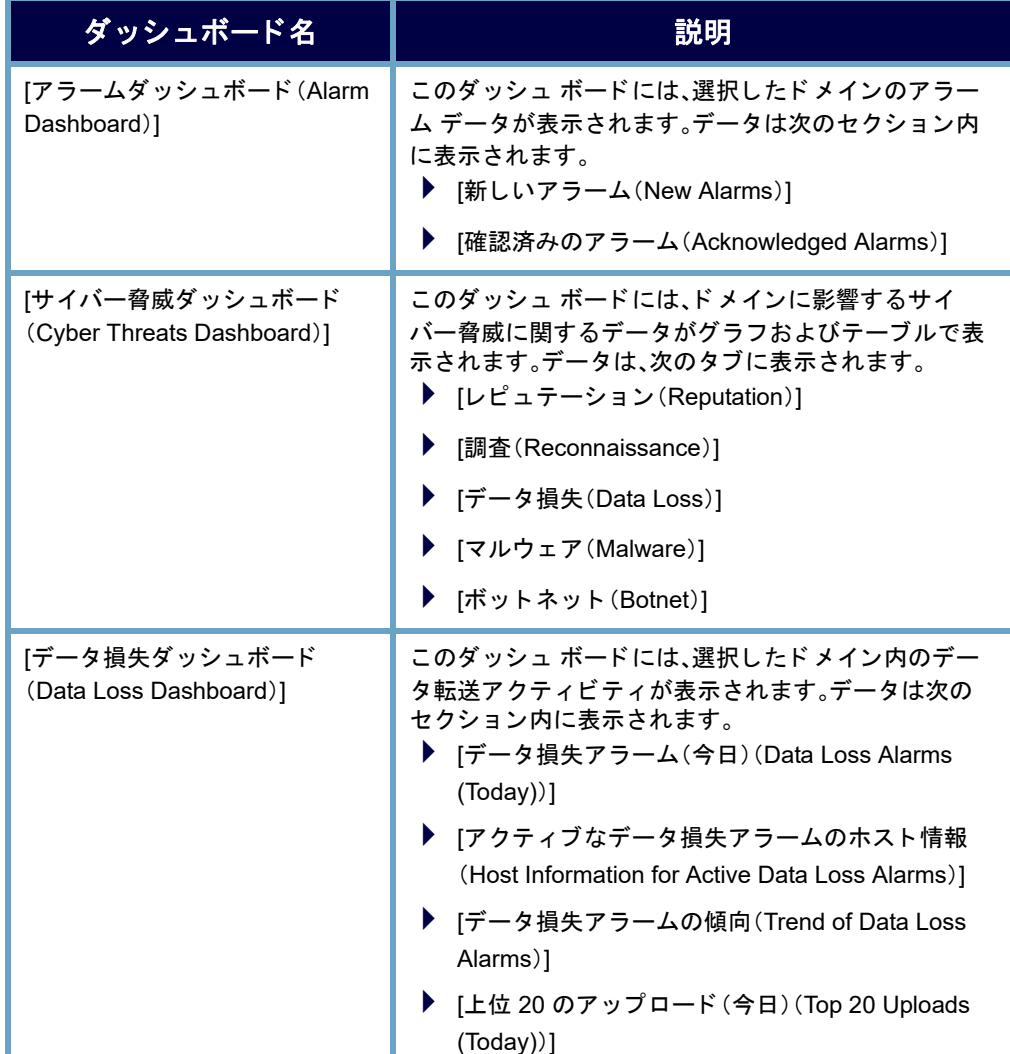

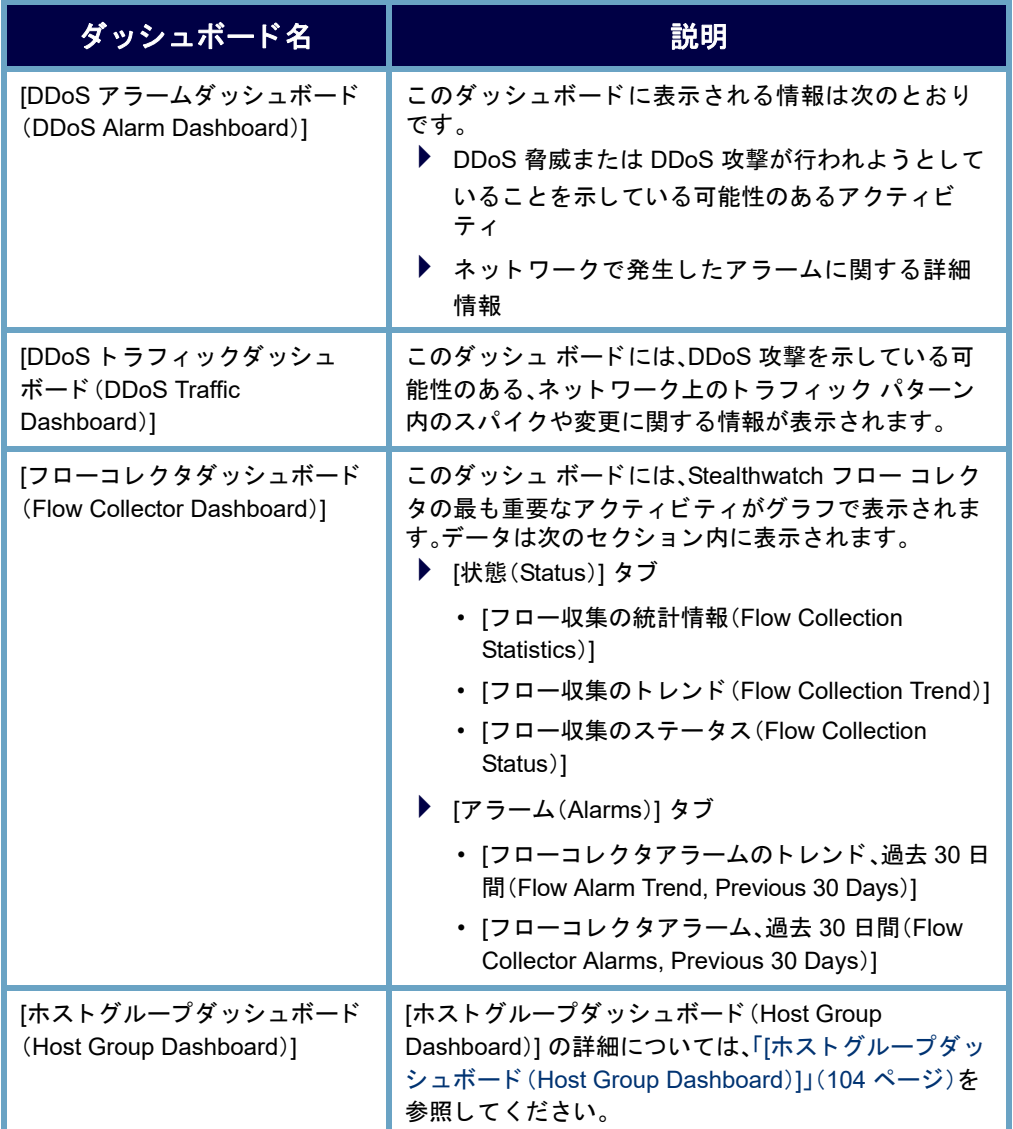

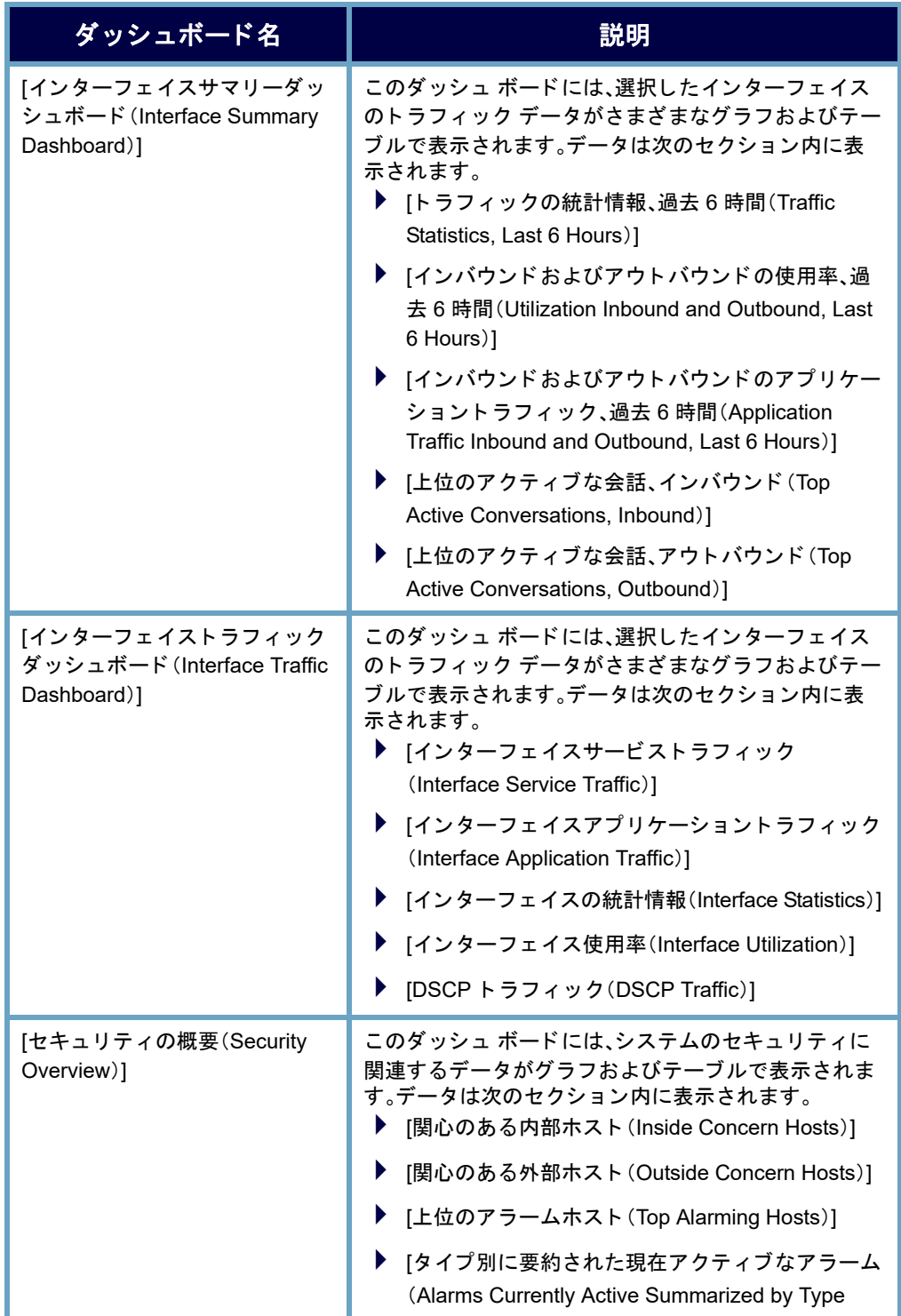

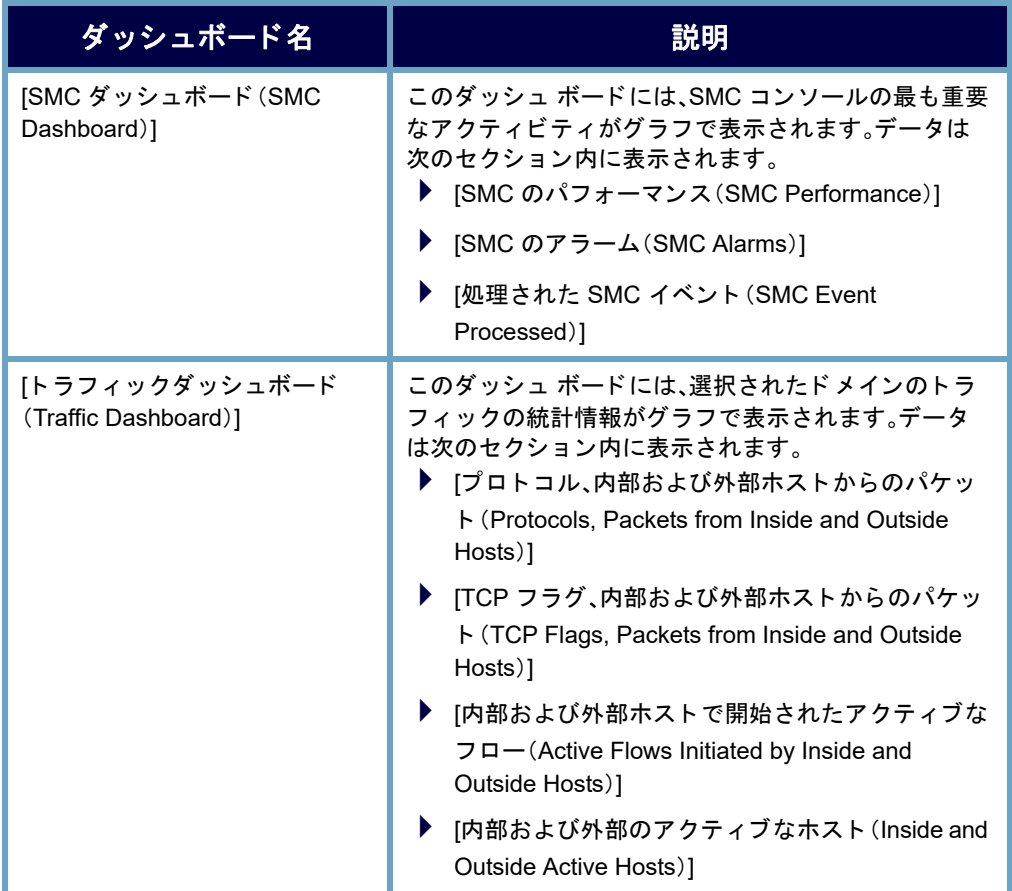

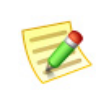

(注):

これらのダッシュボードの詳細については、Stealthwatch デスクトップクライア ントのオンラインヘルプを参照してください。

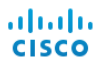

## <span id="page-103-0"></span>[ホストグループダッシュボード (HOST GROUP DASHBOARD)]

[ホストグループダッシュボード (Host Group Dashboard)] には、選択したホス トグループのネットワーク、セキュリティ、およびアラームに関する重要なア クティビティのデータがグラフおよびテーブルで表示されます。表示される データは、5分ごとに SMC から収集されます。このドキュメントを表示するに は、エンタープライズ ツリー内でデータを表示するホストをクリックしてか ら、SMC のメイン メニューで [ステータス (Status)] > [ダッシュボード (Dashboards)] > [ホス ト グループダ ッ シュボード(Host Group Dashboard)] を選 択し ます。

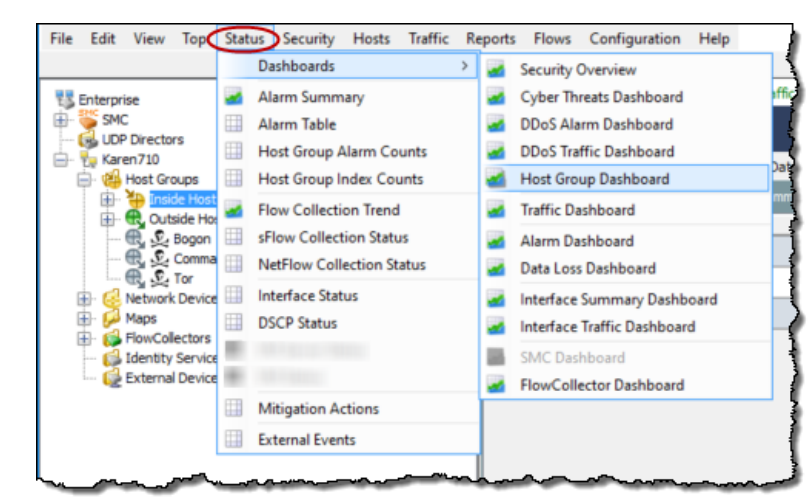

[ホストグループダッシュボード(Host Group Dashboard)] で次のページを表示 する方法については、この章の以降の部分の対応するセクションに移動して く ださい。

- ▶ [ネットワーク(Network)] ページ
- ▶ [セキュリティ(Security)] ページ
- ▶ [アラームサマリー(Alarm Summary)] ページ

### [ホストグループダッシュボード (Host Group Dashboard)] - [ネッ トワーク(Network)] ページ

[ホストグループダッシュボード (Host Group Dashboard)]:[ネットワーク (Network)] ページには、選択し たホス ト グループのネ ッ ト ワーク に関連する 重要なアクティビティのデータがグラフおよびテーブルで表示されます。こ のダ ッ シュボード を表示するには、[ネッ ト ワーク(Network)] タブをク リ ッ ク し ます。

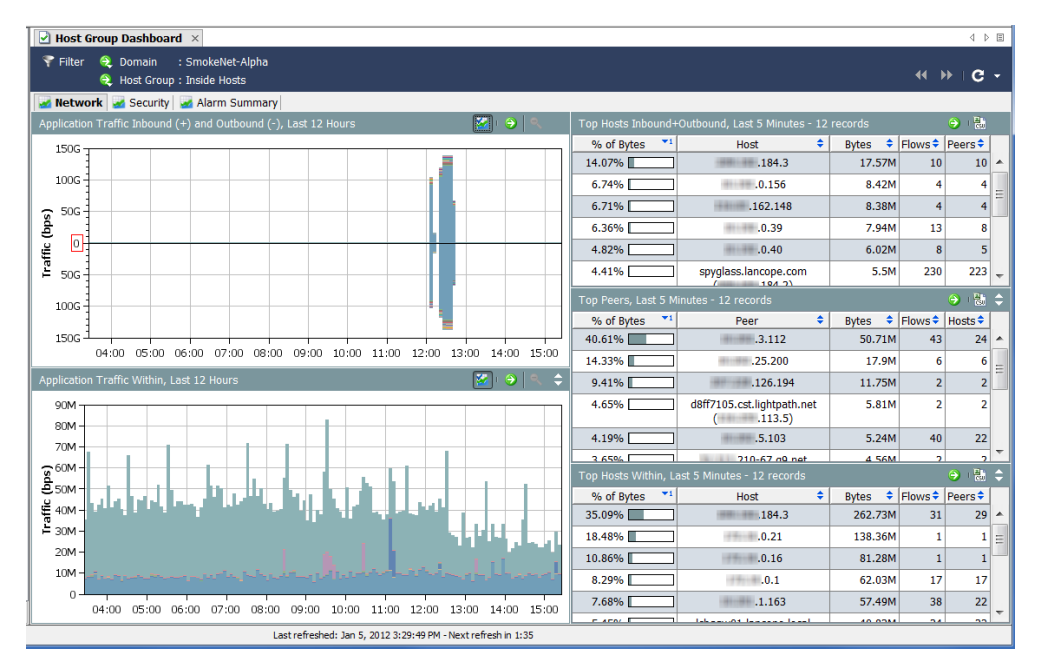

[ネットワーク(Network)]ページを見ながら、次の質問に答えてください。

- ▶ アプリケーション グラフに、組織内で通常使用されないアプリケー ションのトラフィックが大量に発生していることが示されていま すか。
- ▶ アプリケーション グラフに、通常使用されないアプリケーションの トラフィックが特定の時刻(通常の就業時間後など)に大量に発生し ている こ とが示されていますか。
- ▶ アプリケーションのグラフに、未定義のアプリケーションまたはそ の他のアプリケーションのトラフィックが大量に発生していること が示されていますか。該当する場合は、その他のアプリケーション定 義を設定する必要があります。

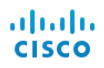

- ▶ [上位のアクティブホスト (Top Active Hosts)] テーブルに、上位のアク ティブ ホストのリストに通常は表示されないホストが含まれていま すか。
- ▶ [上位のアクティブホスト(Top Active Hosts)] テーブルに、少数のホス トで非常に大量のトラフィックが処理されていることが示されてい ますか。

### [ホストグループダッシュボード (Host Group Dashboard)] - [セキュ リテ ィ (Security)] ページ

[ホストグループダッシュボード (Host Group Dashboard)]:[セキュリティ (Security)] ページは、最初に表示されるダッシュボードです。このドキュメン トには、選択したホスト グループのセキュリティに関連する重要なアクティ ビテ ィ のデータがグ ラ フおよびテーブルで表示されます。

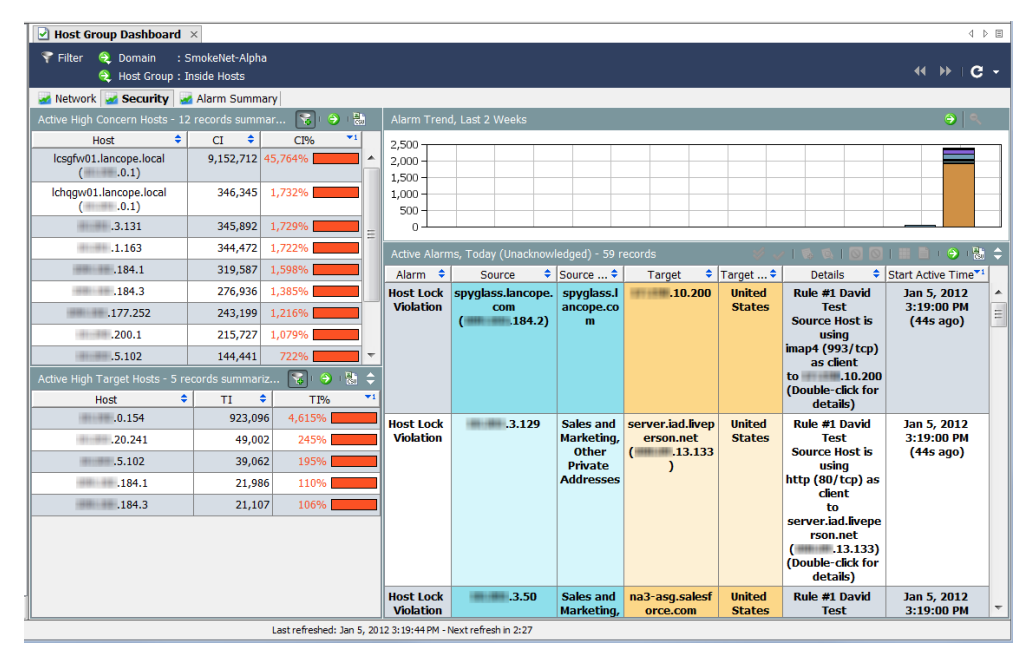

(注):

各ドキュメント ヘッダーの [ドキュメントに移動(Go to Document)] ボタン (注):をクリックして、各コンポーネントを独立したドキュメントとして開くこ とができます。

[セキュリティ(Security)] ページを見ながら、次の質問に答えてください。

- ▶ [懸念事項インデックスホスト (High CI Hosts)] テーブルに、組織に とって重要なホストの懸念事項インデックスが示されていますか。
- ▶ [ホストグループ別のアラームレポート (Alarm Report by Host Group)] テーブルに、重要なホスト グループの懸念事項インデックスアラー ムが示されていますか。
- ▶ [ホストグループ別のアラームレポート (Alarm Report by Host Group)] テーブルに、特定の日付の懸念事項インデックスアラームにスパイ クがある こ と が示されていますか。
- ▶ [アラームを発行中の上位ホスト (Top Alarming Hosts)] テーブルに、 組織にとって重要なホストに多数のアラームが発生していることが 示されていますか。
- ▶ [アラームを発行中のホスト (Alarming Hosts)] テーブルに、特に懸念 されるアラームのタ イプが示されていますか。
- ▶ [上位のスキャン(Top Scans)] テーブルに、組織にとって重要なソー ス ホストまたはターゲット ホストに対する TCP/UDP アドレスス キャンが大量に発生していることが示されていますか。

### [ホストグループダッシュボード (Host Group Dashboard)] - [ア ラームのま とめ(Alarm Summary)] ページ

[ホストグループダッシュボード (Host Group Dashboard)]:[アラームのまとめ (Alarm Summary)] ページには、選択したホスト グループのアラーム アクティ ビティのサマリーグラフ、および詳細なテーブルデータが表示されます。こ のダ ッ シュボード を表示するには、[アラームのま とめ(Alarm Summary)] タブ をクリックします。

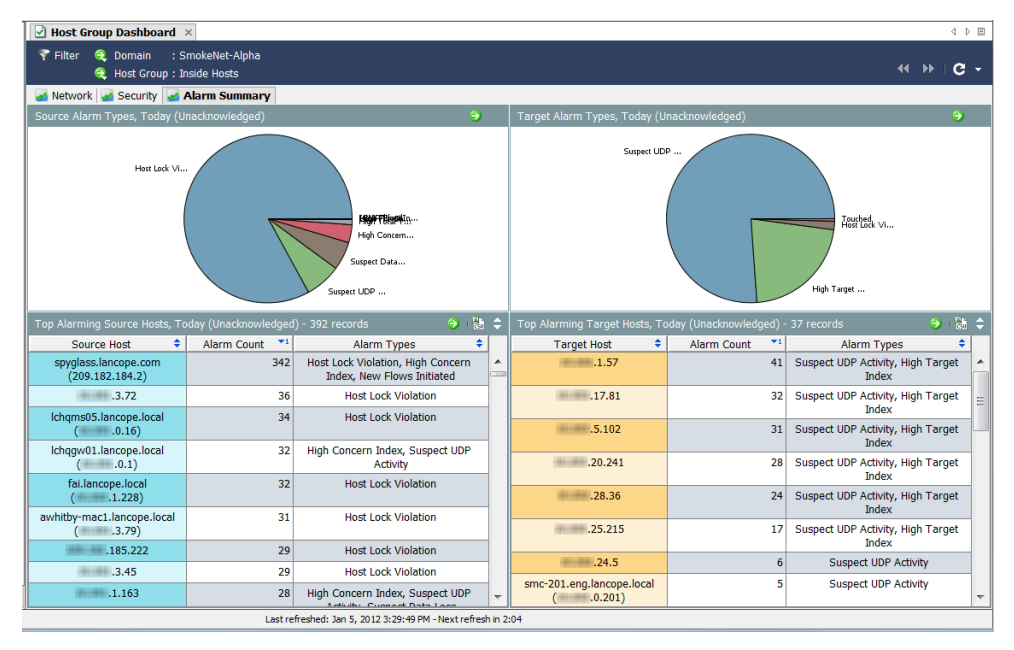

[アラーム(Alarms)] ページを見ながら、次の質問に答えてください。

- ▶ テーブルに、組織にとって重要なホストまたはホスト グループに関 するアラームが多数示されていますか。
- ▶ テーブルに、特に懸念されるアラームのタイプが示されていますか。
### 独自のダッシュボードの構築

[ドキュメントビルダー(Document Builder)] を使用すると、必要な SMC コン ポーネントと表示したいデータが含まれるカスタム ダッシュボード(ダッ シュボードはさまざまなレポートの集まり)を作成できます。これらのコン ポーネントの名前を、わかりやすい名前に変更することもできます。

説明のために、セキュリティアラームのみを扱うセキュリティレポートダッ シュボードを作成します。このサンプルダッシュボードに複数のタブを配置 し、それぞれに複数のコンポーネントが表示されるようにします。ただし、同 じ原則に従って、必要な任意のタイプのダッシュボードを構築することがで き ます。

独自のカスタム ダッシュ ボードを構築するには、次の手順を実行します。

1. SMC のメイン メニュー選択で [表示(View)] > [ドキュメントビルダー (Document Builder)] を選択し ます。[ ド キ ュ メ ン ト ビルダー(Document Builder) ] ダイアログボックスが開きます。

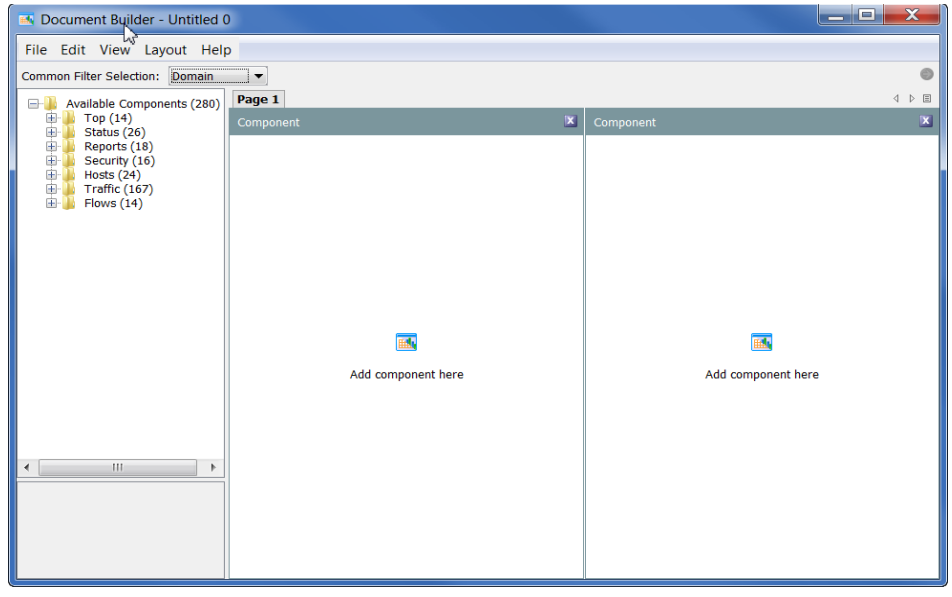

2. ドキュメントを列形式(デフォルト)でなく 行形式にする場合は、[ドキュメントビル ダー(Document Builder)] のメイン メ ニューで [レイアウ ト(Layout)] **>** [行レイ アウト(Row Layout)] を選択し ます。

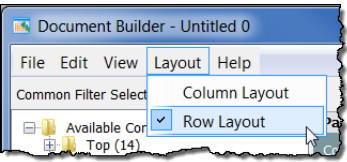

**3.** [一般的なフ ィ ルタ選択(Common Filter Selection)] ドロップダウン リスト内の矢印を クリックして、このドキュメントのデフォル トのフィルタリング基準となるオプションを クリックします。右の例では、ドキュメントは [ドメイン(Domain)] でフィルタリングされ ます。

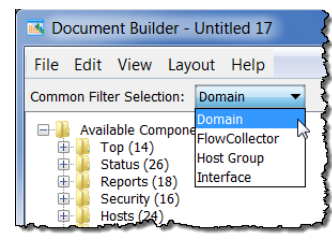

**4.** ページの名前を変更する 場合は、そのページのタブ を右クリックして、[ページ の名前変更(Rename Page)] を選択し ます。(タブをダ ブルクリックして、このタ ブに新しいページ名を直 接入力することもできます。)

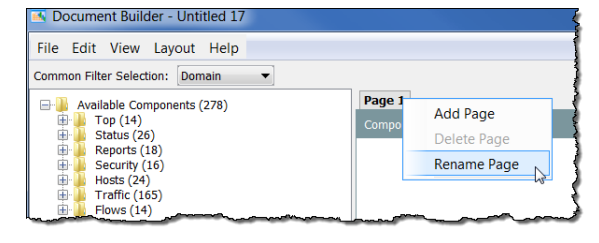

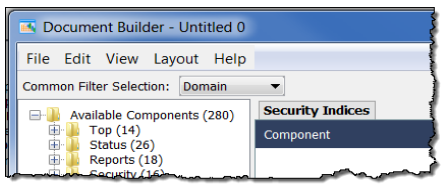

左の例では、ページ タブの名前を [Page 1] から [Security Indices] に変更し ました。

5. 左側のツリー メニューで追加するコンポーネントをクリックし、そのコ ンポーネントを配置先のページ上のエリアにドラッグします。次の例で は、左側の列に [リスクインデックス(Concern Index)] コンポーネントを ド ラ ッグしました。

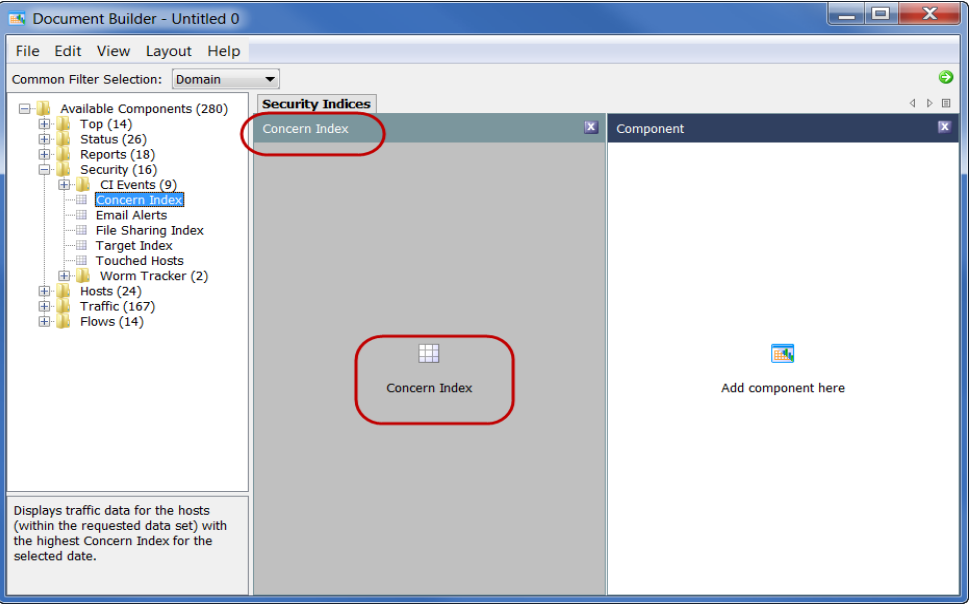

コンポーネントの名前が [Component] から、直前に追加したコンポーネ ントの名前である [Concern Index] に変更されたことに注意してくださ い。この列の中央にあるアイコンの名前も、直前に追加したコンポーネ ン ト の名前に変更されています。

- **6.** コンポーネントの名前を変更す る場合は、コンポーネントの本体 内で右クリックして、[コンポーネ ン ト の名前変更(Rename Component)] を選択し ます。
- **7.** 操作が終了する まで、こ のページ に引き続きコンポーネントを追 加します。デフォルト ページに は、コンポーネントのエリアが 2 つのみ表示されています。ただ し、3つ以上のエリアを追加する と、それに応じてページが調整さ

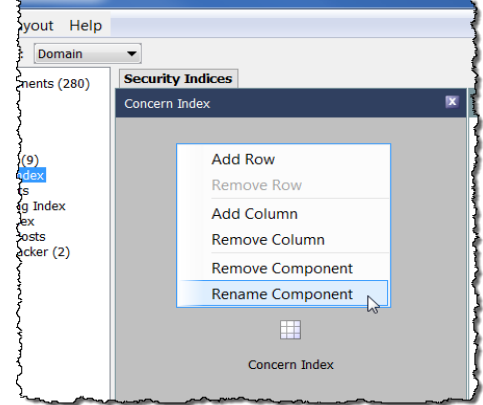

れます。次の例には、6つのコンポーネントが配置されています。列に新 しいコンポーネントを追加すると、この列の最後のエントリの下に追加 したコンポーネントが表示されます。レイアウトは必要に応じていつで も変更できます。

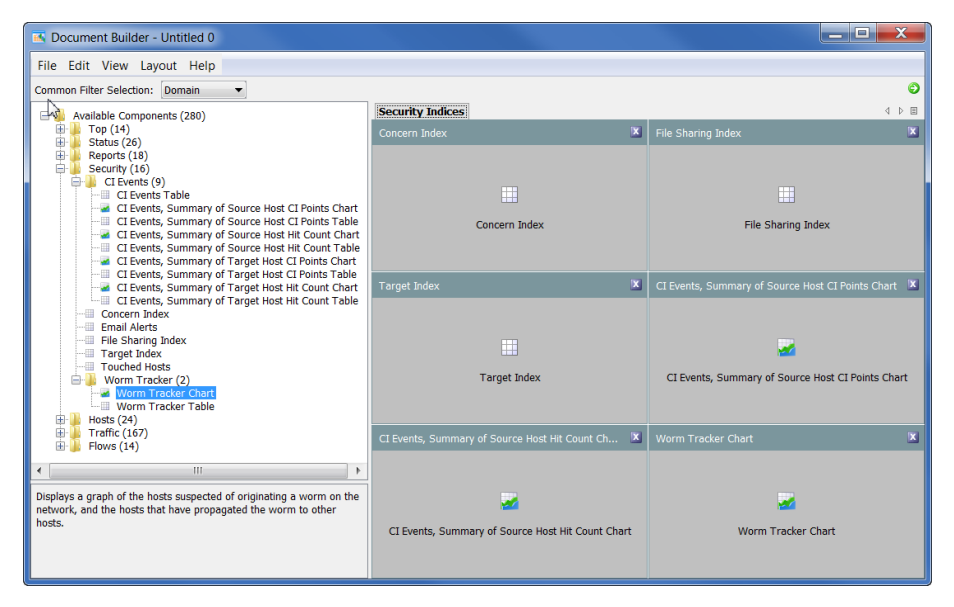

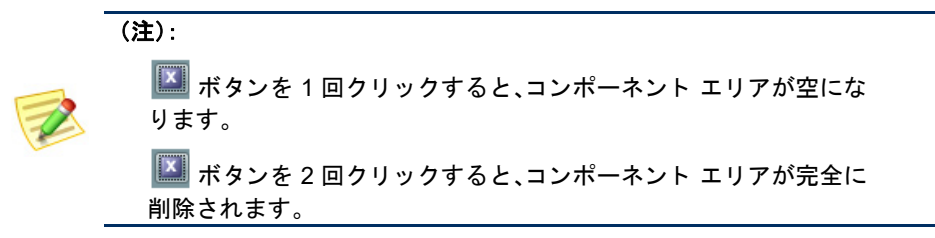

ビューおよびダ ッシュボー ド

8. ドキュメントに別のページ(タブ) を追加する場合は、既存のタブを 右クリックして、[ページを追加 (Add Page)] を選択し ます。

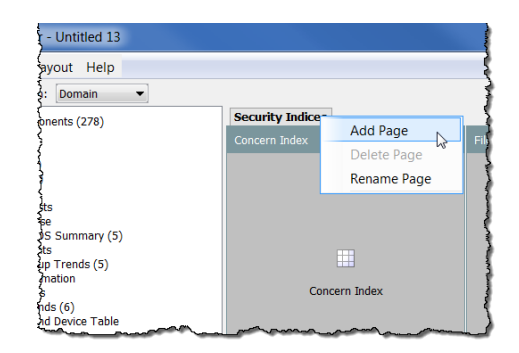

新しい空白のページが開きます。

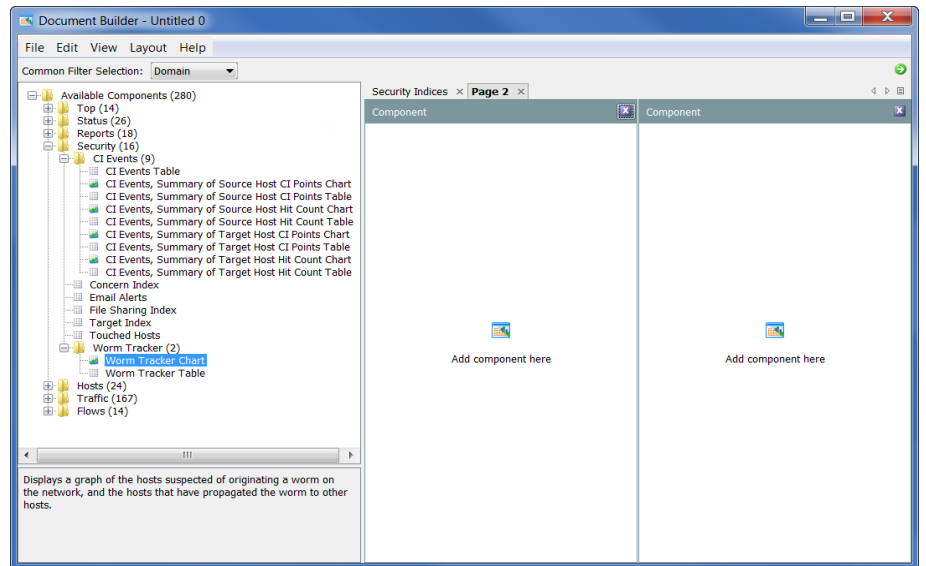

- 9. 最初のページと同様に、このページ上の目的の場所にコンポーネントド ラッグします。
- **10.** ド キ ュ メ ン ト の作成が終了した ら、[フ ァ イル(File)] > [名前を付けて保存 (Save As)] をクリックして、ハード ドライブに XML テンプレートとし て保存し ます。

#### (注):

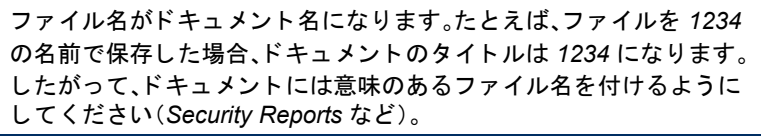

11. 「ドキュメントビルダー (Document Builder)] ダイア ログボックスの右上にある [ドキュメントに移動(Go to Document)] ボタン ● をク リ ッ ク して、Stealthwatch デ スクトップクライアント内

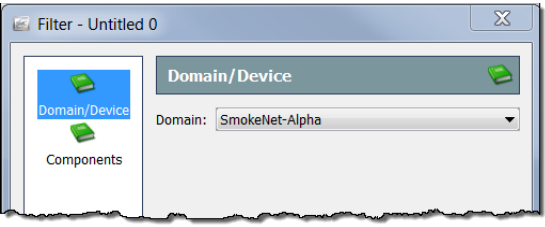

でドキュメントを起動します。ドキュメントの [フィルタ(Filter)] ダイア ログが開きます。[ドメイン/デバイス(Domain/Device)] ボタンがまだ強調 表示されていない場合は、このボタンをクリックします。フィルタリング するドメインが選択されていることを確認してください。

12. [コンポーネント(Components)] ボタンをクリックします。ドキュメント に含まれているすべてのコンポーネントがリストされます。

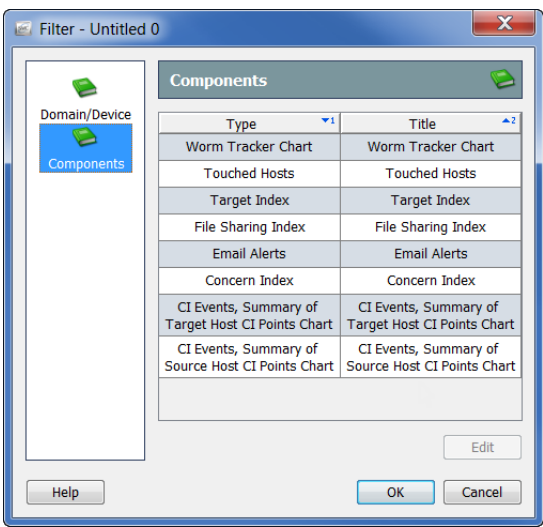

**13.** フ ィルタ リ ングする コンポーネン ト を ク リ ッ ク して、[編集(Edit)] を ク リックします。このコンポーネントの [フィルタ(Filter)] ダイアログボッ クスが開きます(フィルタリングできるオプションは、ダイアログボック スの左側でクリックしたボタンに応じて異なります)。

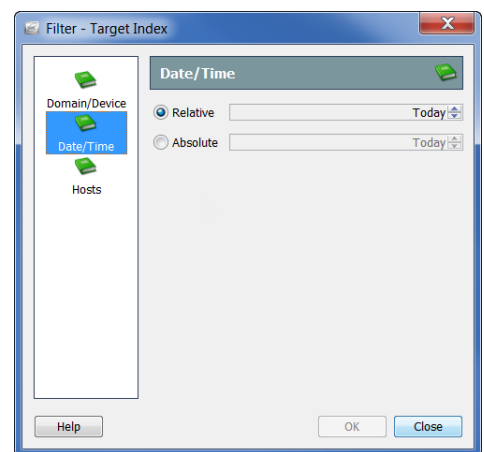

ビューおよびダッシュボード

- 14. 選択したら、[OK] をクリックします。
- **15.** SMC GUI 内に開かれた新しい ド キ ュ メ ン ト は、次の例のよ う に表示され ます。必要に応じて、列およびコンポーネントのサイズを変更します。

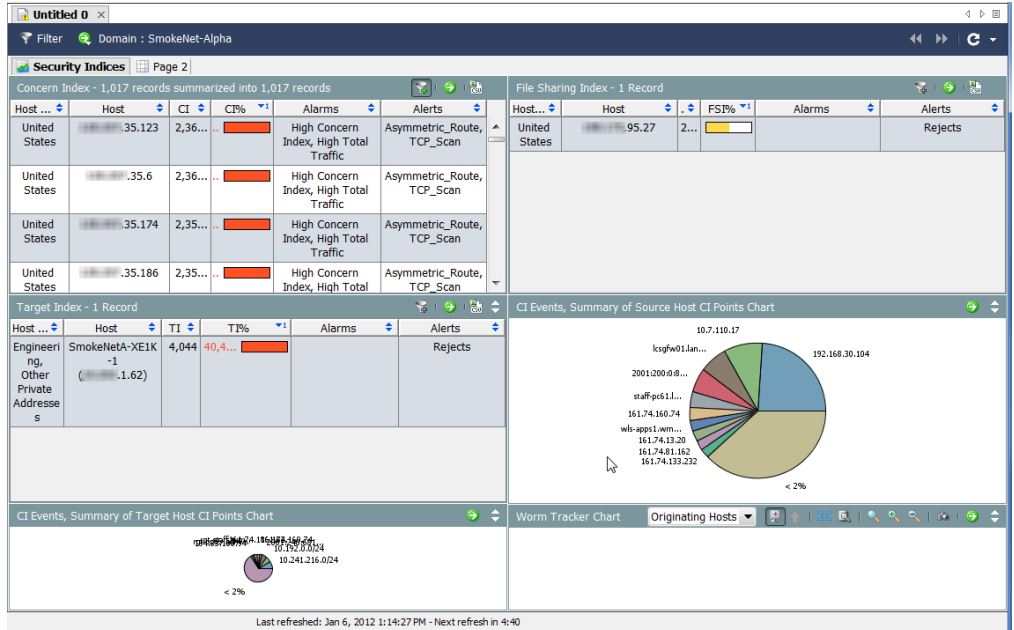

**16.** 終了し た ら、SMC のメイン メ ニューで [フ ァ イル(File)] > [名前を付けて 保存(Save As)] を選択して SMC サーバーにドキュメントを保存し、SMC 内でいつでも開けるようにすることができます。

(注):

フ ァ イル名が ド キュ メ ン ト 名にな り ます。た と えば、フ ァ イルを *1234* の名前で保存し た場合、ド キュ メ ン ト のタ イ ト ルは *1234* にな り ます。 したがって、ドキュメントには意味のあるファイル名を付けるように して く だ さい(*Security Reports* など)。

17. [ドキュメントビルダー(Document Builder)] を閉じます。

#### (注):

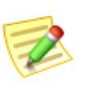

必要に応じて、以前に保存した XML ファイルおよび DAR ファイルを [ドキュメントビルダー(Document Builder)] で開き、編集することが できます。

## インデックス:ランキング動作 の変更

### 概要

Stealthwatch はインデックスを使用して、ネットワーク上のホストの異常を検 出します。Stealthwatch フロー コレクタは、独自のヒューリスティックおよび アルゴリズムを使用して使用環境の標準動作の基準を設定します。これによ り、禁止されているさまざまなホスト動作に関するリスク インデックス(CI) ポイントをホストに追加します。累積されたインデックス ポイントが許容さ れるしきい値を超えると、フロー コレクタはアラームを生成します。

インデックスは、動作がどれくらい異常であるのか、および異常なアクティビ テ ィ の関連性について Stealthwatch がどれ く らい確実に判断し ているのかを 示す際に役立ちます。つまり、インデックを使用することで、調査に優先順位 を付ける こ と ができ ます。

たとえば、見知らぬ人が玄関のドアをガラガラと開けたとして、住所が間違っ ていたとその人が言うなら、警察に通報する理由はないと考えるでしょう。リ スクインデックスは比較的低い値になります。ただし、その人がその後も同じ 通 り にあ る隣の家の ド アで同じ こ と を行った場合は、その人の行動に対する 不信感が高まります。

その人がドアに近づくたびに、リスク インデックスが1ポイント以上増える可 能性が高くなります。その人が3番目のドアに近づいたときは、警察に通報す る必要がある までに懸念が高まっています。この場合、その人の行動について 心配しなくてもよいのは、2番目のドアまでです。その人が3番目のドアに近づ いた場合は、このしきい値を上回るため、何らかの行動が必要となります。

Stealthwatch インデックスは同じ方法でユーザーのネットワークを保護し、異 常なアクティビティが禁止レベルに達した場合のみアラームを生成します。 基本的に、これらのインデックスに赤色の情報が表示されている場合は、動作 について重要な変化が起きています。

インデックス:ランキング動作の変更

たとえば、TCP を 1回リセットした場合は、Stealthwatch によって CI ポイント が割り当てられるとしても、アラームは生成されません。ただし、TCPを何度 もリセットすると、システムで定義された許容レベルに基づいてアラームが 生成される可能性があります。

Stealthwatch は次のインデックスを使用して、異常な動作を追跡します。

- ▶ リスク インデックス(CI)–ネットワークの整合性を低下させる可能 性のあるアクティビティを実行しているホストを追加します。
- ▶ ターゲット インデックス(TI)–他のホストの疑わしい動作の被害を 受けるホストを追跡します。
- ▶ ファイル共有インデックス(FSI)–ピアツーピア(P2P)アクティビ ティを示す動作を追跡します。

この章は、次の項で構成されています。

- ▶ リスク インデックス
- ▶ ターゲット インデックス
- ▶ ファイル共有インデックス

## <span id="page-116-0"></span>リスク インデックス

リスク インデックス(CI)は、サービス妨害(DoS)やスキャン アクティビティ 中にネットワーク ホストから応答を得るために意図的に送信されるパケット のような、疑わしいフロー アクティビティがある場合に、Stealthwatch から ユーザーに通知するための主な手段 と な り ます。Stealthwatch はこれらのアク ティビティに、「セキュリティイベント」というラベルを付けます。

セキュリティ イベントはセキュリティ違反、デバイスの設定ミス、サーバーの 機能不良、またはネットワーキング問題の別の発生元を示す可能性がありま す。Stealthwatch はこれらのイベン ト に関連付け られた情報を追跡し て、この ホストの CI ポイント数を増やします。CI が大きいほど、この動作に対する懸 念のレベルが上昇し ます。

ポイント数が設定されたしきい値を超えると、Stealthwatch はアクティビティ の発生元であるホストに対して懸念事項インデックスアラームを生成しま す。CI 値の有効範囲は、0から数十万ポイントまでです。

次の図に、CI の増加に関連する 3 つの基本段階を示し ます。

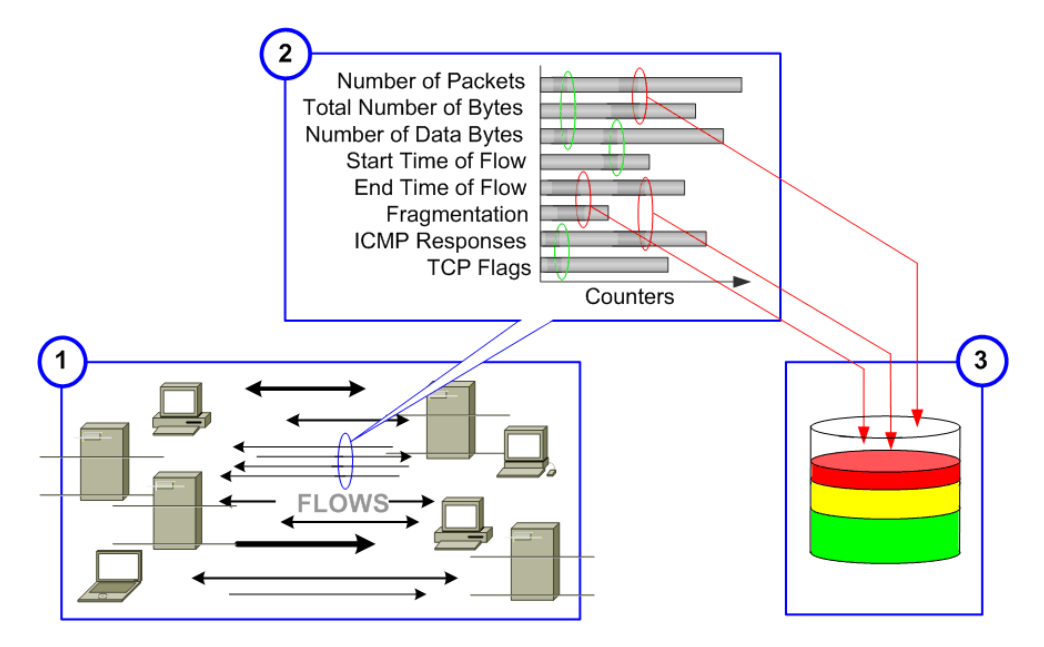

- **1.** Stealthwatch フロー コレクタは、ホストが関連するフローを観察します。
- 2. フロー コレクタは、観察されたアクティビティと許容できる動作として 設定されたアクティビティを比較します。
- 3. フロー コレクタは、ホストのアクティビティの一部が許容できないこと を検出し て、CI を増加させます。

内部ホストで懸念事項インデックス アラームが発生している場合は、通常、ホ ス ト が異常な動作を行っていて、侵害、誤使用、ポ リ シー違反が発生する可能 性がないか調べる必要があります。

外部ホストで懸念事項インデックスアラームが発生している場合は、通常、 ネットワークの整合性違反を引き起こす試みの一環として「不適切な処理」が 行われています。いずれの場合も、[ リ スク インデッ クス(Concern Index)] ド キュメントを参照することで、ネットワークに攻撃しているホストや、攻撃を 受けているホストを特定することができます。

(注):

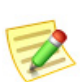

ホストのアクティビティが CI しきい値を超えていても、関連付けられたホスト グループの懸念事項インデックス アラームが抑制されている場合、フロー コレ クタはそのホストに対して懸念事項インデックス アラームを生成しません。 Stealthwatch フロー コレクタは、ユーザーが定義したアーカイブ時刻に、24 時間 おきにすべてのインデックス数をクリアします。その時点で、フロー コレクタは 過去 24 時間内に収集されたログ ファイルおよび Web ファイルを保存し、翌日 のデータ収集を開始します。

[リスクインデックス(Concern Index)]ドキュメントには、前回のアーカイブ時 刻以降に CI ポイント数が最大であったホストの情報が表示されます。

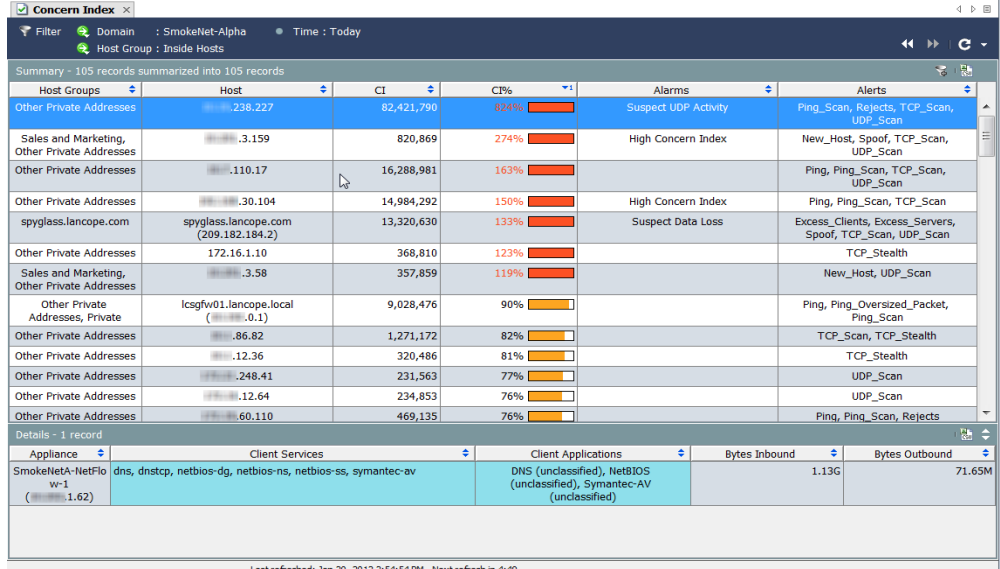

[リスクインデックス(Concern Index)] ドキュメントを表示するには、ドメイン またはホスト グループを右クリックして、[セキュリティ(Security)] > [リスク インデッ クス(Concern Index)] を選択し ます。

[リスクインデックス(Concern Index)]ドキュメントを使用することで脅威に 優先順位を付けて、実際に問題と な る イベン ト に専念する こ と ができ ます。 Stealthwatch では、毎日生成される数千のアラートを表示する代わりに、少数 の実用的な項目を、優先度の高い順に表示することができます。

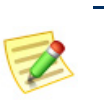

(注):

アラートは異常なネットワーク アクティビティの情報を示すサマ リーですが、ア ラーム と異な り、通知と し て送信されません。

デフォルトでは、[リスクインデックスフィルタ (Concern Index Filter)] ボタン コ(ドキュメントの右 上)が有効になっていて、リスク インデックスには、 リスク インデックス アラームがアクティブなホス ト(CI のパーセント値が 100 を超えているホスト) のみが表示されます。CI のパーセント値が 50 を超 えるホストを表示するには、[リスクインデックス フィルタ(Concern Index Filter)] ボタンをク リ ックし ます。[ リ スク インデッ クスフ ィルタ(Concern Index Filter)] ボタンのプラス記号がグレーに変わり 。有 効な懸念事項インデックス アラームがあるかどう

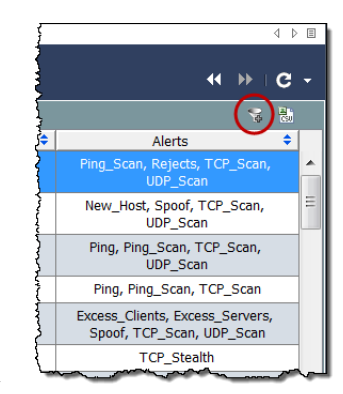

かに関係なく、CI のパーセント値が 50 を超えるホストが表示されます。

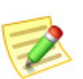

(注):

ホストに累積された CI はアーカイブ時刻にクリアされます。

リスク インデックスの上部に [概要(Summary)] セクション、下部に [詳細 (Details)] セクションがあることに注意してください。[概要(Summary)] セク ション内の行を選択すると、この行に関する詳細が [詳細(Details)] セクショ ンに表示されます。

前の例では、脅威レベルが最高のホストは xxx.xxx.238.227 です。この例の目的 に合わせて、このホストは内部ホストであると仮定します。このホストに関す る次の情報を簡単に確認できます。

- ▶ 前回のアーカイブ時刻以降、このホストでは CI パーセントが累積し て約 824 パーセントになりました。
- ▶ このホストで2つのアラート(Ping Scan、Rejects、TCP Scan、 UDP Scan)も発生しました。
- ▶ 受信したデータ量は 1.13G です。
- ▶ 送信したデータ量は 71.65M です。

CIのパーセント値、アラーム、アラート、およびデータ転送を組み合わせること で、セキュリティ違反が発生した可能性があることがわかります。このホスト に侵害、誤使用、またはポリシー違反の可能性があるか調べる必要があります。

ホストの IP アドレスをダブルクリックしてホストのスナップショットを開 き、セキュリティイベントの発生元となるホストを探します。

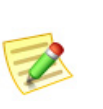

(注):

[リスクインデックス(Concern Index)] ドキュメントに表示できるさまざまな列 の説明については、Stealthwatch デスクトップクライアントのオンラインヘルプ を参照してください。

### <span id="page-120-0"></span>ターゲット インデックス

ターゲット インデックス(TI)に、Stealthwatch フロー コレクタの前回のアーカ イブ時刻以降にターゲット インデックスが最大となったホスト(要求された データ セット内)が表示されます。ターゲット IP アドレスが複数のセキュリ ティ イベントまたは他の悪意のある攻撃を受信していて、しきい値を超えて いる場合、Stealthwatch フロー コレクタはターゲット インデックス アラーム をトリガーします。ターゲット インデックスは、単一の内部ホストで複数のホ ストが転送されることにより分散攻撃が行われる可能性があることをユー ザーに警告するために使用されます。

侵害されたホ ス ト および関連付け られたサービ ス と ポー ト が特定された ら、 使用している機器およびソフトウェアに応じて、ファイアウォールおよびホ スト自体で禁止されたポートをブロックすることができます。また、ネット ワークからホストを切断して、スクラビング処理を行うこともできます。

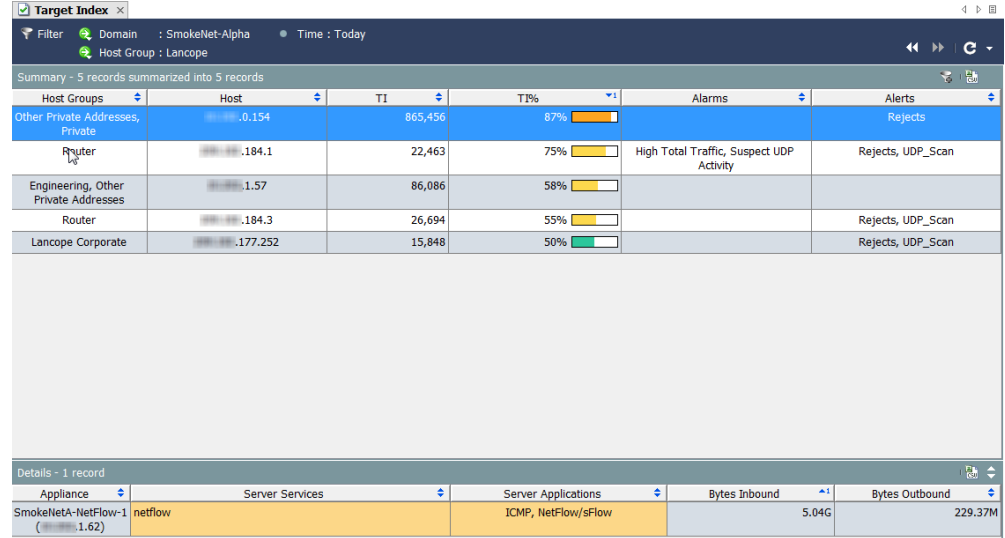

ターゲット インデックスを表示するには、ドメインまたはホスト グループを 右クリックして、「セキュリティ(Security)] > [ターゲットインデックス(Target Index)] を選択し ます。

ターゲット インデックス値の有効範囲は、0から数十万ポイントまでです。 ターゲット インデックス ポイントがホストごとに累積されると、TI アラーム が生成されることがあります。デフォルトでは、データは TI パーセントを基 準として降順に並べ替えられます。データは、前回のアーカイブ時刻以降にド メイン内で観察された最大のデータ値を表します。たとえば、TI パーセント値 が 158 のホス トは TI し きい値を 58% 超過し ているため、さ ら なる調査が必要 になる可能性があります。パーセントの後に、TI しきい値に近づくと色が変化 するグラフィックが表示されます(次の表を参照)。

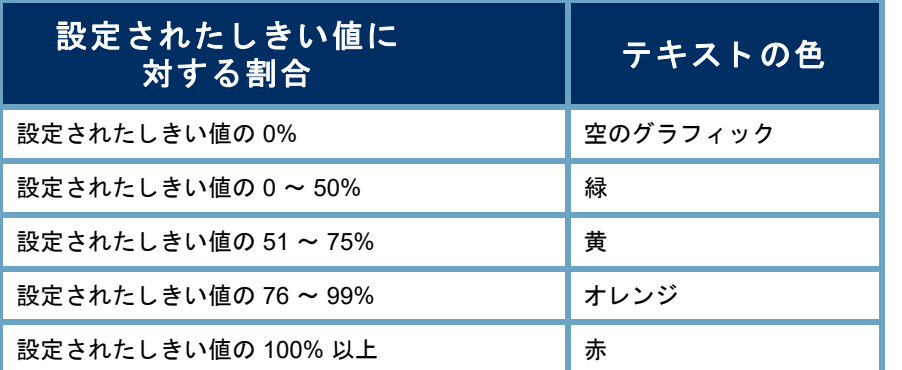

デフォルトでは、[ターゲットインデックスフィルタ (Target Index Filter)] ボタン (ドキュメントの右上)が 有効になっていて、ターゲット インデックスには、ター ゲット インデックス アラームがアクティブなホスト(TI のパーセント値が 100 を超過しているホスト)のみが表 示されます。TI のパーセント値が 50 を超えるホストを 表示するには、[ターゲットインデックスフィルタ(Target Index Filter)] ボタンをクリックします。[ターゲットイン デッ クスフィルタ(Target Index Filter)] ボタン のプラ

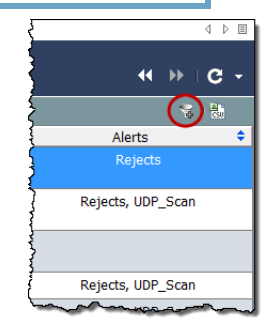

ス記号がグレーに変わり、TI のパーセント値が 50 を超えるホストが表示さ れます。

## <span id="page-122-0"></span>ファイル共有インデックス

ファイル共有インデックス(FSI)の目標は、組織にリスクをもたらす疑わしい ファイル共有アプリケーション、特にピアツーピア(P2P)通信を検出すること です。この処理は、ネットワークの内部または外部の他のユーザーと著作権情 報を共有することによって、機密情報が送信されたり、組織のネットワークが 誤って使用されたりする可能性がある場合に発生することがあります。

Stealthwatch フロー コレクタは、ネットワーク上のすべてのホストで確立され た接続に関する さ まざまな情報を収集し ます。特定の統計情報を関連付ける ことにより、ファイル共有インデックスが取得されます。このインデックス は、ファイル転送(通常は P2P アクティビティを示す)に関連する可能性があ る ホス ト を識別し ます。

このインデックスは、関連付けの技術を使用して、最もアクティブなホストを 示します。またポイントを追加することで、ファイル共有アクティビティとの 関連性が一般に最も高いセンサーの組み合わせを作動させます。この技術は、 Stealthwatch フロー コレクタでスキャン アクティビティを示すために使用さ れるリスク インデックス値の判別技術と似ています。[ファイル共有インデッ クス(File Sharing Index)]ドキュメントには、調査対象となるホスト、およびオ プションのホストレベル アラームの対象となるホストの優先順位付きリスト が表示されます。

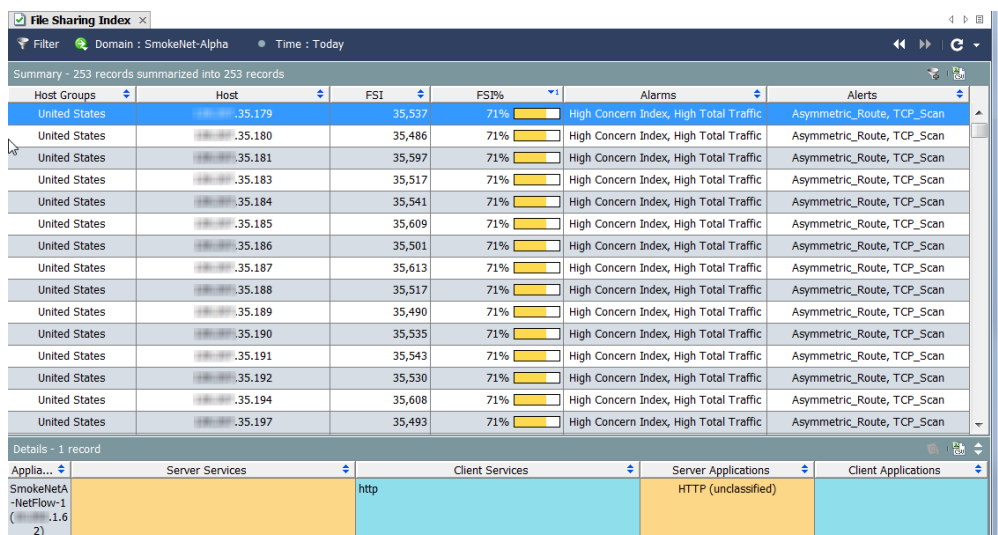

ファイル共有インデックスを表示するには、ドメインまたはホスト グループ を右クリックして、[セキュリティ(Security)] > [ファイル共有インデックス (File Sharing Index)] を選択し ます。

ファイル共有インデックス値の有効範囲は、0から数十万ポイントまでです。 ファイル共有インデックスのポイントがホストごとに累積されると、ファイ ル共有インデックス アラームが生成されることがあります。デフォルトでは、 データは FSI パーセントを基準として降順に並べ替えられます。データは、前 回のアーカイブ時刻以降にドメイン内で観察された最大のデータ値を表しま す。たとえば、FSI パーセント値が 158 のホストは、FSI しきい値を 58% 超過し ているため、さらなる調査が必要になる可能性があります。

パーセン ト の後に、FSI し きい値に近づ く と色が変化する グ ラ フ ィ ッ ク が表示 されます(次の表を参照)。

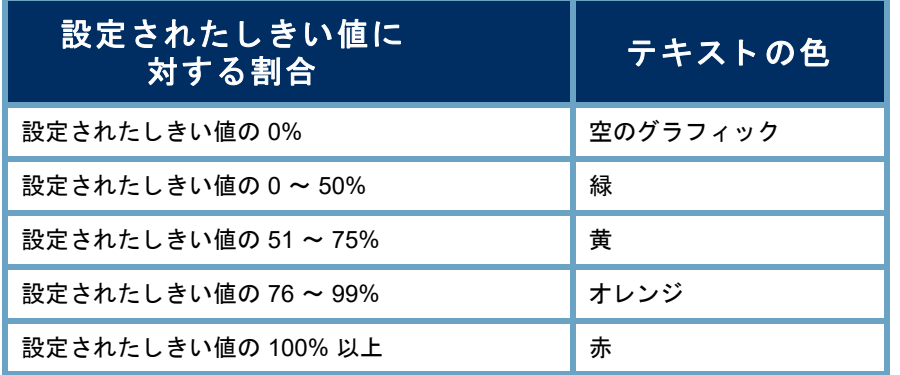

デフォルトでは、[ファイル共有インデックスフィルタ (File Sharing Index Filter)] ボタン コ(ドキュメントの右 上)が有効になっていて、ファイル共有インデックスに は、ファイル共有インデックスアラームがアクティブな ホスト(FSI のパーセント値が 100 を超過しているホス ト)のみが表示されます。FSI のパーセント値が 50 を超 えるホストを表示するには、[ファイル共有インデック スフィルタ(File Sharing Index Filter)] ボタンをク リ ック します。[ファイル共有インデックスフィルタ(File

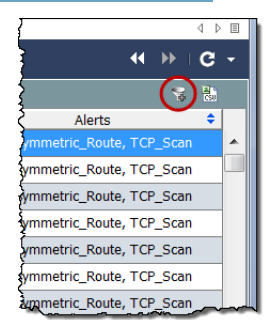

Sharing Index Filter)] ボタン ※ のプラス記号がグレーに変わり、FSI のパーセ ント値が 50 を超えるホストが表示されます。

# トラフィックおよびネット ワーク パフォーマンスの モニターリング

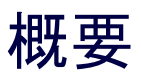

Stealthwatch はネットワーク動作分析を使用してネットワークをモニターし、 潜在的な問題があることを示す可能性のある変化が生じた場合にユーザーに 通知します。システムはネットワーク上のすべてのホストを継続的に観察し、 ホストのアクティブレンベルの増減、ホスト間のデータ送信量、関連するトラ フィックの種類などの動作を記録します。

この章では、ネットワーク上のトラフィックを表すグラフ形式およびテーブ ル形式のデータを利用して、ホストやネットワークの動作の変化を確認する 方法について説明します。潜在的な脅威が存在する場合は、これらがネット ワーク に被害を も た らす前に解決する こ と ができ ます。

この章は、次の項で構成されています。

- ▶ トラフィックのモニターリング
- ▶ エクスポータ/ネットワーク デバイス
- ▶ ネットワーク [パフォーマンス](#page-134-0)

### <span id="page-125-0"></span>トラフィックのモニターリング

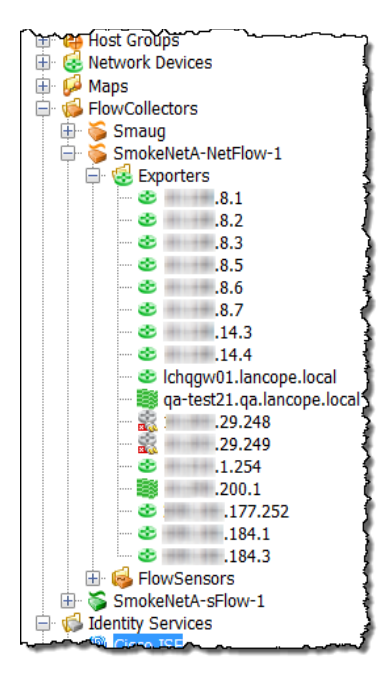

SMC のグラフィカル ユーザー インターフェイ スの左側のフレーム内に、エンタープライズツ リーがあります。このフレームにはツリーメ ニューが使用されていて、ユーザーは短時間に、 かつ簡単な方法でシステムのステータスを表示 したり、ドキュメントを要求したりできます。

トラフィックをモニターするための主な対象は エクスポータです。これは、Stealthwatch フロー コレクタにデータを送信するために設定された ルータまたはスイッチです。

### インターネット トラフィックの概要

[インターネットトラフィックの概要(Internet Traffic Overview)]には、イン ターネットに関連付けられたドメイン トラフィックのデータがグラフおよび テーブルで表示されます。このドキュメントを表示するには、メイン メニュー で [ファイル(File)] > [開く(Open)] を選択します。次のダイアログボックスが 開きます。[インターネットトラフィックの概要(Internet Traffic Overview)]ド キュメントを選択して、[OK] をクリックします。

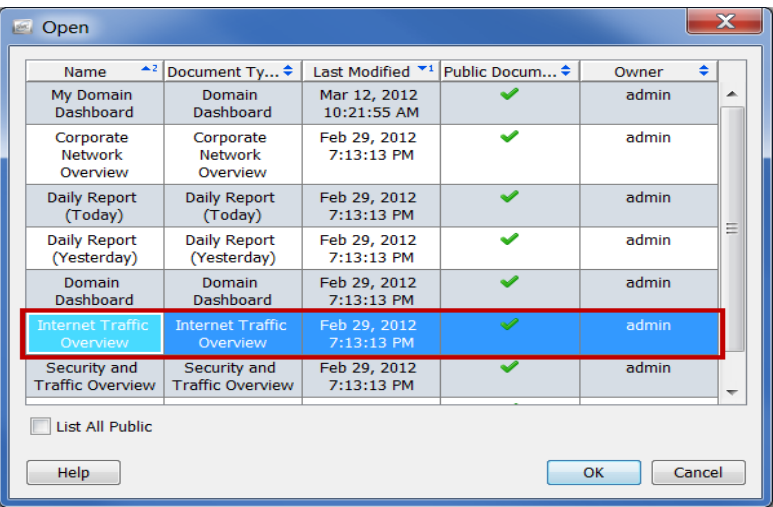

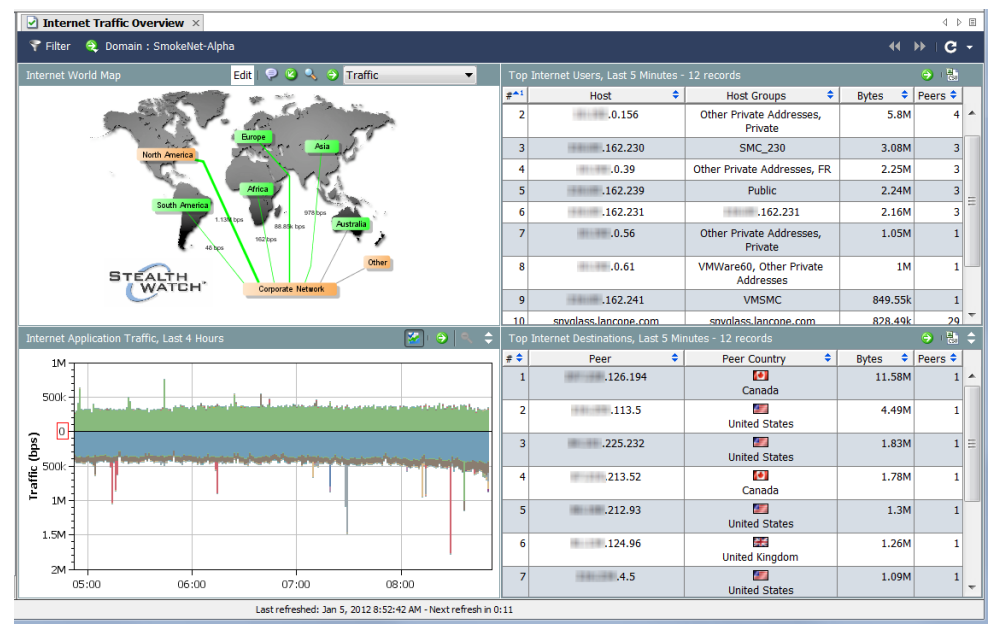

[インターネットのワールドマップ (Internet World Map)] を見ながら、次の質問 に答えてください。

▶ ホスト グループまたはホスト グループの関係のいずれかに、クリ ティカル アラームまたはメジャー アラームが発生していることが 示されていますか。これは、色およびコールアウトで判別できます。 これらのアラームが発生している場合は、アラームを生成してい

るホスト グループまたはホスト グループの関係を右クリックし てから、[ア ラームテーブル(Alarm Table)] を選択し て、詳細を表示 し ます。

▶ ドキュメント ヘッダーのドロップダウン リスト内の矢印をクリッ クして、表示されるデータ タイプを変更します。ホスト グループの 関係のいずれかに、異常なデータ量が発生していることが示されて いますか。これは、線の太さおよび線のステータス テキストで判別で き ます。

異常なデータ量が発生している場合は、ホストグループの関係 を右クリックしてから、「ホストグループの関係のダッシュボー ド(Host Group Relationship Dashboard)] を選択し て、詳細を表示 し ます。

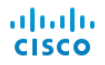

[インターネッ ト のアプ リ ケーシ ョ ン ト ラ フ ィ ッ ク(Internet Application Traffic)] を見ながら、次の質問に答えてください。

▶ グラフに、組織で使用されているアプリケーションで異常なスパイ クが生じていることが示されていますか。

ヒント:

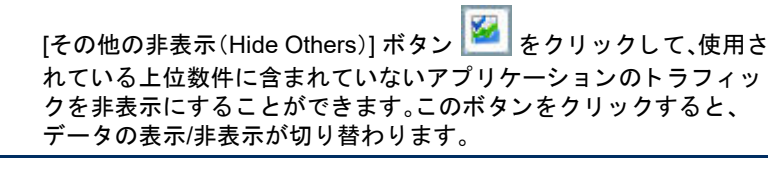

- ▶ グラフに、組織内で通常使用されないアプリケーションのトラ フィックが大量に発生していることが示されていますか。
- ▶ グラフに、未定義のアプリケーションまたはその他のアプリケーショ ンの ト ラ フ ィ ッ クが大量に発生している こ と が示されていますか。

該当する場合は、その他のアプリケーション定義を設定する必要 があります。

[上位のインターネットユーザー(Top Internet Users)] を見ながら、次の質問に 答えてください。

- ▶ テーブルに、組織内の上位のインターネット ユーザーに含まれないホ ストで大量のトラフィックが発生していることが示されていますか。
- ▶ テーブルに、サーバーとして機能していて、大量のトラフィックを送 信している組織内のホストが示されていますか。
- ▶ テーブルに、多数のピアに対してトラフィックを送受信している組 織内のホストが示されていますか。

[上位のインターネット接続先(Top Internet Destinations)] を見ながら、次の質 間に答えてください。

- ▶ テーブルに、組織と通信していないピアに対するトラフィックが大 量に発生し ている こ と が示されていますか。
- ▶ テーブルに、クライアントとして機能していて、組織内のホストから 大量のトラフィックを受信しているピアが示されていますか。
- ▶ テーブルに、組織内の多数のホストに対してトラフィックを送受信 している ピアが示されていますか。

#### 社内ネットワークの概要

[社内ネ ッ ト ワーク の概要(Corporate Network Overview)] には、社内ネ ッ ト ワーク全体に関連付けられたドメイントラフィックのデータがグラフおよ びテーブルで表示されます。このドキュメントを表示するには、メイン メ ニューで [フ ァ イル(File)] > [開く(Open)] を選択し ます。[開く(Open)] ダイア ログボックスが開きます。[社内ネットワークの概要(Corporate Network Overview)]ドキュメントを選択して、[OK] をクリックします。

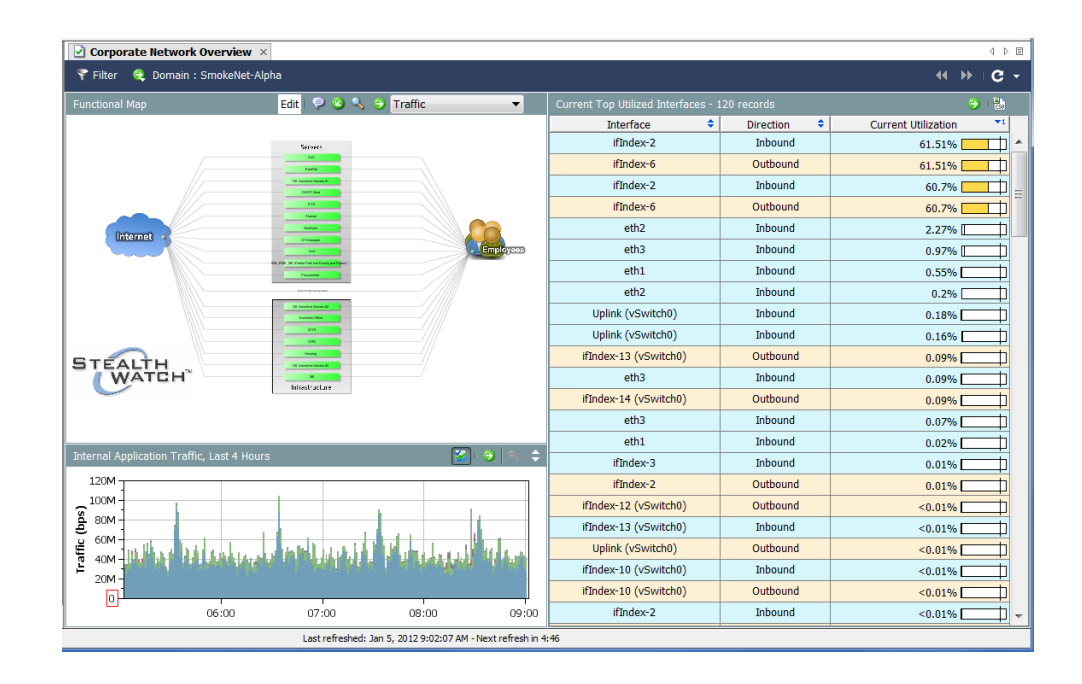

機能マップを見ながら、次の質問に答えてください。

▶ ホスト グループまたはホスト グループの関係のいずれかに、クリ ティカル アラームまたはメジャー アラームが発生していることが 示されていますか。これは、色およびコールアウトで判別できます。

これらのアラームが発生している場合は、アラームを生成してい るホスト グループまたはホスト グループの関係を右クリックし てから、[ア ラームテーブル(Alarm Table)] を選択し て、詳細を表示 し ます。

▶ ドキュメント ヘッダーのドロップダウン リスト内の矢印をクリッ クして、表示されるデータ タイプを変更します。ホスト グループの 関係のいずれかに、異常なデータ量が発生していることが示されて いますか。これは、線の太さおよび線のステータス テキストで判別で きます。

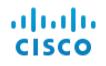

異常なデータ量が発生している場合は、ホストグループの関係を 右クリックしてから、[ホストグループダッシュボード(Host Group Dashboard)] を選択し て、詳細を表示し ます。

[内部アプリケーショントラフィック (Internal Application Traffic)] を見なが ら、次の質問に答えてください。

- ▶ グラフに、組織で使用されているアプリケーションで異常なスパイ クが生じている こ と が示されていますか。
- ▶ グラフに、組織内で通常使用されないアプリケーションのトラ フィックが大量に発生していることが示されていますか。
- ▶ グラフに、未定義のアプリケーションまたはその他のアプリケー ションのトラフィックが大量に発生していることが示されています か。該当する場合は、その他のアプリケーション定義を設定する必要 があります。

[現在の上位の使用済みインターフェイス(Current Top Utilized Interfaces)] を見 ながら、次の質問に答えてください。

- ▶ テーブルに、飽和状態のインターフェイス(使用率が以上に高い割合 を示している もの)が示されていますか。
- ▶ テーブルに、上位ユーザーに含まれていないインターフェイスが示 されていますか。

### <span id="page-130-0"></span>エクスポータ/ネットワーク デバイス

エクスポータはデータを受信する Stealthwatch フロー コレクタの下のツ リー内にあります(右側の例を参照)。

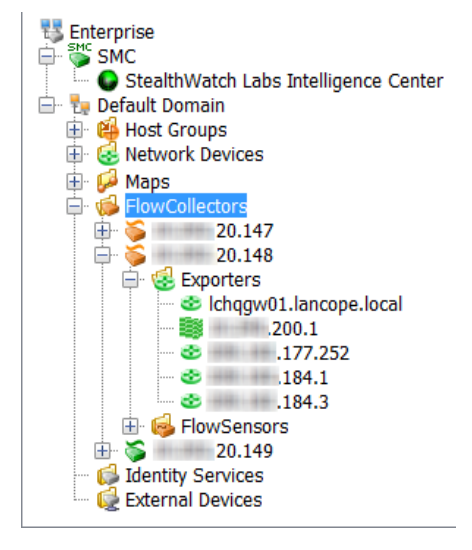

エクスポータのドキュメントに直接移動するには、エンタープライズ ツリー 内の該当する ホス ト の下の [ネ ッ ト ワークデバイ ス(Network Devices)] オプ ションを展開して、エクスポータをダブルクリックします。[インターフェイス ステータス(Interface Status)]ドキュメントが開きます。このドキュメントに は、sFlow 用の Stealthwatch フロー コレク タまたは NetFlow 用の Stealthwatch フ ロー コレクタにデータを送信しているルータまたはスイッチ(エクスポータ) のインターフェイスに関する統計情報が表示されます。

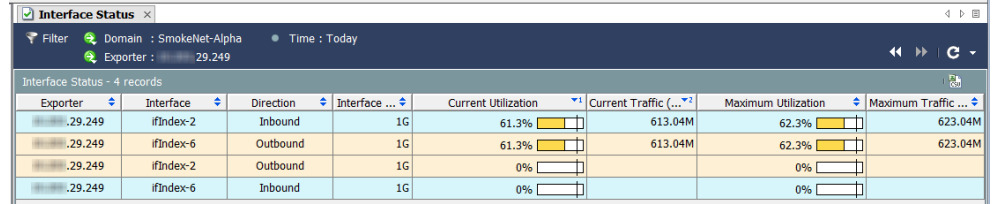

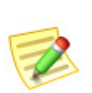

(注):

Cisco ASA エクスポータ タ イプでは、[イン ターフ ェ イスステータス(Interface Status)] ドキュメントを使用できません。

[インターフェ イスステータス(Interface Status)] ド キ ュ メ ン ト の左上にあ る [フィルタ(Filter)] ボタン マ をクリックします。表示された [フィルタ - イン ターフェ イスステータス(Filter - Interface Status)] ダイアログボッ ク ス内の [インターフェイス(Interfaces)] ボタンがまだ強調表示されていない場合は、 このボタンをクリックします。

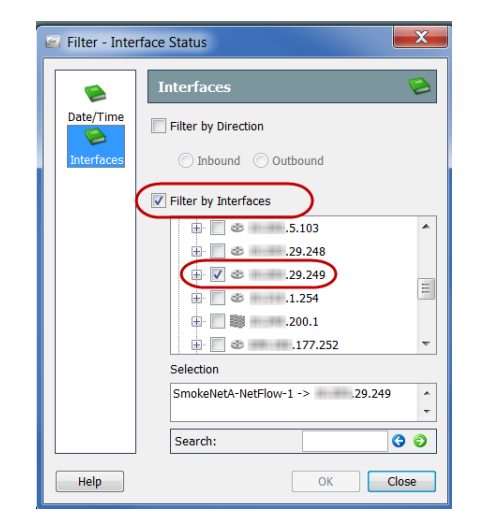

[インターフェイスでフ ィルタ(Filter by Interfaces)] チェックボックスをク リックして、チェックマークをはずします。次に、ドキュメントの現在のフィ ルタリング基準となっているエクスポータ(チェックマークが付いている唯 一のエクスポータ)を見つけます。このエクスポータのチェックボックスをク リックしてチェックマークをはずし、[OK] をクリックします。[インターフェ イスステータス(Interface Status)] ドキュメントにドメイン全体のトラフィッ クの統計情報が表示されるようになりました(次の例を参照)。

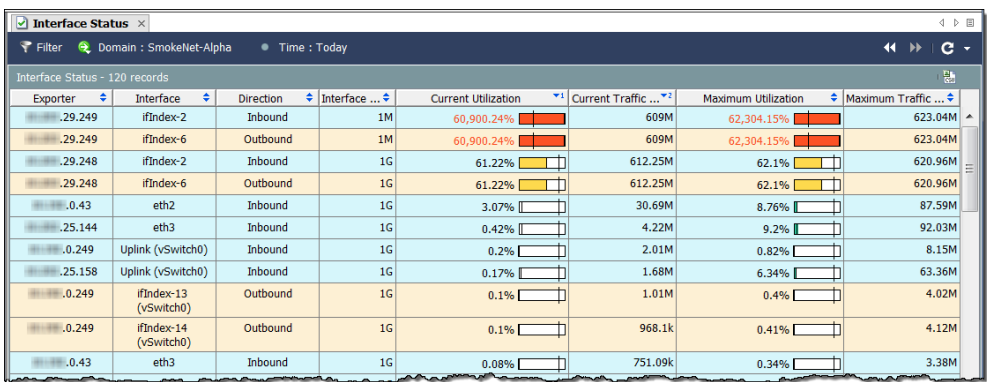

インターフェイスの列内でインターフェイスを右クリックして、[トップ (Top)] を選択します。ポップアップ メニューが表示され、いくつかのオプショ ンを選択でき ます。

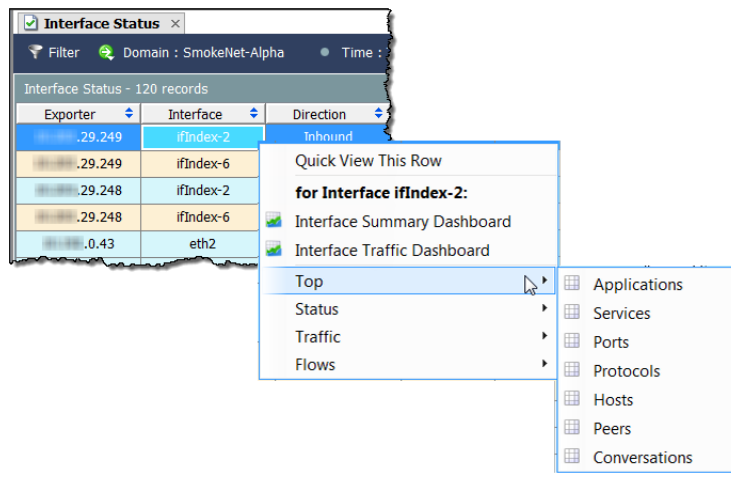

た と えば、[ ト ップ(Top)] > [会話(Conversations)] を選択する と、[上位の会話 (Top Conversations)]ドキュメントが表示されます(次の例を参照)。[上位の会 話(Top Conversations)]ドキュメントには、上位の会話に従ってフローデータ がリストされます。方向(フィルタ内で変更可能)は、選択した項目に対する受 信トラフィック、選択した項目からの送信トラフィック、または選択した項目 内のトラフィックを含むすべてのトラフィック(合計)がデータに含まれるか ど う かを示し ます。

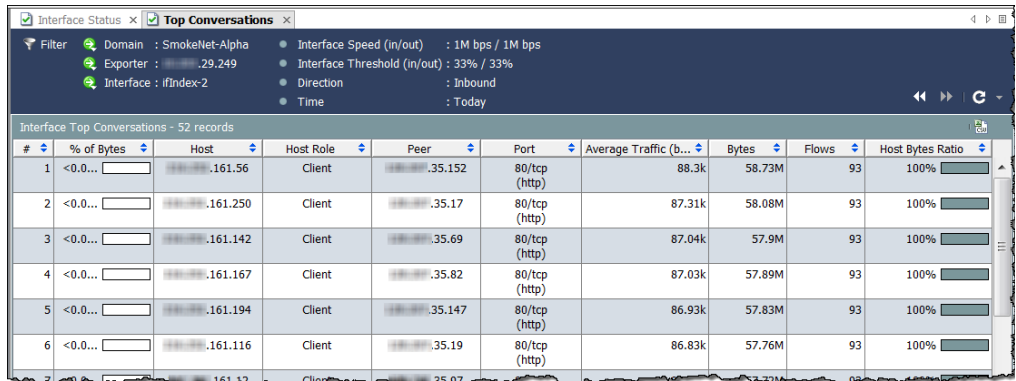

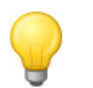

ヒント: インターフェイスをダブルクリックすると、サマリー レポートを開くことができ ます。

列内で右クリック し、最初のポップ アップ メニューで [ トラフィック (Traffic)] を選択し て、トラフィックの モニターリングに 役立つ他の多数の ドキュメントを検 索することができ ます。

| Interface         | 0        | <b>Direction</b>                   | Interface $\ldots$ $\div$ |  | <b>Current Utilization</b> |                                                                          | Current Traffic |  |
|-------------------|----------|------------------------------------|---------------------------|--|----------------------------|--------------------------------------------------------------------------|-----------------|--|
| ifIndex-2         |          | <b>Inhound</b>                     | 1M                        |  | 60,779.16%                 |                                                                          | 607.79M         |  |
| ifIndex-6         |          | <b>Quick View This Row</b>         |                           |  | 60,779.16%                 |                                                                          | 607.79M         |  |
| ifIndex-2         |          | for Interface ifIndex-2:           |                           |  | 60.81%                     |                                                                          | 608.08M         |  |
| ifIndex-6         | <b>A</b> | <b>Interface Summary Dashboard</b> |                           |  | 60.81%                     |                                                                          | 608.08M         |  |
| eth <sub>2</sub>  |          | <b>Interface Traffic Dashboard</b> |                           |  | $2.8\%$                    |                                                                          | 27.96M          |  |
| eth <sub>3</sub>  |          | Top                                |                           |  | 0.72%                      |                                                                          | 7.21M           |  |
| ifIndex-147       |          | <b>Status</b>                      |                           |  | $0.33\%$                   |                                                                          | 3.28M           |  |
|                   |          | <b>Traffic</b>                     |                           |  |                            | <b>Interface Application Traffic</b><br><b>Interface Service Traffic</b> |                 |  |
| ifIndex-154       |          | <b>Flows</b>                       |                           |  |                            |                                                                          |                 |  |
|                   |          |                                    |                           |  | <b>Interface Traffic</b>   |                                                                          |                 |  |
| Uplink (vSwitch0) |          | <b>Inhound</b><br>1 <sub>G</sub>   |                           |  |                            | <b>DSCP Traffic</b><br><b>Autonomous System Traffic</b>                  |                 |  |
| Uplink (vSwitch0) |          | <b>Inbound</b><br>1 <sub>G</sub>   |                           |  |                            |                                                                          |                 |  |
| eth <sub>2</sub>  |          | Inbound<br>1G                      |                           |  | 0.11%<br>1.11M             |                                                                          |                 |  |

## <span id="page-134-0"></span>ネットワーク パフォーマンス

「低速なインターネット」に不満を持つ 従業員がいるとします。[ネットワークお よびサーバーのパフォーマンス (Network and Server Performance)] ドキュ メントを使用して、これらのタイプの間 題を調査することができます。このド キュメントにアクセスするには、メイン メ ニューで [フ ロー(Flows)] > [ネッ ト ワークおよびサーバーのパフ ォーマン ス(Network and Server Performance)] を選

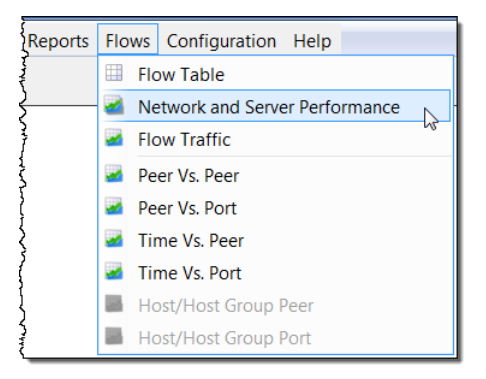

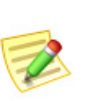

(注):

択し ます。

このレポートを表示するには、このレポートに入力する特定の値を収集する Stealthwatch FlowSensor が必要です。

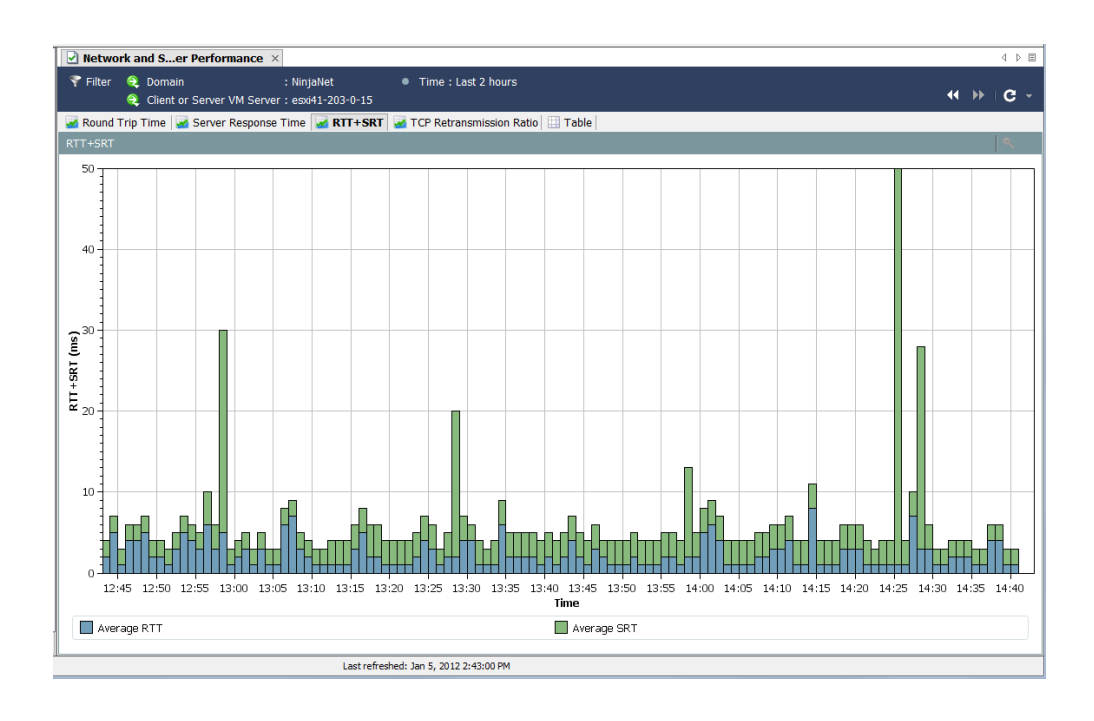

[ネ ッ ト ワークおよびサーバーのパフ ォーマンス(Network and Server Performance)]ドキュメントには、データベースに保存されたフローに関する さまざまなパフォーマンスデータが表示されます。このデータを表示するに は、ドキュメントの上部にある次のタブにアクセスします。

- ▶ [ラウンドトリップ時間(Round-Trip Time)]
- ▶ [サーバー応答時間(Server Response Time)]
- $\blacktriangleright$  [RTT+SRT]
- ▶ [TCP 再送信比率(TCP Retransmission Ratio)]
- ▶ [テーブル(Table)]

#### [ラウン ド ト リ ッ プ時間(Round-Trip Time)]

[ラウンドトリップ時間(Round Trip Time)] タブには、フローのラウンドトリッ プ時間に関する統計情報がグラフィカルに表示されます。

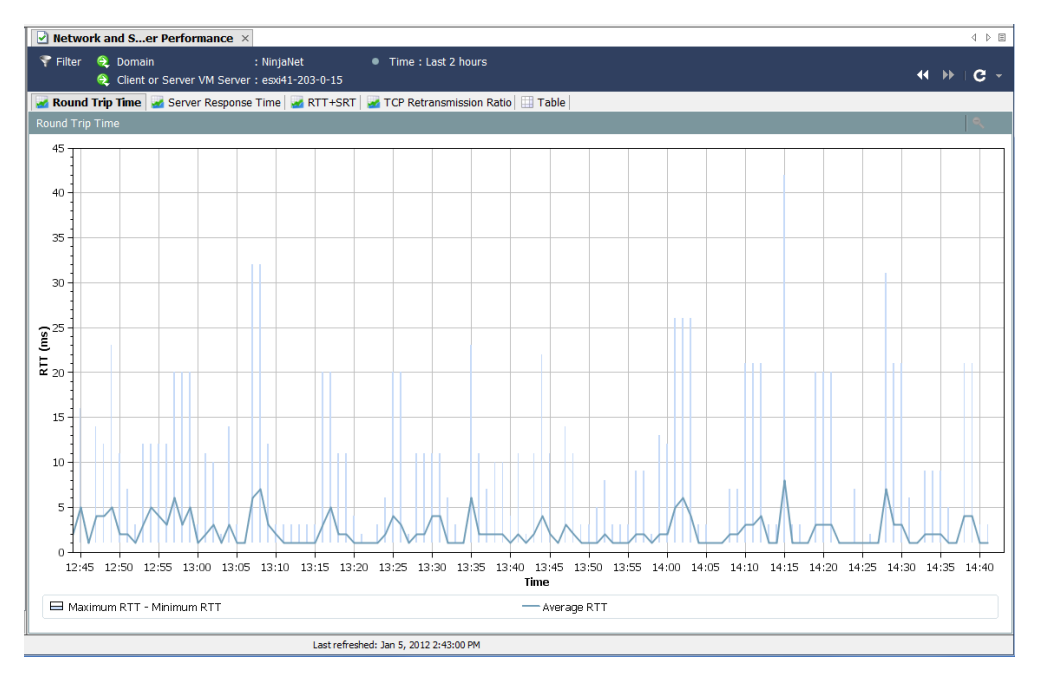

この機能は、離れているホスト グループ間のフローを完了するために必要な 期間を測定する場合に役立ちます。こ の時間を設定するには、[フィルタ (Filter)] の [ホスト(Hosts)] ページを使用し ます。

グラフの下部にある濃い線は計算された RTT の平均値を表し、長く細い線は 計算された毎分の最小 RTT および最大 RTT の間隔を表し ます。

### [サーバー応答時間(Server Response Time)]

[サーバー応答時間(Server Response Time)] タブには、フ ローのサーバー応答時 間(SRT)に関する統計情報がグラフィカルに表示されます。

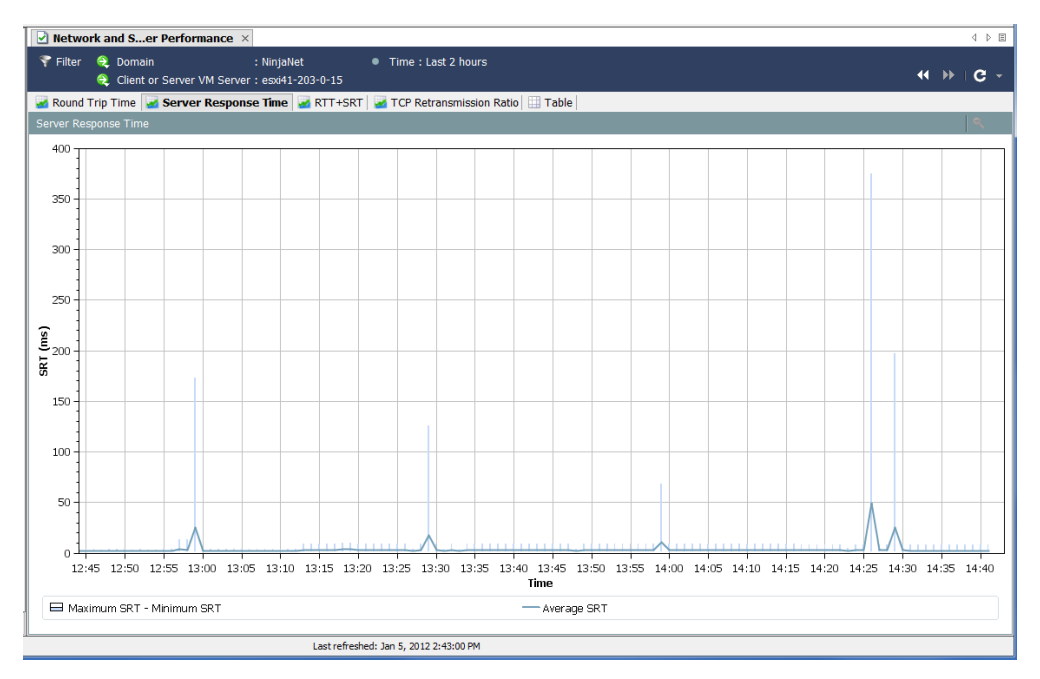

この機能は、サーバーが要求に応答するための所要時間を測定する場合に便 利です。たとえば、画面が「いつまでたっても読み込まれない」場合、ユーザー は Web ベース アプリケーションのパフォーマンス低下に不満を抱きます。こ のドキュメントを使用すると、サーバーの SRT を観察し、サーバーから取得し たユーザー独自の SRT と平均 SRT を比較することができます。

[ネ ッ ト ワークおよびサーバーのパフ ォーマンス(Network and Server Performance)] ドキュメントの [TCP 再送信比率(TCP Retransmission Ratio)] タ ブには、再送信されたパケットの割合がグラフィカルに表示されます。デフォ ル ト では、データの範囲は 2 時間、データ レ コード の間隔は 1 分です。通常は、 パケットが破損した場合、または失われた場合に再送信が行われます。

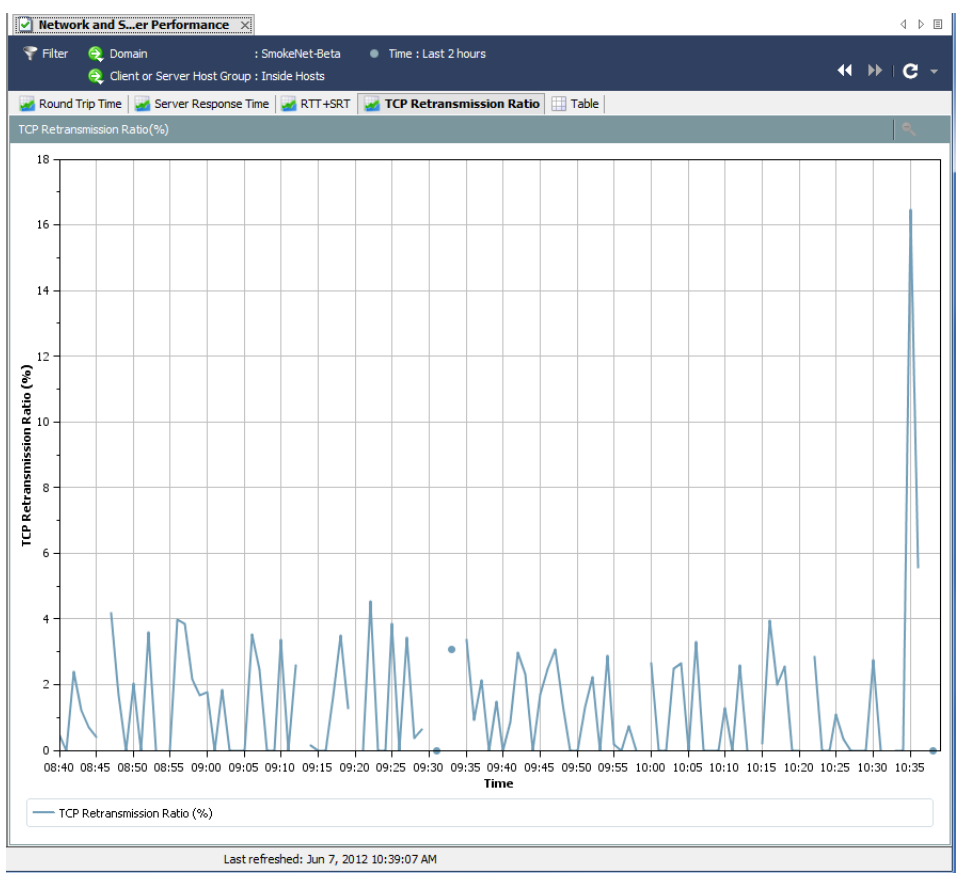

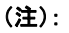

このドキュメントを使用できるのは、Stealthwatch FlowSensor からデータを受 信している NetFlow 用 Stealthwatch フロー コレクタが使用されているドメイン に限られます。

ahaha **CISCO** 

### [テーブル(Table)]

[ネ ッ ト ワークおよびサーバーのパフ ォーマンス(Network and Server Performance)] ドキュメントの [テーブル(Table)] タブには、フ ローのパフ ォー マンス データが リ ス ト されます。デフ ォル ト では、データの範囲は 2 時間、 データ レコードの間隔は1分です。

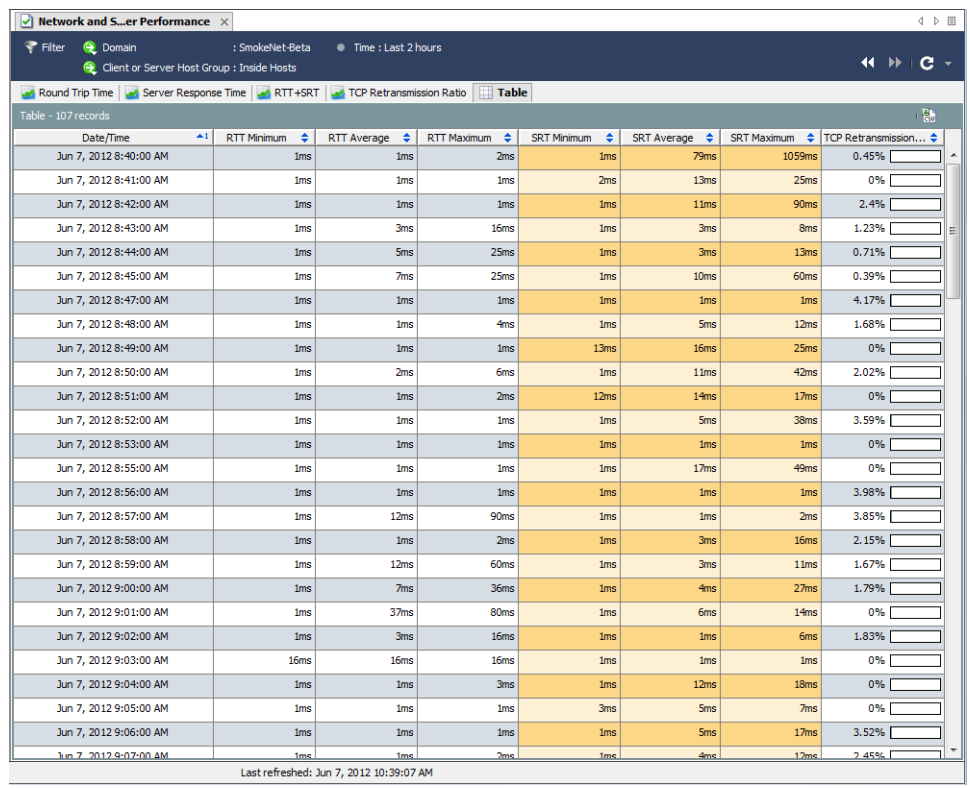

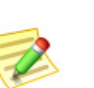

(注):

このドキュメントを使用できるのは、Stealthwatch FlowSensor からデータを受 信している NetFlow 用 Stealthwatch フロー コレクタが使用されているドメイン に限られます。

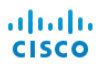

# フ ロー分析

### 概要

特定のホストが侵害されたことが判明しました。当該ホストとの双方向の会 話を「なかったことに」し、侵害の原因の疑いのあるホストを特定したいと思 うでしょう。または、トラフィックが急増し、データを分析して、その急増の原 因を突き止めたいと思うでしょう。あるいは、アラームが発生し、あなたの ネットワークに対する脅威があるかを判断する必要があるでしょう。

フロー分析プロセスでは、ネットワークを保護するためにこれらの判断を行 うことができます。この章では、フロー分析プロセスの概要を説明し、最も一 般的な使用のシナリオをいくつか紹介します。

この章は、次の項で構成されています。

- ▶ フロー[フィルター](#page-141-0)
- ▶ フロー[テーブルのタブ](#page-155-0)
- ▶ [クイック](#page-158-0)ビュー
- ▶ フロー分析シナリオ
- [外部参照](#page-182-0)

### <span id="page-141-0"></span>フロー フィルター

[フローフィルター(Flow Filter)] ダイアログボックスでは、確認したいフロー データを選択して、必要な結果を受け取るために、各種フィルタリングのレベ ルを設定できます。

#### フロー クエリの入力

フローデータのクエリを行うには、次の手順を実行します。

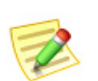

(注): 次の手順で説明するすべての設定を使用する必要はありません。

1. ドメイン、アプライアンス、ホスト グループまたはホストの IP アドレス を右クリックし、[フロー(Flow)] > [テーブル(Table)] を選択します。

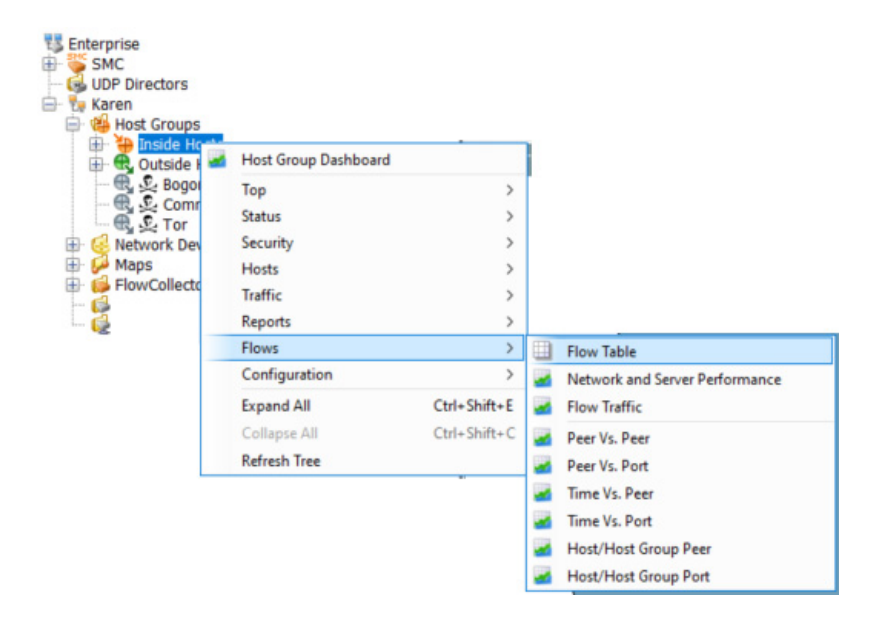

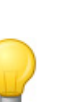

ヒント:

ポップアップ メニューから [フローテーブル(Flow Table)] をクリックする際に、 キーボー ド で **Ctrl** を押す と、フ ィ ルタが最初に表示され、検索条件を絞 り込むこ とができます。[OK] をクリックした後、入力した検索条件を使用してフローテー ブルが表示されます。

フロー テーブルが開き ます。

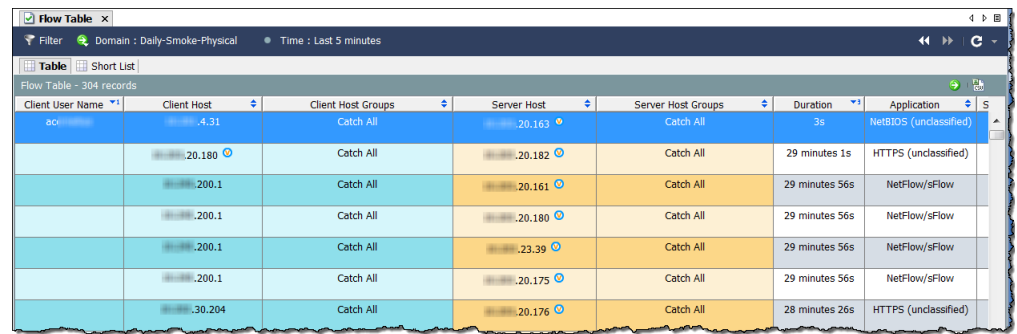

2. フロー テーブルの左上角にある [フィルター(Filter)] ボタン マ をクリッ クして、[フィルター(Filter)] ダイアログを開き、まだ強調表示されていな い場合は、[日時(Date/Time)] アイコンをクリックします。[日時(Date/ Time)] ページが開き ます。

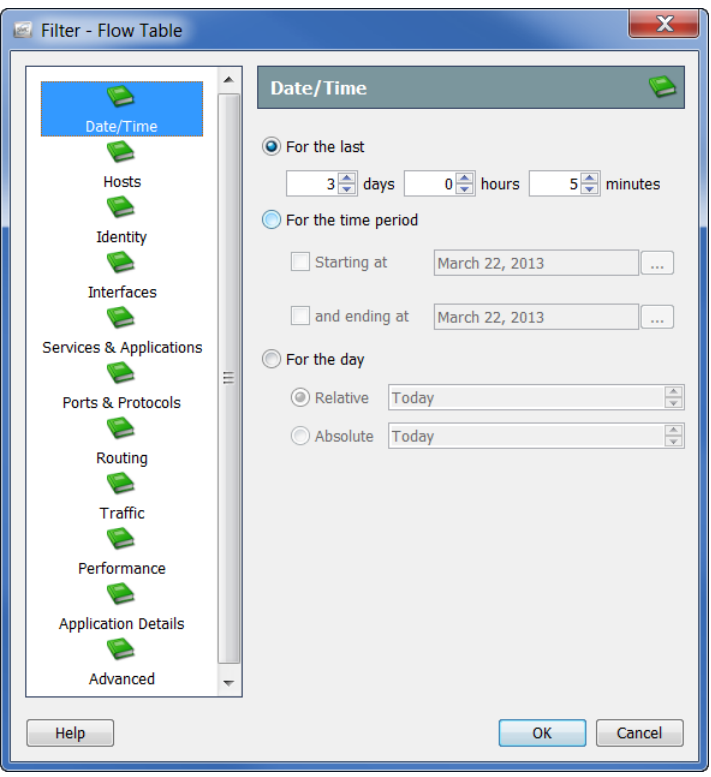

- **3.** 正確な日時、範囲、またはフ ロー データ をフ ィ ルター処理する相対設定 を指定し ます。た と えば、特定の日の真夜中 と午前 8 時の間のすべてのフ ローを表示したい場合は、次の手順を実行します。
	- a. [期間(For the time period)] オプションをクリックします。
	- b. [開始日時(Starting at)] オプションをクリックし、フィルタ処理を開始 する日付を入力し、時間フィールドに 12:00:00 と入力します。

c. [終了日時(and ending at)] オプションをクリックし、フィルタ処理を 終了する日付を入力し、そのオプションに対する時間フィールドに *08:00:00* と入力し ます。

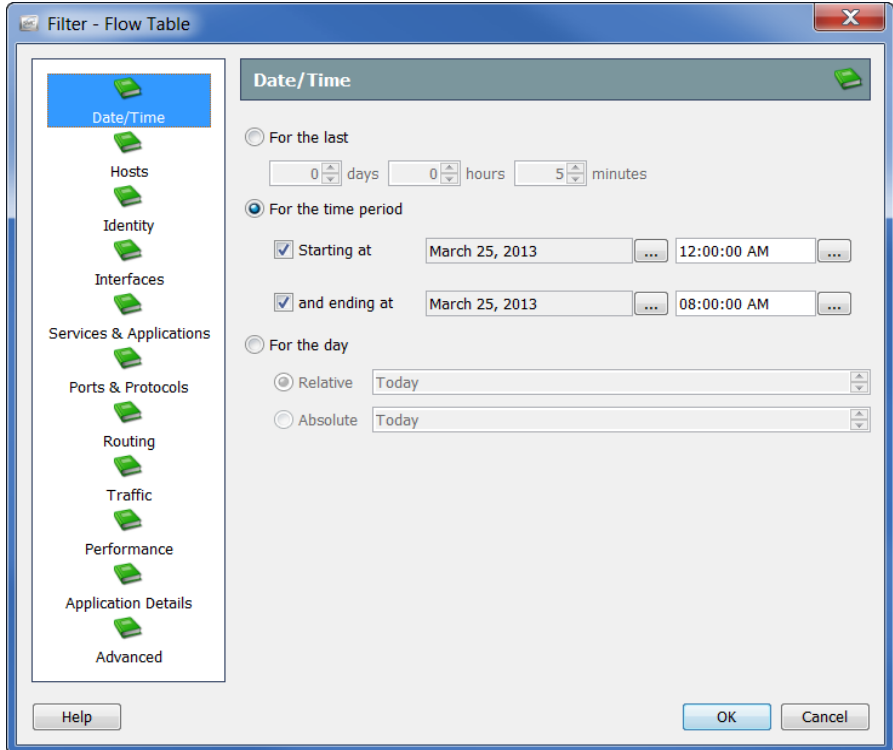
4. [ホスト(Hosts)] アイコンをクリックします。[ホスト(Hosts)] ページが開 きます。

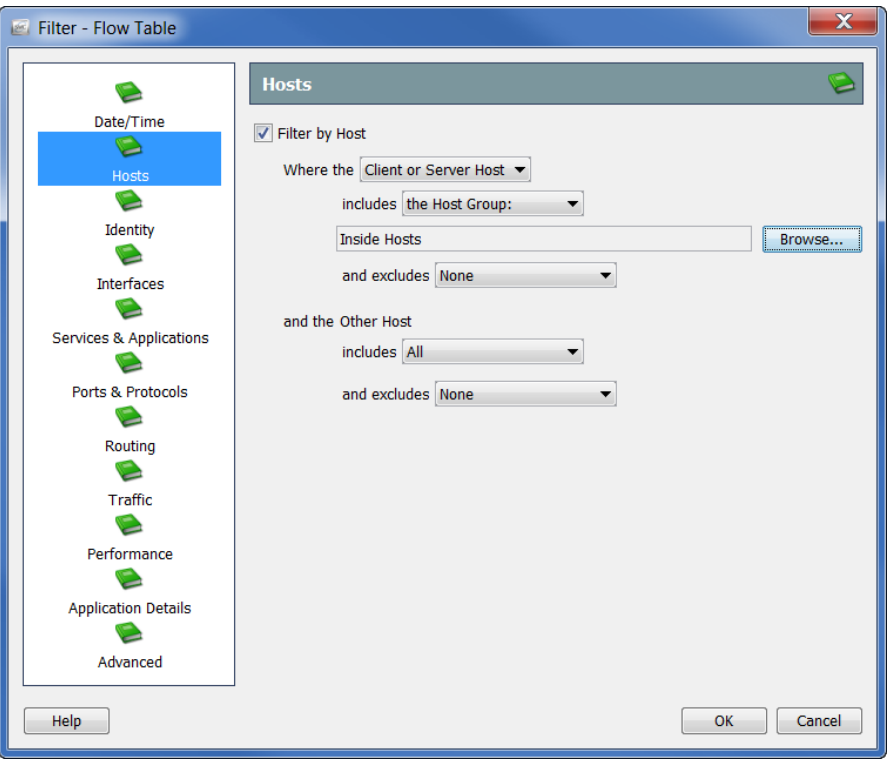

フローデータへのフィルター処理に使用したいホストを指定します。ホ ストグループ、IP アドレスの範囲(CIDR形式を使用)、または、IP アドレ スのリスト(カンマ区切り形式)を含めたり、除外することができます。

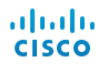

5. [ID(Identity)] アイコンをクリックします。[ID(Identity)] ページが開き ます。

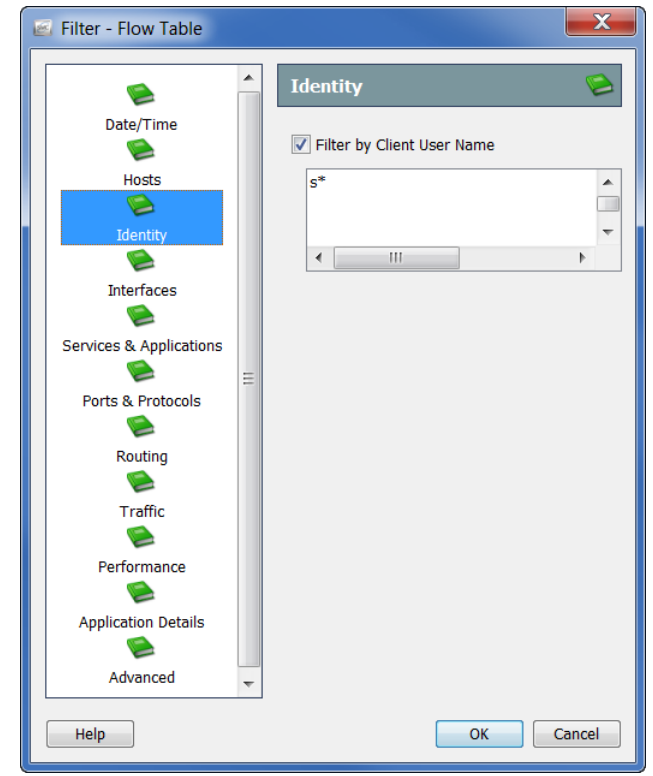

次の手順を完了することによって、フローデータをフィルター処理するユー ザー名を指定し ます。

- 1. [クライアントユーザー名 (Client User Name)] チェックボックスをクリッ クして、チェック マークを付けます。
- 2. 次の内容のいずれかをテキスト フィールドに入力します。
	- ▶ jdoe などの 1 つのユーザー名。
	- ▶ jdoe、jalpha、jbeta などの複数のユーザー名。名前を入力し、カンマで各 名前を区切るか、各名前の後で **Enter** を押し ます(行ご と に 1 つの名 前を入力します)。また、名前のカンマ区切り値一覧 (CSV) から、コ ピー アンド ペーストすることもできます。
	- ▶ ワイルド カードのある部分的な名前。ワイルド カードは、srh \* や \* doe などの任意の位置に入れることができます。1つの名前に複数の ワイルドカードを使用できます。

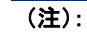

乙

- ▶ このフィールドは、大文字と小文字が区別されません。
- ▶ ユーザー名には、|、+、=、?、"、<、>、(、)、;、; などの文字は使用できません。

**3.** [OK] をクリックします。

結果は、[クライアントユーザー名 (Client User Name)] 列に表示されま す。1人のユーザーをフィルター処理した場合、そのユーザーの名前が へッダーに表示されます。複数のユーザーをフィルター処理した場合、 ヘッダーにユーザー名にフィルター処理したユーザー名の数が表示さ れます。このエントリにカーソルを合わせると、照会した最初の10人の ユーザーの名前がポップアップ ウィンドウに一覧表示されます(次の画 面を参照してください)。

最初の10名のユーザーの他、フィルター処理したユーザー名の数がポッ プアップ ウィンドウの下部に表示されます。下の例では、14 のユーザー 名がフィルタ処理されているので、ポップアップウィンドウの下部には [あ と 4 ユーザー...(4 more...)] が表示されます。が表示されます。

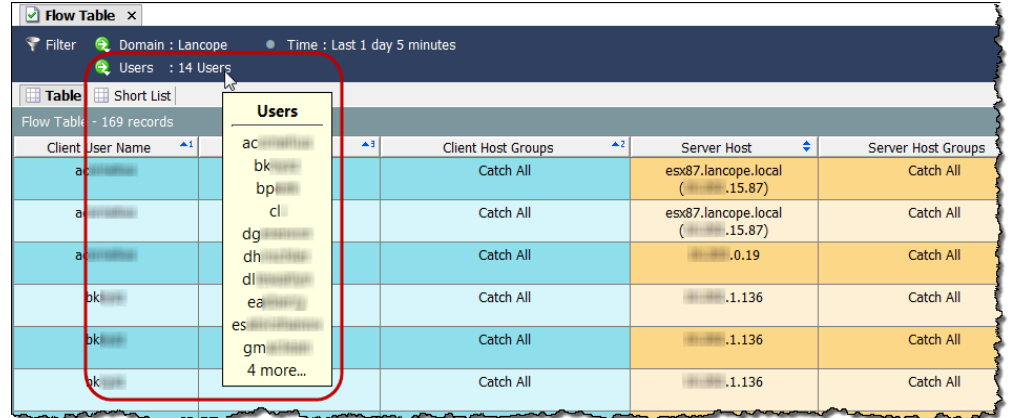

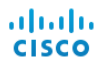

**4.** [インターフェイス(Interfaces)] ア イ コ ンを ク リ ッ ク し ます。[インター フェイス(Interfaces)] ページが開き ます。

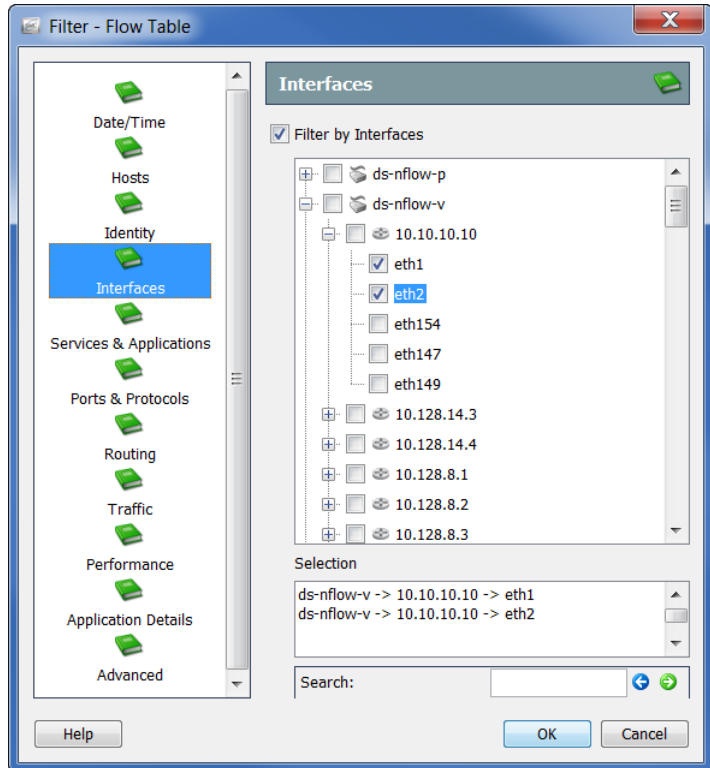

フローデータへのフィルター処理に使用したいインターフェイスを指 定します。個々のインターフェイス、エクスポータ全体、または Stealthwatch アプライアンスをクリックして指定できます。

5. [サービスとアプリケーション(Services & Applications)] アイコンをク リ ッ ク し ます。[サービス と アプ リ ケーシ ョ ン(Services & Applications)] ページが開き ます。

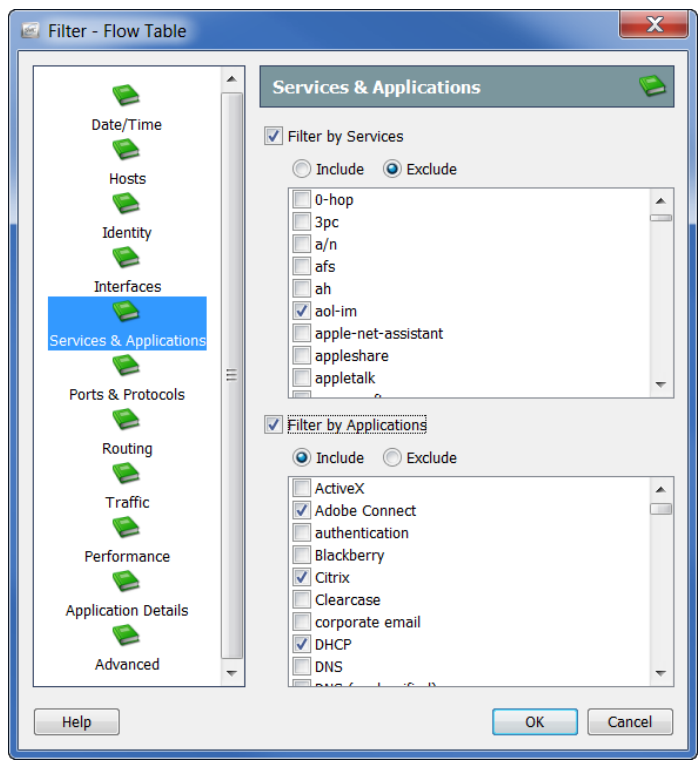

次のチェックボックスの一方または両方をクリックして、チェックマー クを付け、フローデータのフィルター処理に使用したいサービスまたは アプリケーションを指定します。

- ▶ [サービスでフィルター処理(Filter by Services)]
- ▶ [アプリケーションでフィルター処理(Filter by Applications)]

[含める(Include)] または [除外(Exclude)] オプションのいずれかをク リックします。たとえば、Facebookを除くすべてにクエリを制限したい とします。この場合、「アプリケーションでフィルタ処理(Filter by Applications)] チェ ッ クボッ ク スを ク リ ッ ク して、[除外(Exclude)] オプ ションをクリックし、[Facebook] チェックボックスをクリックして、 チェック マークを付けます。

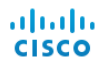

**6.** [ポー ト と プロ ト コル(Ports & Protocols)] ア イ コ ンを ク リ ッ ク し ます。[ポー トとプロトコル(Ports & Protocols)] ページが開きます。

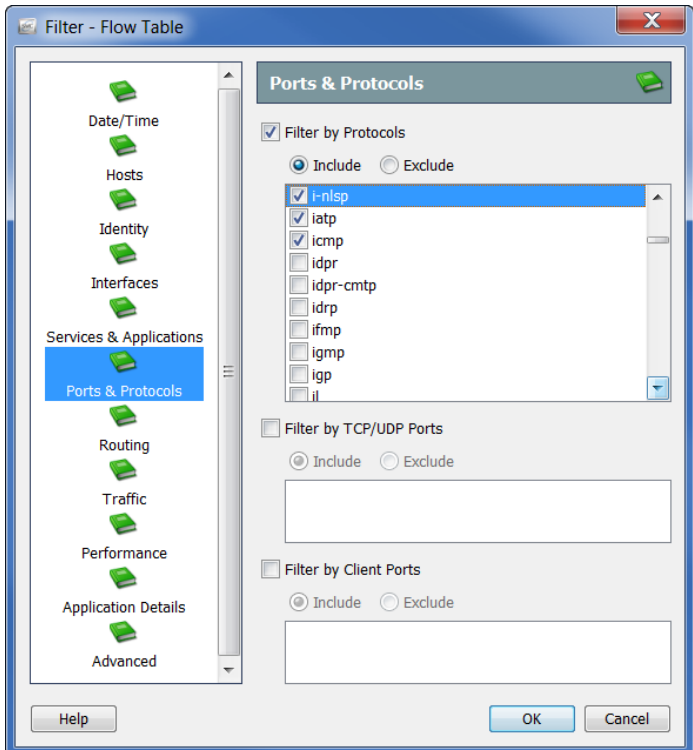

次のチェックボックスのいずれかまたはすべてをクリックして、チェッ ク マークを付け、フロー データのフィルター処理に使用したいポートと プロ ト コルを指定し ます。

- ▶ [プロトコルでフィルター処理(Filter by Protocols)]
- ▶ [TCP/UDP ポートでフィルター処理(Filter by TCP/UDP Ports)]
- ▶ [クライアントポートでフィルター処理(Filter by Client Ports)]

[含める(Include)] または [除外(Exclude)] オプションのいずれかをク リックして、クエリをさらにカスタマイズします。

**7.** [ルーテ ィ ング(Routing)] ア イ コ ンを ク リ ッ ク し ます。[ルーテ ィ ング (Routing)] ページが開き ます。

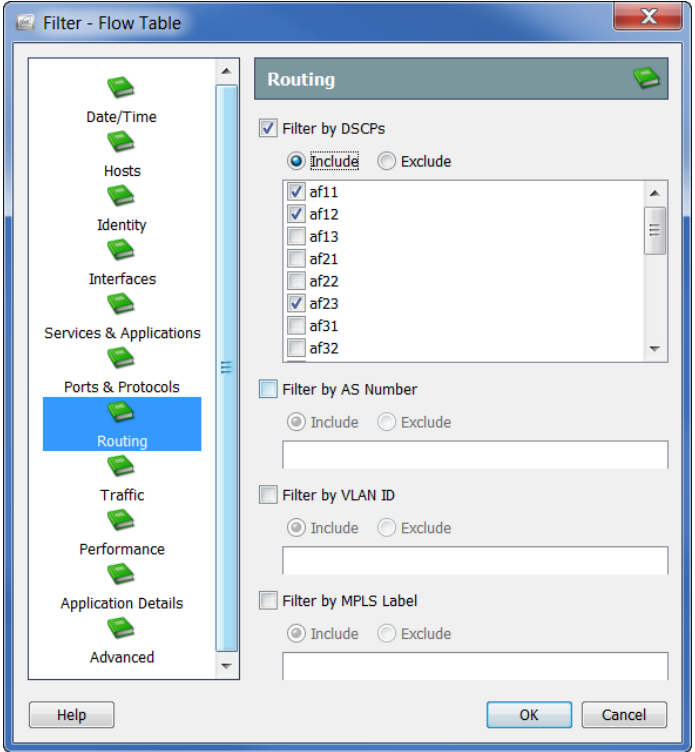

次のチェックボックスのいずれかまたはすべてをクリックして、チェッ ク マークを付け、フローデータのフィルター処理に使用したいパラメー タ を指定し ます。

- ▶ [DSCP でフィルター処理(Filter by DSCPs)]
- ▶ [AS 番号でフィルター処理 (Filter by AS Number)]
- ▶ [VLAN ID でフィルター処理(Filter by VLAN ID)]
- ▶ [MPLS ラベルでフィルター処理(Filter by MPLS Label)]

[含める(Include)] または[除外(Exclude)] オプションのいずれかをク リックして、クエリをさらにカスタマイズします。

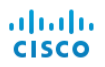

**8.** [ ト ラフィ ック(Traffic)] ア イ コ ンを ク リ ッ ク し ます。[ トラフィック (Traffic)] ページが開き ます。

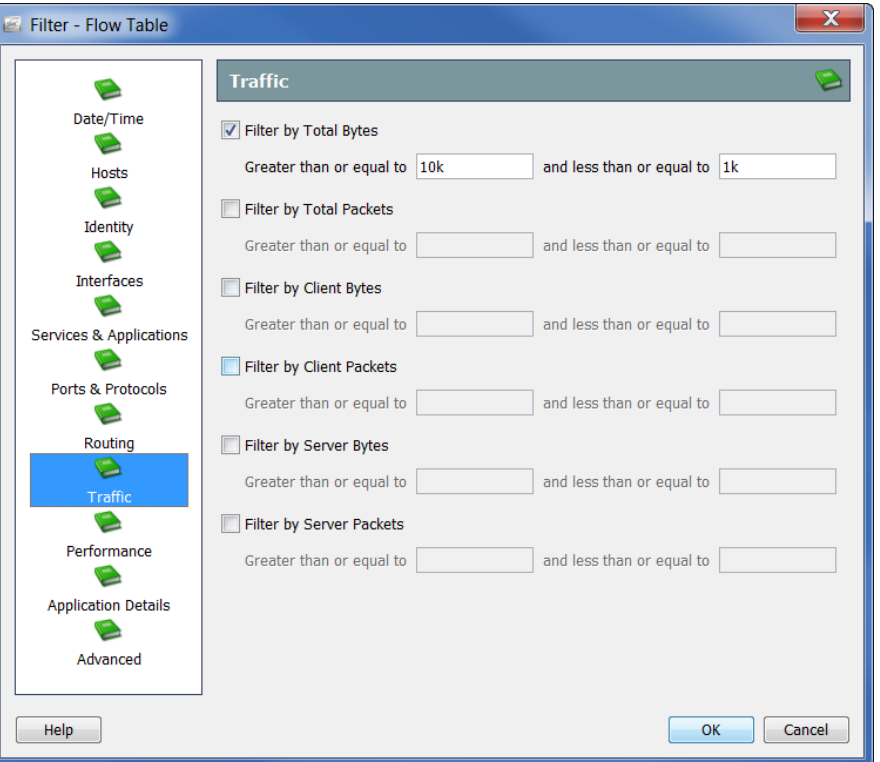

フィルター処理するトラフィックデータの種類とサイズを指定します。

**9.** [パフォーマンス(Performance)] ア イ コ ンを ク リ ッ ク し ます。[パフォーマ ンス(Performance)] ページが開き ます。

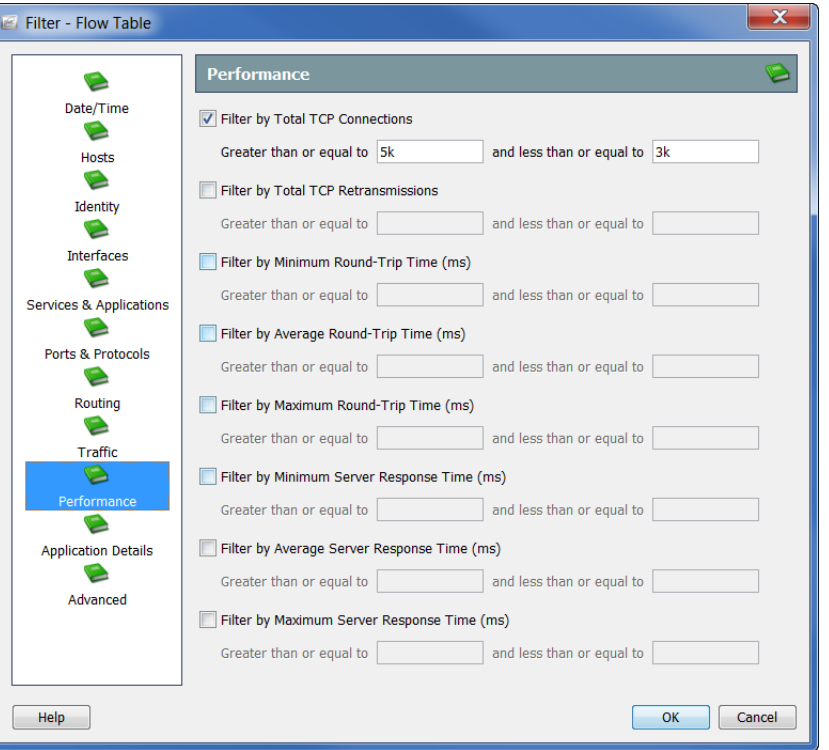

フィルター処理するパフォーマンスデータの種類とサイズを指定し ます。

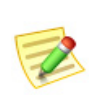

(注):

[パフ ォーマンス(Performance)] ページのすべての値には、Stealthwatch FlowSensor によって、この情報を収集および格納する必要があります。

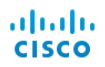

**10.** [アプ リ ケーシ ョ ン詳細(Application Details)] アイコンをク リ ックしま す。[アプリケーション詳細(Application Details)] ページが開きます。

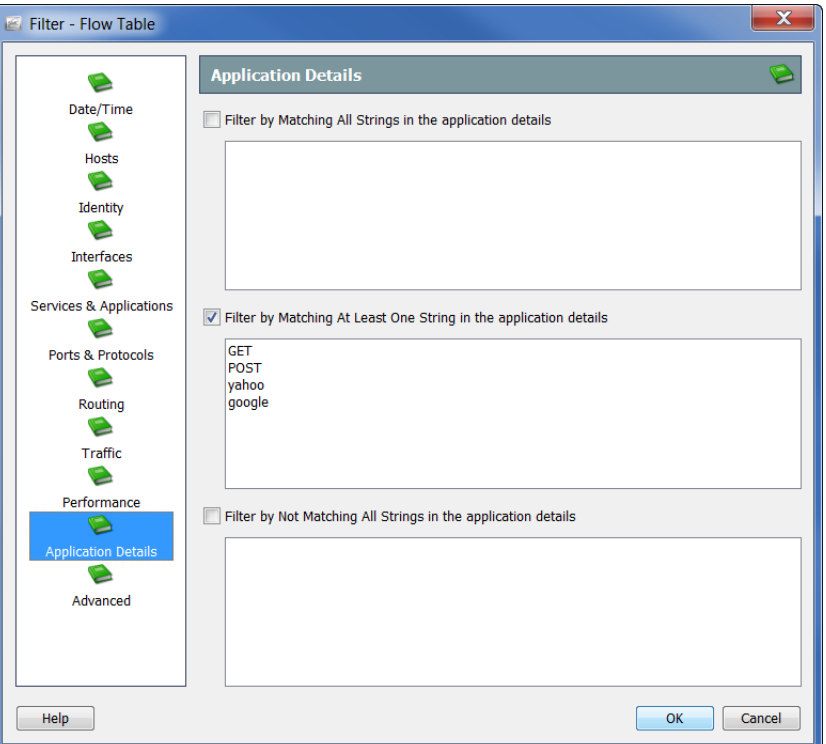

フローデータをフィルター処理するペイロードの情報を指定します。

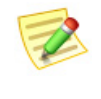

[アプ リ ケーシ ョ ン詳細(Application Details)] ページのすべての値には、 FlowSensor または Flexible NetFlow 内でのペイロー ドのエクスポー ト によ っ て、この情報を収集および格納する必要があります。

11. [詳細(Advanced)] アイコンをクリックします。[詳細(Advanced)] ページ が開き ます。

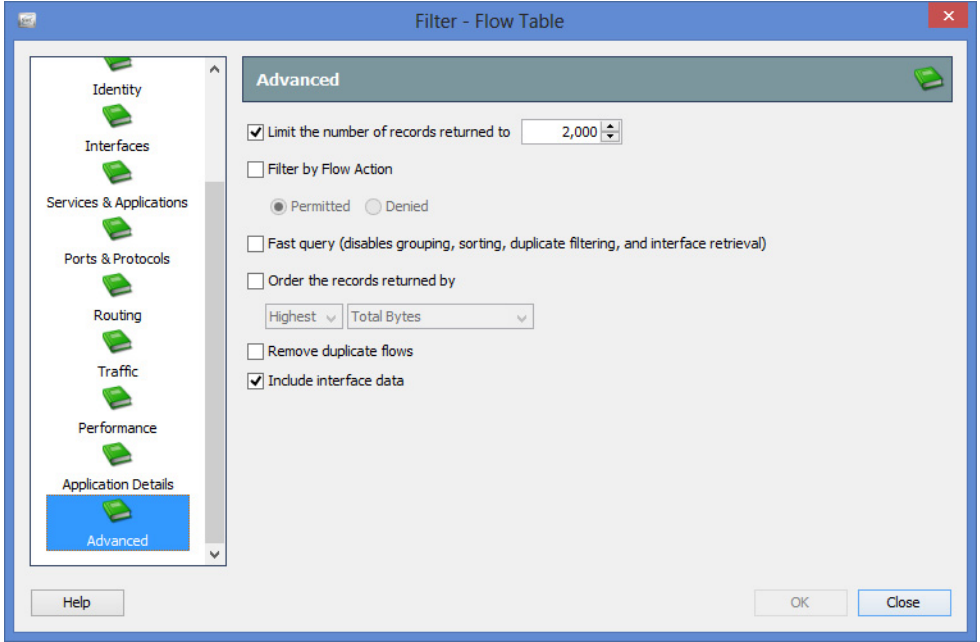

クエリーをフローレコードの最大数に制限することができます。(たとえ ば、データ を取得する前にサーバー上で)データ をどのよ う に並び替えす るか、および結果から重複フローを削除するかどうかも指定できます。

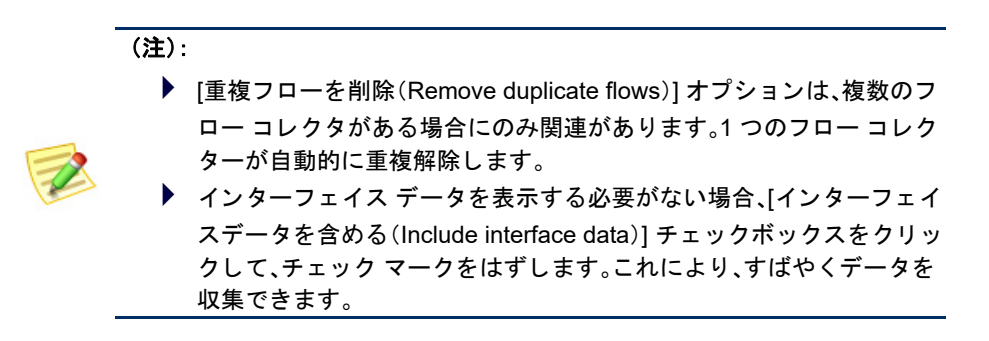

12. [OK] をクリックして、フィルタ処理を実行します。フロークエリーが 送信され、収集したデータがフロー テーブルドキュメントに表示され ます。

次にフローテーブルにアクセスする際に、指定したフィルター設定のみが、 [詳細(Advanced)] ページで有効のままになります。[フィルタ - フローテー ブル(Filter - Flow Table)] 内のその他のページでフ ィ ルターの設定は維持さ れません。

# フロー テーブルのタブ

# [テーブル(Table)] タ ブ

[フ ローテーブル(Flow Table)] ド キュ メ ン ト 上にある [テーブル(Table)] タブ には、[フィルタ - フ ローテーブル(Filter - Flow Table)] で指定し たオプシ ョ ン に基づいてデータが表示されます。

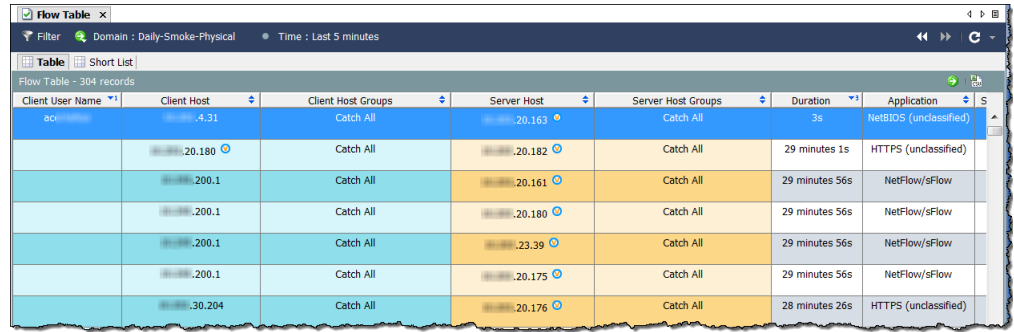

(注):

(注):

ドキュメントの右上隅にある [ドキュメントに移動(Go to Document)] ボタン をクリックして、同じフロー データを使用している他のドキュメントを表示する こ とができます。

インポートしたファイルは、元のアプライアンスやドメイン情報を含んでい ないため、この情報を必要とするポップアップ メニュー オプションは、イン ポートしたフローファイルに使用できません(灰色表示になっています)。

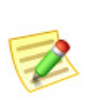

#### フローファイルのインポートに関する詳細については、Stealthwatch デスクトッ プクライアントのオンラインヘルプにある「フロー ファイルのインポート方法」 を参照してください。

テーブルに表示する列を変更するには、見出しを右クリックし、ポップアップ メニューから目的の列を選択します。名前の横にチェック マークが付いた見 出しは、ドキュメントに表示されていることを示しています。

# [ショート リスト(Short List)] タ ブ

[ショート リスト(Short List)] タブと [テーブル(Table)] タブは同じ構成です。 一方で行った変更は、自動的に他方に反映されます。

[フローテーブル(Flow Table)] ドキュメント上の [ショートリスト(Short List)] タブでは、フ ロー テーブルの [テーブル(Table)] ページに表示される フ ロー データのサブセットを表示することができます。たとえば、「テーブル(Table)] タブは、数千のフ ローのレ コード を表示でき ますが、よ り 詳細な分析のため に、行数を絞って確認するとよい場合があります。ショート リスト機能では、 見やすくするために、特定の行を選択することができます。

[テーブル(Table)] タブで行を右クリックし、 右側の例に示すように、[ショートリストに 追加(Add to Shortlist)] を選択でき ます。

フローを表示するには、「ショートリスト (Short List)] タブをク リ ッ ク して、[フロー ショート リスト(Flow Shortlist)] を開きま す。選択した行は、このドキュメントに表示 されます。

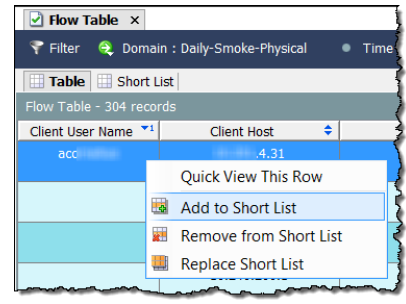

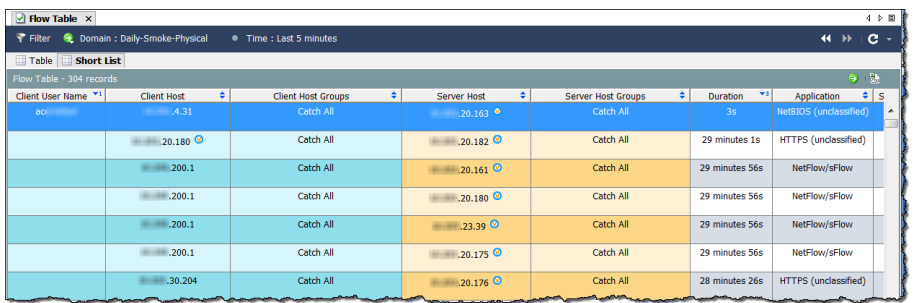

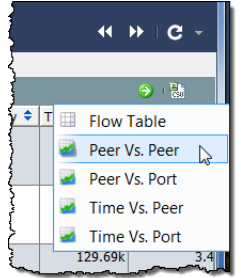

データのサブセットをグラフ表示するには、「ドキュメン トに移動(Go to Document)] ボタン ● をクリックして、 ポップアップ メニューから希望する分析の種類(たとえ ば、ピアツーピア)をクリックします。

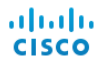

[フィルタ - フ ローテーブル(Filter - Flow Table)] で収集し たすべてのデータで -<br>はなく、そのホストに対するデータのみが [ショートリスト(Short List)] に表 示されます。

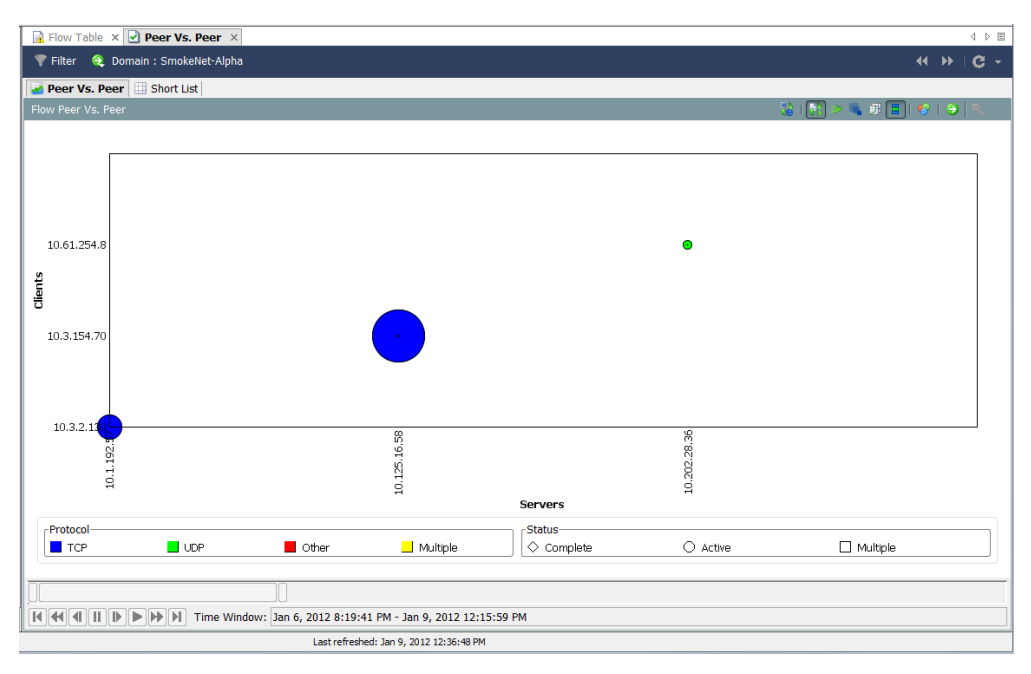

# クイック ビュー

[クイックビュー(Quick View)] ダイアログは、表形式のデータをグラフ表示す る、迅速で簡単な方法を提供します。また、その他のドキュメントのフィル ター処理されたビューにすばやく移動できます。

[クイックビュー(Quick View)] ダイアログボックスを表示するには、テーブル のセルをクリックし、スペースバーを押します。ダイアログを非表示にするに は、再度スペースバーまたは Esc キーを押し ます。

次の例に示すように、[クイックビュー(Quick View)] ダイアログは、次のタブ のデータを表示します。

- ▶ [全般(General)]
- ▶ [インターフェイス(Interfaces)]
- ▶ [テーブル(Table)]

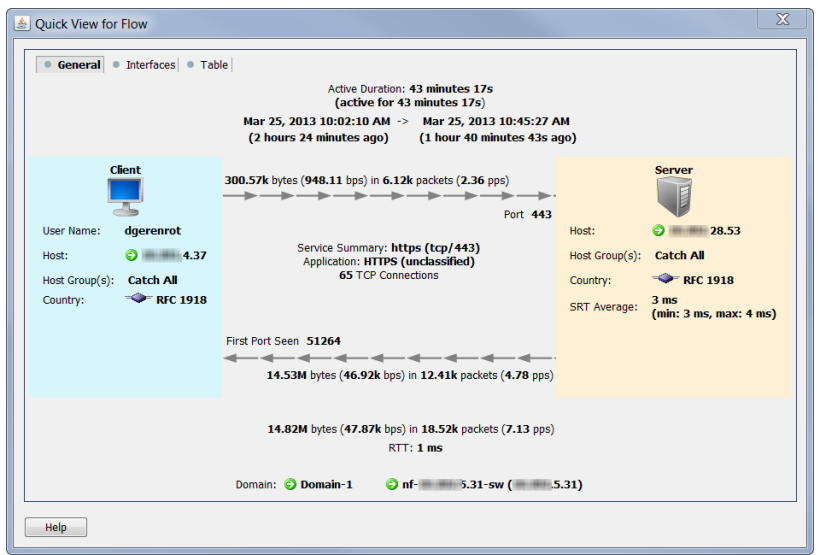

キーボードの An キーと共に - 、または - キーを押すことで、タブ間を 移動できます。

([クイックビュー(Quick View)]ダイアログを開いたまま)キーボードの キーと共に | 、または | キーを押すことで、フロー間を移動できます。

ヒント: 他のテーブルに適用される同じナビゲーション機能(たとえば、他の文書への掘 り下げ)も こ こで適用されます。

# フロー分析シナリオ

フロー分析プロセスについて学んだので、いくつかの一般的なシナリオを紹 介し ます。

## 高懸念インデックス ホスト

高 CI ホストは、疑わしいフロー アクティビティ (セキュリティ イベント)の ソースであるホストです。次の図は、脅威が本物かどうかを判定するのに使用 できるワークフローを示しています。

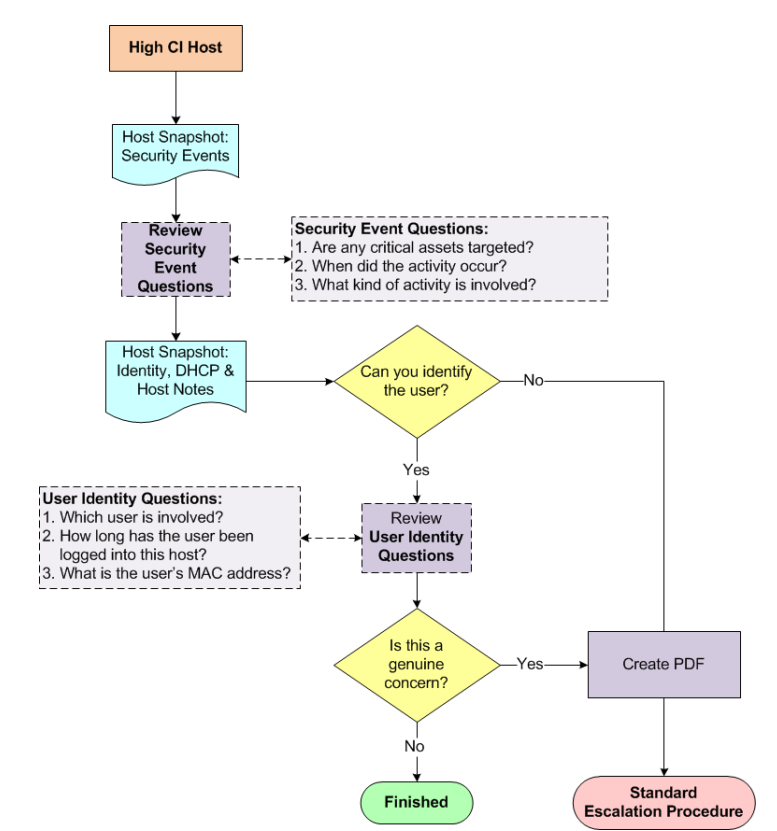

#### ワークフロー概要

次の手順は、上記のワークフロー図に示す手順の概要について説明しています。

- 1. ソース ホストに対して、ホスト スナップショットの「セキュリティイベ ント(Security Events)] ページを開いて、詳細を確認し ます。次項[「セキュ](#page-160-0) リティ イベント アクティビティ(ホスト スナップショット)の検査」を 参照してください。
- **2.** [ID と DHCP、ホストノート (Identity, DHCP & Host Notes)] タブをクリッ クします。
- **3.** ユーザーを特定する こ と ができ ますか。
	- ▶ 「はい」の場合、手順4に進みます。
	- ▶ 「いいえ」の場合、手順6に進みます。
- **4.** ソース ホストにログインしているユーザーの情報を確認します[。「ユー](#page-162-0) ザー ID 情報(ホスト スナップショット)を調べる」(163ページ)を参照し てください。
- 5. 収集した情報に基づいて、このアクティビティが本当の懸念のように見 えますか。
	- ▶ 「はい」の場合、または不明な場合は、手順6に進みます。
	- ▶ 「いいえ」の場合は、ここで終了します。
- **6.** ホスト スナップシ ョ ッ ト の PDF を作成し、あなたの組織の標準エスカ レーション手順に従ってエスカレートします。

## <span id="page-160-0"></span>セキュリティ イベント アクティビティ(ホスト スナップ ショット)の検査

高 CI ホストは、マルウェアに感染するか、何らかの形で侵入されるおそれが あ り ます。SMC は、高 CI ホス ト を簡単に識別する こ と ができ る、以下を含むい く つかの方法を提供し ます。

- ▶ リスク インデックス
- ▶ アラーム テーブル(アラームが発生した場合)
- ▶ ホスト グループ ダッシュボードの [セキュリティ(Security)] ページ

このワークフローは、ホスト グループ ダッシュボードの[セキュリティ (Security)] ページから調査を開始します。高 CI ホストのセキュリティ イベン ト アクティビティを調べるには、次の手順を実行します。

**1.** ホスト グループ ダッシュボードで、[セキュ リ ティ(Security)] タブをク リックします。[アクティブな高懸念ホスト (Active High Concern Hosts)] と [アクティブな高対象ホスト (Active High Target Hosts)] のセクション に、特定のホスト グループ ダッシュボードに関連付けられているホスト グループに対する高 CI ホストと高 TI ホストが一覧表示されます。

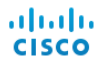

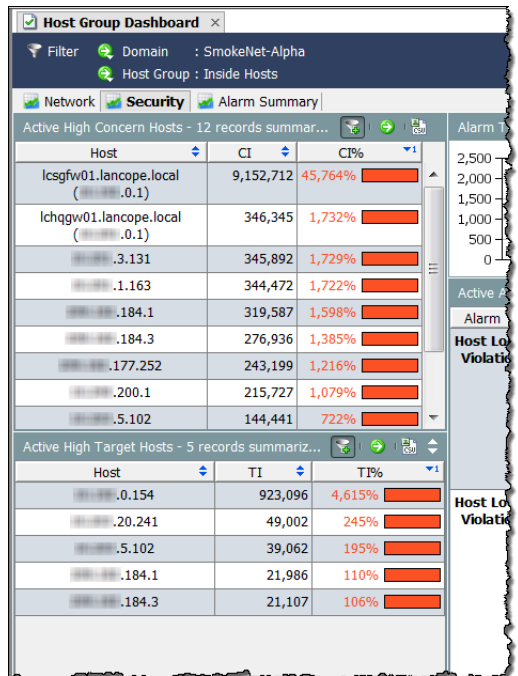

2. 適切なホスト IP アドレスをダブルクリックして、そのホスト スナップ ショットを開きます。

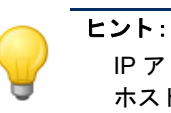

IP アドレスが分かっている場合は、グローバル検索機能を使用して、 ホスト スナップショットを検索することもできます。

- **3.** [セキュ リ ティ イベン ト(Security Events)] タブを ク リ ッ ク し ます。
- **4.** ホストが [セキュリティイベントのソース(高 CI) (Source of Security Events (High CI))] セクションにある場合、[セキュリティイベント (Security Events)] 列のエントリを確認します(次の例を参照してくださ い)。次の質問に回答し ます。
	- ▶ すべての重要な資産が対象ですか。
	- ▶ アクティビティはいつ発生しましたか。
	- ▶ どのようなアクティビティが必要ですか。

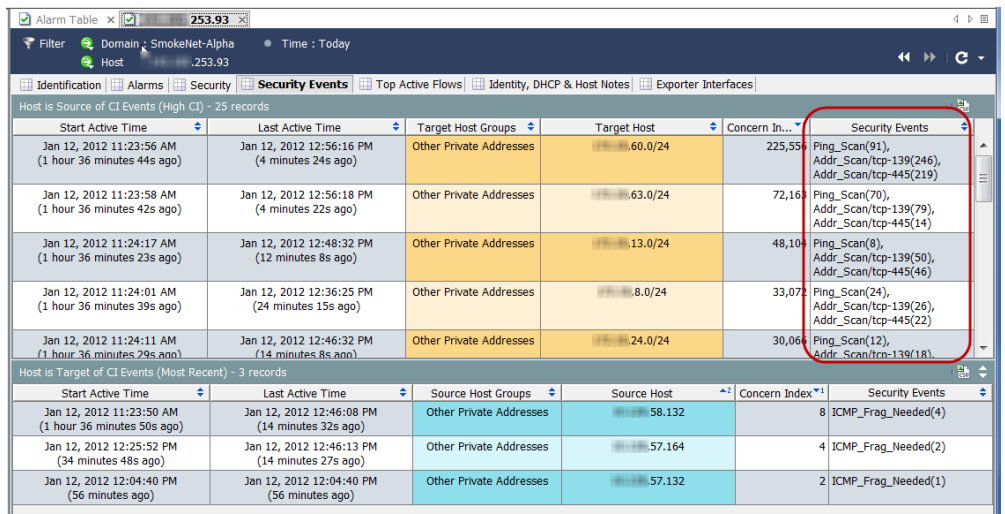

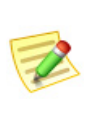

(注):

特定のセキュリティイベントの詳しい説明については、Stealthwatch デスクトップクライアントのオンラインヘルプにある「セキュリティ イベント」を参照してください。

5. 次のセクションで説明するように、ユーザーの ID 情報を確認します。

### <span id="page-162-0"></span>ユーザー ID 情報(ホスト スナップショット)を調べる

高 CI ホストのセキュリティ イベント アクティビティを理解したら、次の手 順を完了して、そのホストにログインしているユーザーのIDを調べます。

**1.** ホストスナップショットで、[ID と DHCP、ホストノート(Identity, DHCP & Host Notes)] タブをクリックします。

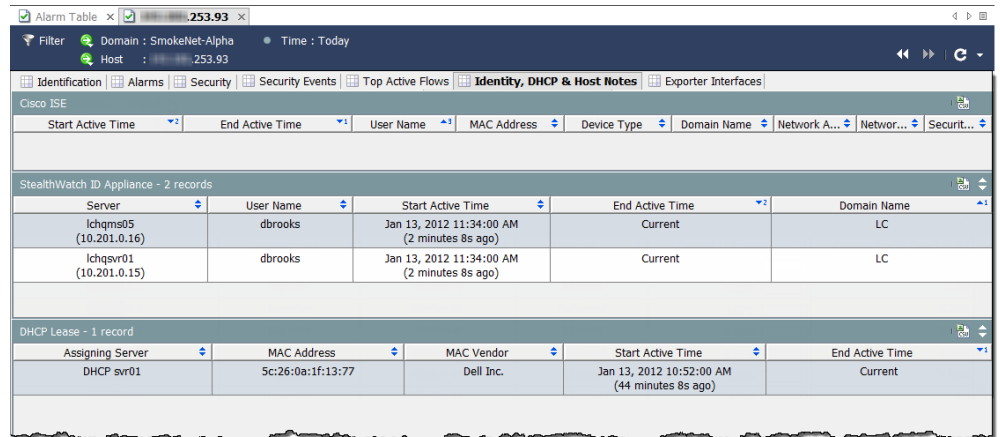

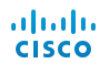

- **2.** 任意のユーザー情報を見ますか。
	- ▶ 「はい」の場合、手順3に進みます。
	- ▶ 「いいえ」の場合、手順5に進みます。
- **3.** 次の質問を念頭に置いて、ユーザー情報を確認し ます。
	- ▶ どのユーザーがこのホストにログインしていますか。
	- ▶ どれくらいの時間、ログインしていましたか。
	- ▶ ユーザーの MAC アドレスは何ですか。
- 4. このアクティビティは、このホストについて収集した情報に基づいて、本 当の懸念のように見えますか。
	- ▶ 「はい」の場合、または不明な場合は、手順5に進みます。
	- ▶ 「いいえ」の場合は、ここで終了します。
- 5. ホスト スナップショットの PDF を作成し、あなたの組織の標準エスカ レーション手順に従ってエスカレートします。

# アプリケーショントラフィックの急激な増加

ネットワークの1つのエリア内でトラフィックが急激に増加した場合、次の 図に示すワークフローを使用して、この急激な増加の原因や、注意するべきか ど う かを決定し ます。

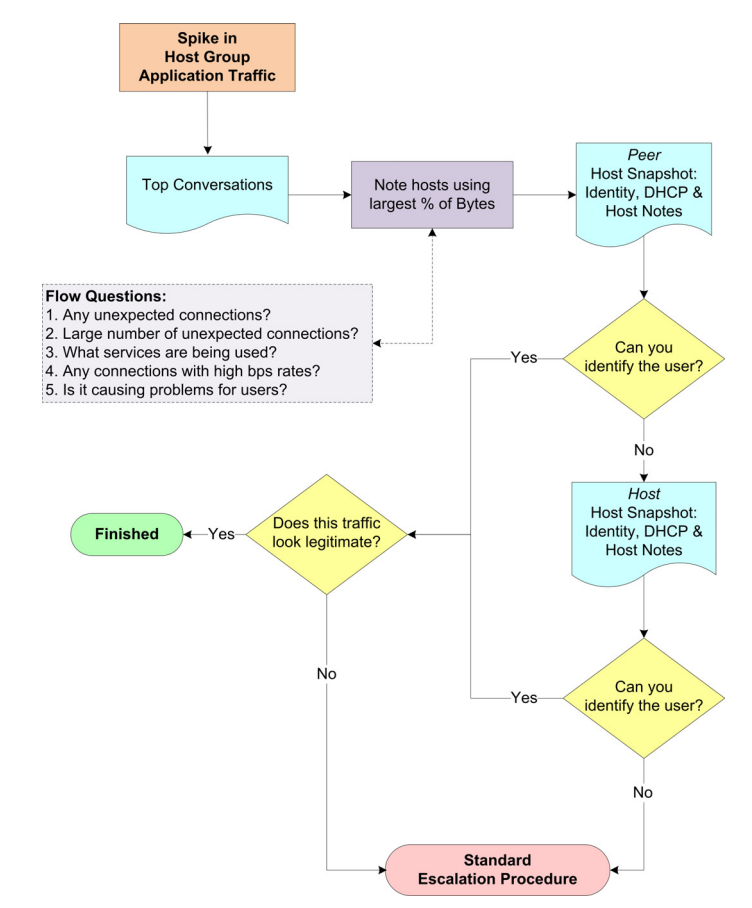

### ワークフロー概要

SMC では、次のようなトラフィックの急激な増加を確認できるいくつかの場 所を提供し ています。

- ▶ [トラフィック(Traffic)] メニューを介してアクセスすることができ るトラフィック グラフ
- ホスト グループ ダッシュボードの [ネッ ト ワーク(Network)] ページ

このワークフローは、[ネットワーク(Network)] ページから調査を開始しま す。次の手順は、上記のワークフロー図に示す手順の概要について説明してい ます。

- **1.** [ネッ ト ワーク(Network)] ページで、ト ラ フ ィ ッ ク の急激な増加が進む方 向を決定します。「関係するホストを特定」(168ページ)を参照してくだ さい。
- 2. トラフィックの急激な増加をダブルクリックして、[上位の会話(Top Conversations)] ドキュメントを開き、どのホストのペアが指摘した方向 にある大半の帯域幅を使用しているかを特定します。「関係するホストを 特定」(168[ページ\)](#page-167-0)を参照してください。
- 3. 上記の特定されたホストのペアについて、次の内容を確認します。
	- ▶ 予期しない接続(たとえば、不正なホスト グループまたはサーバー) はありますか。
	- ▶ 予期しない接続は数多くありますか。
	- ▶ どのポートが使用されていますか。
	- ▶ 大量のトラフィックが送信または受信されていますか。
	- ▶ 高ビットレートの接続はありますか。
	- ▶ この急激な増加は、ネットワークに関するユーザーの苦情と相関関係 がありますか。
- 4. ピアに対して、ホスト スナップショットの IID と DHCP、ホストノート (DHCP & Host Notes)] ページを開き ます[。「関係するユーザーを特定」](#page-168-0) (169[ページ\)](#page-168-0)を参照してください。
- **5.** 関連するユーザーを特定でき ますか。
	- ▶ 「はい」の場合、手順8に進みます。
	- ▶ 「いいえ」の場合、手順6に進みます。
- **6.** ホス ト に対し て、ホス ト スナップシ ョ ッ ト の [ID と DHCP、ホス ト ノ ー ト (DHCP & Host Notes)] ページを開き ます[。「関係するユーザーを特定」](#page-168-0) (169[ページ\)](#page-168-0)を参照してください。
- **7.** 関連するユーザーを特定でき ますか。
	- ▶ 「はい」の場合、手順8に進みます。
	- ▶ 「いいえ」の場合、手順9に進みます。
- **8.** このトラフィックは、正当なアクティビティに見えますか。
	- ▶ 「はい」場合、または不明な場合は、手順9に進みます。
	- ▶ 「いいえ」の場合は、トラフィックの急激な増加を無視できます。
- **9.** これまで収集し た情報を収集し て、組織の標準エスカレーシ ョ ン手順に 従ってエスカレートします。

### トラフィックの方向を特定

ホスト グループ ダッシュボードは、その [ネットワーク (Network)] タブで、ホ スト グループ アプリケーション トラフィックの最も包括的なビューを提供 し ます。

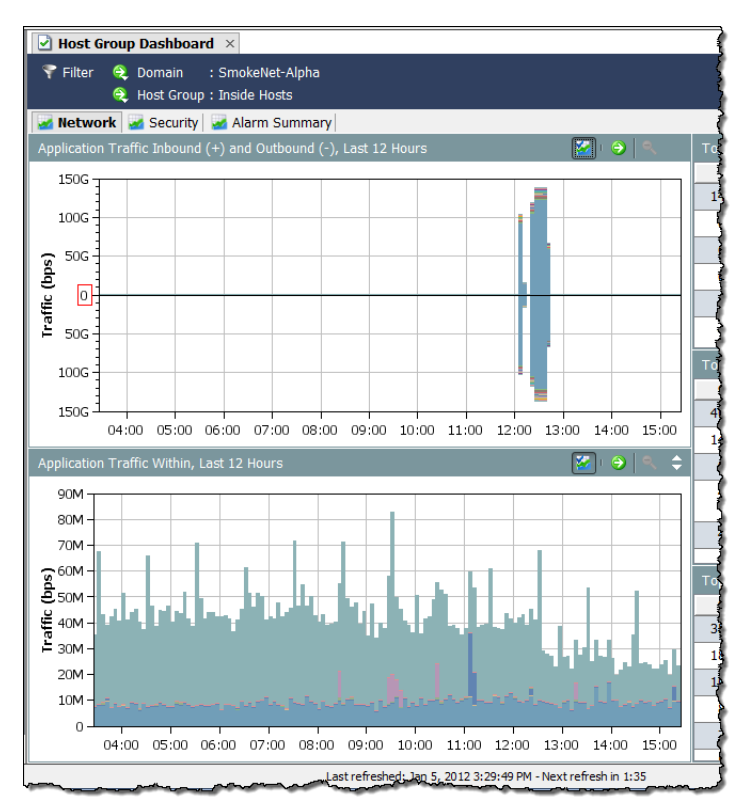

[アプリケーションの受信トラフィック(+)と送信トラフィック(-) (Application Traffic Inbound (+) and Outbound (-))] と [アプ リ ケーシ ョ ンの内部 トラフィック (Application Traffic Within)] グラフを見て、トラフィックに急激 な増加があるかを直ちに確認し、トラフィックがどの方向に移動しているか を判定し ます。

[アプリケーションの受信トラフィック(+)と送信トラフィック(-)

(Application Traffic Inbound (+) and Outbound (-))] グラフは、「ホストグループ内 (Inside Host Groups)] から [ホス ト グループ外(Outside Host Groups)]、またはそ の逆に移動しているトラフィックを示しています。受信トラフィックは、ゼロ (0)の行を越えているように見えます。送信トラフィックは、ゼロ(0)の行未満 のように見えます。

[アプリケーションの内部トラフィック (Application Traffic Within)] グラフは、 ネットワーク内のサブホスト グループ(内部ホスト グループ間のみを通過す る) トラフィックを示しています。

各グラフには、フィルターで設定された期間で使用される上位 15 個のアプリ ケーションが表示されます。各アプリケーションには、異なる色が使用されま す。各グラフの凡例は、最もよく使用されるものから、最も使用されないもの の順にサービスを一覧表示します。凡例内のアプリケーションにカーソルを 合わせ、グ ラ フ内で強調表示されている アプ リ ケーシ ョ ンを確認し ます。

右の例に示すように、データポイントにカーソ ルを合わせて、そのトラフィックに関する詳細 を提供するツール ヒントを表示します。

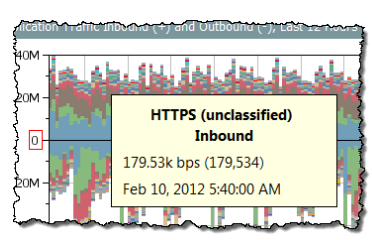

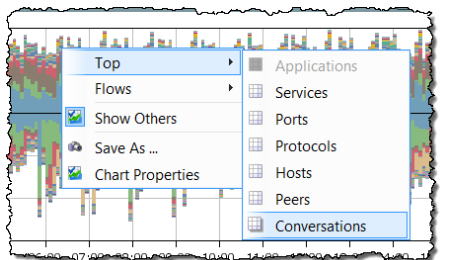

左の例に示

すように、データ ポイントをダブルクリッ クして、トラフィックについてさらに情報 を得るためのオプションを選択できる ポップアップ メニューを表示します。

### <span id="page-167-0"></span>関係するホストを特定

トラフィックの移動方向がわかれば、次の手順を完了して、関係するホストの ペアを判定し ます。

**1.** [ネッ ト ワーク(Network)] タブで、ト ラ フ ィ ッ ク の急激な増加をダブルク リックして、[上位の会話(Top Conversations)]ドキュメントを開きます。

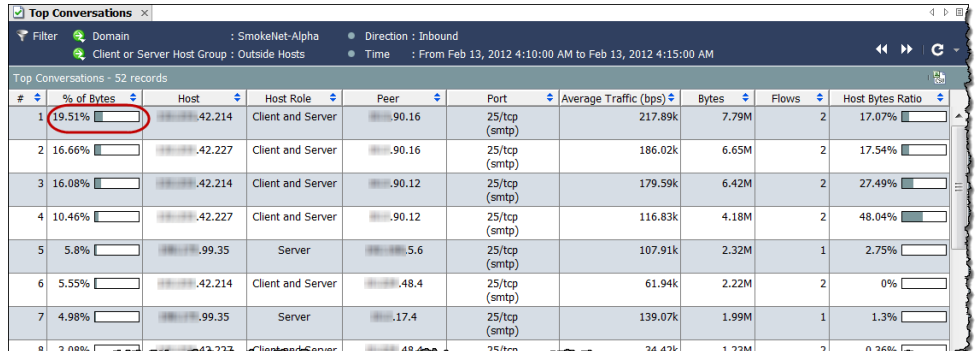

- **2.** 使用しているバイトの割合が最も高いホストとピアを特定します。(デ フ ォル ト では、列 **#** 内の数字 **1** によ って表されています)。
- 3. 上記の特定されたホストのペアについて、次の内容を確認します。
	- ▶ 予期しない接続(たとえば、不正なホスト グループまたはサーバー) はありますか。
	- ▶ 予期しない接続は数多くありますか。
	- ▶ どのポートが使用されていますか。
	- ▶ 大量のトラフィックが送信または受信されていますか。
- ▶ 高ビットレートの接続はありますか。
- ▶ この急激な増加は、ネットワークに関するユーザーの苦情と相関関係 があ り ますか。

### <span id="page-168-0"></span>関係するユーザーを特定

トラフィックの急激な増加に関わるホストのペアの IP アドレスを確認した 後、次の手順を完了して、どのユーザーが関係しているかやこのアクティビ ティが問題かどうかを特定できることを確認します。

- 1. 適切なホスト IP アドレスをダブルクリックして、そのホスト スナップ ショットを開きます。
- **2.** [ID と DHCP、ホストノート (Identity, DHCP & Host Notes)] タブをクリッ クします。

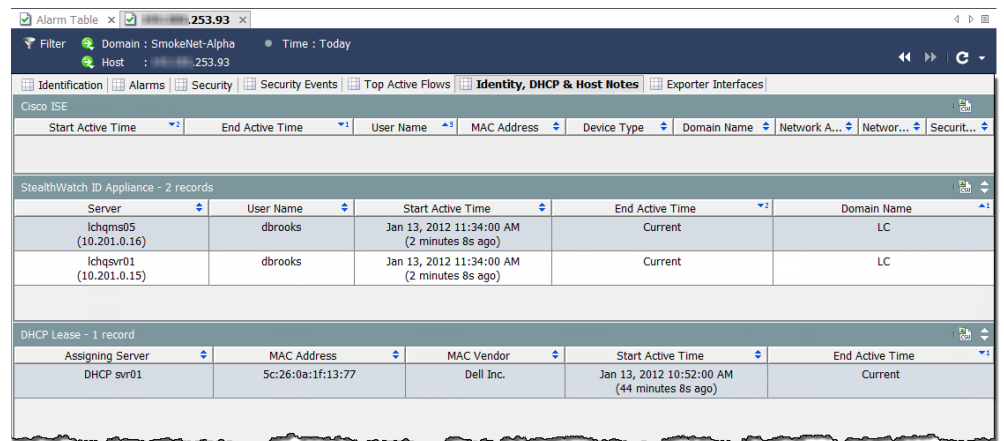

- **3.** 任意のユーザー情報を見ますか。
	- ▶ 「はい」の場合、手順6に進みます。
	- ▶ 「いいえ」の場合、手順4に進みます。
- 4. 適切なピア IP アドレスをダブルクリックして、そのホスト スナップ ショットを開きます。
- **5.** [ID と DHCP、ホストノート (Identity, DHCP & Host Notes)] タブをクリッ クします。
- **6.** 任意のユーザー情報を見ますか。
	- ▶ 「はい」の場合、手順6に進みます。
	- ▶ 「いいえ」の場合、手順7に進みます。
- 7. このアクティビティは、問題があるように見えますか。
	- ▶ 「はい」の場合、または不明な場合は、手順 7 に進みます。
	- ▶ 「いいえ」の場合は、ここで終了します。
- 8. これまでに得られた情報を集約し、組織の標準エスカレーション手順に 従ってエスカレートします。

フ ロー分析

## 過負荷のインターフェイス

インターフェイスが過負荷になっているか容量に近いことが、わかっている か推測される場合は、次の図に示すワークフローを使用して、問題の原因を特 定できます。

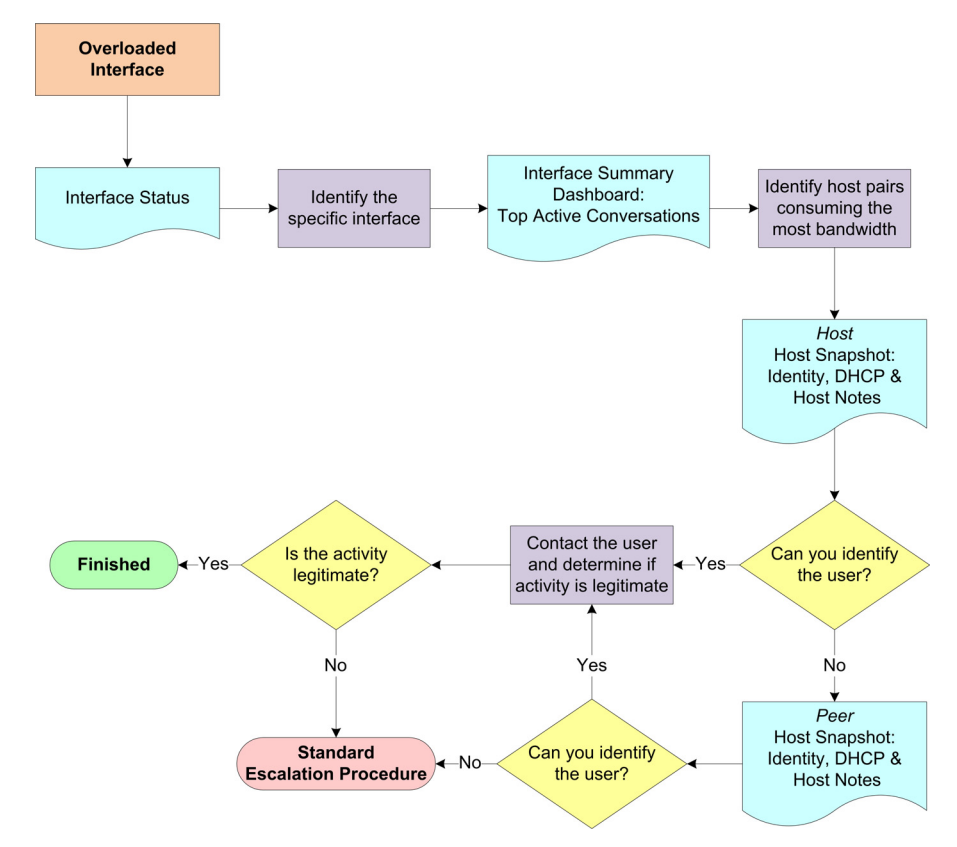

### ワークフロー概要

SMC では、インターフェイスの使用率が簡単にわかる、次を含むいくつかの方 法を提供し ています。

- ▶ [エンタープライズ(Enterprise)] ツリー内の [ネットワークデバイス (Netwrk Devices]
- ▶ [インターフェイスステータス (Interface Status)]
- ▶ [アラームテーブル(Alarm Table)]([インターフェイスの使用率を超 えています(Interface Utilization Exceeded)] アラームが発生した場合)

このワークフローは、[インターフェイス状態(Interface Status)] ドキュメント から調査を開始します。次の手順は、上記のワークフロー図に示す手順の概要 について説明し ています。

- 1. ドメインに対する [インターフェイス状態(Interface Status)] ドキュメン トを開いて、[過負荷のイ](#page-171-0)ンターフェイスを特定します。次項「過負荷のイ ンターフェイスを特定(インターフェイス状態)」を参照してください。
- 2. 過度に使用されているインターフェイスに対する [インターフェイス概 要ダッシュボード(Interface Summary Dashboard)] を開き、上位のア ク ティブな会話を確認します。
- **3.** 最も帯域幅を消費し ている ホス ト のペア(ホス ト と ピア)の IP アドレス を書き留めます。
- **4.** ホストに対して、ホスト スナップショットの IID と DHCP、ホストノート (DHCP & Host Notes)] ページを開きます。「高帯域幅ホストにログインし [ているユーザーの特定」\(](#page-179-0)180 ページ)を参照し て く ださい。
- **5.** ユーザーを特定する こ と ができ ますか。
	- ▶ 「はい」の場合、手順8に進みます。
	- ▶ 「いいえ」の場合、手順6に進みます。
- **6.** ピアに対して、ホスト スナップショットの IID と DHCP、ホストノート (DHCP & Host Notes)] ページを開きます。「高帯域幅ホストにログインし [ているユーザーの特定」\(](#page-179-0)180 ページ)を参照し て く ださい。
- **7.** ユーザーを特定する こ と ができ ますか。
	- ▶ 「はい」の場合、手順8に進みます。
	- ▶ 「いいえ」の場合、手順 10 に進みます。
- 8. コーザーに連絡し、ユーザーが関係しているアクティビティが正当かど うかを判断します。
- 9. アクティビティは正当なものですか。
	- ▶ 「はい」の場合、ここで終了します。
	- ▶ 「いいえ」の場合、手順 10 に進みます。
- 10. これまでに得られた情報を集約し、組織の標準エスカレーション手順に 従ってエスカレートします。

## <span id="page-171-0"></span>過負荷のインターフェイスを特定(インターフェイス状態)

次の手順を行って、「インターフェイス状態(Interface Status)] ドキュメントを 開き、過負荷または容量に近い特定のインターフェイスを特定します。

**Ex** Enterprise

- 1. ドメイン名をダブルク リックし、[状態 (Status)] > [インター フェイス状態(Interface Status)] を選択し ます。
- **2.** [インターフェイス状 態(Interface Status)] ド キュメントが開いた ら、次の例に示すよう に、過負荷または容量 に近いインターフェイ スを特定します。(ヒン ト :[現在の使用率と最 大使用率(Current

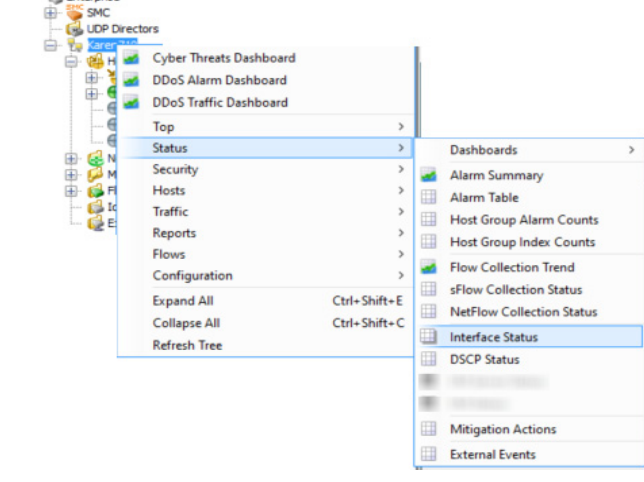

Utilization and Maximum Utilization)] 列で、赤色、橙色、または黄色を確認 し ます)。

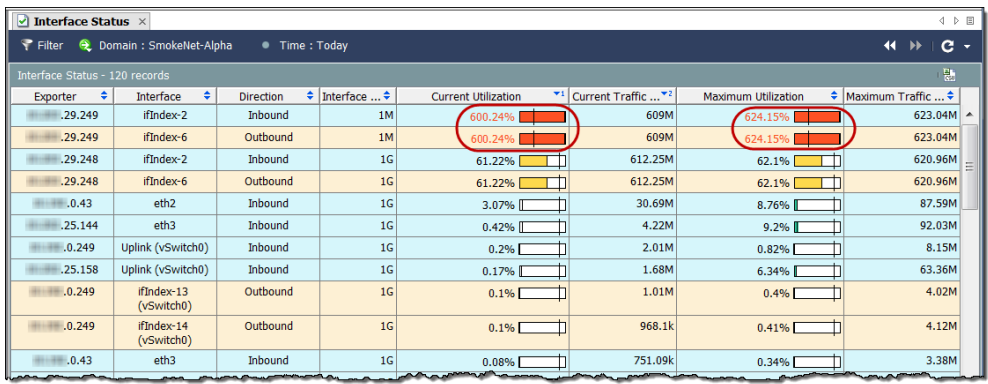

3. 対応するインターフェイスのセルをダブルクリックして、特定したイン ターフェイスに対して、[インターフェイス概要ダッシュボード(Interface Summary Dashboard)] を開いて、大量のトラフィックがある理由を判定し ます。「高帯域幅ホスト(インターフェイス概要ダッシュボード)を検索」 (179 [ページ\)](#page-178-0)を参照し て く ださい。

## ネットワーク速度の低下

ユーザーの最も一般的な苦情の一つは、ネットワーク速度の低下です。次の図 は、問題の原因を特定するのに便利なワークフローを示しています。

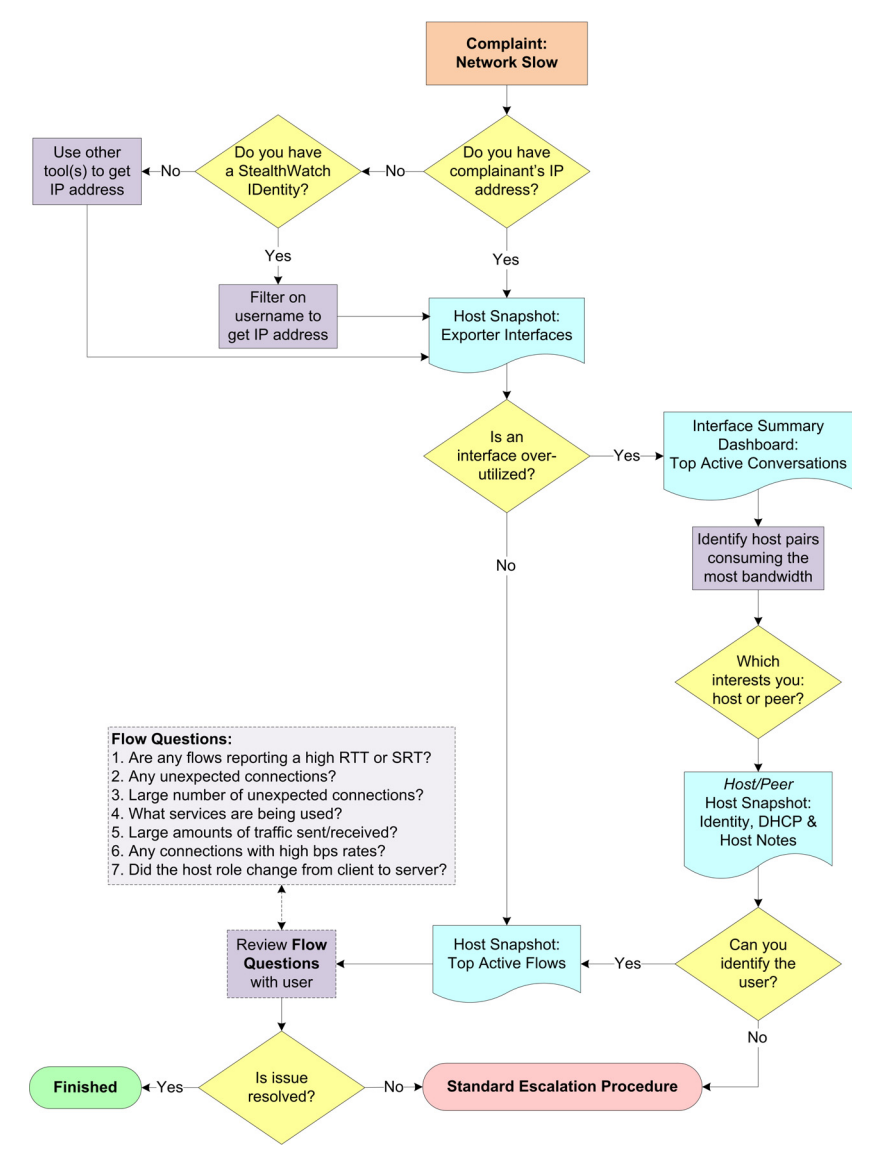

### ワークフロー概要

次の手順は、上記のワークフロー図に示す手順の概要について説明しています。

- 1. 苦情を訴えているユーザーの IP アドレスを把握していますか。
	- ▶ 「はい」の場合、手順3に進みます。
	- ▶ 「いいえ」の場合、手順2に進みます。
- **2.** Stealthwatch Identity アプライアンスはありますか。
	- ▶ 「はい」の場合は、[ユーザー ID(User Identity)] フィルターを使用して、 そのユーザーの IP アドレスを検索します。次項「Stealthwatch Identity を使用した IP アドレスの確認」を参照してください。
	- 「いいえ」の場合は、いずれかのツール(た と えば、ipconfig)を使用し て、ユーザーの IP アドレスを取得します。
- 3. そのユーザーの IP アドレスに対して、ホスト スナップショットの [エク スポータインターフェイス(Exporter Interfaces)] ページを開きます[。「過](#page-176-0) 度に使用されているインターフェイス(ホスト スナップショット)の チェック」(177ページ)を参照してください。
- 4. 過度に使用されている、または容量に近いインターフェイスはありま すか。
	- ▶ 「はい」の場合、過度に使用されているインターフェイスに対して、[イ ンターフェイス概要ダッシュボード (Interface Summary Dashboard)] を開き、上位のアクティブな会話を確認してください[。「高帯域幅ホス](#page-178-0) ト (インターフェイス概要ダッシュボード)を検索」(179 ページ)を参 照してください。
	- ▶ 「いいえ」の場合、手順8に進みます。
- 5. 最も帯域幅を消費しているホストのペア(ホストとピア)の IP アドレス を書き留めます。
- **6.** 最も関心のあ る ホス ト のペアに基づいて、ホス ト またはピアのいずれか に対して、ホスト スナップショットの IID と DHCP、ホストノート (Identity, DHCP & Host Notes)] ページを開いて、その IP アドレスにログ インしているユーザーを特定します。「高帯域幅ホストにログインしてい [るユーザーの特定」\(](#page-179-0)180ページ)を参照してください。
- **7.** ユーザーを特定でき ますか。
	- ▶ 「はい」場合、ユーザーの IP アドレスを取得し、手順 8 に進みます。
	- ▶ 「いいえ」の場合、手順 10 に進みます。
- **8.** 関連付けられているホスト スナップショットの [上位のアクティブなフ ロー(Top Active Flows)] ページを開いて、そのユーザーに関連付け られ たフローの詳細を確認し、問題の原因を可能性として判断します[。「上位](#page-180-0) のアクティブなフローの確認」(181ページ)を参照してください。
- 9. この問題を解決できましたか。
	- ▶ 「はい」の場合、ここで終了します。
	- ▶ 「いいえ」の場合、手順 10 に進みます。
- 10. これまでに得られた情報を集約し、組織の標準エスカレーション手順に 従ってエスカレートします。

### <span id="page-174-0"></span>Stealthwatch Identity を使用した IP アドレスの確認

Stealthwatch IDentity アプライアンスがあれば、次の手順を行って、特定の ユーザーが使用しているか、または使用していた IP アドレスをすばやく見 つけます。

- 1. [エンタープライズ(Enterprise)] ツリーで、[アイデンティティサービス (Identity Services)] ブランチを展開し、使用したい IDentity アプライアン スを探します。
- **2.** IDentity アプラ イアンスを右ク リ ッ ク し、[ホスト(Hosts)] > [ユーザー ID (User Identity)] を選択し ます。

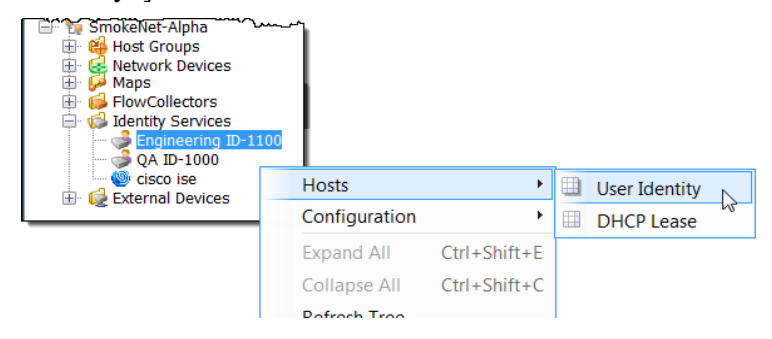

[フィルタ(Filter)] ダイアログ、[ユーザー ID(User Identity)] ページが開き ます。[ドメインとデバイス(Domain/Device)] ページでは、選択したドメ インとデバイスが自動的に選択されます。

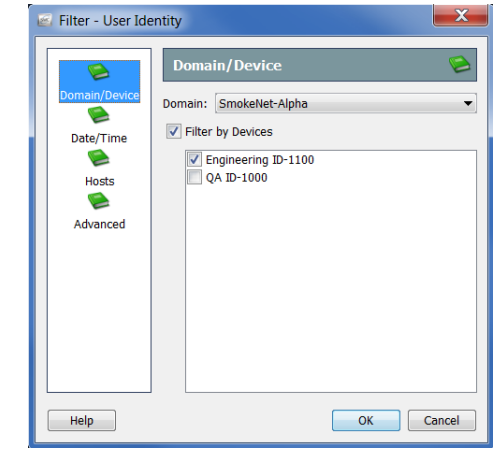

#### (注):

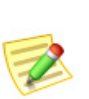

- ▶ 最後にフィルタを閉じたときに見ていた最後のページに対して、フィ ルタが開きます。フィルターを開いたことがない場合、ドメインとデ バイス(Domain/Device)] ページに対して開きます。
- ▶ ユーザーの IP アドレスに対するすべての IDentity アプライアンスを 検索するには、[ ド メ イン とデバイス(Domain/Device)] ページ上の [デ バイスで フ ィ ルタ処理(Filter by Devices)] チェ ックボックスをクリ ッ クして、チェック マークをはずします。
- **3.** [詳細設定(Advanced)] ボタンをクリックします。[詳細(Advanced)] ペー ジが開き ます。
- **4.** [ユーザー名でフ ィ ルタ処理(Filter on User Name)] チェックボックスをク リックして、チェック マークを付け、[ユーザー名 (User Name)] フィール ドにユーザーのログイン名を入力します。

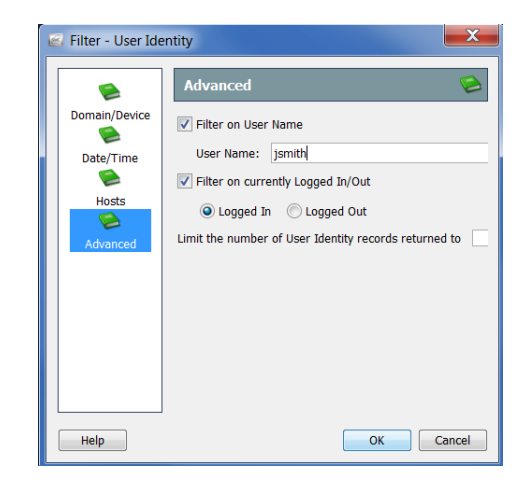

5. デフォルトでは、フィルタは、選択した「現在のログインまたはログアウ トでフィルタ処理(Filter on currently Logged In/Out)] オプションによって 示されるように、クエリ時にログインしているユーザーの IP アドレスの みを検索します。

その他のときにユーザーがログインしていた IP アドレスを検索するに は、「現在のログインまたはログアウトでフィルタ処理(Filter on currently Logged In/Out)] チェックボックスをクリックして、チェック マークをは ずし、次にフィルターの [日付/時刻(Date/Time)] ページに移動して、期間 を指定し ます。

**6.** 必要に応じ て、[返すユーザー ID レ コード数を制限(Limit the number of User Identity records returned to) | フィールド内に値を入力することによっ て表示される、レコード数を変更します。

#### (注):

この項で説明した種類の問題を解決するには、一般的に、このフィル ター内のその他のパラメータを定義する必要はありません。さらにサ ポートが必要な場合は、Stealthwatch デスクトップクライアントのオ ン ラ イ ンヘルプを参照し て く だ さい。

**7.** [OK] を ク リ ッ ク し ます。[ユーザー ID(User Identity)] ページが開き、指定 したユーザー名に関連付けられた IP アドレスが表示されます。

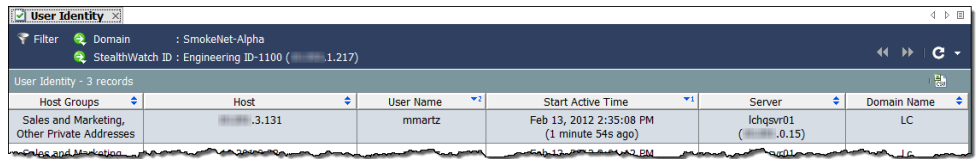

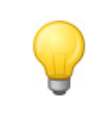

ヒント: IP アドレスをダブルクリックして、関連付けられているホスト ス ナップショットを開きます。

## <span id="page-176-0"></span>過度に使用されているインターフェイス(ホスト スナップ ショット)のチェック

次の手順を行って、特定の IP アドレスに対して、ホスト スナップショットの [エクスポータインターフェイス(Exporter Interfaces)] ページを開き、イン ターフェイスが過負荷かどうかを確認します。

- **1.** IP ア ド レ ス を特定するのに [ユーザー ID(User Identity)] ドキュメントを 使用しましたか。
	- ▶ 「はい」の場合は、IP アドレスをダブルクリックして、ホスト スナップ ショットを開き、手順4に進みます。
	- ▶ 「いいえ」の場合、手順2に進みます。

フロー分析

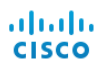

**2.** SMC ツールバーで、[グ ローバル検 索(Global Search)] フィールドに IP ア ド レ ス を入力し、**Enter** を押しま す。右に例に示すように、[検索結果 (Search Results)] ダイアログには、 そのアドレスが SMC に表示され るそれぞれの場所の一覧が表示さ れます。

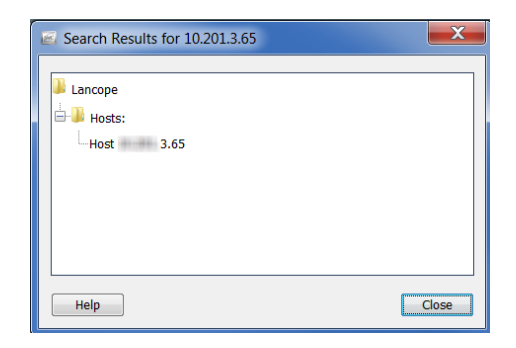

- 3. ホストの IP アドレスのエントリー をダブルクリックします。
- 4. ホスト スナップショットが開いたら、[エクスポータインターフェイス (Exporter Interfaces)] タブを ク リ ッ ク し ます。

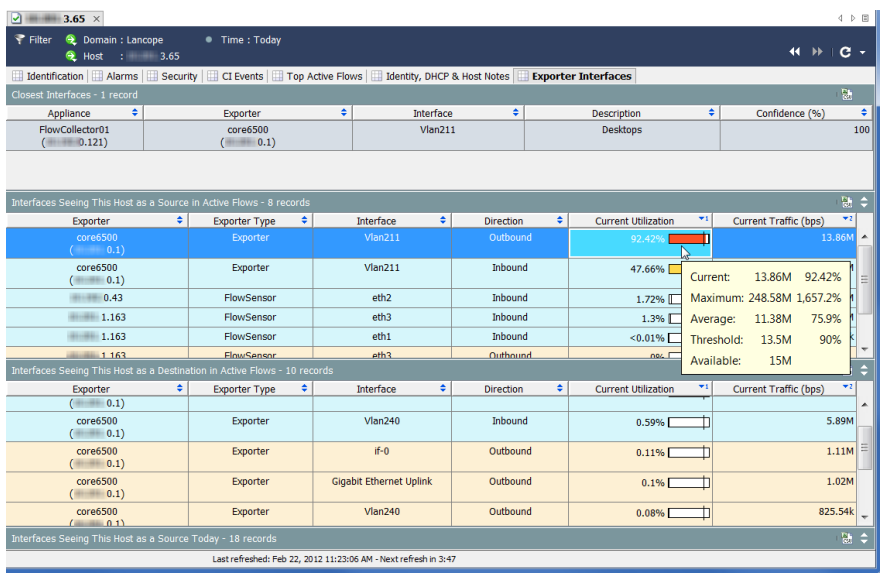

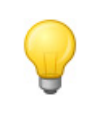

#### ヒント:

[現在の使用率(Current Utilization)] 列内の値にカーソルを合わせ、関 連付けられたインターフェイスに対する容量の可用性と使用率詳細 を確認し ます。

- **5.** インターフェイスは過負荷または容量に近い状態ですか(ヒント:「現在の 使用率(Current Utilization)] 列で、赤色、橙色、または黄色を確認し ます)。
	- ▶ 「はい」の場合、過負荷のインターフェイスに対して、「インターフェイ ス概要ダッシュボード (Interface Summary Dashboard)] を開き、大量の トラフィックがある理由を判断します。次項「高帯域幅ホスト(イン ターフェイス概要ダッシュボード)を検索」を参照してください。
	- ▶ 「いいえ」の場合、ホスト スナップショット上の [上位のアクティブな フロー(Top Active Flows)] タブをクリックして、ユーザーに関連付け られたフローの詳細を確認して、問題の原因を可能性として判断しま す。「上位のアクティブなフローの確認」(181 ページ)を参照してくだ さい。

### <span id="page-178-0"></span>高帯域幅ホスト (インターフェイス概要ダッシュボード)を 検索

インターフェイス概要の [エクスポータインターフェイス(Exporter Interfaces)] タブで、過負荷または容量に近いインターフェイス(インター フェイス(Interfaces)] 列内)を確認している場合、ダブルクリックして、関連 付けられた [インターフェイス概要ダッシュボード (Interface Summary Dashboard)] を開き ます。

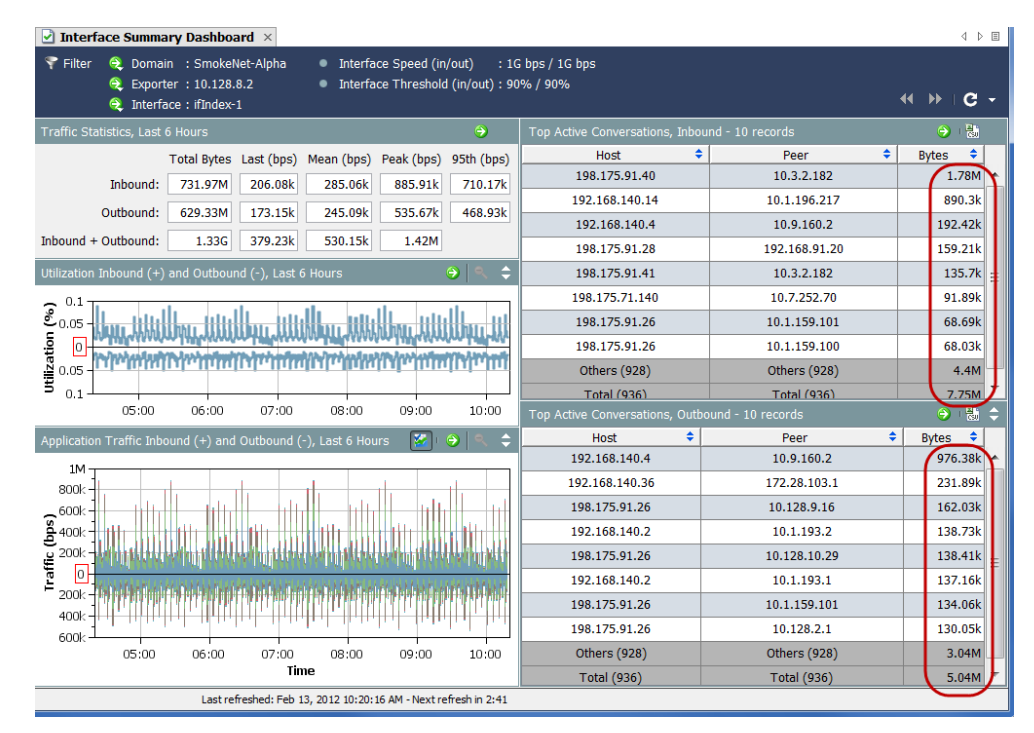

ダッシュボードの右側で、「送受信する上位のアクティブな会話(Top Active Conversations Inbound and Outbound)] を確認し ます。いずれかの方向でほ と ん どの帯域幅を使用しているホストのペア(ホストとピア)([バイト(Bytes)] 列 を参照)を特定します。

それぞれの IP アドレスにログインしているユーザーを特定するには、それぞ れの IP アドレスに対して、ホスト スナップショットの IID と DHCP、ホスト ノート(Identity, DHCP & Host Notes)] タブを開き ます[。「高帯域幅ホ ス ト にロ](#page-179-0) グインしているユーザーの特定」(180ページ)を参照してください。

### <span id="page-179-0"></span>高帯域幅ホストにログインしているユーザーの特定

過度な帯域幅を使用しているホストまたはピアに対する IP アドレスを作成し たら、そのアドレスに対してホスト スナップショットを開き、IID と DHCP、ホ スト ノート(Identity, DHCP & Host Notes)] タブを ク リ ッ ク し ます。

ログイン情報がある場合は、その IP アドレスにログインしたユーザーのユー ザー名が表示されます。

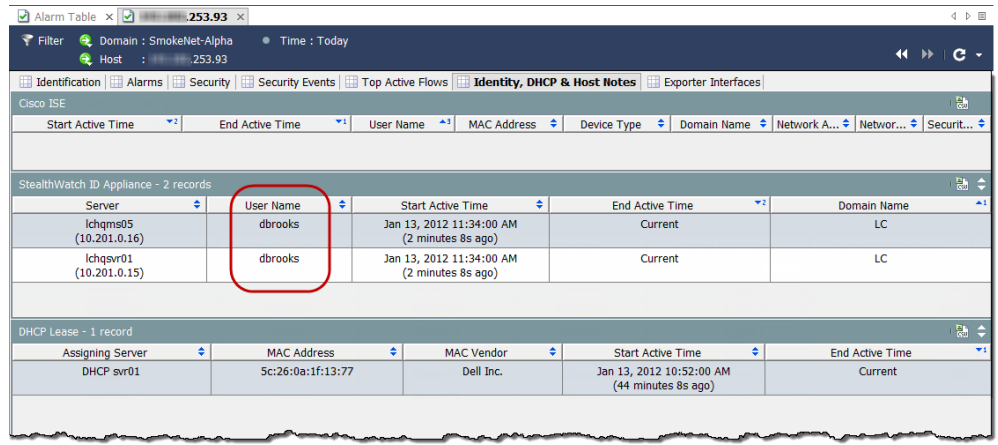

ユーザー情報がない場合は、これまでに得た情報を集約し、あなたの組織の標 準エスカレーション手順に従ってエスカレートします。

# ヒント:

Stealthwatch IDentity アプライアンスがある場合は、ユーザー名をダ ブルク リ ッ ク して、[ユーザーID(User Identity)] ドキュ メン ト を開き、 そのユーザーに関連付けられている IP アドレスを確認できます。
#### 上位のアクティブなフローの確認

ホスト スナップショットの [上位のアクティブなフロー(Top Active Flows)] タブは、Stealthwatch アプライアンスごとの 25 件の最新フ ロー、およびアプラ イアンスごとの最大トラフィックを持つ25件のフローについて、詳細を提供 し ます。

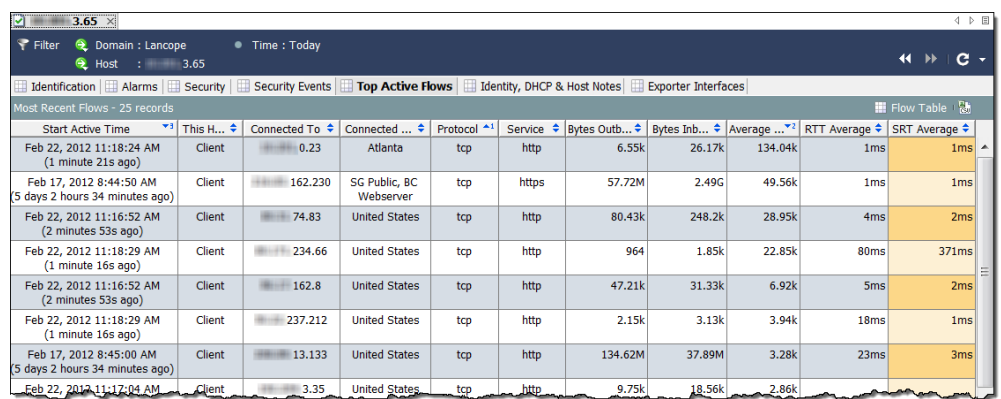

まず、RTT と SRT の値を見てください。SRT の値が許容できないほど高い場 合、サーバーに問題があるとわかり、サーバーチームに連絡して、問題を解決 する こ と ができ ます。

SRT の値が適切な場合、問題は、ネットワークのどこか、大抵はホスト自体に あります。[上位のアクティブなフロー(Top Active Flows)] タブを見て、次の内 容を確認します。確認した内容は、ホストがハイジャックされたか、マルウェ アに感染したか、ユーザーが不正な活動に関わっているかを判断するのに役 立ちます。

- 1. 予期しない接続(たとえば、不正なホスト グループまたはサーバー)はあ り ますか。
- 2. 予期しない接続は数多くありますか。
- **3.** どのようなサービスを使用していますか。
- **4.** 大量のトラフィックが送信または受信されていますか。
- **5.** 高ビットレートの接続はありますか。
- **6.** ホストがロールをクライアントからサーバーに変更しましたか。ワーク ステーションが突然サーバーとして実行を開始する場合、最も高い可能 性は、マルウェアに感染したか、ハイジャックされたかです。

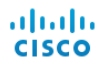

前の質問に対する確認内容に基づいて問題を解決できない場合は、次の手順 を実行し ます。

- 1. ホストのウイルス対策プログラムまたはファイアウォールが問題のサー バーへのア ク セス をブロ ッ ク し ていないかを確認し ます。
- 2. ホストのウイルス対策プログラムは、マルウェアを検出できなかったか、 侵害された可能性があ るため、Malwarebytes の Anti-Malware など、別のア ンチウイルスプログラムを使用してウイルススキャンを実行します。
- **3.** ホスト上で新しいアプリケーションがインストールまたはアップデート されているかを確認します。その場合、アプリケーションが正しく構成さ れていることを確認します。アプリケーションをアンインストールし、再 インストールする必要が生じることがあります。

これらの提案を使用して問題を解決することができない場合は、これまでに 得られた情報を集約し、組織の標準エスカレーション手順に従ってエスカ レー ト し ます。

### 外部参照

外部参照機能では、IP アドレスに関する追加情報を表示する Web アプリケー ション(または内部資産データベース)を起動することができます。この Web アプ リ ケーシ ョ ン またはデータベースは、Stealthwatch デスク ト ップクライア ン ト または Stealthwatch Web アプ リ ケーシ ョ ンから直接起動でき ます。

また、外部ルックアップ機能を使用して、Stealthwatch デスクトップクライア ントから Stealthwatch Web アプ リ ケーシ ョ ンに即座にジャ ンプでき るシ ョ ー トカットを作成することもできます。

Stealthwatch は、外部ルックアップ機能とともに使用できる次のデフォルト Web アプリケーション (ルックアップオプション)を備えています。それらを Stealthwatch に追加する必要はあ り ません。

- ▶ Cisco SenderBase
- DShield
- Host Report

次に、IP ア ド レ スに関する追加情報を表示するために Stealthwatch 管理者が追 加できる Web アプリケーションのいくつかの例を示します。

- $\blacktriangleright$  BigFix
- CiscoWorls
- Cisco ISE (Identity Services Engine)
- スプランク
- ▶ トリップワイヤ
- $\blacktriangleright$  Ziften

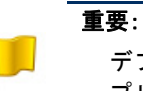

デフォルト以外のルックアップオプションを追加するには、Stealthwatch Web ア プリケーションの外部ルックアップ設定ツールを使用する必要があります。この 方法については[、「外部参照の設定」。](#page-183-0)を参照し て く だ さい。

#### <span id="page-183-0"></span>外部参照の設定

前述のように、外部ルックアップ機能の使用を想定して Cisco SenderBase、 DShield、およびホス ト 名がデフ ォル ト で含まれているため、Stealthwatch にそ れらを追加する必要はありません。この機能で他の Web アプリケーションを 使用するには、それを Stealthwatch に追加する必要があ り ます。これを行 う に は、Stealthwatch Web アプリケーションで外部ルックアップ設定ツールを使用 し ます。

(注):

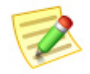

v6.7 にアップグレードすると、以前に追加した外部参照オプションごとに、v6.7 では 2 つずつ表示されます。

Stealthwatch では、外部ル ッ クア ッ プ設定を管理するために webLinks.xml フ ァ イルが使用されなくなりました。

このツールを使って、Web アプリケーションに送信したい特定のパラメー ターを構成する こ と も でき ます。構成するパラ メ ータは、参照を実行する IP ア ドレスを利用できる場合にのみ送信されます。

参照オプションを追加して、Web アプリケーションに送信したいパラメータ を設定するには、次の手順を行います。

1. Stealthwatch Web アプリケーションで、左側にある「ナビゲーション (Navigation)] ペインの [ツール(Tools)] [設定(Settings)] > [外部ルッ ク ア ッ プ設定(External Lookup Configuration)] を ク リ ッ ク し ます。[外部参照 の構成(External Lookup Configuration)] ページが開き ます。

外部参照機能を使用できない参照オプションを無効にする(ただし、後の 使用のためにその構成を保持する)には、該当する行で [有効(Enable)] を クリックします。ボタンが [無効(Disabled)] に切り替わります。

将来、この参照オプションを有効にするには、[無効(Disabled)] をクリッ クします。ボタンが [有効(Enabled)] に切り替わります。

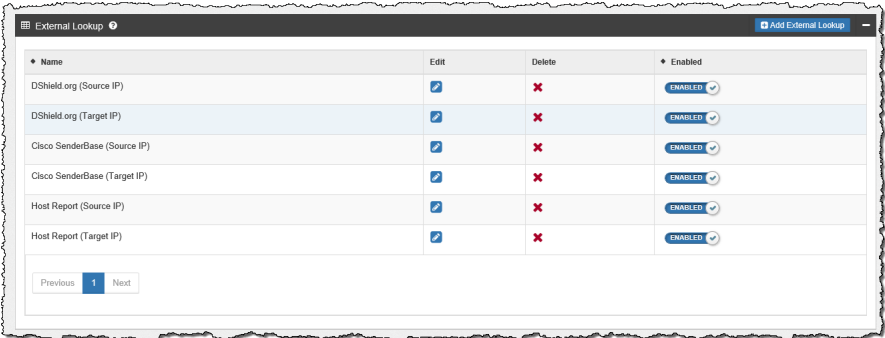

**2.** [外部参照を追加(Add External Lookup)] を ク リ ッ ク し ます。外部参照セ ク ションが開きます。

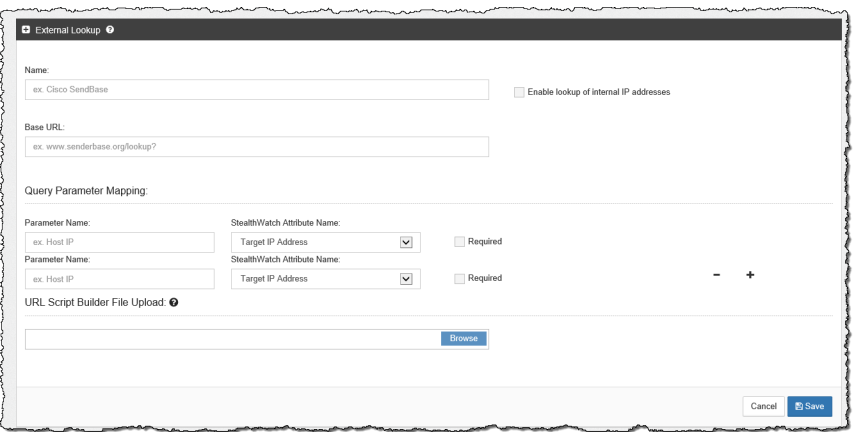

- 3. このセクションの上部で、次のフィールドに適切なエントリーを入力し ます。
	- ▶ [名前(Name)]
	- [ベース URL(Base URL)]
- 4. 内部 Web アプリケーションの IP アドレスについての情報を表示するに は、[内部 IP ア ド レ スの参照を有効にする(Enable lookup of internal IP addresses)] チェックボックスを選択します。
- 5. [クエリパラメータマッピング (Query Parameter Mapping)] セクション内 の最初の [Stealthwatch 属性名 (Stealthwatch Attribute Name)] フィールド で、[ソース IP アドレス(Source IP Address)] または [ターゲッ ト IP アドレ ス(Target IP Address)] を選択し ます。

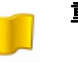

#### 重要:

追加する参照オプションに対して、ソース IP アドレスまたはター ゲット IP アドレスを設定する必要があります。

- 6. 対応する [パラメータ名 (Parameter Name)] フィールドに、前の手順で選 択した IP アドレスを指定するのに使用した Web アプリケーションのパ ラメータ名を入力します。
- **7.** 必要な場合は、IP ア ド レ スの参照を実行する Web アプ リ ケーシ ョ ンに送 信したい追加のパラメータのいずれかを設定します。
	- [ターゲッ ト IP アドレス(Target IP Address)]
	- [ターゲットポート番号(Target Port No.)]
	- [ソース IP アドレス(Source IP Address)]
	- [ソースポート番号(Source Port No.)]
	- [ホスト名(Host Name)]

フ ロー分析

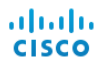

- [タイムスタンプ(UTC)(TimeStamp (UTC))]
- [トランスポートプロトコル(Transport Protocol)]
- [ユーザー(User)]

追加のパラメータを追加するには、最初に設定した行の最後にあるプラ ス(+)記号をクリックします。設定した行を削除するには、適切な行でマ イナス(-)記号をクリックします。

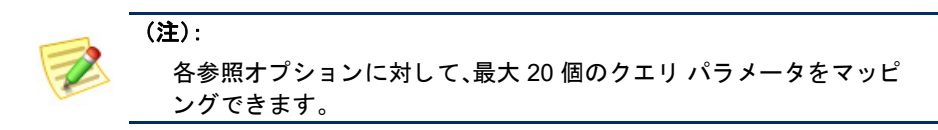

- 8. 特定の Web アプリケーションを使用して、検索を実行する際にパラメー タ を使用し たい場合は、[Required(必須)] チェ ッ ク ボ ッ ク ス を選択し ま す。特定の Web アプリケーションに対して必要となるよう指定したパラ メータはすべて、参照を実行する IP アドレスに対して利用できる必要が あります。関連する IP アドレスに必要なパラメータのうち1つでも使用 できない場合、その参照オプションはポップアップ メニューで有効にな り ません。
- 9. クエリ パラメータが標準のクエリ パラメータと一致しない場合、カスタ マイズしたスクリプト ビルダーを [URL スクリプトビルダーファイル アップロード (URL Script Builder File Upload)] フィールドにアップロー ドする必要があります。

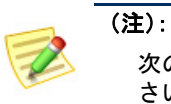

さい。

#### 次のスクリプトの例では、強調表示されている変数を使用してくだ

スクリプト ビルダー ファイルには、Web アプリケーションがクエリを実 行するために必要とする URL 形式にクエリ パラメータを設定するスク リプトが含まれています。

スクリプトビルダーファイルをアップロードしなかった場合、 Stealthwatch は以下に示すデフォルトの標準クエリパラメータを使用し ます。

```
BaseURL?[ParameterName1]=[ParameterValue1]&
ParameterName2]=[ParameterValue2]&
ParameterName3]=[ParameterValue3](追加するパラメータに
対してなど)
```
#### URL とスクリプトの例

#### 例 **1**

次の URL とスクリプトの例は、パラメータ名(たとえば、Splunk)のない 値を使用する Web アプリケーションに使用されます。

https://splunk-ip-or-url/en-US/app/search/flash-timeline ?q=search index=\* 192.10.20.43 &earliest=-ld&lastest=now

```
def String query = baseUrl;<br>def String url = baseUrl;
```
vendorValues.each { valueOperand ->  $\begin{minipage}[t]{0.9\textwidth} {\it if (url.indexOf(valueOperand.getName())} != -1) {\it if (string convertedStr = "") {\it if (valueOperand.getFromValue() instance of integer) {\it if (valueOperand.getFromValue() to String(); {\it if (valueOperand.getFromValue() to String(); {\it if (valueOperand.getFromValue() instance of Date) {\it if (valueOperand.getFromValue() instance of Date) {\it if (valueOperand.getFromValue() instance of Date) {\it if (valueOperand.getFromValue() instance of Date) {\it if (valueDired) {\it if (valueDired) {\it if (valueDired) {\it if (valueDired) {\it if (valueDired) {\it if (valueDired) {\it if (valueDired) {\it if (valueDired) {\it if (value$  $\texttt{convertedStr} = \texttt{new SimpleDateFormat}(\texttt{"yyy-M-dd"T"HI:mm:ss");} \texttt{format}(\texttt{valueOperator} \texttt{value}() \texttt{.time});$ if  $(query.indexOf(valueOperand.getName())$  != -1) { string [] parts = query.split(valueOperand.getName());<br>query =  $""$ ; query =  $"$ ;<br>def int i = 0; parts.each { part ->  $\begin{array}{rl} \text{if} & (\text{i} + \text{1} \not\leq \text{parts.length})\\ & \text{query = query + part + URLEncoder.encode (convertedStr, "UTF-8");} \end{array}$  $\}$  else {  $query = query + part;$  $\bar{Y}$  $i \neq 1;$  $\mathcal Y$ if (url.endsWith(valueOperand.getName())) {  $\texttt{query} \texttt{ += URLEncoder}.\texttt{encode}(\texttt{convertedStr},\texttt{"UTF-8");}$  $url = query;$  $\overline{\phantom{a}}$  $\rightarrow$  $\Delta$ return query;

この例で前に示したように、クエリ パラメータを URL 形式に設定する スクリプトを作成するには、次の画像で強調表示されている [パラメータ 名(Parameter Name)] フィールド エントリーを使用します。

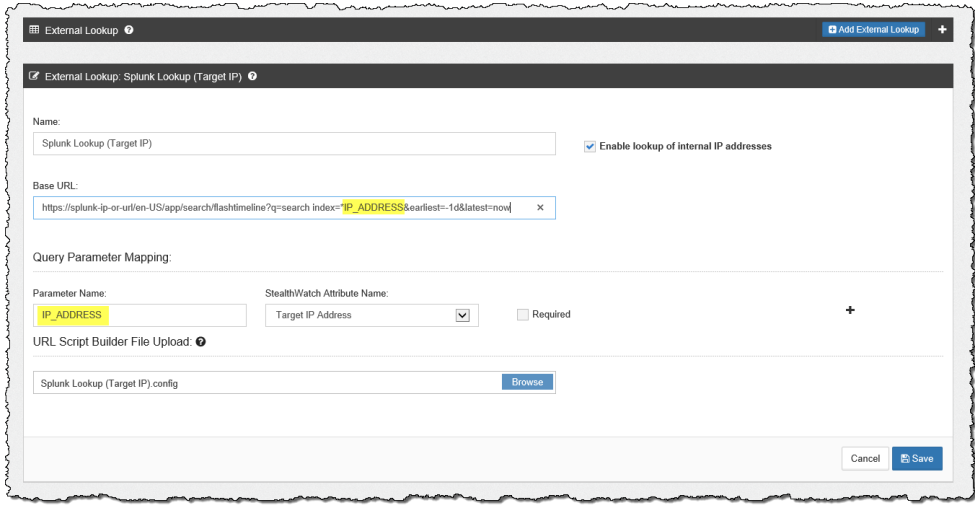

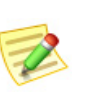

(注):

必要な数だけ属性を設定することができますが、同じ数のパラメータを設定して く だ さい。

#### 例 **2**

次の URL とスクリプトの例は、rest-like パスのパラメータ(たとえば、 Stealthwatch ホスト レポート)を使用する Web アプリケーションに使用 されます。

```
https://lancope-smc/lc-landing-page/smc.html#/host
/172.21.114.17
```
def String query =  $" "$ 

```
vendorValues.each { valueOperand ->
     query += valueOperand.getName() + "/";
     def String convertedStr = "";<br>
if (valueOperand.getFromValue() instanceof String || valueOperand.getFromValue() instanceof Integer) {<br>
convertedStr = valueOperand.getFromValue().toString();
      } else if (valueOperand.getFromValue() instanceof Date)
           se if (valueoperand.getriomvalue() instanceof Date) {<br>convertedStr = new SimpleDateFormat("yyyy-MM-dd'T'HH:mm:ss").format(valueOperand.getFromValue().time);
     String.valueOf('java.lang.Integer');
     query += URLEncoder.encode(convertedStr, "UTF-8");
\bar{Y}def char lastChar = baseUrl.charAt(baseUrl.length() - 1);<br>if (lastChar != '?' \& lastChar != '/' \& lastChar != '\&') {<br>baseUrl = baseUrl + "?";
\mathcal{L}query = \text{baseurl} + query;
return query;
```
この例で前に示したように、クエリ パラメータを URL 形式に設定する スクリプトを作成するには、次の画像で強調表示されている [パラメータ 名(Parameter Name)] フィールド エントリーを使用します。

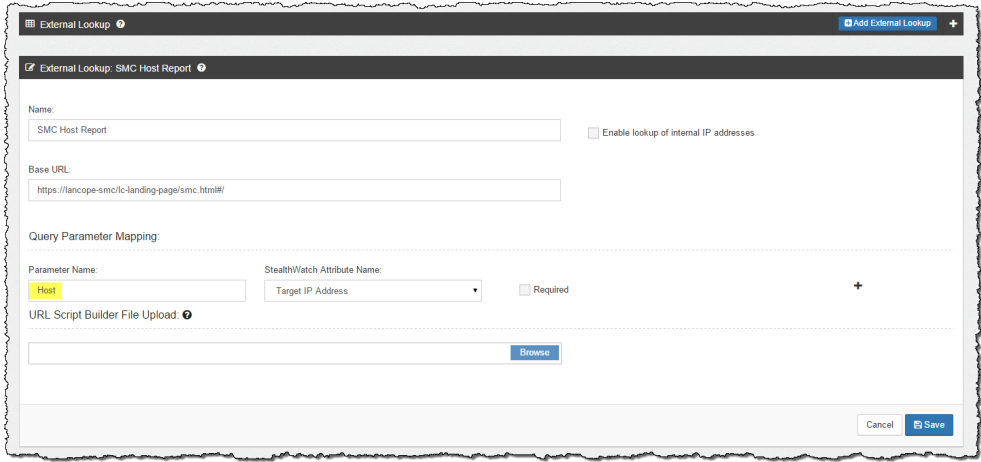

**10.** 終了した ら、[保存(Save)] を ク リ ッ ク し ます。[外部参照(External Lookup)] セクションに戻ります。追加した参照オプションがリストに表示され、デ フォルトで有効になります(外部参照機能を使用できます)。

#### 外部参照を実行

IP アドレスに関する追加情報を表示すために、Web アプリケーションにクエ リを行うには、次の手順を行います。

- **1.** 次のいずれかを実行し ます。
	- ▶ Stealthwatch デスクトップクライアントの場合は、手順2に進みます。
	- ▶ Stealthwatch Web アプリケーションの場合は、手順 3 に進みます。
- **2.** 次の手順を実行し ます。
	- a. Stealthwatch デスクトップクライアントで、関連する IP アドレスが含 まれているドキュメントを開きます。
	- b. IP アドレスを右クリックします。

c. 表示されるポップアップ メニューで、[外部参照(External Lookup)] を クリックします。第2のポップアップ メニューが表示されます。

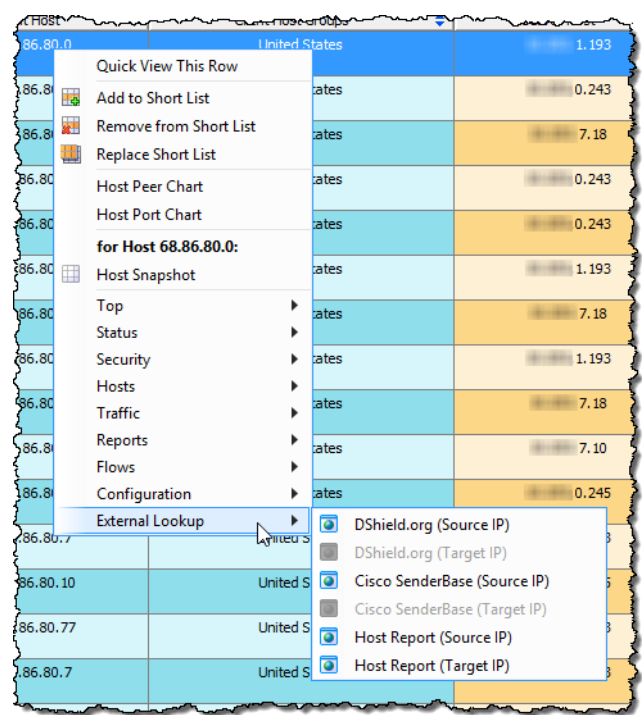

**3.** 次の手順を実行し ます。

 $\frac{1}{2}$ 

- a. Stealthwatch Web アプリケーションで、「標準のフロークエリ結果 (Standard Flow Query Results)] ページまたは [詳細なフロークエリ結 果(Advanced Flow Query Results)] ページを開き ます。
- b. [検索対象(Search Subject)] 列または [ピア(Peer)] 列で、IP アドレスに カーソルを合わせ、楕円をクリックします。
- c. 表示されるポップアップ メニューで、[外部参照(External Lookup)] を クリックします。第2のポップアップ メニューが表示されます。

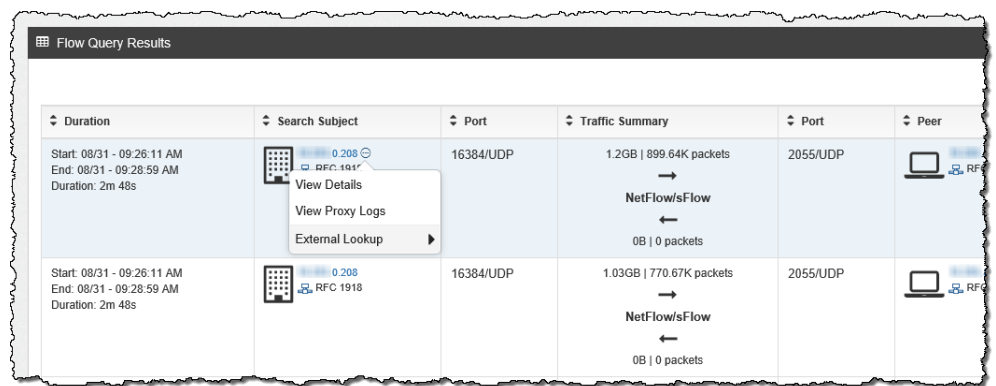

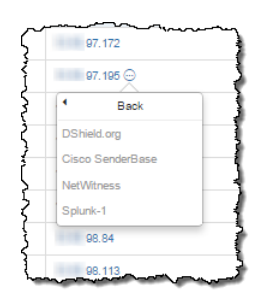

**4.** 手順 3 で示すように第2のポップアップ メニューから目的の参照オプ ションをクリックします。選択した参照オプションに対する Web アプリ ケーションが開き (Web アプリケーションにログインするよう求められ る場合があります)、参照を実行する IP アドレスに対するクエリ結果が 表示されます。

特定の Web アプリケーションに対して必要となるよう指定したパラ メータはすべて、参照を実行する IP アドレスに対して利用できる必要が あります。関連する IP アドレスに必要なパラメータのうち1つでも使用 できない場合、その参照オプションはポップアップ メニューで有効にな りません。詳細については、194ページの「ベンダーの設定」を参照してく ださい。

次の例では、DShield Web アプリケーションを使用したクエリに対して返 される情報について説明し ます。

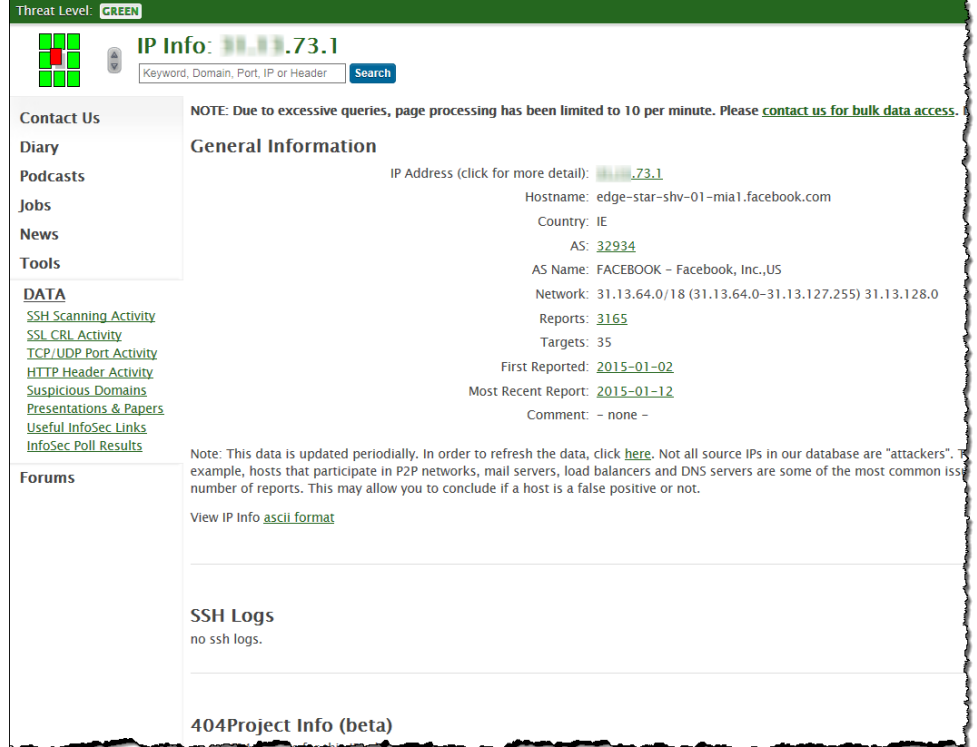

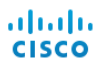

# STEALTHWATCH 脅威イ ンテ リ ジェンスフィード

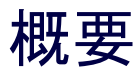

Stealthwatch 脅威インテリジェンスフィード (正式には Stealthwatch Labs Intelligence Center または SLIC)は、ネットワークに対する脅威に関したグロー バルな脅威インテリジェンスフィードから、頻繁に更新される情報を提供す るシスコのサービスです。Stealthwatch 脅威フィードは、有害なネットワーク 活動を迅速かつ正確に特定するのに Stealthwatch が使用する、マルウ ェア コマ ンド アンド コントロール (C&C)サーバーおよび他の対象ホスト (Bogon や Tor など)についてのデータ を提供し ます。

この章は、次の項で構成されています。

- ▶ 脅威インテリジェンスフィードについて
- ▶ 脅威インテリジェンスフィードの機能
- ▶ 脅威インテリジェンスフィードの有効化
- ▶ 脅威インテリジェンス セキュリティ イベント

# <span id="page-193-0"></span>脅威インテリジェンスフィードについて

企業ツリー内のアイコン (Stealthwatch Labs Intelligence Center または SLIC と いう以前の名前が現在も表示されてい る)は、脅威インテリジェンスフィード が有効になっているかどうか、または アクティブなアラームがあるかど うか に応じて色が変わります。ガイドライ ンについては、次の一覧を参照してく ださい。

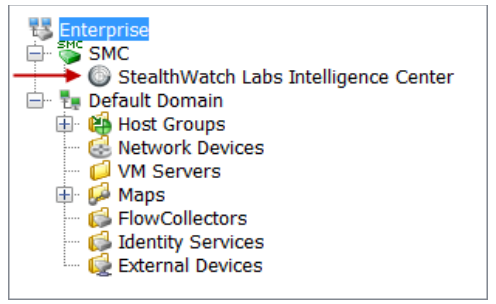

- ▶ 脅威インテリジェンスフィー ドを無効にすると、SLIC のアイコンがグレーになります。(右側の画 像で、アイコンは無効モードで表示されています)
- ▶ 脅威インテリジェンスフィードが有効で、アクティブなアラームが ない場合は、SLIC のアイコンが緑色になります。
- ▶ 脅威インテリジェンスフィードが有効になっていて、SLIC チャネル ダウンアラームがある場合は、SLICのアイコンがグレーになり、この アイコンの下部には赤の背景で白色の X が表示されます。
- ▶ SLIC チャネルダウンアラーム以外のアラームが存在する場合、アイ コンは最高のアラーム重大度に対応した色になります。

### <span id="page-194-0"></span>脅威インテリジェンスフィードの機能

次に、脅威インテリジェンスフィードを有効にしたときに発生するイベント を順番に示し ます。

- 1. 脅威インテリジェンスフィードが、特定し た脅威のリストを SMC にダウンロード し ます。これらは、右の図に示すように、[エ ンタープラ イズ(Enterprise)] ツ リ ーで内の 個々のホスト グループ ブランチに表示さ れます。
- 2. SMC は、システム内の各フロー コレクタ にこのリストを配布します。

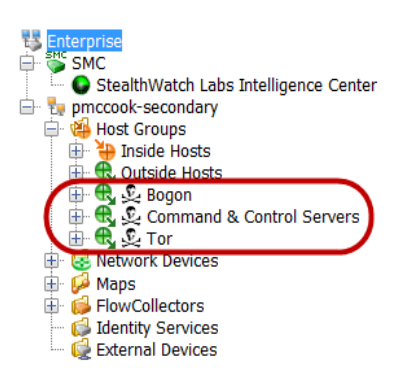

- 3. フロー コレクタは、ネットワークでホスト を監視するためにこの情報を使用し ます。
- **4.** フローコレクタが脅威インテリジェンスフィードにある脅威と通信して いるネットワーク内のホストを検出すると、セキュリティイベントがト リガーされます。

(注):

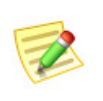

(そのように構成されている場合)これらのセキュリティ イベントに よ り発生し う るア ラームについての詳細、および各ア ラーム発生の前 提となる条件については、「脅威インテリジェンス セキュリティ イベ ン ト 」(198 [ページ\)](#page-197-0)を参照し て く だ さい。

5. 脅威インテリジェンスフィードが SMC で有効になっていても SMC サー バーが脅威インテリジェンスフィードからデータを取得できない場合 は、SLIC チャネルダウンアラームがトリガーされます。企業ツリー内の [SLIC] アイコンがグレーになり、アイコンの下部に X が表示されます。

次の2つの条件のいずれかが満たされると、このアラームは解除され ます。

- ▶ SMC サーバーが再び脅威インテリジェンスフィードからのデータの 取得を開始する。
- ▶ 脅威インテリジェンスフィードを無効にする。

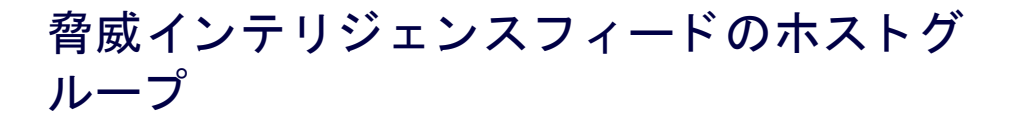

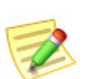

(注):

Stealthwatch Labs Intelligence Center のブランチ内にあるホストグループブラ ンチの名前の変更、変更、移動、または削除はできません。

これらのホストグループには、悪意のあるアクティビティに使用されたこと がわかっている IP アドレス、ポート番号、プロトコル、ホスト名、および URL が含まれています。次のホストグループが脅威インテリジェンスフィードに 含まれます。

- ▶ [Bogon]:bogon は公共のインターネットに公式に割り当てられてい ない IP アドレスです。
- [コマン ド アン ド コン ト ロール サーバー(Command & Control Servers)]: C&C は、ボットネットに対して命令を出し、乗っ取られたコンピュー タからレポートを受け取る集中型コンピュータです。
- ▶ [Tor]:Tor は、インターネットの匿名化サービスです。

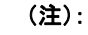

ホストに接続している可能性のある脅威インテリジェンスフィード内の URL を検 出するには、IPFIX を (NetFlow に)エクスポートするように設定された FlowSensor またはルータをインストールしておく必要があります(デフォルトでは、 FlowSensor が IPFIX をエクスポートするよう設定されています)。

前述のホスト グループのいずれかにある、悪意のあるホストと通信したホス トを調査したいが、関連するホスト グループに悪意のあるそのホストが表示 されなくなった場合は、アラーム テーブルにアクセスして、次のコンポーネン トをフィルタ処理します。

- ▶ [種類(Types)]:フィルターを適用したい悪意のあるホストの種類に 応じて、該当する bogon、コマンド アンド コントロール、または ToR アラームを選択します。
- ▶ [日付/時刻(Date/Time)]:調べたい期間に従ってフィルターを適用し ます。

## <span id="page-196-0"></span>脅威インテリジェンスフィードの有効化

脅威インテリジェンスフィードを有効にする方法については、Stealthwatch デ スクトップクライアントのオンラインヘルプにある「脅威インテリジェンス フィードの設定」のトピックを参照してください。

# <span id="page-197-0"></span>脅威インテリジェンス セキュリティ イベント

この項では、脅威インテリジェンスフィードにある脅威のホストによって引 き起こされる可能性のあるセキュリティイベントについて説明します。この ようなセキュリティ イベントはそれぞれが、(そのように設定されていれば) SMC クライアント インターフェイスでアラームを発生させます(これらは、 Stealthwatch デスクトップクライアントのホストポリシーマネージャで設定 できます)。発生すると、Stealthwatch デスクトップクライアント内のアラーム テーブルに表示されます。

フローコレクタが検出したものや SMC の設定によっては、次のセキュリティ イベントでアラームが発生する場合があります。

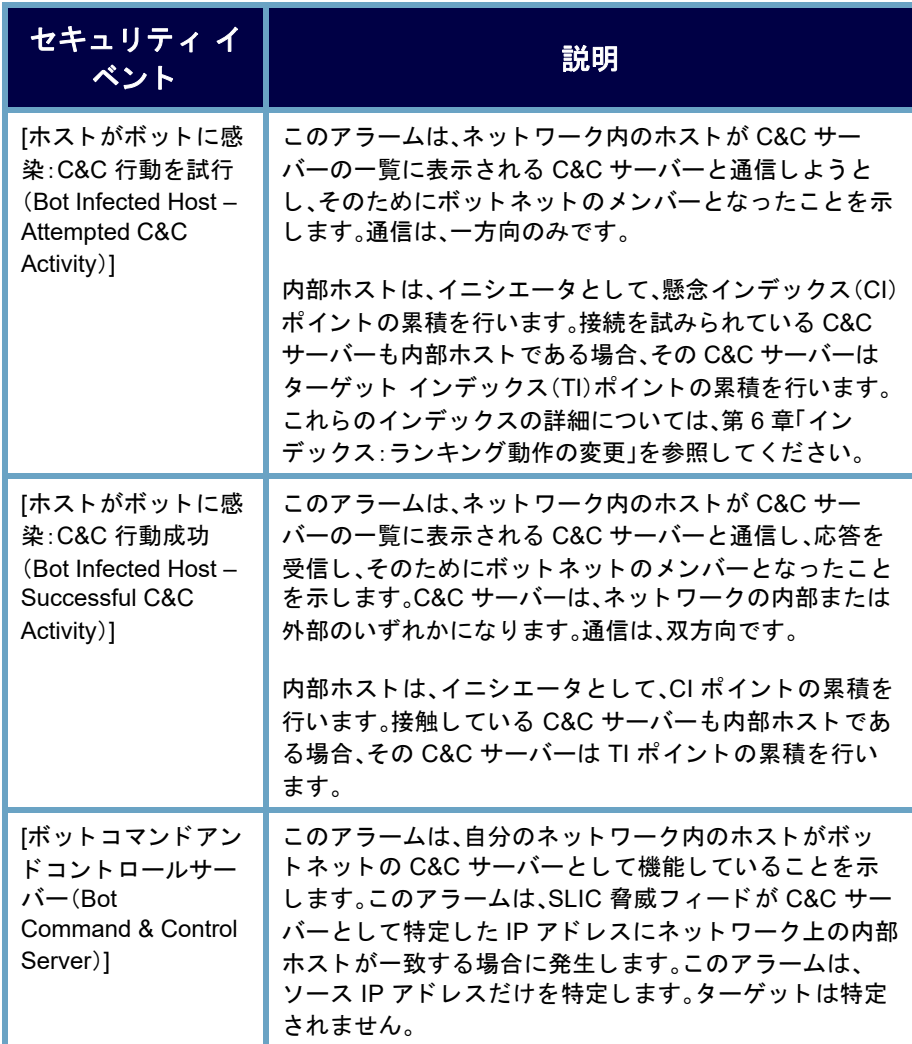

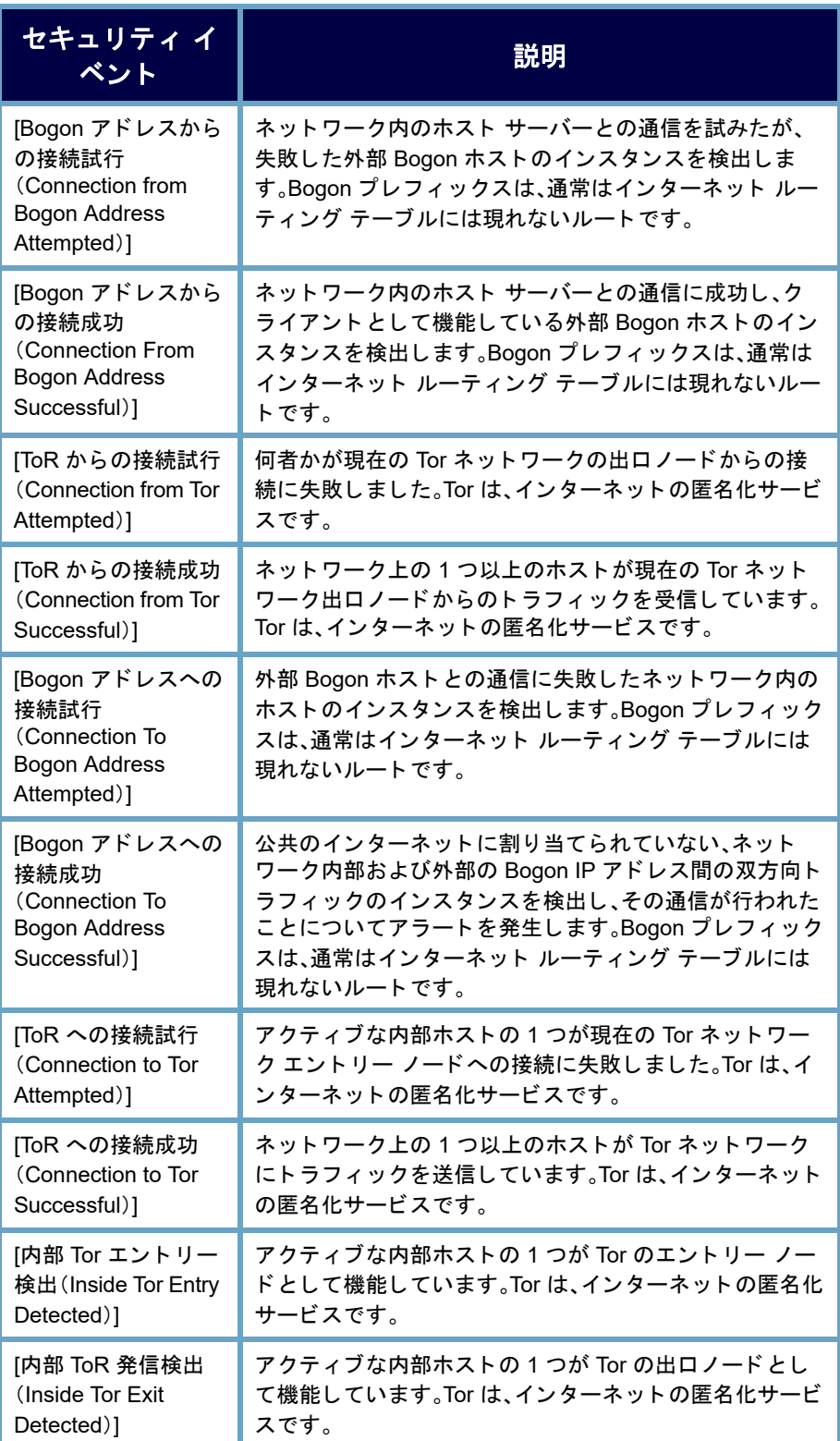

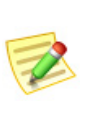

(注):

これらのアラームの詳細については、Stealthwatch Web アプリケーションのオン ラインヘルプにある「セキュリティイベントリスト」のトピックを参照してくだ さい。

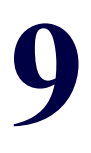

# 原因の特定

### 概要

これまで学んできたように、脅威を処理するにはまず、アラームの原因となっ ているホスト(つまり、「ソース ホスト」)を特定します。この章では、脅威を処 理する方法に関して詳細な情報を得た上での決定を行えるよう、SMCを使用 して、ソース ホストに関する情報を収集する方法について説明します。

この章は、次の項で構成されています。

- ▶ [特定プロセス](#page-201-0)
- ▶ アラームのまとめ
- ▶ アラーム [テーブル](#page-204-0)
- ▶ グローバル検索
- ▶ ホスト スナップショットからの詳細の取得
- ▶ [動作は正常か](#page-216-0)
- ▶ どのホストが同じ特性を共有しているか

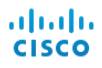

### <span id="page-201-0"></span>特定プロセス

アラーム条件に関して何をすべきかについて評価することは、ソース ホスト の IP アドレスの検索と同じくらい簡単です。ただし、他の場合に、同様にホス トやアラームについての詳細が必要になります。どちらにしても、アラーム概 要とアラームテーブルは、評価に役立ちます。次の図は、不審なホストを特定 する上で従うべきプロセスを示しています。

#### **Host Identification Process**

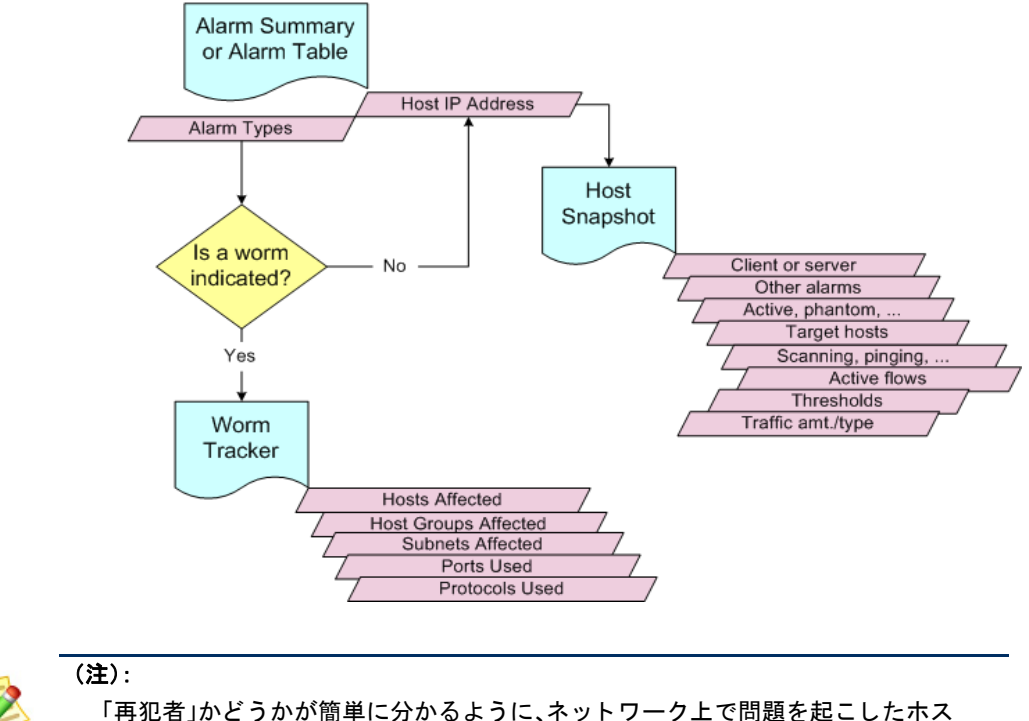

ト の記録を保管し ます。

### <span id="page-202-0"></span>アラームのまとめ

おそらく、ホストを特定する最も簡単な方法は、アラームのまとめを使用する ことです。このドキュメントを開くには、ドメイン、エクスポータ、または FlowSensor を右クリックし、ポップアップ メニューから、[状態(Status)] > [ア ラームのま とめ(Alarm Summary)] を選択し ます。

ここでは、種類、カテゴリー、重大度レベル、ソース ホストの IP アドレス、およ びターゲット ホストの IP アドレス別のネットワークに上のすべてのアラー ムのグラフ表示を見ることができます。次の例では、[ホスト (Hosts)] タブで、 ソース ホストの IP アドレスを簡単に表示することができます。

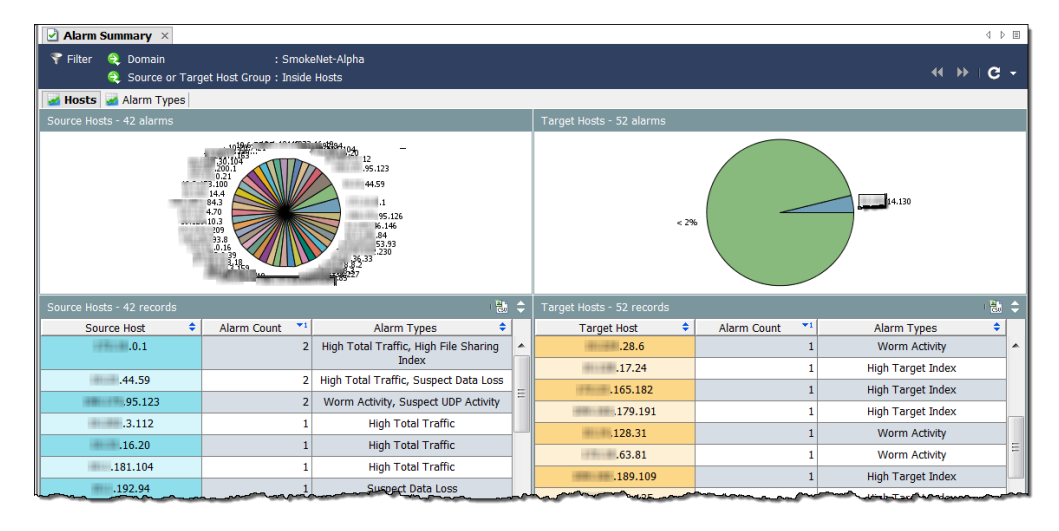

このドキュメントから移動するには、次の操作のいずれかを実行します。

- ▶ ホスト スナップショットを見るには、[ホスト(Hosts)] タブにあるホ ストの IP アドレスをダブルクリックします。
- ▶ アラーム テーブルのフィルタ処理されたビューを取得するには、[ア ラームカウン ト(Alarm Count)] 列または [ア ラームの種類(Alarm Types)] 列をダブルクリックします。

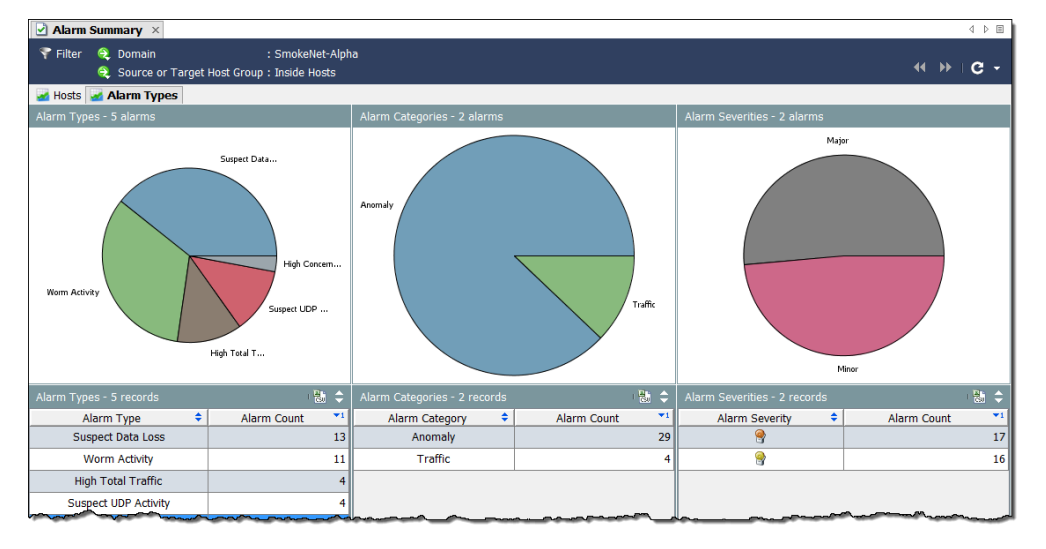

[アラームの種類(Alarm Types)] タブをクリックして、別のビューを表示します。

このドキュメントから移動するには、次の操作のいずれかを実行します。

- ▶ アラーム テーブルのフィルタ処理されたビューを取得するには、[ア ラームの種類(Alarm Types)] タブ上のグラフやテーブルの項目をダ ブルクリックします。
- ▶ その項目に関連付けられたアラームのみを表示するよう事前フィル ター処理されたアラーム テーブルを表示するには、列または円グラ フのいずれかの項目をダブルクリックします。

たとえば、[アラームの種類(Alarm Types)] 列内の [高懸念インデック ス(High Concern Index)] アラームをダブルクリックすると、アラーム テーブルには、[高懸念インデックス(High Concern Index)] アラーム のみが表示されます。

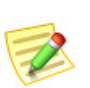

(注): 各アラームの詳細については、Stealthwatch デスクトップクライアントのオンラ

インヘルプを参照してください。

## <span id="page-204-0"></span>アラーム テーブル

アラームについての詳細については、アラーム テーブルを参照してください。 このドキュメントを開くには、ドメイン、Stealthwatch フロー コレクタ、ホスト グループ、エクスポータ、または FlowSensor を右クリックし、ポップアップメ ニューから、[状態(Status)] > [ア ラーム概要(Alarm Summary)] を選択し ます。

アラーム テーブルは、これらの質問(「アラームの原因はなんですか」や「どの くらい重大ですか」)に回答する上で役に立ちます。デフォルトでは、アラーム テーブルには、発生元である Stealthwatch Flow Collector の最後のアクティブな 時間以降発生したすべてのアクティブなアラームが表示されます。

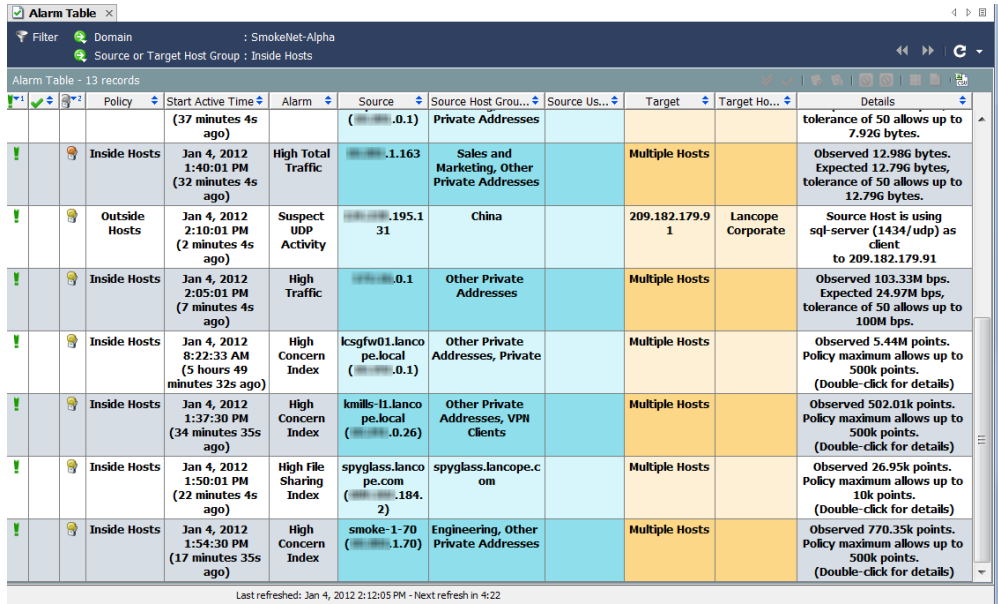

ほとんどの SMCドキュメントのように、アラームテーブルには、ドキュメン トを開くレベルに対応するデータが表示されます。たとえば、ドメインレベル でアラーム テーブルを開くと、表示されるアラームは、全体的にドメインに関 連したものになります。ホスト グループ レベルでアラーム テーブルを開く と、表示されるアラームは、全体的にホスト グループとそのサブ ホスト グ ループのみに関連したものになります。

アラームを表示するだけでなく、アラーム テーブルによって、アラームを承 認、閉じる、メモの追加を行なうことができます(ログイン権限に応じて)。ア ラームを ク リ ッ ク して、[フ ローテーブル(Flow Table)] ボタンをク リ ックし、 そのアラームに関連付けられているすべてのフローを含むフロー テーブルを 表示できます。

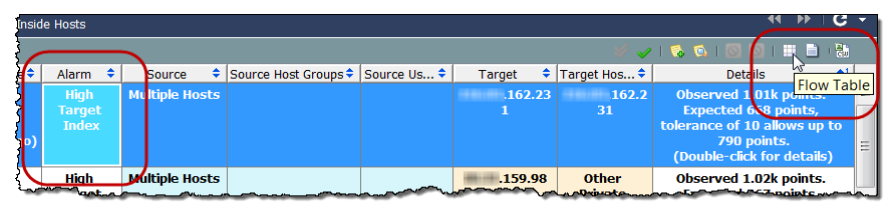

アラームは、アラームの原因となった状態が存在しなくなるまでアクティブ なままになります。必要に応じて、アラームポイント閉じることができる点 で、アラームは、非アクティブになります。アクティブなアラームを承認する ことができますが、閉じることはできません。非アクティブなアラームのみを 閉じることができます。

アラーム テーブルが提供するもう一つの利点は、次の操作を実行できること です。

- ▶ アラームの承認または不承認
- ▶ アラーム メモの追加または表示
- ▶ ホストのブロックまたはブロック解除(つまり、アラーム軽減)

アラーム テーブル内の [高懸念インデックス (High Concern Index) ] アラームまたは [高ターゲット イン デッ クス(High Target Index)] アラームをダブルク リ ッ クすると、次の例に示すように、[セキュリティイベン ト (Security Events)]ドキュメントが表示されます。こ のドキュメントには、アラームを発生させたセキュリ ティイベントのデータが表示されます。

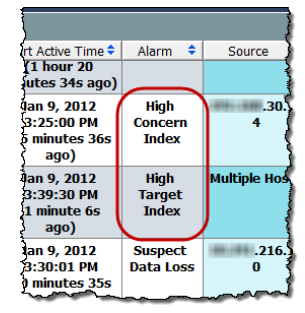

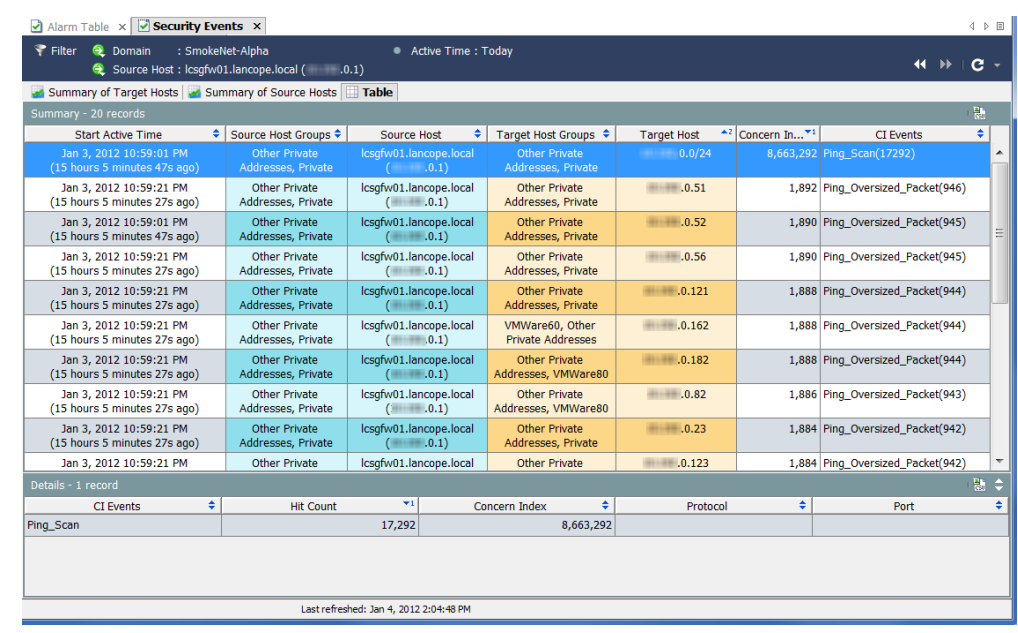

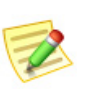

(注): アラームへの対応の詳細については、第10章「アラームへの対応」。を参照してく だ さい。

### <span id="page-207-0"></span>グローバル検索

グローバル検索機能によって、特定の項目に対する(すべてのドメイン上の) すべてのドキュメントを検索することができます。メイン ツールバーの [検索 (Search)] フィールドでは、完全な文字列、部分文字列、またはワイルドカード (\*)を含めた部分文字列を使用し て、次の項目を検索でき ます。

- アラーム ID
- ▶ ホストまたはエクスポータの IP アドレス
- ▶ 以下の名前:
	- エク スポータ
	- ホスト グループ
	- サーバー
	- ユーザー

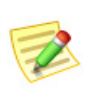

(注):

ヒント:

検索結果は、ユーザー名に関連付けられているデー タの権限と機能の権限に従っ て制限されます。

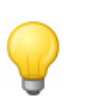

検索するには、[検索(Search)] ドロップダウン リスト ボックスから、以前に検索 し た項目を選択し、**Enter** キーを押し ます。

検索を実行するには、ツールバーの [グ ローバル検索(Global Search)] ボックス 内をクリックします。

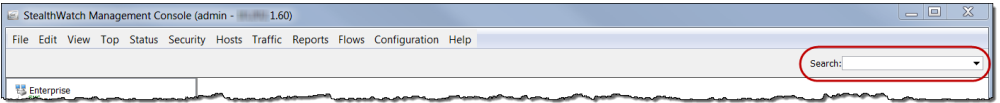

検索項目を入力し て、**Enter** を押し ます。[検索結果(Search Results)] ダイアロ グが開き ます。

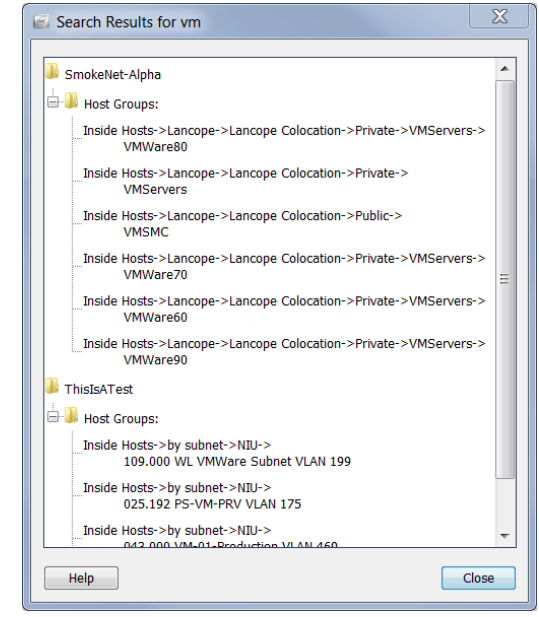

次のいずれかを実行します。

- ▶ 検索結果をダブルクリックします。
- ▶ 検索結果を右クリックし、ポップアップ メニューから目的の項目を 選択します。

## <span id="page-209-0"></span>ホスト スナップショットからの詳細の取得

ホストの行動の変化を調査する際、ホスト スナップショット ドキュメントで 最初に立ち止まることが多くあります。このドキュメントは、ネットワーク内 の各ホストの最も包括的な情報を提供します。

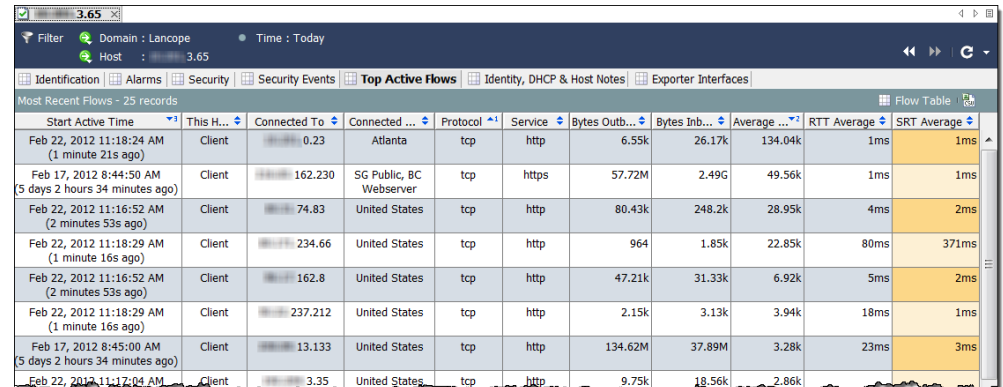

ほとんどの場合、Stealthwatch デスクトップクライアント内の任意の場所にあ るホストの IP アドレスをダブルクリックするだけで、そのホストのホストス ナップショットを参照できます。ホスト スナップショットには、次の情報が含 まれています。

- ▶ ホストに関連付けられた最近のフロー
- ▶ 今日まで最高量のトラフィックをもつフロー
- ▶ ホストにログオンしたユーザーの名前
- ▶ ホストに関連付けられているアラーム
- ▶ フローを運んでいるエクスポータ インターフェイス
- ▶ アドレスとインターネット サービス プロバイダ(ISP)と併せた、ホス トの IP アドレスが割り当てられている組織(該当する場合)
- ▶ ホストの状態とネットワーク上で最近確認された通信
- ▶ ホストに関連付けられているアラートの他、ホストのサーバーまた はクライアント プロファイルとオペレーティング システム(OS)

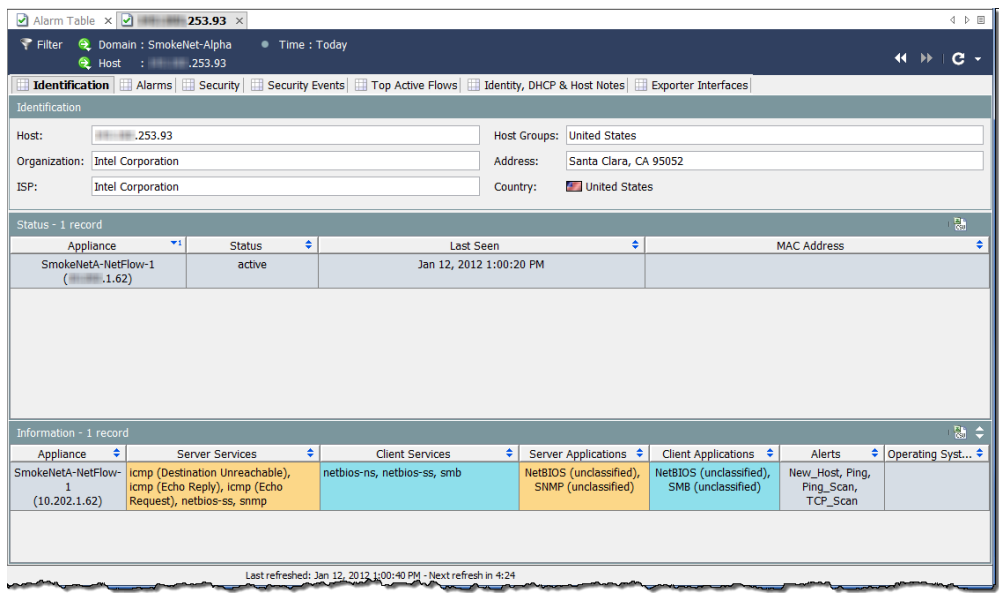

上記の例では、[識別(Identification)] タブで選択し たホス ト に関する次の情報 を見ることができます、

- ▶ ホストには、プライベート IP アドレスがあります。
- ▶ システムは最後に、2012年1月12日にこのホストに対する行動を見 ました。
- ▶ システムは、他の多くのサービスの中で、netbios トラフィックがサー バー と ク ラ イ アン ト の両方と し てホス ト の発生を報告し ま し た。

#### ホス ト が他のア ラームを発生させたか

ホスト スナップショットの [アラーム(Alarms)] タブは、問題のホストが他の アラームを発生させたかどうか、その場合の回数と種類を示します。

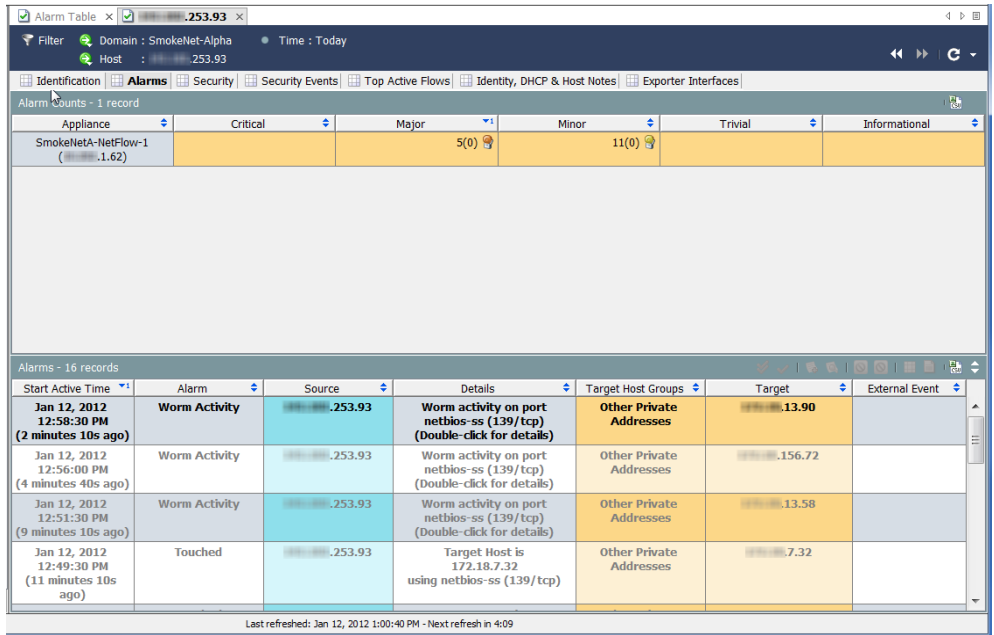

ホストが発生させるアラームの数が多いほど、心配が多くなります。特定の状 況に調整できるよう、重大度を調整できます。

上記の例では、選択し たホス ト に関する次の情報を参照し て く ださい。

▶ [アラーム カウント(Alarm Counts)] テーブルには、アラームの種類と カテゴ リ ーに基づいて、対応する Stealthwatch アプライアンスによっ て報告されるように、選択したホストが発生させたアラーム数が表 示されます。この例では、Stealthwatch アプラ イアンスは、11 個の軽度 のアラーム状態と5個の重度のアラーム状態を報告しました。

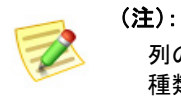

列の見出しを右クリックし、テーブルに表示したい特定のアラームの 種類に列を選択できます。

▶ アラーム テーブルには、最後のアーカイブ時間以降に選択したホス トが発生させた個々のアラームに関する詳細なデータが表示されま す。この場合、このホストがいくつかの [ワームの活動(Worm Activity)] アラームを発生させたことが分かります。

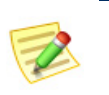

(注):

ホスト ポリシー マネージャーを開いて、これらの値に対してなされ たポリシー設定を確認および調整できます。

このホストが感染している可能性があると疑っているため、次の手順は、感染 源と影響を受けているホストの数を特定します。

#### 脅威はどのくらい広まっているか

ワームが表示されているかどうかに関係なく、例に示すホスト スナップ ショットの [セキュリティ(Security)] タブに移動して、問題のホストがその他 のホストに接触したか、あるいはその他のホストに接触されたかを確認でき ます。[接触情報(Touch Informatio)] テーブルは、このホス ト がその脅威を他の ホストに広めたかどうかの他、このホストに対する脅威が他の何処かに発生 し たかを判断でする上で役に立ちます。

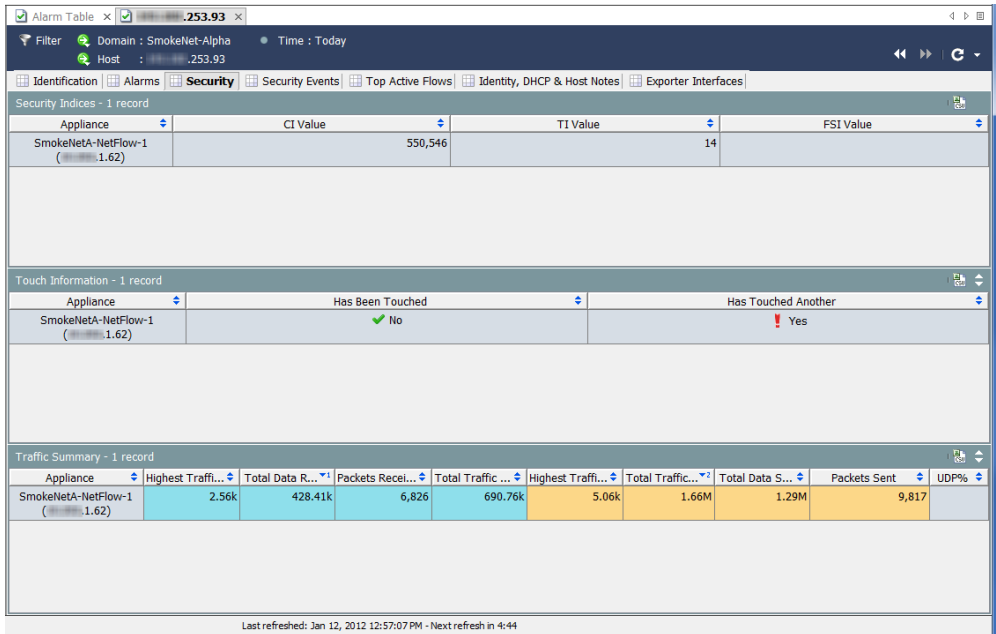

さらに、[セキュリティ インデックス(Security Index)] テーブルには、このホス トが Stealthwatch アプライアンスあたり各種インデックスを制限をどれだけ 超えたかが示されます。[トラフィックの概要(Traffic Summary)] テーブルに は、このホストがどのくらいの量のトラフィックを送受信したかが示されま すが。これは、フ ァ イル共有の活動を決定する上で役に立ちます。

上記の例では、こ のホス ト が接触し たその他のホス ト の数を確認する必要が あ り ます。これを行 う には、[他に接触し た(Has Touched Another)] 列に移動し、 [はい(Yes)] をクリックします。[接触されたホスト(Touched Hosts)] ドキュメ ントが開きます。高 CI ホストが少なくとも 6 回ターゲット ホストに触れたこ と を [接触されたホス ト (Touched Hosts)] 列で確認でき ます。

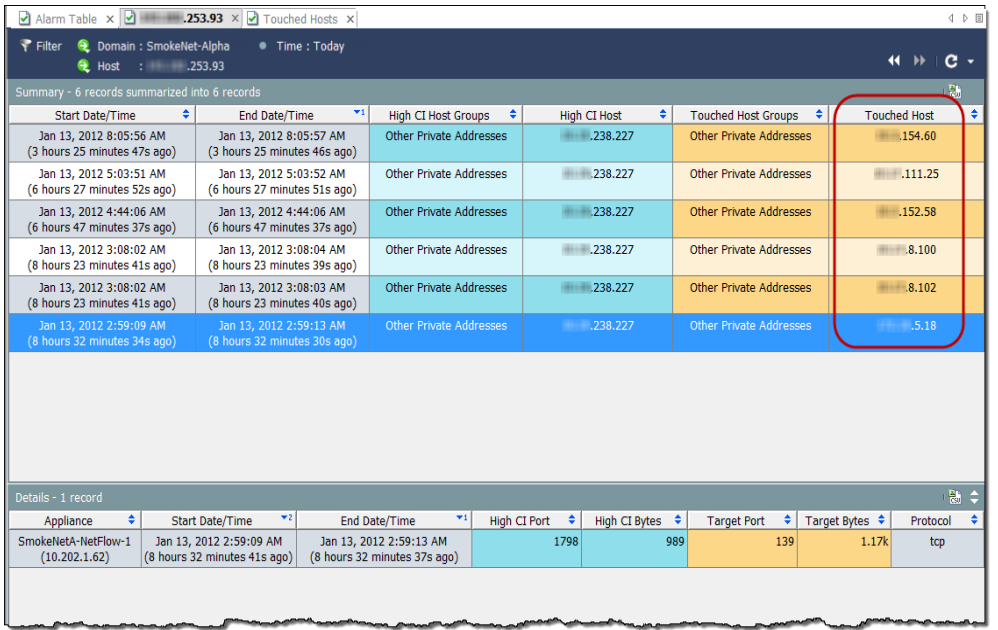

前のテーブルの行のいずれかを選択すると、下部にある [詳細(Details)] セク ションで、高 CI ポートとバイト、ターゲット ポートとバイト、および影響を受 けている ホス ト に使用されているプロ ト コルなどの詳細を確認でき ます。

セキュリティ イベントの種類を確認するには、ホスト スナップショットの[セ キュリティイベント (Security Events)] タブをクリックします。例では、セキュ リティイベントの種類は、アドレススキャンと Ping スキャンになります。

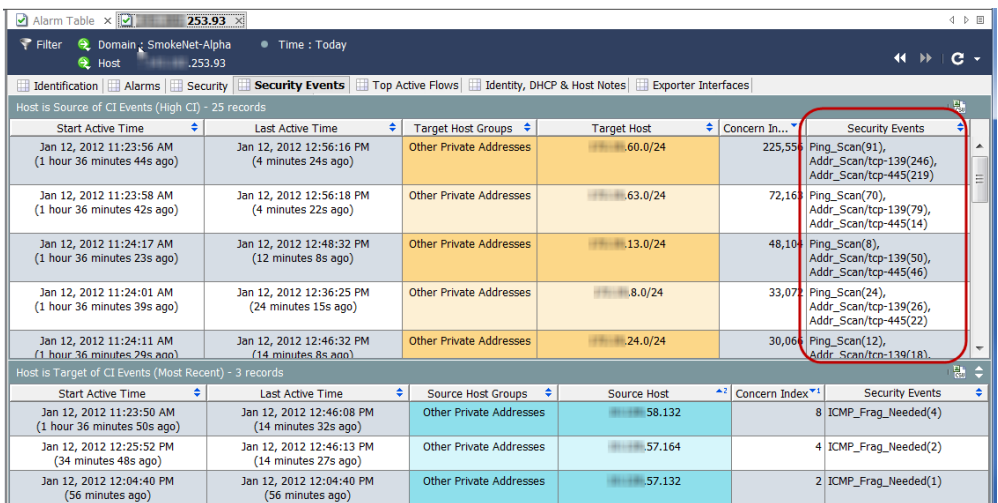

このホストに対する上位のアクティブなフローを表示する場合は、[上位のア ク テ ィ ブなフ ロー(Top Active Flows)] タブを ク リ ッ ク し ます。

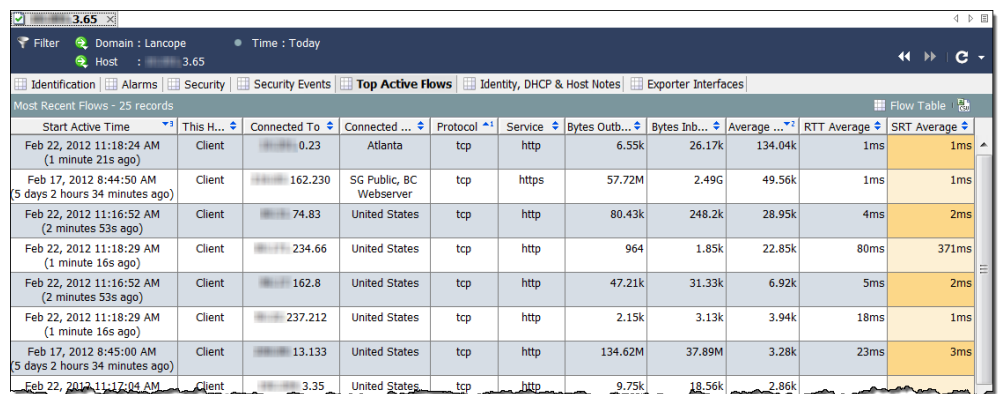

ドメイン内のどのユーザーが IP アドレスに関連付けられているかを特定する 場合、[ID と DHCP、ホストノート (Identity, DHCP & Host Notes)] タブをクリッ クします。

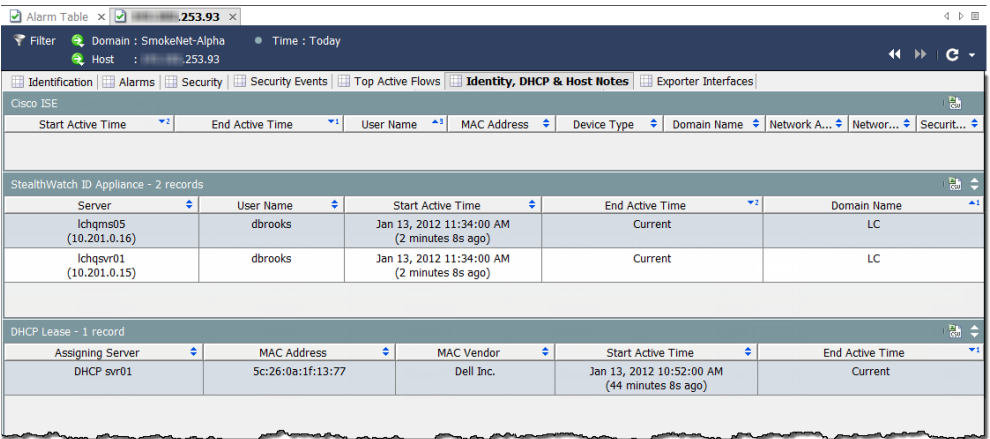

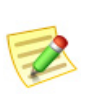

(注):

ユーザー ID データを取得するには、Stealthwatch IDentity アプライアンスまたは シスコ ISE アプライアンスが必要です。

最も近いエクスポータに関する追加情報を表示し、ホストがアクティブな フローのソースまたは宛先のどちらとして見られているかを判別する場合 は、[エク スポータ インターフェ イ ス(Exporter Interfaces)] タブをク リ ッ ク し ます。

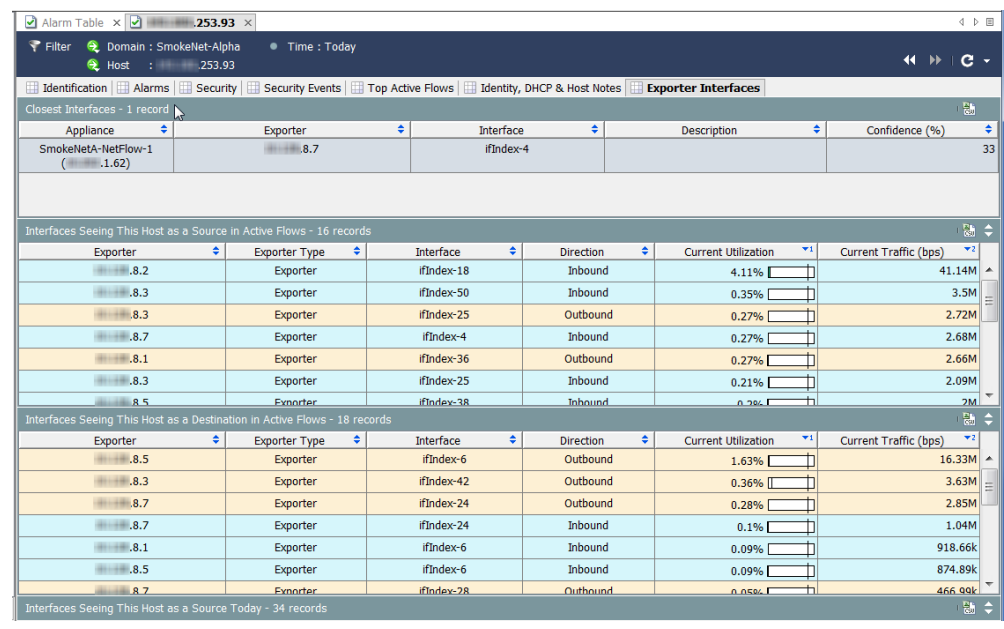

この時点で、ソース ホストとターゲット ホストの両方を特定する十分な情報 があります。これで、組織のポリシーあたりのクリーンアップ処理を開始でき ます。たとえば、次のいずれかの動作を実行できます。

- ▶ 各ホスト上でのアンチ ウイルス ソフトウェアの実行
- ▶ すべてのホストが同じホスト グループにある場合のホスト グルー プ全体のブロックまたは分離
- ▶ データが交換されているポートのブロック
## 動作は正常か

この時点までは、アラーム状態は、脅威の結果と仮定してきました。しかし、ア ラームの原因と なった動作が問題のホス ト に と って完全に正常の場合はど う なるでしょうか。

たとえば、電子メール サーバーは、特に電子メールトラフィックなど多くの 確認をします。ただし、そのサーバーに対するパラメータ設定が低すぎると、 そのサーバーに対して複数のメールおよびトラフィックのアラームが表示さ れます。この場合、パラメータをより現実的な限界まで上げ、確認している不 要なアラームの数を減らすだけで解決できます。その他の場合、ポリシーを編 集するする必要がある場合があります。

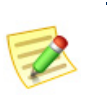

(注):

パラメータの調整およびポリシーの編集の詳細については、第10章「アラームへ [の対応」。](#page-220-0)を参照してください。

# どのホス ト が同じ特性を共有し ているか

特定のサービ ス を使用するか、またはその他の一般的な特性を共有し て、特定 のアラームを発生させているホストをすべて見るには、「ホスト情報(Host Information)] フィルターを使用します。このフィルタにアクセスするには、メ イン メニューから、[ホスト(Hosts)] > [ホスト情報(Host Information)] を選択 し ます。

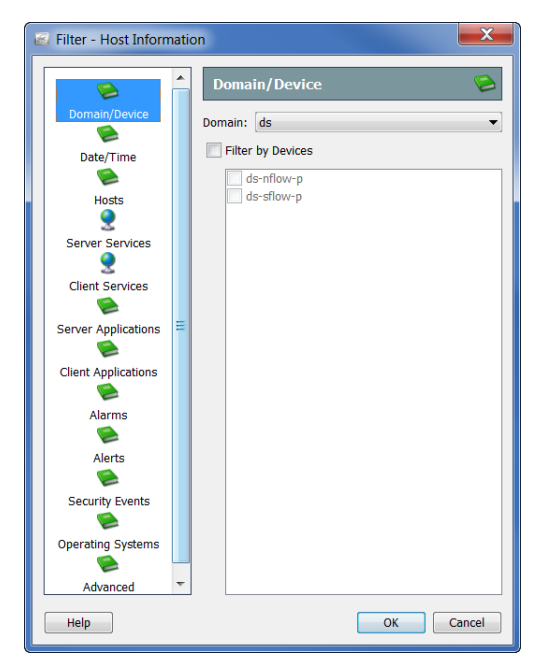

[フィルター(Filter)] の [ホスト情報(Host Information)] ダイアログでは、これ らのパラメータ内に収まるすべてのホストに対してクエリーを実行する特定 のパラメータを選択することができます。たとえば、許可されていないサービ スまたはアプリケーションを使用しているまたはワームの活動アラームを発 生させている特定のホスト グループ内のすべてのホストにフィルター処理を 行えます。

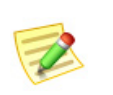

(注): 情報クエ リー(IQ)を実行し ているため、このプロセスは、「ホス ト IQ の実行」と呼 ばれることがあります。

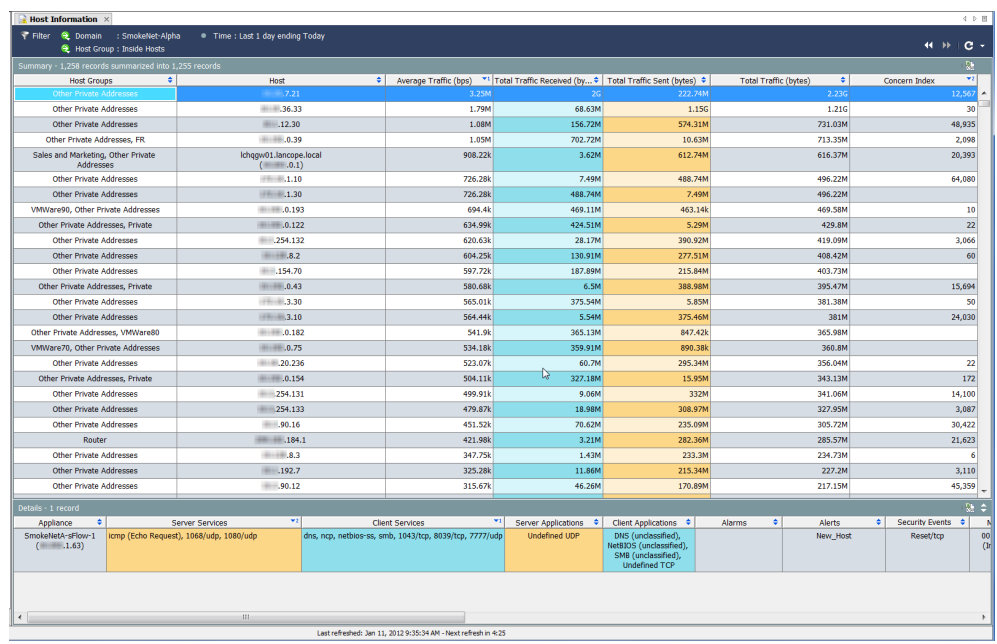

目的のパラメータを指定した後、[OK] をクリックして、要求されたデータのあ るホスト情報ドキュメント(つまり、ホスト IQ)を表示します。

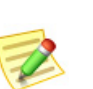

(注):

高懸念インデックス アラームとして TCP\_Scan アラートを引き起こしているす べてのホストをフィルター処理する場合、最も可能性の高いいくつかの方法で感 染しているホストの一覧が結果に含まれます。

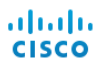

# **10**

# <span id="page-220-0"></span>ア ラームへの対応

概要

次の図は、ネットワークへの脅威に対処する場合の基本的な手順を示してい ます。

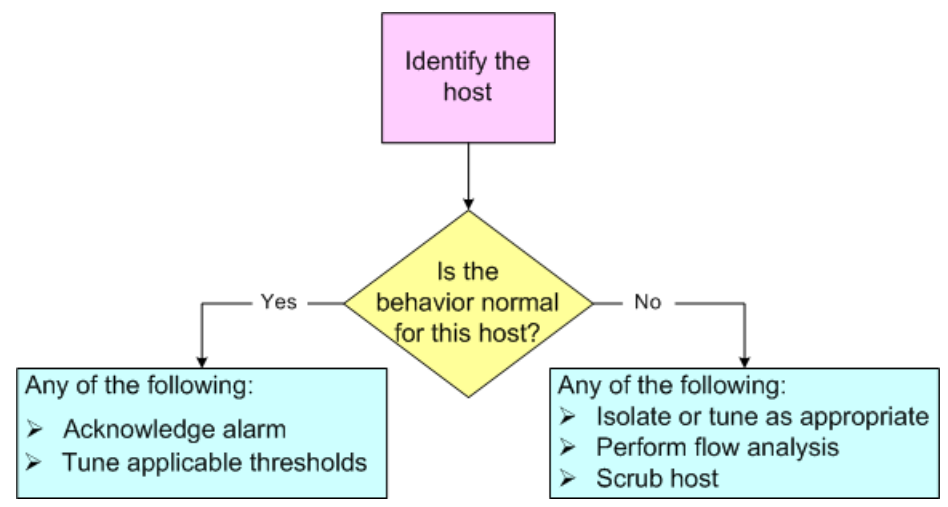

ご覧の通り、アラームに対処するには、次の3つの質問に回答する必要があり ます。

- ▶ どのホストがアラームの原因となりましたか。
- ▶ このアラームを発生させた動作は、このホストには正常ですか。
- ▶ 他にどのホストが影響を受けますか(存在する場合)。

(注):

問題ないと分かっている活動に対して大量の不要なアラームが発生していると 分かる場合もあるでしょう。確認している不要なアラームの数の削減の詳細につ いては、第11章「不要なアラームの削減」。を参照してください。

上記の質問に回答したら、次に、SMCのソフトウェアを使用して、アラームに 対応する方法を決定でき ます。この章には、ア ラームに対応する際に取る最も 一般的な措置が含まれています。

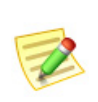

(注): アラームに対応するときに実行することがあるその他の手順については、 Stealthwatch デスクトップクライアントのオンラインヘルプを参照してください。

この章は、次の項で構成されています。

- ▶ アラームに対応する方法
- ▶ [Stealthwatch](#page-228-0) 軽減機能

# <span id="page-222-0"></span>アラームに対応する方法

アラームに対応する方法はいくつかあります。アラームを承認する、アラーム を承認しない、アラームを閉じる、および閉じたアラームを再度開くことがで きます。これらの特定の手順については、次のセクションを参照してください。

## アラームを承認

アラームを承認すると、そのアラームを調査していることを示すことになり ます。これは、ワークフローやアラームは調査されていることを他のチームメ ンバーに意識させることにとって有益です。アラームを承認する前に、アラー ムの承認は、必要に応じ て取 り 消すこ と ができ る こ と に留意し て く ださ い。

アラームは、アラームがアクティブまたは非アクティブであるかに関係なく、 承認済みまたは未承認にできます。SMCを使用して、アラームに応答するに は、次の手順を実行し ます。

1. アラームテーブルで、アラームを右クリックして、「ワークフロー (Workflow)] > [承認(Acknowledge)] を選択し ます。

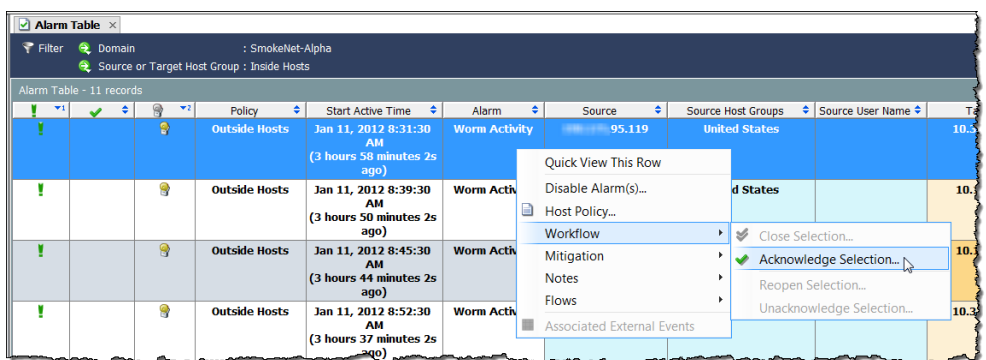

また、アラームをクリックして、[アラームテーブル(Alarm Table)] ツール バーの [承認選択 (Acknowledge Selection)] ボタンをクリックします。

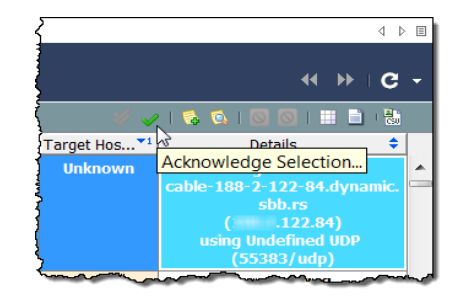

[アラームを承認] ダイアログが開き、アラームが閉じられる理由を説明する メモを入力することを求められます。

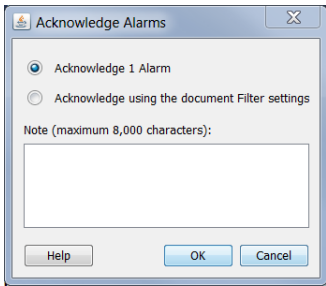

- 2. アラームを承認するか、ドキュメントフィルター内の設定を使用するこ とを承認するかを指定します。アラームを承認する場合の意味を意識す るよう、利用できるオプションの次の説明を参照してください。
	- ▶ [(x 個の)アラームを承認(Acknowledge [x] Alarm(s))]:アラーム テー ブルに現在表示されているアラームのみを承認します。ここでのx は、選択したアラームの総数です。これをクリックすると、システム は、各ア ラームを 1 つずつ承認し ます。そのため、1,000 以上などの大 量のアラームがある場合、システムは、このプロセスを完了するのに かなりの時間を要します。
	- ▶ 「ドキュメントのフィルタ設定を使用を承認する(Acknowledge using the document Filter settings)] – 承認プロセス中に*発生する可能性のあ* る新しいアラームを含め、1つずつではなく、現在のフィルタ設定内 に含まれるすべてのアラームを一括で承認します。たとえば、アラー ム テーブル フ ィルターを [通常(Trivial)] ア ラームのみを表示する よ う設定すると仮定し、この設定に基づいて、すべてのアラームを承認 することを選択します。システムは、アラームテーブルで確認してい る [通常(Trivial)] アラームだけでなく、確認していない承認プロセス が進行中である間に生成される可能性のある [通常(Trivial)] アラー ムも承認します。

#### (注):

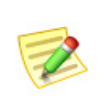

[ ド キュ メ ン ト フ ィ ルタ設定を使用し た承認(Acknowledge using the document Filter settings)] オプシ ョ ンは、ア ラームを一括で承認する ため、特に 1,000 個以上のア ラームがある場合には、その他のオプ ションよりもはるかに高速です。しかし、このオプションを選択する ことで、確認したことのないアラームを承認できることを知る必要が あります。

**3.** Click テキスト入力フィールド内をクリックして、アラームを承認する理 由を入力し、[OK] をクリックします。これらの列を表示した場合は、「確 認済み(Acknowledge)] 列にチェックマーク ノ が表示され、[最後のメモ (Last Note)] 列に メ モが表示されます。そのア ラームのテーブル行内のテ キストは、太字解除されます。

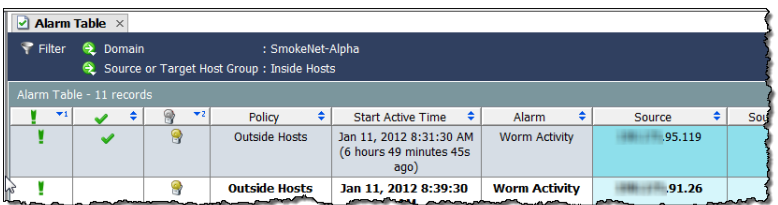

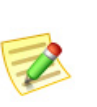

#### (注):

[承認済み(Acknowledge)] および [最後の メ モ(Last Note)] 列を見るには、列の ヘッダーを右クリックし、ポップアップ メニューから適切なオプションを選択し ます。

## アラームを不承認

SMC によって、1つ以上の承認済みアラームを未承認にできます。たとえば、 誤って、いずれかのアラームを承認した場合、次の手順を実行したい場合があ り ます。

- 1. アラームテーブルには、未承認にしたい承認済みアラームが表示されま す。必要に応じて、アラームフィルターを使用します。
- **2.** 未承認にし たいア ラームを右ク リ ッ ク し て、[ワーク フ ロー(Workflow)] > [不承認選択(Unacknowledge Selection)] を選択し ます。[ア ラームを不承 認(Unacknowledge Alarms)] ダイアログが開きます。
- 3. アラーム メモを入力し、[OK] をクリックします。
- 4. 承認したい各アラームに対して、手順2および3を繰り返します。

## アラームを閉じる

アラームが解決されたことに満足していることを示したい場合、アラームを 閉じ る こ と ができ ます。ア ラームを手動で閉じ る必要はあ り ません。

アラームが非アクティブになると、SMCプロパティの [データ保持(Data Retention)] 上のアラーム テーブルに指定されている日数よりも古い場合は、 自動的にデータベースから削除されます。このページにアクセスするには、[エ ンタープラ イズ(Enterprise)] ツ リ ーで SMC のアイ コンを右ク リ ッ ク して、[設 定(Configuration)] > [プロパテ ィ(Properties)] を ク リ ッ ク し ます。

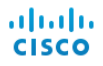

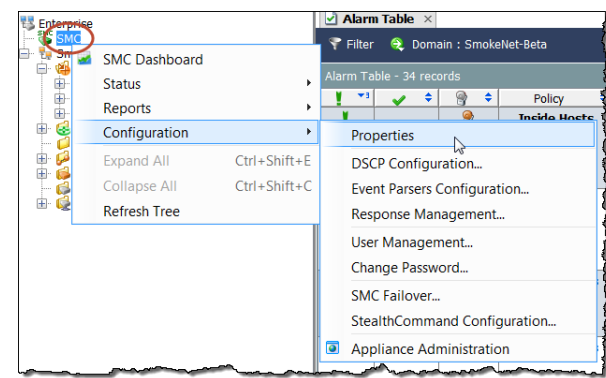

アラームを閉じる前に、次の点に注意してください。

- ▶ アクティブなアラームは閉じることができません。
- ▶ 特定のホストに対するアラームを閉じた場合、そのホストが次のアク ティブな時間の前に再度そのアラームを発生させる場合があります。
- ▶ 必要な場合、アラームを閉じても、取り消すことができます。

SMC を使用して、アラームを閉じるには、は、次の手順を実行します。

- 1. 非アクティブなアラームが表示されるように、[アラーム テーブルフィ ルター(Alarm Table filter)] を変更し ます。これを行な う には、[アラーム テーブルフ ィルタ(Alarm Table filter)] ダイアログの [状態(States)] ペー ジで、[現在のアクティブなアラームに基づくフィルタ(Filter on currently Active)]チェックボックスをクリックして、チェック マークを追加し、[非 ア クテ ィ ブ(Inactive)] オプシ ョ ンを ク リ ッ ク し ます。
- 2. アラーム テーブルで、アラームを右クリックして、[ワークフロー (Workflow)] > [選択を閉じ る(Close Selection)] を ク リ ッ ク し ます。

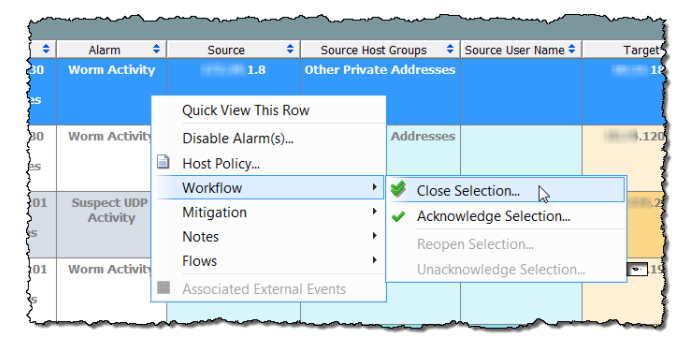

また、ア ラームを ク リ ッ ク し て、[ア ラームテーブル(Alarm Table)] ツール バーの [選択を閉じる(Close Selection)] ボタンをクリックします。

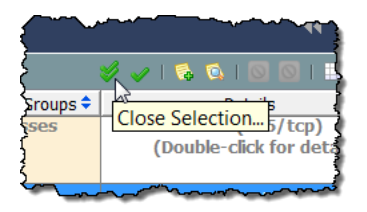

[アラームを閉じる(Close Alarms)] ウィンドウが開き、アラームを閉じている 理由を説明するメモを入力することを要求されます。

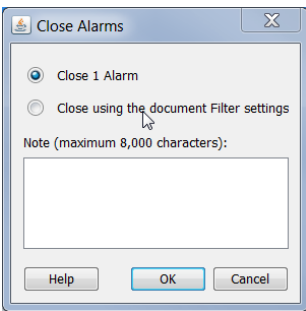

- **3.** アラームを閉じるか、ドキュメント フィルターの設定を使用して閉じる かを指定します。アラームを閉じる意味を意識するよう、利用可能なオプ ションの次の説明を参照してください。
	- [(x 個の)アラームを閉じ る(Close [x] Alarm(s))]:アラーム テーブルに 現在表示されているアラームのみを承認し、閉じます。ここでの [x] は、選択したアラームの総数です。このオプションをクリックすると、 システムは、1つずつ各アラームを承認し、閉じます。そのため、1,000 以上などの大量のアラームがある場合、システムは、このオプション でこのプロセスを完了するのにかなりの時間を要します。
	- ▶ 「ド キュメントフィルタ設定を使用して閉じる(Close using the document Filter settings)] :閉鎖プロセス中に*発生する可能性のある新* しいアラームを含め、1つずつではなく、現在のフィルタ設定内に含 まれるすべてのアラームを一括で承認し、閉じます。たとえば、アラー ム テーブル フ ィルターを [軽度(Minor)] アラーム タ イプのみを表示 するよう設定すると仮定し、この設定に基づいて、すべてのアラーム を閉じ る こ と を選択し ます。システムは、ア ラーム テーブルで確認し ている [軽度(Minor)] アラームだけでなく、確認していない閉鎖プロ セスが進行中である間に生成される可能性のある [軽度(Minor)] ア ラーム も閉じ ます。

#### (注):

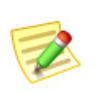

「ドキュメントのフィルター設定を使用してを閉じる(Close using the document Filter settings)」オプションは、一括でアラームを閉じる、特 に 1000 以上アラームがあれば他のオプションよりもはるかに高速で す。しかし、このオプションを選択することで、確認したことのないア ラームを閉じ る こ とができます。

**4.** Click テキス ト 入力フ ィ ール ド内を ク リ ッ ク し て、ア ラームを閉じ る理由 を入力し、[OK] をクリックします。これらの列を表示しなかった場合は、 [終了(Closed)] 列にチェックマーク √ が表示され、[最後のメモ(Last Note)] 列にメモが表示されます。

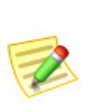

(注):

[承認済み(Acknowledge)] および [最後の メ モ(Last Note)] 列を見るには、列の ヘッダーを右クリックし、ポップアップ メニューから適切なオプションを選択し ます。

## 閉じたアラームを再度開く

SMC では、1つ以上の閉じたアラームを再度開くことができます。たとえば、 誤って、いずれかのアラームを閉じた場合、次の手順を実行したい場合があり ます。

- 1. アラーム テーブルには、再度開きたい閉じたアラームが表示されます。 必要に応じて、アラームフィルターを使用します。
- **2.** 再度開きたいア ラームを右ク リ ッ ク して、[ワーク フ ロー(Workflow)] > [選 択を再度開 く (Reopen Selection)] を選択し ます。
- **3.** アラーム メモを入力し、[OK] をクリックします。
- 4. 承認したい各アラームに対して、手順2および3を繰り返します。

## <span id="page-228-0"></span>STEALTHWATCH 軽減機能

Stealthwatch ソフトウェアには、さまざまな脅威に対するシステムの対応を自 動化するための脅威軽減機能があります。この機能を使用することで、特定の アラームに対応する方法について決定を下すのに必要な時間を減らすことが できます。アラームが発生するとすぐにシステムがこれを行います。

Stealthwatch 軽減機能は、秒単位でインシデントを解決するのに役立ちます。 希望する場合、こ の機能を設定し て、すぐに軽減を実行するか(自動モード)、 または最初に承認を求める(承認または手動モード)にできます。

Stealthwatch 軽減機能は、デフォルトでは無効になっています。これを有効に するには、このセクションで後述する次の手順を完了する必要があります。

- 1. 軽減を使用したいアプライアンスそれぞれに対して軽減装置を設定しま す(たとえば、ファイアウォールを定義します)。
- 2. 軽減機能を使用したいポリシーに対して軽減機能を有効にします。
- 3. 個々のアラームに対して必要な軽減動作を定義します。

次の図は、Stealthwatch 軽減機能のし く みの概要を示し ています。

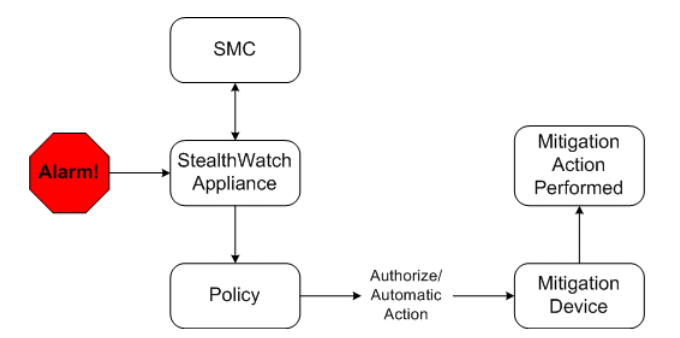

この機能を有効にし、その後で指定し たア ラームが発生する と、Stealthwatch は緩和デバイスに対し、設定されている緩和アクションの実行を要求するシ グナルを送信します。この装置は、そのアラームに指定したポリシー設定に基 づいて要求された動作を実行し ます。

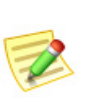

(注):

システムでは、放送リスト、または軽減ホワイト リストにあるホストに対して軽 減を実行しません。これらのリストの詳細については、Stealthwatch デスクトッ プクライアントのオンラインヘルプを参照してください。

### 軽減装置の設定

Stealthwatch と緩和デバイス間の通信をセットアップするように SMC を設定 する必要があります。いくつかのアプライアンスに同じ軽減装置を使用させ たい場合、その装置に対して、それぞれのアプライアンスを個別に設定する必 要があります。

```
(注):
```
また、軽減装置自体を設定し て、Stealthwatch 装置から情報を受け取る必要があ る場合もあるで し ょ う 。詳細については、『Mitigation Device Configuration guide』 を参照し て く だ さい。この ドキュ メ ン ト は、Stealthwatch ユーザー コ ミ ュニティ Web サイトで検索できます ([https://community.Cisco.com](https://community.lancope.com))。

アプライアンスごとに次の内、5つまでの軽減装置の種類を設定できます。

- ブロケード INM
- ▶ シスコ ASA
- シスコ ガード
- ▶ シスコ ルータ(インターネットワーキング オペレーティング システ ム 11.3 以降)
- カスタム(Custom)
- ▶ ラドウェア ディフェンスプロ
- ▶ Stealthwatch SNMP 軽減インターフェイス

- ▶ これらの軽減装置の種類(ラドウェア ディフェンス プロを除く)はすべて、 Stealthwatch モジュールでのみ使用できます。ラドウェア ディフェンス プロ は、DDoS モジ ュールでのみ使用できます。
- ▶ Expect スクリプトを使用して、軽減アクションをカスタマイズする場合は、[カ スタム(Custom)] オプションを選択します。ただし、予想されるスクリプトを使 用する前に、サポートのためにシスコ カスタマー サポートに連絡することをお 勧めし ます。

選択し た軽減装置選択の種類によ って、システムが実行でき る軽減処置の種 類が決まります。たとえば、特定の装置がソース IP アドレスからくるトラ フィックのブロックをサポートするだけの場合があります。

 $(4)$ :

SMC で軽減装置を設定するには、次の手順を実行し ます。

**1.** アプラ イアンス名を右ク リ ッ ク し、[設定(Configuration)] > [軽減設定 (Mitigation Configuration)] を選択し ます。

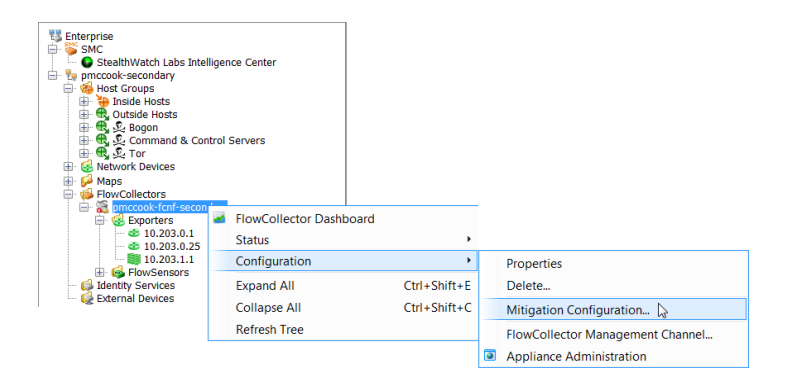

[軽減設定(Mitigation Configuration)] ダイアログが開きます。

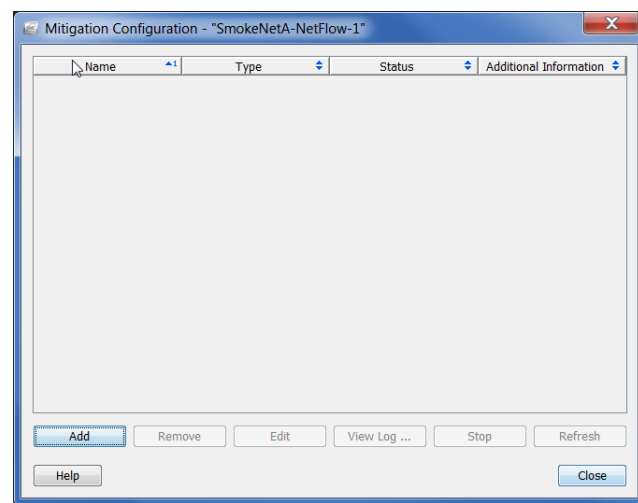

**2.** [追加(Add)] を ク リ ッ ク し ます。[軽減動作の種類(Mitigation Action Type)] ダイアログが開きます。

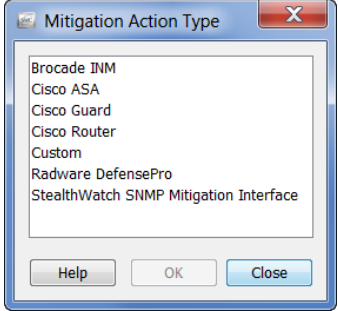

3. 使用したい軽減装置の種類をクリックして、[OK] をクリックします。選 択したデバイス タイプに対して、デバイスの情報ダイアログが開きま す。たとえば、[シスコルータ(Cisco Router)] をクリックした場合、シスコ ルータの情報ダイアログが開きます。

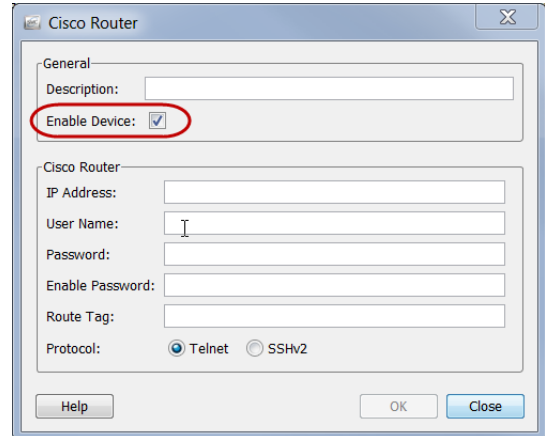

- **4.** 上記の例で示すよ う に、[装置を有効化(Enable Device)] チェックボック スにチェック マークが入っているかを確認します。この選択を行わない 場合、デバイ スは、Stealthwatch から情報を受信せず、緩和機能は作動し ま せん。
- **5.** 選択し た装置に対する特定の ID 情報をすべて完了し、[OK] をクリック します。装置情報ダイアログが閉じ、追加した装置が [軽減設定 (Mitigation Configuration)] ダイアログに含まれます。

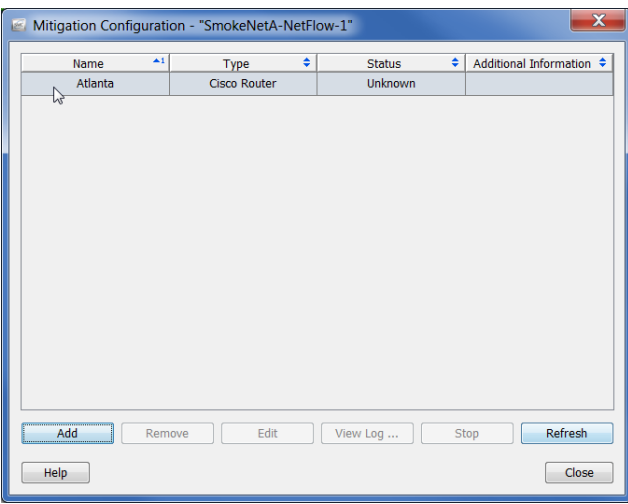

- 6. このアプライアンスに追加する必要がある軽減装置のすべてを追加する まで、手順  $2 \sim 5$ を繰り返します。
- **7.** 終了し た ら、[閉じる(Close)] をク リ ッ ク して、[軽減設定(Mitigation Configuration)] ダイアログを閉じます。

次項で説明するように、これでホスト グループあたり軽減機能を有効にする 準備が整いました。

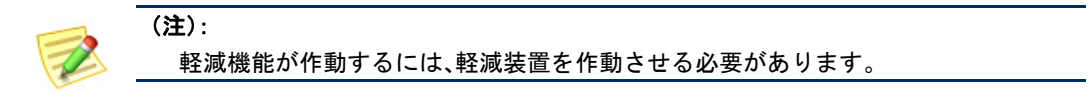

### ポリシーに対する軽減機能の有効化

軽減装置を設定すると、1 つ以上のホスト グループに割り当てることができ る、特定のポリシーに対して、Stealthwatch 軽減機能を有効にできます。たとえ ば、内部ホストのデフォルト ポリシーに軽減機能を有効したい場合がありま す。少数のホストグループのみに対して、または特定のホスト IP アドレスに 対してもこの機能を有効にすることができます。

次の例では、特定のロール ポリシーに対して軽減機能を有効にすると仮定し ます。これを行うには、次の手順を実行します。

1. メイン メニューから、[設定(Configuration)]>[ホストポリシーマネー ジャ(Host Policy Manager)] を選択します。[ホスト ポリシー マネー ジャー(Host Policy Manager)] ダイアログが開きます。

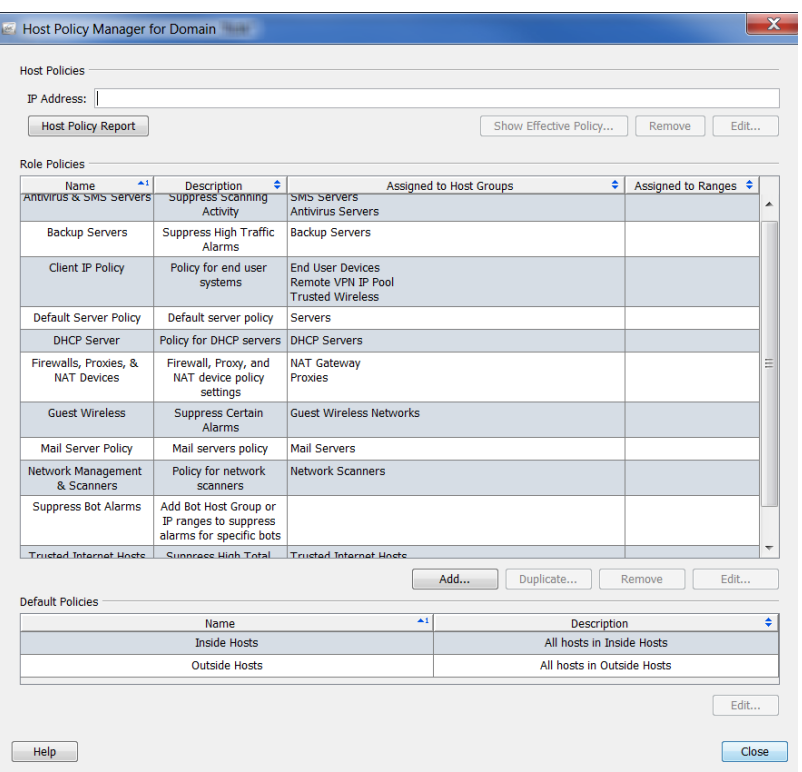

2. [ロールポリシー(Role Policies)] セクションで、必要なロール ポリシーを クリックして、[編集(Edit)] をクリックします。[ロール ポリシーを編集 (Edit Role Policy)] ダイアログが開きます。

**3.** [割 り 当て先(Assign to)] の [ホス ト グループ(Host Groups)] セクション で、[参照(Browse)] を ク リ ッ ク し て、ポ リ シーを適用する ホス ト グルー プを選択し、[OK] をク リ ッ ク して、[ロールポ リ シーを編集(Edit Role Policy)] ダイアログに戻ります。(特定のホスト IP アドレスまたは IIP ア ドレスの範囲(IP Address Ranges)] フィールドで範囲を指定することも できます)

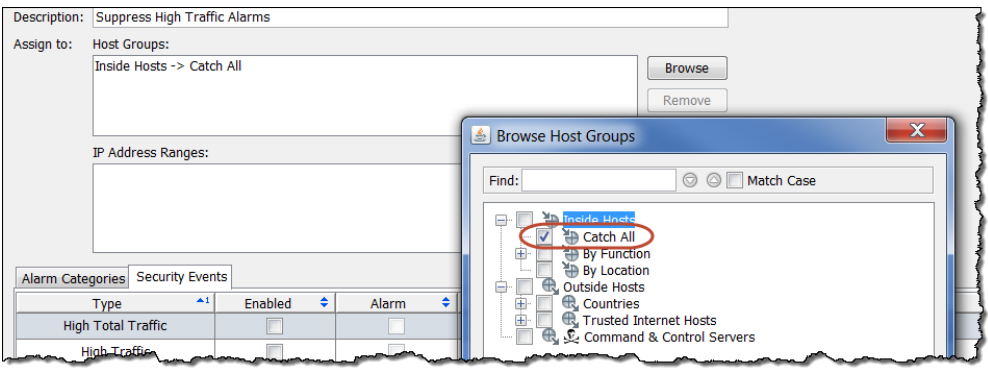

4. [ロール ポリシーを編集(Edit Role Policy)] ダイアログで、チェックボッ クスをクリックして、軽減を有効にしたい各アラームに対して、「有効 (Enabled)] 列内にチェック マークを追加します。(必要なアラームが記載 されていない場合、[追加(Add)] をクリックして、追加します)

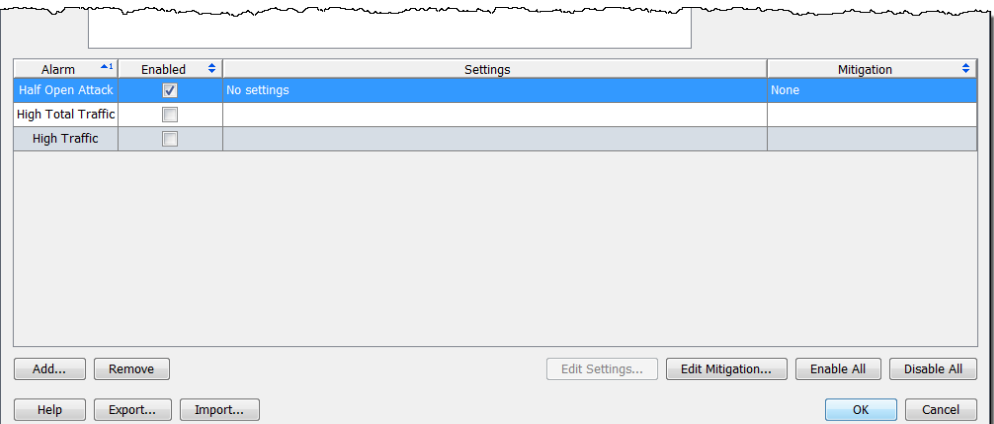

## ア ラームに対する軽減動作の定義

必要な個々のアラームに対して、軽減処置を定義できます。これを行うには、 次の手順を実行します。

**1.** 前項の手順 4 からの続きですが、開 く [ロールポ リ シーを編集(Edit Role Policy)] ダイアログから、軽減を有効にしたいアラームを含む行を選択 して、[軽減を編集(Edit Mitigation)] を ク リ ッ ク し ます。[軽減を編集(Edit Mitigation)] ダイアログが開きます(アラームによって内容が異なる場合 があります)。

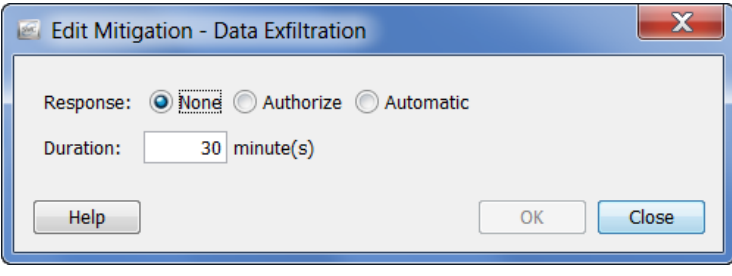

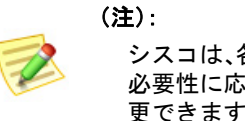

シスコは、各軽減動作に推奨されるデフォルトの設定を提供します。 必要性に応じて、ネットワークに対応するように、これらの設定を変 更できます。

2. 次の説明に基づいて、ポップアップメニューで、必要な軽減応答をク リックします。

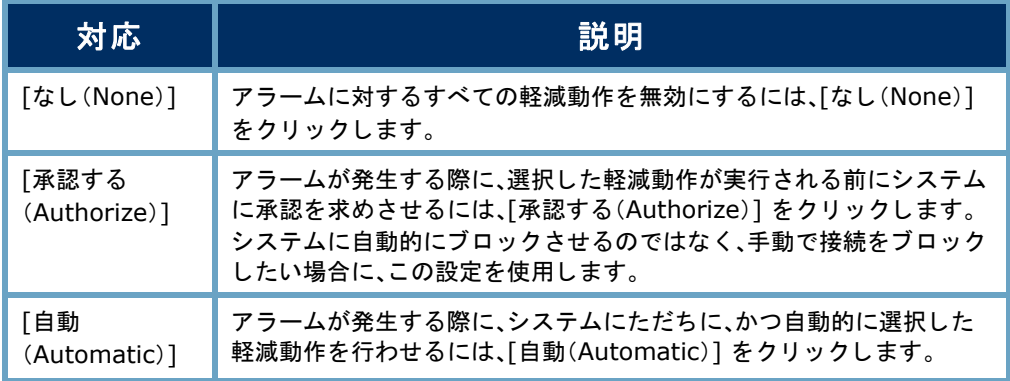

3. 次の表に示すように、軽減設定を指定します。ソースまたはターゲット IP アドレス、プロトコル、およびポート番号の組み合わせに基づいて、各 アラームに対する軽減動作をカスタマイズできます。軽減動作を実行す る時間を指定する こ と もでき ます。

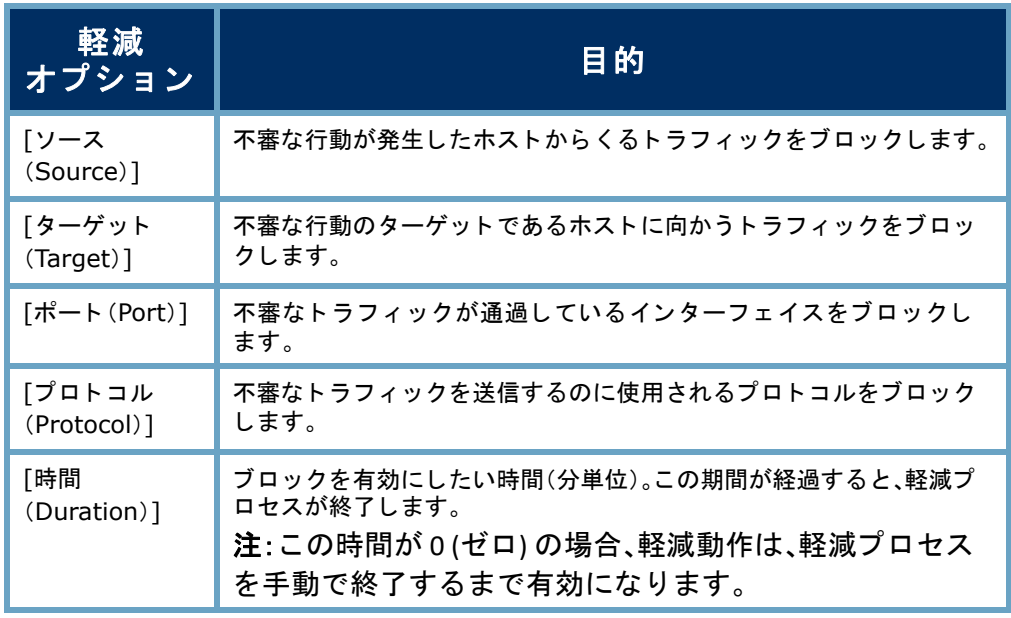

#### (注):

- ▶ シスコのルータは、ポートまたはプロトコルの軽減動作には対応して いません。
	- ▶ OPSEC 装置は、ソースおよびターゲット軽減動作の両方を有効にする 必要があります。それ以外の場合、これらの装置は、接続をブロックで きません。
- **4.** ア ラームに対し て軽減の設定を指定し た ら、[OK] を ク リ ッ ク し ます。設 定は、[ロール ポリシーを編集(Edit Role Policy)] ダイアログに表示され ます。

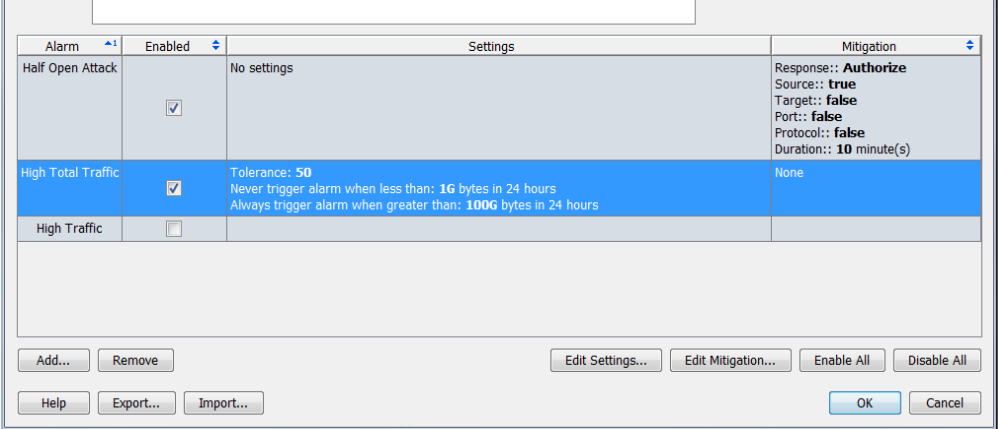

アラームへの対応

- 5. 軽減を設定したい各アラームに対して、手順1~4を繰り返します。
- **6.** 終了し た ら、[OK] をク リ ックし、[閉じる(Close)] を ク リ ッ ク し て、ホス ト ポリシーマネージャーを閉じます。

### 軽減とアラーム テーブル

承認または自動モードで軽減動作を有効にしたかどうかに基づいて、対応す るアラームが発生した際に、アラーム テーブルには、ブロック動作が実行され ているかど う かが表示されます。

#### 承認(手動)モード

(注):

承認モードで軽減動作のあるアラームが発生すると、ア ラーム テーブルの [軽減(Mitigation)] 列に赤色の [ブ ロックされていません (Not Blocking)] アイコンが表示 されます。

[軽減(Mitigation)] 列を表示するには、列ヘ ッ ダー内を右ク

リ ッ ク して、[軽減(Mitigation)] を選択し ます。

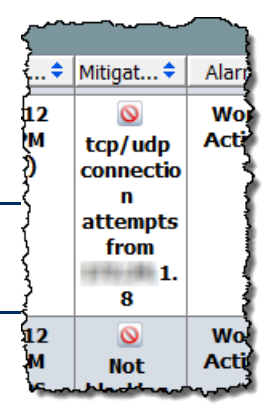

軽減動作が承認モード の時に、ア ラーム テーブル内の特 定のア ラームを手動で軽減するには、次の手順を実行し ます。

1. アラームを右クリックして、 [軽減(Mitigation)] > [ブロッ ク(Block)] を選択し ます。

> [軽減を開始(Start Mitigation)] ダイアログが開きます。

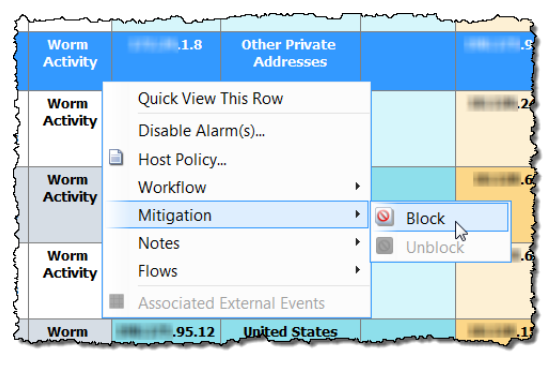

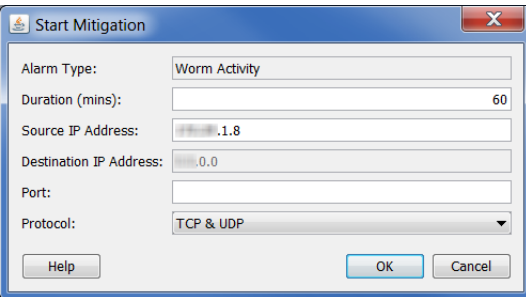

アラームへの対応

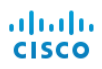

- 2. 必要に応じて、緩和アクションのパラメータを変更して、[OK] をクリッ クします。[軽減を開始(Start Mitigation)] ダイアログが閉じ、アラーム テーブルが更新されます。
- **3.** ア ラーム条件を見つけます。赤色の [ブロックされ ていません(Not Blocking)] アイコンは、緑色の[ブ ロック中(Blocking)] アイコンに置き換えられま した。

(注):

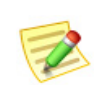

軽減動作の有効期限が切れる前に、接続のブロックを解除 したい場合は、アラームを右クリックして、[軽減 (Mitigation)] > [ブロ ッ ク解除(Unblock)] を選択するだけ です。

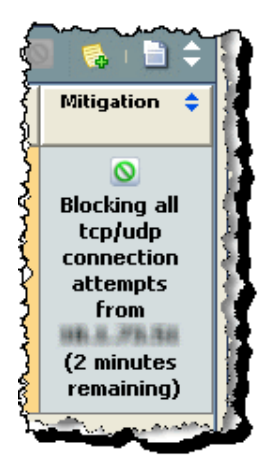

#### 白動モード

自動モードで軽減動作のあるアラームが発生すると、アラーム テーブルの [軽 減(Mitigation)] 列に緑色の [ブロ ッ ク中(Blocking)] ア イ コ ンが表示されます。

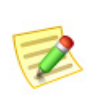

#### (注):

[軽減(Mitigation)] 列を表示するには、列ヘ ッ ダー内を右ク リ ッ ク し て、[軽減 (Mitigation)] を選択し ます。

軽減動作が自動モードのため、アラームが発生しても何も行う必要はありま せん。ただし、軽減動作を停止する必要が有る場合、次の手順を実行し ます。

**1.** アラーム テーブルで、ア ラームを右クリックして、 [軽減(Mitigation)] > [ブ ロ ッ ク解除(Unblock)] を 選択します。アラームテー ブルが更新されます。

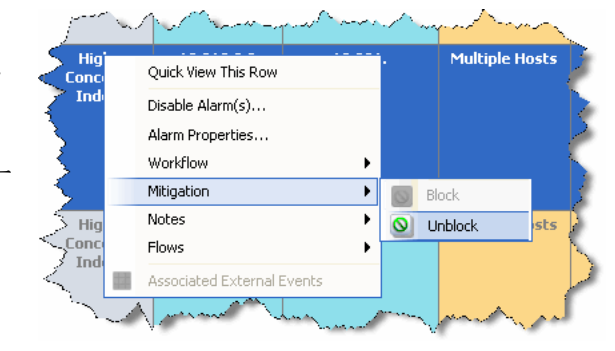

2. 再度、ドキュメントを更新し、アラーム条件を再選択 し ます。緑色の [ブロ ッ ク中(Blocking)] が赤色の [ブ ロックされていません (Not Blocking)] アイコンに置 き換わりました。

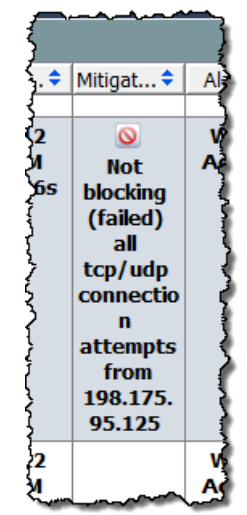

### 軽減動作ドキュメント

軽減動作ドキュメントによって、最後のアーカイブ時間以降にドメインで発生 したすべての軽減動作の状態を確認できます。軽減動作ドキュメントにアクセ スするには、問題のドメインを右クリックして、[ステータス(Status)] > [軽減動 作(Mitigation Actions)] を選択します。軽減文書が開きます。

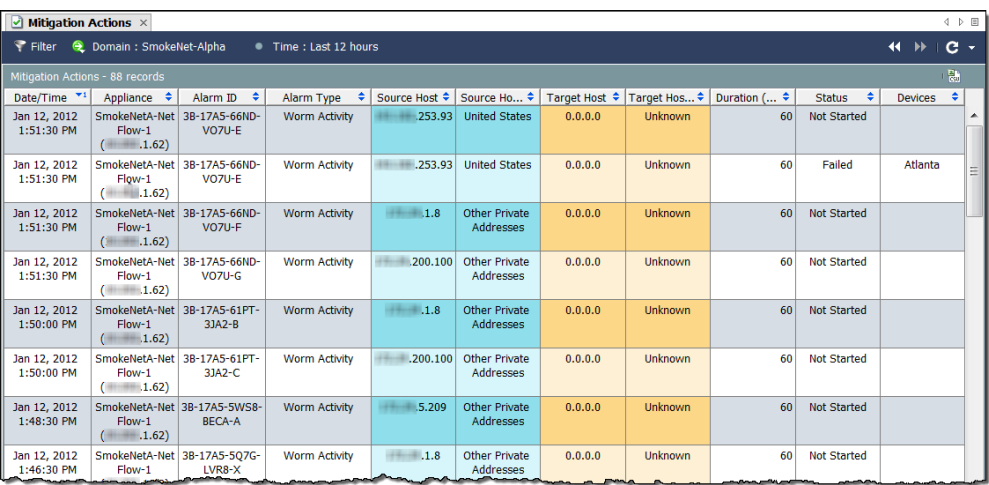

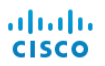

# **11**

# <span id="page-240-0"></span>不要なアラームの削減

# 概要

特定のポリシー設定が低すぎるか、または問題がないと識別されたサービス/ アプリケーションが特定のホストグループに対して誤って却下された場合、 実際には行動が正常である場合でも、疑わしく見える行動の結果としてア ラームが発生し ます。こ の章では、不要なア ラーム表示の数を減らす方法につ いて説明し ます。

- この章は、次の項で構成されています。
	- ▶ ベースラインの設定
	- ▶ ホスト ポリシー管理
	- ▶ ポリシーの作成および編集
	- ▶ [アラーム](#page-278-0)
	- [推奨事項](#page-284-0)

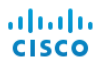

## <span id="page-241-0"></span>ベースラインの設定

ベースラインの設定は、ネットワークの正常動作のプロファイルを構築する ため、ネットワークの監視には不可欠です。これによって、Stealthwatchは、異 常な行動を観測した場合にアラームを発生させることができます。

Stealthwatch をネットワークにインストールすると、そのネットワーク上のす べてのホス ト の識別を開始し ます。Stealthwatch では、最初の 7 日間で約 90 個 の属性に基づいて正常なネットワークのベースラインを確立します。それら の属性には、次のものが含まれます。

- ▶ 通常の帯域幅使用量
- ▶ 他のホストとの通信
- ▶ 同時フローの数
- ▶ 秒あたりのパケット数

このベースラインは、その日の予想される動作を表しています。ベースライ ンは、その日に使用する閾値を計算する ために、許容差 と 組み合わせて使用 し ます。

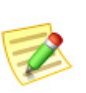

(注): ア ラームに関連する許容範囲の概念については[、「ア ラーム」\(](#page-278-0)279 ページ)を参照 してください。

これらの90個の属性は、前述のホスト プロファイルの一部になります。デ フォルトでは、Stealthwatch は、「内部ホスト(Inside Hosts)] ホストグループ内 のすべてのホストのベースラインになります。ただし、「外部ホスト(Outside Hosts) ] ホスト グループの場合は、Stealthwatch ベースラインは、そのホスト グループレベルでのみホスト動作を集計します。ベースラインの設定方法 は、[ホスト グループ エデ ィ ター(Host Group Editor)] ダイアログボッ クスで いつでも変更できます。

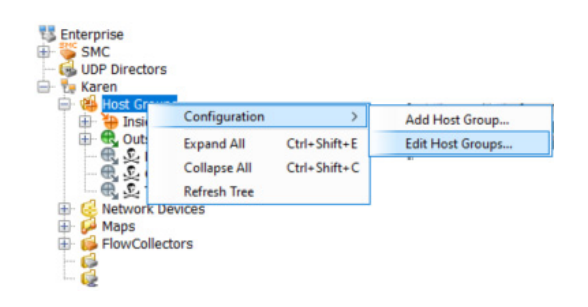

このダイアログにアクセスす るには、[エンタープラ イズ (Tree)] ツ リ ーで、[ホストグ ループ(Host Group)] を右ク リックして、[設定 (Configuration)] > [ホストグ ループを編集(Edit Host Groups)] を選択し ます。

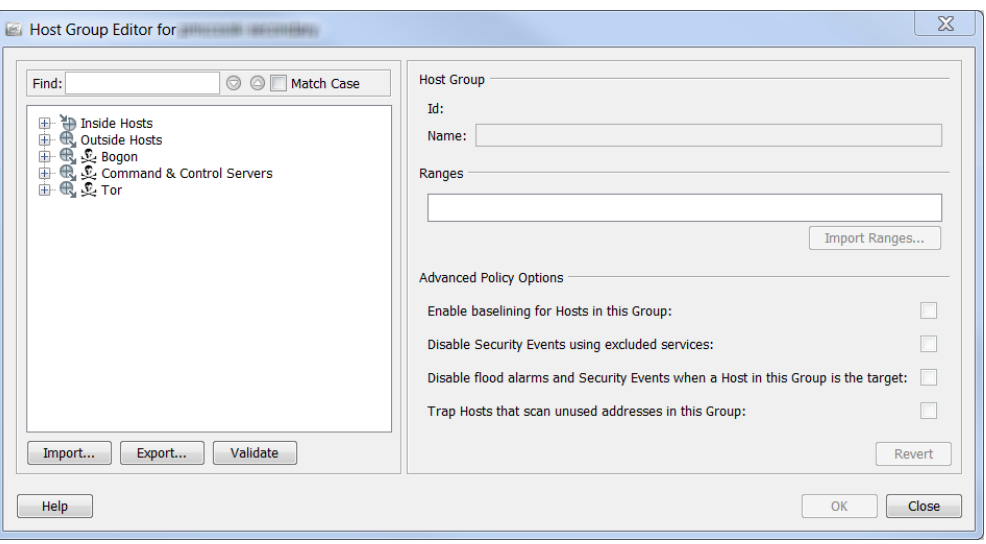

ダイアログの左側にある [エンタープライズ(Tree)] ツリーで、ベースライン を設定する方法を変更するホストをクリックします。[詳細なポリシーオプ ション] セクションで、チェックボックスには、クリックしたホストに対する 現在の設定を示すためのチェック マークが自動的に入力されます。

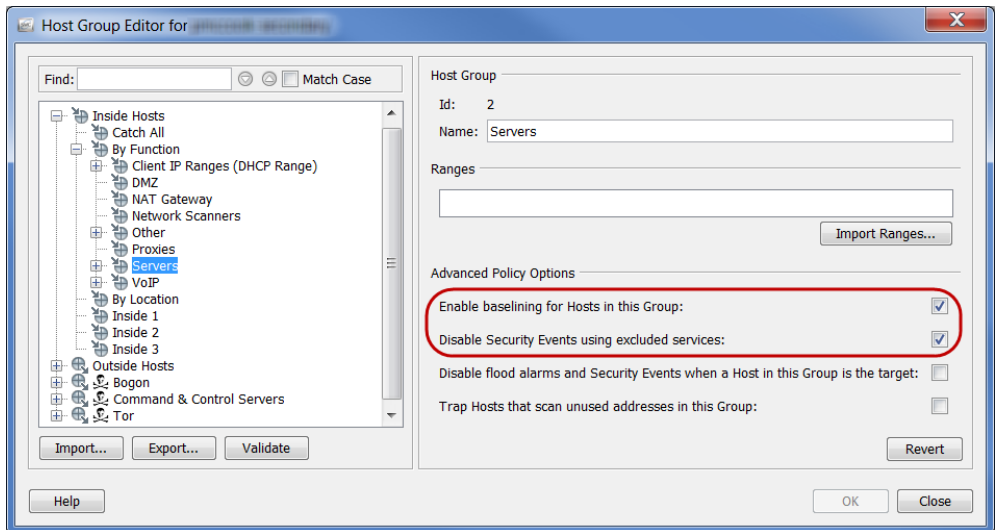

[このグループ内のホストに対するベースライン設定を有効にする(Enable baselining for Hosts in this Group)] チェ ッ クボッ ク スにチェ ッ クマークがあ る 場合にのみ、ホスト グループ内の各ホストに対して一意のホスト レベル ベー スラインが確立されます。そうでない場合は、Stealthwatch ベースラインがそ のホスト グループ レベルでホストの動作を集計します。

前述し た よ う に、デフ ォル ト では、Stealthwatch は、[内部ホス ト (Inside Hosts)] ホスト グループ内のすべてのホストのベースラインになります。そのため、デ フォルトでは、このオプションは、内部ホストに対して有効になります(前の 例の円で囲われた箇所を参照してください)。

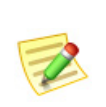

(注):

IP が頻繁に変わる、DHCP スコープなどの非常に動的な環境に対してこの機能 を無効にできます。無効にする と、DHCP ホス ト の予想された動作に対するベー スラインが、他のすべての DHCP ホストのように動作します。

ただしデフォルトでは、Stealthwatch ベースラインは、「外部ホスト(Outside Hosts)] グループに対するホスト グループ レベルでのみホスト動作を集計し ます。そのためデフォルトでは、このオプションは外部ホストに対して無効に なります。

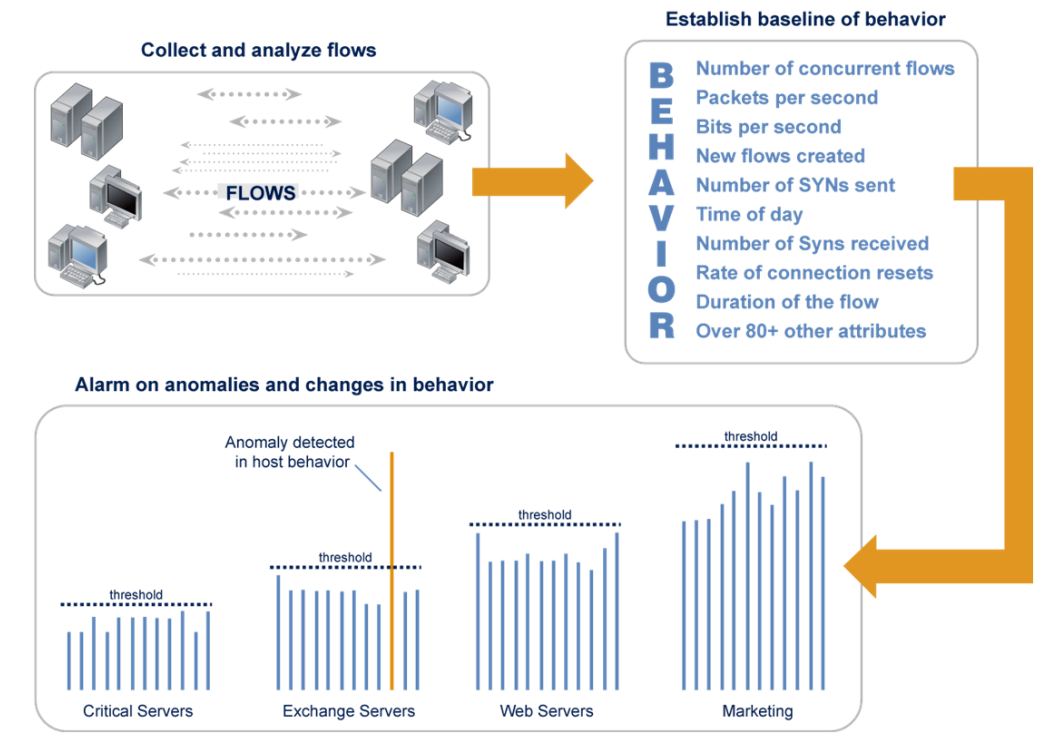

次の図は、ベースライン設定プロセスを示しています。

最初の 7 日後、Stealthwatch は、次の 28 日間ベースラインを作成するため、14 個 のキー属性を追跡します。このベースラインは、最後の7日間に対して大きく 重み付けされた、過去28日間の(日単位の)属性値の平均です。ベースラインに は最後の7日間が組み込まれているため、これらは週単位の値を表します。そ のため、ベースラインには前月の値が含まれますが、最後の週の比重が高くな り ます。

Stealthwatch は、ベースラインの設定に次のガイドラインを使用しています。

- ▶ ホストのベースライン設定の場合、Stealthwatch は、有効になっている 各アラーム(「高合計トラフィック (High Total Traffic)] アラームなど) に確認されたホストの日単位の最大値を記憶します。
- ▶ ホスト グループのベースライン設定の場合、Stealthwatch は、有グ ループ内のすべてのホスト(すべてのホストに対する最大高合計ト ラフィック、平均化など)に対する平均値を記憶します。
- ▶ ホストに日単位の値がない場合は、属するホストの数が最も少ない グループからのベースラインを使用します。たとえば、ホストが2つ のグループ(10.201.0.0/16 として定義されているグループ A と 10.201.3.0/24 として定義されているグループ B)に属している場合、 ベースラインは、ホストの数が少ないグループ B を継承します。
- ▶ ホスト グループのベースラインが、ゼロ(0)の場合、最大値が使用さ れます(たとえば、24 時間単位の高合計トラフィック最大バイト数)。
- ▶ 新規インストールの初日は、ベースラインが確立されるまでの間、す べてのホストが構成ポリシーを最大限に活用します。ホストは、最大 値(次の例の丸で囲んだオプションを参照してください)を超える場 合を除き、ア ラームを発生させません。

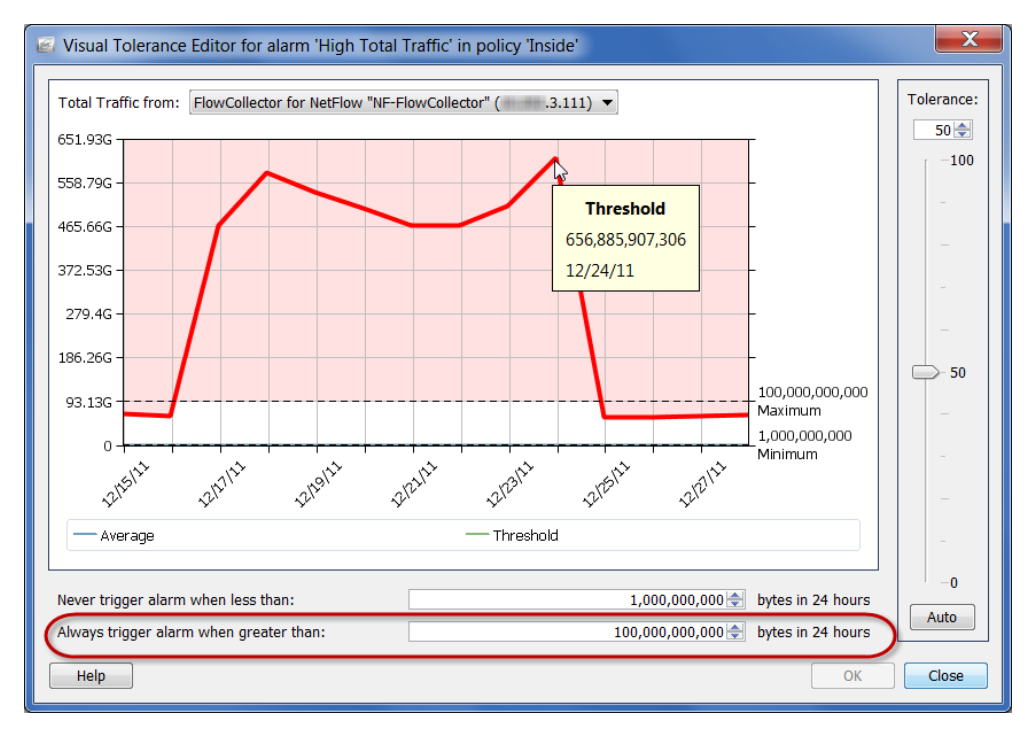

aliaha **CISCO** 

> 今後は、Stealthwatch は、次の よ う な動作におけ る変更を検索し、強調表示し ます。

- ▶ 短時間にその他の多くのホストと連絡を取る1つのホスト(ピア ツーピアアプリケーションやワームなど)
- ▶ 長いフロー期間(秘密チャンネル、Vpn など)
- ▶ 不正なポート (不正なサーバやアプリケーションなど)の使用
- ▶ 帯域幅の異常(Warezserver、サービス拒否攻撃など)
- ▶ 不正な通信(アカウンティング サーバと通信する VPN ホスト)

ホストが Stealthwatch が「正常な」動作としてベースライン設定したものの閾 値を越えた場合、Stealthwatch は常にはア ラームを発生させます。動作が発生 した時にホストの動作を観察し、いくつかの専用アラームを使用することで、 Stealthwatch は、署名ベースのソリューションによって生じることの多い誤検 出アラームを発生させないようにします。

# <span id="page-246-0"></span>ホスト ポリシー管理

ロ グ イ ンの権限に応じ て、ポ リ シーを使用し て、Stealthwatch がホス ト 動作を どのよ う に監視し、対応するかを制御でき ます。ポ リ シーには、Stealthwatch が 特定の動作を監視する際に反応する方法を決定する設定が含まれています。 Stealthwatch は、次の3つのポリシーを使用しますが、これらは、必要な時にい つでも編集できます。

- ▶ デフォルト ポリシー:内部および外部ホストすべてに関連してい ます。
- ▶ ロール ポリシー:一般的な目的(Web サーバー、ファイアウォール、信 頼できるインターネット ホストなど)を提供するホスト (IP アドレ ス)の集合に関連しています。
- ▶ ホスト ポリシー:特定の IP アドレスに関連しています。

ホスト ポリシーは、他のすべてのポリシーよりも優先されます。そのため、ホ スト ポリシーは、ロール ポリシーよりもより具体的で、ロール ポリシーは、デ フォルト ポリシーよりもより具体的になります。ホストに対する最も具体的 なポリシー設定のみがアラームを発生させます。

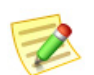

(注):

#### ホストには、複数のホスト ポリシーを割り当てることはできません。

たとえば、アラームをロール ポリシーに追加する場合、無効有効に関係なく、 またはそのアラーム設定が変更されているかいなかに関係なく、デフォルト ポリシーでは同じアラームは無効になります。

同様に、アラームを特定のホストに対するホスト ポリシーに追加する場合、無 効有効に関係な く 、またはそのア ラーム設定が変更されているかいなかに関 係なく、そのホストに適用されるいずれかのロール アラームまたはデフォル ト ポリシー内の同じアラームは無効になります。

ホス ト がホス ト ポ リ シーには割 り 当て られていないが、2 つ以上のロールポ リ シーに割 り 当て られている場合、Stealthwatch は、各ア ラームに対し て、どのポ リシーの設定がホストの有効なポリシーで使用されるかを決定します。有効 なポリシーを決定する方法の詳細については、「有効なホスト ポリシー」 (251[ページ\)](#page-250-0)を参照してください。

ドメイン、ホストグループ、または特定のホストに許可されている動作のしき い値を変更したい場合は、影響を与えたいホスト グループまたはホストの数 に応じて、適切なポリシーの種類を作成または編集する必要があります。

Stealthwatch 内には、内部ホストのデフォルトポリシーと外部ホストのデフォ ルトポリシーの2つのデフォルトポリシーが存在します。これらの設定は、 ロール ポリシーまたはホスト ポリシーが作成されていない場合に適用され ます。

これらのグループのいずれかまたは両方に対してデフォルト ポリシーを編集 する必要があると判断する場合があるでしょう。これを行うには、ホスト ポリ シー マネージャーにアクセスする必要があります。このダイアログにアクセ スするには、メイン メニューから、[設定(Configuration)] > [ホストポリシーマ ネージャ(Host Policy Manager)] を選択し ます。

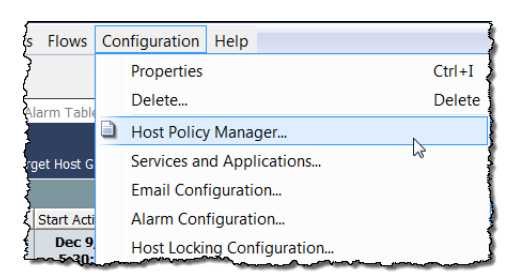

[ホスト ポリシー マネージャー(Host Policy Manager)] ダイアログが開きます。

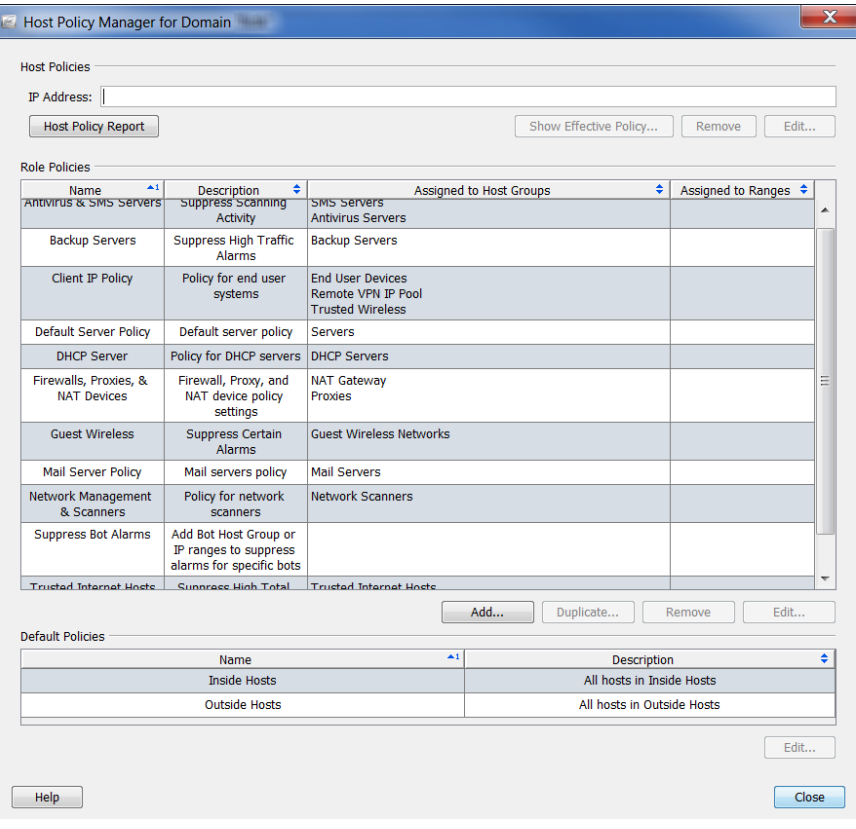

このダイアログでは、次のセクションを使用して、ポリシーを設定することが できます。

- ▶ [ホスト ポリシー(Host Policies)]:1 つのホスト ポリシーを管理する こ と ができ ます。
- ▶ [ロール ポリシー(Role Policies)]:お使いのシステムで実行するロー ルによって、ホスト ポリシーを管理することができます。
- ▶ [デフォルト ポリシー(Default Policies)]:内部または外部ホストに対 するデフォルト ポリシーを管理することができます。

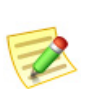

(注):

المعدد

 $\sim$   $\sim$ 

 $\overline{a}$ 

ロール ポリシーとホスト ポリシーの作成および編集の詳細については、「ポリ [シーの作成および編集」\(](#page-261-0)262 ページ)を参照してください。

## 内部および外部ホストのデフォルト ポリシー の編集

内部ホストのデフォルト ポリシーまたは外部ホストのデフォルト ポリシー を編集するには、次の手順を実行し ます。

- 1. メイン メニューから、「設定(Configuration)]>[ホストポリシーマネージャ (Host Policy Manager)] を選択し ます。前の画面で示したよ う に、[ホスト ポリシーマネージャー(Host Policy Manager)] ダイアログが開きます。
- 2. 「デフォルトポリシー(Default Policies)] セクションで、デフォルト ポリ シーを編集するホストの名前を選択し、[編集(Edit)] をクリックします。

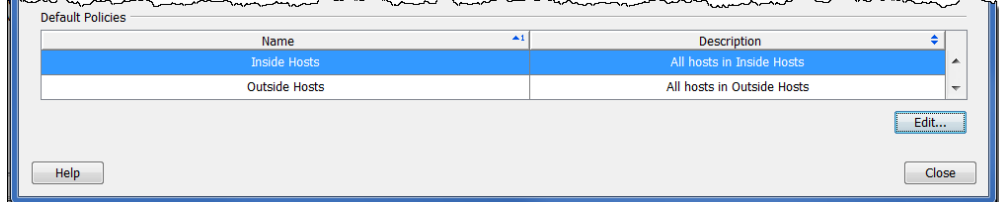

 $\sim$   $\sim$ 

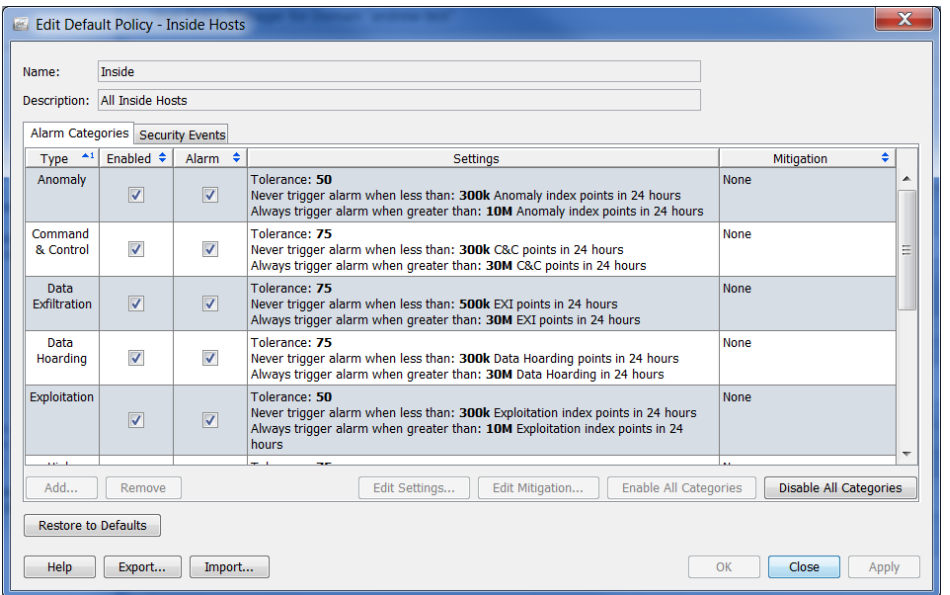

[デフォルト ポリシーを編集(Edit Default Policy)] ダイアログが開きます。

#### 注意:

[デフ ォル ト に戻す(Restore to Defaults)] を ク リ ッ クする と、現在のポ リシーは工場出荷時のデフォルト ポリシー設定で置き換えられるた め、この機能を使用する時には特に注意してください。

- 3. アラームのカテゴリーをポリシーに追加したい場合は、設定またはア ラームのカテゴリーに関連付けられているアラームの軽減を編集する か、アラームのカテゴリーを有効または無効にし、「ホスト ポリシーでの アラーム カテゴリーの設定」(255ページ)に進みます。
- 4. ポリシーが使用するセキュリティイベントを設定する場合は、設定また は CI に関連付けられているアラームの軽減を編集し、セキュリティイ ベントを有効または無効にし、「ホスト ポリシーでのセキュリティ イベ [ン ト の設定」\(](#page-258-0)259 ページ)に進みます。

## <span id="page-250-0"></span>有効なホスト ポリシー

アラームに応答する場合、 最初にどのポリシーがその アラームを発生させたかを 判定する必要があります。 IP アドレスが表示されて いる場合、IP アドレスを右 クリックし、[設定 (Configuration)] > [有効な ポ リ シー(Effective Policy)] を選択できます。 次の例に示すように、[有効 なホス ト(Effective Host)] ダイアログが開きます。

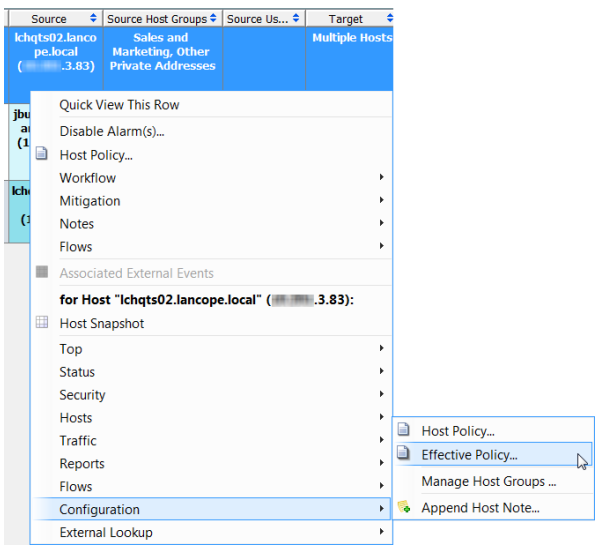

#### ヒント:

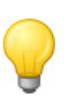

アラーム テーブルにいる場合、制御ポリシーをすばやく検索する方法は、ヘッ ダー内で右クリックし、ポップアップ メニューから [ポリシー(Policy)] を選択し て、[ポ リ シー(Policy)] 列を表示し ます。この列を見て、ア ラームをどのポ リ シー で制御するかを決定できます。この時点から、特定のポリシーに対するポリシー 設定を表示する場合は、[ポリシー(Policy)] 列内のポリシー名をダブルクリック し ます。

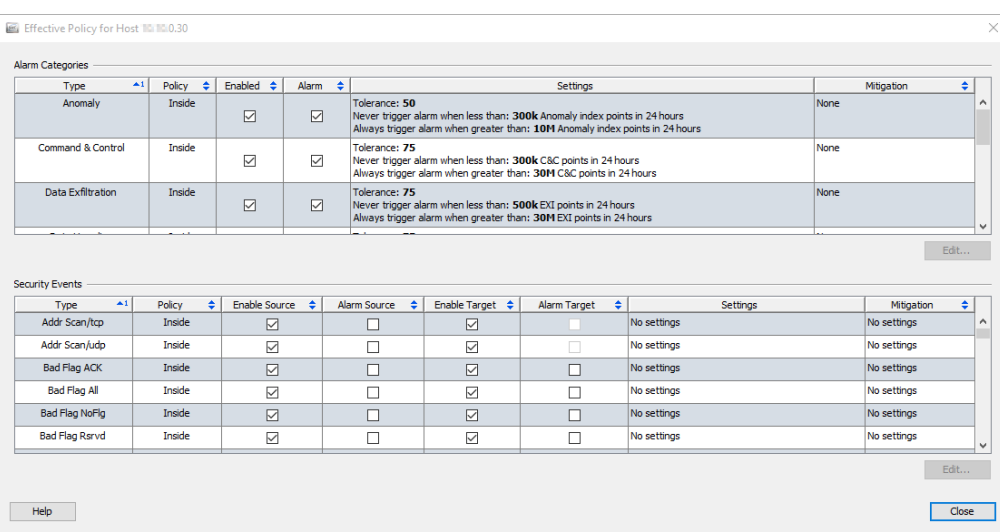

前の例で分かるように、[高ファイル共有インデックス(High File Sharing Index) ] アラームは、サーバー ロール ポリシーによって制御され、[高トラ フィック (High Traffic)] アラームは、内部ホスト ポリシーによって制御され ます。

ホストがホスト ポリシーに割り当てられていないが、2 つ以上の構成の異な るロールポリシーに割り当てられている状況があるかもしれません。これが 発生すると、Stealthwatch は、そのホストが割り当てられているロールポリ シーのいずれかで最初に次の 4 つの列のいずれかが選択解除されるかを チェックします。

- ▶ [ソースを有効にする(Enable Source)]
- [アラーム ソース(Alarm Source)]
- ▶ [ターゲットを有効にする(Enable Target)]
- ▶ [アラーム ターゲット (Alarm Target)]

ポリシーのいずれかで以前のビュレット リストで名付けた4つの列の内の 1つだけでもだけでも選択解除されると、有効なポリシーでもその列は選択解 除されます。つまり、選択解除されている(「偽」設定と同等)列は、その列が選 択されると(「真」設定と同等)、ホストが割り当てられるその他のロールポリ シーを無効にし ます。つま り 、偽設定は真設定を無効にし ます。

割り当てられたロール ポリシーのすべてで選択された列は、有効なポリシー で選択されたままになります。

#### 例 **1**

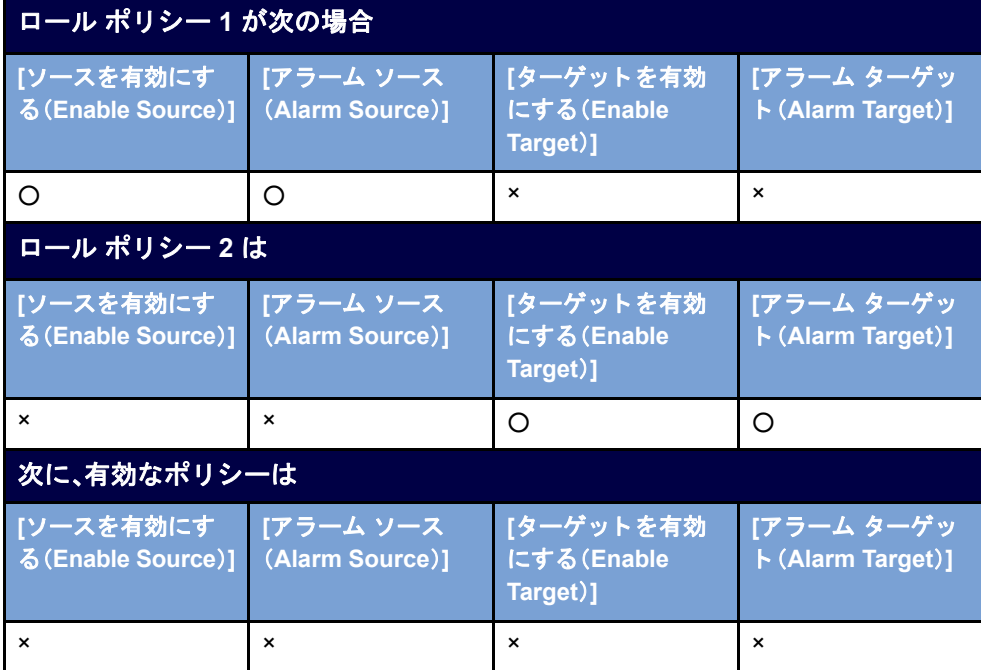
#### 例 **2**

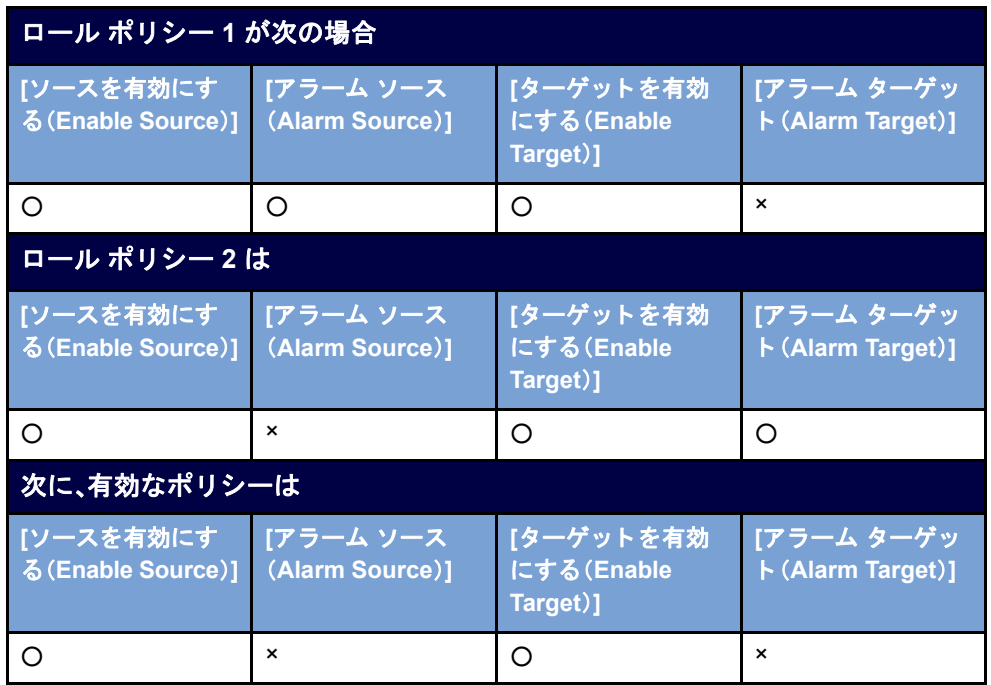

ホストに対する有効なポリシーは、[ポリシー(Policy)] 列にすべての有効なポ リシーの名前を表示します。セキュリティ イベントに対してソース ポリシー とターゲット ポリシーが存在する場合、「ポリシー (Policy)] 列には、最初に ソース ポリシーが次にターゲット ポリシーが一覧表示されます。

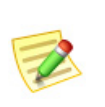

(注):

アラームへの対応の次の手順については、「ポリシーの作成および編集」(262 ペー [ジ\)](#page-261-0)を参照してください。

## アラーム カテゴリー

このセクションを使用して、このロール ポリシーが使用されるアラーム カテ ゴリーを設定します。カテゴリーは、特定の種類のセキュリティイベントをグ ループ化する方法を提供し ます。ア ラーム カテゴ リ ーはそれぞれ発生する イ ベントの数と種類に応じて、アラームを生成できます。

次を実行できます。

- ▶ アラーム カテゴリー設定の追加または編集
- ▶ アラーム カテゴリーに関連付けられたアラームの緩和の編集
- ▶ アラーム カテゴリーの有効化または無効化

#### 次のアラーム カテゴリーが利用できます。

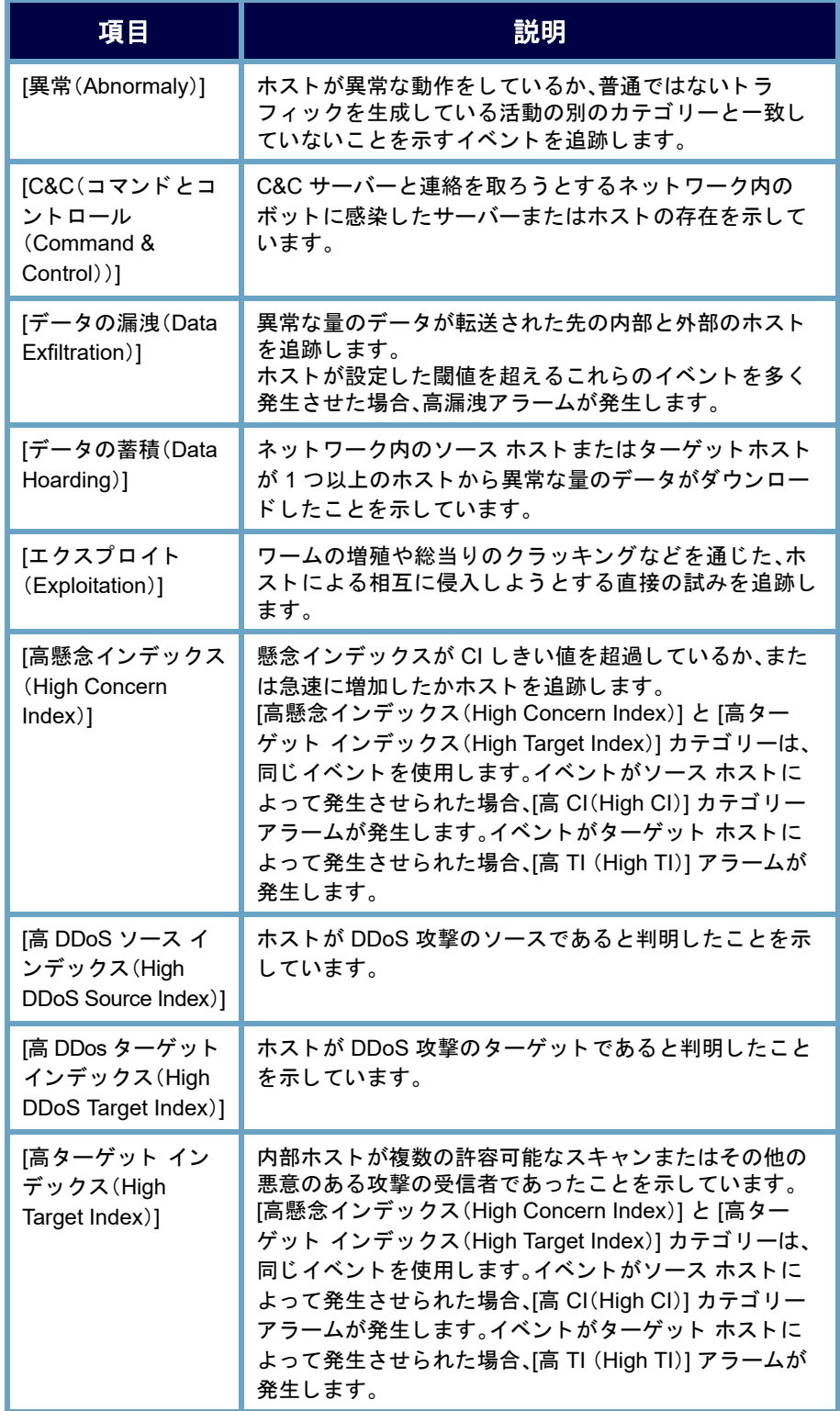

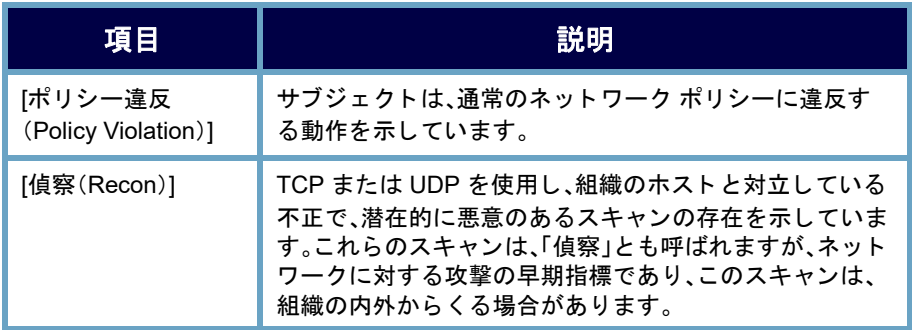

### ホスト ポリシーでのアラーム カテゴリーの設定

アラーム カテゴリーを設定するには、次の手順を実行します。

**1.** [ポ リ シーを編集(Edit Policy)] ダイアログで、[アラームカテゴ リ(Alarm Category)] タブをクリックします。

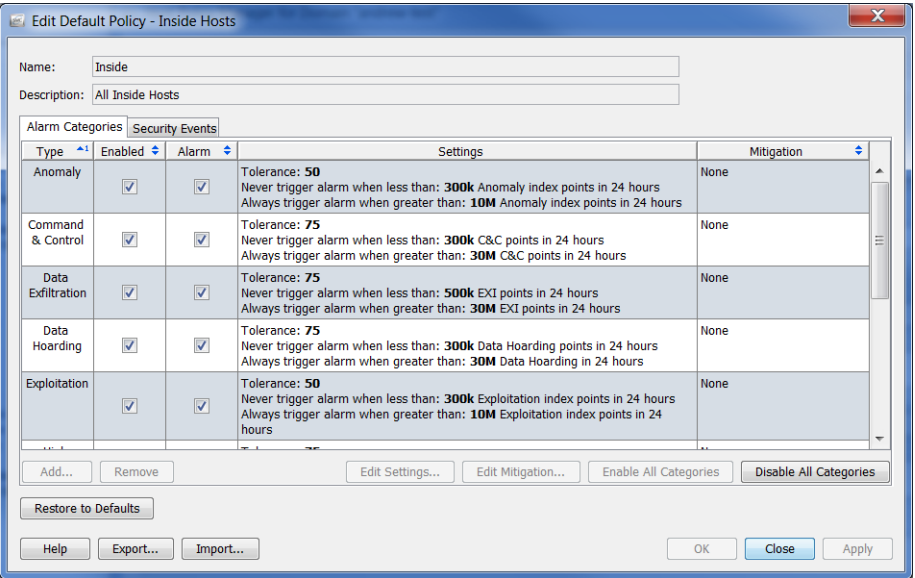

- **2.** 次のいずれかを実行し ます。
	- ▶ アラーム カテゴリーを追加する必要がある場合は、手順 [3](#page-255-0) に進み ます。
	- ▶ アラーム カテゴリーを編集する必要がある場合は、手順[5](#page-255-1)に進み ます。

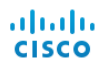

<span id="page-255-0"></span>**3.** アラーム カテゴ リ を追加するには、[追加(Add)] を ク リ ッ ク し ます。[ア ラーム カテゴリー(Alarm Categories)] ダイアログが開きます。

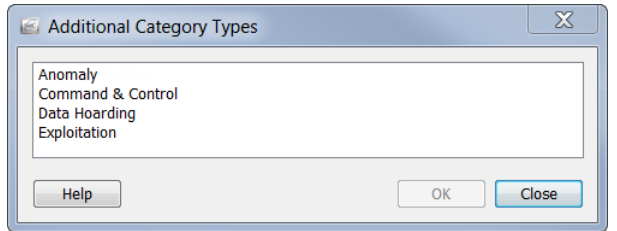

- 4. 1つ以上のアラーム カテゴリーを選択し、[OK] をクリックします。 [ポリシーを編集(Edit Policy)] ダイアログに戻ります。
- <span id="page-255-1"></span>5. アラームカテゴリーに対して、動作、許容差、または閾値設定を編集する には、編集したいアラームカテゴリーを選択します。
- **6.** [設定の編集(Edit Settings)] を ク リ ッ ク し ます。[設定を編集(Edit Settings)] ダイアログが開きます。

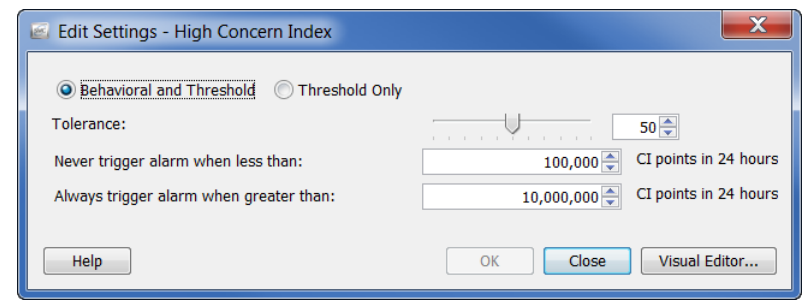

- **7.** 必要に応じ て、設定を変更し て、終了し た ら、[OK] を ク リ ッ ク し ます。[ポ リシーを編集(Edit Policy)] ダイアログに戻ります。
- 8. 軽減が発生するタイミングを指定するには、編集したいアラームカテゴ リ ーを選択し ます。
- **9.** [軽減を編集(Edit Mitigation)] を ク リ ッ ク し ます。[軽減を編集(Edit Mitigation)] ダイアログが開きます。

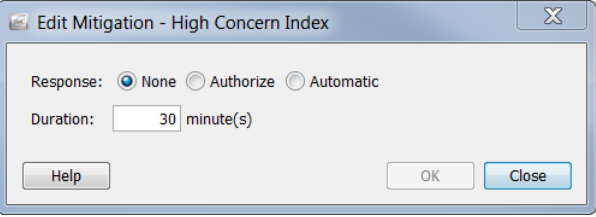

**10.** 必要に応じ て、設定を変更し て、終了し た ら、[OK] を ク リ ッ ク し ます。[ポ リシーを編集(Edit Policy)] ダイアログに戻ります。

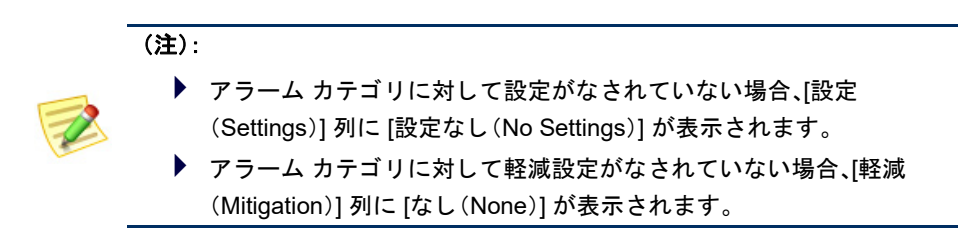

**11.** アラーム カテゴ リ ーを有効にするには、[有効(Enabled)] 列でそのアラー ムカテゴリーのチェックボックスを選択します。

#### ヒント:

[すべてのカテゴ リーを有効にする(Enable All Categories)] ボタンまた は [すべてのカテゴ リーを無効にする(Disable All Categories)] ボタン を使用し て、一度にすべてのア ラーム カテゴ リーに影響を与えます。

- **12.** セキュ リティ イベン ト に対し てア ラームを出すには、[警報(Alarm)] 列 でチェックボックスを選択します。
- **13.** 次のいずれかを実行し ます。
	- ▶ [ポリシーを編集(Edit Policy)] ダイアログを終了せずに、設定を適用 するには、[適用(Apply)] > [閉じる(Close)] を ク リ ッ ク し ます。
	- ▶ 設定を適用して、「ポリシーを編集(Edit Policy)] ダイアログを閉じる には、[OK] をクリックします。

#### (注):

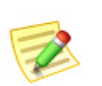

- ▶ アラームの設定の各種設定の詳細については、「アラーム」(279 ページ)を参照し て く だ さい。
- ▶ 特定のアラームの推奨設定については[、「推奨事項」\(](#page-284-0)285 ページ)を参照してくだ さい。

## セキュリティ イベント

このセクションを使用して、ポリシーが使用するセキュリティイベントの設 定、CI に関連付けられているアラームの設定または軽減の編集、セキュリ ティイベントの有効化または無効化を行います。[セキュリティイベント (Security Events)] タブのチェ ッ ク ボ ッ ク スの説明については、次の表を参照 してください。

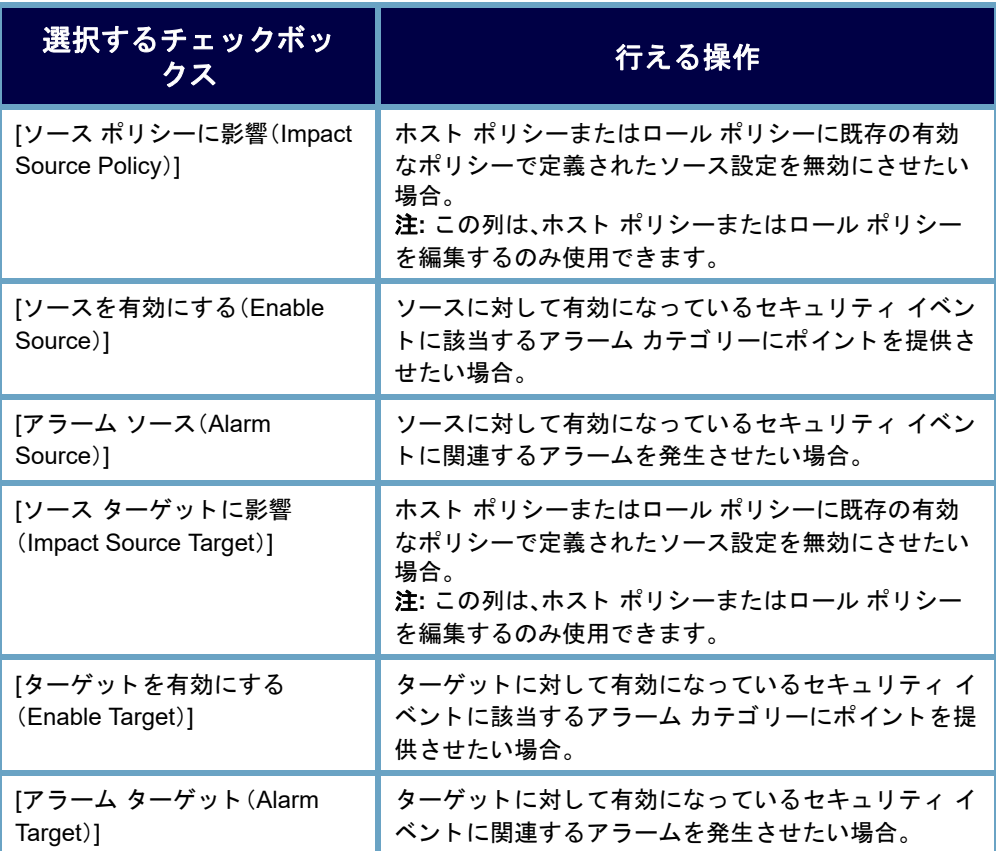

特定の種類のセキュリティイベントがアラームを発生させない状況について は、次を参照してください。

- ▶ 一対多(「最大フロー開始(Max Flows Initiated)] など):この種類のセ キュリティ イベントはターゲットでアラームを発生させることがで きないため、このセキュリティイベントには「アラームターゲット (Alarm Target)] チェ ッ ク ボ ッ ク ス を選択でき ません。
- ▶ 多対一([SYNs 受信(SYNs Received)] など):この種類のセキュリティ イベントはソースでアラームを発生させることができないため、こ のセキュリティ イベントには [アラーム ソース (Alarm Source)] チェックボックスを選択できません。

[ア ラームを無効にする(Disable Alarm(s))] を右ク リ ッ ク し、選択し て、[アラー ムテーブル(Alarm Table)]内のアラームを無効にできます。これによって、対 応するセキュリティ イベントに対して、[アラーム ソース (Alarm Source)] お よび [アラーム ターゲット (Alarm Target)] チェックボックスの選択が解除さ れ、[ソース を有効にする(Enable Source)] および [ターゲ ッ ト を有効(Enable Target)] チェ ッ ク ボ ッ ク スは選択されたま まにな り ます。これによ って、[ソー スを有効にする(Enable Source)] および [ターゲットを有効にする(Enable Target)] 列が選択される新しいホスト ポリシーが作成されますが、[アラーム ソース(Alarm Source)] および [アラーム ターゲッ ト (Alarm Target)] 列は選択 解除されます。

### ホスト ポリシーでのセキュリティ イベントの設定

セキュ リティ イベン ト を設定するには、次の手順を実行し ます。

1. 「ポリシーを編集(Edit Policy)] ダイアログで、「セキュリティイベント (Security Events)] タブをクリックします。

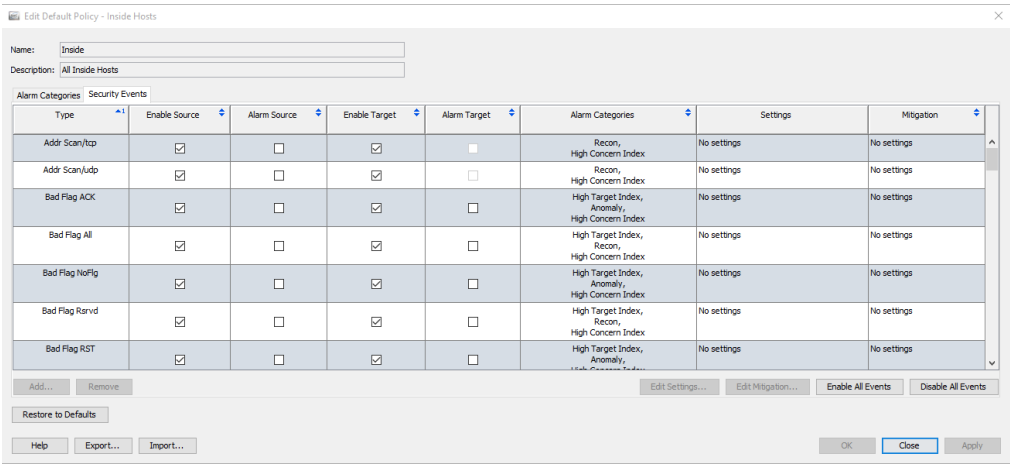

- **2.** 次のいずれかを実行し ます。
	- ▶ セキュリティ イベントを追加する必要がある場合は、手順[3](#page-255-0)に進み ます。
	- ▶ セキュリティ イベントを編集する必要がある場合は、手順[5](#page-259-0)に進み ます。

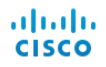

**3.** セキュ リティ イベン ト を追加するには、[追加(Add)] を ク リ ッ ク し ます。 [セキュリティ イベント (Security Events)] ダイアログが開きます。

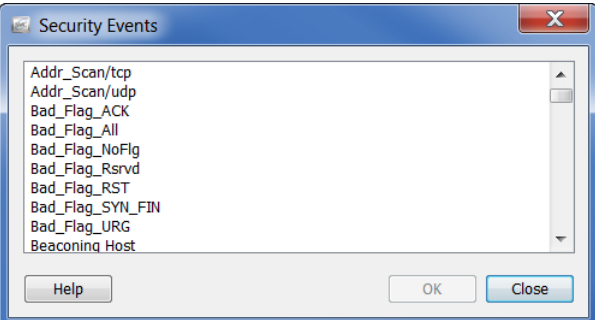

- **4.** 次のいずれかを実行し ます。
	- ▶ 1つのセキュリティ イベントを追加するには、そのイベントを選択 して、[OK] をクリックします。
	- ▶ 順に一覧表示されている複数のイベントを追加するには、最初のイ ベン ト を選択し て、**Shift** キーを押し、その順内の最後のイベン ト を選 択して、[OK] をクリックします。
	- ▶ 順に一覧表示されていない複数のイベントを追加するには、Ctrl キーを押し、各イベントを選択して、[OK] をクリックします。

[セキュリティ イベント (Security Events)] タブに戻ります。

- <span id="page-259-0"></span>5. セキュリティ イベントに対して、動作、許容差、または閾値設定を編集す るには、編集したいセキュリティ イベントを選択します。
- **6.** [設定の編集(Edit Settings)] を ク リ ッ ク し ます。

[設定を編集(Edit Settings)] ダイアログが開きます。

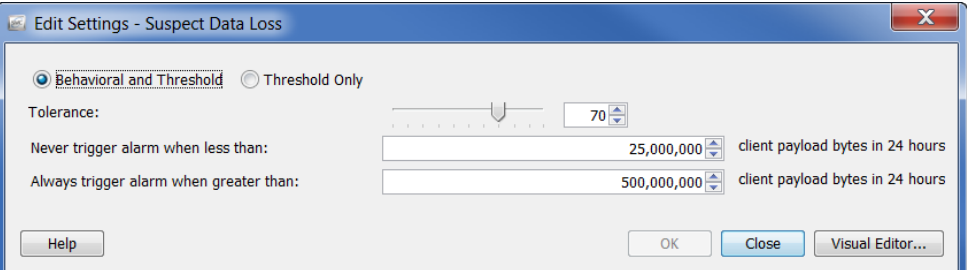

- **7.** 必要に応じ て、設定を変更し て、終了し た ら、[OK] を ク リ ッ ク し ます。[ポ リシーを編集(Edit Policy)] ダイアログに戻ります。
- 8. 軽減が発生するタイミングと方法を指定するには、編集したいセキュリ ティイベントを選択します。

**9.** [軽減を編集(Edit Mitigation)] をクリックします。

[軽減を編集(Edit Mitigation)] ダイアログが開きます。

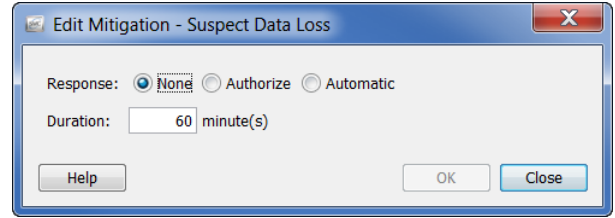

**10.** 必要に応じ て、設定を変更し て、終了し た ら、[OK] を ク リ ッ ク し ます。[ポ リシーを編集(Edit Policy)] ダイアログに戻ります。

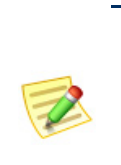

▶ アラーム カテゴリに対して設定がなされていない場合、[設定 (Settings)] 列に [設定な し (No Settings)] が表示されます。 ▶ アラーム カテゴリに対して軽減設定がなされていない場合、[軽減 (Mitigation)] 列に [なし(None)] が表示されます。

**11.** ソース セキュ リティ イベン ト 、ターゲ ッ ト セキュ リティ イベン ト 、また はその両方に該当するアラーム カテゴリーにポイントを提供させたい かどうかに応じて、該当する [有効化(Enable)] チェックボックスをク リックします。

#### ヒント:

(注):

[すべてのイベン ト を有効にする(Enable All Events)] ボタンまたは [す べてのイベントを無効にする(Disable All Events)1 ボタンを使用して、 一度にすべてのイベン ト に影響を与えます。

- **12.** ソース セキュ リティ イベン ト 、ターゲ ッ ト セキュ リティ イベン ト 、また はその両方に対して、アラームを発生させたいかに応じて、該当する「ア ラーム(Alarm)] チェ ッ ク ボ ッ ク ス を ク リ ッ ク し ます。
- **13.** 次のいずれかを実行し ます。
	- ▶ [ポリシーを編集(Edit Policy)] ダイアログを終了せずに、設定を適用 するには、[適用(Apply)] > [閉じる(Close)] を ク リ ッ ク し ます。
	- ▶ 設定を適用して、「ポリシーを編集(Edit Policy)] ダイアログを閉じる には、[OK] をクリックします。

#### (注):

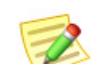

- ▶ アラームの設定の各種設定の詳細については、「アラーム」(279ページ)を参照し て く だ さい。
- ▶ 特定のアラームの推奨設定については[、「推奨事項」\(](#page-284-0)285 ページ)を参照してくだ さい。

#### 不要なアラームの削減

# <span id="page-261-0"></span>ポリシーの作成および編集

前項で説明したように、アラームに応答する際は、特定のアラームをどのポリ シーが発生させたかを判定する必要があります。アラームを編集または無効 にする準備ができている場合、アラーム テーブル、またはホスト スナップ ショットの [アラーム(Alarm)] セクション内にいる可能性が高くなります。そ のため、次の例では、ユーザーがアラーム テーブル内にいて、アラームを編集 または無効にする準備ができているシナリオを使用します。

アラームに応答する際は、次の手順を実行します。

- 1. 発生させているホストを判定します。サーバー、デスクトップなど。また、 動作が通常かどうかを判定します。動作が正常の場合は、次の手順に進み ます。動作が正常ではない場合は、標準的なエスカレーション手順に従っ て、アラームの原因を調査します。
- 2. 発生させているホストがそれに対して作成されたデフォルトのロール ポリシーをすでに持っているが、論理的に属することができない事前定 義されたグループ(バックアップ サーバー、ファイアウォール、プロキシ など)のメンバーでない場合、このホストを論理的に適切なその事前定義 されたグループに割り当てます。(「事前定義されたグループへのホスト [の割 り 当て」\(](#page-262-0)263 ページ)を参照)。

たとえば、発生させているホストがバックアップ サーバーの場合、「バッ クアップ サーバー」と呼ばれる事前定義されたグループがあるため、デ フォルトのロール ポリシーはそれに対してすでに作成されています。そ のため、この発生させているホストをバックアップ サーバーグループに 割り当てることができます。次に、バックアップ サーバーに対して、デ フォルトのロール ポリシーに自動的に割り当てられます。

3. 発生させているホストが事前定義されたグループのメンバーではなく、 論理的に適切でないが、別のロール ポリシーに属している場合、属する ロール ポリシーを編集します。(「ロール ポリシーの編集」(271 ページ) を参照)。

発生させているホストが事前定義されたグループのメンバーではなく、 論理的に適切でないが、ホストポリシーに属している場合、属するホスト ポリシーを編集します。(「ホスト ポリシーの編集」(277 ページ)を参照)。

- **4.** 発生させているホストがどのロール ポリシーまたはホスト ポリシーに も属していない場合、次のいずれかを行なうことができます。
	- ▶ (いずれか適用されても)このホストを管理する内部ホストのデフォ ルト ポリシーまたは外部ホストのデフォルト ポリシーのいずれかの 編集(「内部および外部ホストのデフォルト ポリシーの編集」 (249 [ページ\)](#page-248-0)を参照)

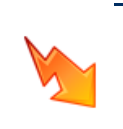

注意:

内部ホストのデフォルト ポリシーまたは外部ホストのデフォルト ポ リシーに行った編集は、グローバル設定に影響することに注意してく ださい。

- ▶ このホストのロール ポリシーの作成(「ロール ポリシーの作成」 (265 [ページ\)](#page-264-0)を参照)。
- ▶ このホストのホスト ポリシーの作成(「ホスト ポリシーの作成) (274 [ページ\)](#page-273-0)を参照)。

## <span id="page-262-0"></span>事前定義されたグループへのホストの割り当て

事前定義されたグループにホストを割り当てるには、次の手順を実行してく ださい。

- 1. [エンタープライズ(Enterprise)] ページのツリー メニューで、発生させて いるホストが属するドメインをクリックします。
- **2.** メイン メニューから、[設定(Configuration)] > [ホストグループを編集 (Edit Host Groups)] を選択し ます。[エン タープラ イズ(Tree)] ツ リ ーでク リ ッ クしたド メ インに [ホスト グループ エデ ィ ター(Host Group Editor)] ダイアログが開きます。

3. 左側のウィンドウで、発生させているホストを割り当てたいグループをク リックします。すでのこのグループのメンバーであるホストの IP アドレ スは、ダイアログの右側にある [範囲(Range)] フ ィールドに表示されます。

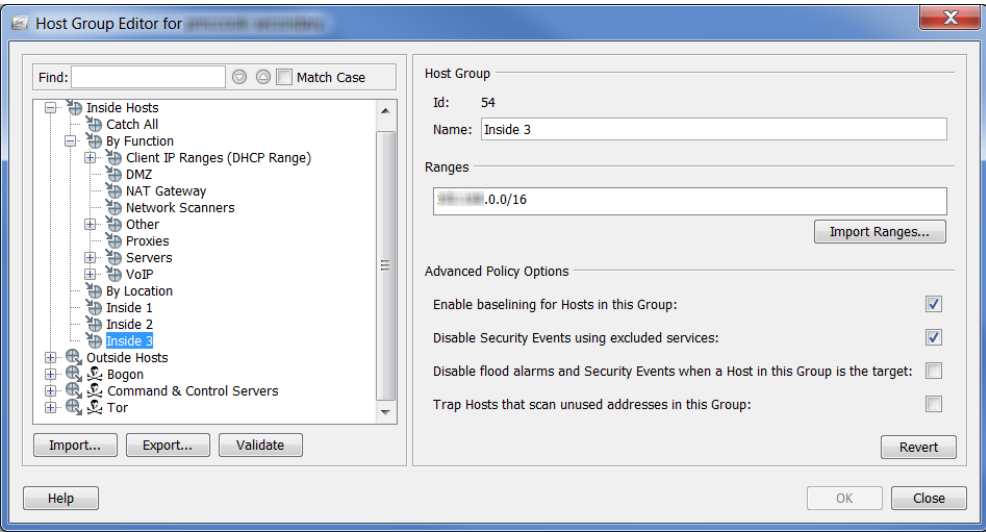

ヒント:

1つのホストをグループにすばやく移動させるには、ドキュメント内 にあるホス ト を右ク リ ッ ク して、[設定(Configuration)] > [ホス トグ ループを編集(Edit Host Groups)] を選択し ます。そのホス トの [ホス ト グループ(Host Groups)] ダイアログが開いたら、ダイアログの最上部 のセクションから目的のグループを選択し、[OK] をクリックします。

- **4.** 手順 3 で指定し たグループに IP ア ド レ ス を追加するには、次の手順のい ずれかを実行し ます。
	- ▶ [範囲(Range)] フィールドに、発生させているホストの IP アドレスを 入力し ます。
	- ▶ 複数のホストを追加し、これらが範囲内にある場合、[範囲(Range)] フィールドに、発生させているホストのIP アドレスを入力します。
	- ▶ 複数のホストを追加し、発生させているホストの IP アドレスを含む 既存のファイルがある場合、「範囲をインポート(Import Ranges)] をク リックして、IP アドレスをインポートします。
- **5.** [OK] を ク リ ッ ク し ます。[エンタープラ イズ(Enterprise)] ページのツ リ ー メニューが自動的にアップデートされ、手順3で指定したグループに新 たに追加したすべての IP アドレスが含まれます。

## <span id="page-264-0"></span>ロール ポリシーの作成

一般的な関数または類似の属性を共有するホストのグループに同じアラーム 閾値を割り当てたい場合は、ロールポリシーを作成することに注意してくだ さい。

IP アドレスにホスト ポリシーが存在しない場合、Stealthwatch は、そのホスト を管理するロール ポリシーから対応するアラームの設定を使用します。ホス トは複数のロール ポリシーに存在し、ロール ポリシーのすべての設定を継承 する場合があります。そのため、複数のロール ポリシーを特定のホストに適用 でき、各ポリシーに対する閾値設定が異なる場合があるため、ホストの動作が 各ロール ポリシー内で定義されている値を超えている場合、複数のアラーム が発生する可能性があります。

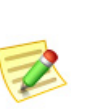

(注):

混乱を防ぐため、異なる値(異なるチームなど)に基づいて、アラームを発生させ る必要がない限りは、同じアラームのある複数のロール ポリシーを使用しないこ とが最適です。

ロール ポリシーを追加するには、次の手順を実行します。

**1.** メイン メニューから、[設定(Configuration)] > [ホストポリシーマネー ジャ(Host Policy Manager)] を選択します。[ホスト ポリシー マネー ジャー(Host Policy Manager)] ダイアログが開きます。

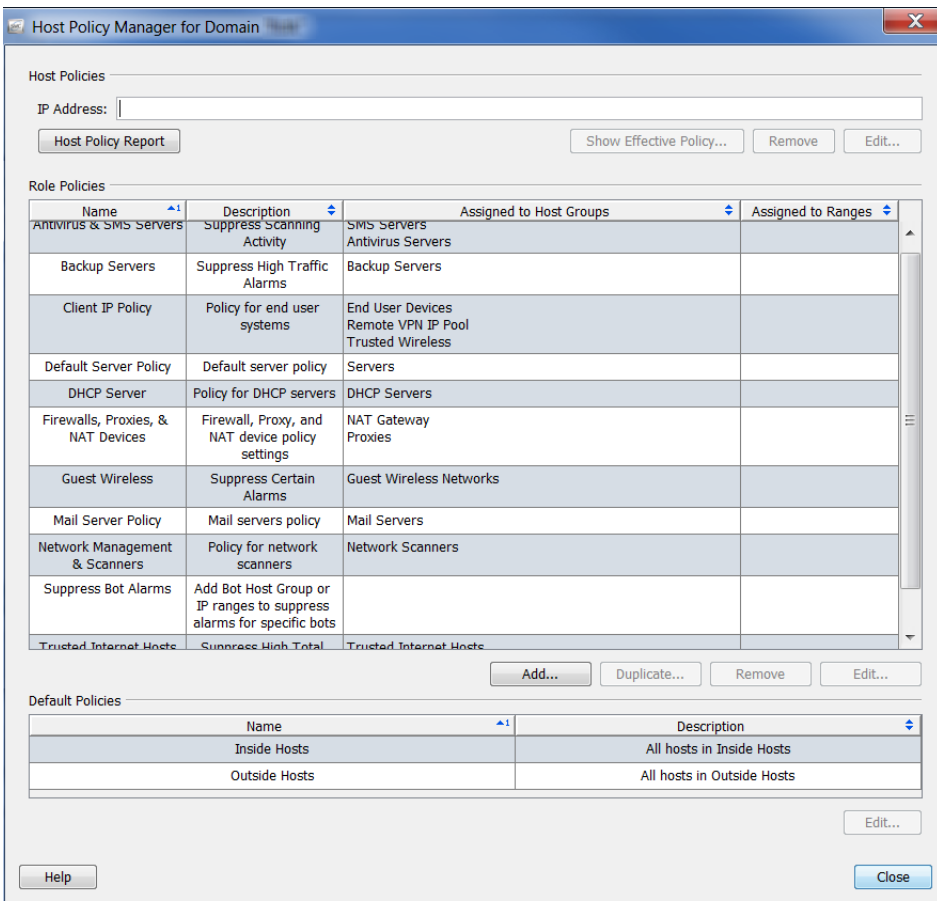

**2.** [ホス ト ポ リ シーマネージャ(Host Policy Manager)] ダイアログで、[ロール ポリシー(Role Policies)] セクション内の [追加(Add)] をクリックします。

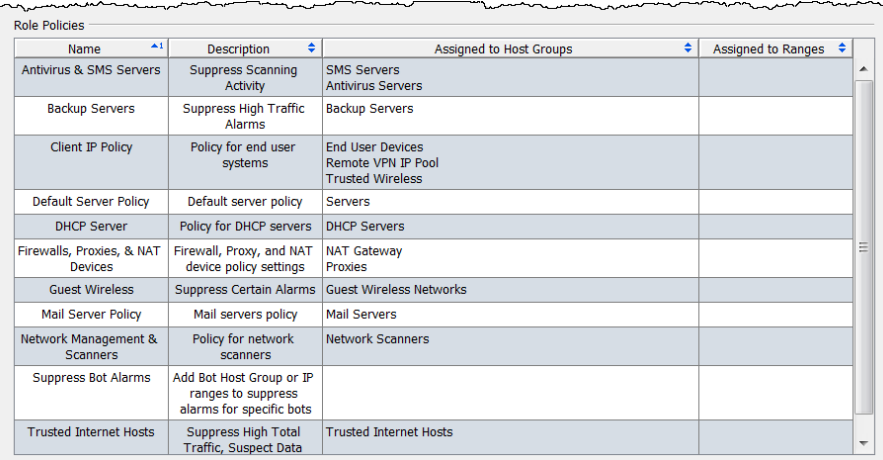

[ロール ポリシーを追加(Add Role Policy)] ダイアログが開きます。

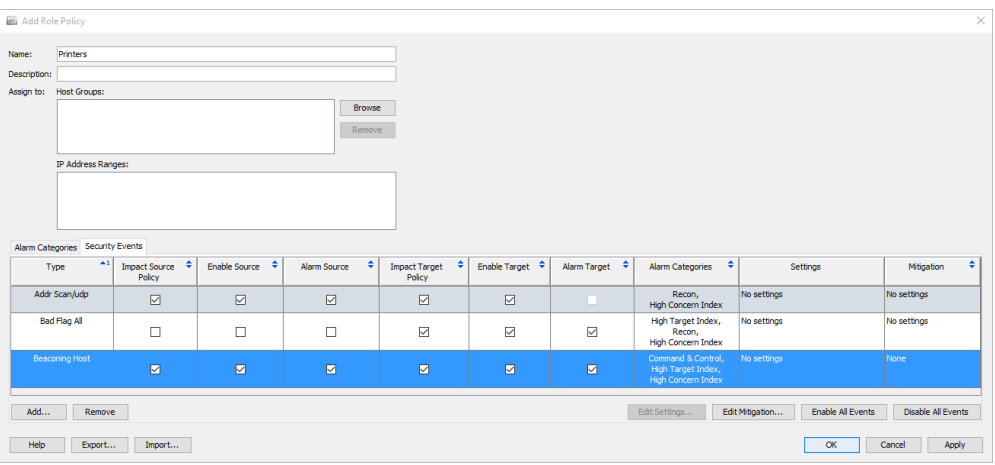

- 3. [名前(Name)] フィールドに、追加するポリシーの名前(会計部門など)を 入力し ます。
- 4. [説明(Description)] フィールドに、説明を入力します(省略可能)。
- **5.** 次のいずれかの手順を実行し ます。
	- ▶ [IP アドレスの範囲(IP Address Range)] フィールドに、特定のホストの IP アドレスまたは範囲を入力します。
	- ▶ [割当先:ホストグループ (Assign to: Host Groups)] フィールドで、[参照 (Browse)] を ク リ ッ ク し ます。[ホスト グループを参照(Browse Host Group)] ダイアログが開きます。

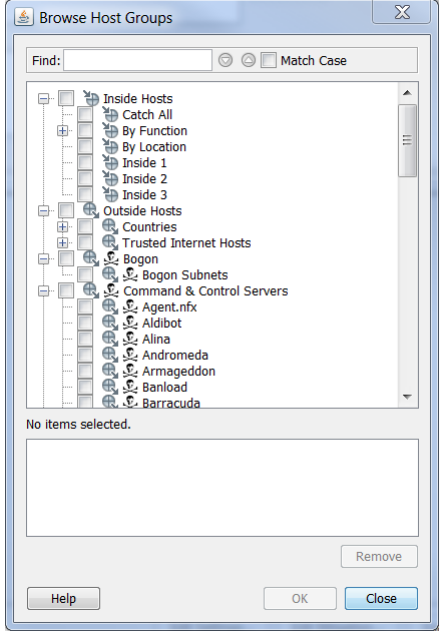

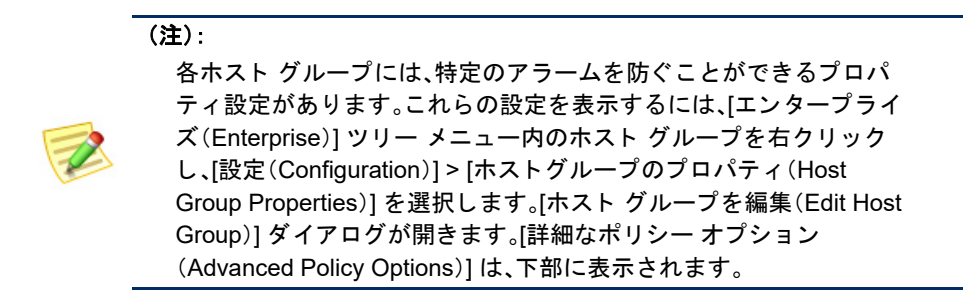

6. ポリシーが適用されるホスト グループをクリックします。親ホストをク リ ッ クする と、それの下にあ るすべてのホス ト が自動的に選択されます。

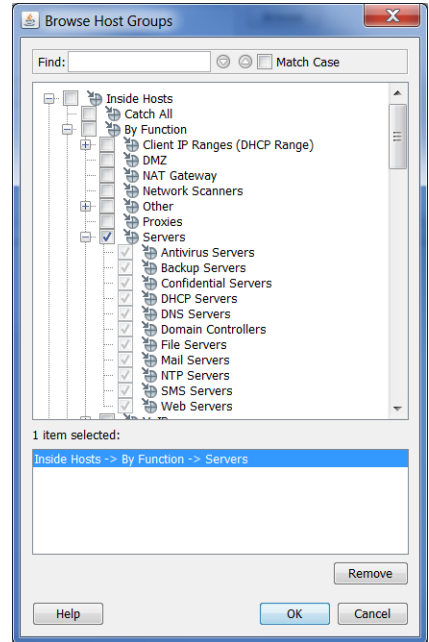

**7.** [OK] を ク リ ッ ク し ます。[ロールポ リ シーを追加(Add Role Policy)] ダ イ アログの [割当先:ホス ト グループ(Assign to: Host Groups)] セクシ ョ ンに グループが表示されます。

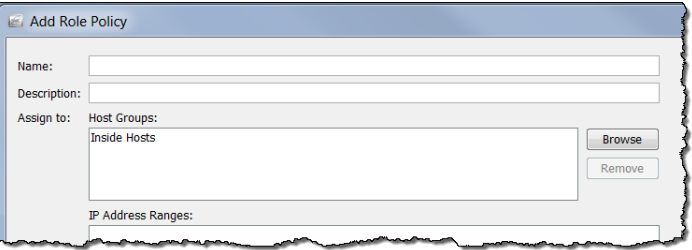

8. [ロールポリシーを追加(Add Role Policy)] ダイアログの下部の [追加 (Add)] を ク リ ッ ク し ます。[セキュ リティ イベン ト(Security Events)] ダ イアログが開きます。

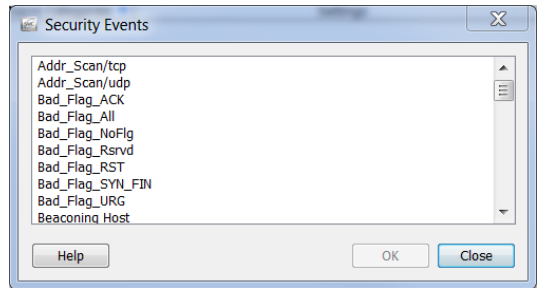

9. 編集するアラームをクリックして、[OK] をクリックします。

(注):

乙

複数のア ラームを選択するには、**Ctrl** キーを押し たまま、追加する各 アラームをクリックします。一定範囲内のアラームを選択するには、 選択する範囲の一番上にあるア ラームを ク リ ッ ク し、**Shift** キーを押 したまま、選択する範囲の一番下にあるアラームをクリックします。

アラームは、[ロール ポリシーを追加(Add Role Policy)] ダイアログに表 示されます。

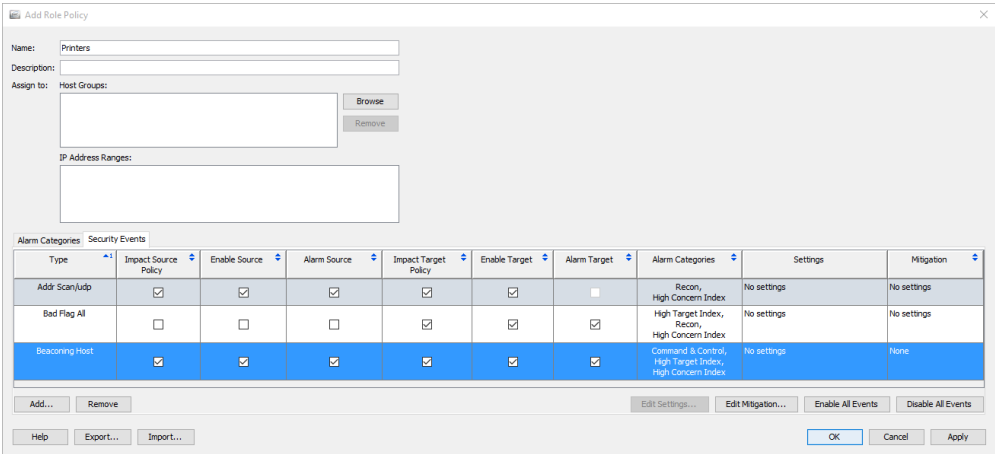

10. このポリシーに発生させたい各アラームのチェックボックスを選択し ます。

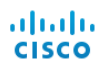

**11.** [適用(Apply)] > [閉じる(Close)] を ク リ ッ ク し ます。ポ リ シーは、[ロール ポ リ シー(Role Policies)] セクシ ョ ンの [ホスト ポ リ シー マネージャー (Host Policy Manager)] ダイアログに表示されます。

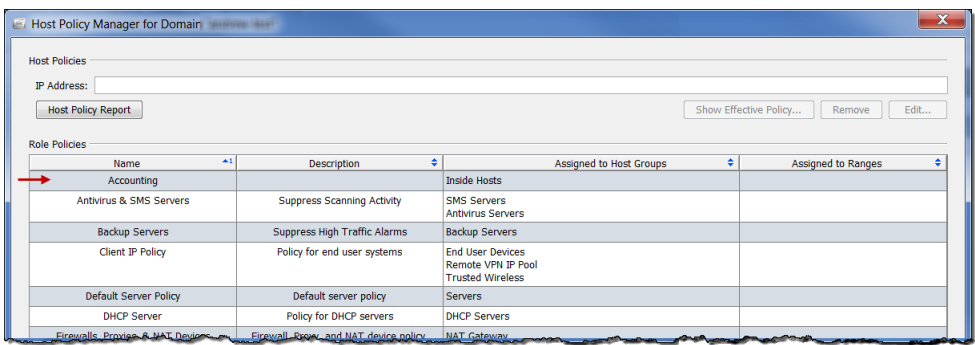

#### $E> F$ :

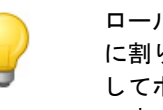

ロール ポリシーを一定の範囲内の IP アドレス、または複数の範囲の IP アドレス に割り当てようとしていると気づいた場合、代わりに、これらの IP アドレスに対 してホスト グループを作成し、ポール ポリシーをこのホスト グループに割り当 てます。

## <span id="page-270-0"></span>ロール ポリシーの編集

ロール ポリシーを編集するには、次の手順を実行します。

**1.** メイン メニューから、[設定(Configuration)] > [ホストポリシーマネー ジャ(Host Policy Manager)] を選択します。[ホスト ポリシー マネー ジャー(Host Policy Manager)] ダイアログが開きます。

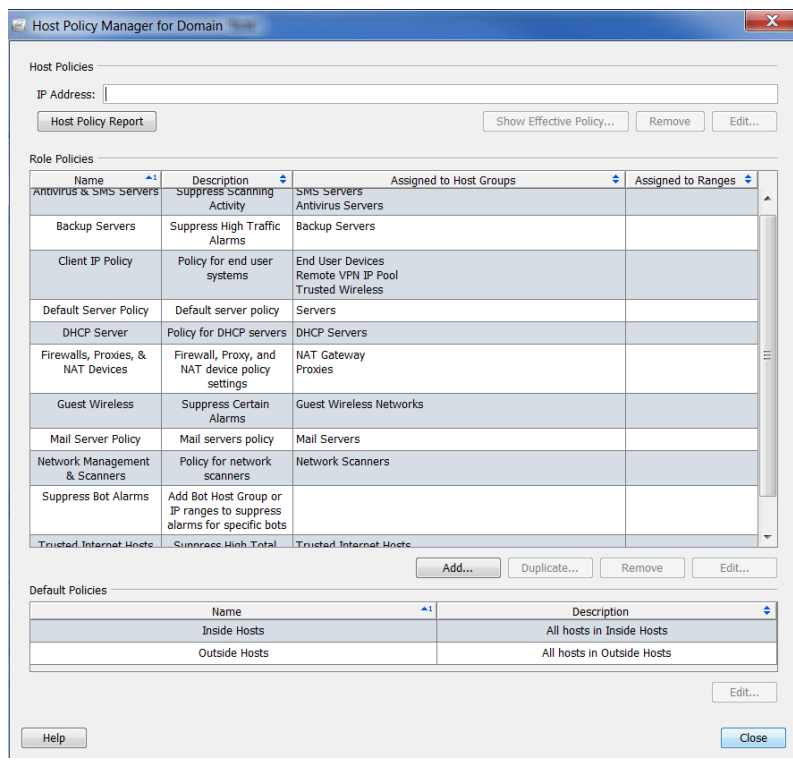

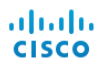

**2.** [ホス ト ポ リ シーマネージャ(Host Policy Manager)] ダイアログの [ロール ポリシー(Role Policies)] セクション内で、編集するロール ポリシーの名 前をクリックして、[編集(Edit)] をクリックします。

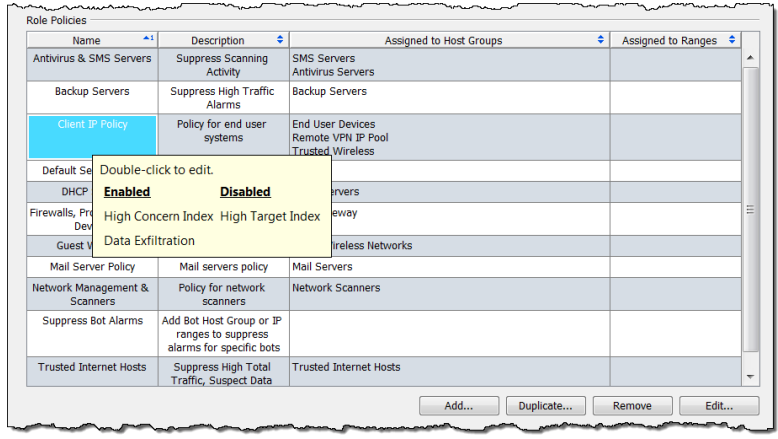

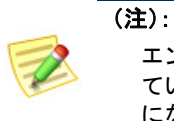

エントリーにカーソルを合わせると、すべての有効および無効になっ ているアラームのリストが表示されます。前の例では、アラームが無効 にな ってないため、無効にな ったア ラームは一覧表示されていません。

[ロール ポリシーを編集(Edit Role Policy)] ダイアログが開きます。デフォ ルトでは、[アラームカテゴリー(Alarm Categories)] タブが開きます。

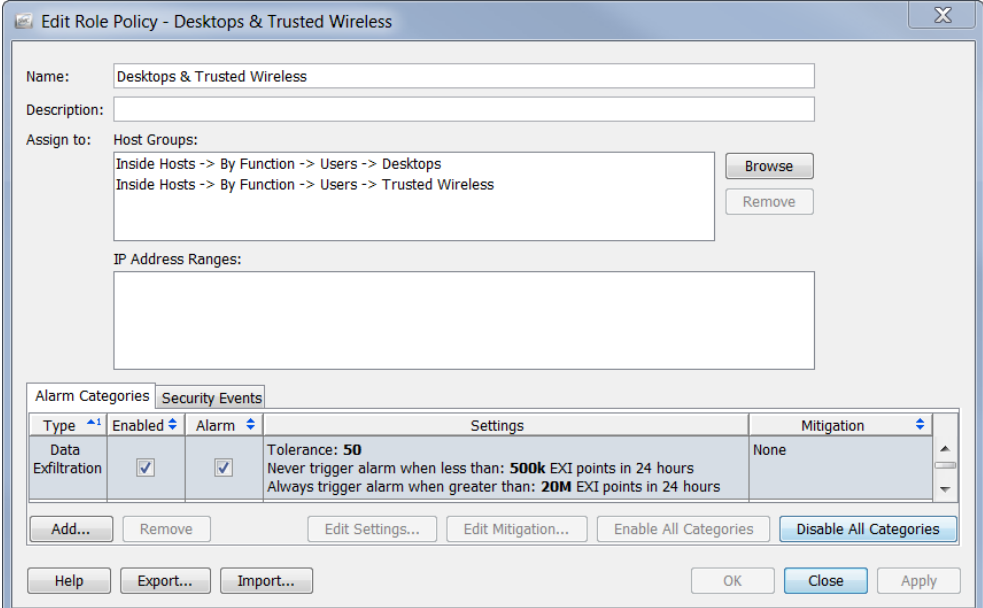

編集し たいア ラームに応じ て、[セキュ リティ イベン ト(Security Events)] タブ をクリックする必要がある場合あります。

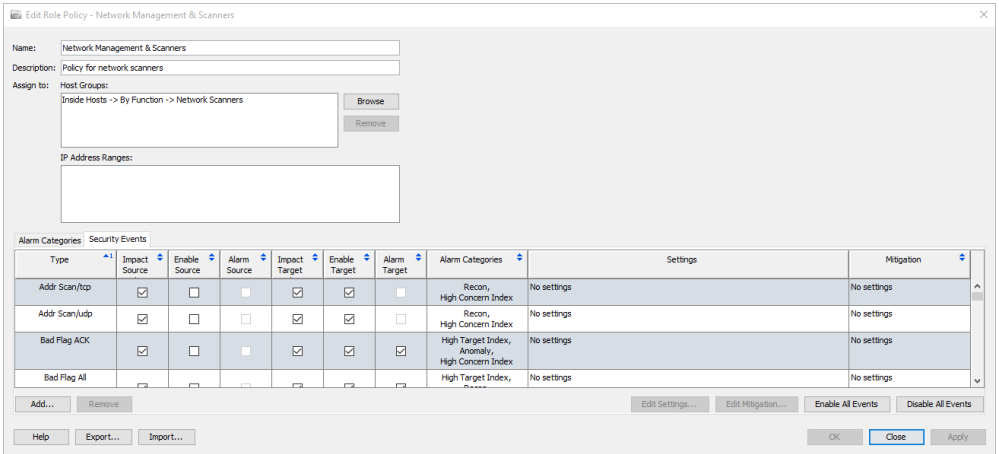

**3.** 編集し たいア ラームをダブルク リ ッ ク し ます(必ず [設定(Setting)] 列内 をクリックするようにしてください)。そのアラームの [設定を編集(Edit Settings) | ダイアログが開きます。

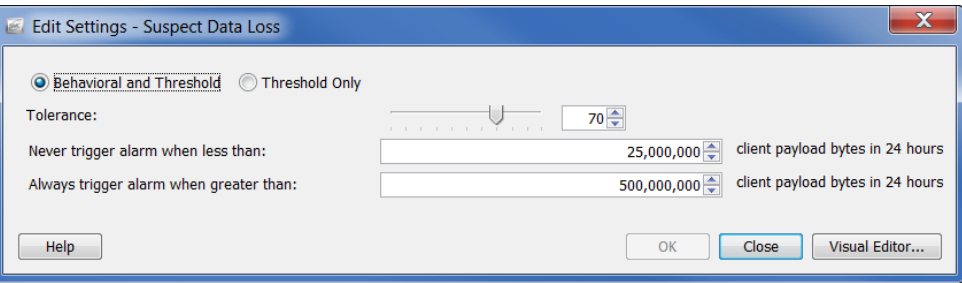

**4.** 編集を完了し、終了し た ら、[閉じる] を ク リ ッ ク し ます。

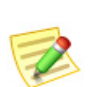

(注):

- ▶ アラームの設定の各種設定の詳細については、「アラーム」(279 ページ)を参照し て く だ さい。
- ▶ 特定のアラームの推奨設定については[、「推奨事項」\(](#page-284-0)285 ページ)を参照してくだ さい。

### <span id="page-273-0"></span>ホスト ポリシーの作成

これまで学んできたように、IP アドレスにホスト ポリシーが存在する場合、こ の IP アドレスがロールまたはデフォルト ポリシーのレベルでその他のア ラームに割り当てられているかに関係なく、Stealthwatch は、ホスト ポリシー から対応するアラーム カテゴリーを使用して、そのホストに対してアラーム を発生させるタイミングを決定します。ホスト ポリシーは、常にロール ポリ シーおよびデフォルト ポリシーよりも優先されることに注意してください。

(ロール ポリシーまたはデフォルト ポリシーの編集とは対照的に)個々のホ ストに対して、ホスト ポリシーを編集したいでしょう。個々のアラームや、例 えば、ア ラーム テーブルで、発生すべきではない、または、異なる閾値で発生す べき特定のアラームが特定のホストに対して発生しているとの通知を見る と、その特定のホストに対して、有効的なホスト ポリシーを修正したいと思う でしょ う。

ホスト ポリシーを追加するには、次の手順に従います。

1. メイン メニューから、「設定(Configuration)]>「ホストポリシーマネー ジャ(Host Policy Manager)] を選択します。[ホスト ポリシー マネー ジャー(Host Policy Manager)] ダイアログが開きます。

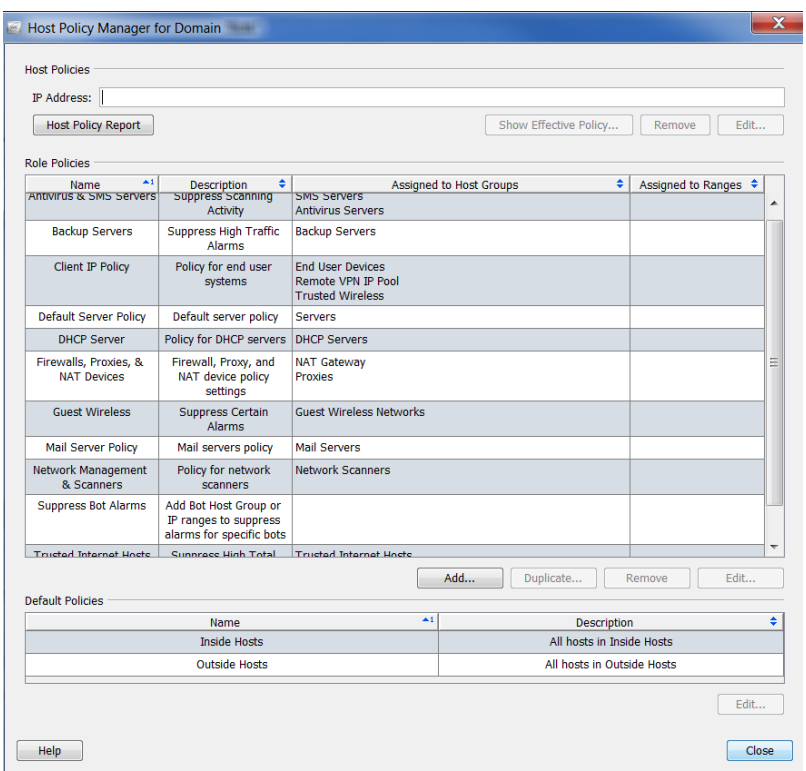

**2.** [ホス ト ポ リ シー(Host Policies)] セ ク シ ョ ン内で、ホス ト ポ リ シーを追加 するホストの IP アドレスを入力します。

**3.** [編集(Edit)] をクリックします。

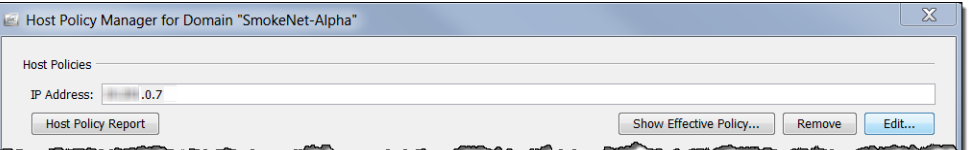

[ホスト ポリシーを編集(Edit Host Policy)] ダイアログが開きます。デフォ ルトでは、[アラームカテゴリー(Alarm Categories)] タブが開きます。

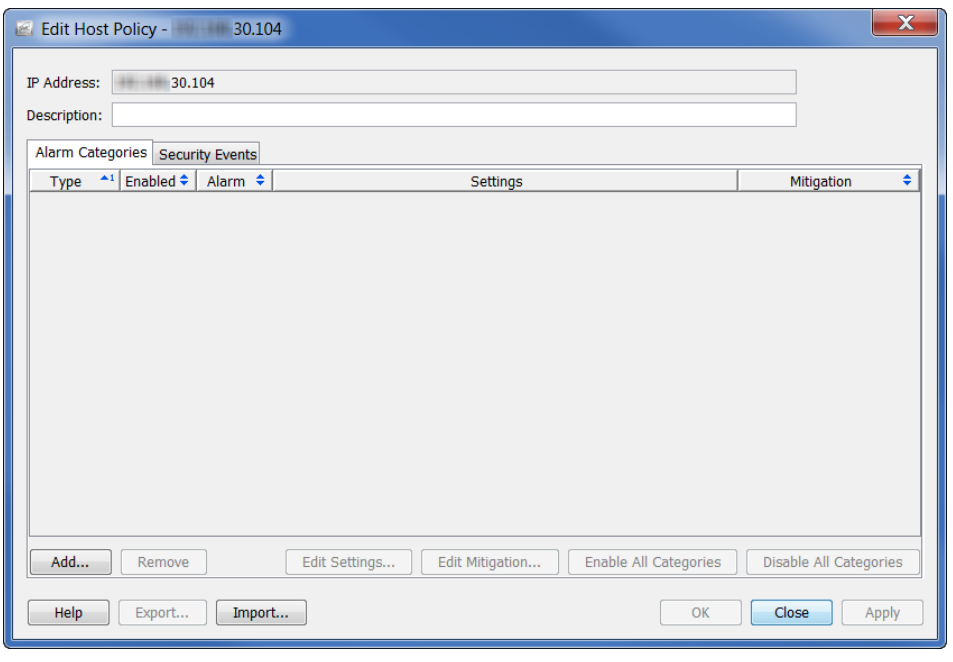

- **4.** [追加(Add)] を ク リ ッ ク し ます。[ア ラーム カテゴリー(Alarm Categories)] ダイアログが開き ます。
- **5.** このアラーム カテゴリに追加する アラーム カテゴリをクリックし て、[OK] を ク リ ッ ク し ます。

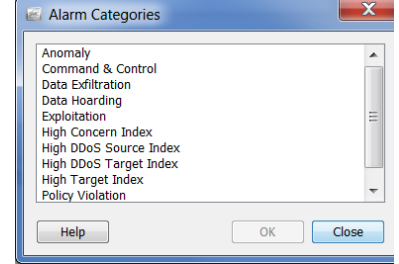

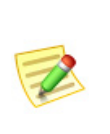

(注):

複数のア ラームを選択するには、**Ctrl** キーを押し たまま、追加する各 アラームをクリックします。一定範囲内のアラームを選択するには、 選択する範囲の一番上にあるア ラームを ク リ ッ ク し、**Shift** キーを押 したまま、選択する範囲の一番下にあるアラームをクリックします。

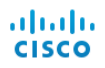

アラーム カテゴ リ ーは、[ホスト ポ リ シーを編集(Edit Host Policy)] ダ イ アログに表示されます。

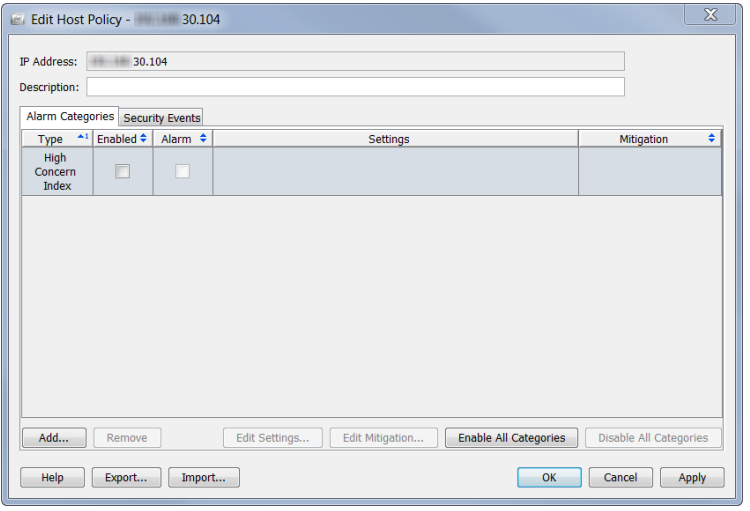

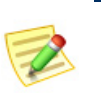

#### (注):

[有効(Enabled)] 列に、このポリシーを発生させたいすべてのアラー ムに対するチェック マークが含まれていることを確認します。

## <span id="page-276-0"></span>ホスト ポリシーの編集

ホスト ポリシーを編集するには、次の手順を実行します。

**1.** ホストの IP アド レスを右ク リ ッ ク し、[設定(Configuration)] > [ホストポ リ シー(Host Policy)] を選択し ます。

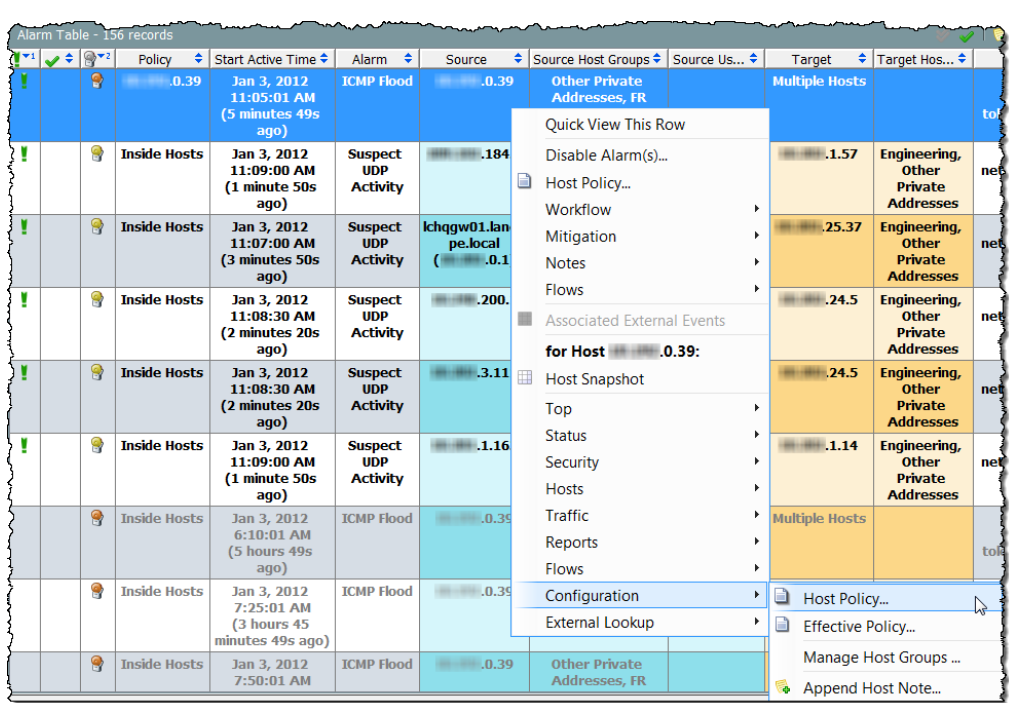

そのホストの [ホスト ポリシー(Host Policies)] ダイアログが開きます。

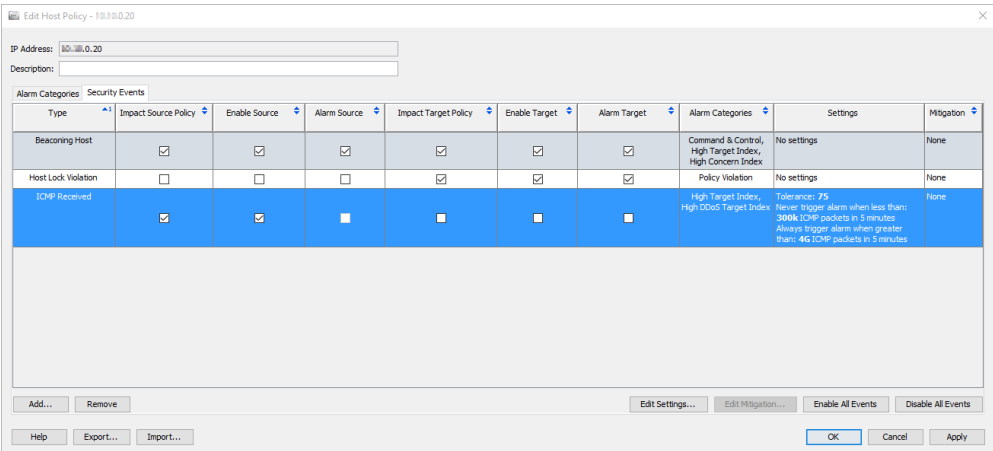

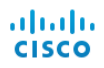

2. 修正したいアラームをダブルクリックします。そのアラームの[設定を編 集(Edit Settings)] ダイアログが開きます。

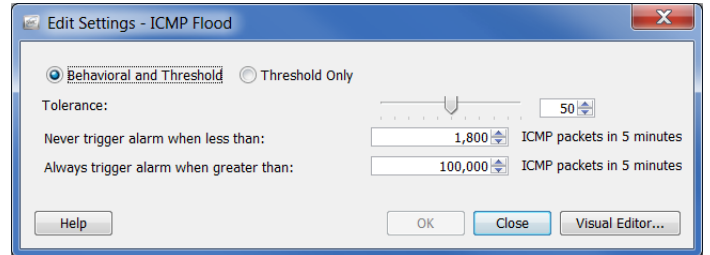

**3.** 変更を加えて、[閉じる(Close)] を ク リ ッ ク し ます。

#### (注):

乙

- ▶ アラームの設定の各種設定の詳細については、「アラーム」(279ページ)を参照し て く だ さい。
- ▶ 特定のアラームの推奨設定については[、「推奨事項」\(](#page-284-0)285 ページ)を参照してくだ さい。

# <span id="page-278-0"></span>アラーム

## 分散によるアラーム対オンまたはオフ アラーム

ホストの活動に過去の動作からの大幅な変更があると、アラームが発生しま す。これらの種類のアラームの許容差(つまり、感度)は、ホスト ポリシーマ ネージャーを使用して変更できます。これらのアラームは、分散によるアラー ムと呼ばれます。次の表に分散によるアラームを示します。

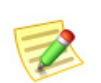

(注):

アラーム カテゴリーも分散によるアラームです。

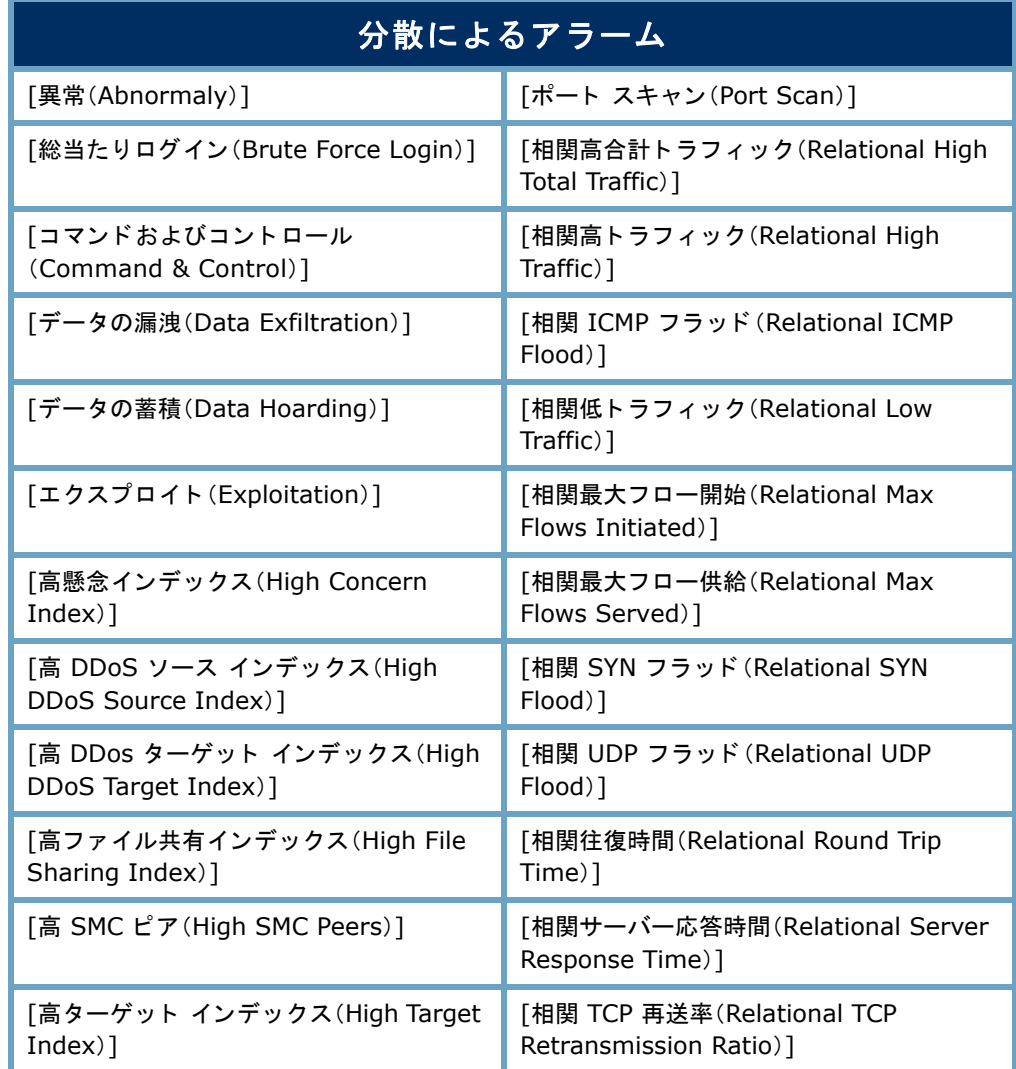

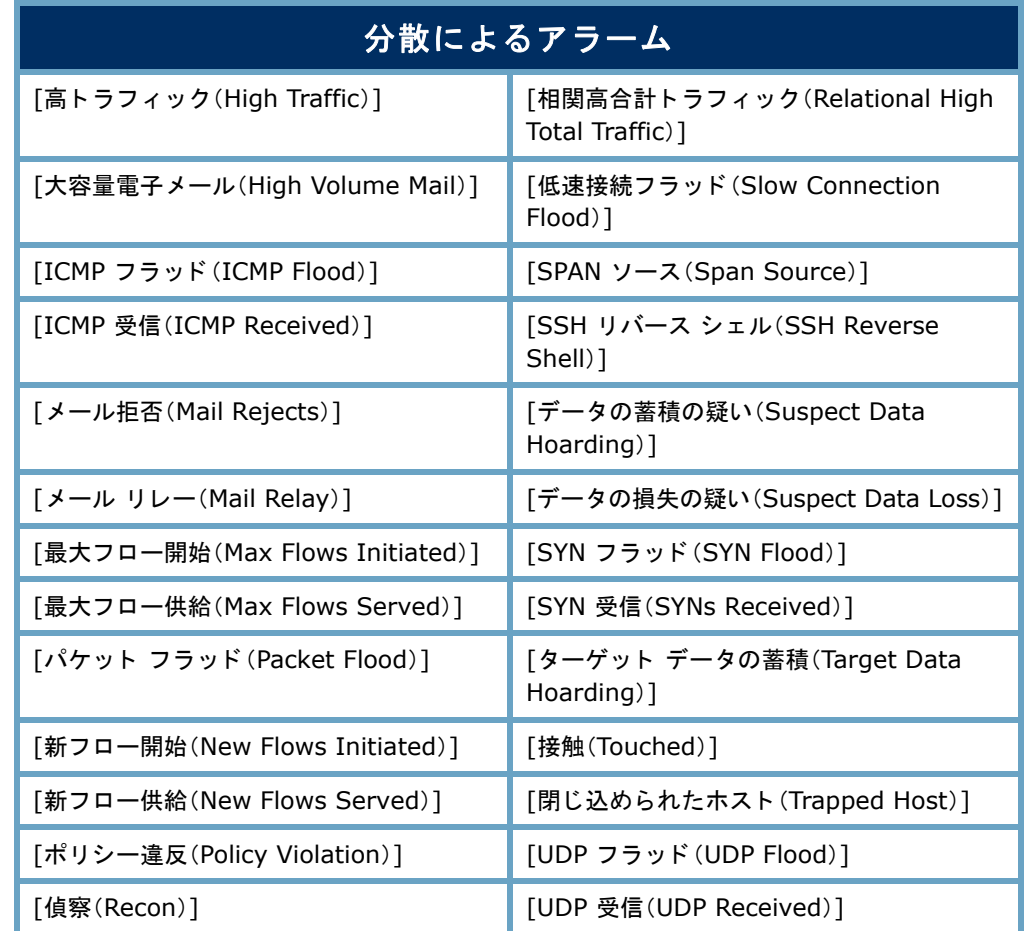

この手法の主な利点は、発生するアラームの数が組織のニーズに合致するよ う、システムを調整できるという点です。つまり、アラームが多い方がいい(つ まり、予想される動作からのわずかな変更だけ許容できる)場合に、関連する ポリシー内で許容差設定を下げることができます。逆に、アラームが少ない方 がいい(つまり、予想される動作からの大幅な変更を許容できる)場合、許容差 設定を上げることができます。基本的には、分散によるアラームに対する設定 はそれぞれ、数値に割り当てられ、この値は、上方または下方調整できます。

分散によるアラームに使用される閾値は、最近の活動や設定した許容差に生 成されます。これにより、ホストは、その動作がその動作が完全に変更されて も、アラームを発生する能力を失うことなく、時間と共にその動作を変更でき ます。許容差は、どのくらい変更が許容可能かを制御する方法を提供します。 基本的に、アラームの閾値レベルの感度を調整することができます(つまり、 必要なレベルにまで「ノイズを下げる」ことができます)。

分散によるアラームで、アラームを発生させる前にホストは、ベースラインか らの一定の偏差を到達する必要があります。たとえば、「高合計トラフィック (High Total Traffic)] ア ラームに対する許容差レベルが 50 に設定されている場 合、システムは、期待値(ホストのベースライン)を超える値の 50% を無視しま すが、その値を超える値にもアラームを発生させます。

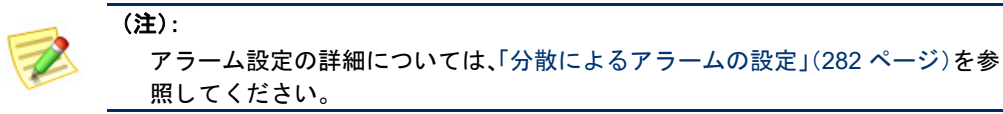

アラームの2つ目の種類は、オンまたはオフのいずれかにできるアラームで す。この種類のアラームを発生させる基準は、分散によるアラームの基準に よって異なります。単にオンまたはオフ設定のあるアラームの場合、ホストの 動作は、この種類のアラームが発生する前に、すべて相互に一致する必要があ る一定の条件に一致する必要があります。これらすべての条件が存在しない 場合、アラームを発生しません。たとえば、ワームの活動アラームを発生する には、次の動作がすべて発生している必要があります。

- ▶ ソース ホストが複数のサブネットをスキャンしている。
- ▶ 少なくとも 1 つのターゲット ホストがソース ホストに接続している。
- ▶ このターゲット ホストがソース ホストに情報を転送している。

これらの条件の 1 つでも存在し ない場合、ア ラームを発生し ません。

どのアラームが分散によるアラームか、オンまたはオフアラームかは、「デフォ ルト ポリシーを編集(Edit Default Policy)] ダイアログ内の [設定(Settings)] 列を 見ればわかります。アラームが分散によるアラームの場合、そのアラームに対 して表示されている許容差値が表示されます。ア ラームがオンまたはオフの場 合、エントリー「設定なし」が表示されます。

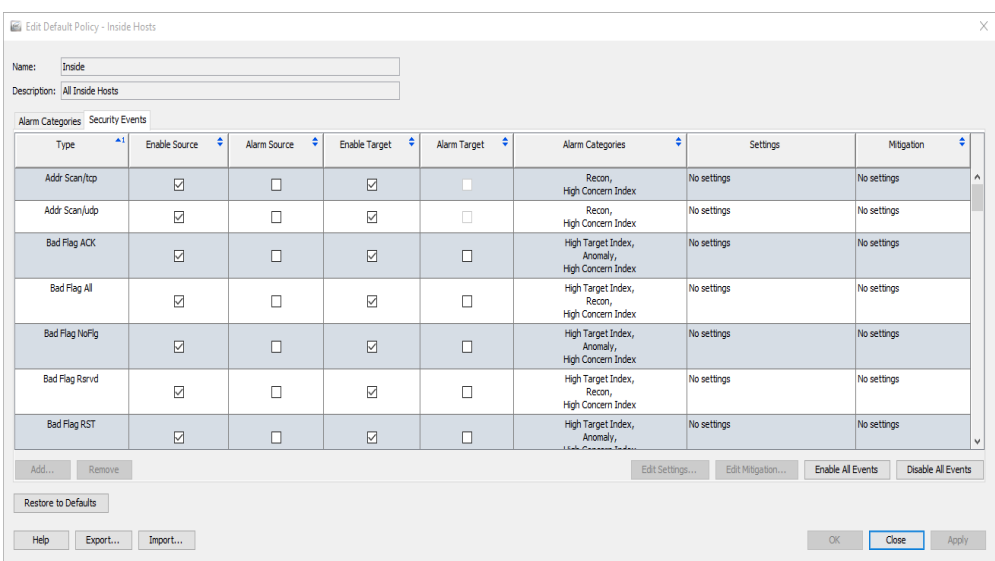

### <span id="page-281-0"></span>分散によるアラームの設定

前項で述べたように、分散によるアラームで使用されている閾値は、最近の活 動と設定された許容差に基づいてベースラインから生成されます。許容差は、 「最頻値からの標準偏差の数」として定義され、アラームの閾値レベルの感度 を調整する方法を提供し ます。

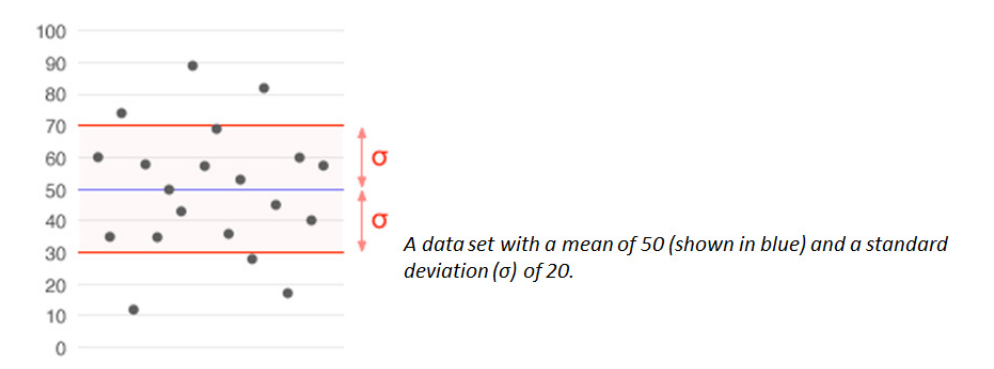

標準偏差は、統計で広く使用されている変動または多様性の測定値です。平均 からどのくらいの変化があるが(つまり、平均または期待値)を示しています。 低い標準偏差は、データポイントが平均に非常に近い傾向にあることを示し、 一方で、高い標準偏差は、データ ポイントが広い範囲の値に広がっていること を示しています。

次の例では、分散によるアラームに対する「設定を編集(Edit Settings)] ダイア ログを示します。

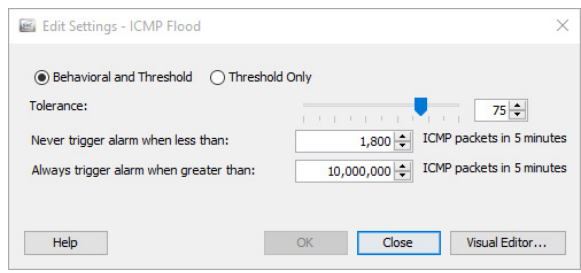

分散によ る ア ラームには、次の調整可能な設定が含まれています。

- ▶ [動作と閾値(Behavioral and Threshold)]:このオプションを選択した場 合、ダイアログに許容差の設定、最小閾値と最大閾値が表示されます。
	- [許容差(Tolerance)]:ア ラームを発生する前に、動作がどれほど予 想される動作を超え る こ と ができ るかを示す、0 ~ 100 の相対的 な数。これにより、ユーザーは、何に「有意差」があるかを定義でき ます。
		- 許容差0は、期待値を超える値に対してアラームが発生する ことを意味していますが、これは非常に敏感で、多くのアラー ムが発生し ます。
- 許容差 100 は、アラームが許容される最高レベルです。アラー ムが発生する回数が大幅に減りますが、アラームを無効にした だけでは、アラームが発生しないということにはなりません。
- 許容差 50 は、ホス ト が期待値を超える値の最低 50% を無視し ますが、その値を超える値に対してアラームを発生させます。
- [次の値未満の場合はア ラームを発生させない(Never trigger alarm when less than)]:「最小し きい値」と も呼ばれ、ア ラームを発生させ る こ と ができ る最小値を示す静的値です。測定値がこ の設定を下 回ると、アラームは発生しません。つまり、たとえホストがその期 待値を大幅に超えても、このダイアログに示す最小値以下であれ ば、ア ラームは発生し ません。
- [次の値を超え る場合は常にア ラームを発生させる(Always trigger alarm when greater than)]:「最大しきい値」とも呼ばれ、アラームを 発生させずに可能な最大値を示す静的値です。この設定では、測 定値を超えると、アラームが発生します。つまり、ホストがこのダ イアログに示す最大値を超えると、そのホストに予想されている としても、アラームが発生します。
- ▶ [閾値のみ(Threshold Only)]:このオプションを選択すると、ダイアロ グは、最大閾値設定のみを示し ます。

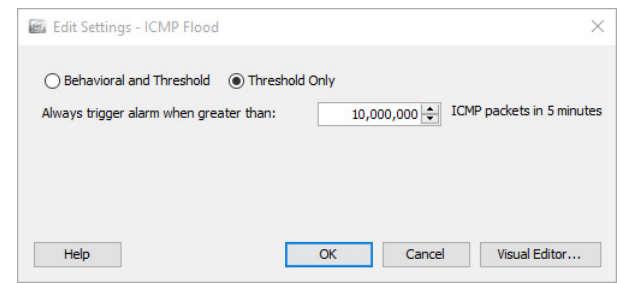

[ビジュアルエディ タ(Visual Editor)] をク リ ッ ク して、[ビジュアルエディ タ (Visual Editor)] ダイアログにアクセスします。ビジュアル許容差エディター は、次の例に示すように、特定のアラームに対するホストまたはホストグルー プ ポリシーの設定を調整するグラフィカルな方法です。

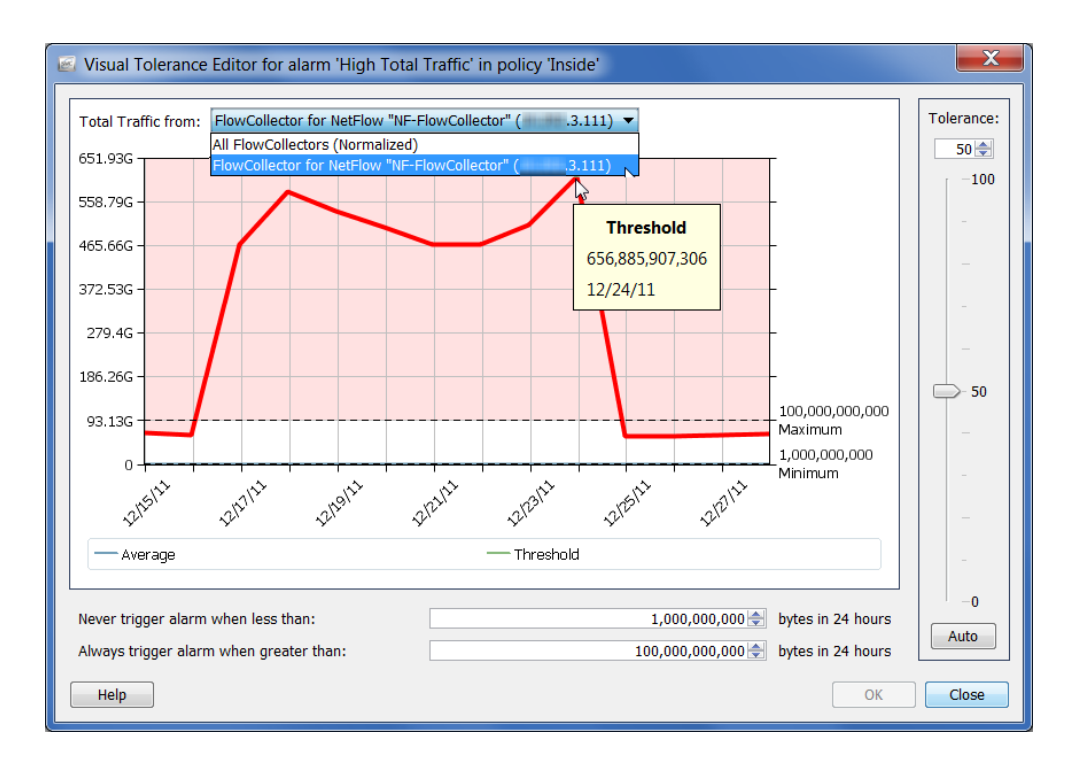

```
(注):
```
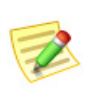

フロー コレクタを 1 つだけ使用し ている場合は、画面上部にある [合計 ト ラ フ ィ ック(Total Traffic from)] ドロ ップダウン リストから、[フローコレクタ(Flow Collector)] オプションをクリックして、関連するアラームの実際の値を確認しま す。複数のフロー コレクタを使用している場合、[正規化(Normalized)] オプショ ンをクリックして、値を正規化します。

# <span id="page-284-0"></span>推奨事項

この項では、過剰な数の不要なアラームを受信している場合のネットワーク の微調整に関する推奨事項について説明しています。この項における推奨事 項は、アルファベット順に、最も一般的なアラームの種類に従って分類されて います。

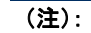

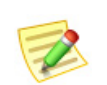

- ▶ これらのアラームやその他のアラームの詳細については、Stealthwatch デスク トップクライアントのオンラインヘルプにある「アラームリスト」を参照してくだ さい。
- ▶ 次に示すアラームの設定を調整する方法の詳細については、「分散によるアラーム [の設定」\(](#page-281-0)282 ページ)を参照してください。

## [高ファイル共有インデックス(High File Sharing Index)]

[高ファイル共有インデックス(High File Sharing Index(FSI)] アラームは、ファ イル共有活動がホスト ポリシー マネージャーで定義した FSI 閾値を超えたこ と を示し ます。高 FSI ア ラームを発生させている ホス ト をフ ァ イル共有に使 用している場合、次の手順のいずれかを実行して、確認している不要なアラー ムの数を減らすこ と ができ ます。

- ▶ 対応するポリシー内の [有効(Enabled)] チェックボックスをクリック して、チェック マークを外すことで、対象のホストまたはホストグ ループに影響を与えるポリシーに対して、[高ファイル共有インデッ クス(High File Sharing Index)] ア ラームを無効にし ます。
- ▶ 問題のホストまたはホスト グループに影響を与えているポリシーに 対する [高ファイル共有インデックス (High File Sharing Index)] ア ラームのしきい値または許容差設定を上げます。

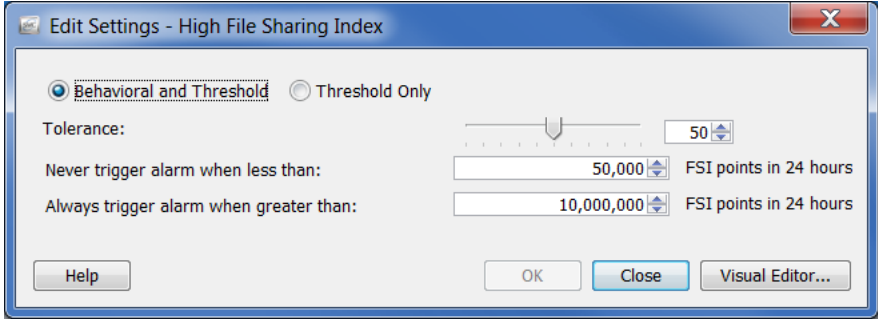

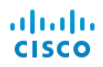

## [高合計トラフィック(High Total Traffic)]

[高合計トラフィック (High Total Traffic)] アラームは、合計受信トラフィック と合計送信トラフィックがホストに対するポリシー設定を超えていることを 示します。確認されている高合計トラフィックアラームの量に不満の場合は、 対応するポリシーの設定を調整します。

報告されている平均バイト数を超えている問題のホストまたはホストグルー プのポリシー設定を上げます。

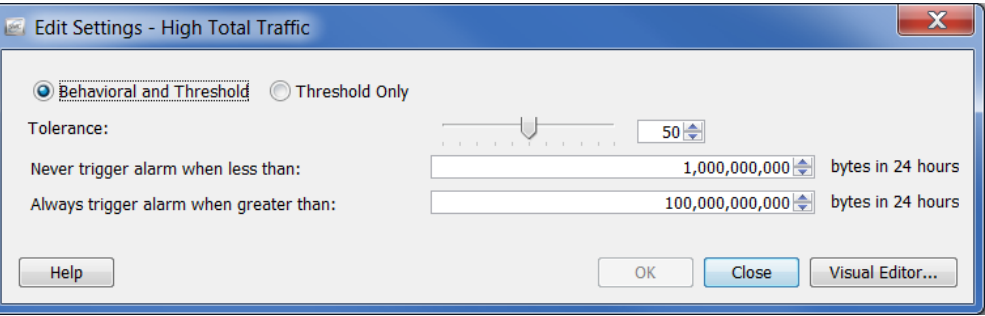

## [高ト ラフ ィ ッ ク(High Traffic)]

[高トラフィック (High Traffic)] アラームは、5分間の平均ホストトラフィック 率が許容可能なトラフィック値の限界を超えていることを示します。確認さ れている高トラフィックアラームの量に不満の場合は、対応するポリシーの 設定を調整し ます。

報告されている平均バイト数を超えている問題のホストまたはホスト グルー プのポリシー設定を上げます。

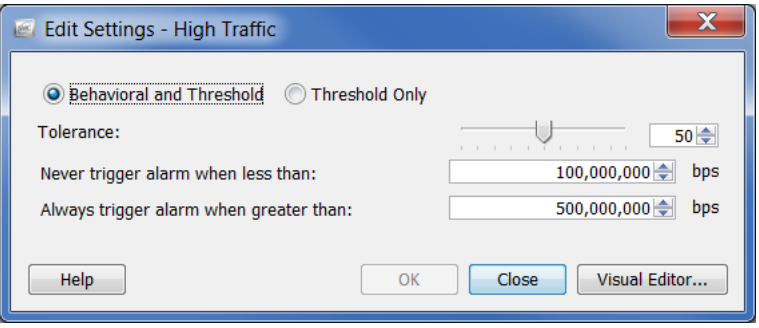

## [ICMP フラッ ド(ICMP Flood)]

[ICMP フラッド(ICMP Flood)] ア ラームは、ソース ホス ト が最後の 5 分で過剰 な数の ICMP パケットを送信したことを示します。サービス拒否(DoS)攻撃や 非ステルス スキャン活動の可能性があることを示す場合があります。このよ うな状況を解決するには、どのようなホストがアラームを引き起こしている かを特定します。ネットワーク上のホストに大量の ping を送信する管理サー バーの場合があります。

このアラームを停止するには、対応するポリシー内の [有効(Enabled)] チェッ クボックスをクリックして、チェック マークを外し、問題のホストまたはホス トグループに対する ICMP フラッドアラームを無効にします。

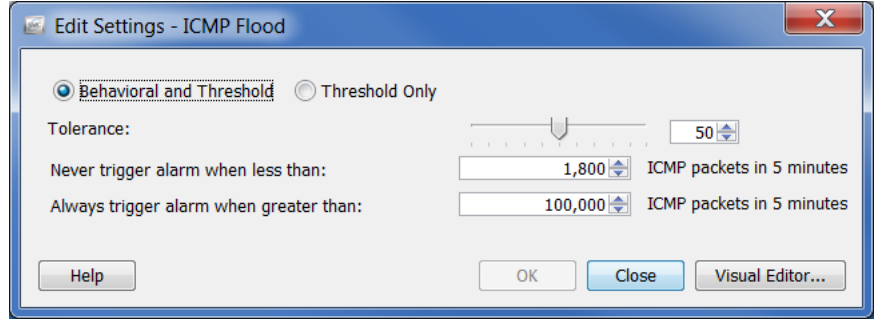

## [低ト ラフ ィ ッ ク(Low Traffic)]

[低トラフィック(Low Traffic)] アラームは、5 分間の平均ホストトラフィック 率が許容可能な最小トラフィック値未満であったことを示します。確認され ている低トラフィックアラームの量に不満の場合は、対応するポリシーの設 定を調整し ます。

報告されている平均バイト数を超えている問題のホストまたはホストグルー プのポリシー設定を上げます。

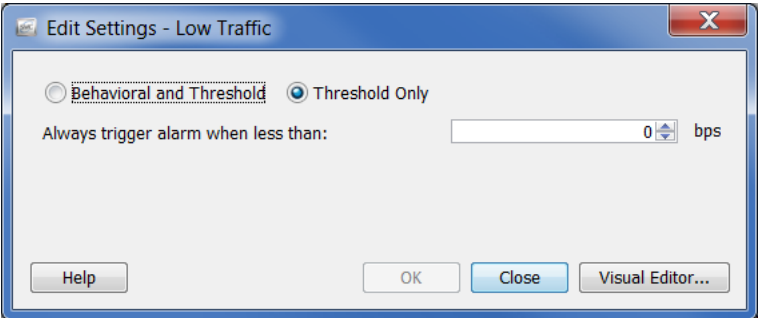

## [メールリレー(Mail Relay)]

[メール リレー(Mail Relay)] アラームは、ターゲット ホストがメール リレー として動作している可能性があることを示します。これらが本当のメール サーバーの場合、対応するポリシー内の [有効(Enabled)] チェックボックスを クリックして、チェックマークを外し、問題のホストまたはホスト グループ に対するメール リレーアラームを無効にします。

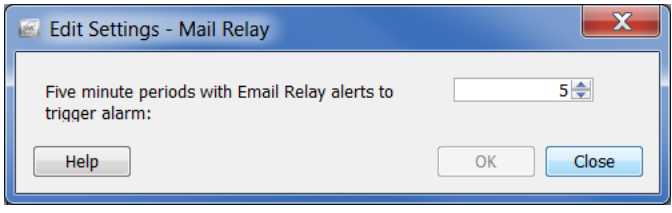

## [最大フロー開始(Max Flows Initiated)]

[最大フロー開始(Max Flows Initiated)] アラームは、ホストが対応する [次の値 を超え る場合は常にア ラームを発生させる(Always trigger alarm when greater than)] ポリシー設定で指定されている、許可されている数よりも多くのフロー を開始したことを示します。特にこれがドメイン コントローラーの場合は、こ の設定を調整します。

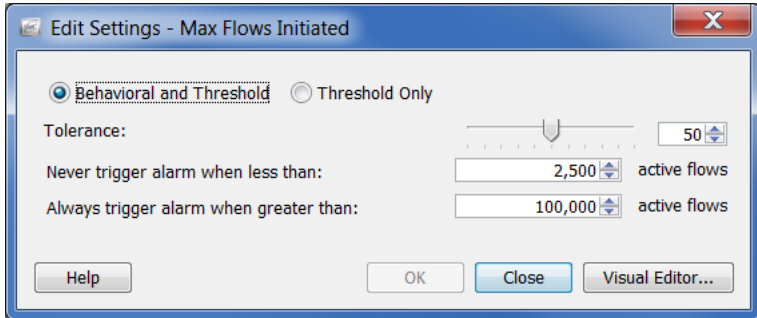
## [最大フロー供給(Max Flows Served)]

<span id="page-288-1"></span>[最大フ ロー供給(Max Flows Served)] ア ラームは、ホス ト が対応する [次の値 を超え る場合は常にア ラームを発生させる(Always trigger alarm when greater than)] ポリシー設定で指定されている、許可されている数よりも多くのフロー を供給したことを示します。特にこれがドメイン コントローラーの場合は、こ の設定を調整し ます。

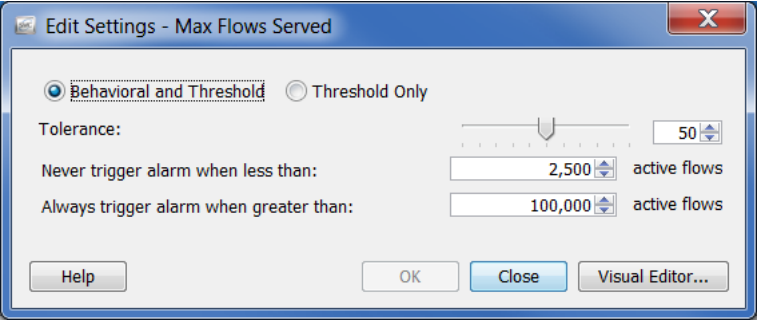

## [新フロー開始(New Flows Initiated)]

<span id="page-288-0"></span>[新フロー開始(New Flows Initiated)] アラームは、ホストが5分間で開始され た新しいフローの合計数に対するポリシー設定を超えたことを示します。特 にこれがドメイン コントローラーの場合は、この設定を調整します。

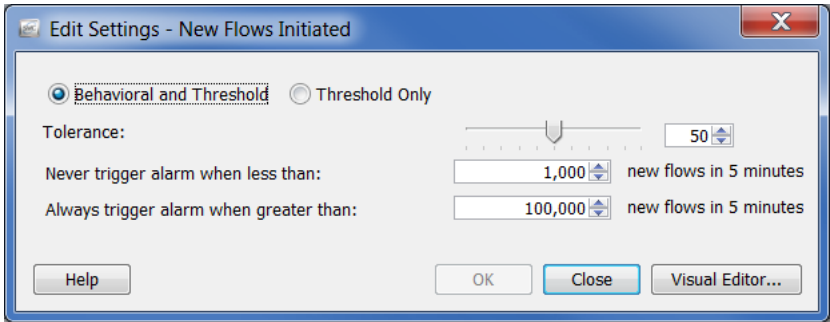

## [新フ ロー供給(New Flows Served)]

<span id="page-289-0"></span>[新フロー供給(New Flows Served)] アラームは、ホストが5分間で供給した新 しいフローの合計数に対するポリシー設定を超えたことを示します。特にこ れがドメイン コントローラーの場合は、この設定を調整します。

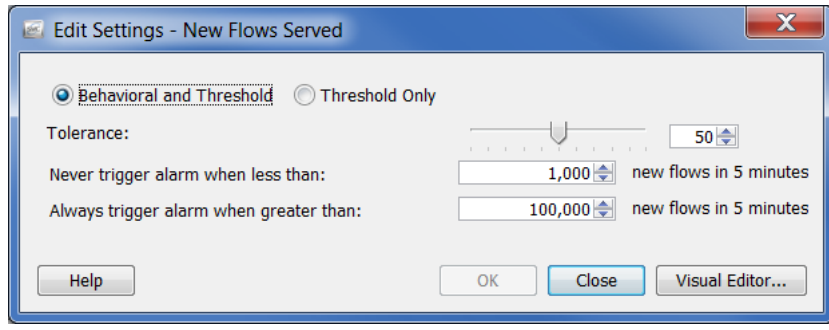

## [スパム ソース(Spam Source)]

<span id="page-289-1"></span>[スパム ソース(Spam Source)] アラームは、ソース ホストがスパム メールを送 信している可能性があることを示します。ホストがメール サーバーの場合は、 対応するポリシー内の [有効(Enabled)] チェックボックスをクリックして、 チェック マークを外し、問題のホストまたはホスト グループに対するスパム ソース アラームを無効にします。

ホストがメール サーバーではない場合は、感染している可能性があります。

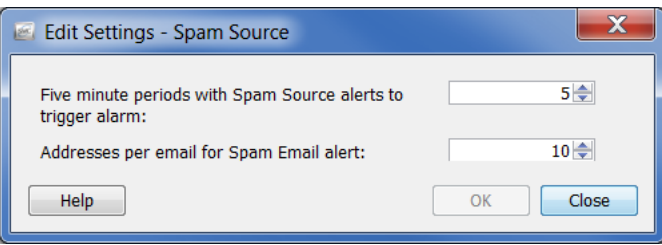

## [デー タの損失の疑い(Suspect Data Loss)]

<span id="page-290-1"></span>[データの損失の疑い(Suspect Data Loss)] ア ラームは、外部のホス ト グループ に対する TCP および UDP ペイロード データの合計がポリシー設定を超えて いることを示します。確認されているデータ損失の疑いアラームの数に不満 の場合は、ホスト グループ (YouTube、Facebook、ビジネス パートナーなどの) 外部の既知の高トラフィックに対して、このアラームを無効にします。

その後、重要なホストまたはホストグループに対するポリシー設定を調整し ます。閾値を報告されている平均バイト数以上に上げます。

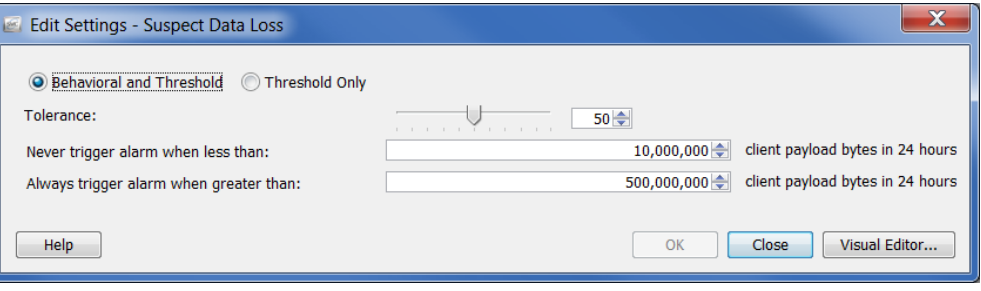

## [長フ ローの疑い(Suspect Long Flow)]

<span id="page-290-0"></span>[長フローの疑い(Suspect Long Flow)] アラームは、フローを長い期間とするの に必要な「秒」の間に、内部および外部のホスト間のIP 通信が設定を超えてい ることを示します。このアラームは、スパイウェアや遠隔デスクトップ技術 (gotomypc.com など)、VPN、IRC ボ ッ ト ネ ッ ト 、およびその他の隠れた通信手 段などの疑わしい通信チャンネルを検出します。IM技技術を使用している内部 ホストは、最大許容値(デフォルトは、9時間)よりも長いフローによって、この 種のアラームを発生しやすい傾向にあります。

設定されたサービス を変更することに よって、AOL AIM (ポー ト 5190)、 Yahoo IM(TCP ポー ト 5050)、MSN メ ッ センジ ャー(TCP ポート 1863)などの IM 技術が長フ ロー の疑いアラームを発 生させないようにで きます。メイン メ ニューから、[設定

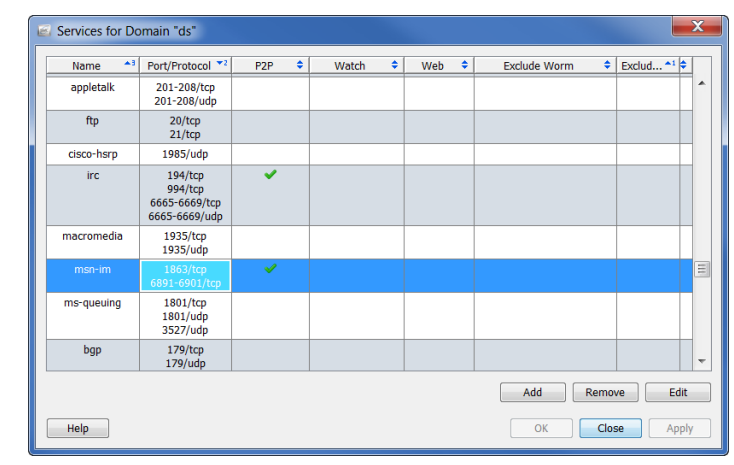

(Configuration)] > [サービス(Service)] を選択します。該当するドメインの [サービス(Service)] ダイアログボックスを開きます。

#### 不要なアラームの削減

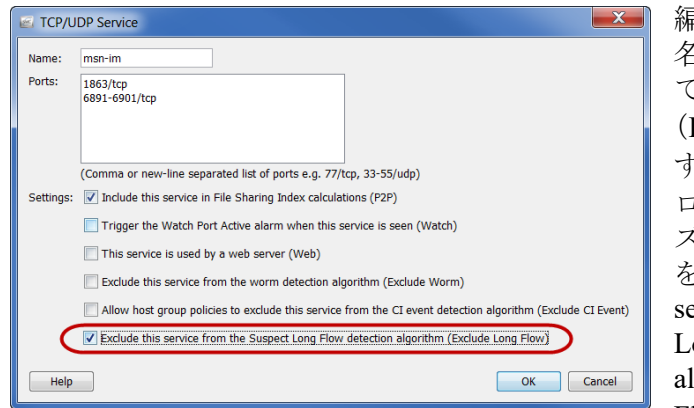

編集しているサービスの 名前を含む行を選択し て、画面下部にある[編集 (Edit)] をクリックしま す。[このサービスを長フ ローの疑い検出アルゴ リ ズムから除外(長フロー を除外)(Exclude this service from the Suspect Long Flow detection algorithm (Exclude Long Flow))] チェックボックス

をクリックして、チェック マークを追加します。

代わりに、ビジネスパートナーなどの権限のあるネットワークに対して外部 ホスト グループを作成して、対応するポリシーで長フローの疑いアラームを 無効にします。

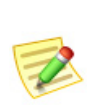

(注): 長フローの疑いアラームは、クライアントとサーバーの関係に関係なく、内部ホス ト に対し て常に発生し ます。外部ホス ト に対し て このア ラームを無効にする と、そ の外部ホストに接続している内部ホストは、このアラームから除外されます。

## [UDP の活動の疑い(Suspect UDP Activity)]

<span id="page-291-0"></span>[UDP の活動の疑い(Suspect UDP Activity)] アラームは、UDP ポート上でス キャニングを行っているホストが別のホストに1つの大きなパケットを送信 したことを示します。このタイプの動作は、SQL Slammer や Witty などの多く のシングルパケット UDPベースのワームに合致しています。このアラームを ただちに調査してください。

## [SYN フラッ ド(SYN Flood)]

<span id="page-292-1"></span>[SYN フラッド (SYN Flood)] アラームは、ホストが 5 分間で過剰な数の TCP 接続要求(SYN パケット)のを送信したことを示します。このアラームを調査 して、DOS 攻撃または非ステルス スキャン活動が進行中かどうかを確認して く ださい。

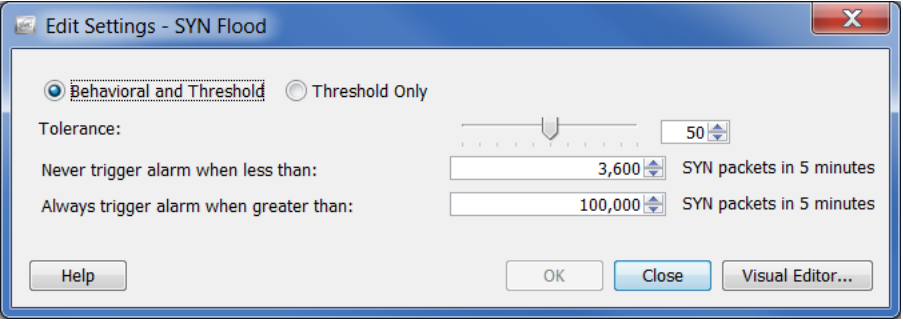

## [SYN 受信(SYNs Received)]

<span id="page-292-0"></span>[SYN 受信(SYNs Received)] アラームは、ホストが5分間にあまりにも多くの 未回答 TCP 接続要求(SYN パケット)を受信したことを示します。このアラー ムは、分散(多対一)DoS 攻撃を示している可能性があります。

ただし、サーバーが大量の SYN パケットを受信するのは一般的です。この場 合、[次の値未満の場合はア ラームを発生させない(Never trigger alarm when less than)] 設定を確認しているアラームの平均数よりも上げます。その他のサー バーよりも多くの SYN パケットを受信するサーバーを、Web サーバーやアプ リケーション サーバーなどの別のホスト グループに分離したい場合があり ます。

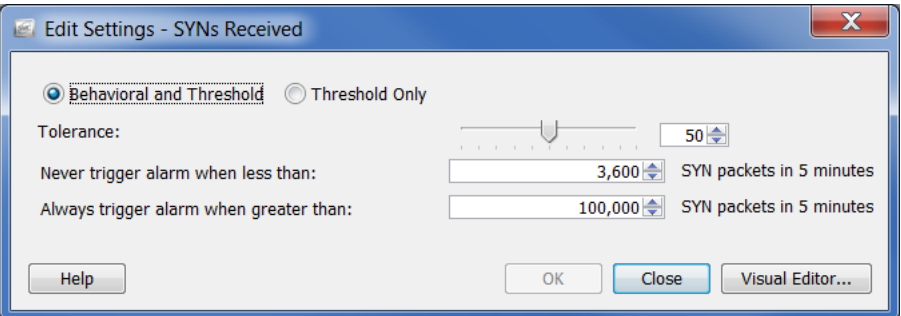

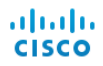

## [UDP フラッ ド(UDP Flood)]

<span id="page-293-0"></span>[UDP フラッド (UDP Flood)] アラームは、ソース IP が最後の5分間で過剰な 数の UDP パケットを送信したことを示します。このアラームを調査して、 DOS 攻撃または非ステルス スキャン活動が進行中かどうかを確認してくだ さい。

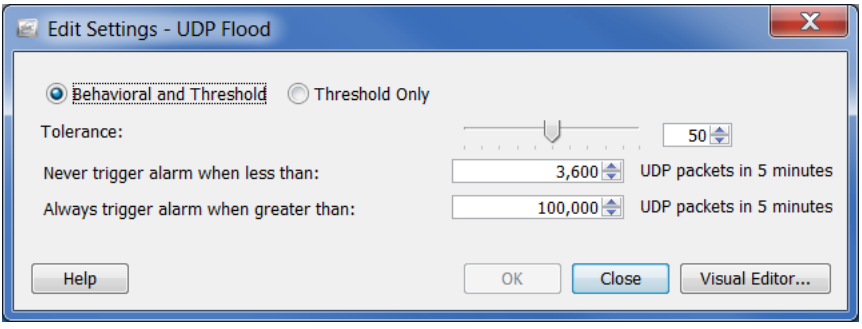

## [ワームの活動(Worm Activity)]

<span id="page-293-1"></span>[ワームの活動(Worm Activity)] アラームは、ホストが複数のサブネットで、特 定のポートでスキャンと接続を行ったことを示します。このアラームの詳細 部は、活動が確認されたポートを指定します。

ドメイン コントローラーが UDP ポートでアドレス スキャンおよび ping ス キ ャ ンを実行するのは正常です。[ワームの活動(Worm Activity)] アラームがド メイン コントローラのあるホスト グループで発生した場合、対応するポリ シー内の [高懸念インデックス (High Concern Index)] アラームに対する [セ キュリティイベント (Security Events)] タブにある [Addr\_Scan/udp] および [Ping] チェックボックスを削除することで、これらのアラームを防ぐことがで き ます。

# **12**

# ドキュメントの操作

## 概要

この章では、レイアウト設定やフィルター設定の特定のセットがある SMCド キュメントを保存する方法やログインドキュメントの一覧にドキュメントを 追加する方法、DAR ファイルの作成方法、ドキュメントの共有方法、定期的な ドキュメントの生成方法や他の人間へのドキュメントを電子メールで送信す る方法などプロセスについて説明し ます。

この章は、次の項で構成されています。

- ▶ ドキュメントの保存
- ▶ ドキュメントの共有
- ▶ ドキュメントのスケジューリング

## <span id="page-295-0"></span>ドキュメントの保存

SMCドキュメントのレイアウトを変更し、後で使用するレイアウトを保存し たい場合は、ドキュメントを保存します。ドキュメントを保存すると、いつで も検索できるよう、SMCアプライアンスに保存されます。

ドキュメントを保存するには、次の手順に従います。

1. 保存するドキュメントを開きます。たとえば、「種類別アラームレポート (Alarm Report By Type)]ドキュメントを開きます。

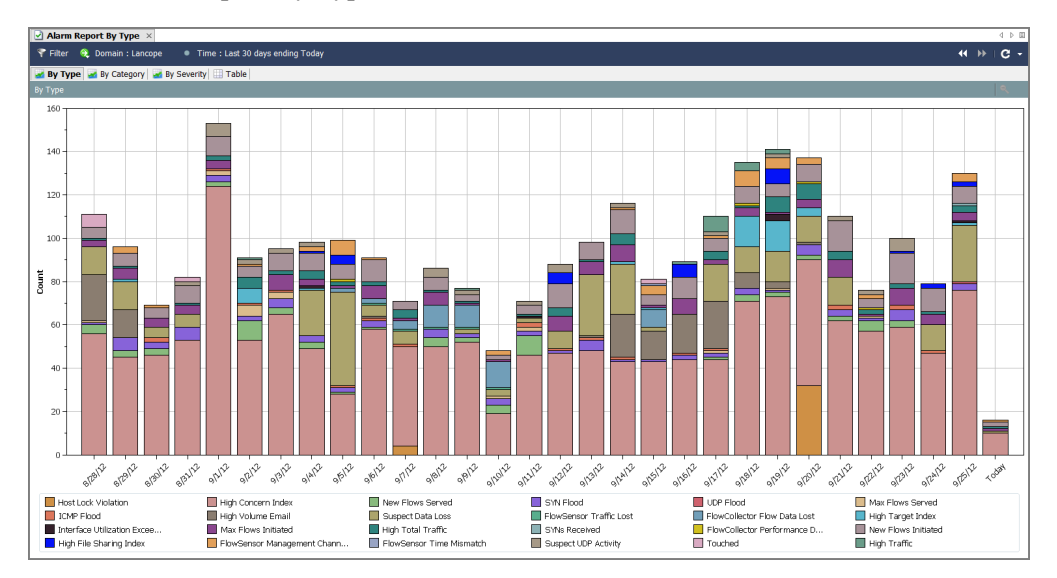

- **2.** レイアウトまたはフィルターの設定に必要な変更を加えます。
- **3.** (オプション)SMC のメイン メニューから [ファイル(File)] > [印刷設 定(Print Settings)] を選択し、表示されるダイアログ内で、印刷のたびに ドキュメントの外観を設定します。[OK] をクリックして、変更を保存し ます。
- 4. (オプション)ドキュメントが PDF としてどのように表示されるかを確 認するには、[フ ァ イル(File)] > [印刷プレ ビ ュー(Print Preview)] を選択し ます。

(注):

Z

ドキュメント レイアウトに変更を行い、それを保持したい場合(列位 置の変更または表示する列の変更など)、[フ ァ イル(File)] > [設定を規 定と し て使用(Use Settings as Default)] を選択し ます。この変更は、 次にドキュメントを開いたときに有効になります。

- **5.** 次のいずれかを実行し ます。
	- ▶ 同じ名前を使用して以前のバージョンを置き換えるには、SMC のメ イン メニューから [ファイル(File)] > [保存(Save)] を選択します。
	- ▶ 次のいずれかの状況が該当する場合は、SMC のメイン メニューから [フ ァ イル(File)] > [名前をつけて保存(Save As)] を選択し ます。
		- 新しい名前でドキュメントのコピーを保存する場合。
		- 新しいドキュメントを作成し、初めてドキュメントを保存する 場合。

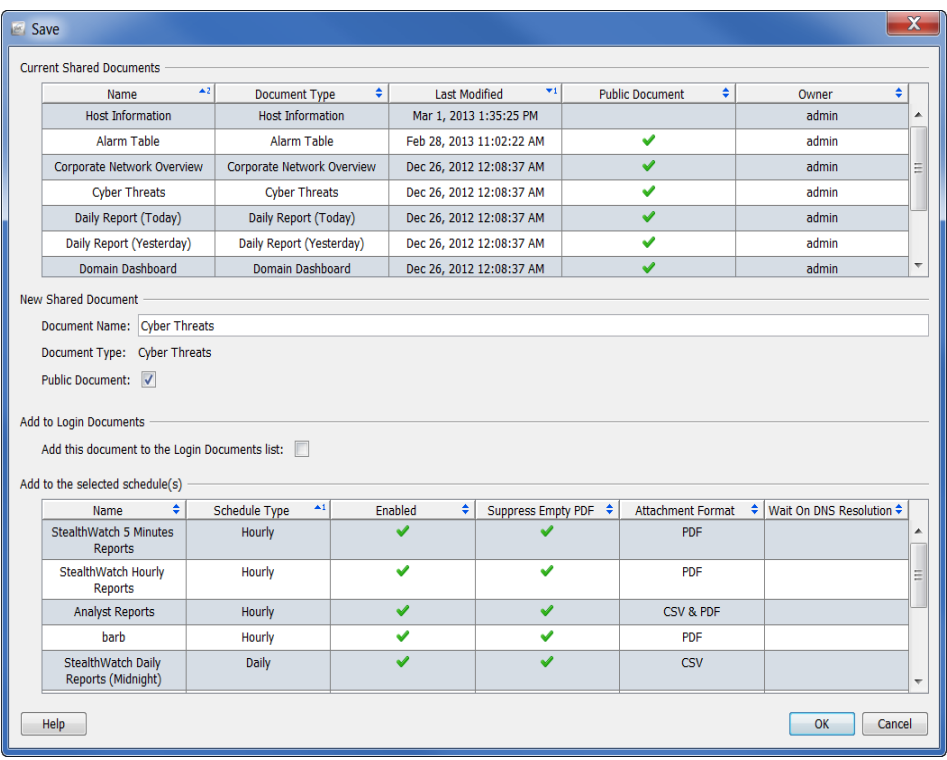

[保存(Save)] ダイアログが開きます。

- 6. [名前 (Name) ] フィールドに、簡単に識別できるドキュメントの名前を入 力し ます(システムから名前が提案されます)。
- 7. (オプション)他のユーザーがこのドキュメントを各自のユーザー名で開 く こ と ができ る よ う にするには、[パブ リ ッ ク(Public)] チェックボックス をオンにし ます。

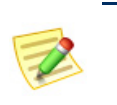

(注):

パブリックドキュメントの詳細については、「パブリックドキュメン ト 」(304 [ページ\)](#page-303-0)を参照し て く だ さい。

**8.** (オプシ ョ ン)自分のユーザー名で Stealthwatch デスク ト ップクライアン トにログインするたびにドキュメントを自動的に開くには、[このドキュ メントをログインドキュメントリストに追加する (Add this document to the Login Documents list)] チェ ッ ク ボ ッ ク ス をオンにし ます。

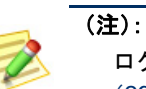

ログインドキュメントの詳細については、「ログインドキュメント」 (299 [ページ\)](#page-298-0)を参照し て く だ さい。

- 9. [OK] をクリックします。ドキュメントが SMC アプライアンスに保存さ れます。SMC のアクセスが可能なコンピュータ上で、指定したレイアウ ト やフィルタの設定を使用して、自分のユーザー名でこのドキュメント を開くことができます。
- 10. このドキュメントを開くには、SMC メイン メニューから [ファイル (File)] > [開く(Open)] を選択し ます。[開く(Open)] ダイアログボッ クス が開き ます。

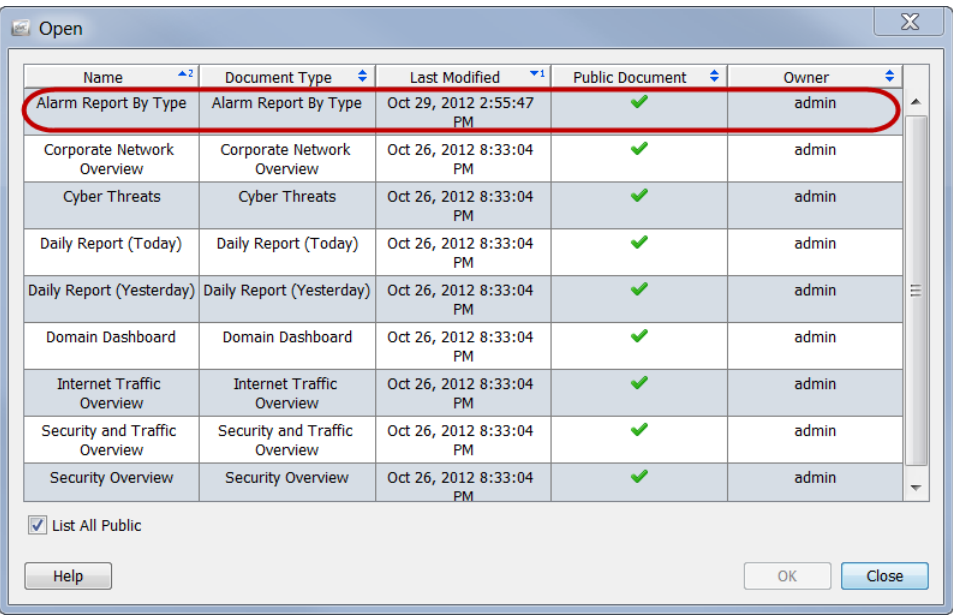

11. ドキュメントを選択し、[OK] をクリックします。

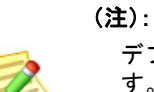

デフォルトでは、現在のユーザー名で保存されたドキュメントのみが表示されま す。他のユーザーが作成したドキュメントを含めて、すべてのドキュメントを一 覧表示するには、[すべてのパブ リ ッ ク を一覧表示する(List All Public)] チェック ボックスをオンにします。

## <span id="page-298-0"></span>ログイン ドキュメント

ログインドキュメントの一覧にドキュメントを追加できます。ログインド キュメントは、Stealthwatch デスクトップクライアントにログインするたびに 自動的に開きます。この機能は、定期的に手動で開くドキュメントを表示する のに便利です。

ドキュメントをログインドキュメントにするには、次の手順を実行します。

- 1. SMC メイン メニューから、[ファイル(File)] > [ドキュメントの管理 (Manage Documents)] を選択し ます。[ ド キ ュ メ ン ト の管理(Manage Documents) | ダイアログが開きます。
- **2.** [ログインドキュメント(Login Documents)] ア イ コ ンを ク リ ッ ク し ます。 [ログイン ドキュメント(Login Documents)] ページが開き ます。

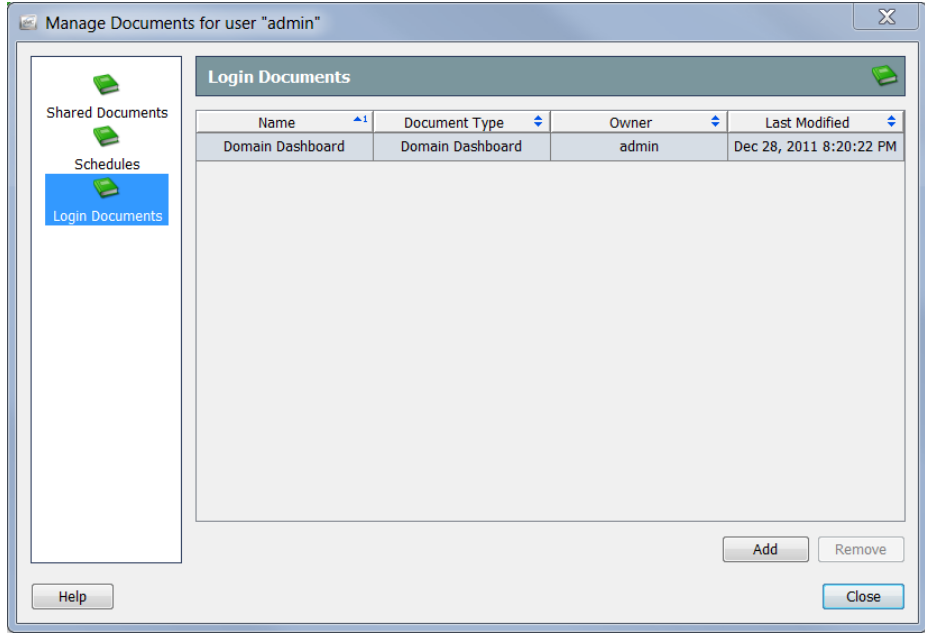

**3.** [追加(Add)] をクリックします。[共有ドキュメント(Shared Documents)] ダイアログが開きます。

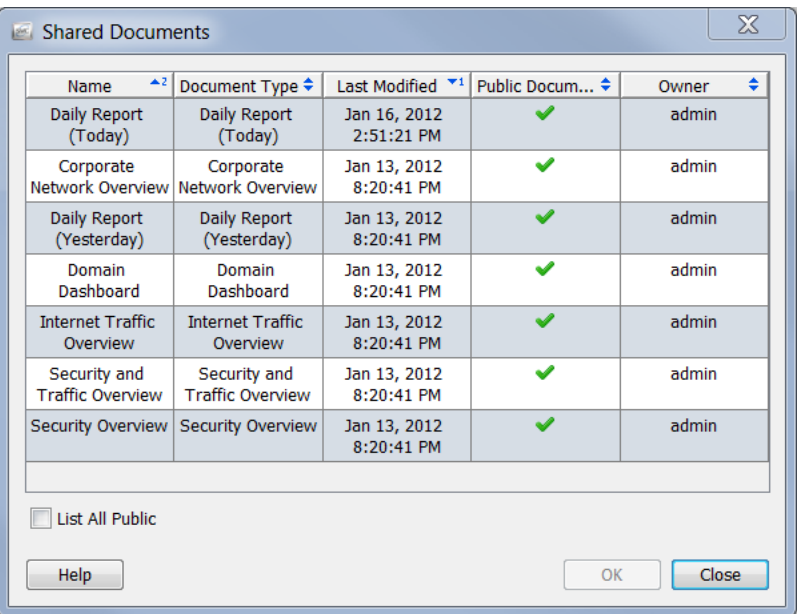

- **4.** [公開ド キ ュ メ ン ト をすべて リ ス ト (List All Public)] チェックボックスを オンにして、他のユーザーによって保存されているすべての公開ドキュ メントを表示します。
- 5. ユーザーのログインドキュメントのリストに追加するドキュメントを 選択します。この例では、[ドメインのダッシュボード(Domain Dashboard) ] のドキュメントを選択します。

#### (注):

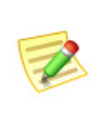

複数の ド キュ メ ン ト を選択するには、**Ctrl** キーを押し た状態で、追加 するドキュメントをそれぞれクリックします。ドキュメントの範囲を 選択するには、選択する範囲の一番上にあるドキュメントをクリック し、**Shift** キーを押し た状態で、選択する範囲の一番下にある ド キュ メ ントをクリックします。

**6.** [OK] をクリック[共有ドキュメント (Shared Documents)] ダイアログが閉 じます。選択したドキュメントは、ユーザーのログインドキュメントの 一覧に表示されます。

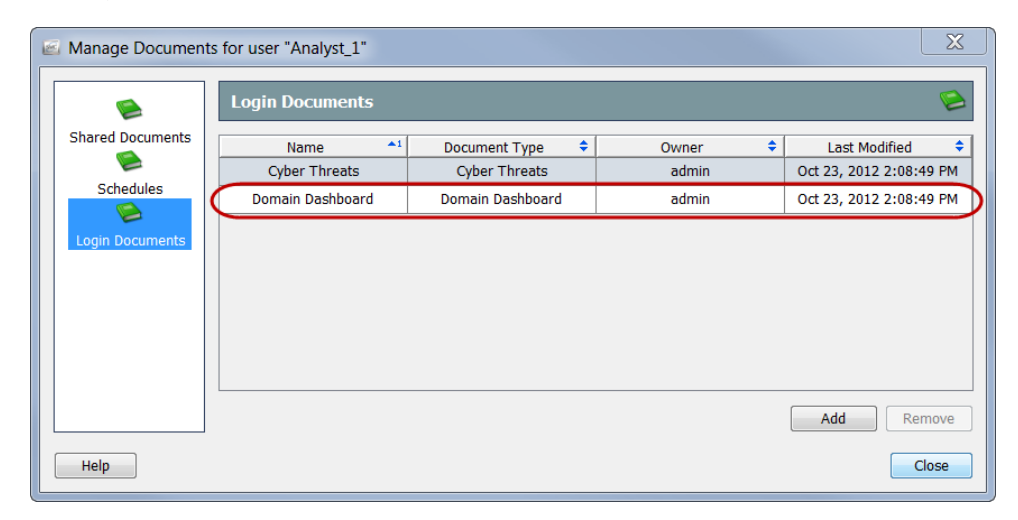

**7.** [閉じる(Close)] をク リ ッ ク して、[ ド キ ュ メ ン ト の管理(Manage Documents) | ダイアログを終了します。

## <span id="page-301-0"></span>ドキュメントの共有

他のユーザーとドキュメントを共有するには、次の2つの方法があります。

- ▶ DAR ファイルとしてエクスポート
- ▶ パブリックに変更

## DAR ファイル

<span id="page-301-1"></span>DAR ファイルとしてドキュメントをエクスポートすると、次のようドキュメ ン ト で物事を行 う こ と ができ ます。

- ▶ お使いのコンピュータのハード ドライブにコピーします。
- ▶ SMC アプライアンスにアクセスできる別のコンピュータで使用する ために、フラッシュドライブにコピーします。
- ▶ 誰かと共有します。

#### <span id="page-301-2"></span>DAR ファイルのエクスポート

DAR ファイルとしてドキュメントをエクスポートするには、次の手順を実行 し ます。

- 1. エクスポートしたいドキュメントを開きます。
- 2. レイアウトまたはフィルターの設定に必要な変更を加えます。
- **3.** SMC メイン メニューから、[ファイル(File)] > [DAR ファイルへのエクス ポー ト (Export to DAR file)] を選択し ます。[エク スポー ト (Export)] ダ イ アログが開きます。

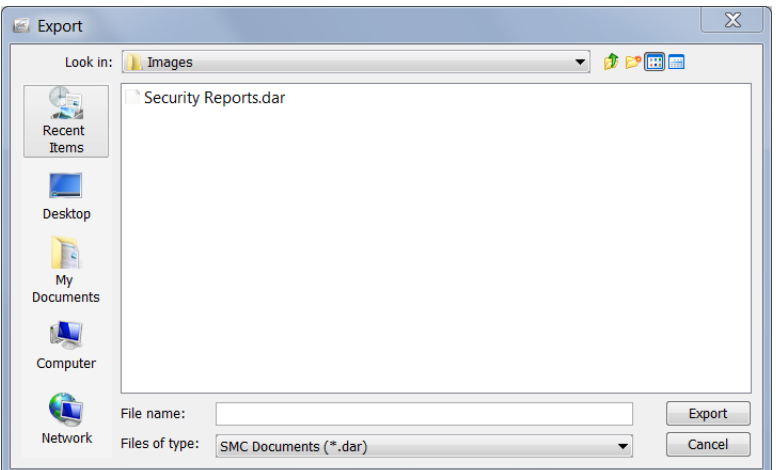

- 4. ドキュメントをエクスポートしたい場所に移動します。
- **5.** [ファイル名(File Name)] フィールドに、ファイルの名前を入力します。

**6.** [エクスポート(Export)] をクリックします。ドキュメントは、選択した場 所に DAR ファイルとして保存されます。また、「ドキュメント(Document)] タブには新しい名前が付きます。

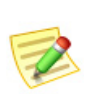

(注):

[ドキュメント(Document)] タブの上にカーソルを置くと、元のドキュメント名や 作成者などのドキュメントについての詳細を示すツール ヒントが表示されます。

#### <span id="page-302-0"></span>DAR ファイルのインポート

誰かが DAR ファイルとしてドキュメントをエクスポートし、提供した場合、 そのファイルをインポートすれば、Stealthwatch デスクトップクライアントで 開くことができます。これを行うには、次の手順を実行します。

1. SMC メイン メニューから、[ファイル(File)] > [DAR ファイルをインポー ト (Import DAR file)] を選択し ます。[インポー ト (Inport)] ダイアログが開 き ます。

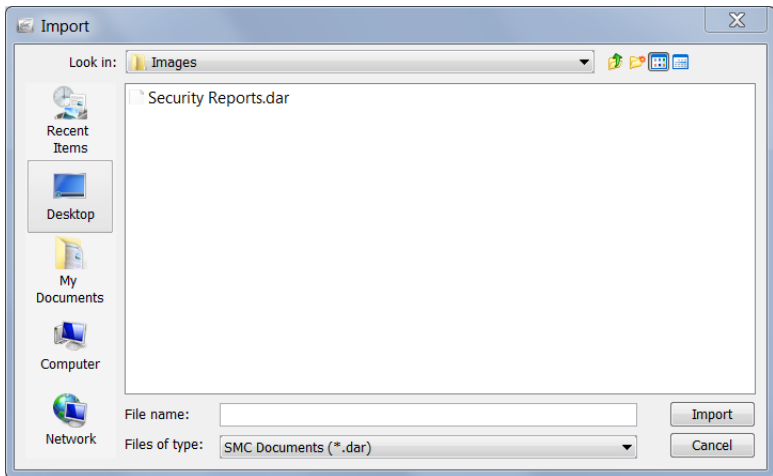

- **2.** DAR ファイルのある場所に移動します。
- **3.** DAR ファイルを選択します。
- **4.** [インポー ト (Import)] を ク リ ッ ク し ます。Stealthwatch デスク ト ップク ラ イアントでドキュメントが開きます。

## <span id="page-303-0"></span>パブリック ドキュメント

ドキュメントをパブリックにすると、SMC アプライアンスにアクセスできる その他のユーザーが自身のユーザー名でそのドキュメントを表示できます。

「ドキュメントの保存」(296 ページ)で説明したように、保存する際にドキュメ ントをパブリックにすることができます。次の手順を完了することによって、 以前に保存したドキュメントをパブリックにすることができます。

1. メイン メニューから、[ファイル(File)] > [ドキュメントの管理(Manage Documents)] を選択し ます。[ ド キ ュ メ ン ト の管理(Manage Documents)] ダ イアログが開きます。

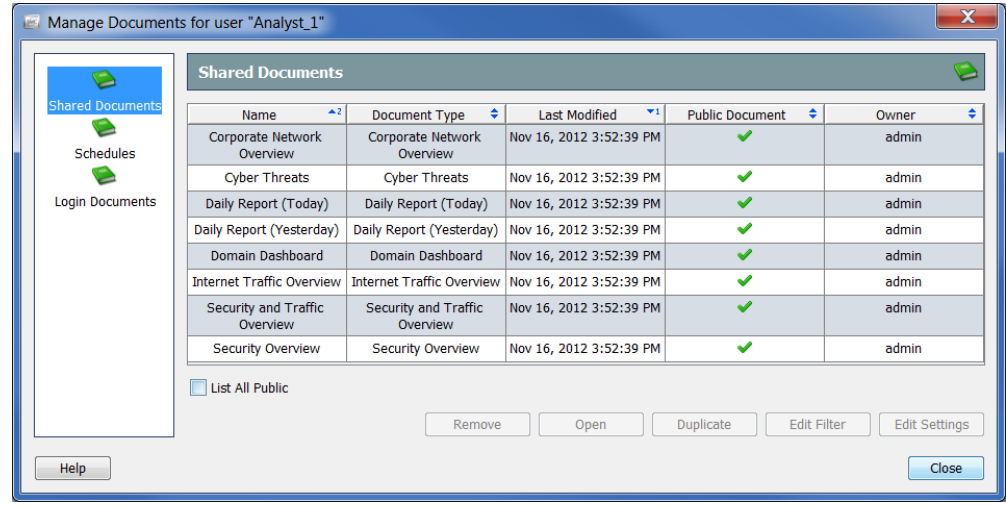

- **2.** [共有ドキュメント (Shared Documents)] アイコンをクリックします。[共 有ドキュメント(Shared Document)] ページが開き ます。
- 3. 必要なドキュメントを選択します。
- **4.** [設定の編集(Edit Settings)] を ク リ ッ ク し ます。[設定を編集(Edit Settings)] ダイアログが開きます。

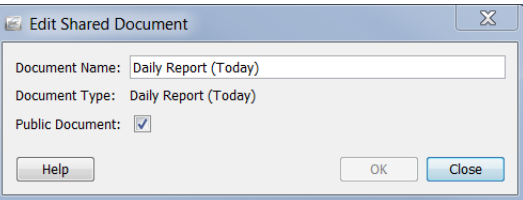

- 5. [パブリックドキュメント(Public Document)] チェックボックスを選択し ます。
- **6.** [OK] を ク リ ッ ク して、[編集(Edit)] ダ イ ア ロ グを終了し ます。
- **7.** [閉じる(Close)] をク リ ッ ク して、[ ド キ ュ メ ン ト の管理(Manage Documents) ] ダイアログを終了します。

Stealthwatch デスクトップクライアントにアクセスできるユーザーは、こ のドキュメントとパブリックになったその他すべてのドキュメントを 表示することができます。

# <span id="page-305-0"></span>ドキュメントのスケジューリング

毎回同じ設定(フィルタ、レイアウト、時間間隔など)を使用して自動的にド キュメントを生成できると便利な場合があります。これを行うには、必要な設 定が含まれているスケジュールにドキュメントを追加する必要があります。

## 新しいスケジュールの追加

新しいスケジュールを追加するには、次の手順を実行し ます。

1. SMC メイン メニューから、[ファイル(File)] > [ドキュメントの管理 (Manage Documents)] を選択し ます。[ ド キ ュ メ ン ト の管理(Manage Documents) ] ダイアログが開きます。

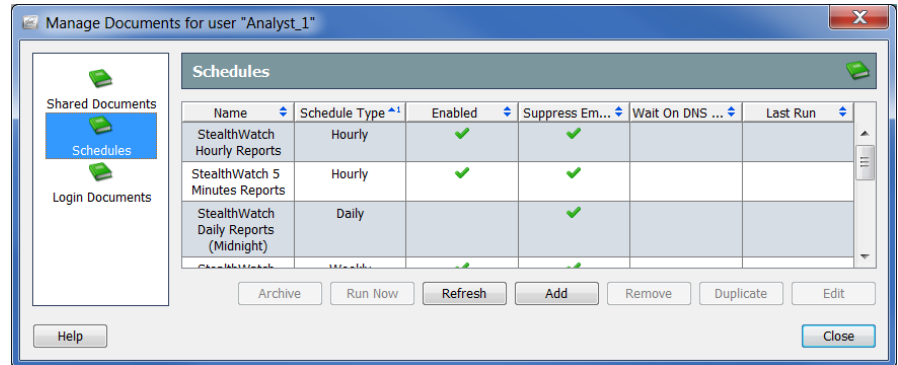

- **2.** [スケジュール(Schedules)] ア イ コ ンを ク リ ッ ク し ます。[スケジュール (Schedules)] ページが開き ます。
- **3.** [追加(Add)] を ク リ ッ ク し ます。[スケジュールの追加(Add Schedule)] ダ イアログが開きます。

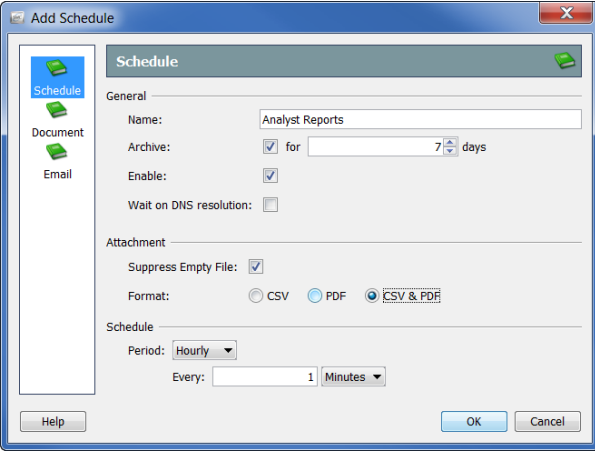

**4.** [スケジュール(Schedule)] ア イ コ ンを ク リ ッ ク し ます。[スケジュール (Schedule)] ページが開き ます。

- 5. [名前(Name)] フィールドにスケジュールの名前を入力します。この例で は、スケジュールに「アナリストレポート」と名前を付けます。
- **6.** 次の表に示すよ う に、[全般(General)] セ ク シ ョ ンでパラ メ ータ を定義し ます。

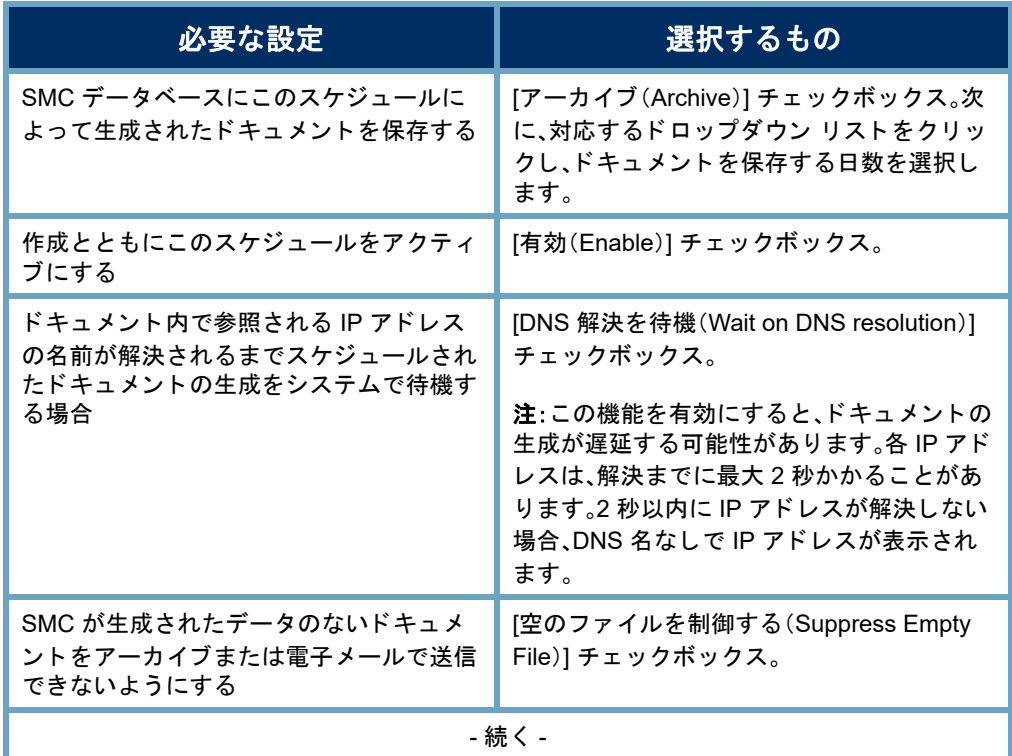

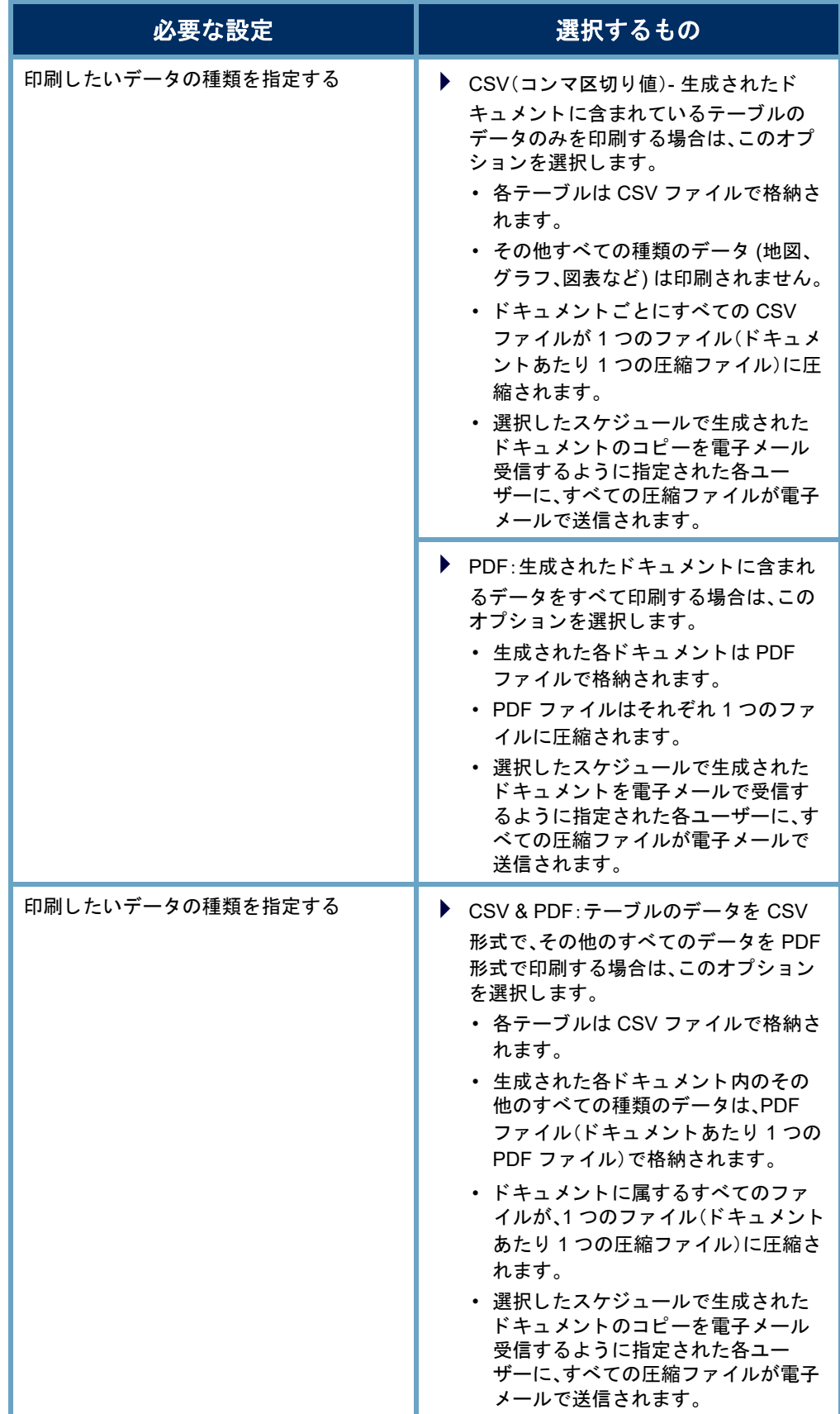

(注):

 [印刷設定(Print Settings)] ダイアログの [ページ(Pages)] ページの テーブルを有効にしていない場合、CSV ファイルを作成するように スケジュールが設定されていてもこのテーブルの CSV ファイルが 作成されません。

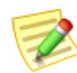

- ▶ [印刷設定(Print Settings)] ダイアログの [プリンタの設定(Print Setup)] ページで指定すると、生成されるドキュメントにフィルタ サ マ リーが含まれます。([カバー シート オプシ ョ ン(Cover Sheet Options)] セクシ ョ ンで)[フ ィルタ サマ リー(Filter summary)] チ ェ ッ クボ ッ クスを選択でき るよ う に、([カバー シート (Cover Sheet)] セクションで)[最初のページ (As the first page)] オプション または [最後のページ(As the last page)] オプシ ョ ンのいずれかを選 択する必要がある こ とに注意し て く だ さい。
- **7.** [期間(Period)] ド ロ ップダウン リ ス ト を ク リ ッ ク し、こ のスケジュール に関連付けられているドキュメントを SMC で生成する頻度を選択しま す。時間単位、日単位、週単位、または月単位でスケジュールされたドキュ メントを生成することができます。選択したオプションに応じて、異なる フィールドが表示されて詳細を指定できます。

た と えば、[毎日(Daily)] を選択する と、 2つのフィールドが表示されるので、ス ケジュールを実行する時刻を指定できま す。毎日、1日おき、3日おきなどの実行間 隔も指定でき ます。

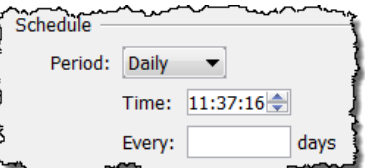

8. 「スケジュールへのドキュメントの追加」 (311 [ページ\)](#page-310-0)に進みます。

## 既存スケジュールの編集

自身のアカウントに関連付けたいスケジュールがすでに存在する場合は、そ れに応じて、次の手順を実行して、スケジュールを編集します。

1. SMC メイン メニューから、[ファイル(File)] > [ドキュメントの管理 (Manage Documents)] を選択し ます。[ ド キ ュ メ ン ト の管理(Manage Documents) ] ダイアログが開きます。

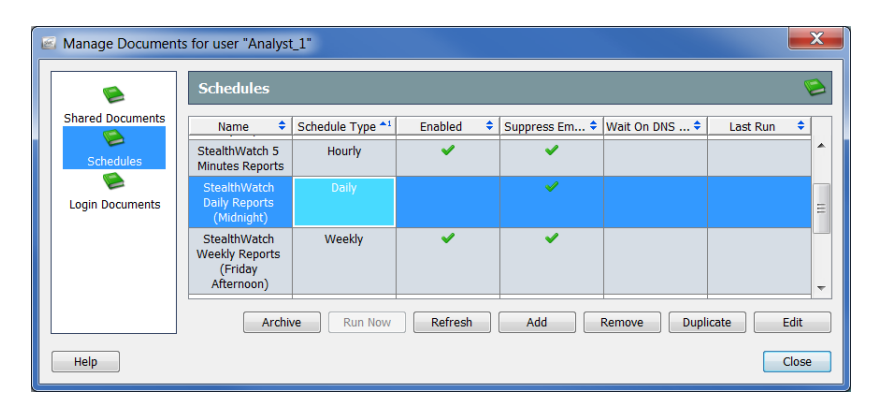

- **2.** [スケジュール(Schedules)] ア イ コ ンを ク リ ッ ク し ます。[スケジュール (Schedules)] ページが開き ます。
- **3.** 編集する スケジュールを選択し ます。

#### (注):

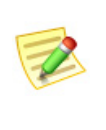

上記の例では、[Stealthwatch 日次レポー ト (深夜)(tealthwatch Daily Reports (Midnight)] のスケジ ュールが選択されています。このスケ ジュールが自身のアカウントに対して有効になっていないことを示 す、[有効(Enabled)] 列にチェック マークがないことに注意してくだ さい。スケジュールが有効でない場合、このスケジュールのドキュメ ン ト は何も生成されません。

**4.** [編集(Edit)] を ク リ ッ ク し ます。[スケジュールの編集(Edit Schedule)] ダ イアログが開きます。

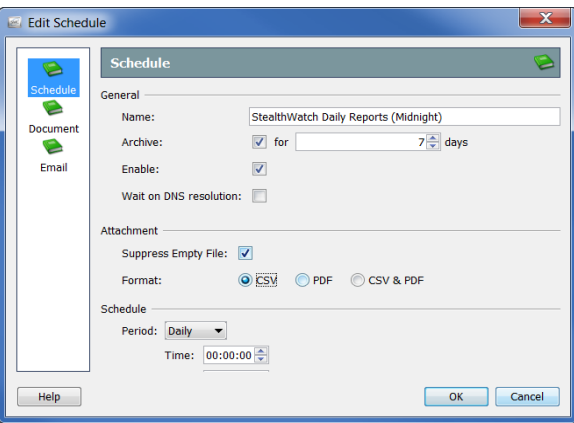

- **5.** [スケジュール(Schedule)] ア イ コ ンを ク リ ッ ク し ます。[スケジュール (Schedule)] ページが開き ます。
- **6.** 必要に応じ て設定を変更し ます。オプシ ョ ンの詳細については、[ヘルプ (Help)] をクリックしてください。
- 7. この章の「スケジュールへのドキュメントの追加」に続きます。

## <span id="page-310-0"></span>スケジュールへのドキュメントの追加

1つ以上のドキュメントをスケジュールに追加するには、次の手順を実行し ます。

**1.** [スケジュールを追加(または編集)(Add (or Edit) Schedule] ダイアログ で、「ドキュメント(Document)] アイコンをクリックします。「ドキュメン ト (Document)] ページが開き ます。

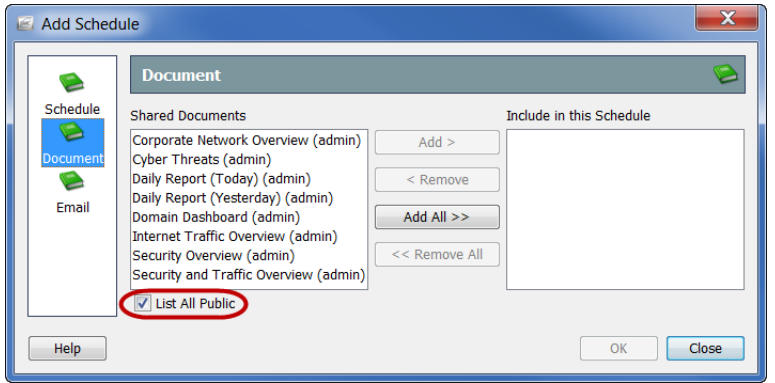

- **2.** 選択し ていない場合、[パブ リ ッ ク をすべて一覧表示(List All Public)] チェックボックスを選択します。(詳細については、「パブリックドキュ メント」(304ページ)を参照してください)。
- 3. スケジュールに追加するドキュメントを選択します。この例では、「ドメイ ンのダッシュ ボード(Domain Dashboard)] の ド キュ メ ン ト を選択し ます。

#### (注):

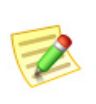

複数の ド キュ メ ン ト を選択するには、**Ctrl** キーを押し た状態で、追加 するドキュメントをそれぞれクリックします。ドキュメントの範囲を 選択するには、選択する範囲の一番上にあるドキュメントをクリック し、**Shift** キーを押し た状態で、選択する範囲の一番下にある ド キュ メ ントをクリックします。

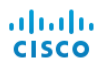

**4.** [追加(Add)] を ク リ ッ ク し ます。ド キ ュ メ ン ト が [スケジュール含める (Include in this Schedule)] フィールドに表示されます。

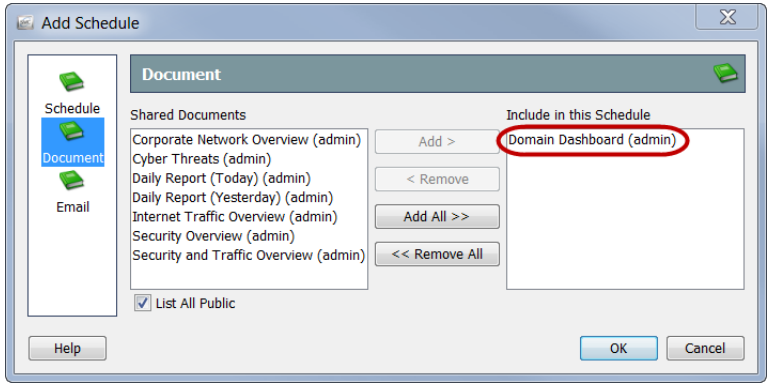

- 5. SMC にスケジューリングされたドキュメントを自身に電子メールでさ せたいですか。
	- ▶ 「はい」の場合は、「スケジュールにユーザーの電子メール アドレスを 追加」(314 [ページ\)](#page-313-0)に進みます。
	- ▶ 「いいえ」の場合、[OK] をクリックして、情報を保存し、[追加(Add)(ま たは編集(Edit)] ダイアログを終了して、[文書の管理(Manage Documents)] ダイアログに戻ります。
- **6.** 残りのダイアログを閉じます。

## スケジューリングされたドキュメントを電子 メ ールで送信

SMC にスケジューリングされたドキュメントを自身に自動的に電子メールで 送信させたい場合は、次の2つの手順を行なう必要があります。

- 1. [SMC](#page-312-0) に電子メール サーバーの IP アドレスを追加します。(次項 「SMC に 電子メール[サーバーを追加」。](#page-312-0)を参照してください)。
- 2. スケジュールにユーザーの電子メール アドレスを追加します。([「ス](#page-313-0) ケジュールにユーザーの電子メール アドレスを追加」(314ページ)を 参照)。

#### <span id="page-312-0"></span>SMC に電子 メール サーバーを追加

以前そうしていない場合、SMC がスケジューリングされたドキュメントを送 れるようにするには、SMC に電子メール サーバーの IP アドレスを追加する 必要があります。これを行うには、次の手順を実行します。

1. [エンタープライズ(Enterprise)] ツリーの [SMC] ブランチで右クリック して、ポップアップ メニューから、[構成(Configuration)] > [プロパティ (Properties)] を選択し ます。[プロパテ ィ(Properties)] ダイアログが開き ます。

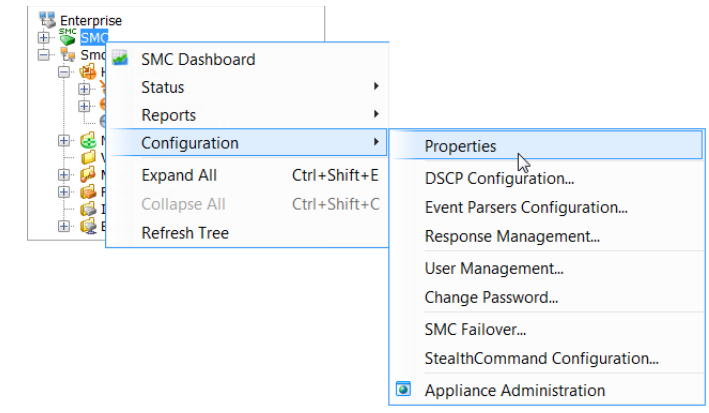

2. [SMC] アイコンをクリックします。[SMC] ページが開きます。

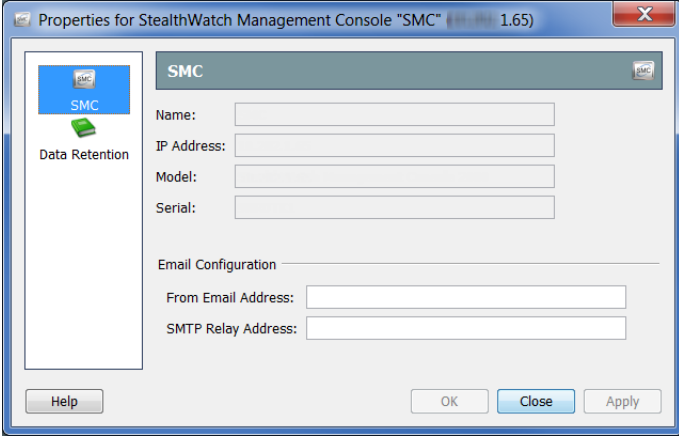

**3.** (省略可能)[差出人の電子メール アドレス(From Email Address)] フィー ルドに、次の形式を使用してアドレスを入力します。

#### **[FromUser]@[hostname].[domain]**

- **4.** [SMTP リレー アドレス(SMTP Relay Address)] フィールドに電子メール サーバーの IP アドレスを入力します。
- **5.** [OK] を ク リ ッ ク し て情報を保存し、[プロパテ ィ(Properties)] ページを閉 じ ます。

#### <span id="page-313-0"></span>スケジュールにユーザーの電子メール アドレスを追加

SMC にスケジューリングされたドキュメントを自身に自動的に電子メールで 送信させたい場合は、次の2つの手順を行って、自身の電子メールアドレスを 追加する必要があります。

**1.** [スケジュールの追加(Add Schedule)] または [スケジュールの編集(Edit Schedule)] ダイアログで、[電子メール(Email)] アイコンをクリックしま す。[電子メール(Email)] ページが開きます。

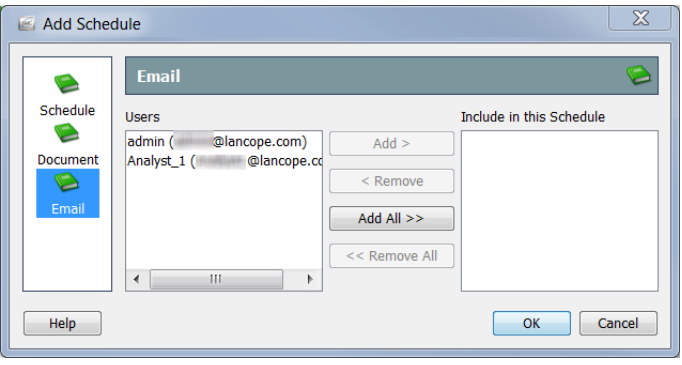

- 2. [ユーザー(Users)] フィールドで、自身のメール アドレスを選択します。
- **3.** [追加(Add)] をクリックします。[このスケジュール(This Schedule)] フィールドに自身のメール アドレスが表示されます。
- **4.** [OK] を ク リ ッ ク して情報を保存し、[スケジュールの追加(Add Schedule)] または [スケジュールの編集(Edit Schedule)] ダイアログを閉じて [ドキュ メントの管理(Manage Messages)] ダイアログに戻ります。
- **5.** 残りのダイアログを閉じます。

## 共有ドキュメントの事前フィルター処理

スケジュールごと生成される際に、任意の共有ドキュメントのフィルター設 定を自動的に使用するよう、そのフィルター設定を編集できます。

- これらの編集内容は、次の方法のいずれかで保存されます。
	- ▶ ドキュメントの所有者でない場合、元のドキュメントは変更されな いままで、新しいフィルター設定で重複ドキュメントが作成されま す。重複ドキュメントにのみ新しいフィルター設定が含まれます。

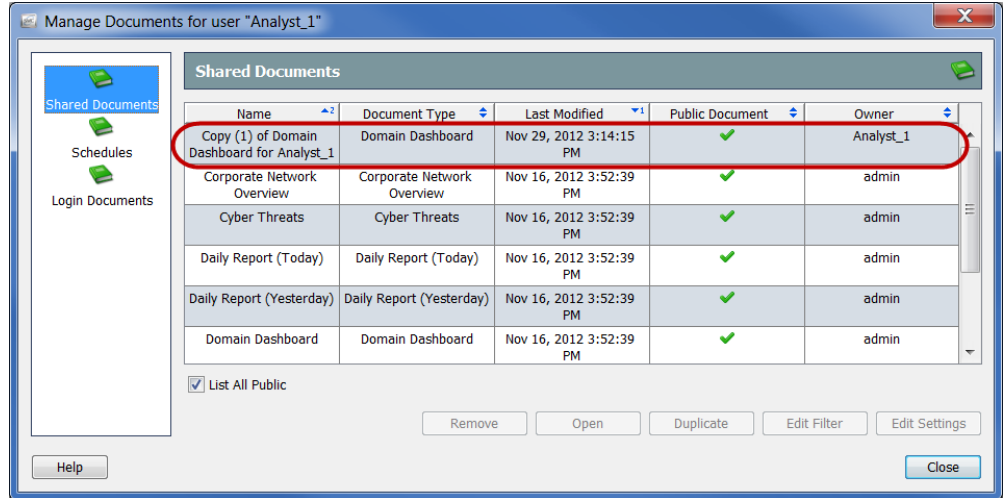

▶ ドキュメントの所有者の場合、新しいフィルター設定は、元が反映さ れます。この時点からこのドキュメントがこのドキュメントにアク セスする権限のある人間によって生成または開かれるたびに、新し いフィルター設定が有効になります。

スケジュールごと生成される際に、共有ドキュメントのフィルター設定を自 動的に使用するよう、そのフィルター設定を編集できます。これを行うには、 次の手順を実行します。

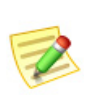

(注):

ドキュメントのフィルター処理の詳細については、「ドキュメント データのフィ ルタリング」(第2章「Stealthwatch デスクトップクライアントの操作」。内)を参 照してください。

1. メイン メニューから、[ファイル(File)] > [ドキュメントの管理(Manage Documents)] を選択し ます。[ ド キ ュ メ ン ト の管理(Manage Documents)] ダ イアログが開きます。

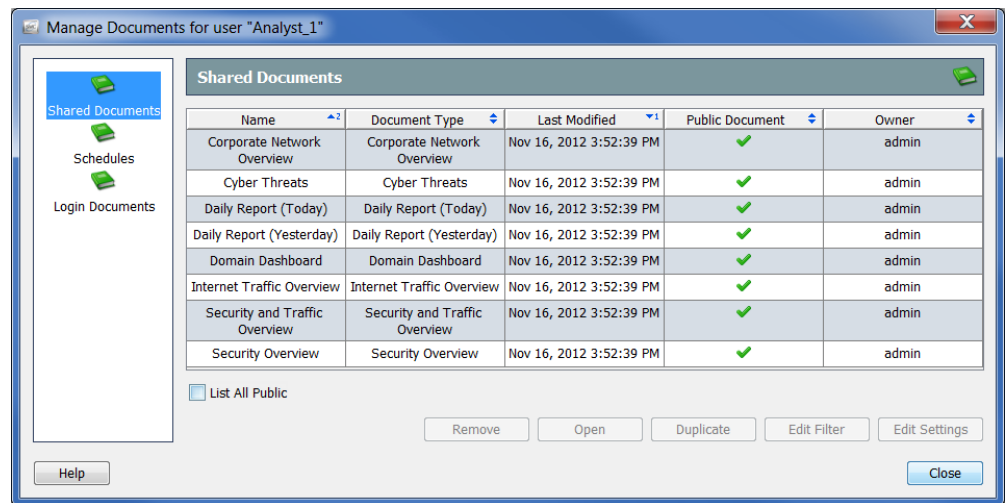

- 2. [共有ドキュメント (Shared Documents)] アイコンをクリックします。[共 有ドキュメント(Shared Documents)] ページが開き ます。
- 3. 必要なドキュメントを選択します。
- **4.** [Edit Filter] を ク リ ッ ク し ます。[フ ィ ルター(Filter)] ダイアログが開き ます。

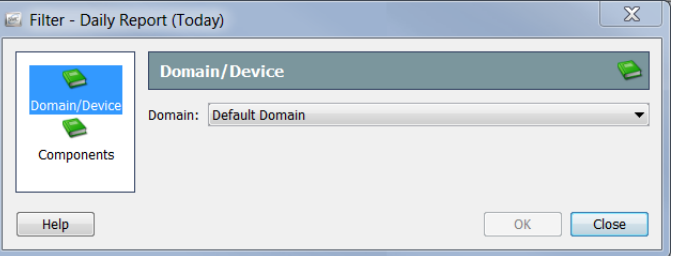

5. フィルターの設定に必要な変更を加えます。他の人間が所有するドキュ メントのフィルター設定を編集する場合、次の例に示すように、[新しい 共有ドキュメント (New Shared Document)] ダイアログが開きます。

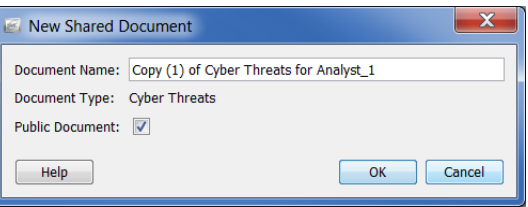

- **6.** 次のいずれかを実行し ます。
	- ▶ [OK] をクリックして、[ドキュメント名(Document Name)] フィールド 内のデフォルトの名前を受け入れ、[新しい共有ドキュメント(New Shared Document)] ダイアログを終了します。
	- ▶ [ドキュメント名(Document Name)] フィールド内の名前を変更し、 [OK] をクリックして、[新しい共有ドキュメント (New Shared Document)] ダイアログを閉じます。
- **7.** [OK] を ク リ ッ ク して、[管理された ド キ ュ メ ン ト (Managed Documents)] ダイアログを閉じます。

## アーカイブされたドキュメントを取得

<span id="page-316-0"></span>SMC にスケジューリングされたドキュメントを自身に自動的に電子メールで 送信させたくない場合、または SMC からの電子メールを収集できない場合、 自身の都合でスケジューリングされたドキュメントを収集するよう選択でき ます。

生成されたドキュメントを収集するには、次の手順に従います。

**SMC メイン メニューから、[ファイル(File)]>[ドキュメントの管理** (Manage Documents)] を選択し ます。[ ド キ ュ メ ン ト の管理(Manage Documents) ] ダイアログが開きます。

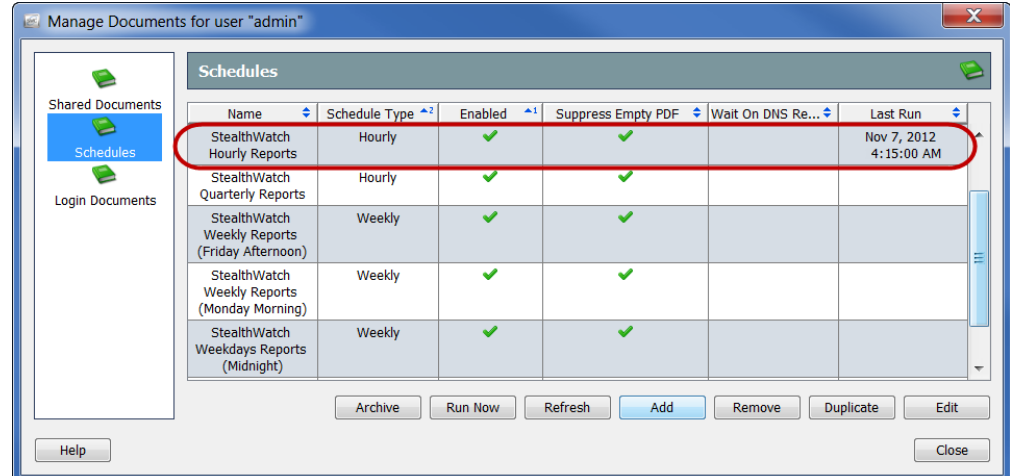

- **2.** [スケジュール(Schedules)] ア イ コ ンを ク リ ッ ク し ます。[スケジュール (Schedules)] ページが開き ます。
- **3.** 表示したい生成されたドキュメントを含むスケジュールをクリックしま す。[最後の実行(Last Run)] 列には、スケジュールが最後に実行された日 時が含まれていることに注意してください。
- **4.** [アーカイブ(Archive)] を クリックします。右に示 すように、[アーカイブさ れたドキュメント (Archived Documents)] ダ イアログが開きます。
- 5. 表示したいドキュメント をクリックします。

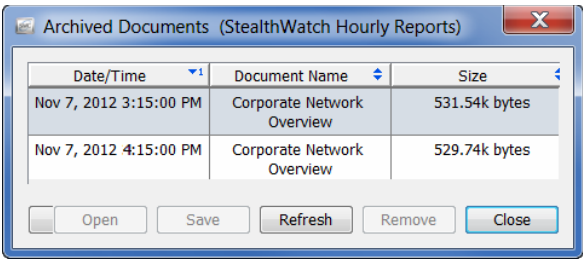

**6.** [開く(Open)] を ク リ ッ ク し ます。[印刷プレ ビ ュー(Print Preview)] ダイア ログが開きます。

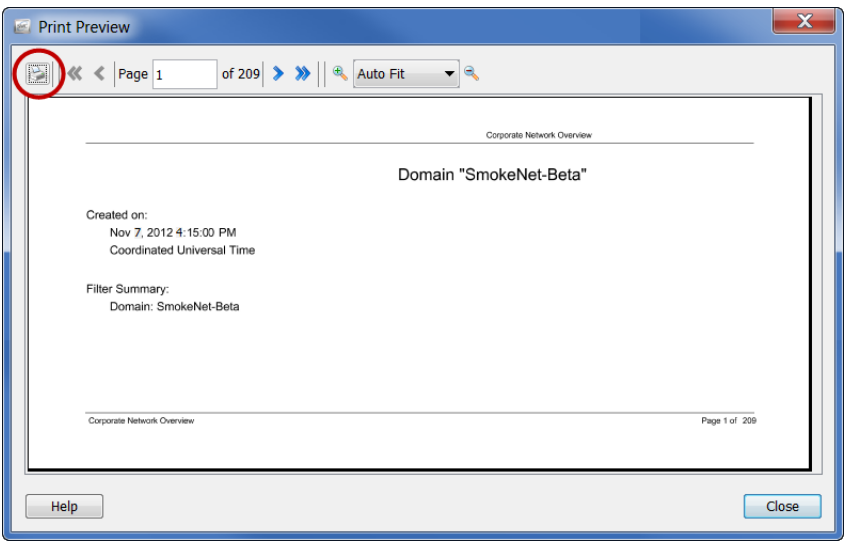

**7.** [印刷(Print)] アイコンをクリックします(前の画像の円内)。[印刷(Print)] ダイアログが開きます。

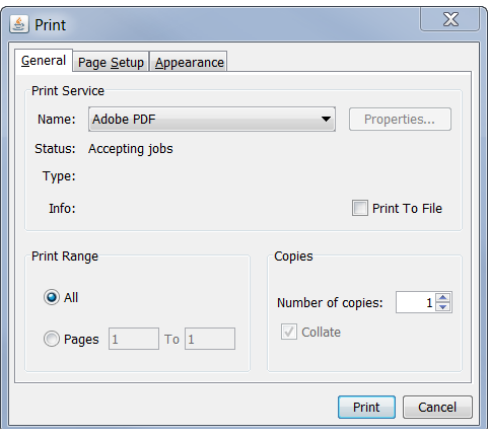

ドキュメントのハードコピーを印刷するか、またはローカルのハードド ライブにダウンロードできます。

# **13**

# デスクトップクライアントの ロール

## 概要

Stealthwatch 管理コンソール(SMC)では、さまざまなレベルの権限を持つユー ザーを非常に柔軟に設定でき ます。た と えば、あ るユーザーに対し てネ ッ ト ワーク エリアすべての表示および変更を許可できます。あるいは、ネットワー クの特定エリアを表示できるほかは何もできないように特定のユーザーを制 限することもできます。

デスクトップクライアントのロール(正式にはユーザー機能ロールと呼ばれ る)は、ユーザーが Stealthwatch デスクトップクライアントで表示および設定 できる機能(フロー検索、ポリシー管理、レポートなど)を制御します。

#### (注):

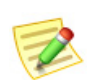

ユーザー、デー タのロール、および認証サービスを管理するには、Stealthwatch Web アプリケーションの使用が必要になりました。詳細については、 Stealthwatch Web アプリケーションのオンラインヘルプを参照してください。 唯一の例外として、デスクトップクライアントのロール(正式にはユーザー機能 ロールと呼ばれる)は Stealthwatch デスクトップクライアントで作成および編集 できます。ただし、デスクトップクライアントのロールをユーザーに割り当てる には、Stealthwatch Web アプリケーションを使用する必要があります。

この章は、次の項で構成されています。

- ▶ デスクトップクライアントのロール
- ▶ デスクトップクライアントのロールの追加と編集

# <span id="page-319-0"></span>デスクトップクライアントのロール

Stealthwatch デスクトップクライアントでデスクトップクライアントロール (正式にはユーザー機能ロール と呼ばれる)を作成および編集する と、これら の変更が Stealthwatch Web アプリケーション([ユーザー管理(User

Management)] の [ユーザー(User)] ページにあ る [デス ク ト ップ(Desktop)] タ ブ)にも表示されます。

Stealthwatch デスクトップクライアントの [デスクトップクライアントのロー ル(Desktop Client Roles)] ダイアログにアクセスするには、次のいずれかを実 行し ます。

- ▶ 企業ツリーで、コンテキストメニューから [Configuration(設定)] > [デスクトップクライアントのロール(Desktop Client Roles)] を選 択し ます。
- ▶ メインメニューから、[設定(Configuration)]>[デスクトップクライア ン ト のロール(Desktop Client Roles)] を選択し ます。

デスクトップクライアントのロールを変更した場合は、該当するロールが割 り当てられているユーザーがログインするまで、その変更は適用されません。 したがって、変更が行われた時点でログインしているすべてのユーザーは、ロ グアウトしてから再度ログインする必要があります。

Stealthwatch には、デフォルトセットとして次のデスクトップクライアント ロールが設定されています。

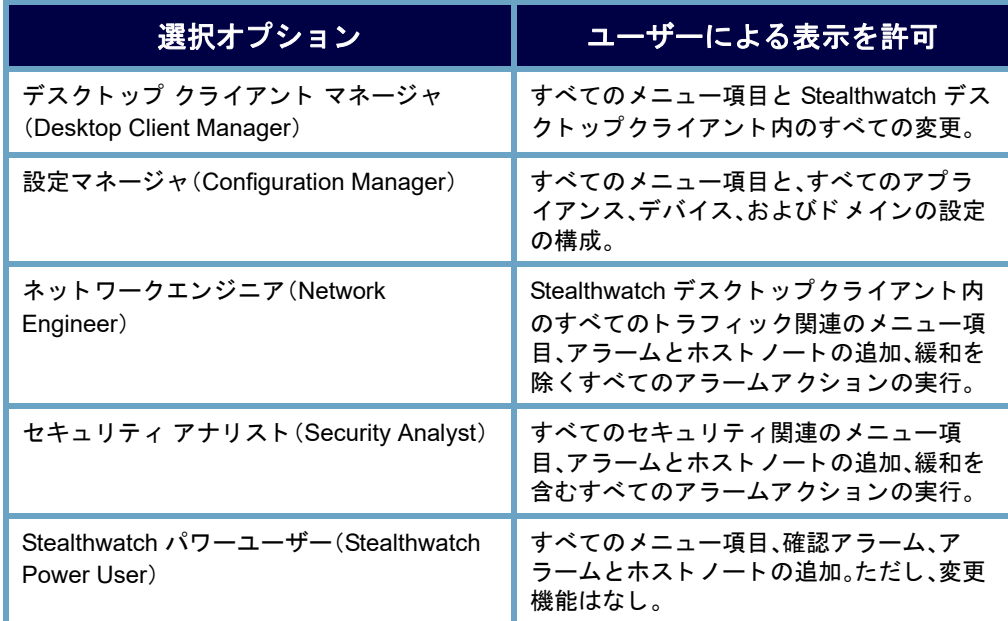

## <span id="page-320-0"></span>デスクトップクライアントのロールの追加と 編集

デスクトップクライアントのロールを追加、編集、削除するには、「デスクトッ プクライアントロールの追加(Add Desktop Client Role)] ダイアログを使用し ます。デスクトップクライアントのロールは、ユーザーが Stealthwatch デスク トップクライアントで表示および設定できる機能(フロー検索、ポリシー管 理、レポートなど)を制御します。

[デスクトップクライアントのロールの追加(Add Desktop Client Role)] ダイア ログにアクセスするには、次の手順を実行します。

▶ [デスクトップクライアントのロール(Desktop Client Roles)] ダイアロ グで、「追加(Add)] を選択するか、またはテーブル内のエントリを強 調表示し、[編集(Edit)] を選択し ます。

親関数を選択する と、その子が自動的に選択されます。親関数の子を選択する 場合は、最初に親関数の選択を解除する必要があ り ます。

デスクトップクライアントのロールを複製した後、デフォルトでは、名前(複製 するデスクトップクライアントのロール名の [x] のコピー)が重複したデスク トップクライアントのロールに割り当てられます。テーブル内の複製された ロールをダブルクリックし、[編集(Edit)] をクリックして名前を変更します。

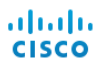

# INDEX

### **C**

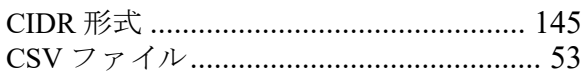

### **D**

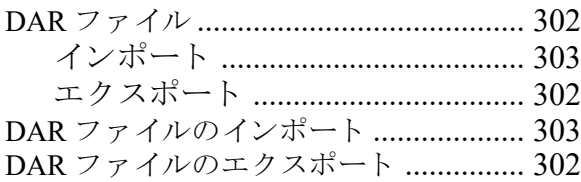

## **I**

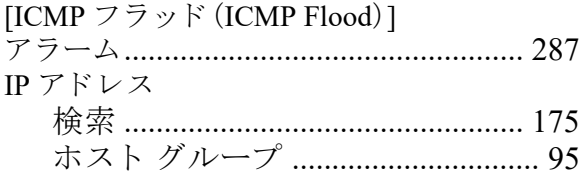

## **N**

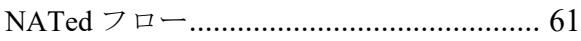

## **S**

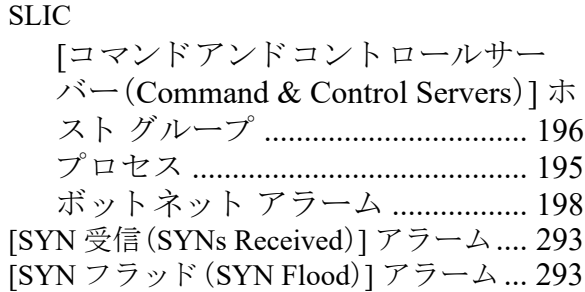

### **U**

[UDP フラッド(UDP Flood)] アラーム [... 294](#page-293-0)

## あ

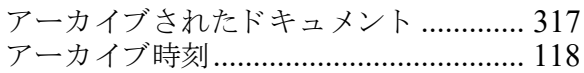

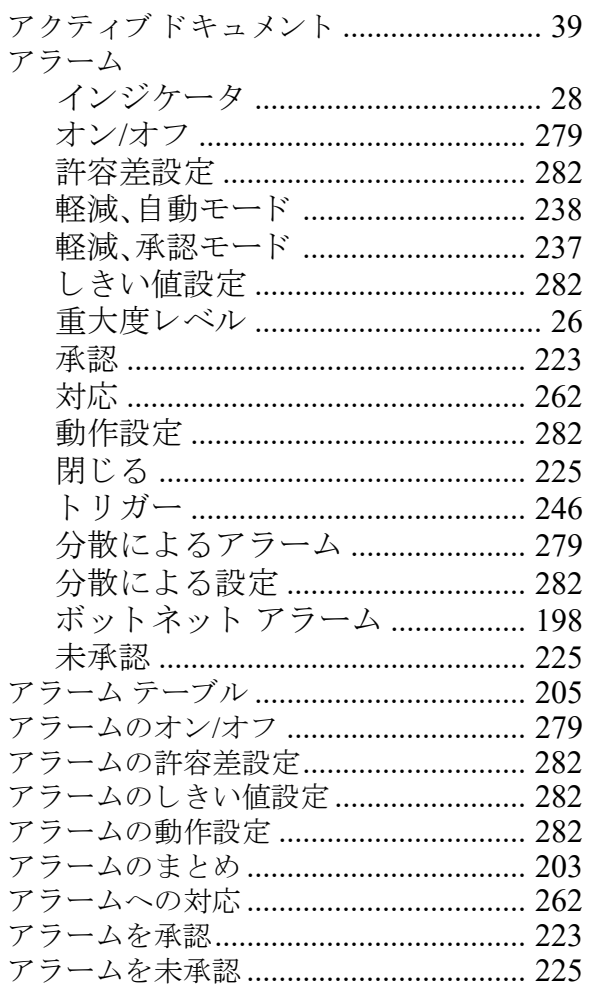

#### い

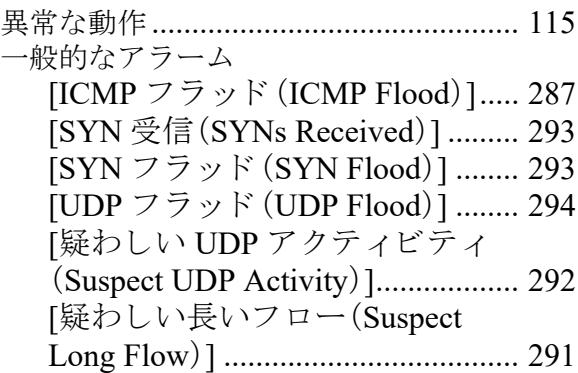

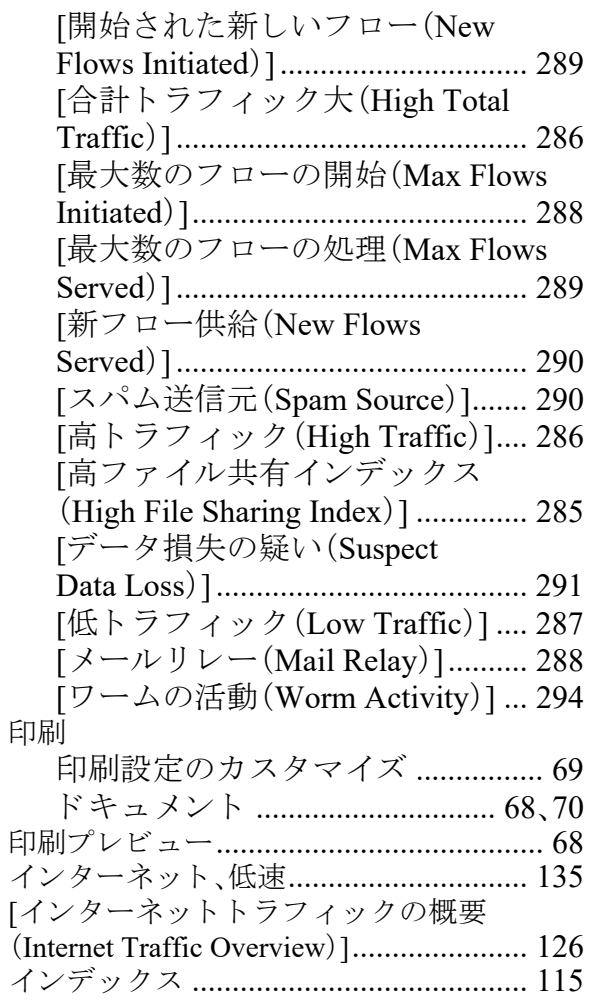

## う

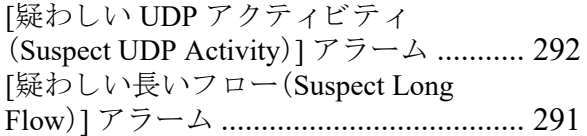

## え

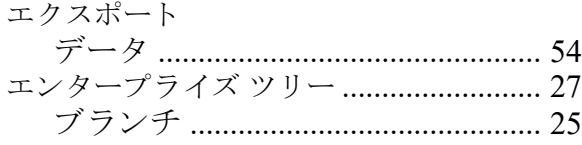

#### お

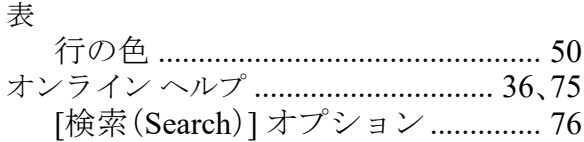

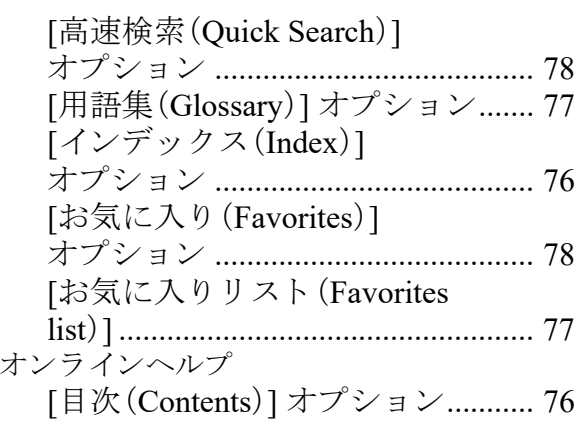

### か

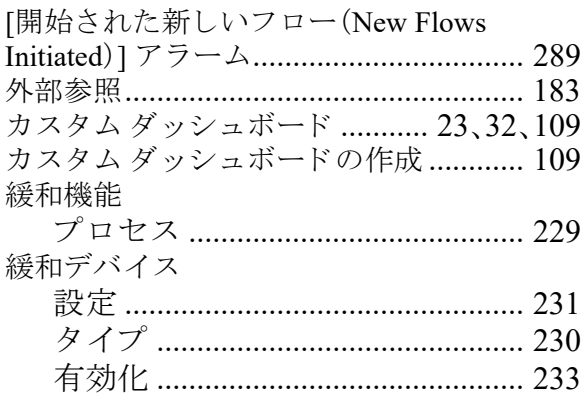

## き

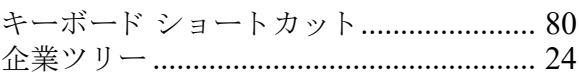

## く

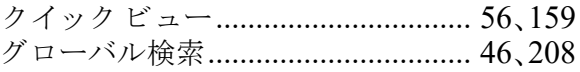

## け

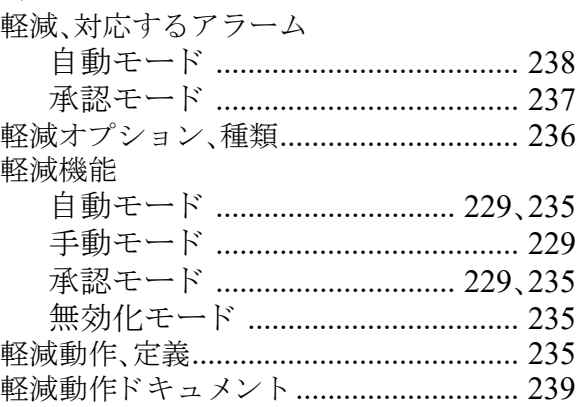
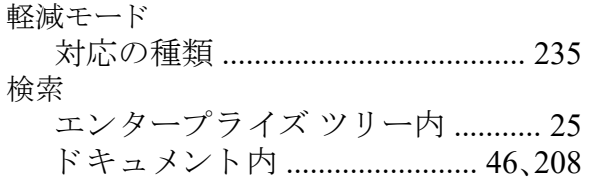

#### こ

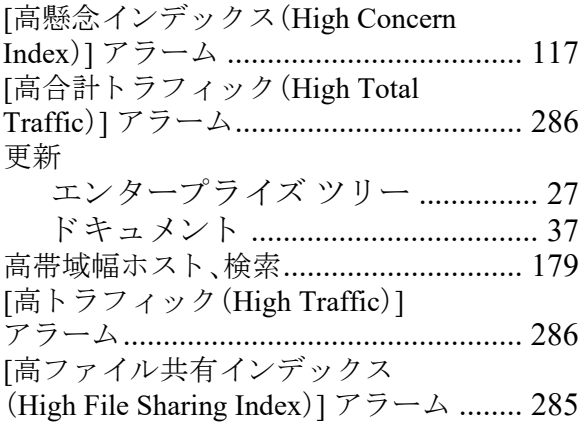

# さ

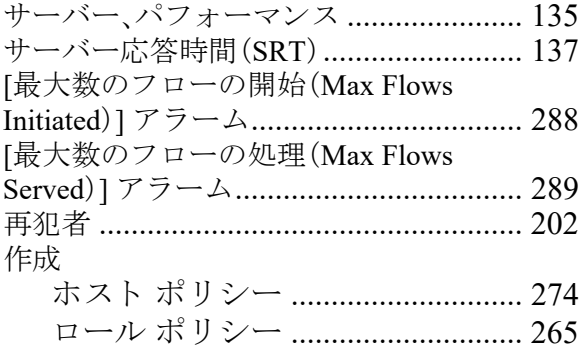

## し

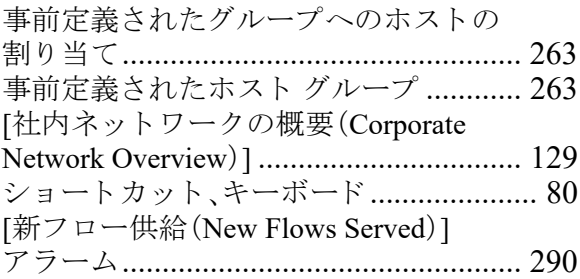

#### す 図

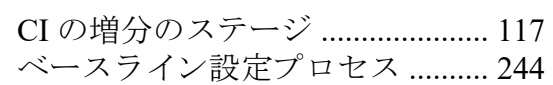

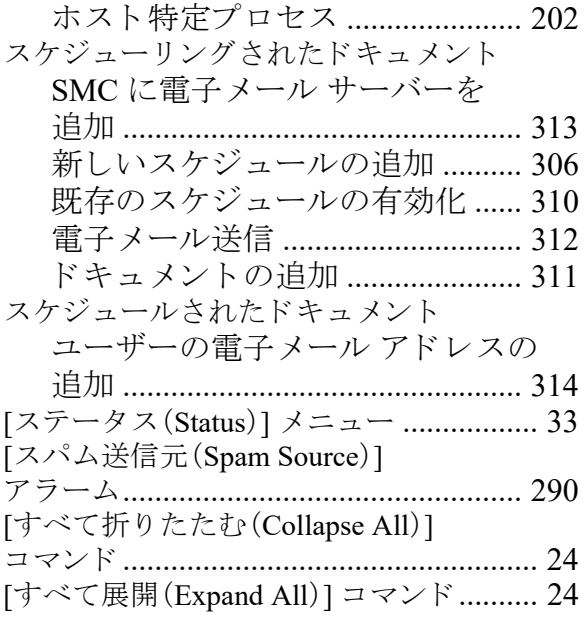

#### せ

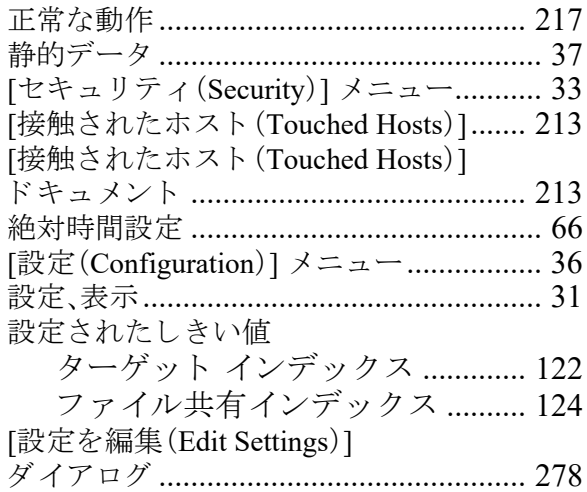

#### そ

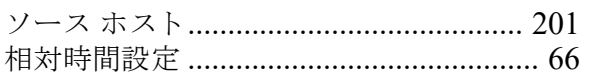

#### た

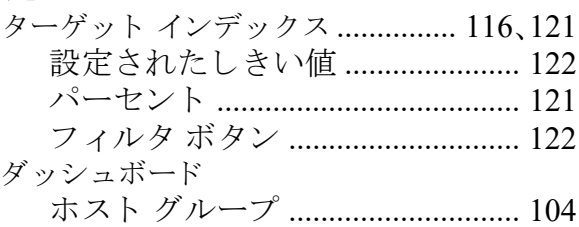

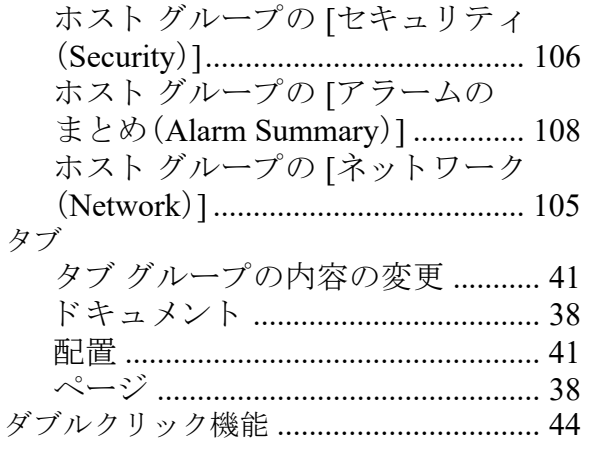

#### ち

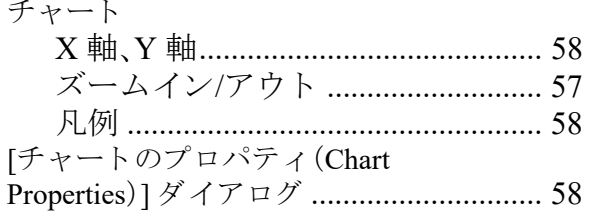

#### $\bigcirc$

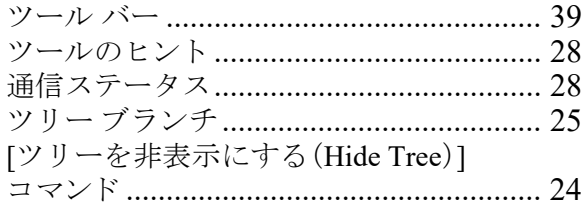

#### $\tau$

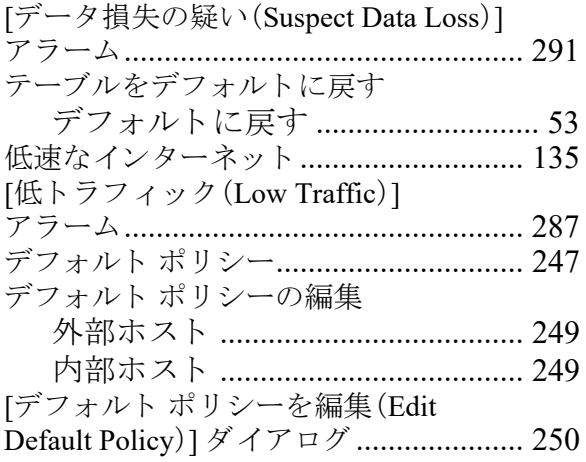

#### $\epsilon$

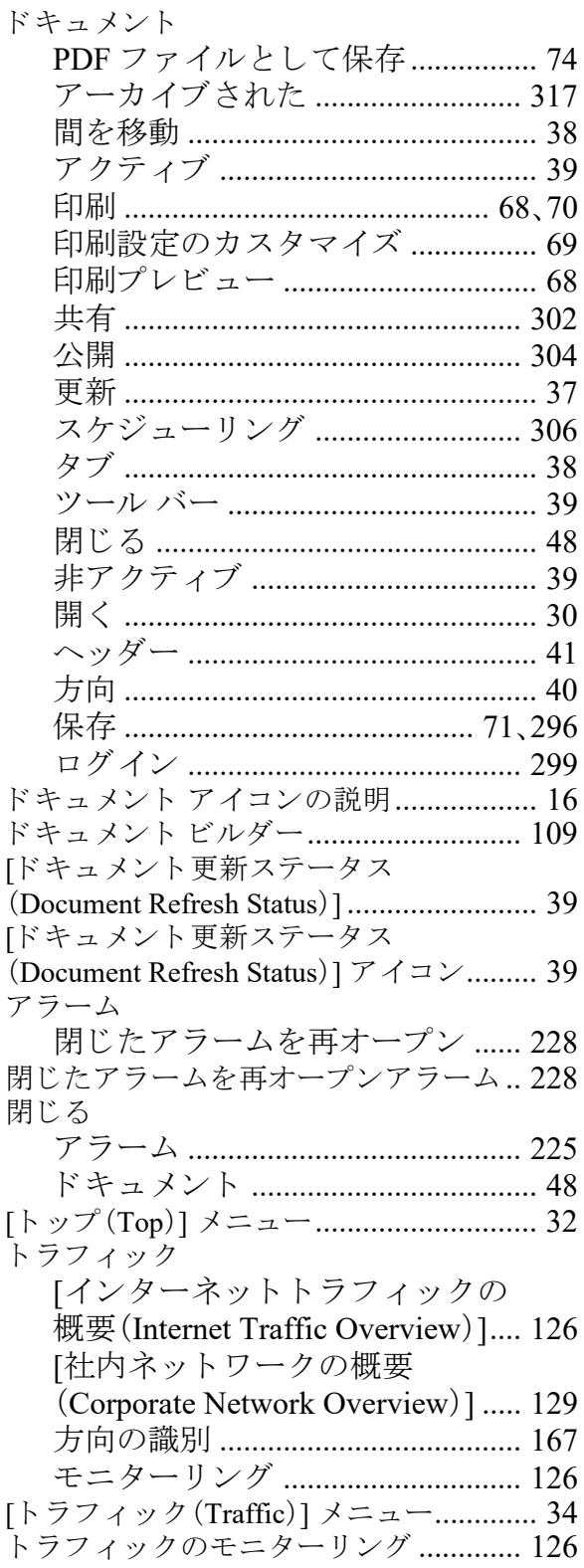

# ね

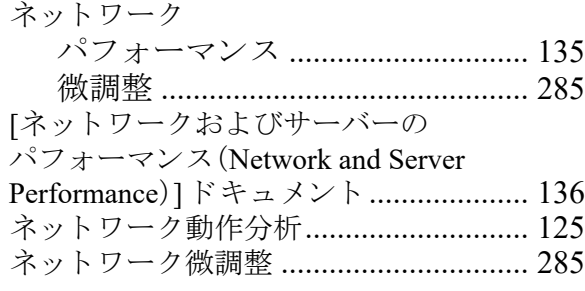

# は

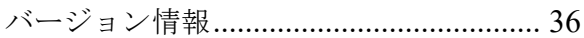

### ひ

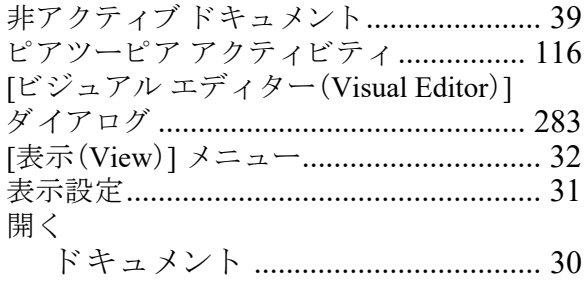

# ふ

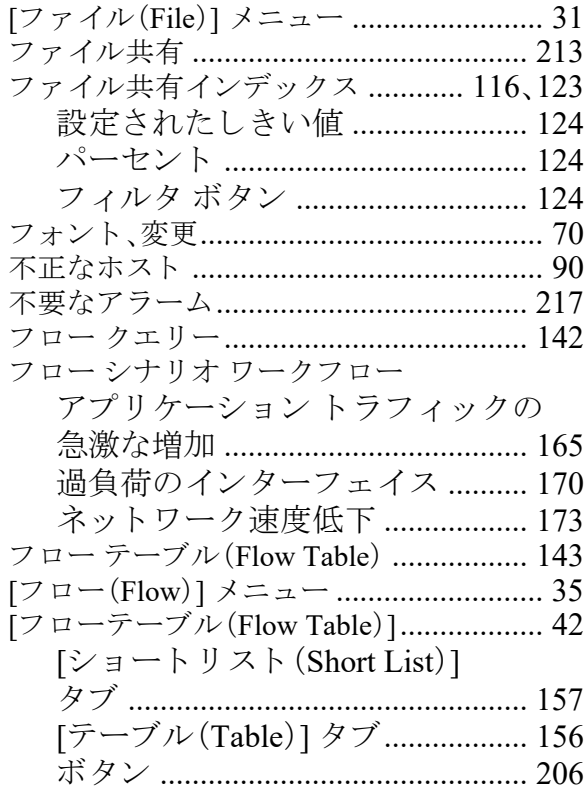

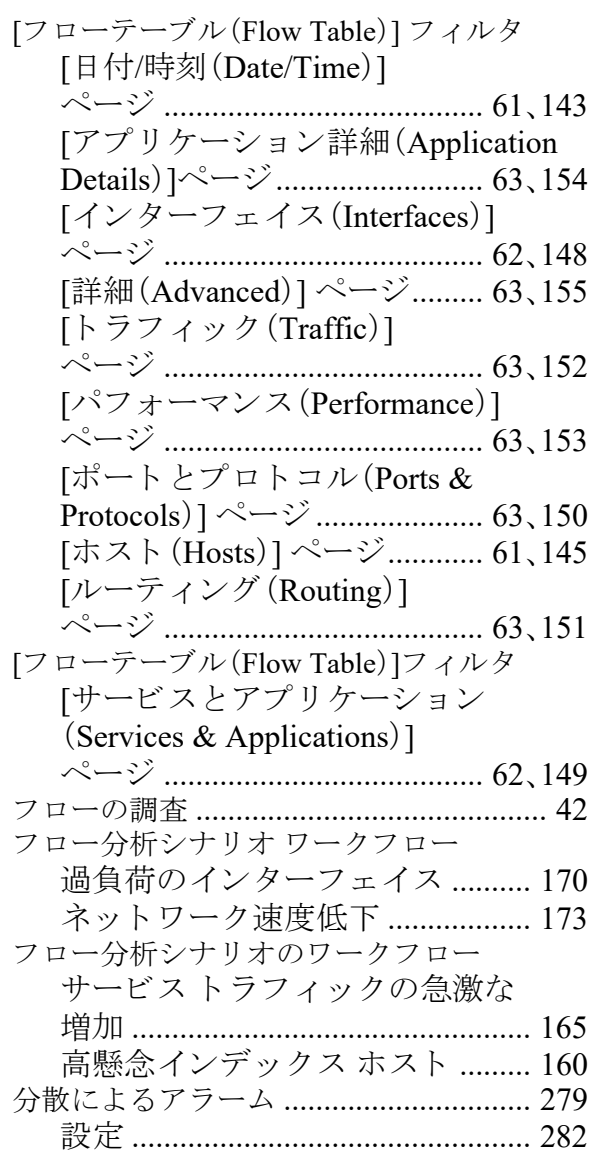

#### へ

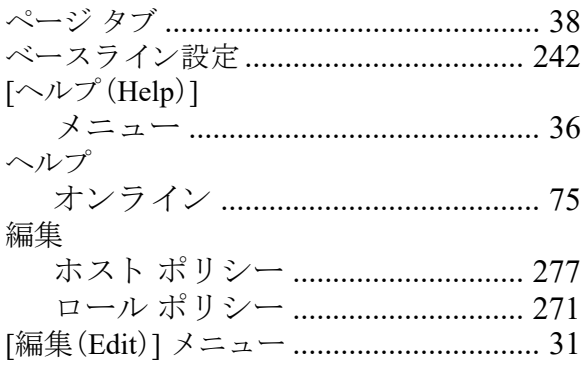

#### ahaha **CISCO**

#### ほ

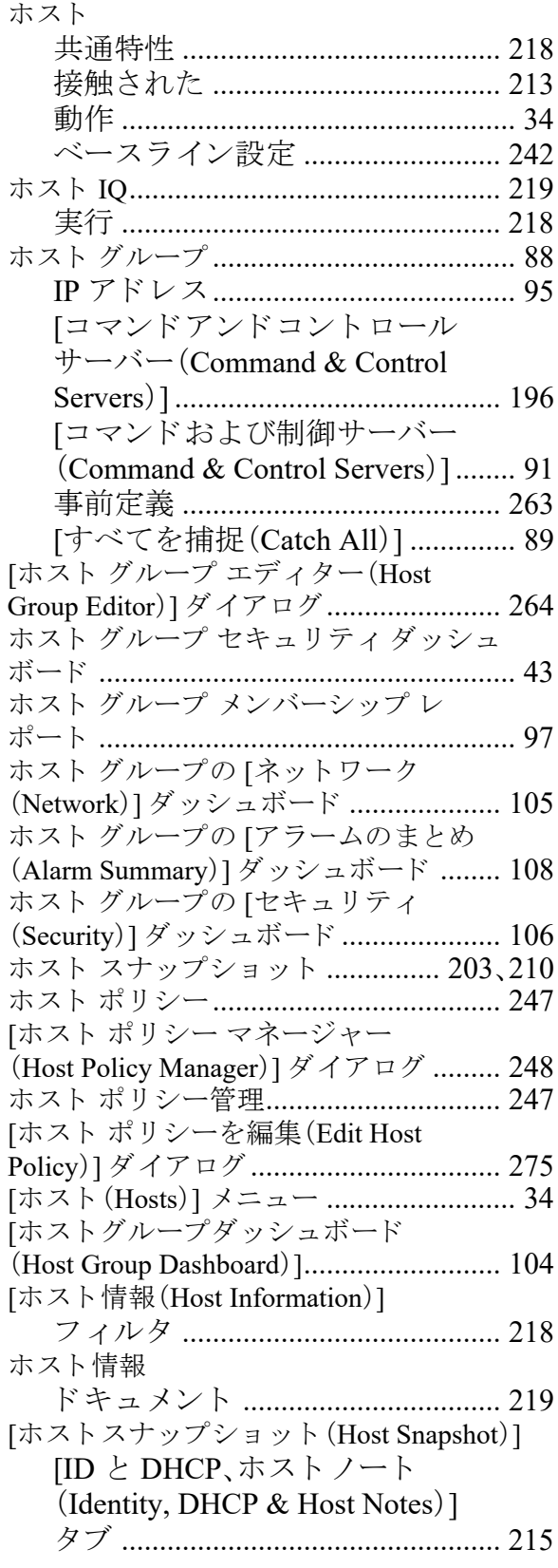

[アラーム(Alarms)] タブ[............... 212](#page-211-0) [上位のアクティブなフロー (Top Active Flows)] タブ ............... 215 [エクスポータインターフェイス (Exporter Interfaces)] タブ ............. 216 [識別([Identification](#page-210-0))] タブ ............. 211 [[セキュ リティ\(](#page-212-3)Security)] タブ ..... 213 [セキュリティイベント (Security Events)] タブ [................................... 214](#page-213-0) ホスト特定プロセス .[............................... 202](#page-201-1) 保存 ドキュメント [............................ 71](#page-70-0)、[296](#page-295-0) ドキュメントを PDF ファイルと し て [.................................................... 74](#page-73-0) ボタン [ア ップ(Up)]/[ダウン(Down)[\] ....... 50](#page-49-0) [以降のデータ を表示(View Later Data)[\].................................................. 37](#page-36-2) [お気に入 り を検索(Search Favorite)[\]............................................ 77](#page-76-0) 強調表示 [............................................ 78](#page-77-0) 検索 [.................................................... 78](#page-77-1) [更新(Refresh)[\] ................................. 37](#page-36-3) ズームアウ ト [.................................... 57](#page-56-1) 選択の確認 [...................................... 223](#page-222-0) 選択を閉じ る [.................................. 227](#page-226-0) [[その他の非表示\(](#page-127-0)Hide Others)] .... 128 [ターゲットインデックスフィルタ (Target Index Filter)]....................... 122 [ダッシュボード](#page-62-6) フィルタ ......... 63、[64](#page-63-0) ツール バー [....................................... 39](#page-38-0) [ドキュメントに移動(Go to Document)[\] ........................ 41](#page-40-3)、[106](#page-105-1)、[113](#page-112-0) [ ト ピ ッ ク のお気に入 り (Topic Favorite)[\]............................................ 78](#page-77-2) [表示(Show)]/[非表示(Hide)[\] ......... 58](#page-57-2) [ファイル共有インデックスフィルタ (File Sharing Index Filter)].............. 124 フィルタ [............................................ 60](#page-59-0) [[フ ローテーブル\(](#page-205-0)Flow Table)] ..... 206 リスク インデックス フィルタ ...... 43 [ [リ スク インデッ クスフ ィルタ](#page-118-0) (Concern Index Filter)].................... 119 リスト [................................................ 38](#page-37-3) ポップアップ メニュー[............................. 55](#page-54-0)

#### ポリシー

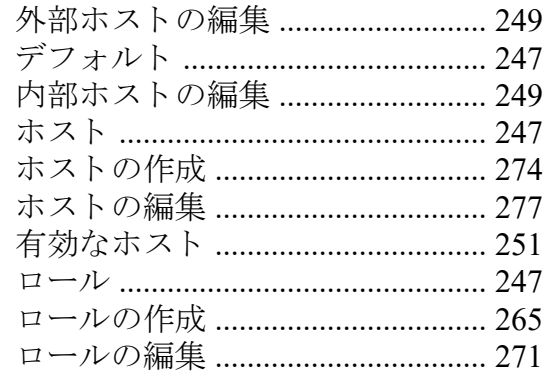

### $\partial f$

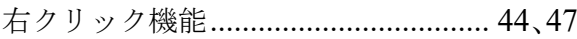

# め

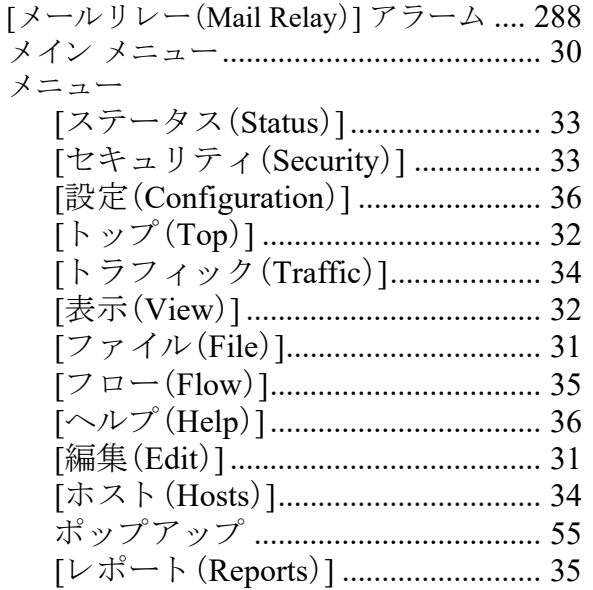

# $\phi$

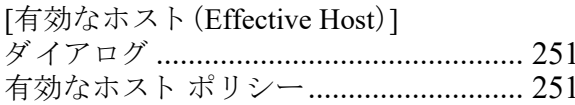

# $\tilde{6}$

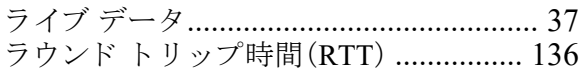

#### り

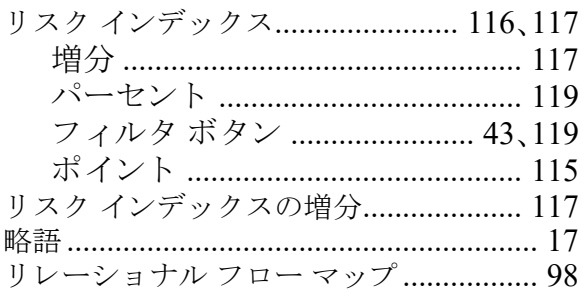

# 九列

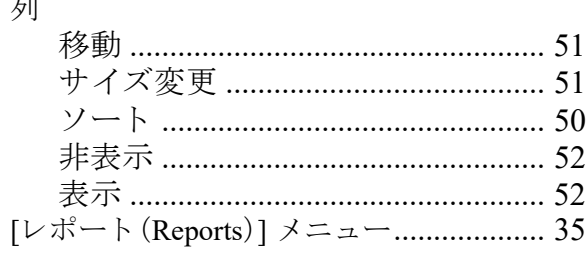

### ろ

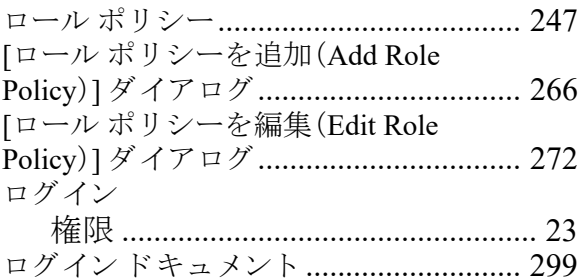

# わ

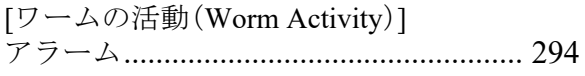

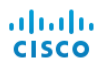

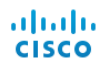

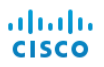